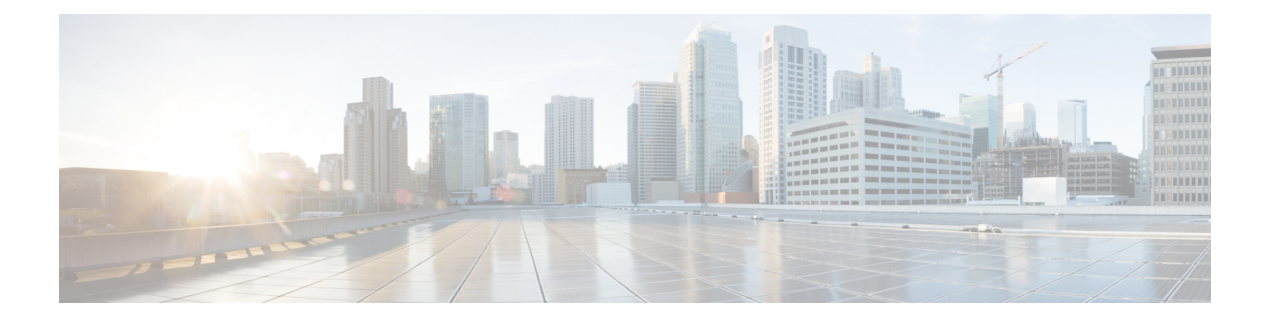

# **Control**

この章は次のトピックで構成されています。

- ファブリック (1 ページ)
- 管理 (366 ページ)
- [テンプレート ライブラリ(Template Library)], on page 382
- イメージ管理 (433 ページ)
- エンドポイント ロケータ (459 ページ)
- ThousandEyes Enterprise Agent  $(460 \sim \rightarrow \sim)$
- レイヤ 4 ~ レイヤ 7 サービス, on page 461
- •クロス サイト スクリプティング (XSS) 脅威および緩和 (462 ページ)

# ファブリック

このマニュアルでは、次の用語を使用しています。

- グリーンフィールド展開:新しい VXLAN EVPN ファブリックおよび eBGP ベースのルー テッド ファブリックのプロビジョニングに適用されます。
- ブラウンフィールド展開:既存の VXLAN EVPN ファブリックに適用されます。
	- **[Easy\_Fabric\_11\_1]**ファブリックテンプレートを使用して、CLIで構成されたVXLAN EVPN ファブリックを DCNM に移行します。
	- **[Easy\_Fabric\_11\_1]** ファブリック テンプレートを使用した Cisco DCNM への NFM 移 行。

アップグレードについては、 『*LAN* ファブリックの展開用 *Cisco DCNM* インストールおよび アップグレードガイド』を参照してください。

ここでは、次の内容について説明します。

## **VXLAN BGP EVPN** ファブリックのプロビジョニング

DCNM 11 では、Nexus 9000 および 3000 シリーズ スイッチでの VXLAN BGP EVPN 構成の統 合アンダーレイおよびオーバーレイプロビジョニングのための拡張「Easy」ファブリックワー クフローを導入しています。ファブリックの設定は、強力で柔軟でカスタマイズ可能なテンプ レートベースのフレームワークによって実現されます。最小限のユーザー入力に基づいて、シ スコ推奨のベストプラクティス設定により、ファブリック全体を短時間で立ち上げることがで きます。[ファブリック設定(FabricSettings)]で公開されている一連のパラメータにより、ユー ザーはファブリックを好みのアンダーレイ プロビジョニング オプションに合わせて調整でき ます。

ファブリック内の境界デバイスは通常、適切なエッジ/コア/WANルータとのピアリングを介し て外部接続を提供します。これらのエッジ/コア ルータは、DCNM によって管理またはモニタ できます。これらのデバイスは、外部ファブリックと呼ばれる特別なファブリックに配置され ます。同じ DCNM コントローラが、複数のVXLAN BGP EVPNファブリックを管理できると同 時に、マルチサイト ドメイン (MSD) ファブリックと呼ばれる特別な構造を使用して、これ らのファブリック間のレイヤ 2 およびレイヤ 3 DCI アンダーレイおよびオーバーレイ構成を簡 単にプロビジョニングし、管理できます。

このドキュメントでは、「スイッチ」と「デバイス」という用語は同じ意味で使用されている ことにご注意ください。

VXLAN BGP EVPN ファブリックを作成および展開するための DCNM GUI の機能は次のとお りです。

**[**制御(**Control**)**] > [**ファブリック ビルダ(**Fabric Builder**)**]** メニューオプション(**[**ファブ リック(**Fabrics**)**]** サブメニューの下)。

ファブリックの作成、編集、および削除:

- 新しい VXLAN、MSD、および外部 VXLAN ファブリックを作成します。
- ファブリック間の接続を含む、VXLANおよびMSDファブリックトポロジを表示します。
- ファブリック設定を更新します。
- 更新された変更を保存し、展開します。
- ファブリックを削除します(デバイスが削除された場合)。

新しいスイッチでのデバイス検出とプロビジョニングの起動設定:

- ファブリックにスイッチ インスタンスを追加します。
- POAP設定を使用して、新しいスイッチに起動設定とIPアドレスをプロビジョニングしま す。
- スイッチ ポリシーを更新し、更新された変更を保存し、展開します。
- •ファブリック内およびファブリック間リンク(ファブリック間接続(IFC)とも呼ばれる) を作成します。

**[**制御(**Control**)**] > [**インターフェイス(**Interfaces**)**]** メニューオプション(**[**ファブリック (**Fabrics**)**]** サブメニューの下)。

アンダーレイのプロビジョニング:

- ポートチャネル、vPC スイッチ ペア、ストレート スルー FEX(ST-FEX)、アクティブ-アクティブ FEX(AA-FEX)、ループバック、サブインターフェイスなどを作成、展開、 表示、編集、削除します。
- ブレイクアウト ポートとアンブレイクアウト ポートを作成します。
- インターフェイスをシャットダウンして起動します。
- ポートを再検出し、インターフェイスの設定履歴を表示します。

**[**制御(**Control**)**] > [**ネットワーク(**Networks**)**]** および **[**制御(**Control**)**] > [VRF]** メニュー オプション(**[**ファブリック(**Fabrics**)**]** サブメニューの下)。

オーバーレイ ネットワークのプロビジョニング

- (ファブリックの作成で指定された範囲から) 新しいオーバーレイ ネットワークと VRF を作成します。
- ファブリックのスイッチでオーバーレイネットワークとVRFをプロビジョニングします。
- スイッチからネットワークと VRF を展開解除します。
- DCNM でファブリックからプロビジョニングを削除します。

**[**制御(**Control**)**] > [**サービス(**Serviecs**)**]** メニューオプション(**[**ファブリック(**Fabrics**)**]** サブメニューの下)。

L4 ~ 7 サービス アプライアンスを接続できるサービス リーフの設定のプロビジョニング。詳 細については、「*L4* ~ *L7*サービスの基本的なワークフロー」を参照してください。

この章では、単一の VXLAN BGP EVPN ファブリックの設定プロビジョニングについて主に説 明します。MSD ファブリックを使用した複数のファブリックでのレイヤ 2/レイヤ 3 DCI の EVPN Multi-Site プロビジョニングについては、別の章で説明します。DCNM からオーバーレ イ ネットワークおよび VRF を簡単にプロビジョニングできる方法の展開の詳細については、 「ネットワークおよび VRF の作成と展開 」で説明されています。

### **VXLAN BGP EVPN** ファブリック プロビジョニングのガイドライン

- スイッチを DCNM に正しくインポートするには、検出/インポート用に指定されたユー ザーに次の権限が必要です。
	- スイッチへの SSH アクセス
	- SNMPv3 クエリを実行する権限
	- show run、show interfaces などを含む **show** コマンドを実行する権限
- スイッチ検出ユーザーには、スイッチの設定を変更する権限は必要ありません。主に読み 取りアクセスに使用されます。
- 無効なコマンドが DCNM によってデバイスに展開された場合、たとえば、ファブリック 設定の無効なエントリが原因で無効なキーチェーンを持つコマンドが生じた場合には、こ の問題を示すエラーが生成されます。このエラーは、無効なファブリックエントリを修正 した後もクリアされません。エラーをクリアするには、無効なコマンドを手動でクリーン アップまたは削除する必要があります。

コマンドの実行に関連するファブリックエラーは、失敗したのと同じコマンドが後続の展 開で成功した場合にのみ、自動的にクリアされることに注意してください。

- LAN クレデンシャルは、デバイスへの書き込みアクセスを実行する必要があるすべての ユーザーに設定する必要があります。LAN ログイン情報は、デバイスごと、ユーザーご とに DCNM に設定する必要があります。ユーザーがデバイスを Easy ファブリックにイン ポートし、そのデバイスに LAN ログイン情報が設定されていない場合、DCNM はこのデ バイスを移行モードに移動します。ユーザーがそのデバイスに適切な LAN ログイン情報 を設定し、その後で [保存と展開(Save&Deploy)] を選択すると、デバイス インポート プロセスが再トリガーされます。
- **[**保存と展開(**Save**&**Deploy**)**]**ボタンをクリックすると、ファブリック全体のインテント の再生成と、ファブリック内のすべてのスイッチの設定コンプライアンスチェックがトリ ガーされます。このボタンは以下の場合に必須ですが、それらに限定されません。
	- スイッチまたはリンクが追加された、またはトポロジが変更されたとき
	- ファブリック全体で共有する必要があるファブリック設定が変更されたとき
	- スイッチが取り外された、または削除されたとき
	- 新しい vPC のペアリングまたはペアリングの解除が実行されたとき
	- デバイスのロールが変更されたとき

**[**保存と展開(**Save & Deploy**)**]**をクリックすると、ファブリックの変更が評価され、ファ ブリック全体の構成が生成されます。生成された構成をプレビューし、ファブリックレベ ルで展開できます。そのため、ファブリックのサイズによっては、**[**保存と展開(**Save & Deploy**)**]** に時間がかかることがあります。

スイッチのアイコンを右クリックして、**[**構成の展開(**Deploy Config**) **]** オプションを選 択すれば、スイッチごとの構成を展開できます。このオプションは、スイッチのローカル 操作です。つまり、スイッチの予想される構成またはインテントが現在の実行構成に対し て評価され、構成のコンプライアンスチェックが実行されて、スイッチが**In-Sync**または **Out-of-Sync** ステータスを取得します。スイッチが同期していない場合、ユーザには、そ の特定のスイッチで実行されているすべての設定のプレビューが提供されます。これらの 設定は、それぞれのスイッチに対してユーザが定義した意図とは異なります。

• 永続的な設定の差分は、コマンドライン**system nve infra-vlan** *int* **force**で確認できます。永 続的な差分は、スイッチにフリーフォームの設定を介してこのコマンドを展開すると、発 生します。スイッチは展開時に **force** キーワードを必要としますが、DCNM 内でスイッチ

から取得された実行構成では**force**キーワードは表示されません。したがって、**system nve infra-vlan** *int* **force** コマンドは常に diff として表示されます。

DCNM のインテントには次の行が含まれます:

system nve infra-vlan *int* force

実行設定には次の行が含まれいます:

system nve infra-vlan *int*

永続的な差分を修正する回避策として、最初の展開後にフリーフォームの設定を編集して **force** キーワードを削除し、 **system nve infra-vlan** *int* になるようにします。

**force** キーワードは最初の展開に必要ですが、展開が成功した後では削除する必要があり ます。**[**比較(**Side-by-side**)**]** タブ(**[**設定のプレビュー(**Config Preview**)**]** ウィンドウ) を使用して、差分を確認できます。

永続的な差分は、スイッチの消去書き込みおよびリロードの後にも表示されます。**force** キーワードを含めるようにDCNMのインテントを更新し、最初の展開後に**force**キーワー ドを削除する必要があります。

• スイッチに、**hardware access-list tcam regionarp-ether 256** コマンドが含まれている場合、 このコマンドは、**double-wide** キーワードなしでは非推奨になり、次の警告が表示されま す。

警告:「double-wide」なしで arp-ether 領域を設定すると、非 vxlan パケットのドロップが 発生する可能性があります。(WARNING:Configuring the arp-etherregion without "double-wide" is deprecated and can result in silent non-vxlan packet drops.) arp-ether  $\mathcal{Y} - \tilde{\mathcal{Y}} \neq \mathcal{Y} \mathcal{D}$  TCAM  $\mathcal{X}$ ペースを分割する場合は、「double-wide」キーワードを使用します。

元の **hardware access-list tcam region arp-ether 256** コマンドは DCNM のポリシーと一致し ないため、この構成は**switch\_freeform**ポリシーでキャプチャされます。**hardware access-list tcam regionarp-ether 256double-wide** コマンドがスイッチにプッシュされると、元の **tcam** コマンド(**double-wide** キーワードを含まないもの)は削除されます。

**hardware access-list tcam region arp-ether 256** コマンドを **switch\_freeform** ポリシーから手 動で削除する必要があります。それ以外の場合、設定コンプライアンスには永続的な差分 が表示されます。

スイッチでの **hardware access-list** コマンドの例を次に示します。

```
switch(config)# show run | inc arp-ether
switch(config)# hardware access-list tcam region arp-ether 256
Warning: Please save config and reload the system for the configuration to take
effect
switch(config)# show run | inc arp-ether
hardware access-list tcam region arp-ether 256
switch(config)#
switch(config)# hardware access-list tcam region arp-ether 256 double-wide
Warning: Please save config and reload the system for the configuration to take
effect
switch(config)# show run | inc arp-ether
hardware access-list tcam region arp-ether 256 double-wide
```
元の **tcam** コマンドが上書きされていることがわかります。

 $\boxtimes$ 

## 新規 **VXLAN BGP EVPN** ファブリックの作成

この手順では、新しい VXLAN BGP EVPN ファブリックを作成する方法を示します。

この手順には、IPv4 アンダーレイの説明が含まれています。IPv6 アンダーレイについては、 Easy Fabric の IPv6 アンダーレイ サポート, on page 76 を参照してください。

**1. [**制御(**Control**)**] > [**ファブリック ビルダ **(Fabric Builder)]** を選択します。

**[**ファブリックビルダー(**FabricBuilder**)**]**ウィンドウが表示されます。初めてログイン したときには、**[**ファブリック(**Fabrics**)**]** セクションにはまだエントリはありません。 ファブリックを作成すると、**[**ファブリックビルダ(**FabricBuilder**)**]**ウィンドウに表示 されます。長方形のボックスが各ファブリックを表します。

スタンドアロンまたはメンバーファブリックには、Switch\_Fabric(タイプフィールド)、 AS 番号 (ASN フィールド)、および複製モード(複製モードフィールド)が含まれま す。

**2. [**ファブリックの作成(**Create Fabric**)**]** をクリックすると、**[**ファブリックの追加(**Add Fabric**)**]** 画面が表示されます。

フィールドについて説明します。

[ファブリック名(Fabric Name)]:ファブリックの名前を入力します。

**[**ファブリック テンプレート(**Fabric Template**)**]**:ドロップダウンメニューから、 **[Easy\_Fabric\_11\_1]** ファブリック テンプレートを選択します。スタンドアロン ファブ リックを作成するためのファブリック設定が表示されます。

**Add Fabric** 

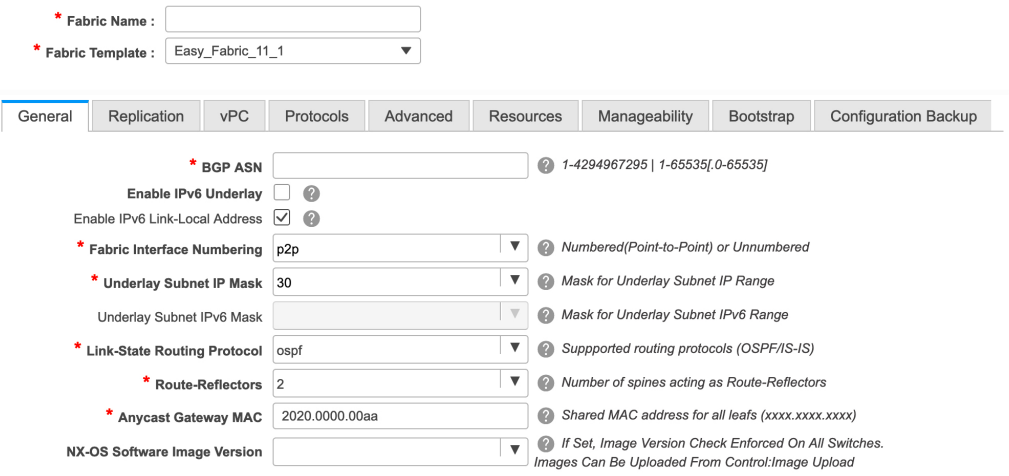

画面のタブとそのフィールドについては、以降のポイントで説明します。オーバーレイ およびアンダーレイ ネットワーク パラメータは、これらのタブに含まれています。

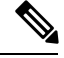

- MSDファブリックの潜在的なメンバーファブリックとしてスタンドアロンファブリック を作成する場合(EVPN マルチサイト テクノロジーを介して接続されるファブリックの オーバーレイ ネットワークのプロビジョニングに使用)、メンバー ファブリックの作成 前に、トピック「VXLAN BGP EVPN ファブリックのマルチサイト ドメイン」を参照し てください。 **Note**
- **3.** デフォルトでは **[**全般(**General**)**]** タブが表示されます。このタブのフィールドは次の とおりです。

[BGP ASN]:ファブリックが関連付けられている BGP AS 番号を入力します。

[IPv6 アンダーレイの有効化(Enable IPv6 Underlay)]:IPv6 アンダーレイ機能を有効に します。詳細については、Easy Fabric の IPv6 アンダーレイ サポート, on page 76を参照 してください。

[IPv6 リンクローカル アドレスの有効化(Enable IPv6 Link-Local Address)]:IPv6 リンク ローカル アドレスを有効にします。

[ファブリック インターフェイスの番号付け(Fabric Interface Numbering)]:ポイント ツーポイント ([p2p]) またはアンナンバードネットワークのどちらを使用するかを指定 します。

[アンダーレイサブネットIPマスク(UnderlaySubnetIP Mask)]:ファブリックインター フェイスの IP アドレスのサブネットマスクを指定します。

**[**アンダーレイルーティングプロトコル(**Underlay RoutingProtocol**)**]**:ファブリック、 OSPF、または IS-IS で使用される IGP。

[ルートリフレクタ(RR)(Route-Reflectors(RRs))]:BGP トラフィックを転送する ためのルート リフレクタとして使用されるスパイン スイッチの数。ドロップダウン リ スト ボックスで [なし (None) ] を選択します。デフォルト値は2 です。

スパイン デバイスを RR として展開するには、DCNM はスパイン デバイスをシリアル 番号に基づいてソートし、2つまたは4つのスパインデバイスをRRとして指定します。 スパイン デバイスを追加しても、既存の RR 設定は変更されません。

カウントの増加:ルート リフレクタを任意の時点で 2 から 4 に増やすことができます。 設定は、RR として指定された他の 2 つのスパイン デバイスで自動的に生成されます。

カウントの削減:4 つのルート リフレクタを 2 つに減らす場合は、不要なルート リフレ クタ デバイスをファブリックから削除します。カウントを 4 から 2 に減らすには、次の 手順に従います。

**a.** ドロップダウンボックスの値を 2 に変更します。

**b.** ルート リフレクタとして指定するスパイン スイッチを特定します。

 $\nu$ ート リフレクタの場合、[rr\_state] ポリシーのインスタンスがスパイン スイッチ に適用されます。ポリシーがスイッチに適用されているかどうかを確認するには、 スイッチを右クリックし、[ポリシーの表示/編集(View/edit policies)] を選択しま

す。[ポリシーの表示/編集(View/Edit Policies)] 画面の [テンプレート (Template) ] フィールドで [rr\_state] を検索します。画面に表示されます。

**c.** ファブリックから不要なスパインデバイスを削除します(スパインスイッチアイコ ンを右クリックし、[検出(Discovery)] > [ファブリックから削除(Remove from fabric)] の順に選択します)。

既存の RR デバイスを削除すると、次に使用可能なスパイン スイッチが交換 RR と して選択されます。

**d.** ファブリック トポロジ ウィンドウで **[**保存と展開(**Save & Deploy**)**]** をクリックし ます。

最初の [保存と展開(Save&Deploy)] 操作を実行する前に、RR と RP を事前に選択でき ます。詳細については、「ルートリフレクタおよびランデブーポイントとしてのスイッ チの事前選択」を参照してください。

[エニーキャスト ゲートウェイ MAC(Anycast Gateway MAC)]:エニーキャスト ゲート ウェイ MAC アドレスを指定します。

[NX-OSソフトウェア イメージ バージョン(NX-OS Software Image Version)]:リストか らイメージを選択します。

イメージアップロードオプションを使用してCiscoNX-OSソフトウェアイメージをアッ プロードすると、アップロードされたイメージがこのフィールドにリストされます。イ メージを選択してファブリック設定を保存すると、システムはファブリック内のすべて のスイッチに選択したバージョンがあることを確認します。一部のデバイスでイメージ が実行されない場合、指定されたイメージへのインサービスソフトウェアアップグレー ド(ISSU)を実行するように警告するプロンプトが表示されます。警告には、[解決 (Resolve) 1ボタンも付いています。これにより、[ファブリック設定(Fabric Settings) ]

で指定された指定の NX-OS イメージへのデバイス アップグレード/ダウングレードに対 して不一致のスイッチが自動的に選択されたイメージ管理画面が表示されます。すべて のデバイスが指定されたイメージを実行するまで、展開プロセスは完了しません。

ファブリック スイッチに複数のタイプのソフトウェア イメージを展開する場合は、イ メージを指定しないでください。イメージが指定されている場合は削除します。

**4. [**レプリケーション(**Replication**)**]** タブをクリックします。ほとんどのフィールドは自 動生成されます。必要に応じてフィールドを更新できます。

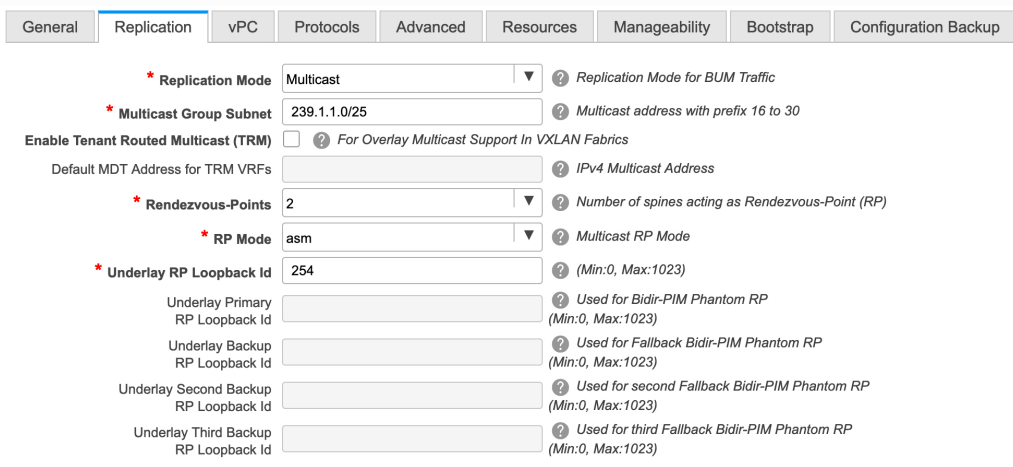

[レプリケーションモード(Replication Mode)]:BUM(ブロードキャスト、不明なユニ キャスト、マルチキャスト)トラフィックのファブリックで使用されるレプリケーショ ンのモードです。選択肢は[レプリケーションの入力(IngressReplication)]または[マル チキャスト(Multicast)] です。[レプリケーションの入力(Ingress replication)] を選択 すると、マルチキャスト関連のフィールドは無効になります。

ファブリックのオーバーレイプロファイルが存在しない場合は、ファブリック設定をあ るモードから別のモードに変更できます。

[マルチキャスト グループ サブネット(Multicast Group Subnet)]:マルチキャスト通信 に使用される IP アドレス プレフィックスです。オーバーレイ ネットワークごとに、こ のグループから一意の IP アドレスが割り当てられます。

DCNM 11.1(1) リリースでは、現在のモードのポリシー テンプレート インスタンスが作 成されている場合、レプリケーションモードの変更は許可されません。たとえば、マル チキャスト関連のポリシーを作成して展開する場合、モードを入力に変更することはで きません。

**[**テナントルーテッドマルチキャスト(**TRM**)の有効化(**EnableTenant RoutedMulticast** (**TRM**))**]**:VXLAN BGP EVPN ファブリックで EVPN/MVPN を介してオーバーレイ マルチキャスト トラフィックをサポートできるようにするテナント ルーテッド マルチ キャスト(TRM)を有効にするには、このチェックボックスをオンにします。

[TRM VRF のデフォルト MDT アドレス(Default MDT Address for TRM VRFs)]:テナン トルーテッドマルチキャストトラフィックのマルチキャストアドレスが入力されます。 デフォルトでは、このアドレスは [マルチキャスト グループ サブネット] フィールドで 指定されたIPプレフィックスから取得されます。いずれかのフィールドをアップデート する場合、**[**マルチキャスト グループ サブネット(**Multicast Group Subnet**)**]** で指定し た IP プレフィックスから選択された TRM アドレスであることを確認してください。

詳細については、テナント ルーテッド マルチキャストの概要, on page 176を参照してく ださい。

[ランデブーポイント(Rendezvous-Points)]:ランデブーポイントとして機能するスパイ ン スイッチの数を入力します。

[ASM]を選択すると、[BiDir]関連のフィールドは有効になりません。[BiDir]を選択する と、[BiDir] 関連フィールドが有効になります。

BIDIR-PIM は、Cisco のクラウド スケール ファミリ プラットフォーム 9300-EX および 9300-FX/FX2、およびソフトウェア リリース 9.2(1) 以降でサポートされています。 **Note**

ファブリック オーバーレイの新しい VRF を作成すると、このアドレスが [アドバンス (Advanced)] タブの [アンダーレイ マルチキャスト アドレス(Underlay Multicast Address)] フィールドに入力されます。

[アンダーレイRPループバックID(UnderlayRP Loopback ID)]:ファブリックアンダー レイでのマルチキャスト プロトコル ピアリングの目的で、ランデブーポイント(RP) に使用されるループバック ID です。

次の2つのフィールドは、レプリケーションのマルチキャストモードとして[BIDIR-PIM] を選択した場合に有効になります。

[アンダーレイ プライマリ RP ループバック ID(Underlay Primary RP Loopback ID)]: ファブリック アンダーレイでマルチキャスト プロトコル ピアリングのためにファント ム RP に使用されるプライマリ ループバック ID です。

[アンダーレイ バックアップ RP ループバック ID(Underlay Backup RP Loopback ID)]: ファブリックアンダーレイでマルチキャストプロトコルピアリングを目的として、ファ ントム RP に使用されるセカンダリ ループバック ID です。

[アンダーレイ セカンド バックアップ RP ループバック ID(Underlay Second Backup RP Loopback Id)] および [アンダーレイ サード バックアップ RP ループバック ID(Underlay Third Backup RP Loopback Id)]:2 番目と 3 番目のフォールバック Bidir-PIM ファントム RP に使用されます。

**5. [vPC]** タブをクリックします。ほとんどのフィールドは自動生成されます。必要に応じ てフィールドを更新できます。

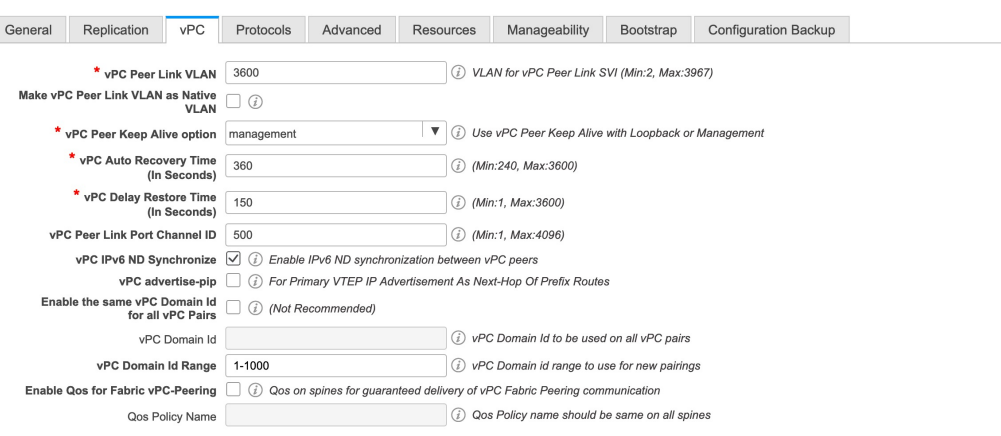

Save Cancel

**[vPC** ピア リンク **VLAN**(**vPC Peer Link VLAN**)**]**:vPC ピア リンク SVI に使用される VLAN です。

[vPC ピア リンク VLAN をネイティブ VLAN とする(Make vPC Peer Link VLAN as Native VLAN)]:vPC ピア リンク VLAN をネイティブ VLAN として有効にします。

[vPC ピア キープアライブ オプション(vPC Peer Keep Alive option)]:管理またはループ バック オプションを選択します。管理ポートおよび管理 VRF に割り当てられた IP アド レスを使用する場合は、[管理(management)] を選択します。ループバック インター フェイス(および非管理 VRF)に割り当てられた IP アドレスを使用する場合は、ルー プバックを選択します。

IPv6 アドレスを使用する場合は、ループバック ID を使用する必要があります。

[vPC 自動回復時間(vPC Auto Recovery Time)]:vPC 自動回復タイムアウト時間を秒単 位で指定します。

[vPC 遅延復元時間(vPC Delay Restore Time)]:vPC 遅延復元期間を秒単位で指定しま す。

**[vPC** ピア リンク ポートチャネル **ID**(**vPC Peer Link Port Channel ID**):vPC ピア リン クのポートチャネル ID を指定します。デフォルトでは、このフィールドの値は 500 で す。

[vPC IPv6 ND 同期(vPC IPv6 ND Synchronize)]:vPC スイッチ間の IPv6 ネイバー探索 同期を有効にします。デフォルトでチェックボックスはオンになっています。機能を無 効にするにはチェックボックスをクリアします。

[vPC advertise-pip]:アドバタイズ PIP 機能を有効にします。

特定の vPC で アドバタイズ PIP 機能をイネーブルにすることもできます。詳細について は、vPC で PIP をアドバタイズする, on page 228を参照してください。

[すべての vPC ペアに同じ vPC ドメイン ID を有効にする(Enable the same vPC Domain Id for all vPC Pairs)]:すべての vPC ペアに同じ vPC ドメイン ID を有効にします。この

フィールドを選択すると、[vPC ドメイン ID(vPC Domain Id)] フィールドが編集可能に なります。

[vPCドメインID(vPC Domain Id)]: すべての vPC ペアで使用される vPC ドメイン ID を指定します。

[vPC ドメイン ID の範囲(vPC Domain Id Range)] : 新しいペアリングに使用する vPC ド メイン ID の範囲を指定します。

**[**ファブリック **vPC** ピアリングの **QoS** を有効にする(**Enable QoS for Fabric vPC-Peering**)**]**:スパインの QoS を有効にして、vPC ファブリック ピアリング通信の配 信を保証します。詳細については、ファブリックvPCピアリングのQoS, on page 219を参 照してください。

**[QoS** ポリシー名(**QoS Policy Name**)**]**:すべてのファブリック vPC ピアリング スパイ ンで同じにする必要がある QoS ポリシー名を指定します。デフォルト名は [spine\_qos\_for\_fabric\_vpc\_peering] です。

**6. [**プロトコル(**Protocols**)**]** タブをクリックします。ほとんどのフィールドは自動生成さ れます。必要に応じてフィールドを更新できます。

ファブリック設定の vPC ファブリック ピアリングとキューイング ポリシーの QoS オプ ションは相互に排他的です。 **Note**

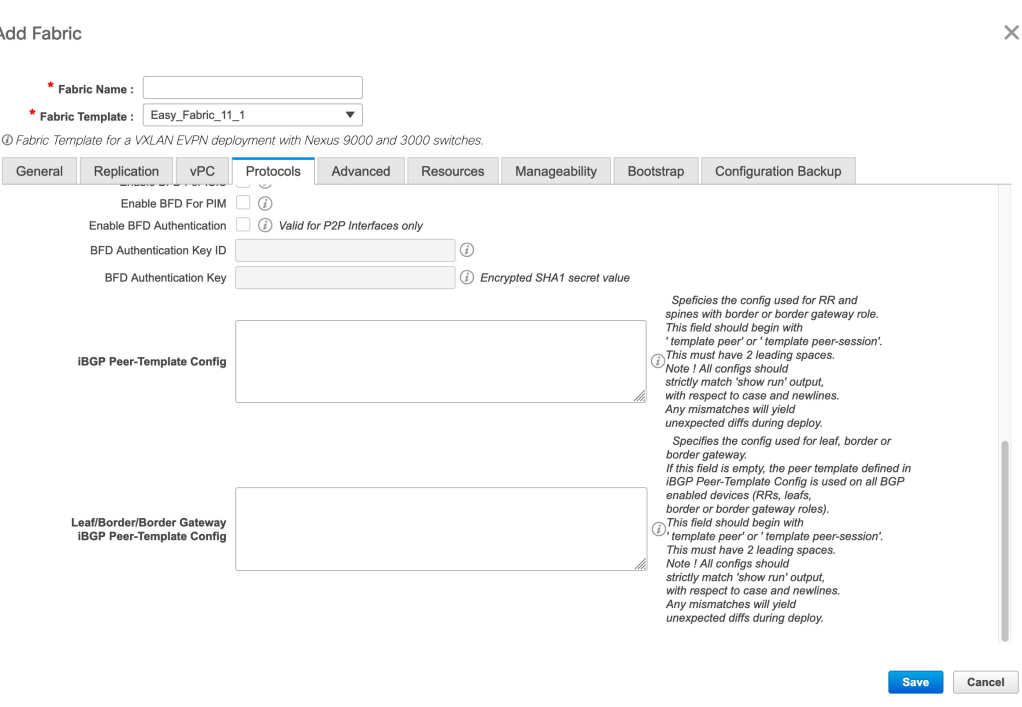

[アンダーレイ ルーティング ループバック ID(Underlay Routing Loopback Id)]:通常は loopback0 がファブリック アンダーレイ IGP ピアリングに使用されるため、ループバッ ク インターフェイス ID は 0 に設定されます。

[アンダーレイ VTEP ループバック ID (Underlay VTEP Loopback Id)]: loopback1 は VTEP ピアリングの目的で使用されるため、ループバック インターフェイス ID は 1 に設定さ れます。

**[**アンダーレイ ルーティング プロトコル タグ(**Underlay Routing Protocol Tag**)**]** :ネッ トワークのタイプを定義するタグです。

[OSPF エリア ID(OSPF Area ID)]:OSPF エリア ID です(OSPF がファブリック内で IGP として使用されている場合)。

OSPF または IS-IS 認証フィールドは、[全般(**General**)] タブの**[**アンダーレイ ルーティ ング プロトコル(**Underlay Routing Protocol**)**]** フィールドでの選択に基づいて有効にな ります。 **Note**

[OSPF認証の有効化(Enable OSPF Authentication)]:OSPF認証を有効にするには、この チェックボックスをオンにします。無効にするにはチェックボックスをオフにします。 このフィールドを有効にすると、OSPF 認証キー ID フィールドおよび OSPF 認証キー フィールドが有効になります。

[OSPF 認証キー ID(OSPF Authentication Key ID)]: キー ID が入力されます。

**[OSPF**認証キー(**OSPF Authentication Key**):OSPF認証キーは、スイッチからの3DES キーである必要があります。

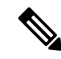

プレーン テキスト パスワードはサポートされていません。スイッチにログインし、暗号 化キーを取得して、このフィールドに入力します。詳細については、「認証キーの取得」 の項を参照してください。 **Note**

**[IS-IS** レベル(**IS-IS Level**)**]**:このドロップダウンリストから IS-IS レベルを選択しま す。

**[IS-IS**認証の有効化(**Enable IS-IS Authentication**)**]**:IS-IS認証を有効にするにはチェッ クボックスをオンにします。無効にするにはチェックボックスをオフにします。この フィールドを有効にすると、IS-IS 認証フィールドが有効になります。

[IS-IS 認証キーチェーン名(IS-IS Authentication Keychain Name)]:CiscoisisAuth などの キーチェーン名を入力します。

**[IS-IS** 認証キー **ID**(**IS-IS Authentication Key ID**):キー ID が入力されます。

**[IS-IS** 認証キー(**IS-IS Authentication Key**)**]**:Cisco Type 7 暗号化キーを入力します。

 $\label{eq:1} \mathscr{D}_{\mathbf{z}}$ 

**Note**

プレーン テキスト パスワードはサポートされていません。スイッチにログインし、暗号 化キーを取得して、このフィールドに入力します。詳細については、「認証キーの取得」 の項を参照してください。

**[BGP** 認証の有効化(**Enable BGP Authentication**)**]**:BGP 認証を有効にするにはチェッ クボックスをオンにします。無効にするにはチェックボックスをオフにします。この フィールドを有効にすると、[BGP 認証キー暗号化タイプ(BGP Authentication Key Encryption Type)] および [BGP 認証キー(BGP Authentication Key)] フィールドが有効 になります。

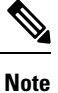

このフィールドを使用して BGP 認証を有効にする場合は、[iBGP Peer-Template Config] フィールドを空白のままにして、設定が重複しないようにします。

[BGP 認証キー暗号化タイプ(BGP Authentication Key Encryption Type)]:3DES 暗号化タ イプの場合は 3、Cisco 暗号化タイプの場合は 7 を選択します。

**[BGP** 認証キー(**BGP Authentication Key**)**]**:暗号化タイプに基づいて暗号化キーを入 力します。

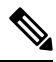

プレイン テキスト パスワードはサポートされていません。スイッチにログインし、暗号 化されたキーを取得して、[BGP 認証キー(BGP Authentication Key)] フィールドに入力 します。詳細については、「認証キーの取得」の項を参照してください。 **Note**

**[PIM hello** 認証の有効化(**Enable PIM Hello Authentication**)**]**:PIM hello認証を有効にし ます。

**[PIM Hello** 認証キー(**PIM Hello Authentication Key**)**]**:PIM hello 認証キーを指定しま す。

[BFD の有効化(Enable BFD)]:ファブリック内のすべてのスイッチで機能 [bfd] を有効 にするには、このチェックボックスをオンにします。この機能は、IPv4 アンダーレイで のみ有効で、範囲はファブリック内にあります。

Cisco DCNM リリース 11.3(1) 以降、ファブリック内の BFD はネイティブにサポートさ れます。ファブリック設定では、BFD機能はデフォルトで無効になっています。有効に すると、デフォルト設定のアンダーレイ プロトコルに対して BFD が有効になります。 カスタムの必須BFD構成は、スイッチごとの自由形式またはインターフェイスごとの自 由形式ポリシーを使用して展開する必要があります。

[BFD の有効化 (Enable BFD) 1チェックボックスをオンにすると、次の構成がプッシュ されます。

feature bfd

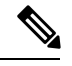

BFD が有効になっている DCNM リリース 11.2(1) から DCNM リリース 11.3(1) にアップ グレードすると、次の設定がすべての P2P ファブリック インターフェイスにプッシュさ れます。 **Note**

no ip redirects no ipv6 redirects

BFD機能の互換性については、それぞれのプラットフォームのマニュアルを参照してく ださい。サポートされているソフトウェア画像については、「*Cisco DCNM* の互換性マ トリクス」を参照してください。

**[iBGP** 向け **BFD** の有効化(**Enable BFD for iBGP**)**]**:iBGP ネイバーの BFD を有効にす るには、このチェックボックスをオンにします。このオプションは、デフォルトで無効 です。

**[OSPF** 向け **BFD** の有効化(**Enable BFD for OSPF**)**]**:このチェックボックスをオンにす ると、OSPF アンダーレイ インスタンスの BFD が有効になります。このオプションはデ フォルトで無効になっており、リンクステートプロトコルがISISの場合はグレー表示さ れます。

**[ISIS** 向け **BFD** の有効化(**Enable BFD for ISIS**)**]**:このチェックボックスをオンにし て、ISIS アンダーレイ インスタンスの BFD を有効にします。このオプションはデフォ ルトで無効になっており、リンク ステート プロトコルが OSPF の場合はグレー表示され ます。

**[PIM** 向け **BFD** の有効化(**Enable BFD for PIM**)**]**:PIM の BFD を有効にするには、こ のチェックボックスをオンにします。このオプションはデフォルトで無効になっており、 レプリケーション モードが [入力(Ingress)] の場合はグレー表示されます。

```
BFD グローバル ポリシーの例を次に示します。
router ospf <ospf tag>
  bfd
router isis <isis tag>
 address-family ipv4 unicast
   bfd
ip pim bfd
router bgp <bgp asn>
 neighbor <neighbor ip>
   bfd
```
**[BGP** 認証の有効化(**Enable BGP Authentication**)**]**:BGP 認証を有効にするにはチェッ クボックスをオンにします。このフィールドを有効にすると、[BFD 認証キー ID(BFD Authentication Key ID)] フィールドと [BFD 認証キー(BFD Authentication Key)] フィー ルドが編集可能になります。

### **Note**

[全般 (General) ] タブの [ファブリック インターフェイスの番号付け (Fabric Interface Numbering)] フィールドが [番号付けなし(unnumbered)] に設定されている場合、BFD 認証はサポートされません。BFD 認証フィールドは自動的にグレー表示されます。BFD 認証は、P2P インターフェイスに対してのみ有効です。

**[BFD** 認証キー **ID**(**BFD Authentication Key ID**)**]**:インターフェイス認証の BFD 認証 キー ID を指定します。デフォルト値は 100 です。

**[BFD** 認証キー(**BFD Authentication Key**)**]**:BFD 認証キーを指定します。

BFD 認証パラメータを取得する方法については、暗号化された BFD 認証キーの取得, on page 242 を参照してください。

[iBGP ピアテンプレート構成(iBGP Peer-Template Config)] :リーフ スイッチに iBGP ピア テンプレート構成を追加して、リーフ スイッチとルート リフレクタの間に iBGP セッションを確立します。

BGP テンプレートを使用する場合は、テンプレート内に認証構成を追加し、[BGP 認証 の有効化 (Enable BGP Authentication) ] チェックボックスをオフにして、構成が重複し ないようにします。

構成例では、パスワード 3 の後に 3DES パスワードが表示されます。

router bgp 65000

password 3 sd8478fswerdfw3434fsw4f4w34sdsd8478fswerdfw3434fsw4f4w

Cisco DCNM リリース 11.3(1) までは、リーフまたはボーダー ロール デバイスの iBGP 定 義の iBGP ピア テンプレートと BGP RR は同じでした。DCNM リリース 11.4(1) 以降、 次のフィールドを使用してさまざまな構成を指定できます。

• [iBGP ピアテンプレート構成(iBGP Peer-Template Config)]:境界ロールを持つ RR およびスパインに使用される構成を指定します。

• [リーフ/境界/境界ゲートウェイ iBGP ピアテンプレート構成(Leaf/Border/Border Gateway iBGPPeer-TemplateConfig)]:リーフ、境界、または境界ゲートウェイに使 用される構成を指定します。このフィールドが空の場合、[iBGP ピアテンプレート 構成(iBGP Peer-Template Config) ] で定義されたピア テンプレートがすべての BGP 対応デバイス(RR、リーフ、境界、または境界ゲートウェイ ロール)で使用され ます。

ブラウンフィールド移行では、スパインとリーフが異なるピアテンプレート名を使用す る場合、[iBGP ピアテンプレート構成(iBGPPeer-Template Config)] フィールドと [リー フ/境界/境界ゲートウェイiBGPピアテンプレート構成(Leaf/Border/Border Gateway iBGP Peer-TemplateConfig)]フィールドの両方をスイッチ構成に従って設定する必要がありま す。スパインとリーフが同じピア テンプレート名とコンテンツを使用する場合

(「route-reflector-client」CLIを除く)、ファブリック設定の [iBGP ピアテンプレート構 成(iBGP Peer-Template Config) |フィールドのみを設定する必要があります。iBGP ピア テンプレートのファブリック設定が既存のスイッチ構成と一致しない場合、エラーメッ セージが生成され、移行は続行されません。

**7.** [Advanced] タブをクリックします。ほとんどのフィールドは自動生成されます。必要に 応じてフィールドを更新できます。

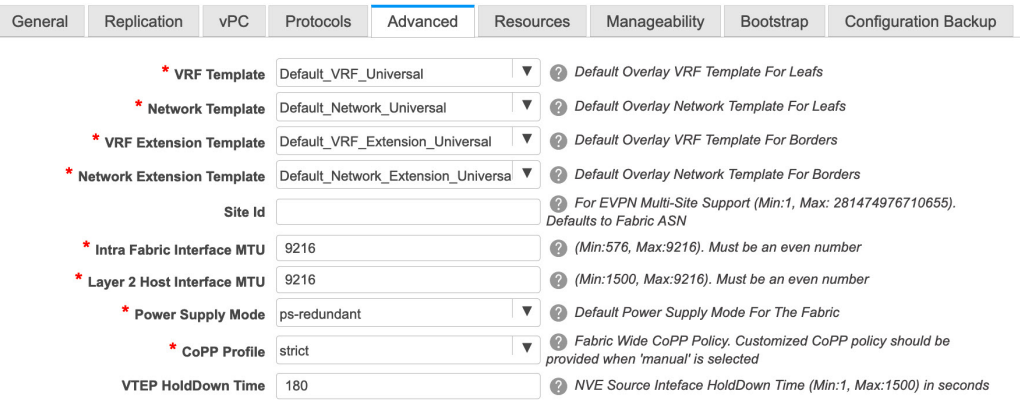

VRFテンプレートおよびVRF拡張テンプレート:VRFを作成するためのVRFテンプレー トと、他のファブリックへのVRF拡張を有効にするためのVRF拡張テンプレートを指定 します。

[ネットワーク テンプレート(Network Template)] と [ネットワーク拡張テンプレート (Network Extension Template)]:ネットワークを作成するためのネットワーク テンプ レートと、他のファブリックにネットワークを拡張するためのネットワーク拡張テンプ レートを指定します。

**[**サイト **ID**(**Site ID**)**]**:このファブリックを MSD 内で移動する場合の ID です。メン バー ファブリックが MSD の一部であるためには、サイト ID が必須です。MSD の各メ ンバー ファブリックには、一意のサイト ID があります。

**[**イントラ ファブリック インターフェイス **MTU**(**Intra Fabric Interface MTU**)**]**:ファ ブリック内インターフェイスの MTU を指定します。この値は偶数にする必要がありま す。

**[**レイヤ **2** ホスト インターフェイス **MTU**(**Layer 2 Host Interface MTU**)**]**:レイヤ 2 ホ スト インターフェイスの MTU を指定します。この値は偶数にする必要があります。

電源モード(**Power Supply Mode**):適切な電源モードを選択します。

**[CoPP**プロファイル(**CoPP Profile**)**]**:ファブリックの適切なコントロールプレーンポ リシング(CoPP)プロファイルポリシーを選択します。デフォルトでは、strictオプショ ンが入力されます。

**[VTEP HoldDown**時間(**VTEP HoldDownTime**)**]**:NVE送信元インターフェイスのホー ルドダウン時間を指定します。

**[**ブラウンフィールド オーバーレイ ネットワーク名の形式(**Brownfield Overlay Network NameFormat**)**]**:ブラウンフィールドのインポートまたは移行時にオーバーレイネット ワーク名を作成するために使用する形式を入力します。ネットワーク名は、アンダース コア()およびハイフン(-)を除く特殊文字または空のスペースが含まれないように してください。ブラウンフィールドの移行が開始されたら、ネットワーク名を変更しな いでください。ネットワーク名の命名規則については、「スタンドアロンファブリック のネットワークの作成」の項を参照してください。構文は**[<string> | \$\$VLAN\_ID\$\$] \$\$VNI\$\$ [<string>| \$\$VLAN\_ID\$\$]**です。デフォルト値は

**[Auto\_Net\_VNI\$\$VNI\$\$\_VLAN\$\$VLAN\_ID\$\$]** です。ネットワークを作成すると、指定 した構文に従って名前が生成されます。次の表で構文内の変数について説明します。

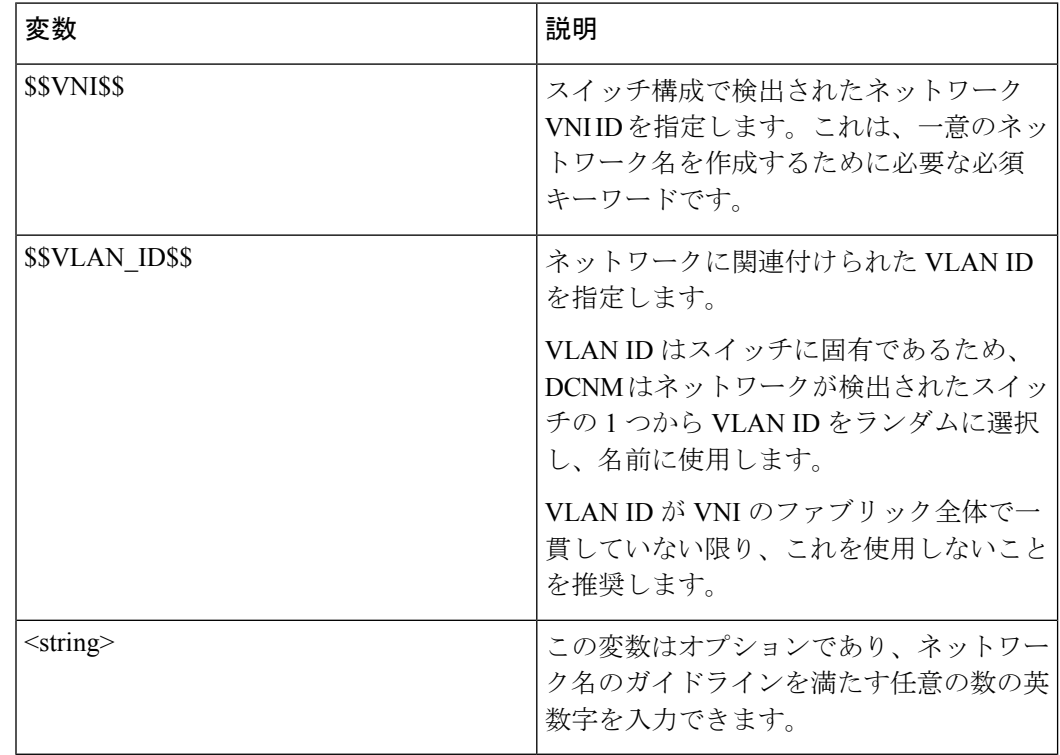

オーバーレイ ネットワーク名の例: Site\_VNI12345\_VLAN1234

グリーンフィールド展開では、このフィールドを無視します。ブラウンフィールド オー バーレイ ネットワーク名の形式は、次のブラウンフィールド インポートに適用されま す。 **Note**

- CLI ベースのオーバーレイ
- 構成プロファイルが Cisco DCNM リリースで作成された構成プロファイルベースの オーバーレイ

10.4(2) で作成された構成プロファイルベースのオーバーレイ

**[**ブートストラップ スイッチの **CDP** の有効化(**Enable CDP for BootstrappedSwitch**)**]**: ブートストラップスイッチの管理(mgmt0)インターフェイスでCDPを有効にします。 デフォルトでは、ブートストラップ スイッチの場合、mgmt0 インターフェイスで CDP は無効にされています。

**[VXLANOAM**の有効化(**EnableVXLANOAM**)**]**:ファブリック内のデバイスのVXLAM OAM機能を有効にします。この設定はデフォルトでイネーブルになっています。VXLAN OAM 機能を無効にするにはチェックボックスをクリアします。

ファブリック内の特定のスイッチで VXLAN OAM 機能を有効にし、他のスイッチで無 効にする場合は、自由形式構成を使用して、ファブリック設定でOAMを有効にし、OAM を無効にすることができます。

**Note**

Cisco DCNM の VXLAN OAM 機能は、単一のファブリックまたはサイトでのみサポート されます。

[テナントDHCPの有効化(EnableTenant DHCP)]:機能dhcpおよび関連する構成をファ ブリック内のすべてのスイッチでグローバルに有効にするには、このチェックボックス をオンにします。これは、テナント VRF の一部であるオーバーレイ ネットワークの DHCP をサポートするための前提条件です。

**Note**

オーバーレイプロファイルでDHCP関連のパラメータを有効にする前に、**[**テナント**DHCP** の有効化(**Enable Tenant DHCP**)**]** が有効であることを確認します。

[NX-API の有効化(Enable NX-API)]:HTTPS での NX-API の有効化を指定します。こ のチェックボックスは、デフォルトでオンになっています。

**[**ポートの **HTTP** で **NX-API** を有効化する(**Enable on NX-API on HTTP**)**]**:HTTP 上の NX-API の有効化を指定します。HTTP を使用するには、[NX-API の有効化(Enable NX-API)] チェックボックスをオンにします。このチェックボックスは、デフォルトで オンになっています。このチェックボックスをオフにすると、エンドポイントロケータ (EPL)、レイヤ4~レイヤ7サービス(L4〜L7サービス)、VXLANOAMなど、NX-API を使用し、Cisco DCNM がサポートするアプリケーションは、HTTP ではなく HTTPS の 使用を開始します。

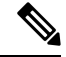

[NX-API の有効化(Enable NX-API)] チェックボックスと [HTTP での NX-API の有効化 (EnableNX-API onHTTP)]チェックボックスをオンにすると、アプリケーションはHTTP を使用します。 **Note**

**[**ポリシーベース ルーティング(**PBR**)の有効化(**Enable Policy-Based Routing**

(**PBR**))**]**:指定したポリシーに基づいてパケットのルーティングを有効にするにはこ のチェックボックスを選択します。Cisco NX-OS リリース 7.0(3)I7(1) 以降では、この機 能は Nexus 9000 クラウド スケール(Tahoe)ASIC を搭載した Cisco Nexus 9000 シリーズ スイッチで動作します。この機能は、レイヤ4~レイヤ7サービスワークフローととも に使用されます。レイヤ 4 ~ レイヤ 7 サービスの詳細については、「レイヤ 4 ~ レイヤ 7 サービス」の章を参照してください。

**[**厳密な構成コンプライアンスの有効化(**EnableStrict Config Compliance**)**]**:このチェッ クボックスをオンにして、厳密な構成コンプライアンス機能を有効にします。デフォル トで、この機能は無効になっています。詳細については、「厳密な構成コンプライアン ス」を参照してください。

**[AAA IP** 認証の有効化(**Enable AAA IP Authorization**)**]**:IP 認証がリモート認証サー バーで有効になっている場合に、AAAIP認証を有効にします。これは、スイッチにアク セスできる IP アドレスを顧客が厳密に制御できるシナリオで DCNM をサポートするた めに必要です。

**[NDFC**をトラップホストとして有効化(**EnableNDFCasTrapHost**)**]**:DCNMをSNMP トラップの接続先として有効にするには、このチェックボックスをオンにします。通常、 ネイティブ HA DCNM の展開では、スイッチの eth1 VIP IP アドレスが SNMP トラップ 接続先として構成されます。デフォルトでは、このチェックボックスは有効になってい ます。

**[**グリーンフィールド クリーンアップ オプション(**Greenfield Cleanup Option**)**]**: Preserve-Config=No で DCNM にインポートされたスイッチのスイッチ クリーンアップ オプションを有効にします。このオプションは、通常、スイッチのクリーンアップ時間 を短縮するために、Cisco Nexus 9000v スイッチを使用するファブリック環境でのみ推奨 されます。グリーンフィールド導入の推奨オプションは、ブートストラップを使用する か、または再起動によるクリーンアップです。つまり、このオプションはオフにする必 要があります。

**[**精密時間プロトコル(**PTP**)の有効化(**EnablePrecisionTimeProtocol**(**PTP**))**]**:ファ ブリック全体で PTP を有効にします。このチェックボックスをオンにすると、PTP がグ ローバルに有効になり、コアに面するインターフェイスで有効になります。また、**[PTP** 送信元ループバック **ID**(**PTP Source Loopback Id**)**]** および **[PTP** ドメイン **ID**(**PTP DomainId**)**]**フィールドが編集可能になります。詳細については、Easyファブリック向 け高精度時間プロトコル, on page 61を参照してください。

**[PTP** 送信元ループバック **ID**(**PTP Source Loopback Id**)**]**:すべての PTP パケットの送 信元 IP アドレスとして使用されるループバック インターフェイス ID ループバックを指 定します。有効な値の範囲は 0 ~ 1023 です。PTP ループバック ID を RP、ファントム RP、NVE、または MPLS ループバック ID と同じにすることはできません。そうでない 場合は、エラーが生成されます。PTP ループバック ID は、DCNM から BGP ループバッ クまたは作成元のユーザー定義ループバックと同じにすることができます。

保存して展開中に PTP ループバック ID が見つからない場合は、次のエラーが生成され ます。

PTP 送信元 IP に使用するループバック インターフェイスが見つかりません。PTP 機能 を有効にするには、すべてのデバイスでPTPループバックインターフェイスを作成しま す。

**[PTP** ドメイン **ID**(**PTP Domain Id**)**]**:単一のネットワーク上の PTP ドメイン ID を指 定します。有効な値の範囲は 0 ~ 127 です。

**[MPLS** ハンドオフの有効化(**Enable MPLS Handoff**)**]**:MPLS ハンドオフ機能を有効に するには、このチェックボックスをオンにします。詳細については、「VXLAN BGP EVPN ファブリックでの境界プロビジョニングの使用例:MPLS SR および LDP ハンド オフ」の章を参照してください。

**[**アンダーレイ **MPLS** ループバック **ID**(**Underlay MPLS Loopback Id**)**]**:アンダーレイ MPLS ループバック ID を指定します。デフォルト値は 101 です。

**[TCAM** 割り当ての有効化(**Enable TCAM Allocation**)**]**:TCAM コマンドは、有効にす ると VXLAN および vPC ファブリック ピアリングに対して自動的に生成されます。

**[**デフォルト キューイング ポリシーの有効化(**Enable Default Queuing Policies**)**]**:この ファブリック内のすべてのスイッチにQoSポリシーを適用するには、このチェックボッ クスをオンにします。すべてのスイッチに適用したQoSポリシーを削除するには、この チェックボックスをオフにし、すべての設定を更新してポリシーへの参照を削除し、保 存して展開します。Cisco DCNM リリース 11.3(1) 以降、さまざまな Cisco Nexus 9000 シ リーズスイッチに使用できる定義済みのQoS設定が含まれています。このチェックボッ クスをオンにすると、適切な QoS 設定がファブリック内のスイッチにプッシュされま す。システムキューイングは、設定がスイッチに展開されると更新されます。インター フェイスごと自由形式ブロックに必要な設定を追加することにより、必要に応じて、定 義されたキューイング ポリシーを使用してインターフェイス マーキングを実行できま す。

Cisco DCNM リリース 11.4(1) 以降、ポリシー テンプレートの QoS 5 の DSCP マッピング が 40 から 46 に変更されました。11.4(1) にアップグレードされた DCNM 11.3(1) 展開の 場合、展開する必要がある差分が表示されます。

テンプレート エディタでポリシー ファイルを開いて、実際のキューイング ポリシーを 確認します。Cisco DCNM Web UI から、**[**制御(**Control**)**] > [**テンプレート ライブラリ (**Template Library**)**]** を選択します。ポリシー ファイル名でキューイング ポリシーを 検索します(例:[queuing\_policy\_default\_8q\_cloudscale])。ファイルを選択し、**[**テンプ レートの変更**/**表示(**Modify/View template**)**]**アイコンをクリックしてポリシーを編集し ます。

プラットフォーム特有の詳細については、『*CiscoNexus 9000 SeriesNX-OS Quality of Service* コンフィグレーション ガイド』を参照してください。

**[N9K** クラウド スケール プラットフォームのキューイング ポリシー(**N9K Cloud Scale Platform Queuing Policy**)**]**:ファブリック内の EX、FX、および FX2 で終わるすべての Cisco Nexus 9200 シリーズスイッチおよび Cisco Nexus 9000 シリーズスイッチに適用する キューイング ポリシーをドロップダウン リストから選択します。有効な値は [queuing\_policy\_default\_4q\_cloudscale] および [queuing\_policy\_default\_8q\_cloudscale] です。 FEX には [queuing\_policy\_default\_4q\_cloudscale] ポリシーを使用します。FEX がオフライ ンの場合にのみ、[queuing\_policy\_default\_4q\_cloudscale] ポリシーから [queuing\_policy\_default\_8q\_cloudscale] ポリシーに変更できます。

**[N9K R** シリーズ プラットフォーム キューイング ポリシー(**N9K R-Series Platform Queuing Policy**)**]**:ドロップダウンリストから、ファブリック内の R で終わるすべての Cisco Nexus スイッチに適用するキューイング ポリシーを選択します。有効な値は [queuing\_policy\_default\_r\_series] です。

**[**その他の **N9K** プラットフォーム キューイング ポリシー(**Other N9K Platform Queuing Policy**)**]**:ドロップダウンリストからキューイングポリシーを選択し、ファブリック内 にある、上記 2 つのオプションで説明したスイッチ以外の他のすべてのスイッチに適用 します。有効な値は [queuing\_policy\_default\_other] です。

[MACsec の有効化(Enable MACsec)]:ファブリックの MACsec を有効にします。詳細 については、EasyファブリックおよびeBGPファブリックでのMACsecサポート, on page 173を参照してください。

[自由形式の CLI(Freeform CLIs)]:ファブリック レベルの自由形式の CLI は、ファブ リックの作成または編集中に追加できます。ファブリック全体のスイッチに適用できま す。インデントなしで、実行コンフィギュレーションに表示されている設定を追加する 必要があります。VLAN、SVI、インターフェイス構成などのスイッチ レベルの自由形 式の構成は、スイッチでのみ追加する必要があります。詳細については、「ファブリッ ク スイッチでのフリーフォーム設定の有効化 」を参照してください。

**[**リーフの自由形式の構成(**LeafFreeformConfig**)**]**:リーフ、ボーダー、およびボーダー ゲートウェイのロールを持つスイッチに追加する CLI です。

**[**スパインの自由形式の設定(**SpineFreeform Config**)**]**:スパイン、ボーダースパイン、 ボーダーゲートウェイ スパイン、および スーパー スパインのロールを持つスイッチに 追加する必要がある CLI を追加します。

**[**ファブリック内リンクの追加設定(**Intra-fabric Links Additional Config**)**]**:ファブリッ ク内リンクに追加する CLI を追加します。

8. [リソース (Resources) 1タブをクリックします。

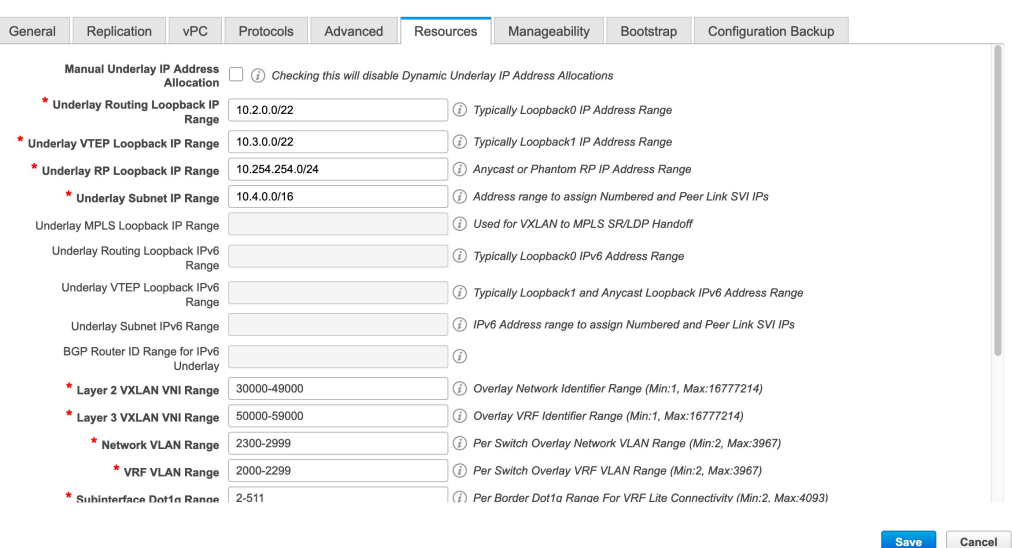

**[**手動アンダーレイ **IP** アドレスの割り当て(**Manual Underlay IP Address Allocation**)**]**: VXLAN ファブリック管理を移行する場合は、このチェックボックスをオンにしないで ください。

- デフォルトでは、DCNM は定義されたプールから動的にアンダーレイ IP アドレス リソース(ループバック、ファブリックインターフェイスなど)を割り当てます。 このチェックボックスをオンにすると、割り当て方式が静的に切り替わり、動的 IP アドレス範囲フィールドの一部が無効になります。
- 静的割り当ての場合、REST API を使用してアンダーレイ IP アドレス リソースをリ ソース マネージャ(RM)に入力する必要があります。

詳細については、『Cisco REST API 参照ガイド、リリース 11.2(2)』を参照してくだ さい。スイッチをファブリックに追加した後、REST APIを呼び出してから [保存し て展開 (Save & Deploy) 1オプションを使用する必要があります。

- マルチキャスト レプリケーションに BIDIR-PIM 機能が選択されている場合、[アン ダーレイ RP ループバック IP 範囲(Underlay RP Loopback IP Range)] フィールドは 有効のままになります。
- 静的割り当てから動的割り当てに変更しても、現在のIPリソースの使用情況は維持 されます。それ以後の IP アドレス割り当て要求のみが動的プールから取得されま す。

**[**アンダーレイ ルーティング ループバック **IP** 範囲(**Underlay Routing Loopback IP Range**)**]**:プロトコル ピアリングのループバック IP アドレスを指定します。

**[**アンダーレイ **VTEP** ループバック **IP** 範囲(**Underlay VTEP Loopback IP Range**)**]**: VTEP のループバック IP アドレスを指定します。

**[**アンダーレイ **RP** ループバック **IP** 範囲(**Underlay RP Loopback IP Range**)**]**:エニー キャストまたはファントム RP の IP アドレス範囲を指定します。

**[**アンダーレイ サブネット **IP** 範囲(**Underlay Subnet IP Range**)**]**:インターフェイス間 のアンダーレイ P2P ルーティング トラフィックの IP アドレスです。

**[**アンダーレイ **MPLS** ループバック **IP** 範囲(**Underlay MPLS Loopback IP Range**)**]**:ア ンダーレイ MPLS ループバック IP アドレス範囲を指定します。

Easy A の境界と Easy B の間の eBGP では、アンダーレイ ルーティング ループバックと アンダーレイMPLSループバックIP範囲は一意の範囲である必要があります。他のファ ブリックの IP 範囲と重複しないようにしてください。重複すると、VPNv4 ピアリング が起動しません。

[レイヤ 2 VXLAN VNI 範囲(Layer 2 VXLAN VNI Range)] および [レイヤ 3 VXLAN VNI 範囲(Layer 3 VXLAN VNI Range)]:ファブリックの VXLAN VNI ID を指定します。

**[**ネットワーク **VLAN** 範囲(**Network VLAN Range**)**]** および **[VRF VLAN** 範囲(**VRF VLAN Range**)**]**:レイヤ 3 VRF およびオーバーレイ ネットワークの VLAN 範囲です。

**[**サブインターフェイス **Dot1q** 範囲(**Subinterface Dot1q Range**)**]**:L3 サブインターフェ イスを使用する場合のサブインターフェイスの範囲を指定します。

**[VRFLite**の展開(**VRFLite Deployment**)**]**:ファブリック間接続を拡張するためのVRF Lite 方式を指定します。

[VRF Lite サブネット IP 範囲(VRF Lite Subnet IP Range)] フィールドは、VRF LITE IFC が自動作成されるときに VRF LITE に使用される IP アドレス用に予約されたリソースを 指定します。Back2BackOnly、ToExternalOnly、または Back2Back&ToExternal を選択す ると、VRF LITE IFC が自動作成されます。

[自動展開両方(Auto Deploy Both)]:このチェックボックスは、対称 VRF Lite 展開に適 用されます。このチェックボックスをオンにすると、自動作成された IFC の自動展開フ ラグが true に設定され、対称 VRF Lite 構成がオンになります。

このチェックボックスは、[VRF Lite 展開(VRF Lite Deployment)] フィールドが [手動 (Manual)] に設定されていない場合に選択または選択解除できます。この場合、ユー ザは自動作成された IFC の [自動展開(auto-deploy)] フィールドを明示的にオフにし、 ユーザ入力には常に優先順位が与えられます。このフラグは、新しい自動作成 IFC にの み影響し、既存の IFC には影響しません。

[VRF Lite サブネット IP 範囲(VRF Lite Subnet IP Range)] および [VRF Lite サブネット マスク(VRF Lite Subnet Mask)]:これらのフィールドには、DCI サブネットの詳細が 入力されます。必要に応じて、次のフィールドを更新します。

画面に表示される値は自動的に生成されます。IP アドレス範囲、VXLAN レイヤ 2/レイ ヤ 3 ネットワーク ID 範囲、または VRF/ネットワーク VLAN 範囲を更新する場合は、次 のことを確認します。

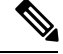

- 値の範囲を更新する場合は、他の範囲と重複しないようにしてください。一度に更新で きる値の範囲は 1 つだけです。複数の値の範囲を更新する場合は、別のインスタンスで 実行します。たとえば、L2とL3の範囲を更新する場合は、次の手順を実行する必要があ ります。 **Note**
	- **a.** L2 範囲を更新し、[保存(Save)] をクリックします。
	- **b.** [ファブリックの編集(Edit Fabric)] オプションをもう一度クリックし、L3 範囲を更 新して [保存 (Save) ] をクリックします。

**[**サービス ネットワーク **VLAN** 範囲(**Service Network VLAN Range**)**]**:[サービス ネッ トワーク VLAN 範囲 (Service Network VLAN Range) 1フィールドで VLAN 範囲を指定 します。これはスイッチごとのオーバーレイ サービス ネットワーク VLAN 範囲です。 最小許容値は 2 で、最大許容値は 3967 です。

**[**ルートマップシーケンス番号範囲(**RouteMapSequence Number Range**)**]**:ルートマッ プのシーケンス番号の範囲を指定します。最小許容値は1で、最大許容値は65534です。

**9.** 管理能力(**Manageability**) タブをクリックします。

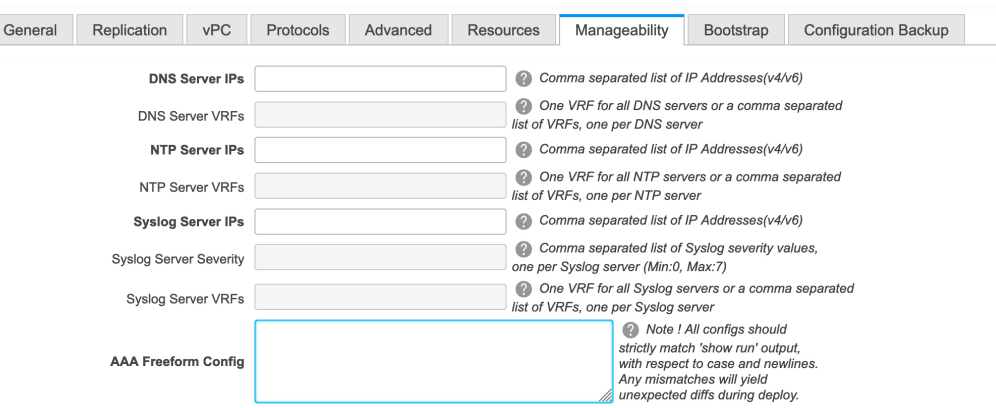

このタブのフィールドは次のとおりです。

**[DNS** サーバ **IP**(**DNS Server IPs**)**]**:ドメイン ネーム システム(DNS) サーバの IP アド レス (v4/v6) のカンマ区切りリストを指定します。

**[DNS** サーバ **VRF**(**DNS Server VRFs**)**]**:すべての DNS サーバに 1 つの VRF を指定す るか、DNS サーバごとに 1 つの VRF を、カンマ区切りリストで指定します。

**[NTP サーバ IP (NTP Server IPs) 1: NTP サーバの IP アドレス (v4/v6) のカンマ区切** りリストを指定します。

**[NTP** サーバ **VRF**(**NTP Server VRFs**)**]**:すべての NTP サーバに 1 つの VRF を指定す るか、NTP サーバごとに 1 つの VRF を、カンマ区切りリストで指定します。

[Syslog サーバ IP (Syslog Server IPs) ]: syslog サーバの IP アドレスのカンマ区切りリス ト(v4/v6)を指定します(使用する場合)。

[Syslog サーバのシビラティ(重大度)(Syslog Server Severity)]:syslog サーバごとに 1つの syslog シビラティ(重大度)値のカンマ区切りリストを指定します。最小値は0 で、最大値は 7 です。高いシビラティ(重大度)を指定するには、大きい数値を入力し ます。

[Syslog サーバ VRF(SyslogServer VRFs)]:すべての syslog サーバに 1 つの VRF を指定 するか、syslog サーバごとに 1 つの VRF を指定します。

[AAA 自由形式の構成(AAA Freeform Config):AAA 自由形式の構成を指定します。

ファブリック設定でAAA構成が指定されている場合は、ソースが[UNDERLAY\_AAA]、 説明が [AAA 構成(AAA Configurations)] の [switch\_freeform PTI] が作成されます。

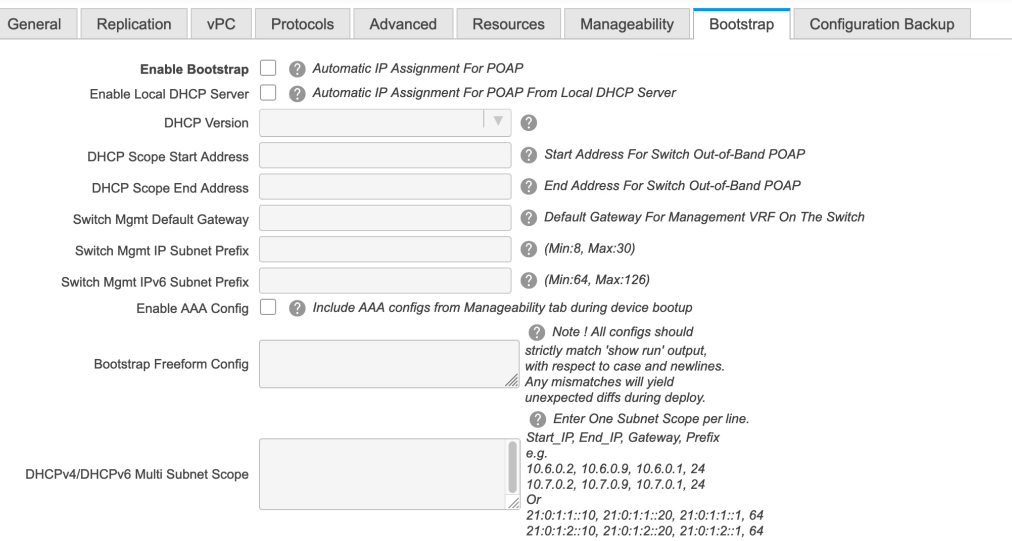

**[**ブートストラップの有効化(**Enable Bootstrap**)**]**:このチェックボックスを選択し、 ブートストラップ機能を有効にします。ブートストラップを使用すると、新しいデバイ スをday-0段階で簡単にインポートし、既存のファブリックに組み込むことができます。 ブートストラップは NX-OS POAP 機能を活用します。

ブートストラップをイネーブルにした後、次のいずれかの方法を使用して、DHCP サー バで IP アドレスの自動割り当てをイネーブルにできます。

- 外部 DHCP サーバ(External DHCP Server):**[**スイッチ管理デフォルト ゲートウェ イ(**Switch Mgmt Default Gateway**)**]**および**[**スイッチ管理**IP**サブネットプレフィッ クス(**Switch Mgmt IP Subnet Prefix**)**]** 外部 DHCP サーバに関する情報を入力しま す。
- ローカルDHCPサーバ(Local DHCPServer):[ローカルDHCPサーバ(Local DHCP Server)]チェックボックスをオンにして、残りの必須フィールドに詳細を入力しま す。

ローカル **DHCP** サーバーの有効化(**Enable Local DHCP Server**):ローカル DHCP サー バーを介した自動IPアドレス割り当ての有効化を開始するには、このチェックボックス

**<sup>10.</sup> [**ブートストラップ(**Bootstrap**)**]** タブをクリックします。

をオンにします。このチェックボックスをオンにすると、**[DHCP**スコープ開始アドレス (**DHCP ScopeStart Address**)**]** および **[DHCP** スコープ終了アドレス(**DHCP Scope End Address**)**]** フィールドが編集可能になります。

このチェックボックスをオンにしない場合、DCNMは自動IPアドレス割り当てにリモー トまたは外部DHCPサーバを使用します。

[DHCP バージョン(DHCP Version)]:このドロップダウンリストから [DHCPv4] または [DHCPv6] を選択します。DHCPv4 を選択すると、**[**スイッチ管理 **IPv6** サブネット プレ フィックス(**Switch Mgmt IPv6Subnet Prefix**)**]** フィールドが無効になります。DHCPv6 を選択すると、**[**スイッチ管理 **IP** サブネット プレフィックス(**Switch Mgmt IP Subnet Prefix**)**]** は無効になります。

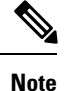

Cisco Nexus 9000 および 3000 シリーズ スイッチは、スイッチがレイヤ 2 隣接(eth1 また はアウトオブバンド サブネットが /64 である必要がある)、または一部の IPv6 /64 サブ ネットにある L3 隣接である場合にのみ、IPv6 POAP をサポートします。/64 以外のサブ ネット プレフィックスはサポートされません。

[DHCP スコープ開始アドレス(DHCPScope Start Address)] および [DHCP スコープ終了 アドレス(DHCP Scope End Address)]:スイッチのアウトオブバンド POAP に使用され る IP アドレス範囲の最初と最後の IP アドレスを指定します。

**[**スイッチ管理デフォルト ゲートウェイ(**Switch Mgmt Default Gateway**)**]**:スイッチの 管理 VRF のデフォルト ゲートウェイを指定します。

**[**スイッチ管理 **IP** サブネット プレフィックス(**Switch MgmtIP Subnet Prefix**)**]**:スイッ チの Mgmt0 インターフェイスのプレフィックスを指定します。プレフィックスは 8 ~ 30 の間である必要があります。

*DHCP*スコープおよび管理デフォルトゲートウェイ*IP*アドレスの仕様(*DHCPscope and management default gateway IP address specification*):管理デフォルト ゲートウェイ IP ア ドレスを 10.0.1.1 に、サブネット マスクを 24 に指定した場合、DHCP スコープが指定し たサブネット、10.0.1.2 ~ 10.0.1.254 の範囲内であることを確認してください。

**[**スイッチ管理 **IPv6** サブネット プレフィックス(**Switch MgmtIPv6Subnet Prefix**)**]**:ス イッチの Mgmt0 インターフェイスの IPv6 プレフィックスを指定します。プレフィック スは 112 〜 126 の範囲で指定する必要があります。このフィールドは DHCP の IPv6 が有 効な場合に編集できます。

[AAA 構成の有効化(Enable AAA Config)]: ブートストラップ後のデバイス起動構成の 一部として [管理可能性(Manageability)] タブから AAA 構成を含めます。

**[**ブートストラップ フリーフォームの構成(**Bootstrap Freeform Config**)**]** :(オプショ ン)必要に応じて追加のコマンドを入力します。たとえば、デバイスにプッシュするい くつかの追加の設定が必要であり、ポストデバイスブートストラップが使用可能である 場合、このフィールドでキャプチャして要求のとおりに保存することが可能です。デバ イスの起動後、**[**ブートストラップ自由形式の構成(**Bootstrap Freeform Config**) フィー ルドで定義された構成を含めることができます。

running-config をコピーして **[**フリーフォームの設定(**freeform config**)**]** フィールドに、 NX-OS スイッチの実行設定に示されているように、正しいインデントでコピーアンド ペーストします。freeform config は running config と一致する必要があります。詳細につ いては、スイッチのフリーフォーム設定エラーの解決, on page 353を参照してください。

**[DHCPv4/DHCPv6**マルチサブネットスコープ(**DHCPv4/DHCPv6MultiSubnetScope**)**]**: 1行に1つのサブネットスコープを入力して、フィールドを指定します。**[**ローカル**DHCP** サーバーの有効化(**Enable Local DHCP Server**)**]** チェックボックスをオンにした後で、 このフィールドは編集可能になります。

スコープの形式は次の順で定義する必要があります。

**[DHCP**スコープ開始アドレス、**DHCP**スコープ終了アドレス、スイッチ管理デフォルト ゲートウェイ、スイッチ管理サブネット プレフィックス(**DHCP Scope Start Address, DHCP Scope End Address,Switch Management Default Gateway,Switch ManagementSubnet Prefix**)**]**

 $\varnothing$ : 10.6.0.2、10.6.0.9、16.0.0.1、24

**11.** [構成のバックアップ(ConfigurationBackup)]タブをクリックします。このタブのフィー ルドは次のとおりです。

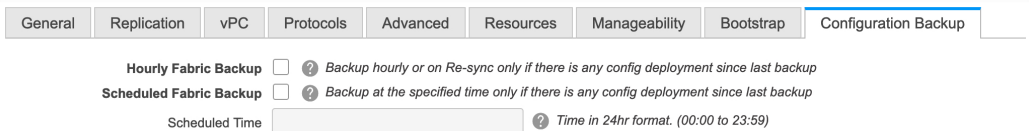

**[**毎時ファブリック バックアップ(**Hourly Fabric Backup**)**]**:ファブリック構成とイン テントの毎時バックアップを有効にします。

時間単位のバックアップは、その時間の最初の 10 分間にトリガーされます。

**[**スケジュール済みファブリックバックアップ(**ScheduledFabricBackup**)**]**:毎日のバッ クアップを有効にします。このバックアップは、構成のコンプライアンスによって追跡 されないファブリック デバイスの実行構成の変更を追跡します。

[スケジュール済みの時間(Scheduled Time)]:スケジュールされたバックアップ時間を 24 時間形式で指定します。[スケジュール済みファブリック バックアップ(Scheduled FabricBackup)]チェックボックスをオンにすると、このフィールドが有効になります。

両方のチェックボックスをオンにして、両方のバックアッププロセスを有効にします。

[保存 (Save) ]をクリックすると、バックアップ プロセスが開始されます。

スケジュールされたバックアップは、指定した時刻に最大 2 分の遅延でトリガーされま す。スケジュールされたバックアップは、構成の展開ステータスに関係なくトリガーさ れます。

バックアップ構成ファイルは、DCNM にある次のパスに保存されま す:/usr/local/cisco/dcm/dcnm/data/archive

保持できるアーカイブファイルの数は、[サーバ プロパティ(Server Properties)] ウィン ドウの [保持するデバイスあたりのアーカイブ ファイル数(# Number of archived files per device to be retained:) 1フィールドで設定します。

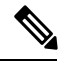

即時バックアップをトリガーするには、次の手順を実行します。 **Note**

- **a. [**制御(**Control**)**] > [**ファブリック ビルダ **(Fabric Builder)]** を選択します。[Fabric Builder] 画面が表示されます。
- **b.** 特定のファブリック ボックス内をクリックします。[ファブリック トポロジ (fabric topology)] 画面が表示されます。
- **c.** 画面左側の [アクション(Actions)] ペインで、[ファブリックの再同期(Re-Sync Fabric)] をクリックします。

ファブリック トポロジ ウィンドウでファブリック バックアップを開始することもでき ます。[アクション(Actions)] ペインで[今すぐバックアップ(Backup Now)] をクリッ クします。

**12. [ThousandEyes Agent]** タブをクリックします。この機能は、Cisco DCNM リリース 11.5 (3)でのみサポートされています。詳細については、「CiscoDCNMでのThousandEyes Enterprise Agent のグローバル設定の構成」を参照してください。

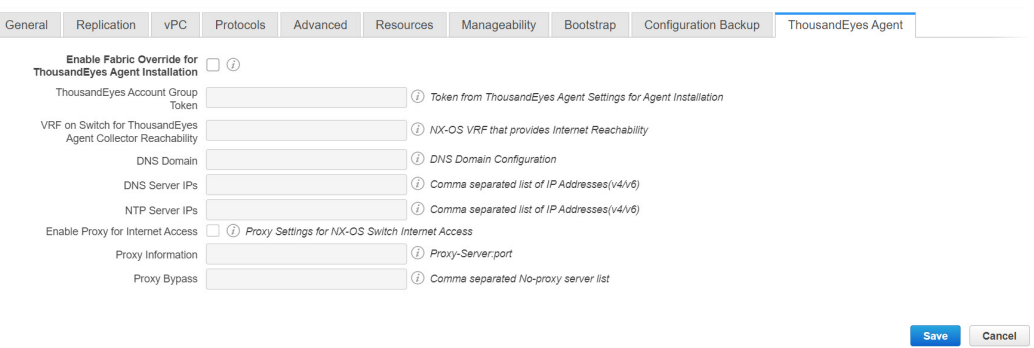

このタブのフィールドは次のとおりです。

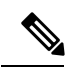

**Note**

- ThousandEyes Agentのファブリック設定はグローバル設定を上書きし、そのファブリック 内のスイッチにインストールされているすべての ThousandEyes エージェントに同じ構成 を適用します。
	- **[ThousandEyes Agent** インストールのファブリック オーバーライドを有効にする (**Enable Fabric Override for ThousandEyes Agent Installation**)**]** : チェック ボック スを選択して、ファブリックで ThousandEyes Enterprise Agent を有効にします。
- **[ThousandEyes**アカウントグループトークン(**ThousandEyesAccountGroupToken**)**]** : インストール用の ThousandEyes Enterprise Agent アカウント グループ トークンを指 定します。
- **[ThousandEyes Agent** コレクタ到達可能性のスイッチ上の **VRF**(**VRF on Switch for ThousandEyes Agent Collector Reachability**)**]** : インターネットの到達可能性を提供 する VRF データを指定します。
- **[**ドメイン ネーム システム(**DNS**) ドメイン(**DNS Domain**)**]** : スイッチのドメイ ン ネーム システム(DNS) ドメイン構成を指定します。
- **[**ドメイン ネーム システム(**DNS**) サーバ **IP**(**DNS Server IPs**)**]**: ドメイン ネー ム システム (DNS) サーバの IP アドレス (v4/v6) のカンマ区切りリストを指定し ます。DNS サーバには、最大 3 つの IP アドレスを入力できます。
- **[NTP** サーバ **IP**(**NTP Server IPs**)**]**: Network Time Protocol (NTP) サーバの IP アド レス (v4/v6) のコンマ区切りリストを指定します。NTP サーバには、最大 3 つの IP アドレスを入力できます。
- **[**プロキシを有効にする(**EnableProxy**)**]**:チェックボックスをオンにして、NX-OS スイッチのインターネット アクセスのプロキシ設定を選択します。
- **[**プロキシ情報(**Proxy Information**)**]**:プロキシサーバのポート情報を指定します。
- **[**プロキシ バイパス(**Proxy Bypass**)**]** : プロキシをバイパスするサーバ リストを指 定します。
- **13.** 関連情報を入力して更新したら、**[**保存(**Save**)**]**をクリックします。画面の右下に、ファ ブリックが作成されたことを示すメモが短時間表示されます。ファブリックが作成され ると、ファブリックのページが表示されます。画面左上に生地名が表示されます。

(同時に、新しく作成されたファブリック インスタンスが **[**ファブリック ビルダ(**Fabric Builder**)**]** 画面に表示されます。**[**ファブリック ビルダ(**Fabric Builder**)**]** 画面に移動す るには、**[**アクション(**Actions**)**]** ペインの上にある左矢印(**[**←**]**)ボタン [画面の左側] をクリックします。

**[**アクション(**Actions**)**]** ペインでは、さまざまな機能を実行できます。それらの 1 つ は、ファブリックにスイッチを追加する **[**スイッチの追加(**Add switches**)**]** オプション です。ファブリックを作成したら、ファブリックデバイスを追加する必要があります。 オプションについて説明します:

- **[**表形式の表示(**Tabular View**)**]**:デフォルトでスイッチはトポロジ表示として映 されます。このオプションを使用して、表形式のビューでスイッチを表示します。
- **[**トポロジの更新(**Refresh topology**)**]**:トポロジを更新できます。
- **[**レイアウトの保存(**Save Layout**)**]**:トポロジのカスタム 表示を保存します。トポ ロジに特定のビューを作成し、使いやすいように保存できます。
- **[**保存されたレイアウトの削除(**Delete saved layout**)**]**:トポロジのカスタム 表示を 削除します。
- **[**トポロジ表示(**Topology views**)**]**:保存されたレイアウトの表示オプションは、階 層型、ランダム、およびカスタムから選択できます。
	- **[**階層型(**Hierarchical**)**]**:トポロジのアーキテクチャ表示を表示。CLOS トポ ロジの構成方法に関するノードを示すさまざまなスイッチロールを定義できま す。
	- **[**ランダム(**Random**)**]** : ノードはウィンドウ上にランダムに配置されます。 DCNMは、推測を行い、近接するノードをインテリジェントに配置しようとし ます。
	- **[**カスタム保存レイアウト(**Custom saved layout**)**]**:ノードを好きなようにド ラッグできます。好きな位置に配置したら、レイアウトの保存をクリックして 位置を記憶することができます。次回トポロジにアクセスすると、DCNMによ り最後に保存したレイアウト位置に基づいてノードが描画されます。
- **[**ファブリックの復元(**RestoreFabric**)**]**:ファブリックを以前のDCNM構成状態に 復元できます(1 か月前、2 か月前など)。詳細については、「ファブリックの復 元」セクションを参照します。
- **[**今すぐバックアップ(**Backup Now**)**]** : **[**今すぐバックアップ(**Backup Now**)**]** をク リックして、ファブリックバックアップを手動で開始できます。タグの名前を入力 して、**[OK]** をクリックします。**[**ファブリック設定(**Fabric Settings**)**]** ダイアログ ボックスの **[**構成バックアップ(**Configuration Backup**)**]** タブで選択した設定に関 係なく、このオプションを使用してバックアップを開始できます。
- **[**ファブリックの再同期**Resync Fabric**(**Resync Fabric**)**]**:大規模なアウトオブバン ド変更がある場合、または構成変更がDCNMに正しく登録されていない場合に、こ のオプションを使用してDCNM状態を再同期します。再同期操作は、ファブリック スイッチに対して完全な CC 実行を実行し、「show run」および「show run all」コマ ンドをスイッチから再収集します。再同期プロセスを開始すると、進行状況メッセー ジがウィンドウに表示されます。再同期中に、実行構成がスイッチから取得されま す。次に、スイッチの Out-of-Sync/In-Sync ステータスは、DCNM で定義された意図 または予想される構成と、スイッチから取得された現在実行中の構成に基づいて再 計算されます。
- **[**スイッチを追加(**Add Switches**)**]**:ファブリックにスイッチ インスタンスを追加 しすることを許可します。
- **[**ファブリック設定(**Fabric Settings**)**]**:ファブリック設定を表示または編集できま す。
- **[**クラウド(**Cloud**)**]**アイコン:**[**クラウド(**Cloud**)**]**アイコンをクリックして、**[**未 検出(**Undiscovered**)**]** のクラウドを表示(または非表示に)します。

アイコンをクリックすると、未検出のクラウドと、選択したファブリックトポロジ へのリンクは表示されません。

**[**未検出(**Undiscovered**)**]** クラウドを表示するために**[**クラウド(**Cloud**)**]** アイコン をまたクリックします。

**[**範囲(**SCOPE**)**]**:右上の[範囲(SCOPE)]ドロップダウンボックスを使用して、ファブリッ クを切り替えることができます。現在のファブリックは、強調表示されます。MSD とそのメ ンバーファブリックが明確に表示され、メンバーファブリックはMSDファブリックの下にく ぼんで表示されます。

## ファブリックへのスイッチの追加

各ファブリックのスイッチは一意であるため、各スイッチは1つのファブリックにのみ追加で きます。

**[**アクション(**Actions**)**]**パネルから**[**スイッチの追加(**AddSwitches**)**]**オプションをクリック して、DCNMで作成されたファブリックにスイッチを追加します。**[**インベントリ管理(**Inventory Management**)**]** 画面が表示されます。画面には 2 つのタブがあり、1 つは既存のスイッチを検 出するためのもので、もう1つは新しいスイッチを検出するためのものです。両方のオプショ ンについて説明します。

さらに、スイッチとインターフェイスを事前プロビジョニングできます。詳細については、デ バイスの事前プロビジョニング , on page 46およびイーサネット インターフェイスの事前プロ ビジョニング, on page 51を参照してください。

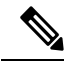

- DCNM でピリオド文字() を含むホスト名を持つスイッチが検出されると、ドメイン名 として扱われ、切り捨てられます。ピリオド文字(.)の前のテキストのみがホスト名と 見なされます。次に例を示します。 **Note**
	- ホスト名が **[leaf.it.vxlan.bgp.org1-XYZ]** の場合、DCNM で **[leaf]** のみが表示されま す。
	- ホスト名が **[leaf-itvxlan.bgp.org1-XYZ]** の場合、DCNM で **[leafit-vxlan]** のみが表示さ れます。

### 既存のスイッチの検出

**1. [**スイッチの追加(**Add Switches**)**]** をクリックした後、**[**既存のスイッチの検出(**Discover Existing Switches**)**]** タブを使用して、1 つ以上の既存のスイッチをファブリックに追加し ます。この場合、既知のクレデンシャルと事前プロビジョニングされたIPアドレスを持つ スイッチがファブリックに追加されます。スイッチの IP アドレス(シード IP)、管理者 名、ユーザー名、およびパスワード(**[**ユーザー名(**Username**)**]** フィールドと **[**パスワー ド(**Password**)**]** フィールド)は、ユーザーによる入力として提供されます。**[**構成の保持 (**PreserveConfig**)**]**ノブは、デフォルトで**[yes]**に設定されています。これは、ファブリッ クへのデバイスのブラウンフィールドインポートに対してユーザが選択するオプションで す。デバイス構成がインポートプロセスの一部としてクリーンアップされるグリーンフィー ルド インポートの場合、ユーザーは **[**構成の保持(**Preserve Config**)**]** ノブを **[no]** に設定 する必要があります。

**32**

**Control**

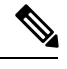

Easy\_Fabric\_eBGP は、ファブリックへのデバイスのブラウンフィールドインポートをサ ポートしていません。 **Note**

## **Inventory Management**

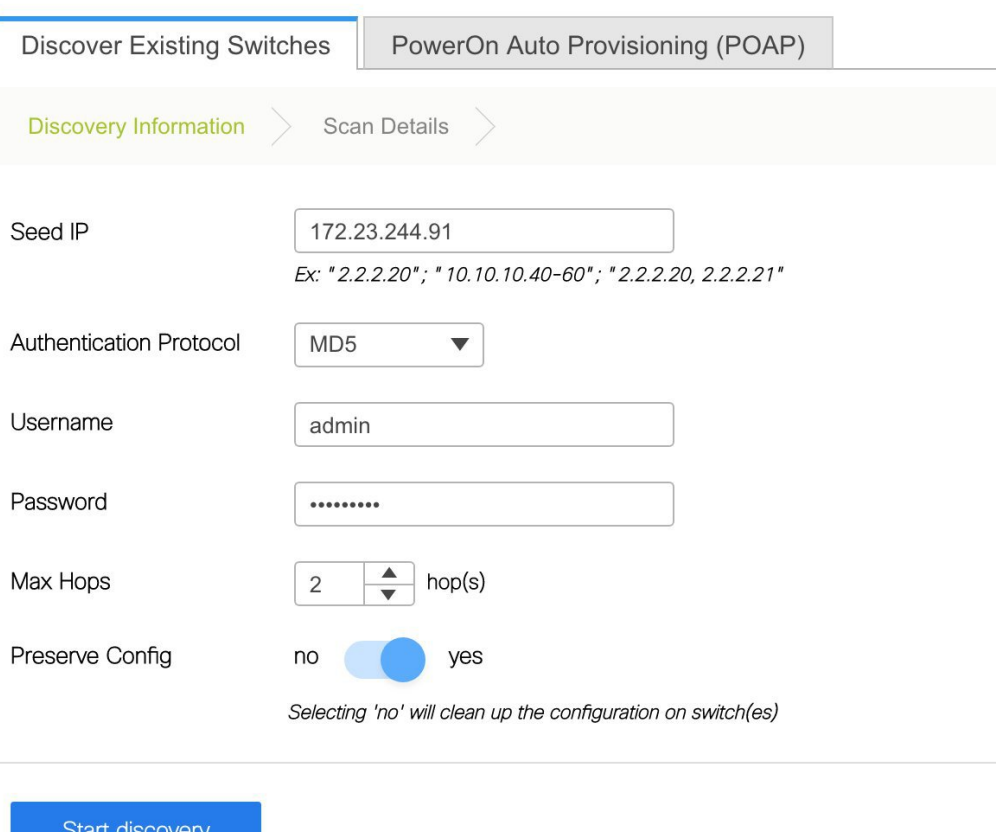

**2.** [検出の開始(Start discovery)] をクリックします。**[**スキャン詳細(**Scan Details**)**]** ウィン ドウが間もなく表示されます。**[**最大ホップ(**Max Hops**)**]**フィールドに2が入力されてい るため(デフォルト)、指定されたIPアドレス(リーフ91)を持つスイッチとそのスイッ チからの 2 つのホップが **[**スキャン詳細(**Scan Details**)**]** の結果に入力されます。

 $\times$ 

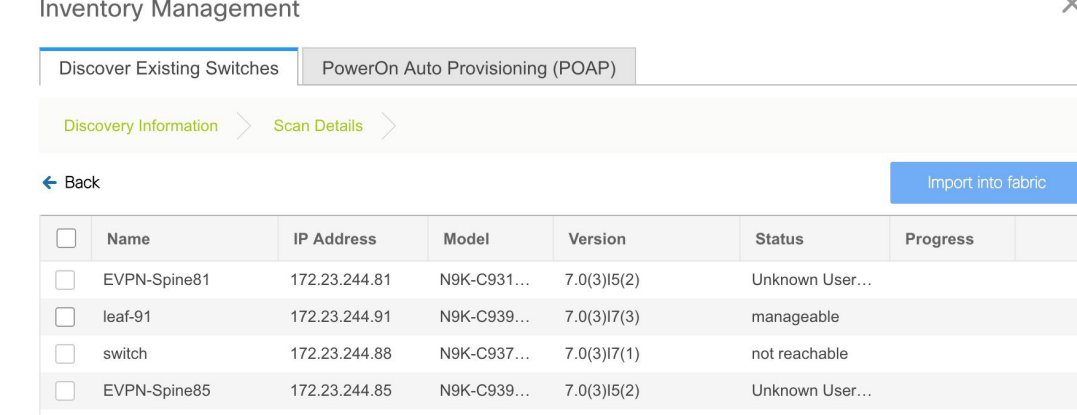

**3.** DCNM がスイッチに対して正常なシャロー検出を実行できた場合、ステータスに **[**管理性 (**Manageable**)**]** と表示されます。適切なスイッチの横にあるチェックボックスをオンに して、**[**ファブリックにインポート(**Import into fabric**)**]** をクリックします。

**Inventory Management** 

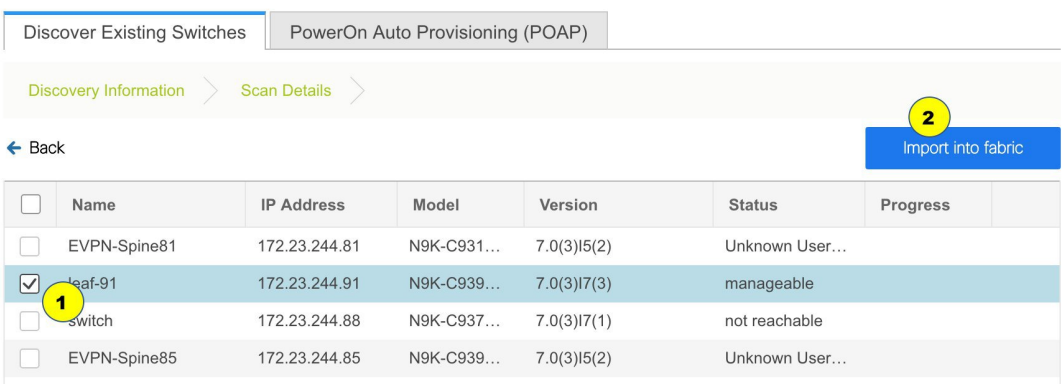

この例では 1 つのスイッチの検出について説明しますが、複数のスイッチを同時に検出で きます。

スイッチ検出プロセスが開始されます。**[**進行状況(**Progress**)**]** 列には、選択したすべて のスイッチの進行状況が表示されます。完了時に各スイッチの完了を表示します。

**Note**

選択したすべてのスイッチがインポートされるか、エラーメッセージが表示されるまで、 画面を閉じないでください(また、スイッチを再度追加してください)。

エラーメッセージが表示された場合は、画面を閉じます。[ファブリックトポロジ(fabric topology)]画面が表示されます。エラーメッセージは、画面の右上に表示されます。必要 に応じてエラーを解決し、[アクション(Actions)] パネルの **[**スイッチの追加(**Add Switches**)**]** をクリックしてインポート プロセスを再度開始します。

DCNM がすべてのスイッチを検出し、[進行状況(Progress)] 列にすべてのスイッチの **[done]** が表示されたら、画面を閉じます。*[*スタンドアロン ファブリック トポロジ (Standalone fabric topology)] 画面が再び表示されます。追加されたスイッチのスイッチ アイコンが表示されます。

**Note** スイッチの検出中に次のエラーが発生することがあります。

**4.** 最新のトポロジビューを表示するには、**[**トポロジの更新(**Refreshtopology**)**]**をクリック します。

すべてのスイッチが追加され、ロールが割り当てられると、ファブリックトポロジにはス イッチとスイッチ間の接続が含まれます。

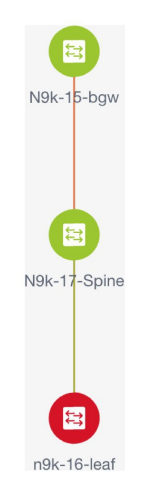

**5.** デバイスを検出したら、各デバイスに適切なロールを割り当てます。このためには、デバ イスをクリックし、**[**ロールの設定**]** オプションを使用して適切なロールを設定します。代 わりに、表形式のビューを使用して、一度に複数のデバイスに同じロールを割り当てるこ ともできます。

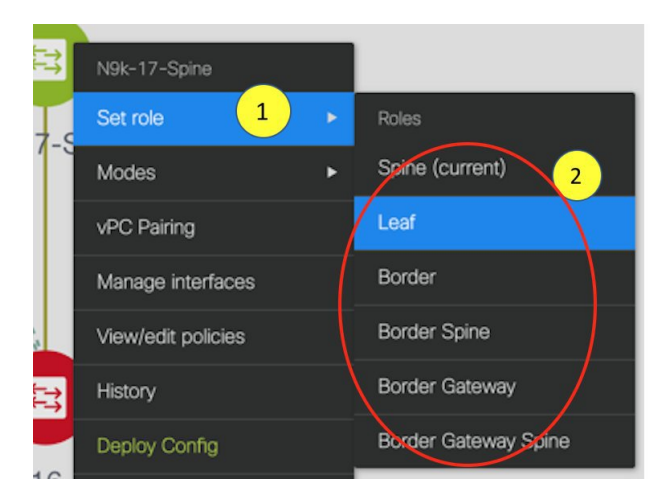

表示用に階層レイアウトを選択すると([アクション (Actions) ] パネルで)、トポロジは ロールの割り当てに従って自動的に配置され、リーフ デバイスが下部に、スパイン デバ イスが上部に接続され、境界デバイスが上部に配置されます。

*vPC* スイッチ ロールの割り当て:スイッチのペアを vPC スイッチ ペアとして指定するに は、スイッチを右クリックし、スイッチのリストから vPC ピア スイッチを選択します。

*AAA* サーバ パスワード:(**[**管理性(**Manageability**)**]** タブで)AAA サーバ情報を入力し た場合は、各スイッチで AAA サーバ パスワードを更新する必要があります。そうでない 場合、スイッチの検出は失敗します。

Cisco DCNM を使用して新しい vPC ペアが正常に作成および展開されると、コマンドがス イッチに存在する場合でも、**no ipredirects** CLI のいずれかのピアが同期しなくなることが あります。この非同期は、実行構成で CLI を表示するためのスイッチの遅延が原因で発生 し、構成のコンプライアンスに相違が生じます。**[**構成の展開(**ConfigDeployment**)**]**ウィ ンドウでスイッチを再同期して、差分を解決します。

**6.** 画面の右上にある **[**保存と展開(**Save & Deploy**)**]** をクリックします。

テンプレートとインターフェイスの設定は、スイッチのアンダーレイネットワーク構成を 形成します。また、ファブリック構成の一部として入力されたフリーフォームCLI([詳細 (Advanced)]タブで入力されたリーフおよびスパイン スイッチのフリー フォーム設定) も展開されます。自由形式構成の詳細については、「ファブリック スイッチでのフリー フォーム設定の有効化 」を参照してください。

構成のコンプライアンス:プロビジョニングされた構成とスイッチの構成が一致しない場 合、**[**ステータス(**Status**)**]**列に非同期が表示されます。たとえば、CLIを使用してスイッ チの機能を手動で有効にすると、設定が一致しなくなります。

Cisco DCNM からファブリックにプロビジョニングされた構成が正確であることを確認し たり、逸脱(アウトオブバンド変更など)を検出したりするために、DCNMの構成コンプ ライアンス エンジンは、必要な修復構成を報告し、提供します。

**[**保存と展開(**Save & Deploy**)**]** をクリックすると、**[**構成の展開(**Config Deployment**)**]** ウィンドウが表示されます。
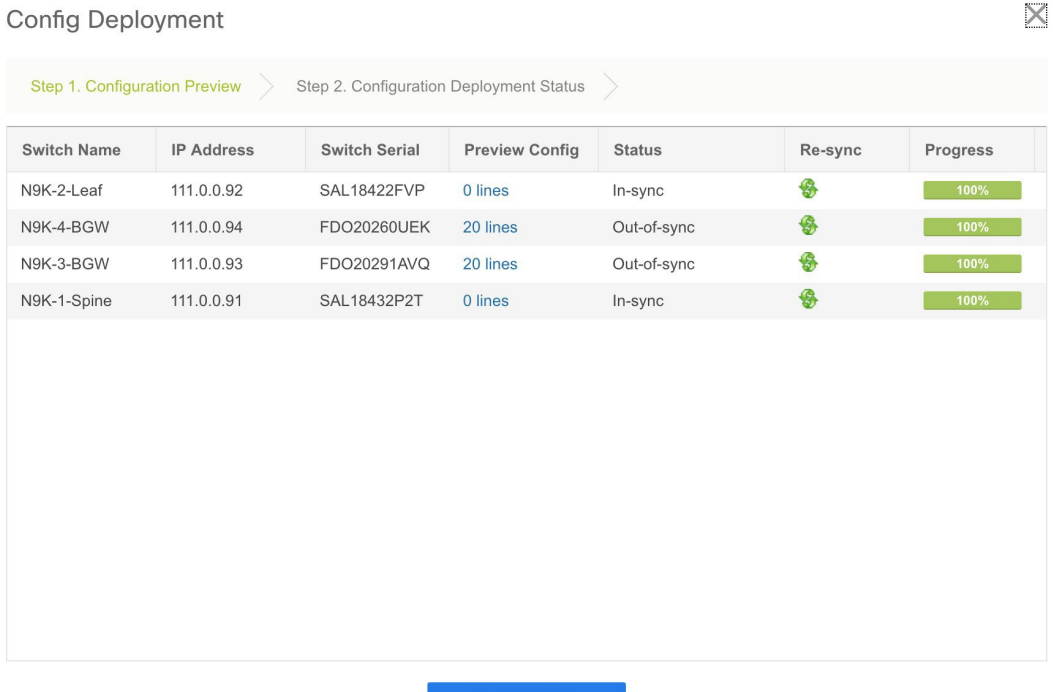

Config Deployment

ステータスが非同期の場合は、デバイスの DCNM との構成に不整合があることを示して います。

Deploy Config

[再同期 (Re-sync) ] 列のスイッチごとに [再同期 (Re-sync) ] ボタンが表示されます。大 規模なアウトオブバンド変更がある場合、または設定変更が DCNM に正しく登録されて いない場合に、このオプションを使用して DCNM 状態を再同期します。再同期操作は、 スイッチに対して完全な CC 実行を実行し、「show run」および「show run all」コマンド をスイッチから再収集します。再同期プロセスを開始すると、進行状況メッセージが画面 に表示されます。再同期中に、実行構成がスイッチから取得されます。スイッチの Out-of-Sync/In-Sync ステータスは、DCNM で定義されたインテントに基づいて再計算され ます。

**[構成のプレビュー (Preview Config)** ] 列エントリ (特定の行数で更新) をクリックしま す。[構成のプレビュー (Config Preview)] 画面が表示されます。

**[**保留中の構成(**PendingConfig**)**]**タブには、正常な展開の保留中の構成が表示されます。

**[Side-by-sideComparison]**タブには、現在の構成と予想される構成が一緒に表示されます。

DCNM 11 では、複数行のバナー motd 構成がサポートされています。マルチライン バナー motd 構成は、**switch\_freeform** を使用するスイッチごと、またはリーフ/スパイン自由形式 構成を使用するファブリックごとのいずれかで、自由形式の構成ポリシーを使用してCisco DCNM で構成できます。複数行のバナー motd が構成された後、ファブリック トポロジ画 面(の右上)で **[**保存と展開(**Save & Deploy**)**]** オプションを実行して、ポリシーを展開 します。そうしないと、ポリシーがスイッチに適切に展開されない可能性があります。バ ナーポリシーは、単一行のバナー設定のみを設定します。また、自由形式の設定/ポリシー

に関連するバナーは1つだけ作成できます。バナー motd を構成するための複数のポリシー はサポートされていません。

**7.** 画面 を閉じます。

構成展開の画面で、画面下部の [構成の展開(Deploy Config)] をクリックして、保留中の 構成をスイッチに展開開始します。[ステータス(Status)] カラムには、「FAILED」また は「SUCCESS」の状態が表示されます。FAILEDステータスの場合は、問題の解決に失敗 した理由を調査します。

構成が正常にプロビジョニングされた後(すべてのスイッチで 100% の進捗が表示された 場合)、画面を閉じます。

ファブリックトポロジが表示されます。構成が成功すると、スイッチのアイコンが緑色に 変わります。

スイッチ アイコンが赤色の場合、スイッチと DCNM の構成が同期していないことを示し ます。スイッチで展開が保留中の場合、スイッチは青色で表示されます。保留状態は、保 留中の展開または保留中の再計算があることを示します。スイッチをクリックし、**[**プレ ビュー(**Preview**)**]** または **[**構成の展開(**Deploy Config**)**]** オプションを使用して保留中の 展開を確認するか、**[**保存と展開(**Save & Deploy**)**]**をクリックしてスイッチの状態を再計 算できます。

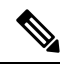

CLI の実行で警告またはエラーが発生した場合は、**[Fabric Builder]** ウィンドウに通知が 表示されます。自動解決可能な警告またはエラーには、**[**解決(**Resolve**)**]** オプションが あります。 **Note**

スイッチのリロードまたはRMA操作の後にリーフスイッチが起動すると、DCNMは、スイッ チとそれに接続されている FEX デバイスの構成をプロビジョニングします。DCNM が FEX (ホスト インターフェイス)構成をプロビジョニングした後に FEX 接続が起動し、構成が一 致しない場合があります。不一致を解決するには、ファブリック トポロジ画面で **[**保存と展開 (**Save & Deploy**)**]** を再度クリックします。

Cisco NX-OS リリース 11.4(1) 以降、**[**トポロジ(**Topology**)**]** ウィンドウの **[FEX]** チェックボッ クスをオフにすると、FEX デバイスは **[**ファブリック ビルダ(**Fabric Builder**)**]** トポロジ ウィ ンドウでも非表示になります。**Fabric Builder** で FEX を表示するには、このチェックボックス をオンにする必要があります。このオプションはすべてのファブリックに適用でき、セッショ ンごとに保存されるか、DCNMからログアウトするまで保存されます。ログアウトしてDCNM にログインすると、FEXオプションはデフォルトにリセットされます。つまり、デフォルトで 有効になります。詳細については、[パネルを表示](cisco-dcnm-lanfabric-configuration-guide-1151_chapter4.pdf#nameddest=unique_50)を参照してください。

**[**構成の展開(**Deploy Config**)**]** オプションの使用例は、スイッチ レベルの自由形式の設定で す。詳細については、「ファブリック スイッチでのフリーフォーム設定の有効化 」を参照し てください。

#### 新しいスイッチの検出

- **1.** 新しい Cisco NX-OS デバイスの電源がオンになると、通常、そのデバイスにはスタート アップ構成も構成ステートもありません。その結果、NX-OSで電源が投入され、初期化 後に POAP ループに入ります。デバイスは、mgmt0 インターフェイスを含むアップ状態 のすべてのインターフェイスで DHCP 要求の送信を開始します。
- **2.** デバイスとDCNMの間にIP到達可能性がある限り、デバイスからのDHCP要求はDCNM に転送されます。ゼロデイデバイスを簡単に起動するには、前述のように、ファブリッ ク設定でブート ストラップ オプションを有効にする必要があります。
- **3.** ファブリックに対してブートストラップが有効になっている場合、デバイスからのDHCP 要求は DCNM によって処理されます。DCNM によってデバイスに割り当てられた一時 IP アドレスは、デバイス モデル、デバイス NX-OS バージョンなどを含むスイッチに関 する基本情報を学習するために使用されます。
- **4.** DCNM GUI で、ファブリックに移動します(**[**制御(**Control**)**] > [**ファブリック ビルダ (**Fabric Builder**)**]** をクリックし、ファブリックをクリックします)。ファブリック ト ポロジが表示されます。

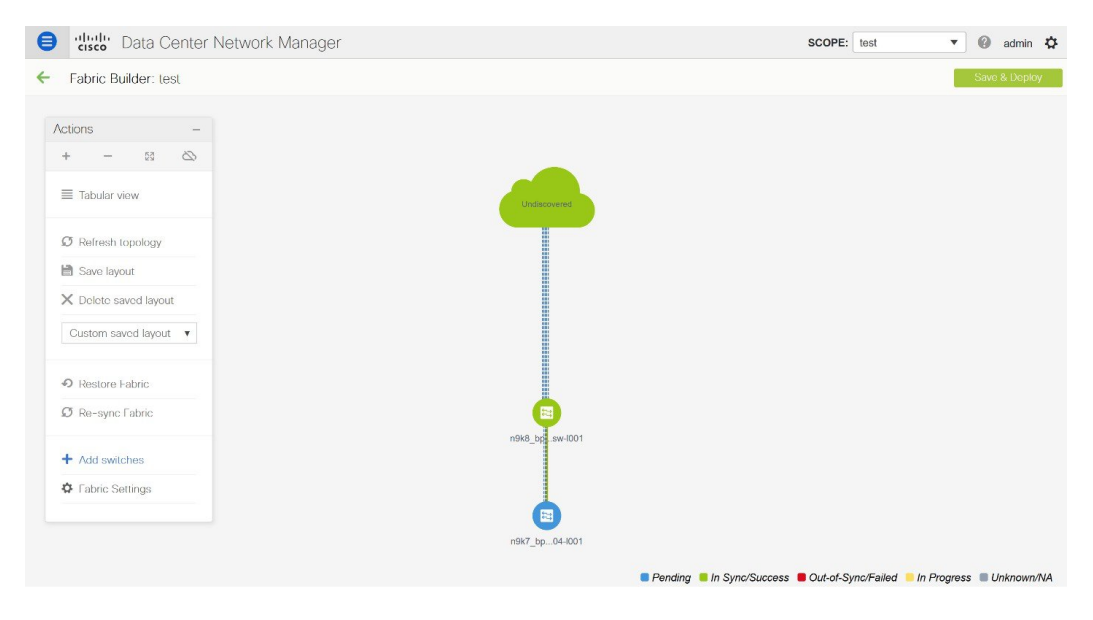

ファブリック トポロジ ウィンドウに移動し、**[**アクション(**Actions**)**]** パネルから **[**ス イッチの追加(**Add switches**)**]** オプションをクリックします。[インベントリ管理 (Inventory Management)] ウィンドウが表示されます。

**5. [POAP]** タブをクリックします。

前述のように、DCNMはデバイスからシリアル番号、モデル番号、およびバージョンを 取得し、それらを [インベントリ管理 (Inventory Management) ] ウィンドウに表示しま す。また、IP アドレス、ホスト名、およびパスワードを追加するオプションが使用可能 になります。スイッチ情報が取得されない場合は、ウィンドウを更新します。

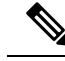

**Note**

• ウィンドウの左上には、スイッチ情報を含む .csv ファイルをエクスポートおよびイ ンポートするためのエクスポートおよびインポートオプションがあります。インポー ト オプションを使用してデバイスを事前プロビジョニングすることもできます。

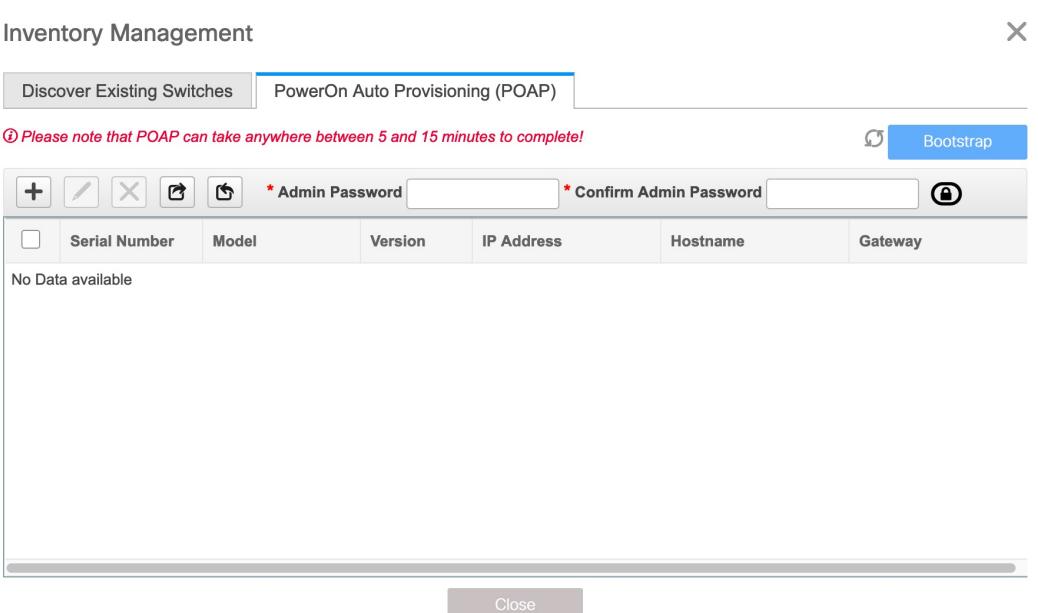

スイッチの横にあるチェックボックスを選択し、スイッチのクレデンシャル(IP アドレ スとホスト名)を入力します。

デバイスの IP アドレスに基づいて、**[IP** アドレス(**IP Address**)**]** フィールドに IPv4 ま たは IPv6 アドレスを追加できます。

リリース11.2(1)以降、デバイスを事前にプロビジョニングできます。デバイスの事前プ ロビジョニングについては、デバイスの事前プロビジョニング , on page 46 を参照して ください。

**6. [**管理者パスワード(**AdminPassword**)**]**フィールドと**[**管理者パスワードの確認(**Confirm Admin Password**)**]** フィールドに、新しいパスワードを入力します。

この管理者パスワードは、POAP ウィンドウに表示されるすべてのスイッチに適用され ます。

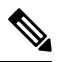

管理者クレデンシャルを使用してスイッチを検出しない場合は、代わりに AAA 認証 (RADIUS または TACACS クレデンシャル)を使用できます。 **Note**

7. (任意)スイッチの検出に検出クレデンシャルを使用します。

**a. [**ディスカバリ クレデンシャルの追加(**Add Discovery Credentials**)**]** アイコンをク リックして、スイッチのディスカバリ クレデンシャルを入力します。

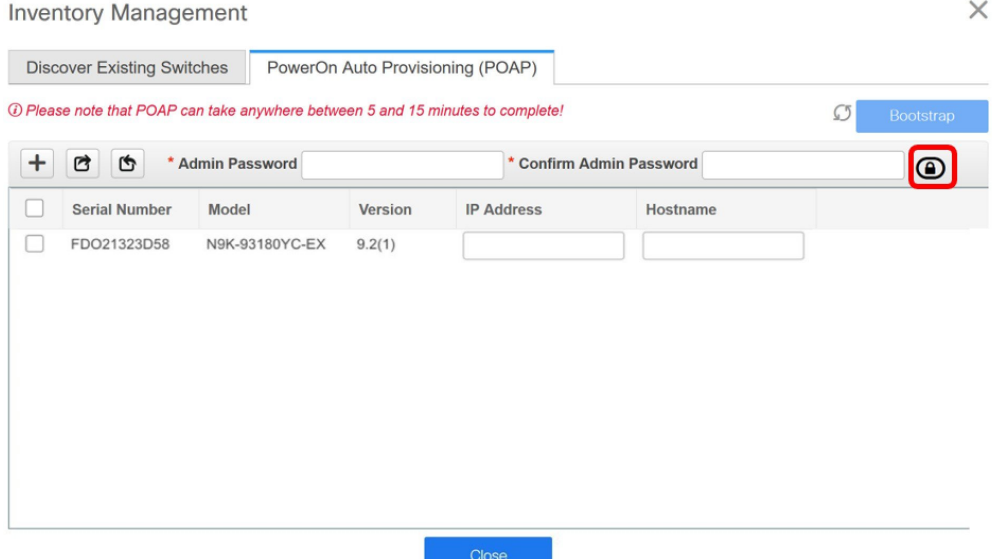

**b. [**ディスカバリクレデンシャル(**Discovery Credentials**)**]**ウィンドウで、ディスカバ リ ユーザ名やパスワードなどのディスカバリ クレデンシャルを入力します。

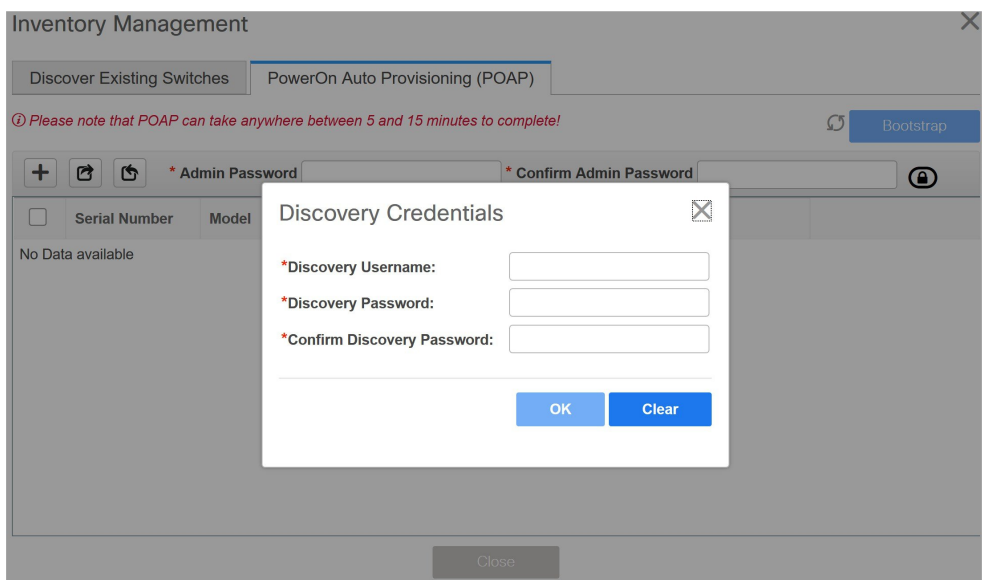

**[OK]** をクリックして、ディスカバリ クレデンシャルを保存します。

検出クレデンシャルが指定されていない場合は、DCNM は管理者ユーザとパスワー ドを使用してスイッチを検出します。

**8.** 画面右上の **[**ブートストラップ(**Bootstrap**)**]** をクリックします。

DCNM は管理IPアドレスおよびその他のクレデンシャルをスイッチにプロビジョニング します。この単純化された POAP プロセスでは、すべてのポートが開かれます。

- **9.** 最新情報を入手するには、**[**トポロジの更新(**RefreshTopology**)**]**ボタンをクリックしま す。追加されたスイッチは、POAPサイクルを実行します。スイッチをモニタし、POAP 完了を確認します。
- **10.** 追加されたスイッチがPOAPを完了すると、ファブリックビルダトポロジページが追加 されたスイッチで更新され、検出された物理接続が示されます。スイッチに適切なロー ルを設定し、ファブリックレベルで「保存と展開(Save & Deploy) 1操作を実行します。 ファブリック設定、スイッチロール、トポロジなどが Fabric Builder によって評価され、 スイッチの適切な意図された設定が保存操作の一部として生成されます。保留中の設定 は、新しいスイッチをインテントと同期させるために新しいスイッチに導入する必要が ある設定のリストを提供します。

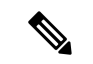

ファブリックで変更が発生して Out-of-Sync が発生した場合は、変更を展開する必要があ ります。このプロセスは、「既存スイッチの検出」の項で説明したものと同じです。 **Note**

ファブリックの作成時に、**[**管理性(**Manageability**)**]**タブにAAAサーバ情報を入力した 場合は、各スイッチのAAAサーバパスワードを更新する必要があります。そうでない場 合、スイッチの検出は失敗します。

- **11.** 保留中の設定が展開されると、すべてのスイッチの **[**進捗(**Progress**)**]** 列に 100% と表 示されます。
- **12. [**閉じる(**Close**)**]** をクリックして、ファブリック ビルダ トポロジに戻ります。
- **13. [**トポロジの更新(**RefreshTopology**)**]**をクリックして、更新を表示します。すべてのス イッチは、機能していることを示す緑色でなければなりません。
- **14.** スイッチとリンクがDCNMで検出されます。設定は、さまざまなポリシー(ファブリッ ク、トポロジ、スイッチ生成ポリシーなど)に基づいて構築されます。スイッチイメー ジ(およびその他の必要な)設定がスイッチで有効になっている。
- **15.** DCNM GUIでは、検出されたスイッチは スタンドアロン ファブリック トポロジで確認 できます。このステップまでで、POAPは基本設定で完了します。追加構成を行うには、 **[**制御(**Control**)**] > [**インターフェイス(**Interfaces**)**]** オプションを使用してインター フェイスを設定する必要があります。以下が含まれますが、これらに限定されません。
	- vPC ペアリング。
	- ブレークアウト インターフェイス。
	- ポートチャネル、およびポートへのメンバーの追加。

vPCのペアリング/ペアリング解除または advertise-pip オプションを有効または無効にす るか、マルチサイト構成を更新する場合は、**[**保存と展開(**Save & Deploy**)**]** 操作を使用 する必要があります。操作の終了時に、nve インターフェイスで **shutdown** または **no**

**shutdown**コマンドを設定するように求めるエラーが表示されます。vPC設定を有効にし た場合のエラー スクリーンショットのサンプル:

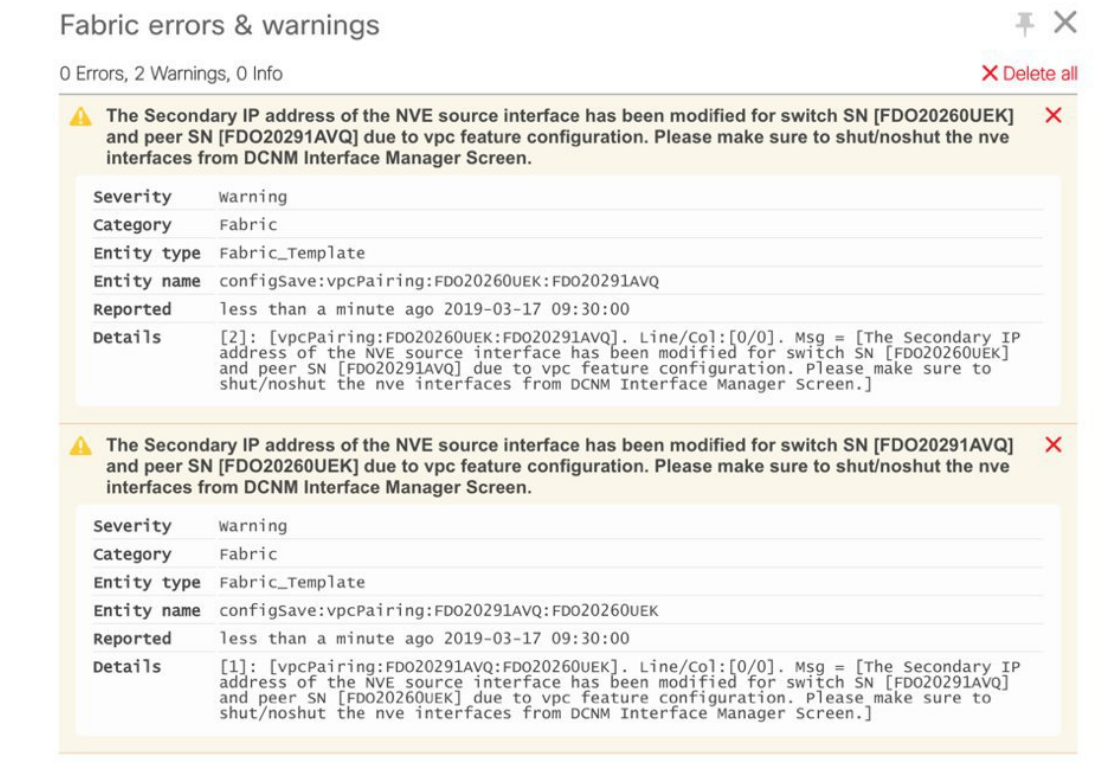

解決するには、[制御 (Control) ]>[インターフェイス (Interfaces) ] 画面に移動し、nve インターフェイスでシャットダウン操作を展開してから、No Shutdown 構成を実行しま す。これを次の図に示します。上矢印は No Shutdown 操作に対応し、下矢印はShutdown 操作に対応します。

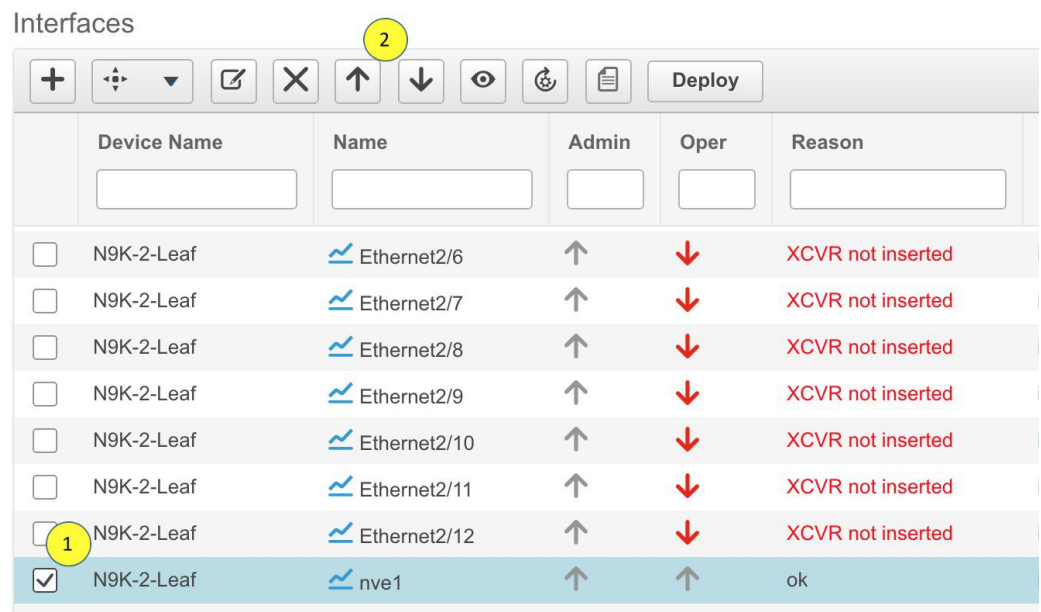

スイッチを右クリックすると、さまざまなオプションを表示できます。

• ロールの設定:スイッチにロールを割り当てます(スパイン、ボーダーゲートウェイな ど)。

- スイッチのロールの変更は、**[**保存と展開(**Save & Deploy**)**]** を実行する前にのみ許可されます。 **Note**
	- DCNM 11.1(1) 以降、スイッチのロールは、スイッチ上 にオーバーレイがない場合に変更できますが、スイッチ 操作, on page 186 で指定された許可されたスイッチ ロー ル変更のリストに従ってのみ変更できます。

• モード:メンテナンス モードとアクティブ/操作モード。

- **vPC** ペアリング:vPC のスイッチを選択し、そのピアを選択します。 vPCペアの仮想リンクを作成するか、既存の物理リンクをvPCペアの仮想リンクに変更で きます。
- インターフェイスの管理:スイッチ インターフェイスに構成を展開します。
- ポリシーの表示**/**編集:スイッチ ポリシーを参照し、必要に応じて編集します。
- 履歴:スイッチの展開およびポリシーの変更履歴を表示します。

**[**ポリシー変更履歴(**Policy Change History**)**]**タブには、追加、更新、削除などの変更を 行ったユーザとともにポリシーの履歴が一覧表示されます。

 $\times$ 

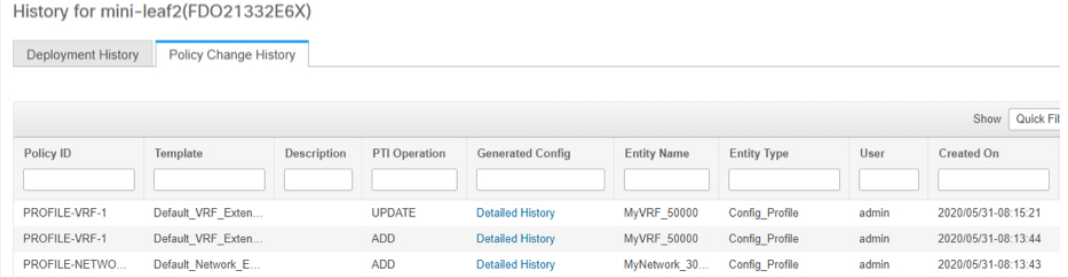

ポリシーの **[**ポリシー変更履歴(**Policy Change History**)**]** タブで、**[**生成された構成 (**Generated Config**)**]** 列の **[**詳細な履歴(**Detailed History**)**]** をクリックして、前後の生 成された構成を表示します。

Generated Config Details for FDO22471AXH

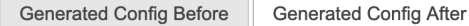

hostname es-leaf1

次の表に、ポリシーテンプレートインスタンス(PTI)の前後に生成される構成の概要を 示します。

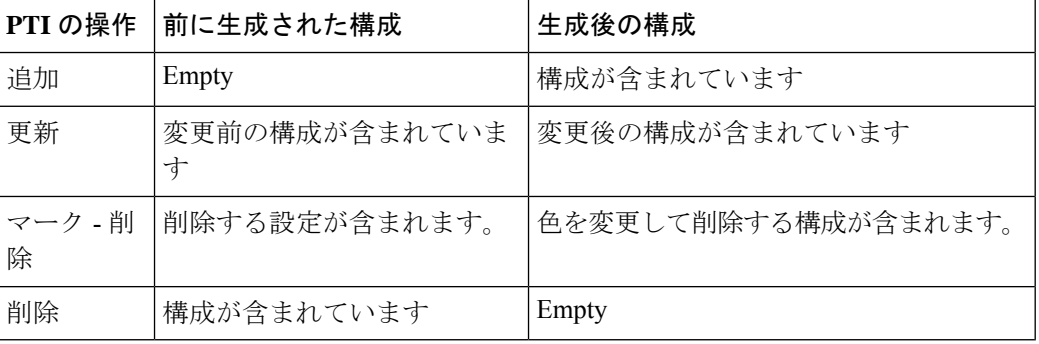

- ポリシーまたはプロファイルテンプレートが適用されると、 テンプレートのアプリケーションごとにインスタンスが作成 されます。これは、ポリシー テンプレート インスタンスま たは PTI と呼ばれます。 **Note**
	- **[**構成のプレビュー(**PreviewConfig**)**]**:保留中の構成と、実行中の構成と予想される構成 の比較を表示します。
	- 展開構成 スイッチ構成ごとに展開します。
	- 検出:このオプションを使用して、スイッチのクレデンシャルを更新し、スイッチをリ ロードし、スイッチを再検出し、ファブリックからスイッチを削除できます。

新しいファブリックが作成され、ファブリック構成スイッチが DCNM で検出され、アンダー レイ構成がそれらのスイッチでプロビジョニングされ、DCNMとの間の構成が同期されます。 その他のタスクは、次のとおりです。

- vPC、ループバックインターフェイス、サブインターフェイス設定などのインターフェイ ス構成をプロビジョニングします。[「インターフェイス」を参照してください]。
- ネットワークを作成し、スイッチに展開します。[「ネットワークおよび VRF の作成と展 開 」を参照してください]。

# **DCNM 11** での事前プロビジョニングのサポート

Cisco DCNM は、事前のデバイス構成のプロビジョニングをサポートしています。これは特 に、デバイスが調達されたものの、まだお客様に配送されていない、または受領されていない シナリオに当てはまります。発注書には通常、デバイスのシリアル番号、デバイスモデルなど に関する情報が含まれており、これらの情報を使用して、デバイスをネットワークに接続する 前にDCNMでデバイス構成を準備できます。Easyファブリックと外部/Classic\_LANファブリッ クの両方で、Cisco NX-OS デバイスの事前プロビジョニングがサポートされています。

#### デバイスの事前プロビジョニング

Cisco DCNM リリース 11.2 以降、デバイスを事前にプロビジョニングできます。

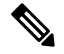

- ファブリック設定の [ブートストラップ(Bootstrap)] タブに DHCP の詳細を確実に入力 してください。 **Note**
	- 事前プロビジョニングされたデバイスは、DCNM で次の構成をサポートします。
		- 基本管理
		- vPC ペアリング
		- ファブリック内リンク
- イーサネット ポート
- ポートチャネル
- vPC
- ST FEX
- AA FEX
- ループバック
- オーバーレイ ネットワーク設定
- 事前プロビジョニングされたデバイスは、DCNM で次の構成をサポートしません。
	- ファブリック間リンク
	- Sub-interface
	- インターフェイス ブレークアウト構成
- デバイスにブレークアウトリンクが事前プロビジョニングされている場合は、ブレークア ウト PTI を生成するために、**[**新しいデバイスを事前プロビジョニングに追加(**Add a new device to pre-provisioning**)**]** ウィンドウの **[**データ(**Data**)**]** フィールドで、対応するブ レークアウトコマンドをスイッチのモデルとゲートウェイとともに指定する必要がありま す。

次のガイドラインに注意してください。

- •複数のブレイクアウト コマンドは、セミコロン(;)で区切ることができます。
- データ JSON オブジェクトのフィールドの定義は次のとおりです。
	- **modulesModel** :(必須)スイッチ モジュールのモデル情報を指定します。
	- **gateway** :(必須)スイッチの管理 VRF のデフォルト ゲートウェイを指定しま す。このフィールドは、デバイスを事前プロビジョニングするインテントを作成 するために必要です。デバイスの事前プロビジョニングの一環としてインテント を作成するために、DCNMと同じサブネット内にある場合でも、ゲートウェイを 入力する必要があります。
	- **breakout**:(オプション)スイッチで提供される breakout コマンドを指定しま す。
	- **portMode**:(オプション)ブレイクアウト インターフェイスのポート モードを 指定します。
- **[**データ(**Data**)**]** フィールドの値の例を次に示します。
	- {"modulesModel": ["N9K-C93180LC-EX"], "gateway": "10.1.1.1/24"}
- {"modulesModel": ["N9K-C93180LC-EX"],"breakout": "interface breakout module 1 port 1 map 10g-4x", "portMode": "hardware profile portmode 4x100G+28x40G", "gateway": "172.22.31.1/24" }
- {"modulesModel": ["N9K-X9736C-EX", "N9K-X9732C-FX", "N9K-C9516-FM-E2", "N9K-C9516-FM-E2", "N9K-C9516-FM-E2", "N9K-C9516-FM-E2", "N9K-SUP-B+", "N9K-SC-A", "N9K-SC-A"], "gateway": "172.22.31.1/24"}
- {"breakout":"interface breakout module 1 port 50 map 10g-4x" , "gateway": "172.16.1.1/24", "modulesModel": ["N9K-C93180YC-EX "]}
- {"modulesModel": ["N9K-X9732C-EX", "N9K-X9732C-EX", "N9K-C9504-FM-E", "N9K-C9504-FM-E", "N9K-SUP-B", "N9K-SC-A", "N9K-SC-A"], "gateway": "172.29.171.1/24", "breakout":"interface breakout module 1 port 1,11,19 map 10g-4x; interface breakout module 1 port 7 map 25g-4x"}
- {"modulesModel":["N9K-C93180LC-EX"]、 "gateway": "10.1.1.1/24","breakout": "interface breakout module 1 port 1-4 map 10g-4x"、 "portMode": "hardware profile portmode  $48x25G + 2x100G + 4x40G"$

#### **Procedure**

ステップ **1 [**制御(**Control**)**] > [Fabric Builder]**の順にクリックします。

**[**ファブリック ビルダ(**Fabric Builder**)**]** 画面が表示されます。

- ステップ2 ファブリック ボックス内をクリックします。
- ステップ **3** [アクション(Actions)] パネルで、**[**スイッチの追加(**Add switches**)**]** オプションをクリック します。

**[**インベントリ管理(**Inventory Management**)**]** 画面が表示されます。

- ステップ **4 [POAP]** タブをクリックします。
- ステップ **5 [POAP]** タブで、次の手順を実行します。
	- **a.** 画面左上の [+] をクリックします。 [新しいデバイスの追加 (Add a new device) 1画面が表示されます。
	- **b.** スクリーンショットに示されているように、デバイスの詳細を入力します。
	- **c.** [保存 (Save) ] をクリックします。

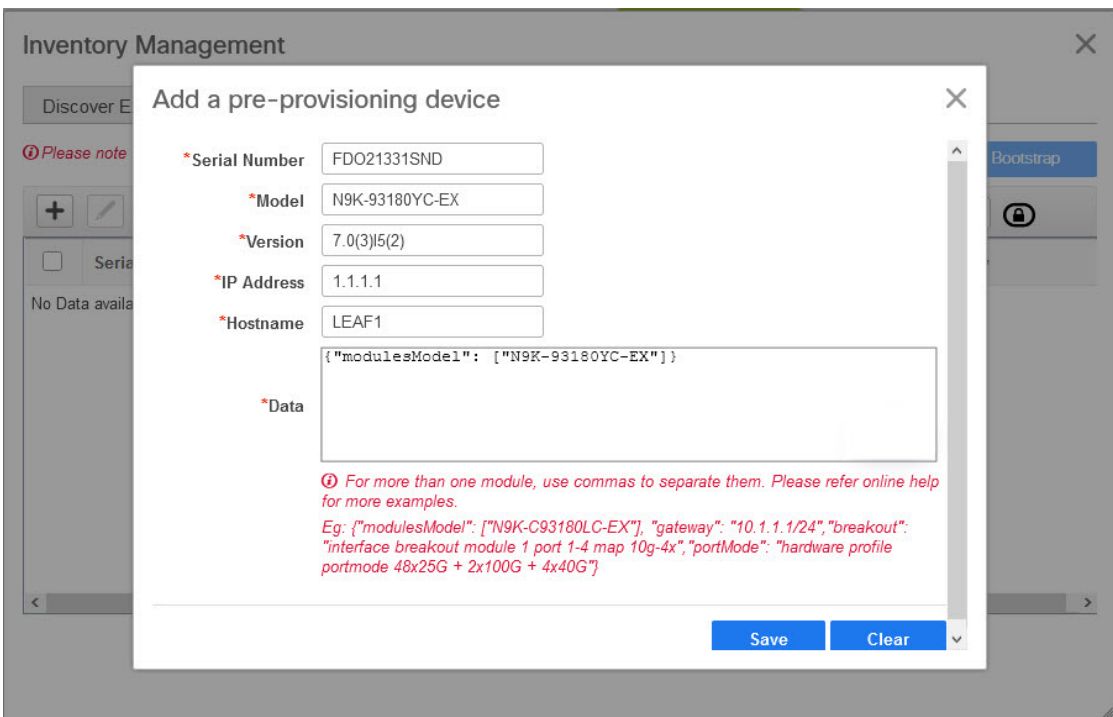

**IP** アドレス:新しいデバイスの IPv4 または IPv6 アドレスを指定します。

シリアル番号:デバイスのシリアル番号。シリアル番号は Cisco Build of Material Purchase にあ り、事前プロビジョニング機能の使用中にこれらの値を参照できます。

データフィールドの詳細については、ガイドラインで提供されている例を参照してください。

デバイスの詳細がPOAP画面に表示されます。事前プロビジョニング用にデバイスをさらに追 加できます。

ウィンドウの左上には、スイッチ情報を含む .csv ファイルをエクスポートおよびインポート するための **[**エクスポート(**Export**)**]** および **[**インポート(**Import**)**]** アイコンがあります。

**[**インポート(**Import**)**]**オプションを使用して複数のデバイスを事前プロビジョニングするこ とができます。

すべての必須フィールド(シリアル番号、モデル、バージョン、IpAddress、ホスト名、および データ フィールド [JSON オブジェクト])を使用して、.csv ファイルに新しいデバイスの情報 を追加します。

[データ(Data)] 列は、ファブリック テンプレートからハードウェア タイプを識別するため のモジュールのモデル名で構成されます。A.csv ファイルのスクリーンショット:

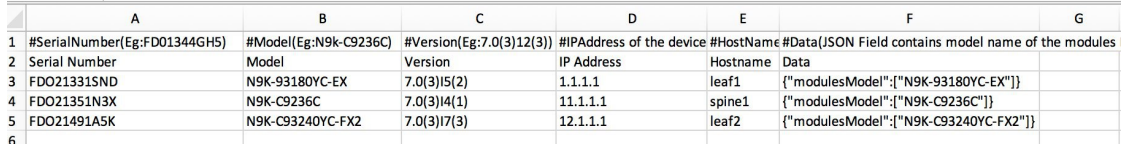

ステップ **7** デバイスを選択して、画面右上の **[**ブートストラップ(**Bootstrap**)**]** をクリックします。

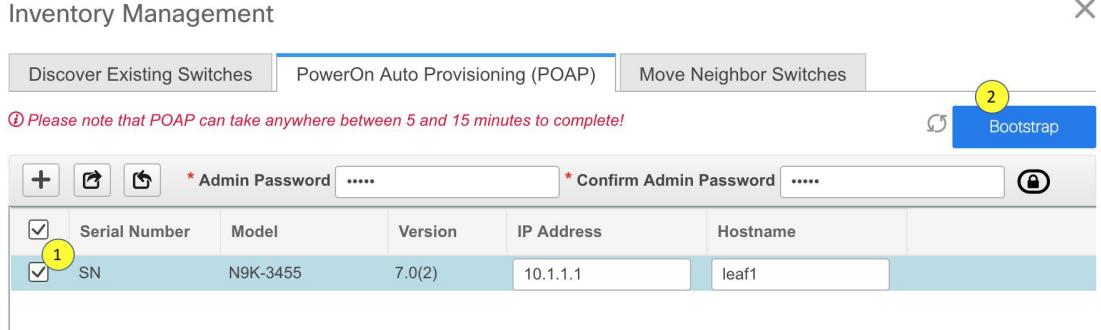

Leaf1 デバイスがファブリック トポロジに表示されます。

**[**アクション(**Actions**)**]** パネルで、**[**表形式ビュー(**Tabular View**)**]** をクリックします。事前 にプロビジョニングされたすべてのスイッチのステータスが **[**検出ステータス(**Discovery Status**)**]** 列に **[ok]** と表示されるまで、ファブリックを展開できません。

スイッチが[到達不能(Unreachable)]検出ステータスの場合、スイッチの最後の使用 可能な情報が他の列に保持されます。 **Note**

Leaf1 をファブリックに接続すると、スイッチには IP アドレス 10.1.1.1 がプロビジョニングさ れます。

ステップ **8** ファブリック ビルダ に移動し、デバイスのロールを設定します。

次のいずれかのテンプレートを使用して、リンク内ポリシーを作成します。

- **int\_pre\_provision\_intra\_fabric\_link** は、DCNM に割り当てられた IP アドレスを使用して、 ファブリック内インターフェイス構成を自動的に生成します
- **int\_intra\_fabric\_unnum\_link\_11\_1** 番号付けなしのリンクを使用している場合

**• int intra fabric num link 11 1 IP** アドレスをリンク内に手動で割り当てる場合

[保存して展開 (Save & Deploy)] をクリックします。

スイッチの構成は、対応する PTI に取り込まれ、**[**ポリシーの表示**/**編集(**View/Edit Policies**)**]** ウィンドウに表示されます。

ステップ **9** 物理デバイスを持ち込むには、手動の RMA または POAP RMA の手順に従います。

詳細については、返品許可(RMA), on page 246を参照してください。

POAP RMA 手順を使用する場合は、存在しないデバイスへの接続がないことが予想されるた め、接続がないためにデバイスをメンテナンス モードにできないというエラー メッセージを 無視します。

 $\times$ 

**50**

ホスト ポートをプロビジョニングするために 1 つ以上のスイッチがオンラインになった後、 ファブリックで**[**保存と展開(**Save&Deploy**)**]**をクリックする必要があります。このアクショ ンは、ホストポート接続用にオーバーレイをプロビジョニングする前に実行する必要がありま す。

#### イーサネット インターフェイスの事前プロビジョニング

DCNM リリース 11.4(1) 以降、**[**インターフェイス(**Interface**)**]** ウィンドウでイーサネット イ ンターフェイスを事前プロビジョニングできます。この事前プロビジョニング機能は、Easy、 外部、およびeBGPファブリックでサポートされています。DCNMで検出される前に、事前に プロビジョニングされたデバイスにのみ、イーサネット インターフェイスを追加できます。

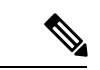

ネットワーク/VRFをアタッチする前に、イーサネットインターフェイスを事前にプロビ ジョニングしてから、ポートチャネル、vPC、ST FEX、AA FEX、ループバック、サブイ ンターフェイス、トンネル、イーサネット、およびSVI構成に追加する必要があります。 (注)

### 始める前に

ファブリックに事前にプロビジョニングされたデバイスがあることを確認してください。詳細 については、デバイスの事前プロビジョニング (46 ページ)を参照してください。

#### 手順

- ステップ **1 [**ファブリック ビルダ(**Fabric Builder**)**]** ウィンドウから事前にプロビジョニングされたデバ イスを含むファブリックに移動します。
- ステップ **2** 事前にプロビジョニングされたデバイスを右クリックし、**[**インターフェイスの管理(**Manage Interfaces**)**]** を選択します。

**[**制御(**Control**)**] > [**ファブリック(**Fabrics**)**] > [**インターフェイス(**Interfaces**)**]** を選択し て、[インターフェイス(Interfaces)]ウィンドウに移動することもできます。[範囲(Scope)] ドロップダウンリストから、事前にプロビジョニングされたデバイスを含むファブリックを選 択します。

- ステップ3 [追加 (Add) 1をクリックします。
- ステップ **4 [**インターフェイスの追加(**Add Interface**)**]** ウィンドウで、必要なすべての詳細を入力しま す。

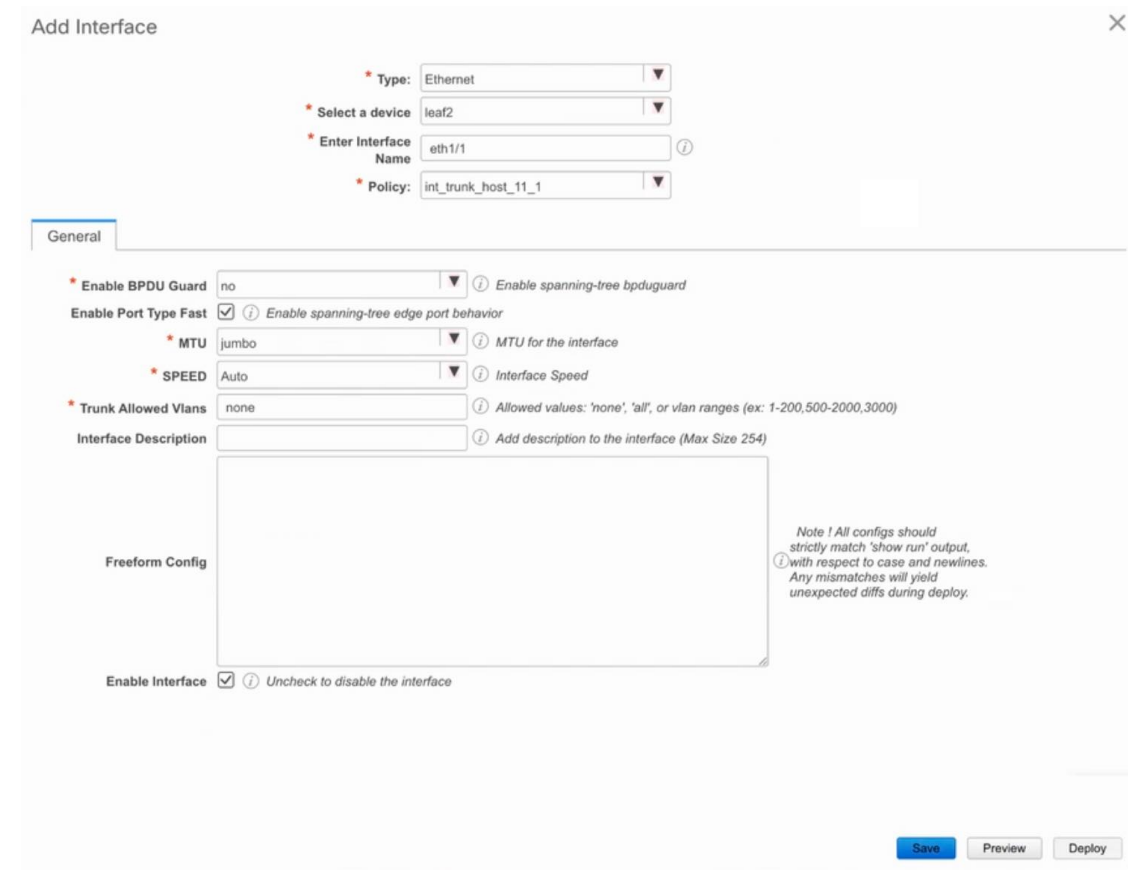

**[**タイプ(**Type**)**]**:このドロップダウンリストから **[**イーサネット(**Ethernet**)**]** を選択しま す。

**[**デバイスの選択(**Select a device**)**]** : 事前にプロビジョニングされたデバイスを選択します。

DCNM ですでに管理されているデバイスにイーサネット インターフェイスを追加す ることはできません。 (注)

**[**インターフェイス名の入力(**Enter Interface Name**)**]**:モジュールタイプに基づいて有効なイ ンターフェイス名を入力します。たとえば、Ethernet1/1、eth1/1、または e1/1 です。同じ名前 のインターフェイスが、追加後にデバイスで使用できるようになります。

**[**ポリシー(**Policy**)**]**:インターフェイスに適用する必要があるポリシーを選択します。

詳細については、インターフェイスの追加 (258 ページ)を参照してください。

- **ステップ5** [保存 (Save) ] をクリックします。
- ステップ **6 [**プレビュー(**Preview**)**]** をクリックして、追加後にスイッチに展開される予定の構成を確認 します。

デバイスは事前にプロビジョニングされているため、**[**展開(**Deploy**)**]**ボタンはイー サネット インターフェイスでは無効になっています。 (注)

**vPC** ペアの事前プロビジョニング

## 始める前に

[ファブリックの設定(Fabric Settings)] で**[**ブートストラップ(**Bootstrap**)**]**が有効になってい ることを確認します。

#### 手順

ステップ **1** 両方のデバイスをファブリックにインポートします。

手順については、「デバイスの事前プロビジョニング」を参照してください。

次の例は、事前にプロビジョニングされ、既存のファブリックに追加された2台のCiscoNexus 9000 シリーズ デバイスを表示するイメージを示します。[アクション(Action)] パネルで **[**ス イッチの追加(**AddSwitches**)**]**を選択します。**[**インベントリ管理(**InventoryManagement**)**]** 画面で、**[**パワーオン自動プロビジョニング(**PowerOn Auto Provisioning**、**POAP**)**]** をクリッ クします。

**Inventory Management** 

**Discover Existing Switches** PowerOn Auto Provisioning (POAP) 15 Please note that POAP can take anywhere between 5 and 15 minutes to complete!  $\mathcal{L}$ Bootstrap  $+$  $X$  8 6 \* Admin Password \* Confirm Admin Password  $\circledcirc$  $\boxed{\vee}$ **Serial Number** Version **IP Address** Model Hostname Gateway  $\boxed{\checkmark}$ FGE2035RRY N9K-C93180LC-EX  $9.3(5)$ 10.1.1.11 10.1.1.1/24 leaf<sub>2</sub>  $\boxed{\vee}$  FGE2035RRX N9K-C93180LC-EX 9.3(5) 10.1.1.10 leaf1 10.1.1.1/24

デバイスは、ファブリック内に灰色の/未検出デバイスとして表示されます。

 $\times$ 

- ステップ **2** 右クリックして、他の到達可能なデバイスと同様に、これらのデバイスの適切な役割を選択し ます。
- ステップ **3** 物理ピア リンクまたは MCT を持つデバイス間に vPC ペアリングを作成するには、次の手順を 実行します。
	- a) ピア リンクを形成する物理イーサネット インターフェイスをプロビジョニングします。

leaf1-leaf2 間の vPC ピア リンクは、各デバイスのインターフェイス Ethernet1/44-45 で構成 されます。**[**制御(**Control**)**] > [**ファブリック(**Fabrics**)**] > [**インターフェイス (**Interfaces**)**]** を選択して、イーサネット インターフェイスを事前プロビジョニングしま す。

```
手順については、「イーサネットインターフェイスの事前プロビジョニング」を参照して
ください。
```
# Control / Fabrics / Interfaces

Interfaces

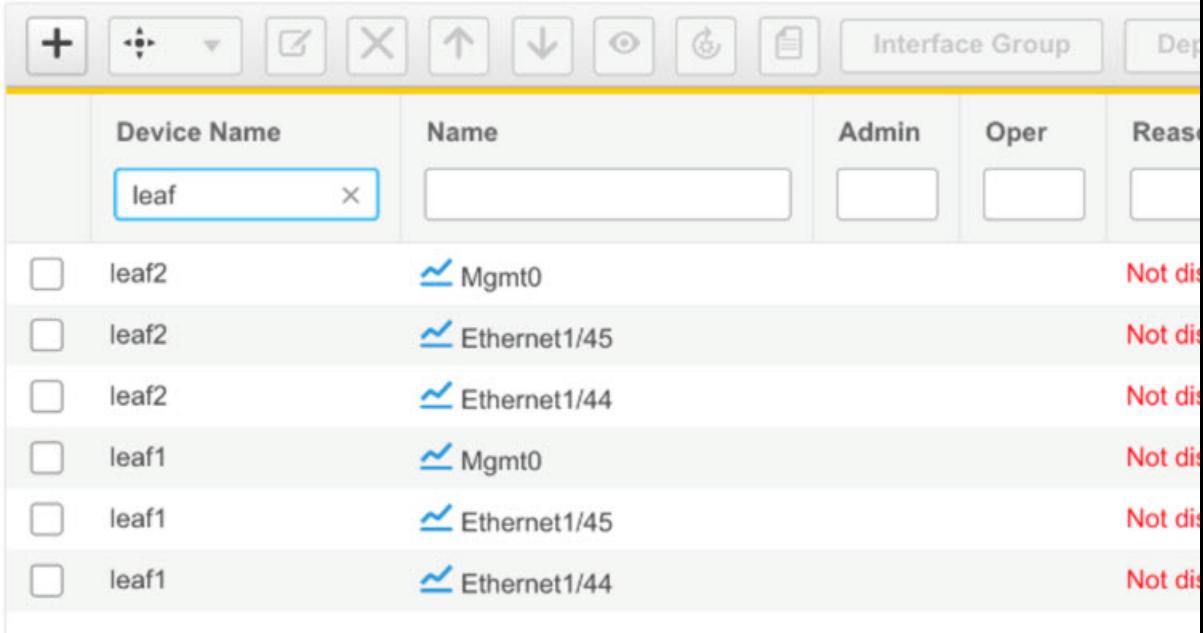

b) これらのインターフェイス間に事前にプロビジョニングされたリンクを作成します。

ファブリックビルダ表示で、**[**追加(**Add**)**]**リンクを右クリックするか、ファブリックビ ルダの表形式ビューの [リンク] タブで **[**追加(**+**)(**Add(+)**)**]** アイコンをクリックしま す。

2 つのリンクを作成します。1 つは、leaf1-Ethernet1/44 から leaf2-Ethernet1/44 へ、もう 1 つ は、leaf1-Ethernet1/45 から leaf2-Ethernet1/45 へのリンクです。

リンク テンプレートとして **int\_pre\_provision\_intra\_fabric\_link** を選択していることを確認 してください。送信元インターフェイスと宛先インターフェイスのフィールド名は、前の

手順で事前にプロビジョニングされたイーサネットインターフェイスと一致している必要 があります。

事前にプロビジョニングされたリンク作成の例を次のイメージに示します。

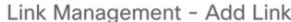

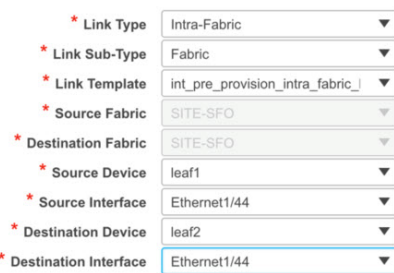

\* Link Profile

 $\times$ 

リンクが作成されると、次のイメージに示すように、[ファブリックビルダ(Fabricbuilder)] の下の [リンク (Links) ] タブにリスト表示されます。

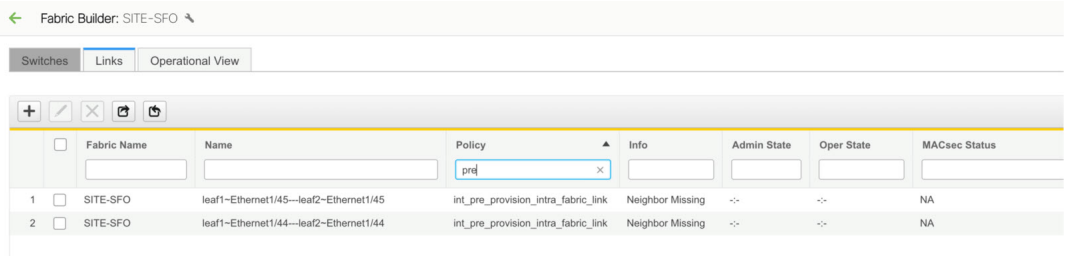

c) [ファブリックトポロジ (Fabric topology) ] で、スイッチを右クリックし、ドロップダウ ンリストから [vPCペアリング (vPC Pairing) ] を選択します。

vPCペアを選択し、事前プロビジョニングされたデバイスの[vPCペアリング(vPCpairing)] をクリックします。

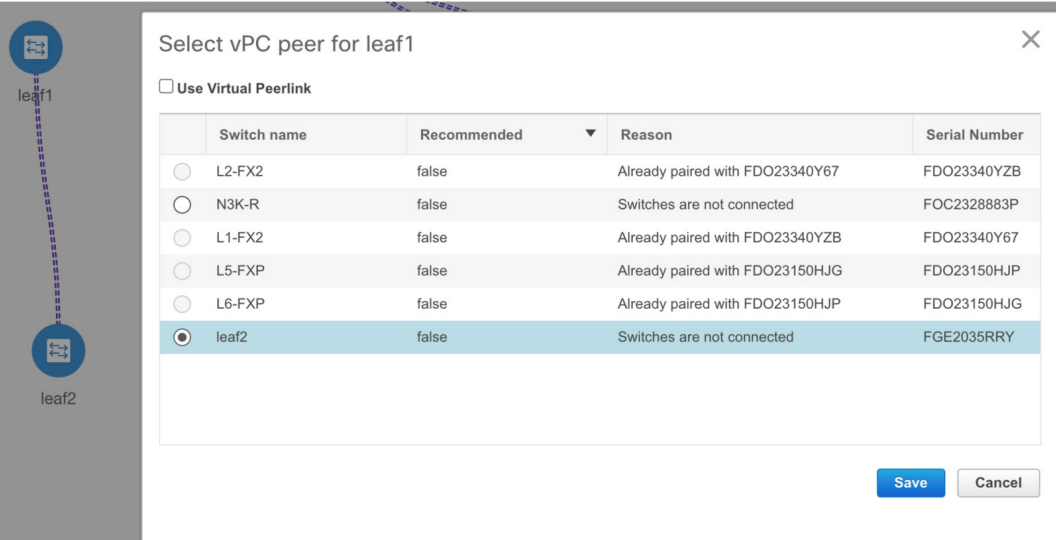

完了すると、デバイスは正しくペアリングされ、デバイスの vPC ペアリング インテント が生成されます。ポリシーは、次の図に示すように生成されます。

# Intent Config

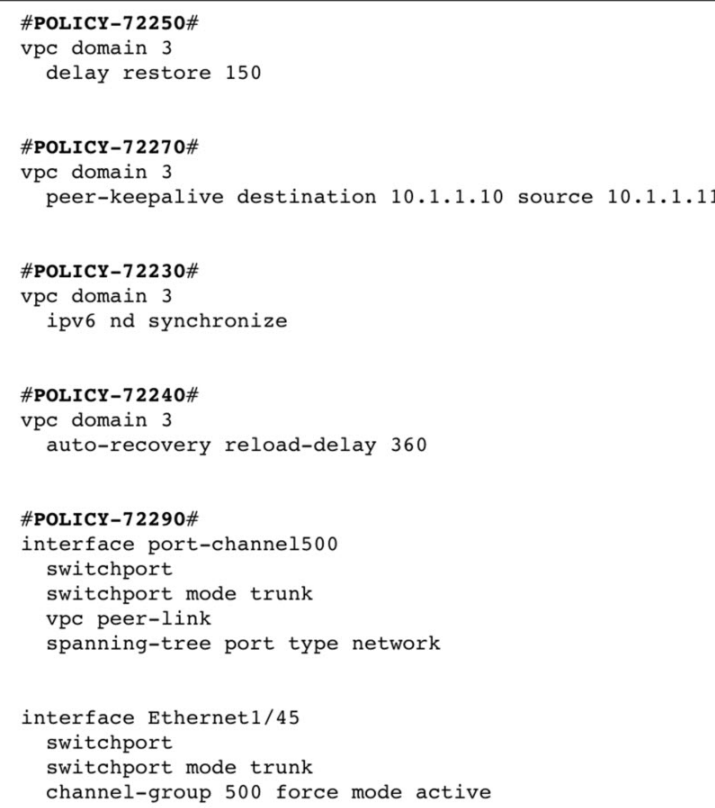

デバイスはまだ動作していないため、構成コンプライアンスはこれらのデバイス の同期 (IN-SYNC) または非同期 (OUT-OF-SYNC) ステータスを返しません。 (注)

CC は、インテントと計算結果を比較し、コンプライアンス ステータスを報告す るため、デバイスからの実行構成を必要としているので、こうなることが予想さ れます。

#### **vPC** ホスト インターフェイスの事前プロビジョニング

手順

ステップ **1** 事前プロビジョニングされたデバイスに物理イーサネットインターフェイスを作成します。通 常の vPC ペアまたはスイッチと同様の vPC ホスト インターフェイスを追加します。

> 手順については、イーサネット インターフェイスの事前プロビジョニング (51 ページ)を参 照してください。

 $\times$ 

たとえば、leaf1-leaf2 は、事前プロビジョニングされた vPC デバイス ペアを表します。ただ し、イーサネット インターフェイス 1/1 は、leaf1 と leaf2 の両方のデバイスで事前プロビジョ ニングされているものとします。

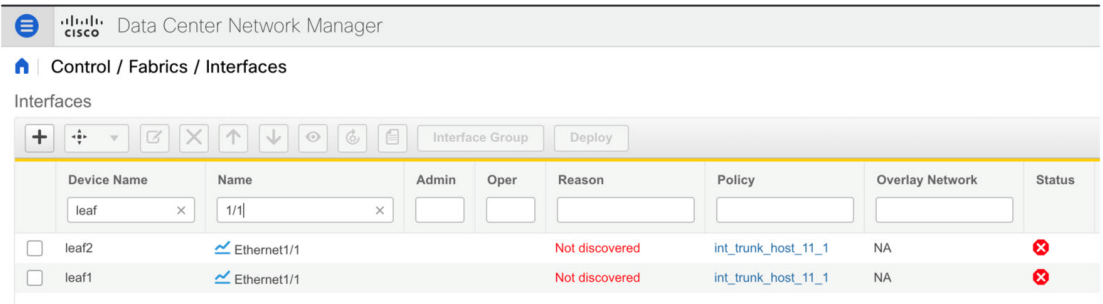

ステップ **2** 次の図に示すように、vPC ホスト トラック インターフェイスを作成します。

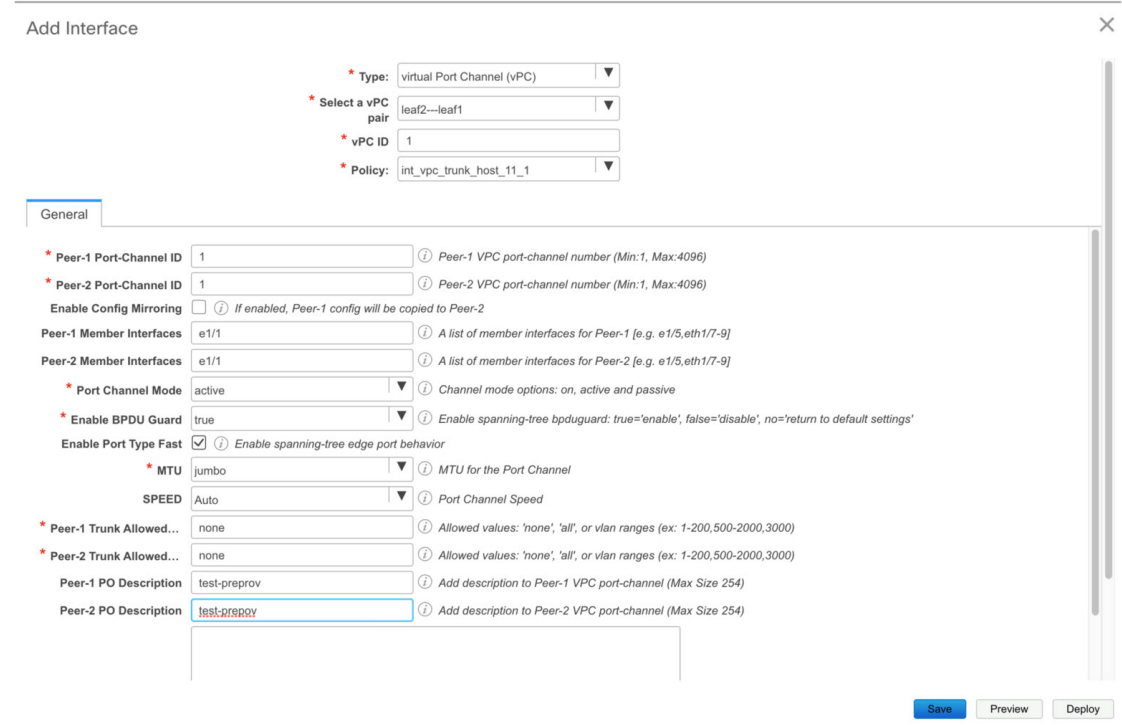

**[**プレビュー(**Preview**)**]** アクションと **[**展開(**Deploy**)**]** アクションは、どちらもデバイスが 存在する必要があるため、結果を生成しません。vPCホストインターフェイスが作成され、次 のイメージで示すように、ステータスが **[**未検出(**Not discovered**)**]** と表示されます。

**Control**

**58**

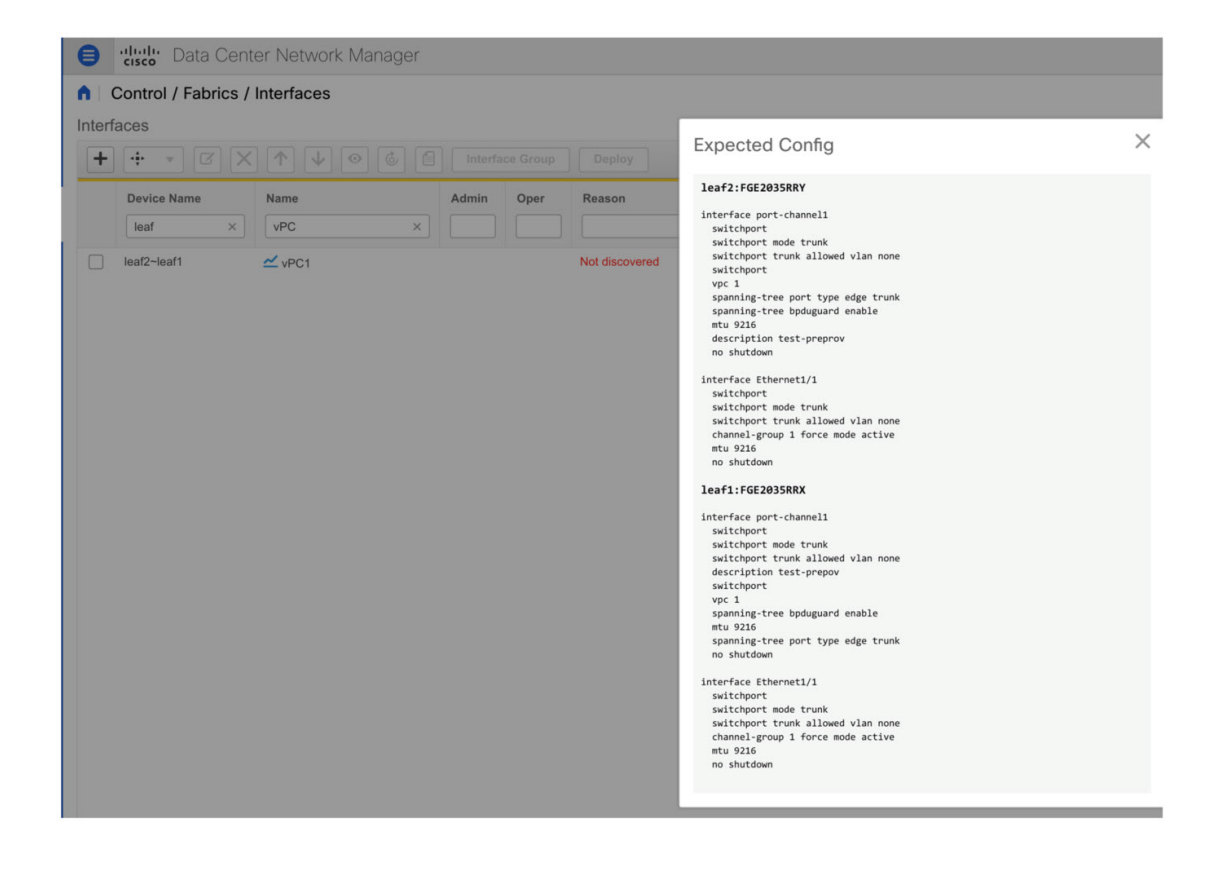

#### 事前にプロビジョニングされたデバイスへのオーバーレイのアタッチ

オーバーレイ VRF とネットワークは、他の検出されたデバイスと同様に、事前にプロビジョ ニングされたデバイスにアタッチできます。

次の例では、オーバーレイ ネットワークが、事前にプロビジョニングされたリーフの vPC ペ ア(leaf1-leaf2)にアタッチされる様子を示しています。また、leaf1-leaf2で作成され、事前に プロビジョニングされた vPC ホスト インターフェイス ポート チャネルにもアタッチされま す。

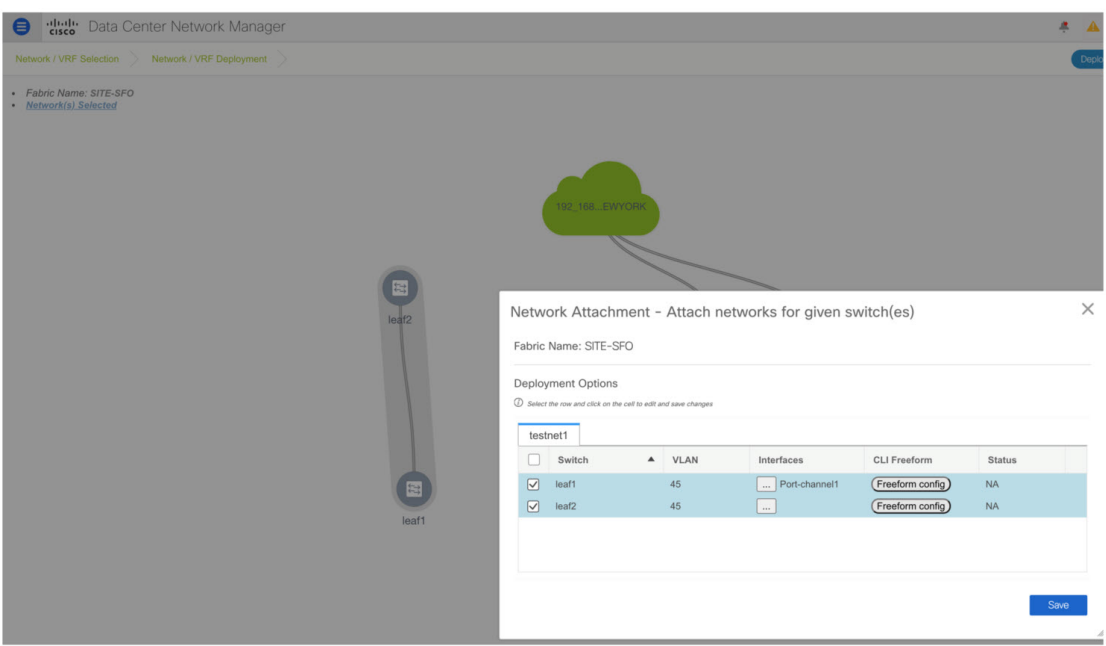

デバイスに到達できないため、事前にプロビジョニングされたデバイスのプレビューおよび展 開操作は無効になっています。事前にプロビジョニングされたデバイスに到達できるようにな ると、他の検出されたデバイスと同様に、すべての操作が有効になります。

次のイメージに示すように、**[**ファブリック ビルダ(**Fabric Builder**)**] > [**ポリシーの表示**/**編集 (**View/Edit Policies**)**]** で、オーバーレイ ネットワーク/VRF アタッチメント情報を含む、事前 にプロビジョニングされたデバイス用に生成されたインテント全体を表示できます。

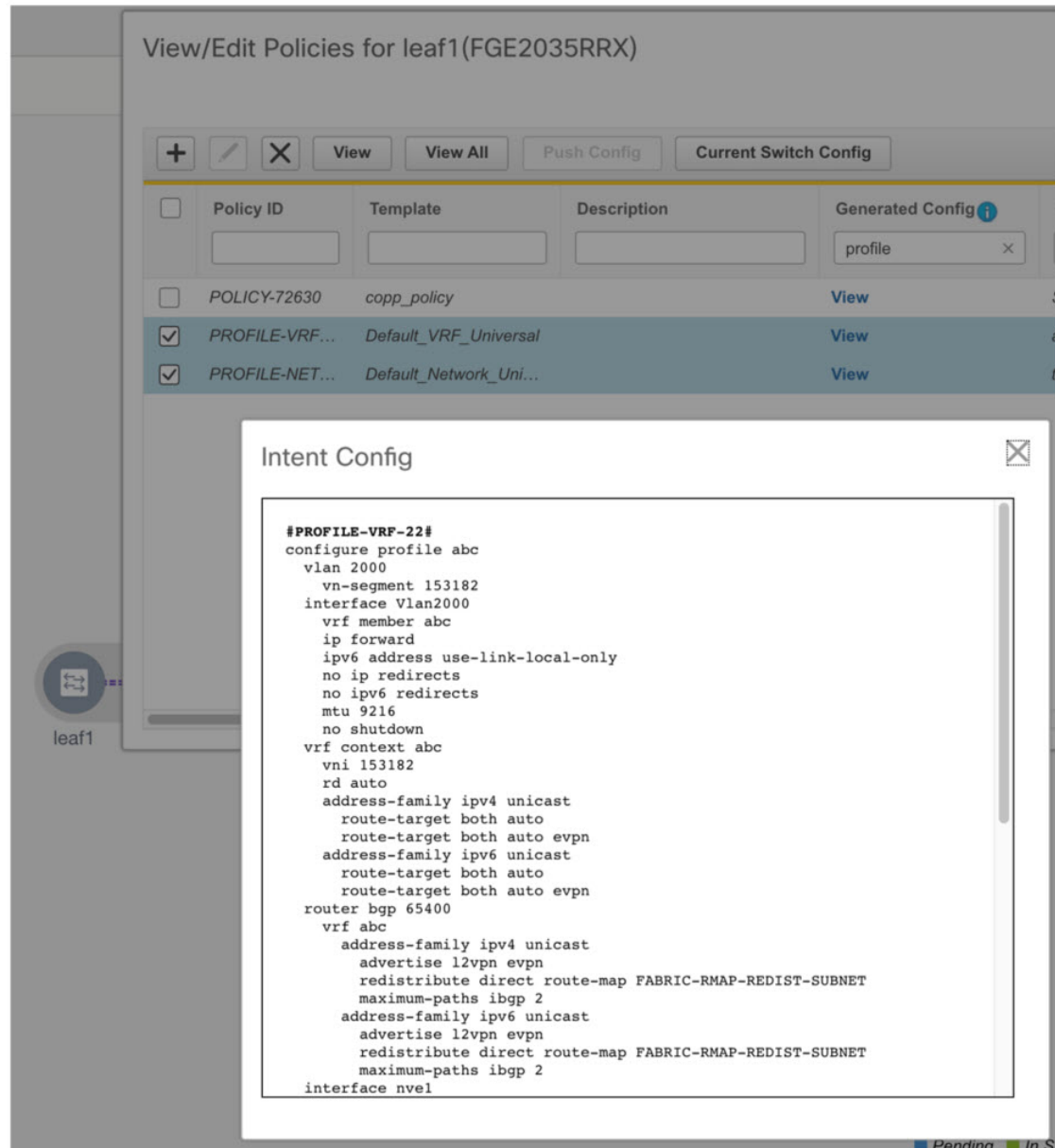

# **Easy** ファブリック向け高精度時間プロトコル

**Easy\_Fabric\_11\_1** テンプレートのファブリック設定で、**[**高精度時間プロトコル(**PTP**)を有 効化(**Enable Precision Time Protocol**(**PTP**)**]** チェックボックスをオンにして、ファブリック 全体でPTPを有効にします。このチェックボックスを選択すると、PTPはグローバルで、およ びコア向きのインターフェイスで有効化されます。また、**[PTP**ループバック**ID**(**PTPLoopback Id**)**]** および **[PTP** ドメイン **ID**(**PTP Domain Id**)**]** フィールドは編集可能です。

PTP機能は、ファブリック内のすべてのデバイスがクラウド規模のデバイスである場合にのみ 機能します。ファブリック内にクラウドスケール以外のデバイスがあり、PTPが有効になって いない場合は、警告が表示されます。クラウドスケールデバイスは、CiscoNexus93180YC-EX、

Cisco Nexus 93180YC-FX、Cisco Nexus 93240YC-FX2、および Cisco Nexus 93360YC-FX2 スイッ チがあります。

ローカル エリア ネットワーク(LAN)の展開、特に VXLAN EVPN ベースのファブリック展 開では、PTPをグローバルに有効にする必要があります。また、コア側のインターフェイスで PTP を有効にする必要があります。インターフェイスは、VM や Linux ベースのマシンのよう な外部PTPサーバに対して構成できます。したがって、インターフェイスを編集して、グラン ドマスター クロックと接続する必要があります。

グランドマスター クロックは Easy ファブリックの外部で構成する必要があり、IP 到達可能で す。グランドマスタークロックへのインターフェイスは、[interface freeformconfig]を使用して PTP で有効にする必要があります。

**[**保存して展開(**Save & Deploy**)**]**をクリックすると、すべてのコア側インターフェイスがPTP 構成で自動的に有効になります。このアクションにより、すべてのデバイスがグランドマス タークロックに確実にPTP同期されます。さらに、ホスト、ファイアウォール、サービスノー ド、またはその他のルータに接続されている境界デバイスやリーフ上のインターフェイスな ど、コア側でないインターフェイスについては、ttag 関連の CLI を追加する必要があります。 ttag は、VXLAN EVPN ファブリックに入るすべてのトラフィックに追加され、トラフィック がこのファブリックを出るときに ttag を削除する必要があります。

PTP の構成例を次に示します。

feature ptp

ptp source 100.100.100.10 -> *IP address of the loopback interface (loopback0) that is already created or user created loopback interface in the fabric settings*

ptp domain 1 -> *PTP domain ID specified in fabric settings*

interface Ethernet1/59 -> *Core facing interface* ptp

```
interface Ethernet1/50 -> Host facing interface
 ttag
  ttag-strip
```
次のガイドラインは PTP で適用可能です。

• ファブリック内のすべてのスイッチに Cisco NX-OS リリース 7.0(3)I7(1) 以降のバージョン が搭載されている場合、ファブリックでPTP機能をイネーブルにできます。それ以外の場 合、次のエラー メッセージが表示されます。

すべてのスイッチに NX-OS リリース 7.0(3)I7(1) 以降のバージョンがある場合、PTP 機能 をファブリックで有効にできます。このファブリックでPTPを有効にするには、スイッチ を NX-OS リリース 7.0(3)I7(1) 以降のバージョンにアップグレードしてください。

- NIR のハードウェア テレメトリ サポートでは、PTP 構成が前提条件です。
- PTP 構成を含む既存のファブリックに非クラウド スケール デバイスを追加すると、次の 警告が表示されます。

すべてのデバイスがクラウド スケール スイッチである場合、TTAG はファブリック全体 で有効になるため、新しく追加された非クラウド スケール デバイスでは有効にできませ  $h_{\circ}$ 

• ファブリックにクラウド スケール デバイスと非クラウド スケール デバイスの両方が含ま れている場合、PTP を有効にしようとすると、次の警告が表示されます。

すべてのデバイスがクラウド スケール スイッチであり、非クラウド スケール デバイスが 原因で有効になっていない場合、TTAG はファブリック全体で有効になります。

## **DCNM** のスーパー スパイン ロールのサポート

スーパー スパインは、複数のスパイン リーフ POD を相互接続するために使用されるデバイス です。DCNMリリース11.3(1)より前は、スーパースパインを介して複数のVXLAN EVPN Easy ファブリックをインターコネクトできました。ただし、これらのスーパースパインは外部ファ ブリックの一部である必要がありました。各 Easy ファブリック内で、適切な IGP がアンダー レイ接続に使用されます。外部ファブリックのスーパー スパイン レイヤーと Easy ファブリッ クのスパイン レイヤ間の eBGP は、複数の VXLAN EVPN Easy ファブリックをインターコネク トするための推奨される方法です。eBGP ピアリングは、ファブリック間リンク、またはそれ ぞれのスイッチでのインターフェイスと eBGP 構成の適切な組み合わせを介して構成できま す。

DCNM リリース 11.3(1) 以降では、スーパー スパインを使用した追加のインターコネクトのオ プションがあります。スーパースパインを介してインターコネクトされた同じEasyファブリッ ク内に複数のスパイン リーフ POD を持つことができ、同じ IGP ドメインがスーパー スパイン を含むすべての POD にまたがって拡張されます。このような展開では、BGP RR と RP(該当 する場合)がスーパースパインレイヤでプロビジョニングされます。スパインレイヤは、リー フとスーパースパイン間の疑似相互接続になります。VTEPにボーダー機能がある場合は、オ プションでスーパー スパインでホストできます。

DCNM では、次のスーパー スパインのロールがサポートされています。

- スーパースパイン
- ボーダースーパースパイン
- ボーダー ゲートウェイ スーパー スパイン

ボーダー スーパー スパインは、スーパー スパイン、RR、RP(オプション)、ボーダー リー フの機能を含む複数の機能を処理します。同様に、ボーダー ゲートウェイのスーパー スパイ ンは、スーパースパイン、RR、RP(オプション)、およびボーダーゲートウェイにサービス を提供します。スーパースパインまたはRRレイヤでボーダー機能をオーバーロードすること は推奨されていません。代わりに、ボーダー リーフまたはボーダー ゲートウェイを外部接続 用のスーパー スパイン レイヤに接続します。スーパー スパイン レイヤは、RR または RP 機 能との相互接続として機能します。

DCNM のスーパー スパイン スイッチのロールの特徴は次のとおりです。

- **[Easy\_Fabric\_11\_1]** テンプレートでのみサポートされています。
- スパインとボーダーにのみ接続できます。有効な接続は次のとおりです。
	- スパインからスーパー スパインへ
	- スパインからボーダー スーパー スパインおよびボーダー GW スーパー スパインへ

Host-Facing Link

- スーパースパイン、ボーダー スーパー スパイン、ボーダー GW スーパー スパインか らボーダーリーフおよびボーダー GW リーフ
- RR または RP は、ファブリックに存在する場合、常にスーパー スパイン上で構成される 必要があります。スーパー スパインでサポートされる RR および RP の数は 4 です。
- ボーダー スーパー スパインおよびボーダー GW スーパー スパインのロールは、ファブ リック間接続でサポートされます。
- スーパー スパインでは vPC 構成はサポートされていません。
- スーパー スパインは IPv6 アンダーレイ構成をサポートしていません。
- スイッチにスーパースパインロールがある場合、スイッチのブラウンフィールドインポー ト中に、次のエラーが表示されます。

シリアル番号:[スーパー スパイン/ボーダー スーパー スパイン/ボーダー ゲートウェイ スーパースパイン] ロールは、保持された構成の yes オプションではサポートされていま せん。

スーパー スパイン スイッチでサポートされるトポロジ

DCNM は、スーパー スパイン スイッチで次のトポロジをサポートします。

## トポロジ **1**:スパイン リーフ トポロジのスーパー スパイン スイッチ

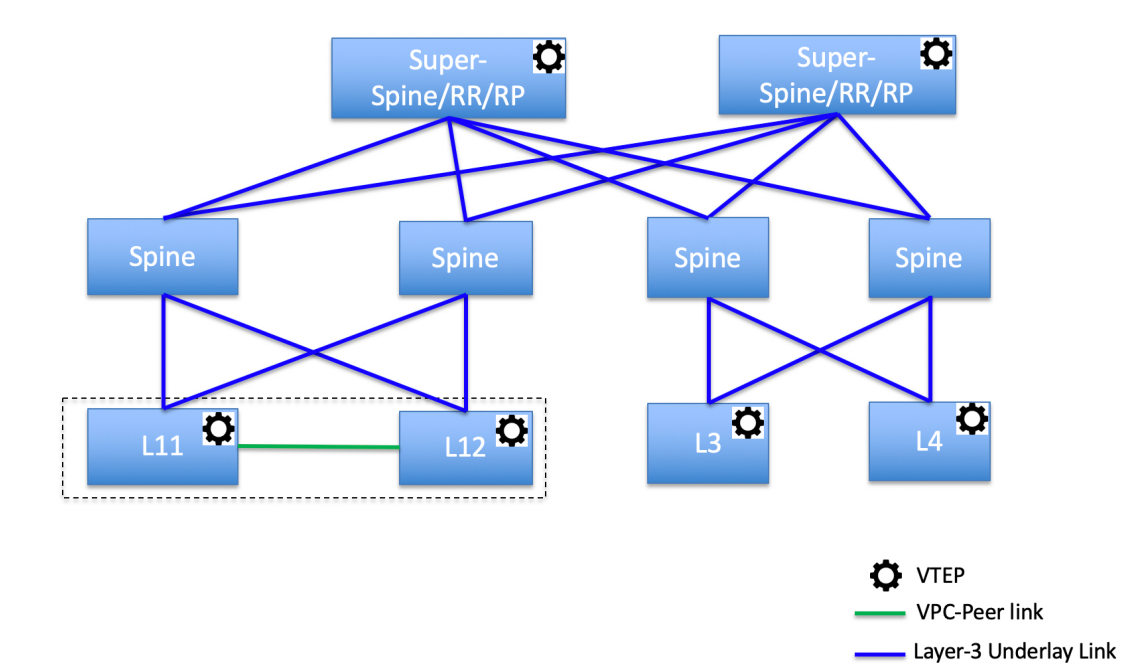

**Control**

このトポロジでは、リーフスイッチはスパインに接続され、スパインはスーパー スパイン ス イッチに接続されます。このスイッチはスーパースパイン、ボーダースーパースパイン、ボー ダーゲートウェイ スーパー スパインです。

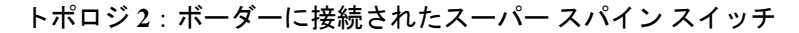

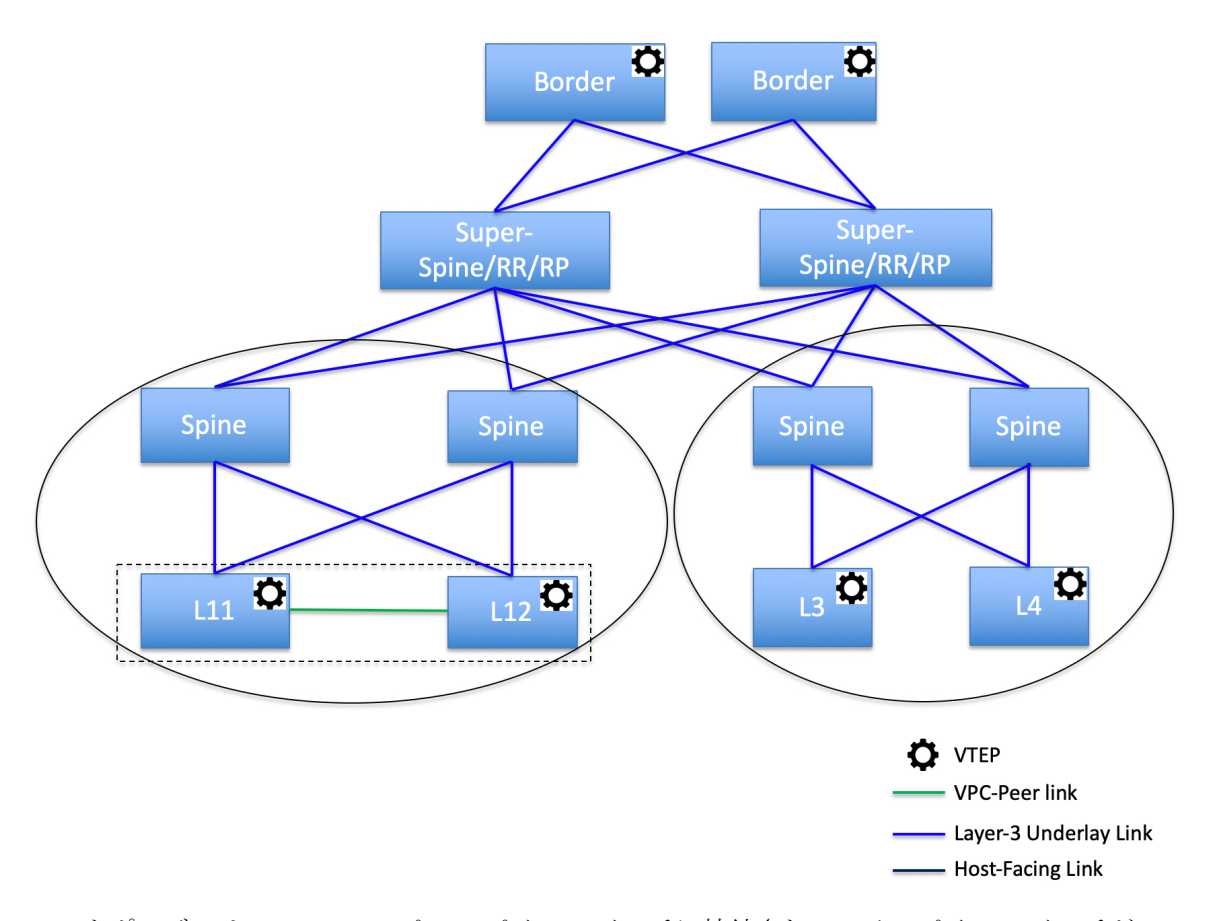

このトポロジでは、2 つのスーパー スパイン スイッチに接続されているスパイン スイッチが あり、それらに接続されている4つのリーフスイッチがあります。これらのスーパースパイン スイッチは、ボーダーまたはボーダーゲートウェイ リーフスイッチに接続されます。

スーパー スパイン スイッチを既存の **VXLAN BGP EVPN** ファブリックへ追加する

#### **Procedure**

- ステップ **1 [**制御(**Control**)**] > [**ファブリック ビルダ **(Fabric Builder)]** に移動します。
- ステップ **2 [**ファブリック ビルダ(**Fabric Builder**)**]** ウィンドウで、アクション パネルの **[**スイッチの追 加(**Add Switches**)**]** をクリックします。

詳細については、ファブリックへのスイッチの追加, on page 32を参照してください。

ステップ **3** 既存のスイッチまたは新しく追加されたスイッチを右クリックし、**[**ロールの設定(**Set role**)**]** オプションを使用して適切なスーパー スパイン ロールを設定します。

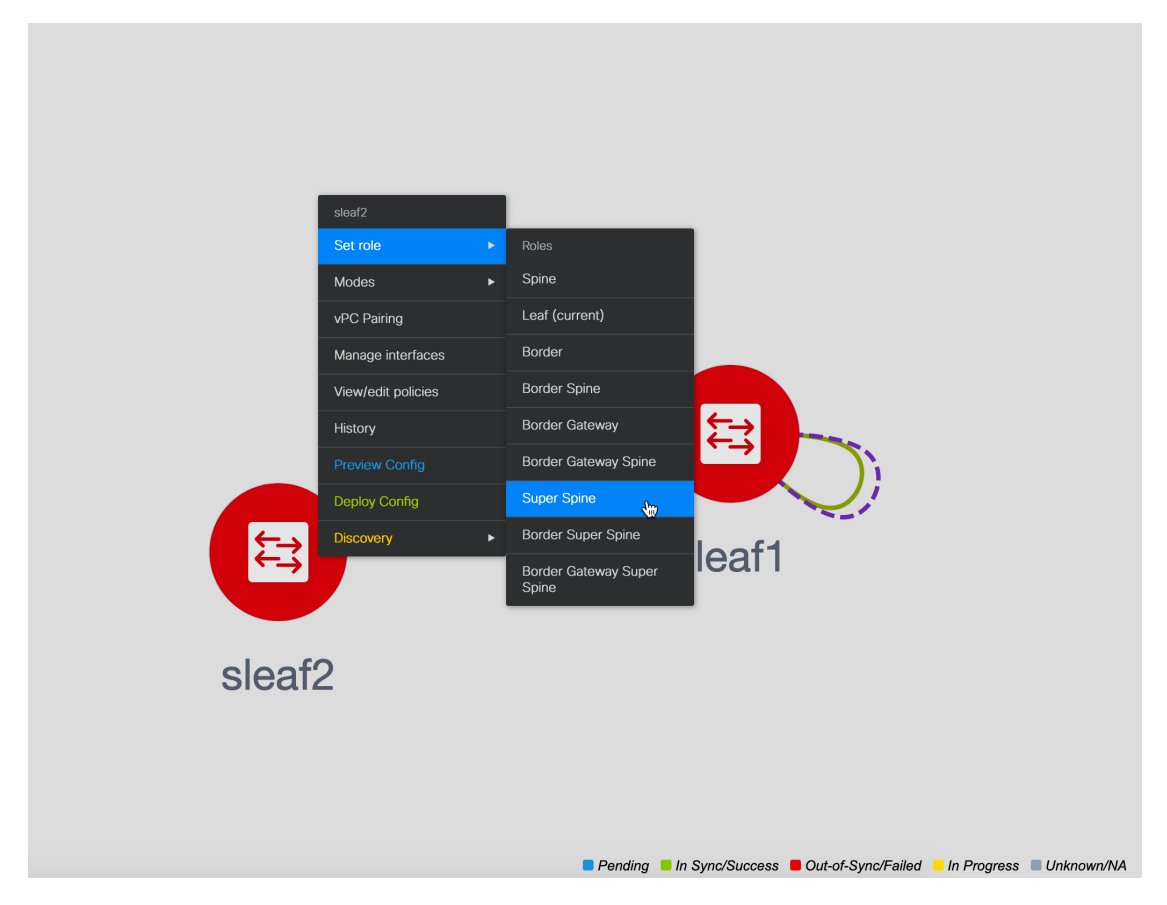

- **[**スーパー スパイン(**Super Spine**)**]** ロールがファブリックに存在する場合、ファブ リック内の他の可能なスパインロールは、ボーダースーパースパインまたはボーダー ゲートウェイ スーパー スパインです。ボーダー スパインまたはボーダー ゲートウェ イ スパイン ロール (これらのスイッチ ロールにはスーパーが存在しない) が使用され ている場合、[保存してデプロイ] をクリックした後にエラーが生成されます。ボー ダー スパインとボーダーゲートウェイ スパインのロールが既存のファブリックにす でに存在する場合は、それらのスイッチを削除して、正しいボーダー スーパー スパ インまたはボーダーゲートウェイ スーパー スパインのロールを追加して戻す必要が あります。 **Note**
- ステップ4 [保存して展開 (Save & Deploy) ] をクリックします。

次のエラーが表示されます。

スーパー スパイン ロールを使用して新しいスイッチを追加することは、スーパー スパイン ロールスイッチなしでファブリックで保存と展開がすでに実行されている場合は許可されませ  $h_{\circ}$ 

ステップ **5** エラーをクリックし、**[**解決(**Resolve**)**]** ボタンをクリックします。

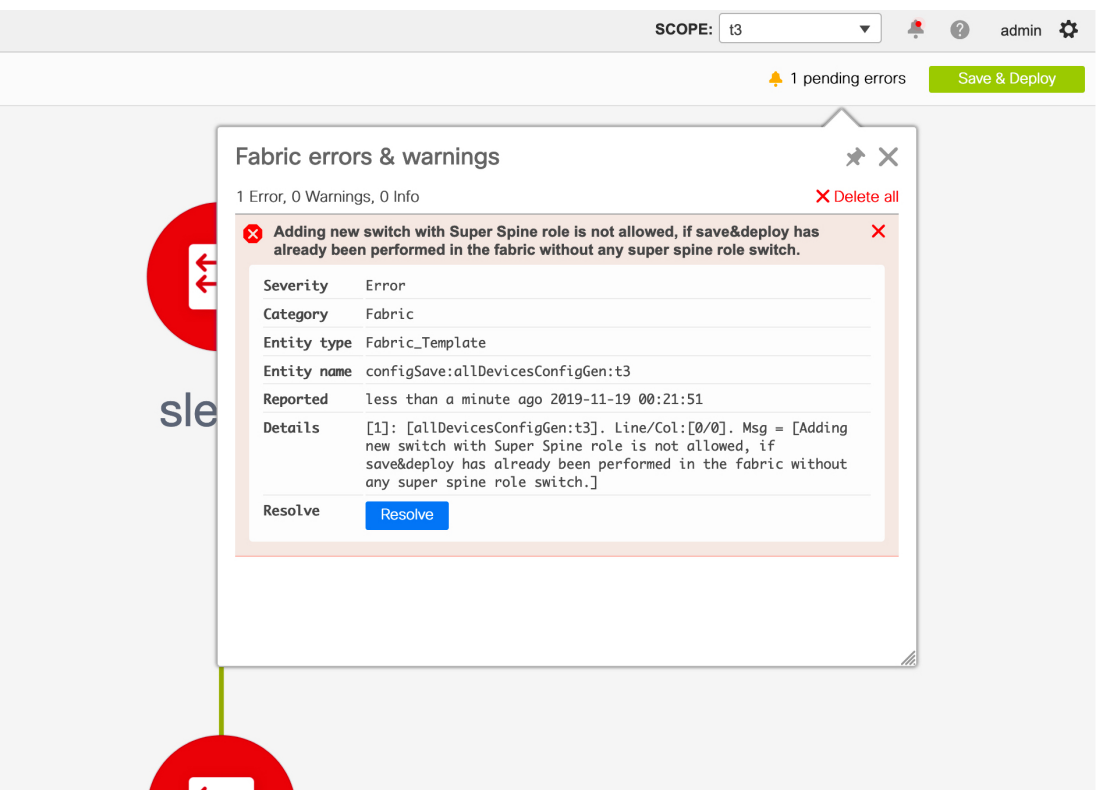

続行するかどうかを確認するダイアログ ボックスが表示されます。**[**はい(**Yes**)**]** をクリック すると、DCNM によって次のアクションが実行されます。

- 無効な接続はホスト ポートに変換されます。
- スパインからリーフへの既存の BGP ネイバーシップを削除します。
- すべてのスパイン スイッチから RR または RP を削除します。

# デバイスでの **TCAM** 構成の変更

POAP でブートストラップ機能を使用して、X9500 ラインカードを搭載した Cisco Nexus 9300 シリーズ スイッチおよび Cisco Nexus 9500 シリーズ スイッチをオンボーディングしている場 合、DCNM はスイッチ モデルに応じて次のポリシーをプッシュします。

- Cisco Nexus 9300 シリーズ スイッチ:**tcam\_pre\_config\_9300** および **tcam\_pre\_config\_vxlan**
- Cisco Nexus 9500 シリーズ スイッチ:**tcam\_pre\_config\_9500** および **tcam\_pre\_config\_vxlan**

DCNM でデバイスの TCAM カービングを変更するには、次の手順を実行します。

**1. [**制御(**Control**)**] > [**ファブリック(**Fabrics**)**] > [**ファブリック ビルダ(**Fabric Builder**)**]** を選択します。

**Control**

- **3. [**ファブリック ビルダ(**Fabric Builder**)**]** ウィンドウの **[**アクション(**Actions**)**]** メニュー の下にある **[**表形式ビュー(**Tabular View**)**]** をクリックします。
- **4.** 指定されたすべてのスイッチを選択し、**[**ポリシーの表示**/**編集(**View/Edit Policies**)**]** アイ コンをクリックします。
- **5.** tcam\_pre\_config ポリシーを検索します。
- **6.** TCAM構成が正しくないか、適用できない場合は、これらのポリシーをすべて選択し、[削 除(Delete)] アイコンをクリックしてポリシーを削除します。
- **7.** 1 つまたは複数の tcam\_config ポリシーを追加し、正しい TCAM 構成を提供します。ポリ シーを追加する方法の詳細については、「複数のスイッチの *PTI* の追加」を参照してくだ さい。
- **8.** それぞれのスイッチをリロードします。

スイッチがリーフ、ボーダー リーフ、ボーダーゲートウェイ リーフ、ボーダー スパイン、ま たはボーダーゲートウェイスパインとして使用されている場合は、次のコマンドで**tcam\_config** ポリシーを追加して展開します。

hardware access-list tcam region racl 1024

この構成は、NGOAMおよびVXLAN抑制ARP機能を機能させるためにスイッチで必要です。

この tcam\_config ポリシーの優先度が **tcam\_pre\_config\_vxlan** ポリシーよりも高く、**racl 1024** の 構成ポリシーが **tcam\_pre\_config\_vxlan** ポリシーの前に構成されるようにしてください。

**tcam\_pre\_config\_vxlan** ポリシーには、次の構成が含まれています。**hardware access-list tcam region arp-ether 256 double-wide** (注)

# ルート リフレクタおよびランデブー ポイントとしてのスイッチの事前選択

このタスクは、最初の **[**保存と展開(**Save & Deploy**)**]** 操作の前に、ルート リフレクタ(RR) およびランデブー ポイント (RP) としてスイッチを事前選択する方法を示しています。

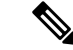

このシナリオは、2 つ以上のスパインがあり、最初の保存と展開操作の前に RR と RP の 事前選択を制御する場合に適用されます。 (注)

手順

ステップ1 スイッチが正常にインポートされました。

- ステップ **2** RR または RP として事前に選択する必要があるスパインまたはスーパー スパイン スイッチで **[**ポリシーの表示**/**編集(**View/Edit Policies**)**]** を使用して、**rr\_state** または **rp\_state** ポリシーを 作成します。
	- 2 つ以上のスパインがあり、ファブリック設定の RR または RP の最大数が 2 に 設定されている場合は、RR と RP を異なるスパインに配布することが推奨され ています。 (注)
		- 4 つ以上のスパインがあり、ファブリック設定の RR または RP の最大数が 4 に 設定されている場合は、RR と RP を異なるスパインに配布することが推奨され ています。
- ステップ **3 [**保存と展開(**Save & Deploy**)**]** をクリックし、**[**構成の展開(**Deploy Config**)**]** をクリックし ます。

**rr\_state** ポリシーを持つスパインは RR になり、**rp\_state** ポリシーを持つスパインは RP になり ます。

ステップ **4 [**保存して展開(**Save & Deploy**)**]** した後、事前に選択された RR および RP を新しいデバイス セットに置き換える場合は、同じ手順を実行する前に、古い RR および RP デバイスをファブ リックから削除する必要があります。

## **vPC L3** ピア キープアライブ リンクの追加

この手順は、vPC L3 ピア キープアライブ リンクを追加する方法を示しています。

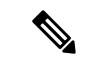

- vPC L3 ピア キープアライブ リンクは、ファブリック vPC ピアリングではサポート されていません。 (注)
	- ブラウンフィールド移行で、スイッチで L3 キープアライブが構成されている場合 は、vPCペアリングを手動で作成する必要があります。それ以外の場合、vPC構成は スイッチから自動的に取得されます。

#### 手順

- ステップ **1** DCNM から、**[**制御(**Control**)**] > [**テンプレート ライブラリ(**Template Library**)**]** に移動しま す。
- ステップ **2 [vpc\_serial\_simulated]**ポリシーを検索して選択し、**[**編集(**Edit**)**]**アイコンをクリックします。

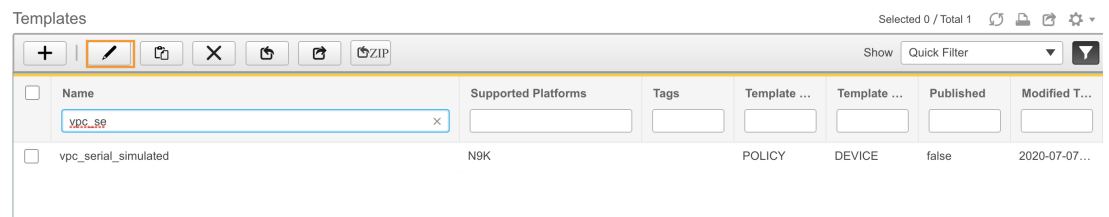

ステップ **3** テンプレート プロパティを編集し、**[**テンプレート サブ タイプ(**Template Sub Type**)**]** を **[**デ バイス(**Device**)**]** に設定して、このポリシーが **[**ポリシーの表示**/**編集(**View/Edit Policies**)**]** に表示されるようにします。

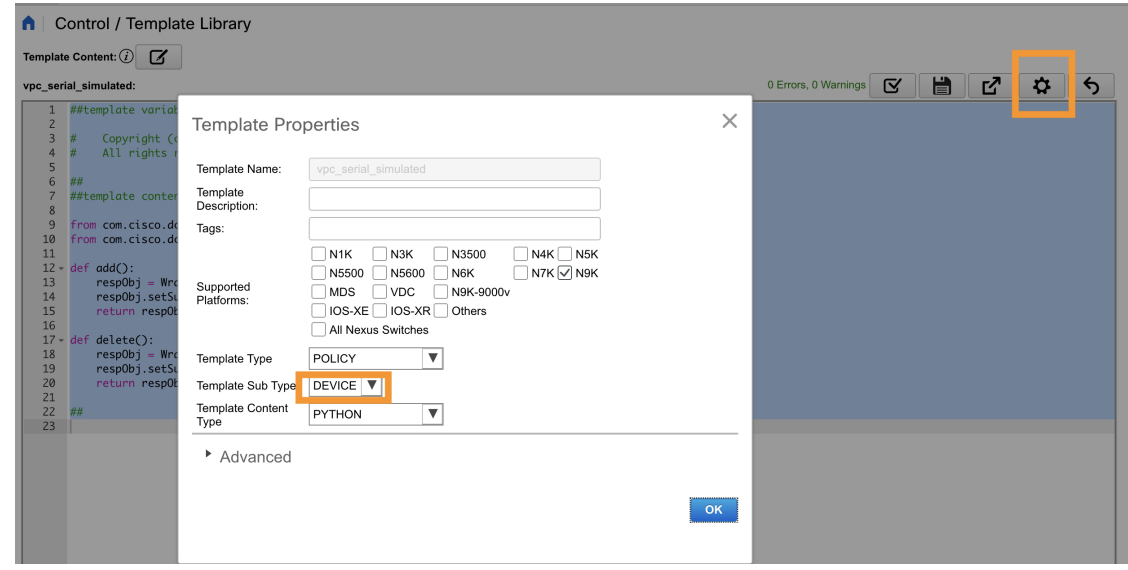

- ステップ **4 [**ファブリック ビルダ(**Fabric Builder**)**]** ウィンドウに移動し、vPC ペア スイッチを含むファ ブリックをクリックします。
- ステップ **5 [**表形式ビュー(**Tabular View**)**]** をクリックして vPC ペア スイッチを選択し、**[**ポリシーの表 示**/**編集(**View/Edit Policies**)**]** をクリックします。

トポロジ内のスイッチを個別に右クリックして、**[**ポリシーの表示**/**編集(**View/Edit Policies**)**]** を選択することもできます。

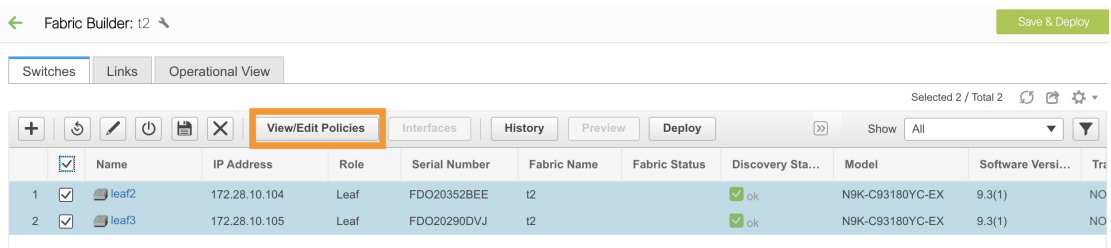

- ステップ **6 [+]** をクリックしてポリシーを追加します。
- ステップ **7 [**ポリシー(**Policy**)**]** ドロップダウン リストから、**[vpc\_serial\_simulated]** ポリシーを選択し、 優先度を追加します。[保存 (Save) ] をクリックします。

両方のスイッチが選択されている場合、このポリシーは両方の vPC ペア スイッチで作成され ることに注意してください。

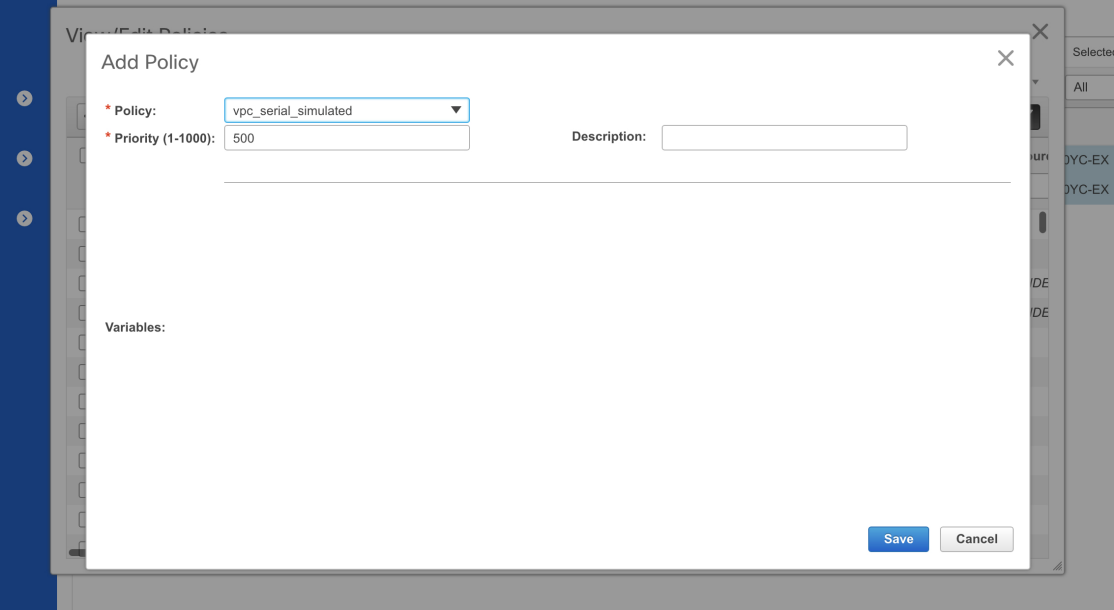

- ステップ **8 [**表形式ビュー(**Tabular View**)**]** に戻り、**[**リンク(**Links**)**]** タブをクリックします。
- ステップ **9** vPC ピア キープ アライブである必要がある vPC ペア間のリンクを選択し、**[**編集(**Edit**)**]** を クリックします。
- ステップ **10 [**リンク テンプレート(**Link Template**)**]** ドロップダウンリストから、 **[int\_intra\_vpc\_peer\_keep\_alive\_link\_11\_1]** を選択します。

残りのフィールドの値を入力します。デフォルト VRF のフィールドを空のままにして、**[**保存 (**Save**)**]** をクリックします。

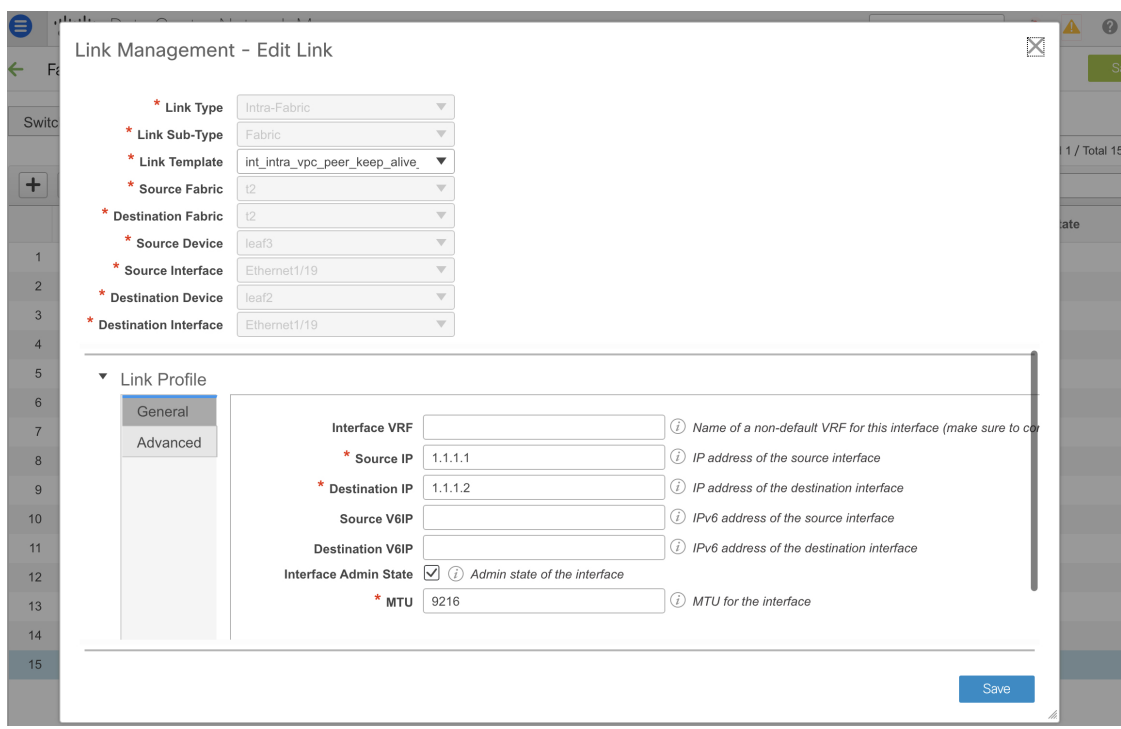

ステップ **11 [**保存と展開(**Save & Deploy**)**]** をクリックし、いずれかのスイッチの **[**構成のプレビュー (**Preview Config**)**]** をクリックします。

> vpc domain 1 ip arp synchronize peer-gateway peer-switch delay restore 150 peer-keepalive destination 1.1.1.1 source 1.1.1.2 vrf default auto-recovery reload-delay 360 ipv6 nd synchronize interface port-channel500

VRF がデフォルト以外の場合は、**switch\_freeform** を使用してそれぞれの VRF を作成します。 トポロジに移動し、vPC ペア スイッチをクリックして詳細を表示します。
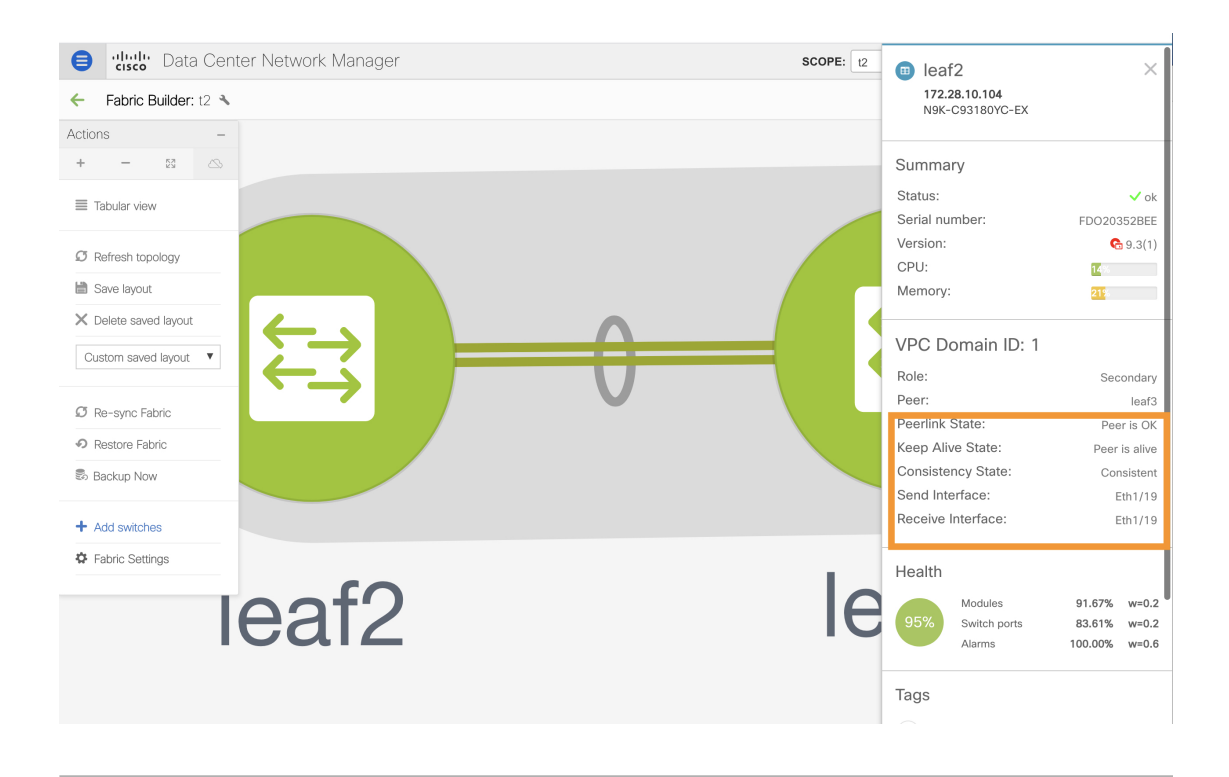

# ファブリック内スイッチ向けのローカル認証を **AAA** 認証へ変更する

#### 手順

- ステップ **1** DCNM にログインし、**[**制御(**Control**)**] > [**ファブリック ビルダ **(Fabric Builder)]** に移動しま す。
- ステップ **2** ファブリックの**[**編集(**Edit**)**]**アイコンをクリックし、**[**管理性(**Manageability**)**]**タブの**[AAA** 自由形式構成(**AAA Freeform Config**)**]** フィールドに AAA 認証コマンドを追加します。

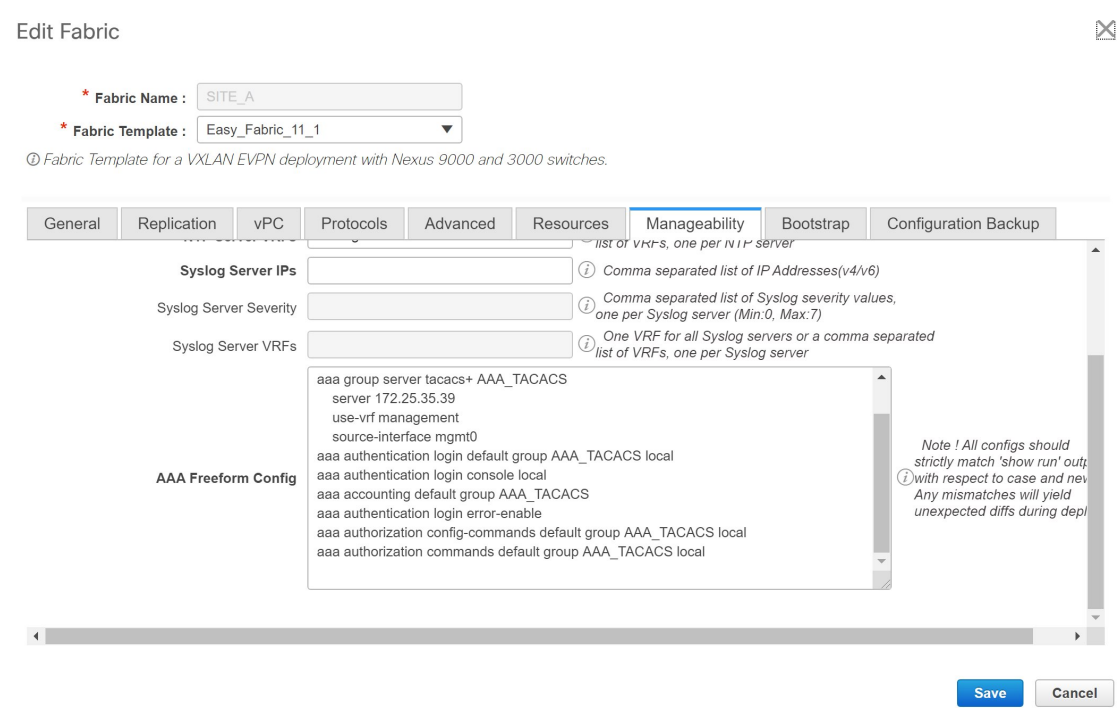

- ステップ **3 [**ファブリック ビルダ(**Fabric Builder**)**]** トポロジ ウィンドウで、**[**スイッチの追加(**Add Switches**)**]** をクリックします。このウィンドウの AAA ログイン情報を使用して、スイッチを DCNM に追加します。
- ステップ **4** POAP 経由でスイッチをファブリックにインポートする場合は、スイッチに AAA 構成が必要 です。

ファブリック設定に移動し、関連するコマンドを **[**ブートストラップ自由形式構成(**Bootstrap Freeform Config**)**]** に追加します。

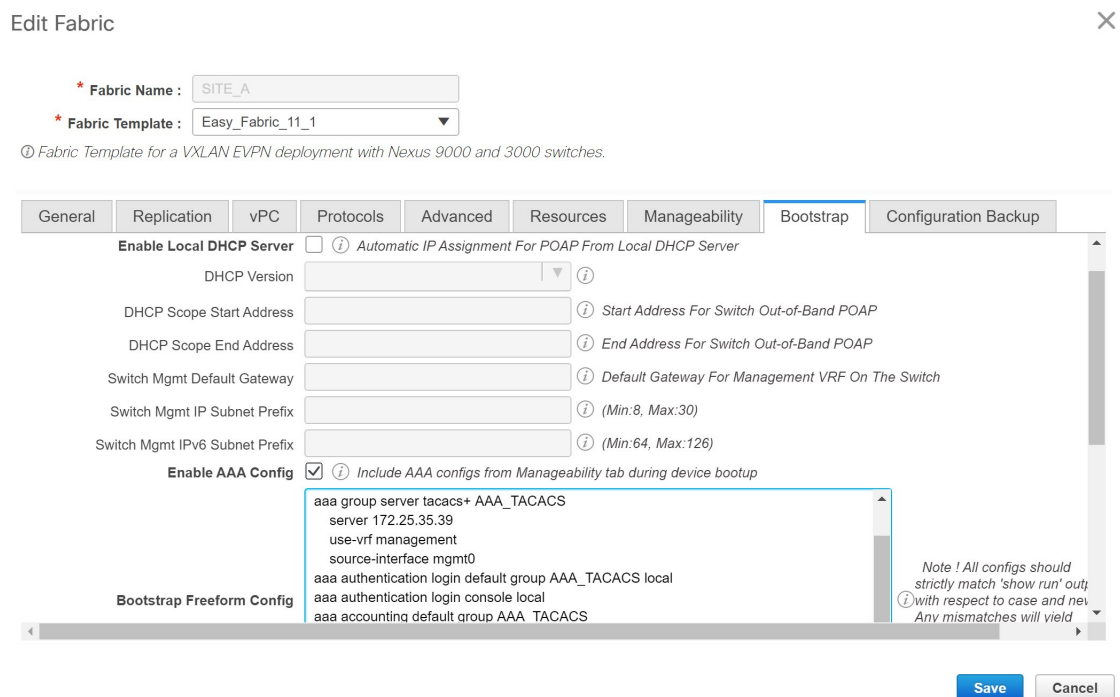

ステップ **5 [**ファブリック ビルダ(**Fabric Builder**)**]** トポロジ ウィンドウで、**[**スイッチの追加(**Add Switches**)**]** をクリックします。**[PowerON** 自動プロビジョニング(**POAP**)(**PowerON Auto Provisioning (POAP)**)**]** タブで、**[**検出されるログイン情報の追加(**Adddiscovery credentials**)**]** アイコンをクリックし、検出されるログイン情報を入力します。

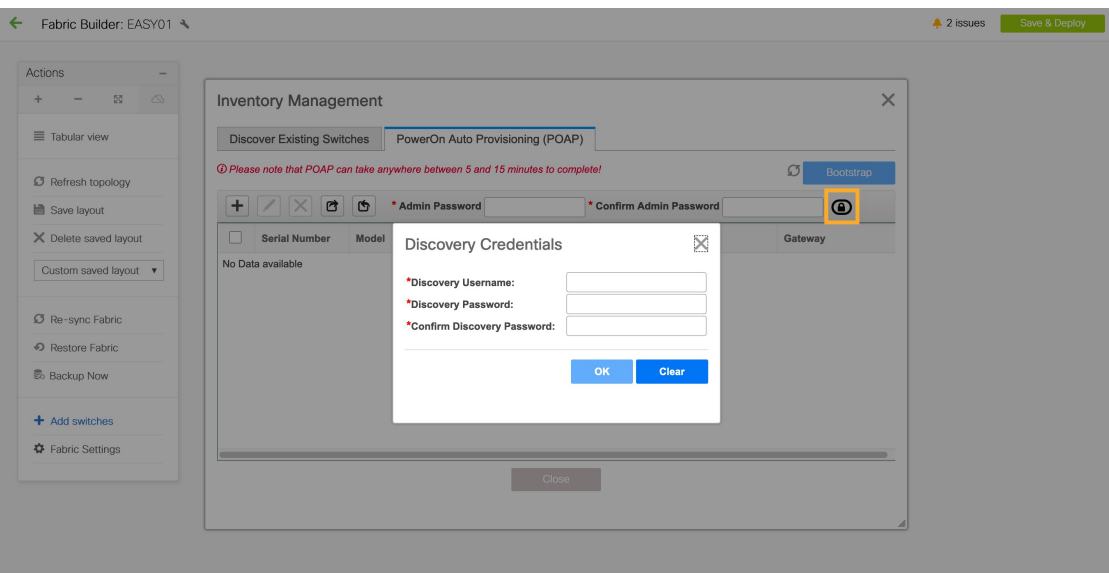

スイッチの追加が完了したら、**[**保存と展開(**Save & Deploy**)**]** をクリックします。

# **Easy Fabric** の **IPv6** アンダーレイ サポート

Cisco DCNM リリース 11.3(1) から、IPv6 のみのアンダーレイで Easy fabric を作成できます。 IPv6 アンダーレイは、**Easy\_Fabric\_11\_1** テンプレートでのみサポートされています。詳細に ついては、「*IPv6*アンダーレイを使用した*VXLAN*ファブリックの構成」を参照してください。

# ブラウンフィールド展開:**VXLAN** ファブリック管理から **DCNM**への移 行

DCNM では、VXLAN BGP EVPN ファブリック管理を DCNM に移行するブラウンフィールド 展開をサポートしています。移行には、既存のネットワーク構成の DCNM への移行が含まれ ます。詳細については、「ブラウンフィールド *VXLAN BGP EVPN* ファブリックの管理」を参 照してください。

# **eBGP** アンダーレイを使用したファブリックの構成

Easy Fabric eBGPファブリックテンプレートを使用して、eBGPアンダーレイを使用するファ ブリックを作成できます。詳細については、「BGP[ベースのルーテッドファブリックの管理」](cisco-dcnm-lanfabric-configuration-guide-1151_chapter26.pdf#nameddest=unique_93) および「グリーンフィールド VXLAN BGP EVPN [ファブリックの管理」](cisco-dcnm-lanfabric-configuration-guide-1151_chapter15.pdf#nameddest=unique_80)を参照してください。

# 外部ファブリックの作成

DCNM 11.1(1) リリースで、外部ファブリックにスイッチを追加できます。汎用ポインタ:

- 外部ファブリックは、モニタ専用または管理モードのファブリックです。DCNMは、Cisco IOS-XR ファミリ デバイスのモニタ モードのみをサポートします。
- 外部ファブリックのスイッチをインポート、削除、および削除できます。
- ファブリック間接続(IFC)の場合、外部ファブリックの宛先スイッチとしてCisco 9000、 7000、および5600シリーズスイッチを選択できます。
- 存在しないスイッチを宛先スイッチとして使用できます。
- 外部ファブリックをサポートするテンプレートは、External\_Fabricです。
- 外部ファブリックがMSDファブリックメンバーである場合、MSDトポロジ画面には、外 部ファブリックとそのデバイス、およびメンバーファブリックとそのデバイスが表示され ます。

外部ファブリック トポロジ画面から表示すると、非 DCNM 管理対象スイッチへの接続は すべて、**[**未検出(**Undiscovered**)**]** というラベルの付いたクラウド アイコンで表されま す。

• マルチサイトまたはVRF-lite IFCを設定するには、VXLANファブリック内の境界デバイス のリンクを手動で設定するか、または自動的にDeploy Border Gateway MethodまたはVRF Lite IFC Deploy Methodを使用します。ボーダーデバイスのリンクを手動で設定する場合

は、コアルータロールを使用してマルチゲートウェイeBGPアンダーレイをボーダーゲー トウェイデバイスからコアルータに設定し、エッジルータロールを使用してVRF-Lite Inter を設定することを推奨します。 -ボーダーデバイスからエッジデバイスへのファブリック 接続(IFC)。

- Cisco Nexus 7000シリーズスイッチとCisco NX-OSリリース6.2 (24a) をLANクラシックま たは外部ファブリックで使用している場合は、ファブリック設定でAAA IP認証を有効に してください。
- 外部ファブリックでは、次の非Nexusデバイスを検出できます。
	- IOS-XEファミリ デバイス:Cisco CSR 1000v、Cisco IOS XE ジブラルタ 16.10.x、Cisco ASR 1000 シリーズ ルータ、および Cisco Catalyst 9000 シリーズ スイッチ
	- IOS-XRファミリデバイス:ASR 9000シリーズルータ、IOS XRリリース6.5.2および Cisco NCS 5500シリーズルータ、IOS XRリリース6.5.3
	- Arista 4.2(任意のモデル)
- 外部ファブリックに追加する前に、Cisco CSR 1000vを除くすべてのNexus以外のデバイス を設定します。
- Cisco DCNM リリース 11.4(1) 以降、非 Nexus デバイスをボーダーとして構成できます。外 部ファブリックの非Nexusデバイスと簡易ファブリックのCiscoNexusデバイス間でIFCを作 成できます。これらのデバイスでサポートされるインターフェイスは次のとおりです。
	- ルート化済み
	- サブインターフェイス
	- ループバック
- Cisco DCNM リリース 11.4(1) 以降、Cisco ASR 1000 シリーズ ルータおよび Cisco Catalyst 9000シリーズスイッチをエッジルータとして構成し、VRF-lite IFCを設定し、簡単なファ ブリックを使用してボーダー デバイスとして接続できます。
- VDCをリロードする前に、ファブリックで管理VDCを検出します。それ以外の場合、リ ロード操作は行われません。
- Cisco CSR 1000vを使用して、シスコデータセンターをパブリッククラウドに接続できま す。使用例については、「Cisco Data Centerとパブリッククラウドの接続」の章を参照し てください。
- 外部ファブリックでswitch userポリシーを追加し、ユーザ名とパスワードを指定する場合、 パスワードはshow runコマンドで表示される暗号化された文字列である必要があります。

次に例を示します。

username admin password 5 \$5\$I4sapkBh\$S7B7UcPH/iVTihLKH5sgldBeS3O2X1StQsvv3cmbYd1 role network-admin

この場合、入力したパスワードは5 \$ 5 \$ I4sapkBh \$ S7B7UcPH / iVTihLKH5sgldBeS3O2X1StQsvv3cmbYd1です。

• Cisco Network Insights for Resources (NIR) リリース2.1以降、およびフローテレメトリの場 合、feature lldpコマンドは必須設定の1つです。

シスコは、Easy Fabric 展開、つまり eBGP ル ーテッド ファブリックまたは VXLAN EVPN ファブリックの場合にのみ、**lldp** 機能をスイッチにプッシュします。

したがって、NIRユーザは、次のシナリオですべてのスイッチで機能lldpを有効にする必要 があります。

- モニタモードまたは管理モードの外部ファブリック
- モニタモードまたは管理モードの LAN クラシック ファブリック(DCNM 11.4(1) 以降 で該当)

#### ファブリック ビルダからの外部ファブリックの作成

次の手順に従って、ファブリック ビルダから外部ファブリックを作成します。

- **1. [**制御(**Control**)**] > [Fabric Builder]**の順にクリックします。[ファブリック ビルダ(Fabric Builder)] ページが表示されます。
- **2. [**ファブリックの作成(**Create Fabric**)**]** ボタンをクリックします。[ファブリックの追加 (Add Fabric)] 画面が表示されます。この画面のフィールドは次のとおりです。

**[**ファブリック名(**Fabric Name**)**]**:外部ファブリックの名前を入力します。

**[**ファブリック テンプレート(**Fabric Template**)**]**:*External\_Fabric* を選択します。

ファブリックテンプレートを選択すると、外部ファブリックを作成するファブリック作成 画面が表示されます。

**3.** 次に示すように、**[**全般(**General**)**]** タブに入力します。

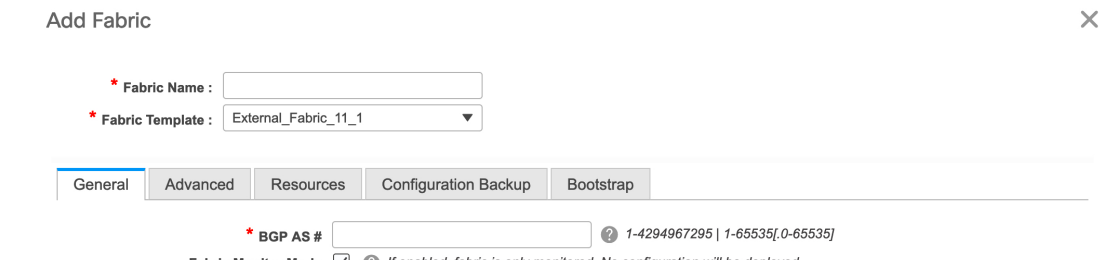

Fabric Monitor Mode  $\vee$   $\bullet$  If enabled, fabric is only monitored. No configuration will be deploye

**[BGP AS**#**]**:BGP AS番号を入力します。

**[**ファブリック モニタ モード(**Fabric Monitor Mode**)**]**:DCNM でファブリックを管理す る場合は、このチェックボックスをオフにします。モニタ専用の外部ファブリックを有効 にする場合には、チェックボックスをオンのままにします。DCNMは、CiscoIOS-XRファ ミリ デバイスのモニタ モードのみをサポートします。

VXLANファブリックからこの外部ファブリックへのファブリック間接続を作成すると、 BGP AS番号が外部またはネイバーファブリックAS番号として参照されます。

外部ファブリックが **[**ファブリック モニタ モードのみ(**Fabric Monitor Mode Only**)**]** に設 定されている場合は、そのスイッチに設定を展開できません。ファブリックトポロジ画面 で **[**保存して展開(**Save**&**Deploy**)**]** をクリックすると、エラー メッセージが表示されま す。

ファブリックで検出する前に、Nexus以外のデバイスの設定をプッシュする必要がありま す。モニタモードでは設定をプッシュできません。

ただし、次の設定(スイッチ アイコンを右クリックすると使用可能)が許可されます。

**4.** [詳細(Advanced)]タブのフィールドに値を入力します。

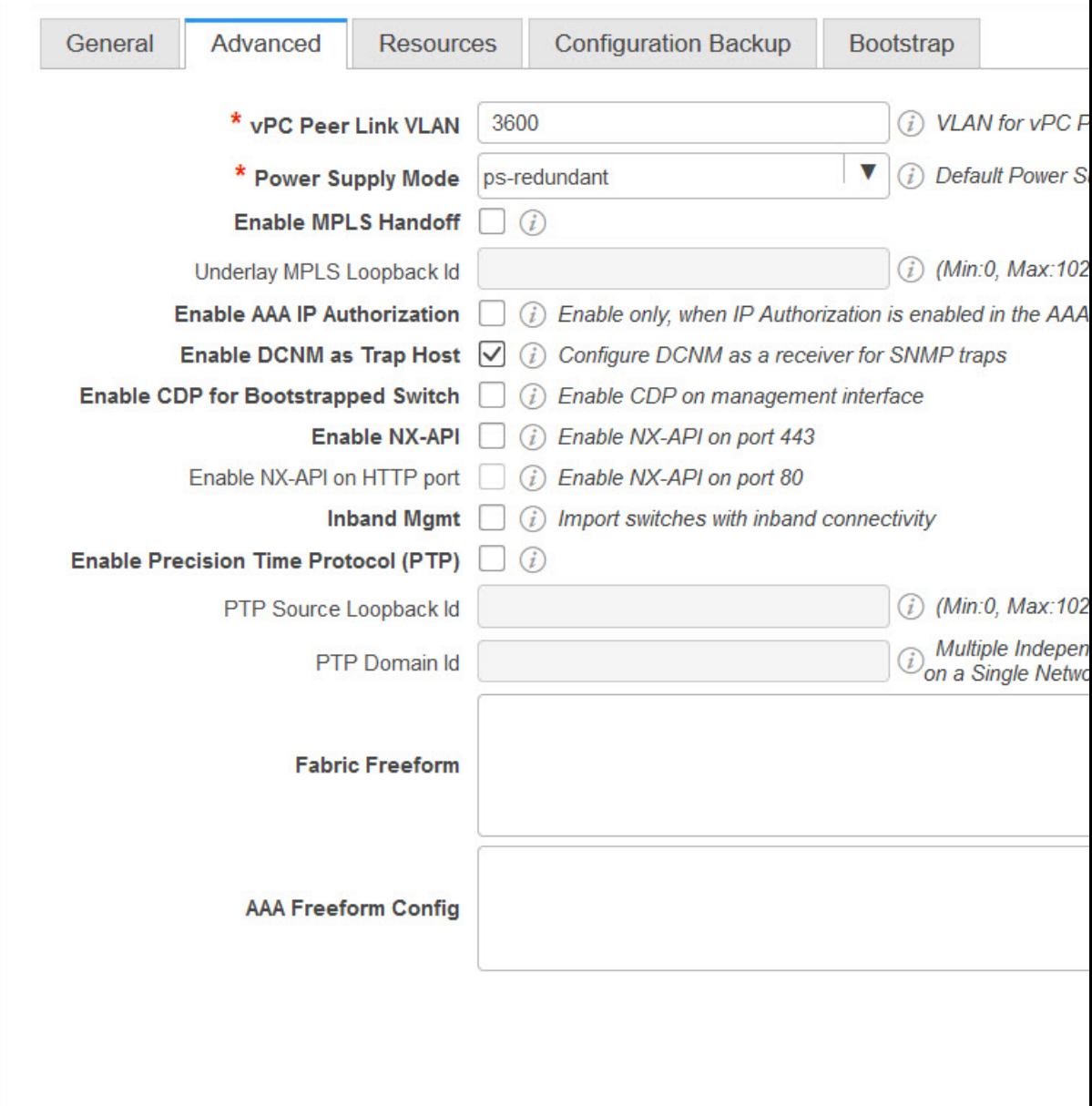

**[vPC** ピア リンク **VLAN**(**vPC Peer Link VLAN**)**]**:vPC ピア リンク VLAN ID は自動入力 されます。正しい値を反映させてフィールドをアップデートします。

**[**電源モード(**Power Supply Mode**)**]**:適切な電源モードを選択します。

**[MPLS**ハンドオフの有効化(**EnableMPLSHandoff**)**]**:MPLSハンドオフ機能を有効にす るには、このチェックボックスをオンにします。詳細については、「VXLAN BGP EVPN ファブリックでの境界プロビジョニングの使用例:MPLS SR および LDP ハンドオフ」の 章を参照してください。

**[**アンダーレイ **MPLS** ループバック **ID**(**Underlay MPLS Loopback Id**)**]**:アンダーレイ MPLS ループバック ID を指定します。デフォルト値は 101 です。

**[AAA IP** 認証の有効化(**Enable AAA IP Authorization**)**]**:AAA サーバーで IP 認証が有効 になっている場合に、AAA IP 認証を有効にします。

**[**トラップ ホストとして有効にする(**Enable as Trap Host**)**]**:トラップ ホストとして有効 にする場合は、このチェックボックスをオンにします。

**[**ブートストラップスイッチの**CDP**を有効にする(**EnableCDPforBootstrappedSwitch**)**]**: チェックボックスをオンにして、ブートストラップ スイッチの CDP を有効にします。

[NX-API の有効化(Enable NX-API)]:HTTPS での NX-API の有効化を指定します。この チェックボックスは、デフォルトでオフになっています。

**[HTTP** での **NX-API** の有効化(**Enable NX-API on HTTP**)**]**:HTTP での NX-API の有効化 を指定します。このチェックボックスは、デフォルトでオフになっています。HTTP を使 用するには、[NX-API の有効化 (Enable NX-API) ] チェックボックスをオンにします。こ のチェックボックスをオフにすると、エンドポイントロケータ (EPL)、レイヤ4~レイ ヤ 7 サービス(L4 〜 L7 サービス)、VXLAN OAM など、NX-API を使用し、Cisco DCNM がサポートするアプリケーションは、HTTP ではなく HTTPS の使用を開始します。

[NX-API の有効化(Enable NX-API)] チェックボックスと [HTTP での NX-API の有効化 (EnableNX-API onHTTP)]チェックボックスをオンにすると、アプリケーションはHTTP を使用します。 **Note**

**[**インバンド管理(**Inband Mgmt**)**]**:外部およびクラシック LAN ファブリックの場合、こ のノブを使用すると DCNM は、インバンド接続(スイッチ ループバック、ルーテッド、 または SVI インターフェイス経由で到達可能)でのスイッチのインポートおよび管理が可 能になり、またアウトオブバンド接続(つまり、スイッチmgmt0インターフェイス経由で 到達可能)でのスイッチの管理が可能になります。唯一の要件は、インバンド管理型ス イッチの場合、eth2(別名インバンド インターフェイス)を介して DCNM からスイッチ IPに到達可能であることです。この目的のために、DCNMで静的ルートが必要になる場合 があります。これは、[管理(Administration)] > [カスタマイズ(Customization)] > [ネッ トワーク設定(Network Preferences)]オプションで構成できます。インバンド管理を有効 にした後、検出中に、インバンド管理を使用してインポートするすべてのスイッチのIPを 指定し、最大ホップ数を 0 に設定します。DCNM は、インバンド管理されたスイッチ IP がeth2インターフェイスを介して到達可能であるかを検証する事前チェックを行います。 事前チェックをパスすると、DCNM はインターフェイスが属する VRF に加えて、指定さ れた検出IPを持つそのスイッチ上のインターフェイスを検出し、学習します。スイッチの インポート/検出のプロセスの一部として、この情報は DCNM に入力される目的の基準設 定にキャプチャされます。詳細については、外部ファブリックおよびLANクラシックファ ブリックでのインバンド管理, on page 165を参照してください。

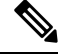

ブートストラップまたは POAP は、アウトオブバンド接続、つまりスイッチ mgmt0 を介 して到達可能なスイッチでのみサポートされます。DCNM 上のさまざまな POAP サービ スは通常、eth1 またはアウトオブバンド インターフェイスにバインドされます。DCNM eth0/eth1 インターフェイスが同じ IP サブネットに存在するシナリオでは、POAP サービ スは両方のインターフェイスにバインドされます。 **Note**

**[**精密時間プロトコル(**PTP**)の有効化(**Enable Precision Time Protocol**(**PTP**))**]**:ファ ブリック全体で PTP を有効にします。このチェックボックスをオンにすると、PTP がグ ローバルに有効になり、コアに面するインターフェイスで有効になります。また、[PTP送 信元ループバック ID (PTP Source Loopback Id) 1および [PTP ドメイン ID (PTP Domain Id)] フィールドが編集可能になります。詳細については、外部ファブリックおよび LAN クラシックファブリック向け高精度時間プロトコル(PTP), on page 166を参照してくださ い。

**[PTP** 送信元ループバック **ID**(**PTP Source Loopback Id**)**]**:すべての PTP パケットの送信 元 IP アドレスとして使用されるループバック インターフェイス ID ループバックを指定し ます。有効な値の範囲は 0 ~ 1023 です。PTP ループバック ID を RP、ファントム RP、 NVE、またはMPLSループバックIDと同じにすることはできません。そうでない場合は、 エラーが生成されます。PTP ループバック ID は、DCNM から BGP ループバックまたは作 成元のユーザー定義ループバックと同じにすることができます。PTPループバックIDが保 存と展開中に見つからない場合、次のエラーが生成されます。PTP送信元IPに使用するルー プバックインターフェイスが見つかりません。PTP機能を有効にするには、すべてのデバイスでPTP ループバックインターフェイスを作成してください。

**[PTP** ドメイン **ID**(**PTP Domain Id**)**]**:単一のネットワーク上の PTP ドメイン ID を指定 します。有効な値の範囲は 0 ~ 127 です。

**[**ファブリック自由形式(**Fabric Freeform**)**]**:この自由形式フィールドを使用して、外部 ファブリックで検出されたすべてのデバイスに構成をグローバルに適用できます。ファブ リック内のデバイスは同じデバイスタイプに属している必要があり、ファブリックはモニ タモードになっていません。さまざまなデバイスタイプがあります。

- NX-OS
- IOS-XE
- IOS-XR
- その他

デバイスタイプに応じて、設定を入力します。ファブリック内の一部のデバイスがこれら のグローバル設定をサポートしていない場合、導入中に同期がとれなかったり、失敗した りします。したがって、適用する設定がファブリック内のすべてのデバイスでサポートさ れていることを確認するか、これらの設定をサポートしていないデバイスを削除します。

**5.** 次に示すように、[リソース(Resources)]タブに入力します。

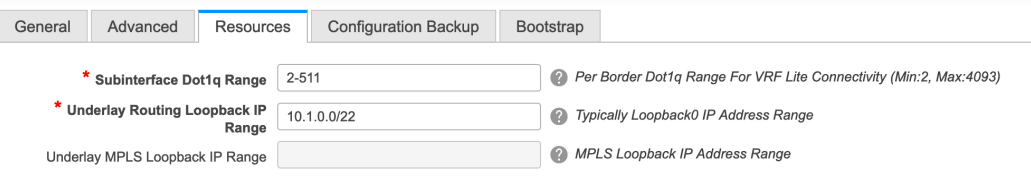

**[**サブインターフェイス **Dot1q** 範囲(**Subinterface Dot1q Range**)**]**:サブインターフェイス 802.1Q 範囲とアンダーレイ ルーティング ループバック IP アドレス範囲が自動入力されま す。

**[**アンダーレイ ルーティング ループバック **IP** 範囲(**Underlay Routing Loopback IP Range**)**]**:プロトコル ピアリングのループバック IP アドレスを指定します。

**[**アンダーレイ **MPLS** ループバック **IP** 範囲(**Underlay MPLS Loopback IP Range**)**]**:アン ダーレイ MPLS SR または LDP ループバック IP アドレス範囲を指定します。

IP範囲は一意である必要があります。つまり、他のファブリックのIP範囲と重複しないよ うにする必要があります。

**[AAA IP** 認証の有効化(**Enable AAA IP Authorization**)**]**:AAA サーバーで IP 認証が有効 になっている場合に、AAA IP 認証を有効にします。

**[**トラップ ホストとして有効にする(**Enable as Trap Host**)**]**:トラップ ホストとして有効 にする場合は、このチェックボックスをオンにします。

**6.** 次に示すように、[Configuration Backup]タブに入力します。

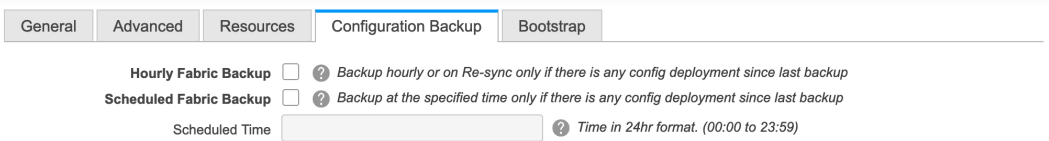

このタブのフィールドは次のとおりです。

**[**毎時ファブリック バックアップ(**Hourly Fabric Backup**)**]**:ファブリック構成とインテ ントの毎時バックアップを有効にします。

新しいファブリック設定とインテントの1時間ごとのバックアップを有効にできます。前 の時間に構成のプッシュがある場合、DCNM はバックアップを取得します。外部ファブ リックの場合、VXLANファブリックと比較して、スイッチの構成全体がDCNMのインテ ントに変換されません。したがって、外部ファブリックでは、インテントと実行コンフィ ギュレーションの両方がバックアップされます。

インテントとは、DCNMに保存されているが、まだスイッチにプロビジョニングされてい ない構成を指します。

時間単位のバックアップは、その時間の最初の 10 分間にトリガーされます。

**[**スケジュール済みファブリック バックアップ(**Scheduled Fabric Backup**)**]**:毎日のバッ クアップを有効にします。このバックアップは、構成のコンプライアンスによって追跡さ れないファブリック デバイスの実行構成の変更を追跡します。

[スケジュール済みの時間(ScheduledTime)]:スケジュールされたバックアップ時間を24 時間形式で指定します。[スケジュール済みファブリック バックアップ(Scheduled Fabric Backup)] チェックボックスをオンにすると、このフィールドが有効になります。

両方のチェックボックスをオンにして、両方のバックアップ プロセスを有効にします。

[保存 (Save) ]をクリックすると、バックアップ プロセスが開始されます。

スケジュールされたバックアップは、指定した時刻に最大 2 分の遅延でトリガーされま す。スケジュールされたバックアップは、構成の展開ステータスに関係なくトリガーされ ます。

ファブリック トポロジ ウィンドウでファブリック バックアップを開始することもできま す。[アクション(Actions)]ペインで[今すぐバックアップ(BackupNow)]をクリックし ます。

毎時バックアップとスケジュール済みバックアップのポインタ:

- バックアップには、実行構成と DCNM によってプッシュされたインテントが含まれ ます。構成コンプライアンスは、実行構成がDCNM構成と同じになるようにします。 外部ファブリックでは、一部の構成のみがインテントの一部であり、残りの構成は DCNMによってトラックされないことに注意してください。したがって、バックアッ プの一部として、スイッチからの DCNM インテントと実行構成の両方がキャプチャ されます。
- **7. [**ブートストラップ(**Bootstrap**)**]** タブをクリックします。

**Edit Fabric** 

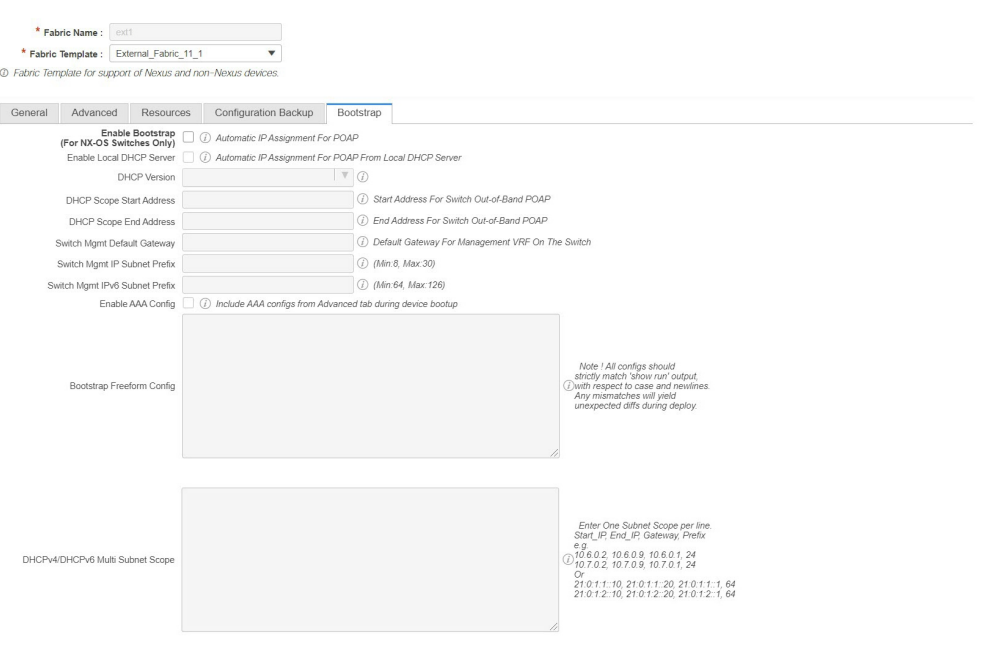

Save Cancel

**[**ブートストラップの有効化(**EnableBootstrap**)**]**:このチェックボックスを選択し、ブー トストラップ機能を有効にします。ブートストラップをイネーブルにした後、次のいずれ かの方法を使用して、DHCP サーバで IP アドレスの自動割り当てをイネーブルにできま す。

- 外部 DHCP サーバー(External DHCP Server):**[**スイッチ管理デフォルトゲートウェ イ(**Switch Mgmt Default Gateway**)**]**および **[**スイッチ管理 **IP** サブネット プレフィッ クス(**Switch Mgmt IP Subnet Prefix**)**]** 外部 DHCP サーバーに関する情報を入力しま す。
- ローカル DHCPサーバ(Local DHCP Server):[ローカル DHCP サーバ(Local DHCP Server)] チェックボックスをオンにして、残りの必須フィールドに詳細を入力しま す。

ローカル **DHCP** サーバーの有効化(**Enable Local DHCP Server**):ローカル DHCP サー バーを介した自動IPアドレス割り当ての有効化を開始するには、このチェックボックスを オンにします。このチェックボックスをオンにすると、残りのすべてのフィールドが編集 可能になります。

[DHCP バージョン(DHCP Version)]:このドロップダウンリストから [DHCPv4] または [DHCPv6] を選択します。DHCPv4 を選択すると、**[**スイッチ管理 **IPv6** サブネット プレ フィックス(**Switch Mgmt IPv6 Subnet Prefix**)**]** フィールドが無効になります。DHCPv6 を選択すると、**[**スイッチ管理 **IP** サブネット プレフィックス(**Switch Mgmt IP Subnet Prefix**)**]** は無効になります。

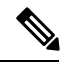

Cisco DCNM IPv6 POAP は、Cisco Nexus 7000 シリーズ スイッチではサポートされていま せん。Cisco Nexus 9000 および 3000 シリーズ スイッチは、スイッチが L2 隣接(eth1 また はアウトオブバンド サブネットは /64 が必須)、またはスイッチがいくつかの IPv6 /64 サ ブネット内に存在する L3 隣接である場合にのみ、IPv6 POAP をサポートします。/64 以 外のサブネット プレフィックスはサポートされません。 **Note**

このチェックボックスをオンにしない場合、DCNM は自動 IP アドレス割り当てにリモー トまたは外部DHCPサーバを使用します。

[DHCP スコープ開始アドレス(DHCPScopeStart Address)] および [DHCP スコープ終了ア ドレス(DHCPScope End Address)]:スイッチのアウトオブバンド POAP に使用される IP アドレス範囲の最初と最後の IP アドレスを指定します。

**[**スイッチ管理デフォルトゲートウェイ(**Switch Mgmt Default Gateway**)**]**:スイッチの管 理 VRF のデフォルトゲートウェイを指定します。

**[**スイッチ管理 **IP** サブネット プレフィックス(**Switch Mgmt IP Subnet Prefix**)**]**:スイッ チの Mgmt0 インターフェイスのプレフィックスを指定します。プレフィックスは 8 ~ 30 の間である必要があります。

*DHCP* スコープおよび管理デフォルト ゲートウェイ *IP* アドレスの仕様(*DHCP scope and management default gateway IP address specification*):管理デフォルト ゲートウェイ IP アド

Save Cancel

レスを 10.0.1.1 に、サブネット マスクを 24 に指定した場合、DHCP スコープが指定したサ ブネット、10.0.1.2 ~ 10.0.1.254 の範囲内であることを確認してください。

**[**スイッチ管理 **IPv6** サブネット プレフィックス(**Switch Mgmt IPv6 Subnet Prefix**)**]**:ス イッチの Mgmt0 インターフェイスの IPv6 プレフィックスを指定します。プレフィックス は 112 〜 126 の範囲で指定する必要があります。このフィールドは DHCP の IPv6 が有効 な場合に編集できます。

**[AAA** 構成を有効化(**Enable AAA Config**)**]**:デバイスの起動時に [詳細(Advanced)] タ ブから AAA 構成を含めるには、このチェックボックスをオンにします。

BootstrapFreeform Config :(オプション)必要に応じて他のコマンドを入力します。たと えば、AAAまたはリモート認証関連の設定を使用している場合は、このフィールドにこれ らの設定を追加してインテントを保存します。デバイスが起動すると、[BootstrapFreeform Config]フィールドで定義されたインテントが含まれます。

NX-OSスイッチの実行コンフィギュレーションに示されているように、running-configを正 しいインデントで自由形式の設定フィールドにコピーアンドペーストします。freeform config は running config と一致する必要があります。詳細については、スイッチのフリー フォーム設定エラーの解決, on page 353を参照してください。

**[DHCPv4/DHCPv6**マルチサブネットスコープ(**DHCPv4/DHCPv6MultiSubnetScope**)**]**: 1行に1つのサブネットスコープを入力して、フィールドを指定します。**[**ローカル**DHCP** サーバーの有効化(**EnableLocal DHCPServer**)**]**チェックボックスをオンにした後で、こ のフィールドは編集可能になります。

スコープの形式は次の順で定義する必要があります。

**[DHCP** スコープ開始アドレス、**DHCP** スコープ終了アドレス、スイッチ管理デフォルト ゲートウェイ、スイッチ管理サブネットプレフィックス(**DHCPScopeStartAddress,DHCP Scope End Address,Switch Management Default Gateway,Switch ManagementSubnet Prefix**)**]**

例:10.6.0.2、10.6.0.9、16.0.0.1、24

**8. [ThousandEyes Agent]** タブをクリックします。この機能は、Cisco DCNM リリース 11.5(3) でのみサポートされています。詳細については、「CiscoDCNMでのThousandEyesEnterprise Agent のグローバル設定の構成」を参照してください。

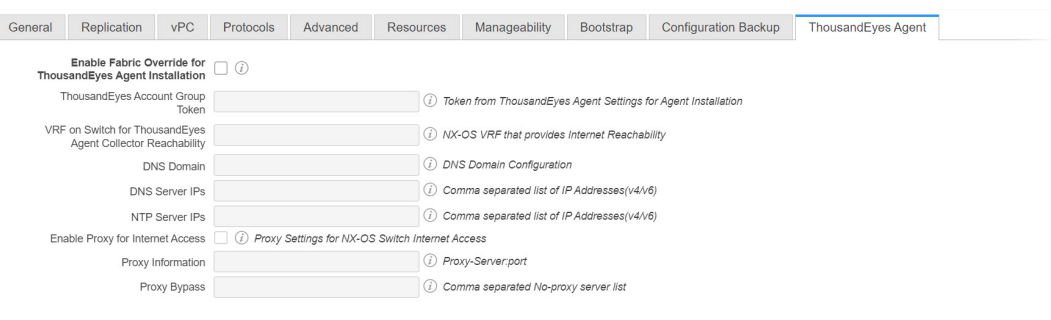

このタブのフィールドは次のとおりです。

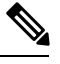

ThousandEyes Agentのファブリック設定はグローバル設定を上書きし、そのファブリック 内のスイッチにインストールされているすべての ThousandEyes エージェントに同じ構成 を適用します。 **Note**

- **[ThousandEyes Agent** インストールのファブリック オーバーライドを有効にする (**Enable Fabric Override for ThousandEyes Agent Installation**)**]** : チェック ボックス を選択して、ファブリックで ThousandEyes Enterprise Agent を有効にします。
- **[ThousandEyes** アカウント グループ トークン(**ThousandEyes Account Group Token**)**]** : インストール用の ThousandEyes Enterprise Agent アカウント グループ トークンを指定 します。
- **[ThousandEyes Agent** コレクタ到達可能性のスイッチ上の **VRF**(**VRF on Switch for ThousandEyes Agent Collector Reachability**)**]** : インターネットの到達可能性を提供す る VRF データを指定します。
- **[**ドメイン ネーム システム(**DNS**) ドメイン(**DNS Domain**)**]** : スイッチのドメイン ネーム システム(DNS) ドメイン構成を指定します。
- **[**ドメイン ネーム システム(**DNS**) サーバ **IP**(**DNS Server IPs**)**]**: ドメイン ネーム システム (DNS) サーバのIPアドレス (v4/v6) のカンマ区切りリストを指定します。 DNS サーバには、最大 3 つの IP アドレスを入力できます。
- **[NTP** サーバ **IP**(**NTP Server IPs**)**]**: Network Time Protocol (NTP) サーバの IP アドレ ス(v4/v6)のコンマ区切りリストを指定します。NTP サーバには、最大 3 つの IP ア ドレスを入力できます。
- **[**プロキシを有効にする(**Enable Proxy**)**]**:チェックボックスをオンにして、NX-OS スイッチのインターネット アクセスのプロキシ設定を選択します。
- **[**プロキシ情報(**Proxy Information**)**]**:プロキシサーバーのポート情報を指定します。
- **[**プロキシ バイパス(**Proxy Bypass**)**]** : プロキシをバイパスするサーバー リストを指 定します。
- **9. [Save**(保存)**]** をクリックします。

外部ファブリックが作成されると、外部ファブリックトポロジページが表示されます。

外部ファブリックを作成したら、スイッチを追加します。

#### 外部ファブリックへのスイッチの追加

**1.** [スイッチの追加(AddSwitches)]をクリックします。インベントリ管理画面が表示され ます。

[表形式ビュー(Tabular View)] > [スイッチ(Switches)] > [+] をクリックして、スイッ チを追加することもできます。

- **2.** スイッチの IP アドレス(シード IP)を入力します。
- **3. [**デバイス タイプ(**Device Type**)**]** ドロップダウン リストからデバイス タイプを選択し ます。

オプションは、**NX-OS**、**IOS XE**、**IOS XR** およびその他です。

- **[NX-OS]** を選択して、Cisco Nexus スイッチを検出します。
- **[IOS XE]** を選択して、CSR デバイスを検出します。
- **[IOS XE]** を選択して、ASR デバイスを検出します。
- 非シスコ デバイスを検出するには、**[**その他(**Other**)**]** を選択します。

該当するオプション ボタンをクリックします。Cisco CSR 1000v の追加の詳細について は、「*Cisco* データセンターとパブリッククラウドの接続」の章を参照してください。

他の非 Nexus デバイスの追加の詳細については、「外部ファブリックへの非 *Nexus* デバ イスの追加」の項を参照してください。

Cisco CSR 1000v を除くすべての Nexus 以外のデバイスの設定コンプライアンスは無効で す。

- **4.** スイッチ管理者ユーザ名およびパスワードを入力します。
- **5.** 画面の下部にある[検出の開始(Startdiscovery)]をクリックします。[スキャン詳細(Scan Details) ]セクションが間もなく表示されます。[最大ホップ (Max Hops) ]フィールドに 2 が入力されているため、指定された IP アドレスを持つスイッチとその 2 ホップのス イッチが入力されます。
- **6.** 該当するスイッチの横にあるチェックボックスをオンにし、[ファブリックにインポート (Import into fabric)] をクリックします。

複数のスイッチを同時に検出できます。スイッチは適切にケーブル接続し DCNM サー バーに接続する必要があり、スイッチのステータスは管理可能である必要があります。

スイッチ検出プロセスが開始されます。「進行状況 (Progress) ]列には、進行状況が表示 されます。DCNMがスイッチを検出すると、画面が閉じ、ファブリック画面が再び表示 されます。ファブリック画面の中央にスイッチ アイコンが表示されます。

- **7.** 最新のトポロジ ビューを表示するには、[トポロジの更新(Refresh topology)] をクリッ クします。
- **8.** 外部ファブリック スイッチの設定:外部ファブリック スイッチの設定は、VXLAN ファ ブリックスイッチの設定とは異なります。スイッチアイコンを右クリックして、スイッ チ オプションを設定または更新します。

次のオプションがあります。

[ロールの設定(SetRole)]:デフォルトでは、外部ファブリックスイッチにロールは割 り当てられません。許可されるロールは、エッジ ルータとコア ルータです。Multi-Site Inter-Fabric Connection (IFC) のコアルータロールと、外部ファブリックとVXLANファ ブリック境界デバイス間の VRF Lite IFC のエッジ ルータ ロールを割り当てます。

スイッチのロールの変更は、[保存と展開 (Save & Deploy)] を実行する前にのみ許可さ れます。 **Note**

モード:アクティブ/動作モード。

vPCペアリング:vPCのスイッチを選択し、そのピアを選択します。

[インターフェイスの管理(Manage Interfaces)]:スイッチインターフェイスに設定を展 開します。

ストレートFEX、アクティブ/アクティブFEX、およびインターフェイスのブレークアウ トは、外部ファブリック スイッチ インターフェイスではサポートされません。

[ポリシーの表示/編集(View/editPolicies)]:スイッチでポリシーを追加、更新、および 削除します。スイッチに追加するポリシーは、テンプレートライブラリで使用可能なテ ンプレートのテンプレート インスタンスです。ポリシーを作成したら、[ポリシーの表 示/編集(View / edit Policies)] 画面で使用できる [展開(Deploy)] オプションを使用し てスイッチに展開します。

[履歴 (History) ]: スイッチごとの導入履歴を表示します。

[構成のプレビュー(Preview Config)]:保留中の構成と、実行中の構成と予想される構 成の比較を表示します。

[展開設定(Deploy Config)]:スイッチ設定ごとに展開します。

検出:このオプションを使用して、スイッチのクレデンシャルを更新し、スイッチをリ ロードし、スイッチを再検出し、ファブリックからスイッチを削除できます。

**9.** 画面の右上にある [保存と展開(Save & Deploy)] をクリックします。テンプレートとイ ンターフェイスの設定は、スイッチの設定を形成します。

[保存と展開 (Save & Deploy) 1をクリックすると、[構成展開 (Configuration Deployment) 1 画面が表示されます。

- **10.** 画面の下部にある [構成の展開(Deploy Config)] をクリックして、保留中の構成をス イッチに展開します。
- **11.** 展開が完了したら、画面を閉じます。

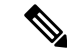

- 外部ファブリック内のスイッチがデフォルトのクレデンシャルを受け入れない場合は、 次のいずれかの操作を実行する必要があります。 **Note**
	- インベントリから外部ファブリックのスイッチを削除し、再検出します。
	- LAN ディスカバリは SNMP と SSH の両方を使用するため、両方のパスワードを同じ にする必要があります。スイッチの SNMP パスワードと一致するように SSH パス ワードを変更する必要があります。SNMP認証が失敗すると、検出は認証エラーで停 止します。SNMP 認証は成功したが SSH 認証が失敗した場合、DCNM で検出は続行 されますが、スイッチのステータスに SSH エラーの警告が表示されます。

#### **MSD**ファブリックの下での外部ファブリックの移動

外部ファブリックをメンバーとして関連付けるには、MSDファブリックページに移動する必要 があります。

- **1.** [制御(Control)] > [ファブリック ビルダ(Fabric Builder)] をクリックして、ファブリッ ク ビルダ画面に移動します。
- **2.** MSD-Parent-Fabric ボックス内をクリックして、トポロジ画面に移動します。
- **3.** トポロジ画面で、[アクション(Actions)] パネルに移動し、[ファブリックの移動(Move Fabrics)] をクリックします。

[ファブリックの移動(MoveFabric)] 画面が表示されます。ファブリックのリストが含ま れています。外部ファブリックは、スタンドアロンファブリックとして表示されます。

**4.** 外部ファブリックの横にあるオプションボタンを選択し、[Add]をクリックします。

右上の[Scope]ドロップダウンボックスで、MSDファブリックの下に外部ファブリックが表 示されていることがわかります。

**5.** 画面の左上にある[←]をクリックして、ファブリックビルダ画面に移動します。MSDファ ブリック ボックスの [メンバー ファブリック(MemberFabrics)] フィールドに、外部ファ ブリックが表示されます。

#### **MSD**ファブリックトポロジでの外部ファブリックの説明

MSDトポロジ画面には、MSDメンバーファブリックと外部ファブリックが一緒に表示されま す。外部ファブリックExternal65000は、MSDトポロジの一部として表示されます。

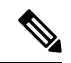

VXLANファブリックのネットワークまたはVRFを展開すると、展開ページ(MSDトポロ ジビュー)に、相互に接続されているVXLANと外部ファブリックが表示されます。 **Note**

#### 外部ファブリック スイッチの操作

外部ファブリックトポロジ画面で、画面の左側にある[Actions (アクション)]パネルの[表形 式ビュー (Tabular view)  $\exists$ オプションをクリックします。[スイッチ|リンク (Switches|Links) ] 画面が表示されます。

[スイッチ(Switches)] タブはスイッチ操作を管理するためのもので、[リンク(Links)] タブ はファブリックリンクを表示するためのものです。各行は外部ファブリック内のスイッチを表 し、シリアル番号を含むスイッチの詳細が表示されます。

表の上部にあるボタンについて、左から右に説明します。一部のオプションは、スイッチアイ コンを右クリックしても使用できます。ただし、[スイッチ(Switches)] タブでは、ポリシー の追加や展開など、複数のスイッチの構成を同時にプロビジョニングできます。

- ファブリックにスイッチを追加します。このオプションは、トポロジ ページ([アクショ ン(Actions)] パネルの [スイッチの追加(Add switches)] オプション)でも使用できま す。
- スイッチ検出プロセスを DCNM afresh により開始します。
- 認証プロトコル、ユーザー名、パスワードなどのデバイス ログイン情報を更新します。
- スイッチをリロードします。
- ファブリックからスイッチを削除します。
- ポリシーの表示/編集:複数のスイッチで同時に、ポリシーを追加、更新、および削除し ます。ポリシーはテンプレート ライブラリでテンプレートのテンプレート インスタンス です。ポリシーを作成したら、[ポリシーの表示/編集(View/Edit Policies)] 画面で使用で きる [展開(Deploy)] オプションを使用してスイッチに展開します。

複数のスイッチを選択してポリシー インスタンスを展開す る場合、選択したすべてのスイッチに展開されます。 **Note**

- [インターフェイスの管理(Manage Interfaces)]:スイッチ インターフェイスに設定を展 開します。
- 履歴:選択されたスイッチで展開履歴を表示します。
- 展開:スイッチ構成を展開します。

### 外部ファブリック リンク

外部ファブリック リンクの表示と削除のみが可能です。リンクの作成や編集はできません。 外部ファブリックのリンクを削除するには、次の手順を実行します。

**1.** トポロジ画面に移動し、画面の左側にある[アクション(Actions)]パネルの[表形式ビュー (Tabular view)] オプションをクリックします。

[スイッチ | リンク (Switches | Links)] 画面が表示されます。

**2.** 1 つ以上のチェックボックスをオンにして、左上の [削除(Delete)] アイコンをクリック します。 リンクは削除されます。

#### ネイバー スイッチを外部ファブリックに移動

- **1.** [スイッチの追加(Add Switches)] をクリックします。インベントリ管理画面が表示され ます。
- **2.** [ネイバー スイッチの移動(Move Neighbor Switches)] タブをクリックします。
- **3.** スイッチを選択し、**[**ネイバーの移動(**Move Neighbor**)**]** をクリックします。 ネイバーを削除するには、スイッチを選択して **[**ネイバーの削除(**Delete Neighbor**)**]** をク リックします。

## 新しいスイッチの検出

新しいスイッチを検出するには、次の手順を実行します。

#### **Procedure**

ステップ **1** DCNMサーバーにケーブル接続されていることを確認してから、外部ファブリックの新しいス イッチの電源をオンにします。

Cisco NX-OS を起動し、スイッチのクレデンシャルを設定します。

ステップ **2** スイッチで **write**、**erase**、および **reload** コマンドを実行します。

[はい(Yes)]または[いいえ(No)]の選択を求める両方のCLIコマンドに対して**[**はい(**Yes**)**]** を選択します。

- ステップ **3** DCNM UI で、**[**制御(**Control**)**] > [**ファブリック ビルダ **(Fabric Builder)]** を選択します。 **[**ファブリック ビルダ(**Fabric Builder**)**]** 画面が表示されます。これには、長方形のボックス が各ファブリックを表すファブリックのリストが含まれています。
- ステップ **4** ファブリック ボックスの右上にある **[**ファブリックの編集(**Edit Fabric**)**]** アイコンをクリッ クします。

**[**ファブリックの編集(**Edit Fabric**)**]** 画面が表示されます。

- ステップ **5 [**ブートストラップ(**Bootstrap**)**]** タブをクリックし、DHCP 情報を更新します。
- ステップ **6** [ファブリックの編集(Edit Fabric)] 画面の右下の **[**保存(**Save**)**]** をクリックして、設定を保 存します。
- ステップ 7 [ファブリック ビルダ (Fabric Builder) ]画面で、ファブリック ボックス内をクリックします。 [ファブリックトポロジ (fabric topology) ] 画面が表示されます。

 $\times$ 

ステップ **8** ファブリック トポロジ画面で、画面の左側にある [アクション(Actions)] パネルから、**[**ス イッチの追加(**Add switches**)**]** をクリックします。

インベントリ管理画面が表示されます。

ステップ **9 [POAP]** タブをクリックします。

前の手順では、reload コマンドをスイッチで実行していました。スイッチが再起動してリブー トすると、DCNM はスイッチからシリアル番号、モデル番号、およびバージョンを取得し、 [インベントリ管理(Inventory Management)] 画面に表示します。また、管理 IP アドレス、ホ スト名、およびパスワードを追加するオプションが使用可能になります。スイッチ情報が取得 されない場合は、画面の右上にある[更新(Refresh)]アイコンを使用して画面を更新します。

画面の左上には、スイッチ情報を含む.csvファイルをエクスポートおよびインポート するためのエクスポートおよびインポートオプションがあります。インポート オプ ションを使用してデバイスを事前プロビジョニングすることもできます。 **Note**

**Inventory Management** 

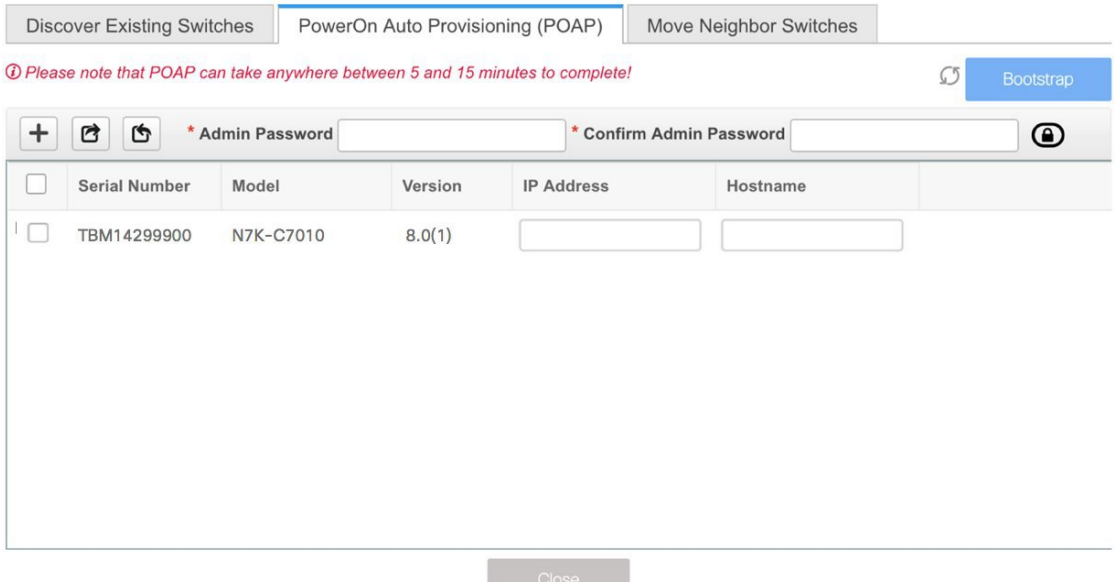

スイッチの横にあるチェックボックスをオンにして、スイッチのクレデンシャル(IPアドレス とホスト名)を追加します。

デバイスの IP アドレスに基づいて、**[IP** アドレス(**IP Address**)**]** フィールドに IPv4 または IPv6 アドレスを追加できます。

リリース 11.2(1) 以降、事前にプロビジョニングデバイスが可能です。デバイスの事前プロビ ジョニングについては、デバイスの事前プロビジョニング , on page 46 を参照してください。

## ステップ **10 [**管理者パスワード(**Admin Password**)**]** フィールドと **[**管理者パスワードの確認(**Confirm Admin Password**)**]** フィールドに、新しいパスワードを入力します。

この管理者パスワードは、POAP ウィンドウに表示されるすべてのスイッチに適用されます。

- 管理者クレデンシャルを使用してスイッチを検出しない場合は、代わりに AAA 認証 (RADIUS または TACACS クレデンシャル)を使用できます。 **Note**
- ステップ **11** (Optional) スイッチの検出に検出クレデンシャルを使用します。
	- a) **[**ディスカバリ クレデンシャルの追加(**Add Discovery Credentials**)**]** アイコンをクリック して、スイッチのディスカバリ クレデンシャルを入力します。

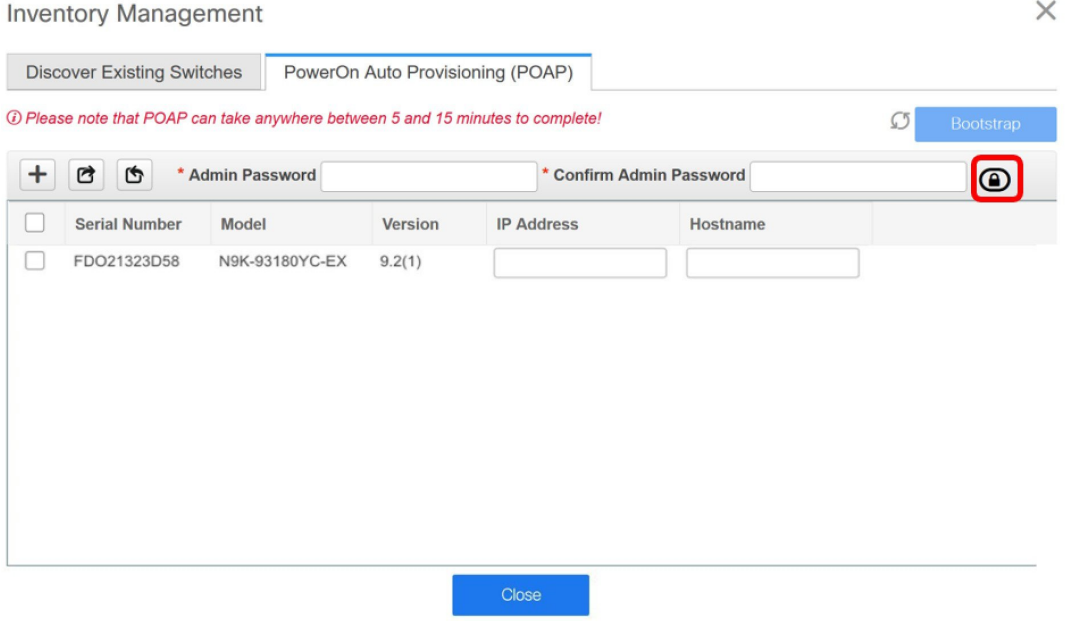

b) **[**ディスカバリクレデンシャル(**DiscoveryCredentials**)**]**ウィンドウで、ディスカバリユー ザ名やパスワードなどのディスカバリ クレデンシャルを入力します。

**Control**

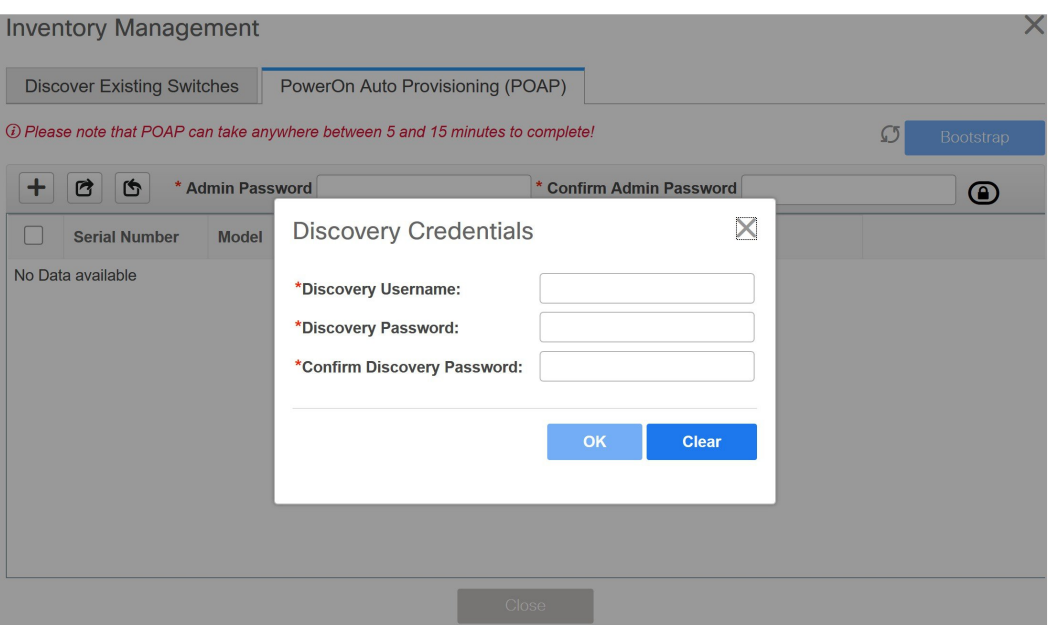

**[OK]** をクリックして、ディスカバリ クレデンシャルを保存します。

検出クレデンシャルが指定されていない場合は、DCNMは管理者ユーザとパスワードを使 用してスイッチを検出します。

- 使用できるディスカバリクレデンシャルは、AAA認証ベースのクレデンシャ ル(RADIUS または TACACS)です。 **Note**
	- 検出クレデンシャルは、デバイス設定のコマンドに変換されません。このク レデンシャルは、主にスイッチを検出するリモート ユーザー(または管理 ユーザー以外)を指定するために使用されます。デバイス設定の一部として コマンドを追加する場合は、ファブリック設定の **[**ブートストラップ (**Bootstrap**)**]**タブにある**[**ブートストラップフリーフォーム設定(**Bootstrap Freeform Config**)**]** フィールドにコマンドを追加します。また、**[**ポリシーの 表示**/**編集(**View/Edit Policies**)**]** ウィンドウからそれぞれのポリシーを追加 できます。
- ステップ **12** 画面右上の **[**ブートストラップ(**Bootstrap**)**]** をクリックします。

DCNM は管理IPアドレスおよびその他のクレデンシャルをスイッチにプロビジョニングしま す。この単純化された POAP プロセスでは、すべてのポートが開かれます。

- ステップ **13** ブートストラップが完了したら、**[**インベントリ管理(**Inventory Management**)**]** 画面を閉じ て、ファブリック トポロジ画面に移動します。
- ステップ **14** ファブリック トポロジ画面で、画面の左側にある **[**アクション(**Actions**)**]** パネルから、**[**トポ ロジの更新(**Refresh Topology**)**]** をクリックします。

**Control**

- ステップ **15** スイッチをモニタし、POAP 完了を確認します。
- ステップ **16** ファブリック ビルダ トポロジ画面の右上にある **[**保存と展開(**Save & Deploy**)**]** をクリックし て、保留中の構成(テンプレートやインターフェイス構成など)をスイッチに展開します。
	- スイッチと DCNM の間に同期の問題がある場合、スイッチ アイコンが赤色で表 示され、ファブリックが同期していないことを示します。ファブリックの変更が 原因で同期が外れた場合は、変更を展開する必要があります。このプロセスは、 「既存スイッチの検出」の項で説明したものと同じです。 **Note**
		- 検出クレデンシャルは、デバイス設定のコマンドに変換されません。このクレデ ンシャルは、主にスイッチを検出するリモートユーザー(または管理ユーザー以 外)を指定するために使用されます。デバイス設定の一部としてコマンドを追加 する場合は、ファブリック設定の **[**ブートストラップ(**Bootstrap**)**]** タブにある **[**ブートストラップ フリーフォーム設定(**Bootstrap Freeform Config**)**]** フィール ドにコマンドを追加します。また、**[**ポリシーの表示**/**編集(**View/Edit Policies**)**]** ウィンドウからそれぞれのポリシーを追加できます。

ファブリックの作成時に、**[**管理性(**Manageability**)**]** タブに AAA サーバ情報を入力した場合 は、各スイッチの AAA サーバ パスワードを更新する必要があります。そうでない場合、ス イッチの検出は失敗します。

- ステップ **17** 保留中の設定が展開されると、すべてのスイッチの **[**進捗(**Progress**)**]** 列に 100% と表示され ます。
- ステップ **18 [**閉じる(**Close**)**]** をクリックして、ファブリック ビルダ トポロジに戻ります。
- ステップ **19 [**トポロジの更新(**Refresh Topology**)**]** をクリックして、更新を表示します。

すべてのスイッチは、機能していることを示す緑色でなければなりません。

スイッチとリンクが DCNM で検出されます。設定は、さまざまなポリシー(ファブリック、 トポロジ、スイッチ生成ポリシーなど)に基づいて構築されます。スイッチイメージ(および その他の必要な)設定がスイッチで有効になっている。

ステップ **20** 展開された設定を表示するには、右クリックして [履歴(History)] を選択します。

**96**

Policy Deployment History for N9k-16-leaf (SAL18432P6G)

|                    |                    |                 |                |                                           |       |                           | ☆ - |
|--------------------|--------------------|-----------------|----------------|-------------------------------------------|-------|---------------------------|-----|
|                    |                    |                 |                |                                           | Show  | Quick Filter<br>▼         | Y   |
| <b>Entity Name</b> | <b>Entity Type</b> | Source          | <b>Status</b>  | <b>Status Description</b>                 | User  | <b>Time of Completion</b> |     |
|                    |                    |                 |                |                                           |       |                           |     |
| SAL18432P6G        | <b>SWITCH</b>      | <b>DCNM</b>     | <b>SUCCESS</b> | Successfully deployed                     | admin | 2019-03-29 07:55:25.521   |     |
| Ethernet1/1        | <b>INTERFACE</b>   | <b>UNDERLAY</b> | <b>SUCCESS</b> | Successfully deployed                     | admin | 2019-03-29 07:43:41.453   |     |
| Ethernet1/2        | <b>INTERFACE</b>   | <b>UNDERLAY</b> | <b>SUCCESS</b> | Successfully deployed                     | admin | 2019-03-29 07:43:39.642   |     |
| Ethernet1/3        | <b>INTERFACE</b>   | <b>UNDERLAY</b> | <b>SUCCESS</b> | Successfully deployed                     | admin | 2019-03-29 07:43:37.805   |     |
| Ethernet1/4        | <b>INTERFACE</b>   | <b>UNDERLAY</b> | <b>SUCCESS</b> | Successfully deployed                     | admin | 2019-03-29 07:43:35.993   |     |
| Ethernet1/11       | <b>INTERFACE</b>   | <b>UNDERLAY</b> | <b>SUCCESS</b> | Successfully deployed                     | admin | 2019-03-29 07:43:34.18    |     |
| Ethernet1/10       | <b>INTERFACE</b>   | <b>UNDERLAY</b> | <b>SUCCESS</b> | Successfully deployed                     | admin | 2019-03-29 07:43:32.562   |     |
| Ethernet1/13       | <b>INTERFACE</b>   | <b>UNDERLAY</b> | <b>SUCCESS</b> | Successfully deployed                     | admin | 2019-03-29 07:43:30.551   |     |
|                    |                    |                 | --------       | the first term of the control of the con- |       | .                         |     |

詳細については、**[**成功(**Success**)**]** リンク(**[**ステータス(**Status**)**]** 列)をクリックします。 例:

Command Execution Details for N9k-16-leaf (SAL18432P6G)

X

 $\times$ 

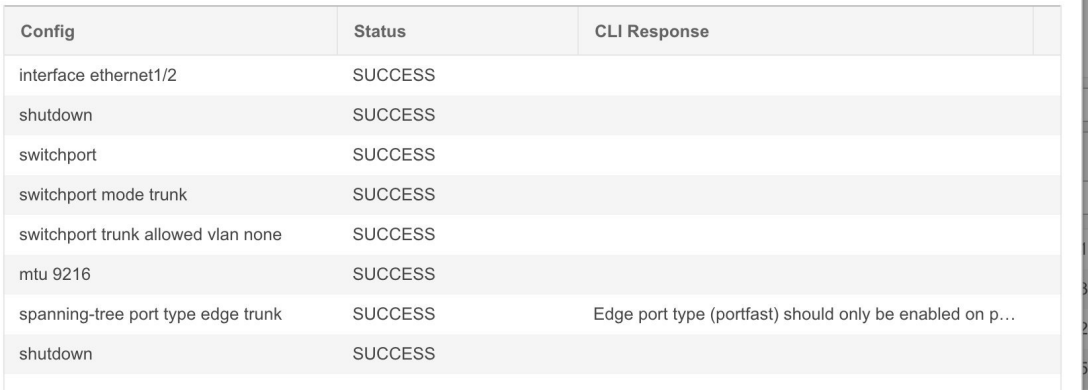

ステップ **21** DCNM UIでは、検出されたスイッチはファブリック トポロジで確認できます。

このステップまでで、POAP の基本設定は完了です。すべてのインターフェイスがトランク ポートに設定されます。追加構成を行うには、**[**制御(**Control**)**] > [**インターフェイス (**Interfaces**)**]**オプションを使用してインターフェイスを設定する必要があります。以下が含 まれますが、これらに限定されません。

- vPC ペアリング。
- ブレークアウト インターフェイス

ブレークアウトインターフェイスのサポートは、9000シリーズスイッチで使用できます。

• ポート チャネル、およびポートへのメンバーの追加。

スイッチ(新規または既存)を検出した後は、いつでも、POAP プロセスを使用して スイッチの設定を再度プロビジョニングできます。このプロセスにより、既存の設定 が削除され、新しい設定がプロビジョニングされます。また、POAP を呼び出さずに 設定を段階的に展開することもできます。 **Note**

# 非 **Nexus** デバイスを外部ファブリックに追加

外部ファブリックで非Nexusデバイスを検出できます。*Cisco DCNM Compatibility Matrix*には、 Cisco DCNM がサポートする非Nexus デバイスが記載されています。

デフォルトでは、Cisco Nexus スイッチのみが SNMP 検出をサポートします。したがって、す べての非Nexusデバイスを外部ファブリックに追加する前に設定してください。非Nexusデバ イスの設定には、SNMPビュー、グループ、およびユーザーの設定が含まれます。詳細につい ては、「*Nexus*以外のデバイスの検出の設定」セクションを参照してください。

Cisco CSR 1000v は SSH を使用して検出されます。Cisco CSR 1000v は、SNMP がセキュリティ 上の理由でブロックされているクラウドでもインストールできるため、SNMPのサポートは必 要ありません。外部ファブリックに Cisco CSR 1000v、Cisco IOS XE Gibraltar 16.10.xを追加する 使用例については、「*Cisco Data Center*とパブリッククラウドの接続」の章を参照してくださ い。

ただし、Cisco DCNM がアクセスできるのは、システム名、シリアル番号、モデル、バージョ ン、インターフェイス、稼働時間などの基本的なデバイス情報に限られます。ホストが CDP または LLDP の一部である場合、Cisco DCNM は非 Nexus デバイスを検出しません。

ファブリックトポロジウィンドウで非Nexusデバイスを右クリックすると多くのオプションが 表示されますが、非Nexus デバイスに適用されない設定は空白で表示されます。ASR 9000 シ リーズ ルータおよび Arista スイッチのインターフェイスは追加または編集できません。

Cisco DCNM、リリース 11.4(1) 以降、Cisco Catalyst 9000 シリーズスイッチや Cisco ASR 1000 シリーズ ルータなどの IOS-XE デバイスは外部ファブリックに追加できます。

#### 検出用非 **Nexus** デバイスの構成

Cisco DCNM で非 Nexus デバイスを検出する前に、スイッチ コンソールで構成します。

検出用の IOS-XE デバイスの設定

DCNM で Cisco IOS-XE デバイスを検出するには、次の手順を実行します。

#### 手順

ステップ **1** スイッチ コンソールで次の SSH コマンドを実行します。

switch (config)# hostname <hostname> switch (config)# ip domain name <domain name> switch (config)# crypto key generate rsa switch (config)# ip ssh time-out 90 switch (config)# ip ssh version 2

switch (config)# line vty 1 4 switch (config-line)# transport input ssh switch (config)# aaa authentication login default local switch (config)# aaa authorization exec default local none switch (config)# username admin privilege secret <password> switch (config)# aaa new-model switch (config)# session-id-common

```
ステップ 2 SNMP ウォークを実行するには、DCNM コンソールで次のコマンドを実行します。
```
snmpbulkwalk -v3 -u admin -A <password> -l AuthNoPriv -a MD5 , switch-mgmt-IP> .1.3.6.1.2.1.2.2.1.2

```
ステップ 3 スイッチ コンソールで次の SNMP コマンドを実行します。
```
snmp-server user *username group-name* [remote *host* {v1 | v2c | v3 [encrypted] [auth {md5 | sha} *auth-password*]} [priv des 256 *privpassword*] vrf *vrf-name* [access access-list]

#### 検出用 Arista デバイスの構成

次のコマンドを使用して、特権 EXEC モードを有効化します。

```
switch> enable
switch#
```
switch# **show running confiruation | grep aaa** /\* to view the authorization\*/ aaa authorization exec default local

Arista デバイスを構成するには、スイッチ コンソールで次のコマンドを実行します。

```
switch# configure terminal
switch (config)# username dcnm privilege 15 role network-admin secret cisco123
```

```
snmp-server view view_name SNMPv2 included
snmp-server view view_name SNMPv3 included
snmp-server view view_name default included
snmp-server view view_name entity included
snmp-server view view_name if included
snmp-server view view_name iso included
snmp-server view view_name lldp included
snmp-server view view_name system included
snmp-server view sys-view default included
snmp-server view sys-view ifmib included
snmp-server view sys-view system included
snmp-server community private ro
snmp-server community public ro
snmp-server group group_name v3 auth read view_name
snmp-server user username group_name v3 auth md5 password priv aes password
```

```
\mathscr{O}
```
(注) SNMP パスワードはユーザ名のパスワードと同じにする必要があります。

[show run] コマンドを実行して設定を確認し、[show snmp view] コマンドを実行して SNMP ビューの出力を表示できます。

#### **Show Run** コマンド

```
switch (config)# snmp-server engineID local f5717f444ca824448b00
snmp-server view view_name SNMPv2 included
snmp-server view view_name SNMPv3 included
snmp-server view view_name default included
snmp-server view view_name entity included
snmp-server view view_name if included
snmp-server view view_name iso included
snmp-server view view_name lldp included
snmp-server view view_name system included
snmp-server view sys-view default included
snmp-server view sys-view ifmib included
snmp-server view sys-view system included
snmp-server community private ro
snmp-server community public ro
snmp-server group group_name v3 auth read view_name
snmp-server user user_name group_name v3 localized f5717f444ca824448b00 auth md5
be2eca3fc858b62b2128a963a2b49373 priv aes be2eca3fc858b62b2128a963a2b49373
!
spanning-tree mode mstp
!
service unsupported-transceiver labs f5047577
!
aaa authorization exec default local
!
no aaa root
!
username admin role network-admin secret sha512
$6$5ZKs/7.k2UxrWDg0$FOkdVQsBTnOquW/9AYx36YUBSPNLFdeuPIse9XgyHSdEOYXtPyT/0sMUYYdkMffuIjgn/d9rx/Do71XSbygSn/
username cvpadmin role network-admin secret sha512
$6$fLGFj/PUcuJT436i$Sj5G5c4y9cYjI/BZswjjmZW0J4npGrGqIyG3ZFk/ULza47Kz.d31q13jXA7iHM677gwqQbFSH2/3oQEaHRq08.
username dcnm privilege 15 role network-admin secret sha512
$6$M48PNrCdg2EITEdG$iiB880nvFQQlrWoZwOMzdt5EfkuCIraNqtEMRS0TJUhNKCQnJN.VDLFsLAmP7kQBo.C3ct4/.n.2eRlcP6hij/
```
#### **Show SNMP View** コマンド

```
configure terminal# show snmp view
view_name SNMPv2 - included
view name SNMPv3 - included
view name default - included
view name entity - included
view name if - included
view name iso - included
view name lldp - included
view_name system - included
sys-view default - included
sys-view ifmib - included
sys-view system - included
leaf3-7050sx#show snmp user
```
User name : *user\_name* Security model : v3 Engine ID : f5717f444ca824448b00 Authentication : MD5 Privacy : AES-128 Group : *group\_name*

#### 検出用 Cisco IOS-XR デバイスの構成

IOS-XR デバイスを構成するには、スイッチ コンソールで次のコマンドを実行します。

```
switch# configure terminal
switch (config)# snmp-server view view_name cisco included
snmp-server view view_name mib-2 included
snmp-server group group_name v3 auth read view_name write view_name
snmp-server user user name group name v3 auth md5 password priv des56 password SystemOwner
```
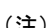

(注) SNMP パスワードはユーザ名のパスワードと同じにする必要があります。

構成を確認するには、show run コマンドを実行します。

#### **Cisco IOS-XR** デバイスの構成と確認

RP/0/RSP0/CPU0:ios(config)#snmp-server view *view\_name* cisco included RP/0/RSP0/CPU0:ios(config)#snmp-server view *view\_name* mib-2 included RP/0/RSP0/CPU0:ios(config)#snmp-server group *group\_name* v3 auth read *view\_name* write *view\_name* RP/0/RSP0/CPU0:ios(config)#snmp-server user *user\_name group\_name* v3 auth md5 *password* priv des56 *password* SystemOwner RP/0/RSP0/CPU0:ios(config)#commit *Day MMM DD HH:MM:SS Timezone* RP/0/RSP0/CPU0:ios(config)# RP/0/RSP0/CPU0:ios(config)#show run snmp-server *Day MMM DD HH:MM:SS Timezone* snmp-server user *user name* group1 v3 auth md5 encrypted 10400B0F3A4640585851 priv des56 encrypted 000A11103B0A59555B74 SystemOwner snmp-server view *view\_name* cisco included snmp-server view *view\_name* mib-2 included snmp-server group *group\_name* v3 auth read *view\_name* write *view\_name*

### 外部ファブリックで非 **Nexus** デバイスの検出

ファブリック トポロジ ウィンドウで外部ファブリックに非 Nexus デバイスを追加するには、 次の手順を実行します。

#### 始める前に

外部ファブリックに追加する前に、非Nexusのデバイスの設定がプッシュされていることを確 認します。モニタ モードでは、ファブリックの設定をプッシュできません。

#### 手順

ステップ **1** [アクション(Actions)] ペインで [スイッチの追加(Add switches)] をクリックします。

**[**インベントリ管理(**Inventory Management**)**]** ダイアログボックスが表示されます。

ステップ2 [既存スイッチの検出 (Discover Existing Switches) ] タブの次のフィールドに値を入力します。

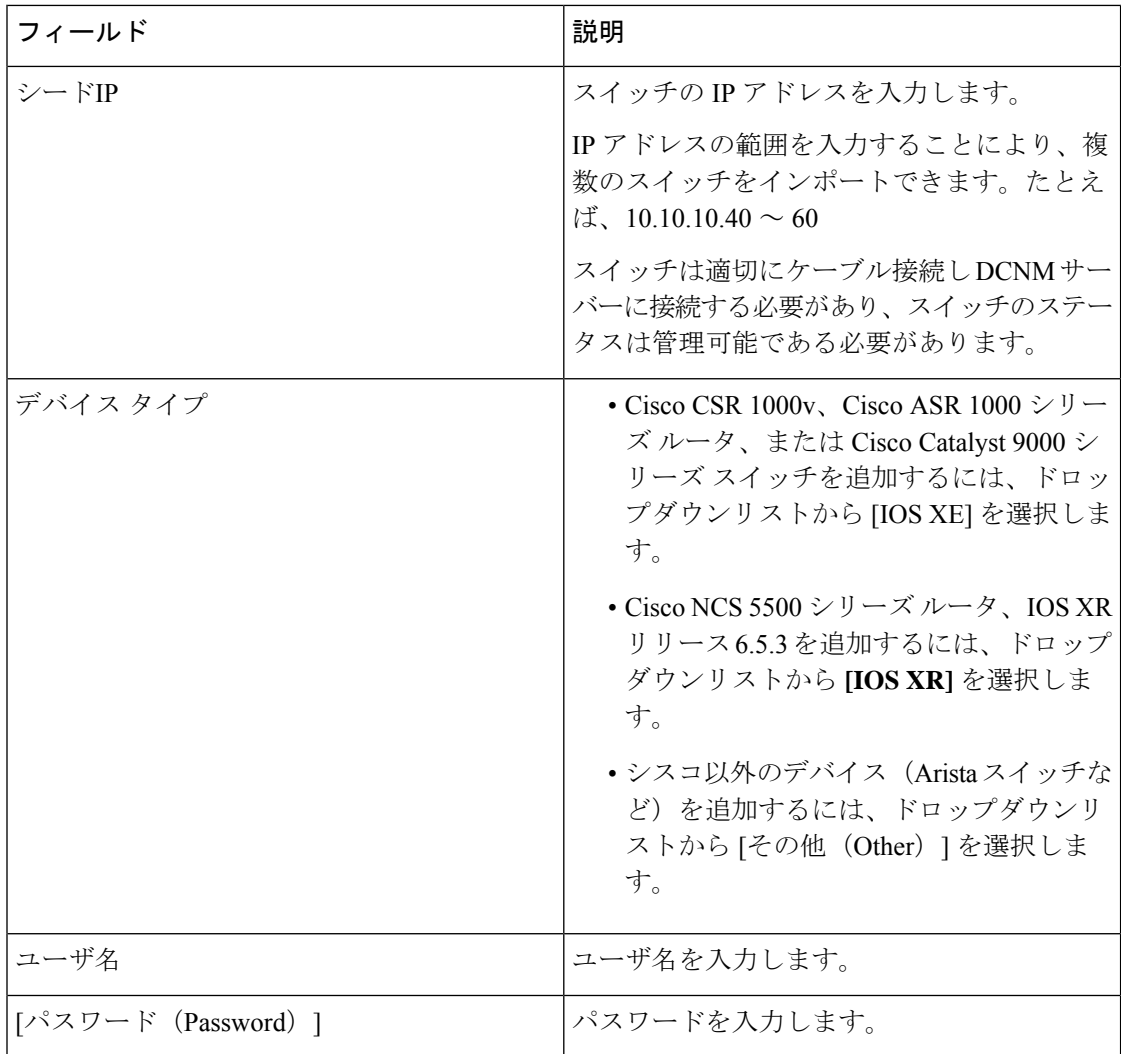

すでに検出されているデバイスを検出しようとすると、エラーメッセージが表示され ます。 (注)

パスワードが設定されていない場合は、[LAN クレデンシャル (LAN Credentials) ] ウィンドウでデバイスのパスワードを設定します。Cisco DCNM Web UI から **[LAN** ロ グイン情報(**LANCredentials**)**]**ウィンドウに移動するには、**[**管理(**Administration**)**] > [LAN** ログイン情報(**LAN Credentials**)**]** を選択します。

ステップ3 [検出の開始 (Start Discovery) ] をクリックします。

[詳細のスキャン(Scan Details)] セクションが表示され、スイッチの詳細が入力されます。

- ステップ **4** インポートするスイッチに隣接するチェックボックスをオンにします。
- ステップ **5** [ファブリックにインポート(Import into fabric)] をクリックします。

スイッチ検出プロセスが開始されます。**[**進行状況(**Progress**)**]** 列には、進行状況が表示され ます。

デバイスの検出には時間がかかります。検出の進行状況が [100%] または [完了 (done) ] に なった後、デバイスの検出に関するポップアップメッセージが右下に表示されます。次に例を 示します。[<ip-address> 検出用に追加されました。 (<ip-address> added for discovery.) ]

ステップ6 [閉じる (Close) ] をクリックします。

ファブリック トポロジ ウィンドウにスイッチが表示されます。

- ステップ **7** (任意) 最新のトポロジ ビューを表示するには、**[**トポロジの更新(**Refresh topology**)**]** をク リックします。
- ステップ **8** (任意) **[**アクション(**Actions**)**]** ペインで **[**表形式ビュー(**Tabular view**)**]** をクリックしま す。

スイッチとリンクのウィンドウが表示され、スキャンの詳細を確認できます。検出が進行中の 場合、検出ステータスは赤色の [検出中(discovering)] でありその横に警告アイコンが表示さ れます。

ステップ **9** (任意) デバイスの詳細を表示します。

デバイスの検出後:

- 検出ステータスが緑色の [OK] に変わり、横のチェックボックスがオンになります。
- [ファブリック ステータス (Fabric Status) ] 列のデバイスの値が [同期中 (In-Sync)] に変 わります。
- スイッチが[到達不能 (Unreachable) ]検出ステータスの場合、スイッチの最後の使用 可能な情報が他の列に保持されます。 (注)

#### 次のタスク

適切なロールを設定します。デバイスを右クリックし、[ロールの設定(Setrole)]を選択しま す。

## デバイスの事前プロビジョニング

Cisco DCNM リリース 11.2 以降、デバイスを事前にプロビジョニングできます。

- ファブリック設定の [ブートストラップ(Bootstrap)] タブに DHCP の詳細を確実に入力 してください。 **Note**
	- 事前プロビジョニングされたデバイスは、DCNM で次の構成をサポートします。

• 基本管理

• vPC ペアリング

- ファブリック内リンク
- イーサネット ポート
- ポートチャネル
- vPC
- ST FEX
- AA FEX
- ループバック
- オーバーレイ ネットワーク設定
- 事前プロビジョニングされたデバイスは、DCNM で次の構成をサポートしません。
	- ファブリック間リンク
	- Sub-interface
	- インターフェイス ブレークアウト構成
- デバイスにブレークアウトリンクが事前プロビジョニングされている場合は、ブレークア ウト PTI を生成するために、**[**新しいデバイスを事前プロビジョニングに追加(**Add a new device to pre-provisioning**)**]** ウィンドウの **[**データ(**Data**)**]** フィールドで、対応するブ レークアウトコマンドをスイッチのモデルとゲートウェイとともに指定する必要がありま す。

次のガイドラインに注意してください。

- •複数のブレイクアウト コマンドは、セミコロン(;)で区切ることができます。
- データ JSON オブジェクトのフィールドの定義は次のとおりです。
	- modulesModel : (必須) スイッチ モジュールのモデル情報を指定します。
	- **gateway** :(必須)スイッチの管理 VRF のデフォルト ゲートウェイを指定しま す。このフィールドは、デバイスを事前プロビジョニングするインテントを作成 するために必要です。デバイスの事前プロビジョニングの一環としてインテント を作成するために、DCNMと同じサブネット内にある場合でも、ゲートウェイを 入力する必要があります。
	- **breakout**:(オプション)スイッチで提供される breakout コマンドを指定しま す。
	- **portMode**:(オプション)ブレイクアウト インターフェイスのポート モードを 指定します。

**[データ (Data)** 1フィールドの値の例を次に示します。

• {"modulesModel": ["N9K-C93180LC-EX"], "gateway": "10.1.1.1/24"}

- {"modulesModel": ["N9K-C93180LC-EX"],"breakout": "interface breakout module 1 port 1 map 10g-4x", "portMode": "hardware profile portmode 4x100G+28x40G", "gateway": "172.22.31.1/24" }
- {"modulesModel": ["N9K-X9736C-EX", "N9K-X9732C-FX", "N9K-C9516-FM-E2", "N9K-C9516-FM-E2", "N9K-C9516-FM-E2", "N9K-C9516-FM-E2", "N9K-SUP-B+", "N9K-SC-A", "N9K-SC-A"], "gateway": "172.22.31.1/24"}
- {"breakout":"interface breakout module 1 port 50 map 10g-4x" , "gateway": "172.16.1.1/24", "modulesModel": ["N9K-C93180YC-EX "]}
- {"modulesModel": ["N9K-X9732C-EX", "N9K-X9732C-EX", "N9K-C9504-FM-E", "N9K-C9504-FM-E", "N9K-SUP-B", "N9K-SC-A", "N9K-SC-A"], "gateway": "172.29.171.1/24", "breakout":"interface breakout module 1 port 1,11,19 map 10g-4x; interface breakout module 1 port 7 map 25g-4x"}
- {"modulesModel":["N9K-C93180LC-EX"]、 "gateway": "10.1.1.1/24","breakout": "interface breakout module 1 port 1-4 map 10g-4x"、 "portMode": "hardware profile portmode  $48x25G + 2x100G + 4x40G"$

### **Procedure**

ステップ **1 [**制御(**Control**)**] > [Fabric Builder]**の順にクリックします。

**[**ファブリック ビルダ(**Fabric Builder**)**]** 画面が表示されます。

- ステップ **2** ファブリック ボックス内をクリックします。
- ステップ **3** [アクション(Actions)] パネルで、**[**スイッチの追加(**Add switches**)**]** オプションをクリック します。

**[**インベントリ管理(**Inventory Management**)**]** 画面が表示されます。

- ステップ **4 [POAP]** タブをクリックします。
- ステップ **5 [POAP]** タブで、次の手順を実行します。
	- **a.** 画面左上の [+] をクリックします。

[新しいデバイスの追加 (Add a new device) 1画面が表示されます。

- **b.** スクリーンショットに示されているように、デバイスの詳細を入力します。
- **c.** [保存 (Save) ] をクリックします。

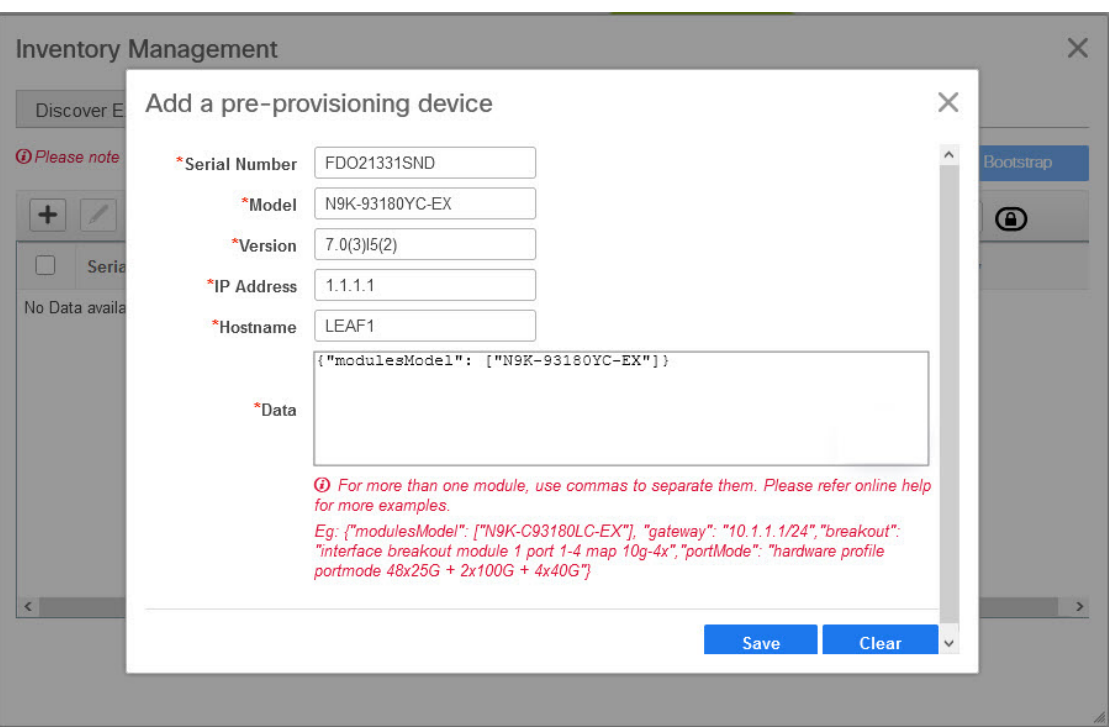

**IP** アドレス:新しいデバイスの IPv4 または IPv6 アドレスを指定します。

シリアル番号:デバイスのシリアル番号。シリアル番号は Cisco Build of Material Purchase にあ り、事前プロビジョニング機能の使用中にこれらの値を参照できます。

データフィールドの詳細については、ガイドラインで提供されている例を参照してください。

デバイスの詳細がPOAP画面に表示されます。事前プロビジョニング用にデバイスをさらに追 加できます。

ウィンドウの左上には、スイッチ情報を含む .csv ファイルをエクスポートおよびインポート するための **[**エクスポート(**Export**)**]** および **[**インポート(**Import**)**]** アイコンがあります。

**[**インポート(**Import**)**]**オプションを使用して複数のデバイスを事前プロビジョニングするこ とができます。

すべての必須フィールド(シリアル番号、モデル、バージョン、IpAddress、ホスト名、および データ フィールド [JSON オブジェクト])を使用して、.csv ファイルに新しいデバイスの情報 を追加します。

[データ(Data)] 列は、ファブリック テンプレートからハードウェア タイプを識別するため のモジュールのモデル名で構成されます。A.csv ファイルのスクリーンショット:

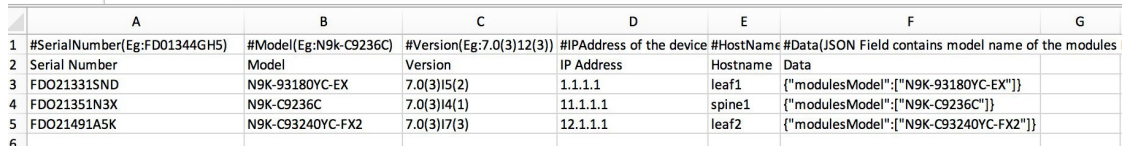

 $\times$ 

- ステップ **6 [**管理者パスワード(**Admin Password**)**]** フィールドと **[**管理者パスワードの確認(**Confirm Admin Password**)**]** フィールドに、管理パスワードを入力します。
- ステップ **7** デバイスを選択して、画面右上の **[**ブートストラップ(**Bootstrap**)**]** をクリックします。

**Inventory Management** 

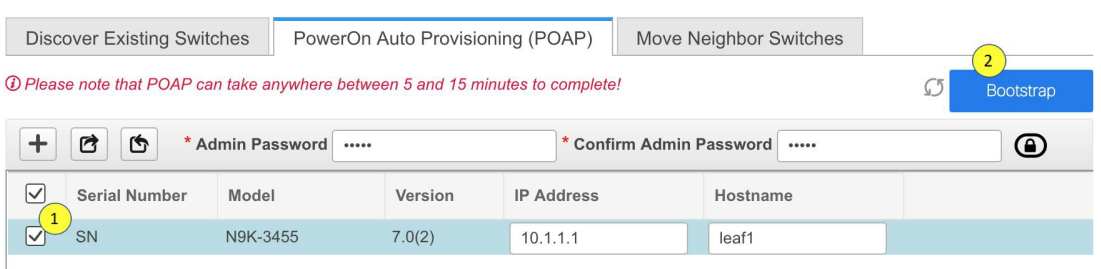

Leaf1 デバイスがファブリック トポロジに表示されます。

**[**アクション(**Actions**)**]** パネルで、**[**表形式ビュー(**Tabular View**)**]** をクリックします。事前 にプロビジョニングされたすべてのスイッチのステータスが **[**検出ステータス(**Discovery Status**)**]** 列に **[ok]** と表示されるまで、ファブリックを展開できません。

スイッチが[到達不能(Unreachable)]検出ステータスの場合、スイッチの最後の使用 可能な情報が他の列に保持されます。 **Note**

Leaf1 をファブリックに接続すると、スイッチには IP アドレス 10.1.1.1 がプロビジョニングさ れます。

ステップ **8** ファブリック ビルダ に移動し、デバイスのロールを設定します。

次のいずれかのテンプレートを使用して、リンク内ポリシーを作成します。

- **int\_pre\_provision\_intra\_fabric\_link** は、DCNM に割り当てられた IP アドレスを使用して、 ファブリック内インターフェイス構成を自動的に生成します
- **int\_intra\_fabric\_unnum\_link\_11\_1** 番号付けなしのリンクを使用している場合
- int intra fabric num link 11 1 IP アドレスをリンク内に手動で割り当てる場合

[保存して展開 (Save & Deploy)] をクリックします。

スイッチの構成は、対応する PTI に取り込まれ、**[**ポリシーの表示**/**編集(**View/Edit Policies**)**]** ウィンドウに表示されます。

ステップ **9** 物理デバイスを持ち込むには、手動の RMA または POAP RMA の手順に従います。

詳細については、返品許可(RMA), on page 246を参照してください。

POAP RMA 手順を使用する場合は、存在しないデバイスへの接続がないことが予想されるた め、接続がないためにデバイスをメンテナンス モードにできないというエラー メッセージを 無視します。

## イーサネット インターフェイスの事前プロビジョニング

DCNM リリース 11.4(1) 以降、**[**インターフェイス(**Interface**)**]** ウィンドウでイーサネット イ ンターフェイスを事前プロビジョニングできます。この事前プロビジョニング機能は、Easy、 外部、およびeBGPファブリックでサポートされています。DCNMで検出される前に、事前に プロビジョニングされたデバイスにのみ、イーサネット インターフェイスを追加できます。

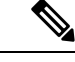

ネットワーク/VRFをアタッチする前に、イーサネットインターフェイスを事前にプロビ ジョニングしてから、ポートチャネル、vPC、ST FEX、AA FEX、ループバック、サブイ ンターフェイス、トンネル、イーサネット、およびSVI構成に追加する必要があります。 (注)

#### 始める前に

ファブリックに事前にプロビジョニングされたデバイスがあることを確認してください。詳細 については、デバイスの事前プロビジョニング (46 ページ)を参照してください。

#### 手順

- ステップ **1 [**ファブリック ビルダ(**Fabric Builder**)**]** ウィンドウから事前にプロビジョニングされたデバ イスを含むファブリックに移動します。
- ステップ **2** 事前にプロビジョニングされたデバイスを右クリックし、**[**インターフェイスの管理(**Manage Interfaces**)**]** を選択します。

**[**制御(**Control**)**] > [**ファブリック(**Fabrics**)**] > [**インターフェイス(**Interfaces**)**]** を選択し て、[インターフェイス(Interfaces)]ウィンドウに移動することもできます。[範囲(Scope)] ドロップダウンリストから、事前にプロビジョニングされたデバイスを含むファブリックを選 択します。

- **ステップ3** [追加 (Add)]をクリックします。
- ステップ **4 [**インターフェイスの追加(**Add Interface**)**]** ウィンドウで、必要なすべての詳細を入力しま す。
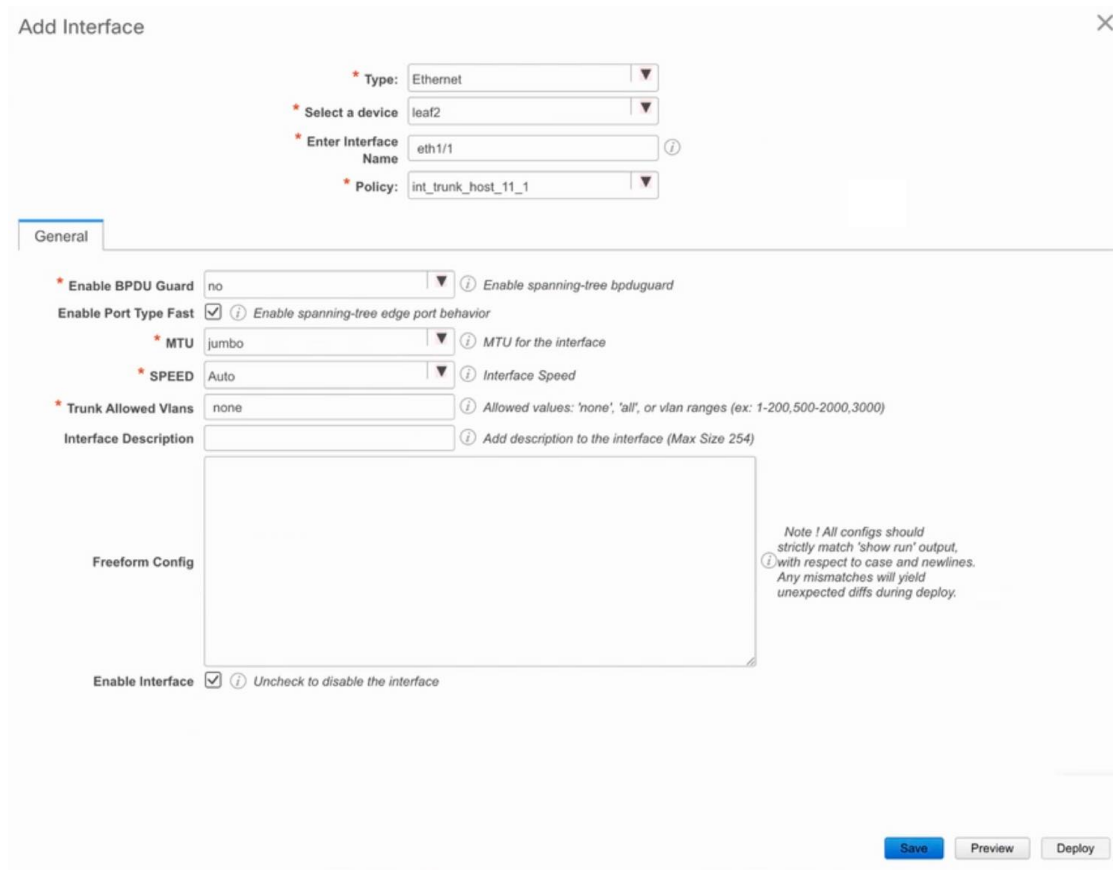

**[**タイプ(**Type**)**]**:このドロップダウンリストから **[**イーサネット(**Ethernet**)**]** を選択しま す。

**[**デバイスの選択(**Select a device**)**]** : 事前にプロビジョニングされたデバイスを選択します。

DCNM ですでに管理されているデバイスにイーサネット インターフェイスを追加す ることはできません。 (注)

**[**インターフェイス名の入力(**Enter Interface Name**)**]**:モジュールタイプに基づいて有効なイ ンターフェイス名を入力します。たとえば、Ethernet1/1、eth1/1、または e1/1 です。同じ名前 のインターフェイスが、追加後にデバイスで使用できるようになります。

**[**ポリシー(**Policy**)**]**:インターフェイスに適用する必要があるポリシーを選択します。

詳細については、インターフェイスの追加 (258 ページ)を参照してください。

- **ステップ5** [保存 (Save) ] をクリックします。
- ステップ **6 [**プレビュー(**Preview**)**]** をクリックして、追加後にスイッチに展開される予定の構成を確認 します。

デバイスは事前にプロビジョニングされているため、**[**展開(**Deploy**)**]**ボタンはイー サネット インターフェイスでは無効になっています。 (注)

# **vPC** セットアップの作成

外部ファブリック内のスイッチのペアに対してvPCセットアップを作成できます。スイッチの 役割が同じで、相互に接続されていることを確認します。

## **Procedure**

ステップ **1** 2 つの指定された **vPC** スイッチのいずれかを右クリックし、**[vPC** ペアリング**]** を選択します。

**[vPC** ピアの選択(**Select vPC peer**)**]** ダイアログボックスが表示されます。潜在的なピア ス イッチのリストが含まれます。vPC ピア スイッチの**[**推奨(**Recommended**)**]**列が **[true]**に更新 されていることを確認します。

- または、**[**アクション(**Actions**)**]** ペインから表形式ビューに移動することもできま す。**[**スイッチ(**Switches**)**]** タブでスイッチを選択し、**[vPC Pairing**(**vPC** ペアリン グ)**]**をクリックしてvPCペアを作成、編集、またはペアリング解除します。ただし、 このオプションは、Cisco Nexus スイッチを選択した場合にのみ使用できます。 **Note**
- ステップ **2** vPCピアスイッチの横にあるオプションボタンをクリックし、**[vPC** ペア テンプレート(**vPC Pair Template**)**]** ドロップダウンリストから **vpc\_pair** を選択します。ここには、**VPC\_PAIR** テ ンプレートサブタイプのテンプレートのみが表示されます。

 $\times$ 

Select vPC peer for N5596-37

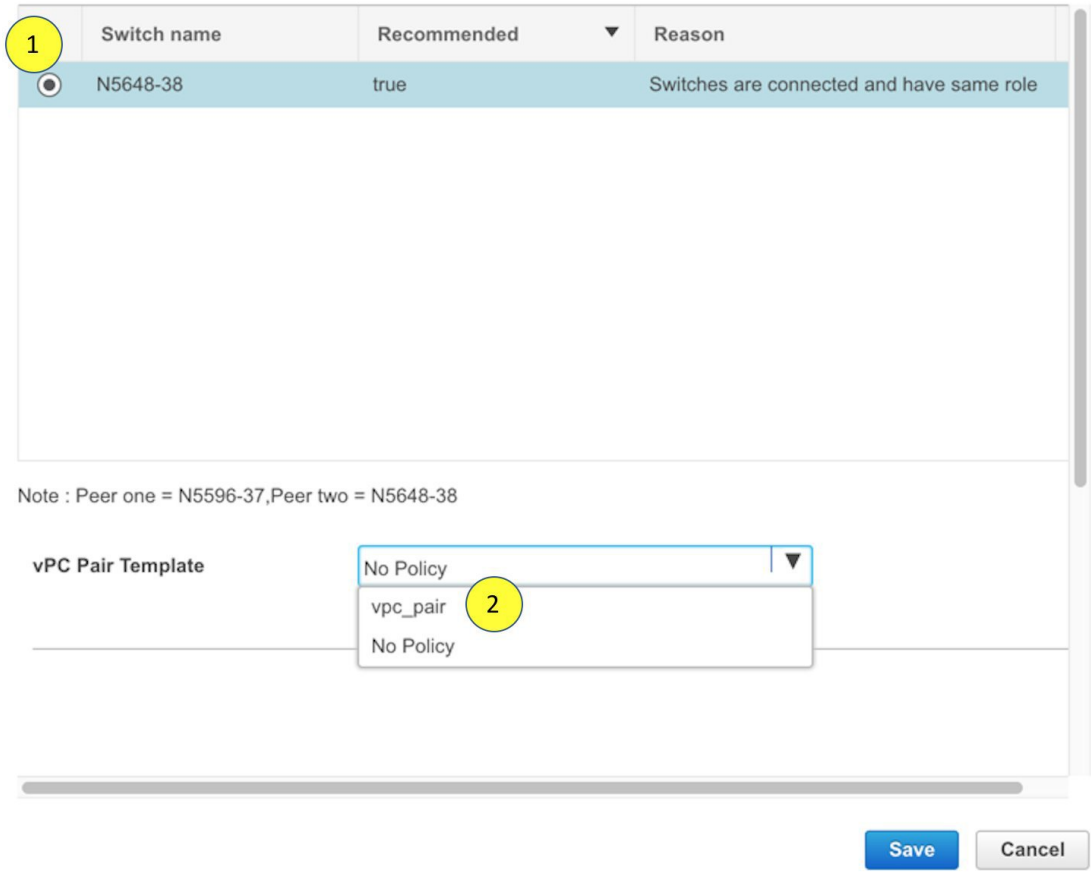

**[vPC** ドメイン(**vPC Domain**)**]** タブと **[vPC** ピアリンク(**vPC Peerlink**)**]** タブが表示されま す。vPC設定を作成するには、タブのフィールドに入力する必要があります。各フィールドの 説明は、右端に表示されます。

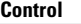

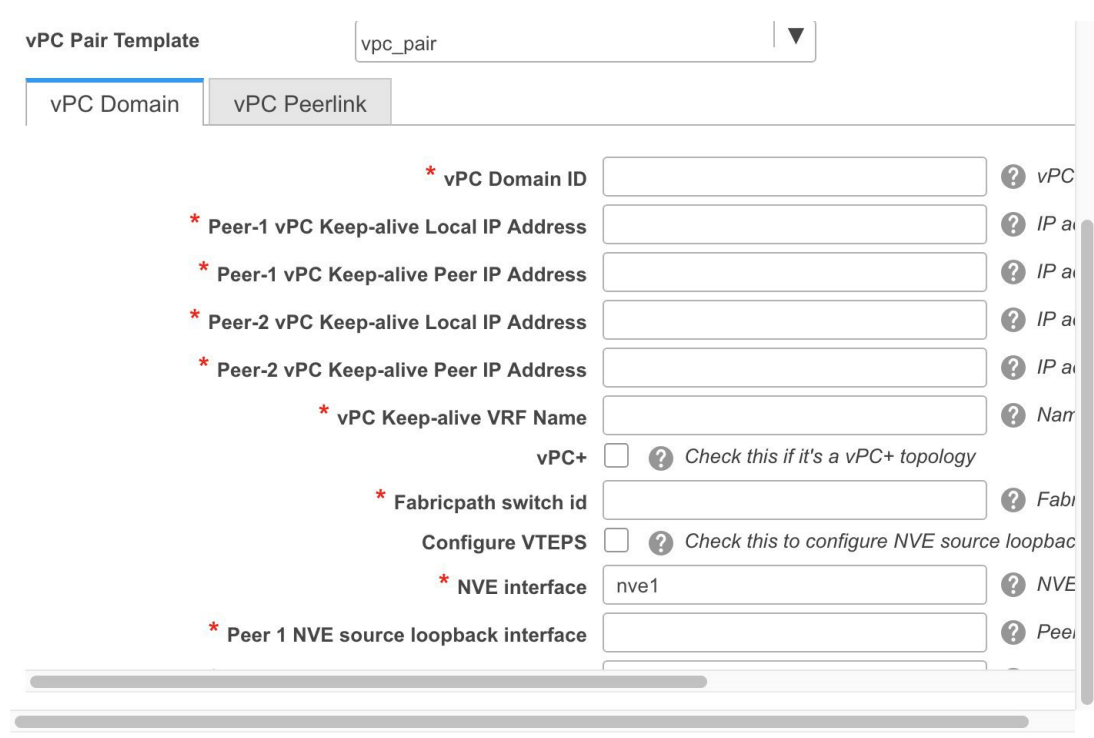

**Save** Cancel

**[vPC** ドメイン(**vPC Domain**)**]** タブ:vPC ドメインの詳細を入力します。

**[vPC+]**:スイッチが FabricPath vPC+ セットアップの一部である場合は、このチェックボック スをオンにして **[FabricPath** スイッチ **ID]** フィールドに入力します。

**[VTEP** の構成(**Configure VTEPs**)**]**:2 つの vPC ピア VTEP の送信元ループバック IP アドレ スと、NVE 設定のループバック インターフェイス セカンダリ IP アドレスを入力します。

**[NVE** インターフェイス(**NVE interface**)**]**:NVE インターフェイスを入力します。 vPC ペア リングでは、送信元ループバックインターフェイスのみが設定されます。追加構成には、自由 形式のインターフェイス マネージャを使用します。

[NVE ループバック構成(NVE loopback configuration)]:IP アドレスをマスクで入力します。 vPC ペアリングは、ループバック インターフェイスのプライマリおよびセカンダリ IP アドレ スのみを構成します。追加構成には、自由形式のインターフェイスマネージャを使用します。

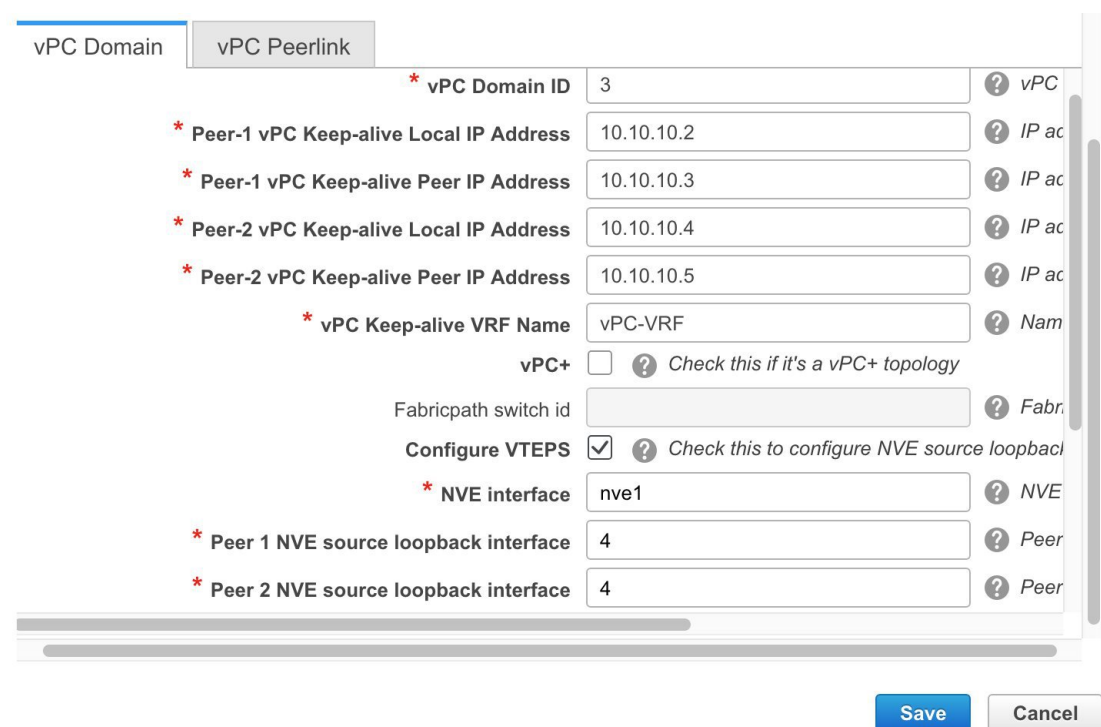

**[vPC** ピアリンク(**vPC Peerlink**)**]**タブ:vPCピアリンクの詳細を入力します。

**[**スイッチポート モード(**Switch Port Mode**)**]**:**trunk** または **access** または **fabricpath** を選択 します。

トランクを選択すると、対応するフィールド(**[**トランク許可**VLAN**(**TrunkAllowedVLANs**)**]** および**[**ネイティブ**VLAN**(**NativeVLAN**)**]**)が有効になります。**access**を選択すると、**[VLAN** にアクセス(**AccessVLAN**)**]**フィールドが有効になります。**fabricpath**を選択すると、トラン クおよびアクセスポート関連のフィールドは無効になります。

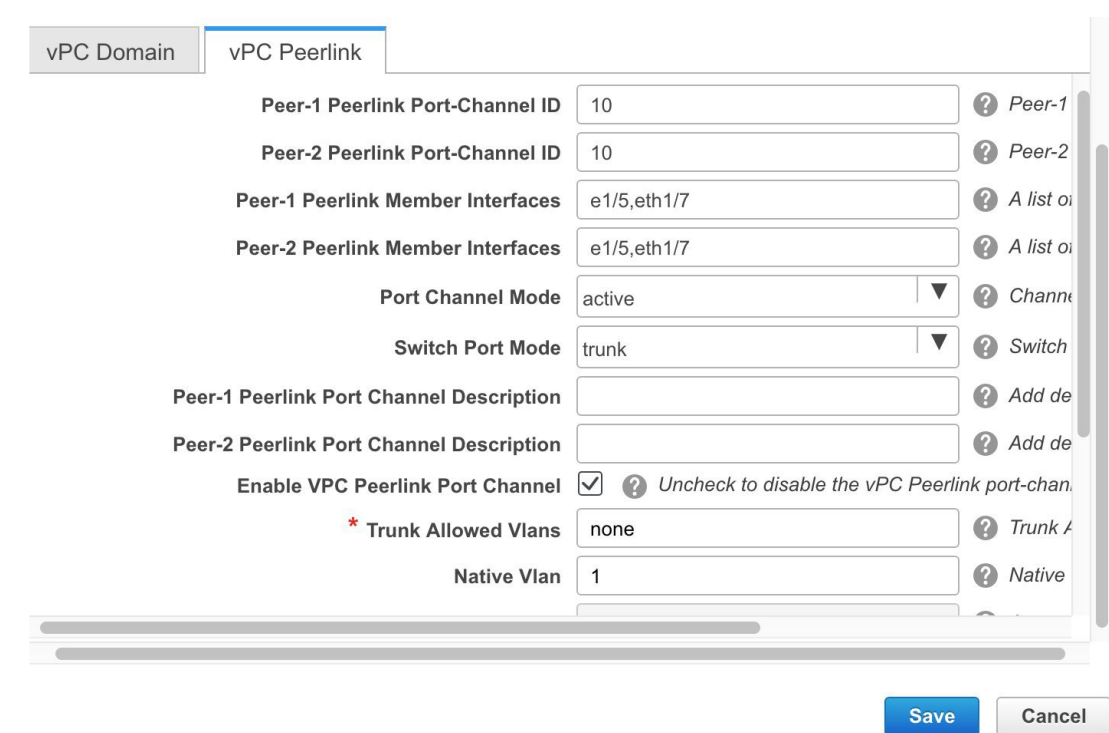

ステップ **3 [Save**(保存)**]** をクリックします。

**[**ファブリック トポロジ(**fabric topology**)**]** ウィンドウが表示されます。**vPC** セットアップが 作成されます。

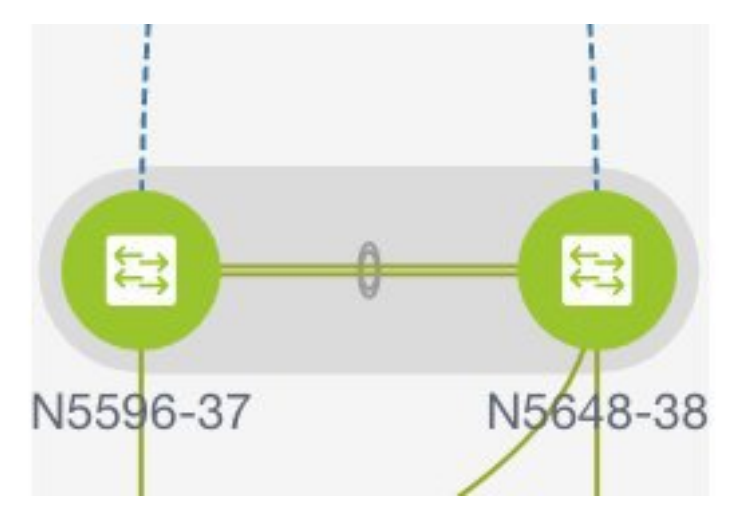

vPC セットアップの詳細を更新するには、次の手順を実行します。

- **a.** vPC スイッチを右クリックし、[vPC ペアリング] を選択します。 **[vPC** ピア(**vPC peer**)**]** ダイアログボックスが表示されます。
- **b.** 必要に応じて、次のフィールドを更新します。

フィールドを更新すると、**[**ペアリング解除(**Unpair**)**]** アイコンが **[**保存(**Save**)**]** に変わ ります。

**c. [**保存(**Save**)**]** をクリックして更新を完了します。

# **vPC** セットアップの展開解除

#### **Procedure**

- ステップ **1 vPC** スイッチを右クリックし、**[vPC** ペアリング(**vPC Pairing)]** を選択します。 vPC ピア画面が表示されます。
- ステップ **2** 画面の右下にある **[**ペアリング解除(**Unpair**)**]** をクリックします。 vPC ペアが削除され、ファブリック トポロジ ウィンドウが表示されます。
- ステップ3 [保存して展開 (Save & Deploy) ] をクリックします。

**[**構成展開(**Config Deployment**)**]** ダイアログ ボックスが表示されます。

ステップ **4** (Optional) **[**構成のプレビュー(**Preview Config**)**]**列の値をクリックします。

**[**構成プレビュー**]** ダイアログボックスで保留中の設定を表示します。vPC 機能、vPC ドメイ ン、vPC ピアリンク、vPC ピアリンク メンバー ポート、ループバックセカンダリ IP、および ホストvPCのペアリングを解除すると、スイッチの次の設定の詳細が削除されます。ただし、 ホスト vPC とポート チャネルは削除されません。必要に応じて、**[**インターフェイス (**Interfaces**)**]** ウィンドウからこれらのポート チャネルを削除します。

同期していない場合は、ファブリックを再同期します。 **Note**

> ペアリングを解除すると、次の機能のPTIのみが削除されますが、**[**保存と展開(**Save & Deploy**)**]** の間に構成がクリアされません。NVE 構成、LACP 機能、FabricPath 機 能、nv オーバーレイ機能、ループバック プライマリ ID です。ホスト vPC の場合、 ポート チャネルとそのメンバー ポートはクリアされません。必要に応じて、**[**イン ターフェイス(**Interfaces**)**]** ウィンドウからこれらのポート チャネルを削除できま す。ペアリングを解除した後でも、スイッチでこれらの機能を引き続き使用できま す。

> fabricpath から VXLAN に移行する場合は、VXLAN 設定を展開する前にデバイスの設 定をクリアする必要があります。

# **VXLAN BGP EVPN** ファブリックのマルチサイト ドメイン

マルチサイト ドメイン (MSD) は、複数のメンバー ファブリックを管理するために作成され るマルチファブリック コンテナです。MSD は、メンバー ファブリック間で共有されるオー バーレイ ネットワークと VRF を定義するための単一の制御ポイントです。ファブリック(マ ルチファブリック オーバーレイ ネットワーク ドメインの一部として指定されている) をメン バー ファブリックとして MSD の下に移動すると、メンバー ファブリックは、MSD レベルで 作成されたネットワークとVRFを共有します。このようにして、一度にさまざまなファブリッ クのネットワークと VRF を、一貫した仕方でプロビジョニングできます。複数のファブリッ ク プロビジョニングに関連する時間と複雑さが大幅に削減されます。

サーバー ネットワークと VRF はメンバー ファブリック全体で(1 つの拡張ネットワークとし て)共有されるため、新しいネットワークとVRFのプロビジョニング機能はMSDファブリッ クレベルで提供されます。新しいネットワークとVRFの作成は、MSDに対してのみ許可され ます。すべてのメンバーファブリックは、MSD用に作成された新しいネットワークとVRFを 継承します。

DCNM 11.1(1) リリースでは、メンバー ファブリックに加えて、MSD ファブリックのトポロジ ビューが導入されています。このビューには、すべてのメンバーファブリックと、それらが互 いにどのように接続されているかが、1 つのビューとして表示されます。

また、MSD ファブリックの展開ビューも導入されています。各メンバー ファブリックの展開 画面に個別にアクセスして展開する代わりに、単一のトポロジ展開画面から、メンバーファブ リックにオーバーレイ ネットワーク(および VRF)を展開できます。

**Note**

• DCNM 11.1(1) リリースでは、BGW の vPC サポートが追加されています。

- MSD 機能は、Cisco NX-OS リリース 7.0(3)I4(8b) および 7.0(4)I4(x) イメージを持つス イッチでサポートされていません。
- CiscoDCNMのVXLANOAM機能は、単一のファブリックまたはサイトでのみサポー トされます。
- BGW vPC のペアリングを解除した後、メンバー ファブリックで **[**保存と展開(**Save & Deploy**)**]** を実行し、続いて MSD ファブリックの **[**保存と展開(**Save & Deploy**)**]** を実行します。

ファブリック固有の用語:

- スタンドアロン ファブリック: MSDの一部ではないファブリックは、MSDの観点からス タンドアロン ファブリックと呼ばれます。MSD の概念が登場する前は、すべてのファブ リックはスタンドアロンと見なされていましたが、現在は、2 つ以上のファブリックを相 互に接続できます。
- メンバー ファブリック : MSD の一部であるファブリックは、メンバー ファブリックまた はメンバーと呼ばれます。最初にスタンドアロン ファブリック(タイプ *Easy\_Fabric*)を 作成してから、それを MSD 内へ移動してメンバー ファブリックにします。

スタンドアロン ファブリックが MSD に追加されると、次のアクションが実行されます。

- スタンドアロンファブリックの関連属性とネットワークおよびVRF定義が、MSDでも同 様にチェックされます。競合がある場合、MSD へのスタンドアロン ファブリックの追加 は失敗します。競合がない場合、スタンドアロンファブリックはMSDのメンバーファブ リックになります。競合がある場合、競合の詳細が MSD ファブリックの保留中のエラー ログに記録されます。競合を解決してから、スタンドアロン ファブリックを MSD に再度 追加してみることができます。
- MSDに存在していなかったスタンドアロンファブリックからのすべてのVRFおよびネッ トワークの定義は、MSD にコピーされ、他の既存の各メンバー ファブリックに継承され ます。
- MSD からの VRF(およびその定義、つまりスタンドアロン ファブリックには存在してい ない MSD の VRF、L2 および L3 VNI パラメータなど) は、メンバーになったばかりのス タンドアロン ファブリックに継承されます。

#### ファブリックとスイッチのインスタンス変数

MSD はネットワークおよび VRF 値のグローバル範囲をプロビジョニングしますが、ファブ リック固有のパラメータや、スイッチ固有のパラメータもあります。そのようなパラメータ は、ファブリック インスタンス変数およびスイッチ インスタンス変数と呼ばれます。

ファブリック インスタンスの値は、[VRFs and Networks] ウィンドウからのファブリック コン テキストでのみ編集または更新できます。ファブリック インスタンスの値を編集するには、 **[**範囲(**SCOPE**)**]** ドロップダウンリストで適切なファブリックを選択する必要があります。 ファブリック インスタンス変数の例には、BGP ASN、ネットワークごとのマルチキャスト グ ループまたは VRF などがあります。マルチキャスト グループ アドレスの編集方法について は、メンバー ファブリックでのネットワークの編集, on page 140を参照してください。

スイッチインスタンスの値は、スイッチにネットワークを展開するときに編集できます。例と しては、*VLAN ID* があります。

# **MSD** およびメンバー ファブリックのプロセス フロー

MSDには複数のサイトがあります(したがって、MSDの下に複数のメンバーファブリックが あります)。MSD用にVRFとネットワークが作成され、メンバーファブリックに継承されま す。たとえば、VRF-50000(および ID 50000 の L3 ネットワーク)と、ID 30000 および 30001 の L2 ネットワークが、MSD に対して一度に作成されます。

MSD とメンバー ファブリックの作成、および MSD からメンバー ファブリックへの継承プロ セスの概要フロー チャート:

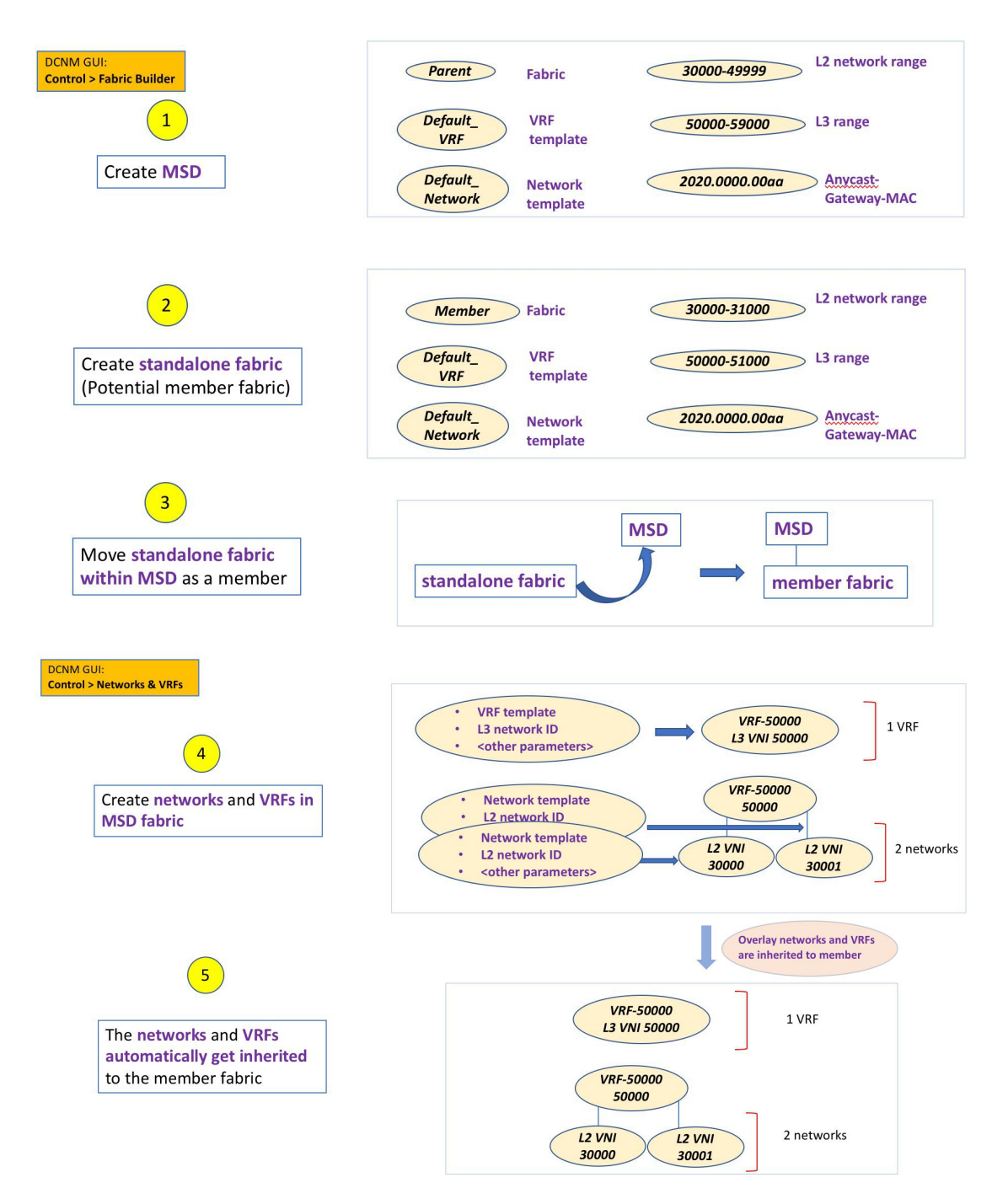

サンプル フローでは、MSD から 1 つのメンバーへの継承について説明しました。MSD には複 数のサイトがあります(したがって、MSDの下に複数のメンバーファブリックがあります)。 MSD から複数のメンバーへのサンプル フロー:

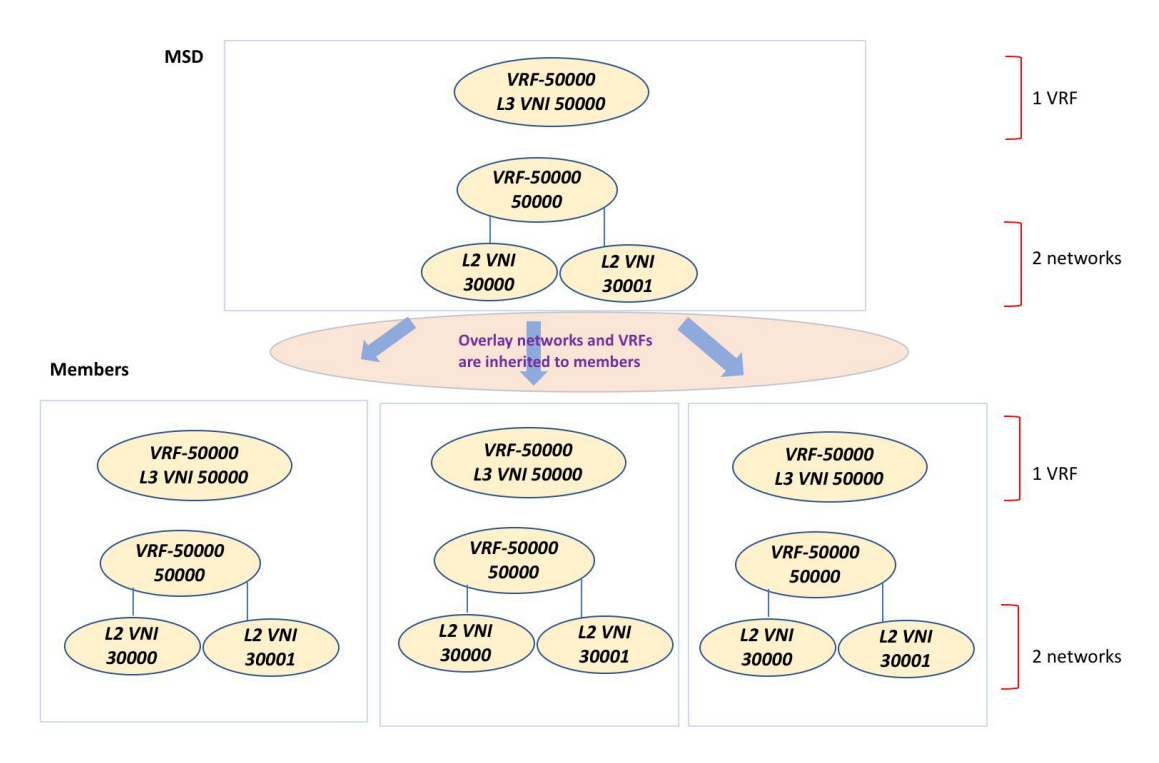

この例では、VRF-50000 (および ID 50000 の L3 ネットワーク)と、ID 30000 および 30001 の L2 ネットワークが、一度に作成されます。図に示すように、ネットワークと VRF はメンバー ファブリック スイッチに順次展開されます。

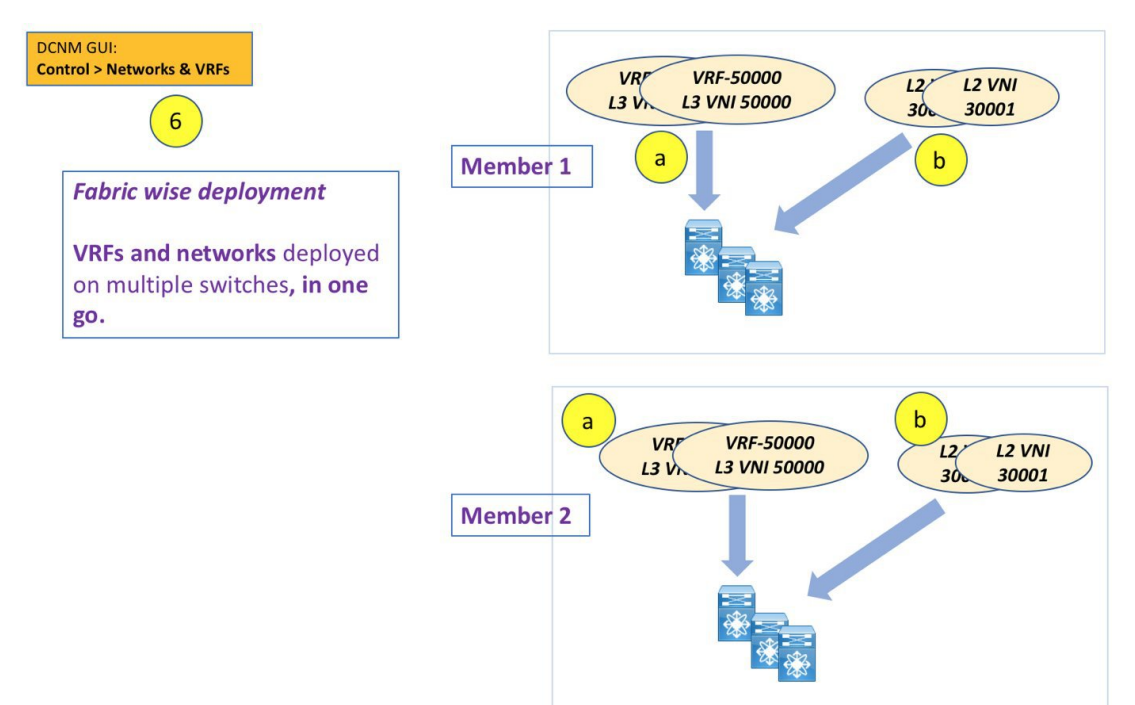

DCNM 11.1(1) では、単一の MSD 展開画面からオーバーレイ ネットワークをプロビジョニン グできます。

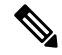

既存のネットワークと VRF を持つスタンドアロン ファブリックを MSD に移行すると、 DCNMは適切な検証を行います。これについては、次のセクションで詳しく説明します。 **Note**

ドキュメントの今後のセクションでは、以下について説明します。

- MSD ファブリックの作成。
- (潜在的なメンバーとしての)スタンドアロンファブリックの作成と、メンバーとしての MSD の下でのその移行。
- MSD でのネットワークと VRF の作成、およびメンバー ファブリックへの継承。
- MSD およびメンバー ファブリック トポロジ ビューからのネットワークと VRF の展開。
- ファブリック移行のその他のシナリオ:
	- 既存のネットワークおよび VRF を持つスタンドアロン ファブリックの MSD ファブ リックへの移行。
	- ある MSD のメンバー ファブリックの、別の MSD への移行。

## **MSD** ファブリックの作成とメンバー ファブリックの関連付け

このプロセスは、次の 2 つのステップで説明されます。

- **1.** MSD ファブリックを作成します。
- **2.** 新しいスタンドアロン ファブリックを作成し、メンバー ファブリックとして MSD ファブ リックの下に移動します。

# **MSD** ファブリックの作成

**1. [**制御(**Control**)**] > [Fabric Builder]**の順にクリックします。

[Fabric Builder] 画面が表示されます。初めて画面を表示したときに、[ファブリック (Fabrics)]セクションにはまだエントリはありません。ファブリックを作成すると、[ファ ブリックビルダ(FabricBuilder)]画面に表示されます。長方形のボックスが各ファブリッ クを表します。

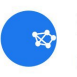

# Fabric Builder

Fabric Builder creates a managed and controlled SDN fabric. Select an existing fabric below or define a new *VXLAN* fabric, add switches using<br>Power On Auto Provisioning (POAP), set the roles of the switches and deploy set

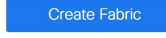

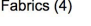

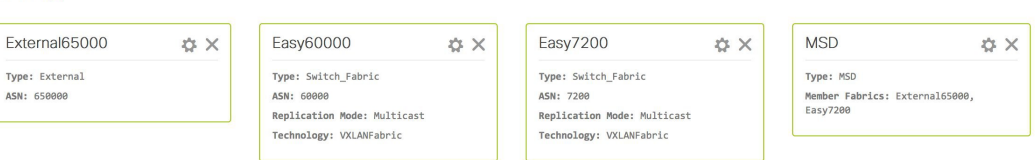

スタンドアロンまたはメンバーファブリックには、*Switch\_Fabric*(タイプフィールド)、 AS 番号(**ASN** フィールド)、および複製モード(複製モード フィールドのマルチキャス トまたは複製の入力)が含まれます。MSDファブリックはコンテナであり、デバイスまた はネットワークトラフィックは関連付けられていないため、これらのフィールドはありま せん。

**2. [**ファブリックの作成(**Create Fabric**)**]** ボタンをクリックします。[ファブリックの追加 (Add Fabric)] 画面が表示されます。該当するフィールドは次のとおりです。

[ファブリック名(Fabric Name)]:ファブリックの名前を入力します。

**[**ファブリック テンプレート(**Fabric Template**)**]**:このフィールドには、特定のタイプの ファブリックを作成するためのテンプレート オプションがあります。*[MSD\_Fabric]* を選 択します。MSD 画面が表示されます。

Add Fabric

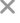

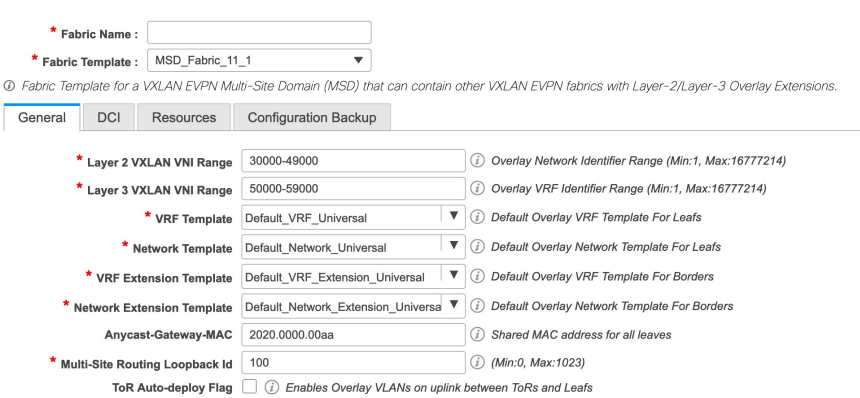

**[**全般(**General**)**]**タブでは、すべてのフィールドにデータが自動入力されます。フィール ドは、レイヤ2およびレイヤ3VXLANセグメント識別子の範囲、デフォルトのネットワー クおよび VRF テンプレート、およびエニーキャスト ゲートウェイの MAC アドレスで構 成されます。必要に応じて、以下のフィールドを更新します。

画面のフィールドについて説明します。

**[**レイヤ **2 VXLAN VNI** 範囲(**Layer 2 VXLAN VNI Range**)**]**:レイヤ 2 VXLAN セグメン トの ID の範囲。

**[**レイヤ **3 VXLAN VNI** 範囲(**Layer 3 VXLAN VNI Range**)**]**:レイヤ 3 VXLAN セグメン トの ID の範囲。

**[VRF** テンプレート(**VRF Template**)**]**:デフォルトの VRF テンプレート。

**[**ネットワーク テンプレート(**Network Template**)**]**:デフォルトのネットワーク テンプ レート。

**[VRF** 拡張テンプレート(**VRF Extension Template**)**]**:デフォルトの VRF 拡張テンプレー ト。

**[**ネットワーク拡張テンプレート(**Network Extension Template**)**]**:デフォルトのネット ワーク拡張テンプレート。

**[Anycast-Gateway-MAC]**:エニーキャスト ゲートウェイ MAC アドレス。

**[**マルチサイト ルーティング ループバック **ID**(**Multisite Routing Loopback Id**)**]**:マルチ サイト ルーティング ループバック ID は、このフィールドに入力されます。

**[Tor** 自動展開フラグ(**ToR Auto-deploy Flag**)**]**:このチェックボックスをオンにすると、 MSD ファブリックで **[**保存と展開(**Save & Deploy**)**]** をクリックしたときに、Easy ファブ リックのネットワークと VRF を外部ファブリックの ToR スイッチに自動展開できます。

**3.** [**DCI**] タブをクリックします。

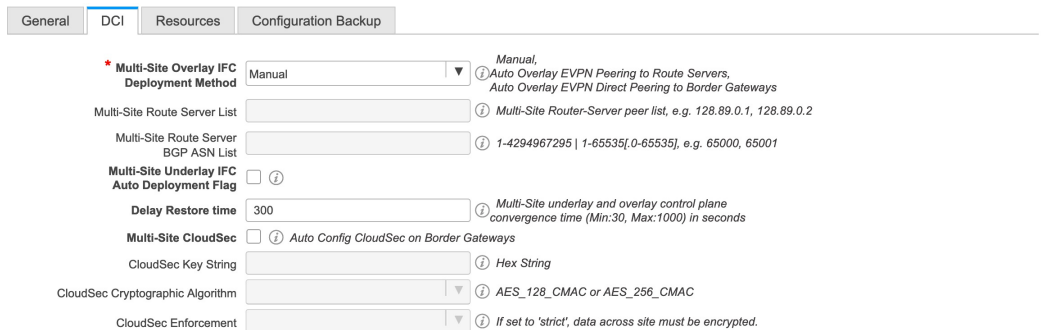

該当するフィールドは次のとおりです。

**[Multi-Site Overlay IFC Deploy Method**(マルチサイト オーバーレイ **IFC** 展開方法)**]**:

データセンターをBGW経由、手動、バックツーバック、またはルートサーバー経由で接 続する方法を選択します。

ルート サーバー経由で接続する場合は、ルート サーバーの詳細を入力する必要がありま す。

**[**マルチサイト ルート サーバー リスト(**Multi-Site Route Server List**)**]** :ルート サーバー のIPアドレスを指定します。複数を指定する場合は、IPアドレスをコンマで区切ります。

**[**マルチサイト ルート サーバー **BGP ASN** リスト(**Multi-Site Route Server BGP ASN List**)**]**]:ルート サーバーの BGP AS 番号を指定します。複数のルート サーバーを指定す る場合は、AS 番号をコンマで区切ります。

**[**マルチサイトアンダーレイ**IFC**自動展開フラグ(**Multi-Site Underlay IFC Auto Deployment Flag**)**]**:チェックボックスをオンにして、自動構成を有効にします。手動構成の場合、 チェックボックスをオフにします。

**[**復元時間の遅延(**DelayRestoreTime**)**]**:マルチサイトアンダーレイおよびオーバーレイ コントロール プレーンのコンバージェンス時間を指定します。最小値は 30 秒で、最大値 は 1000 秒です。

**[**マルチサイト(**Multi-Site CloudSec**)**]**:ボーダー ゲートウェイで CloudSec 構成を有効に します。このフィールドを有効にすると、CloudSec の残りの 3 つのフィールドが編集可能 になります。詳細については、マルチサイト展開での CloudSec のサポート, on page 147を 参照してください。

**[**マルチサイト **eBGP** パスワードを有効にする(**Enable Multi-Site eBGP Password**)**]**:マル チサイト アンダーレイ/オーバーレイ IFC の eBGP パスワードを有効にします。

**[eBGP** パスワード(**eBGP Password**)**]**:暗号化された eBGP パスワードの 16 進文字列を 指定します。

**[eBGP** 認証キー暗号化タイプ (**eBGP Authentication Key Encryption Type**)**]**:BGP キー 暗号化タイプを指定します。3DES の場合は **3**、Cisco の場合は **7** です。

**4.** [リソース(Resources)] タブをクリックします。

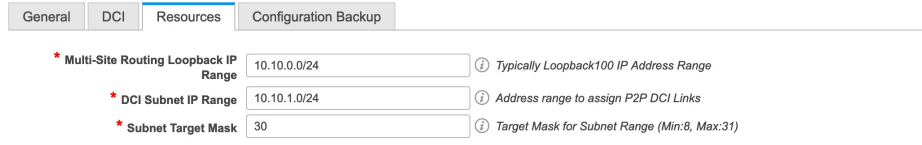

**[**マルチサイト ルーティング ループバック **IP** 範囲(**MultiSite Routing Loopback IP Range**)**]**:EVPN マルチサイト機能に使用されるマルチサイト ループバック IP アドレス 範囲を指定します。

各メンバー サイトには、オーバーレイ ネットワークの到達可能性のためにループバック 100 IP アドレスが割り当てられている必要があるため、この範囲から各メンバー ファブ リックに一意のループバックIPアドレスが割り当てられます。ファブリックごとのループ バック IP アドレスは、特定のメンバー ファブリック内のすべての BGW に割り当てられ ます。

**[DCI** サブネット **IP** 範囲(**DCI Subnet IP Range**)**]** および **[**サブネット ターゲット マスク (**Subnet Target Mask**)**]**:データ センター インターコネクト(DCI)サブネットの IP ア ドレスとマスクを指定します。

**5.** [構成のバックアップ (Configuration Backup)] タブをクリックします。

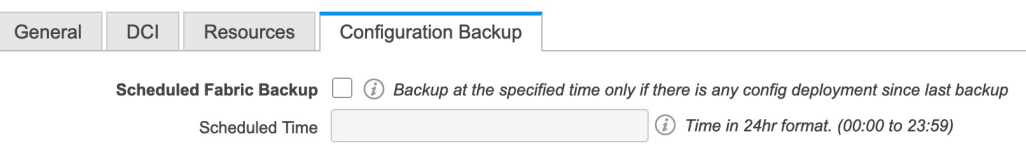

**[**スケジュール済みファブリック バックアップ(**Scheduled Fabric Backup**)**]**:毎日のバッ クアップを有効にします。このバックアップは、構成のコンプライアンスによって追跡さ れないファブリック デバイスの実行構成の変更を追跡します。

[スケジュール済みの時間 (Scheduled Time) ]: スケジュールされたバックアップ時間を24 時間形式で指定します。[スケジュール済みファブリック バックアップ(Scheduled Fabric Backup)] チェックボックスをオンにすると、このフィールドが有効になります。

両方のチェックボックスをオンにして、両方のバックアップ プロセスを有効にします。

[保存(Save) ]をクリックすると、バックアップ プロセスが開始されます。

バックアップ構成ファイルは、DCNM にある次のパスに保存されま す:/usr/local/cisco/dcm/dcnm/data/archive

**6.** [保存(Save)] をクリックします。

画面の右下に、新しい MSD ファブリックが作成されたことを示すメッセージが短時間表 示されます。ファブリック作成後、ファブリックのページが表示されます。画面の左上に ファブリック名 *[MSD-Parent-Fabric]* が表示されます。

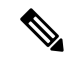

**Note**

Cisco DCNM リリース 11.4(1) 以降、MSD ファブリック設定を更新すると、MSD に関連 するロールを持つスイッチだけが更新されます。

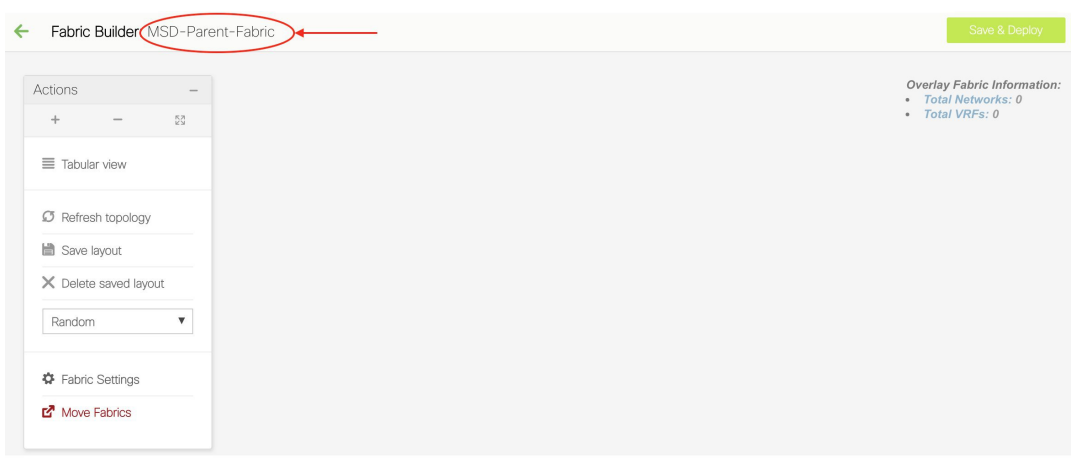

MSD ファブリックはコンテナであるため、スイッチを追加することはできません。メン バーおよびスタンドアロン ファブリックの **[**アクション(**Actions**)**]** パネルで使用できる **[**スイッチの追加(**Add Switches**)**]** ボタンは、MSD ファブリックでは使用できません。

新しい MSD が作成されると、新しく作成された MSD ファブリック インスタンスが [ファ ブリック ビルダ(Fabric Builder)] ページに表示されます(長方形のボックスで表示)。 [ファブリック ビルダ(Fabric Builder)] ページに移動するには、*[MSD-Parent-Fabric]* ペー ジの左上にある **[**←**]** ボタンをクリックします。

MSD ファブリックは、*[MSD]* として **[**タイプ(**Type**)**]** フィールドに 表示されます。これ には **[**メンバー ファブリック(**Member Fabrics**)**]** フィールドのメンバー ファブリック名 が含まれています。メンバーファブリックが作成されていない場合は、*[*なし(*None*)*]*が 表示されます。

#### Fabrics (5)

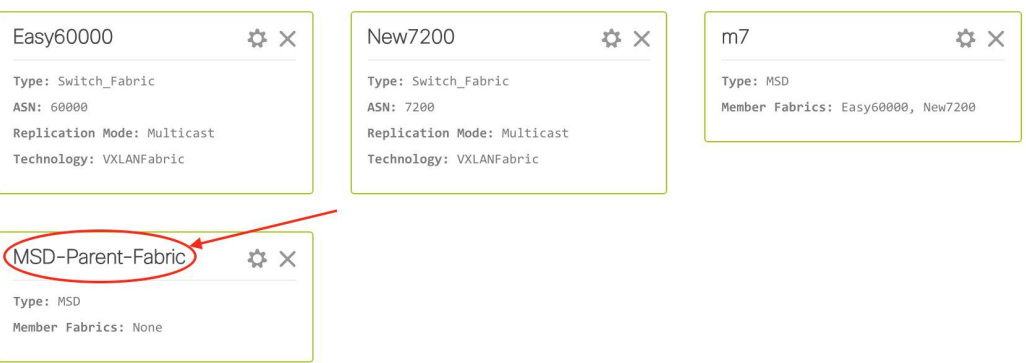

MSD ファブリックを作成し、メンバー ファブリックをその下に移動する手順は次のとおりで す。

- **1.** MSD ファブリックを作成します。
- **2.** 新しいスタンドアロン ファブリックを作成し、メンバー ファブリックとして **MSD** ファブ リックの下に移動します。

ステップ 1 が完了しました。ステップ 2 については、次のセクションで説明します。

# 新しいファブリックを作成し、メンバーとして **MSD** ファブリックの下に移動する

新しいファブリックは、スタンドアロンファブリックとして作成されます。新しいファブリッ クを作成したら、メンバーとして MSD の下に移動できます。ベスト プラクティスとして、 (MSD の)メンバー ファブリックにする予定の新しいファブリックを作成するときは、ネッ トワークとVRFをファブリックに追加しないでください。ファブリックをMSDの下に移動し てから、MSDのネットワークとVRFを追加します。そうすれば、メンバーとMSDファブリッ ク ネットワークおよび VRF パラメータ間の検証(または競合解決)の必要がなくなります。

新しいファブリックの作成については、Easy ファブリックの作成プロセスで説明されていま す。MSD ドキュメントでは、ファブリックの移動について説明されています。ただし、スタ ンドアロン(メンバーとなる可能性のある)ファブリックについては、いくつかの指針があり ます。

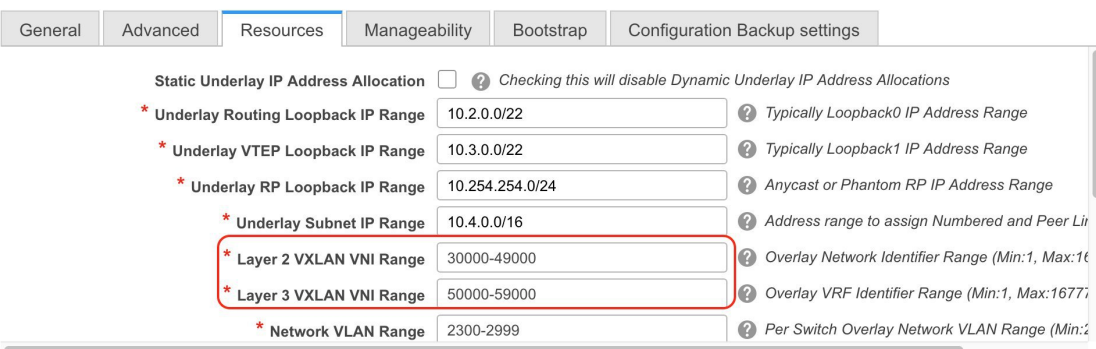

画面に表示される値は自動的に生成されます。新しいネットワークおよび VRF の作成に割り 当てられるVXLAN VNIID範囲(L2セグメントID範囲およびL3パーティションID範囲フィー ルド内) は、MSD ファブリック セグメント ID 範囲からの値です。VXLAN VNI 範囲、または VRF およびネットワーク VLAN 範囲を更新する場合は、次のことを確認します。

- 値の範囲を更新する場合は、他の範囲と重複しないようにしてください。
- 一度に更新できる値の範囲は1つだけです。複数の値の範囲を更新する場合は、別のイン スタンスで実行します。たとえば、L2 と L3 の範囲を更新する場合は、次の手順を実行す る必要があります。
	- 1. L2 範囲を更新し、[保存 (Save) ] をクリックします。
	- **2.** [ファブリックの編集(Edit Fabric)] オプションをもう一度クリックし、L3 範囲を更 新して [保存 (Save) ] をクリックします。

**[**エニーキャスト ゲートウェイ **MAC**(**Anycast Gateway MAC**)**]**、**[**ネットワーク テンプレート (**Network Template**)**]**、および**[VRF** テンプレート(**VRF Template**)**]** フィールドの値が MSD ファブリックと同じであることを確認します。それ以外の場合、MSDへのメンバーファブリッ クの移動は失敗します。

その他の指針:

- [エニーキャストゲートウェイMAC(Anycast GatewayMAC)]、[ネットワークテンプレー ト(Network Template)]、および[VRF テンプレート(VRF Template)] フィールドの値が MSD ファブリックと同じであることを確認します。それ以外の場合、MSD へのメンバー ファブリックの移動は失敗します。
- メンバーファブリックにはサイトIDが設定されている必要があり、サイトIDはメンバー 間で一意である必要があります。
- BGP AS 番号は、メンバー ファブリックに対して一意である必要があります。
- loopback0 のアンダーレイ サブネット範囲は一意である必要があります。
- loopback1 のアンダーレイ サブネット範囲は一意である必要があります。

**[**保存(**Save**)**]**をクリックすると、ファブリックが作成されたことを示すメモが画面の右下に 表示されます。ファブリックが作成されると、ファブリックのページが表示されます。画面左 上にファブリック名が表示されます。

同時に、ファブリック ビルダ ページには、新しく作成されたファブリック *Member1* も表示さ れます。

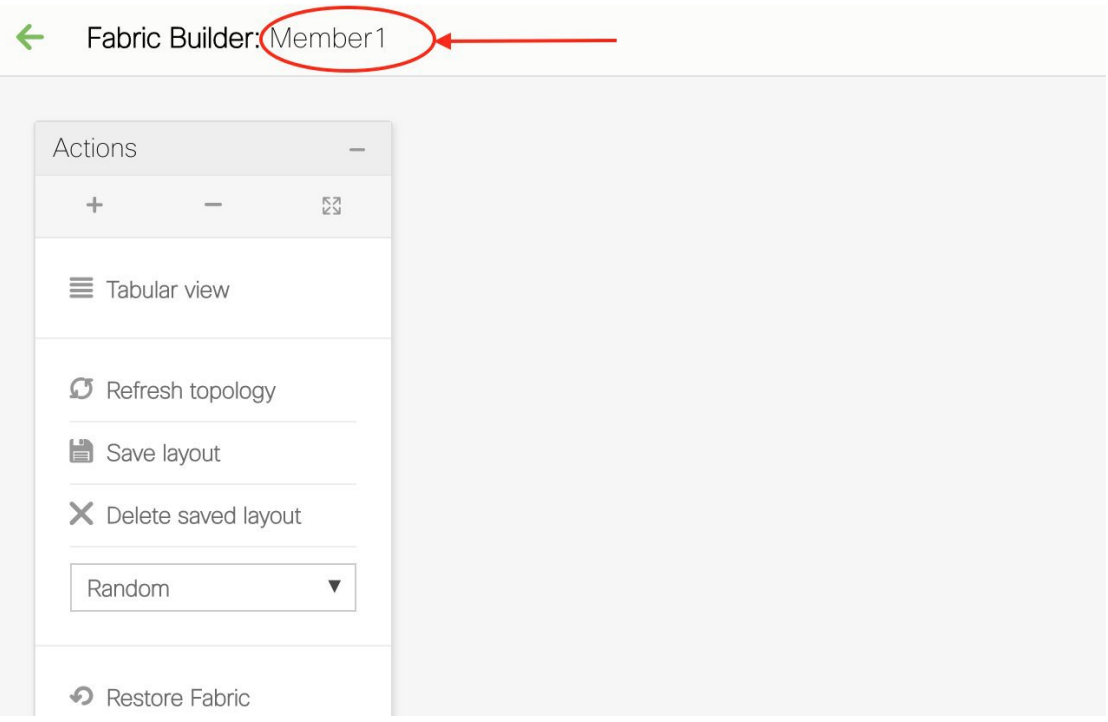

同時に、ファブリック ビルダ ページには、新しく作成されたファブリック Member1 も表示さ れます。

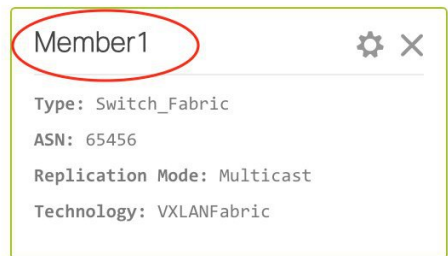

# **MSD-Parent-Fabric** の下での **Member1** ファブリックの移動

MSD ファブリックのページに移動して、その下のメンバー ファブリックを関連付ける必要が あります。

ファブリック ビルダ ページを表示している場合は、**MSD-Parent-Fabric** ボックス内をクリッ クして、MSD-Parent-Fabric ページに移動します。

*Member1* ファブリック ページにいる場合は、MSD-Parent-Fabrics-Docs ファブリック ページに 移動する必要があります。**[**アクション(**Actions**)**]**パネルの上にある**[**←**]**をクリックします。 ファブリック ビルダ ページにアクセスします。**MSD-Parent-Fabric** ボックス内をクリックし ます。

**1.** MSD-Parent-Fabric ページで、**[**アクション(**Actions**)**]** パネルに移動し、**[**ファブリックの 移動(**Move Fabrics**)**]** をクリックします。

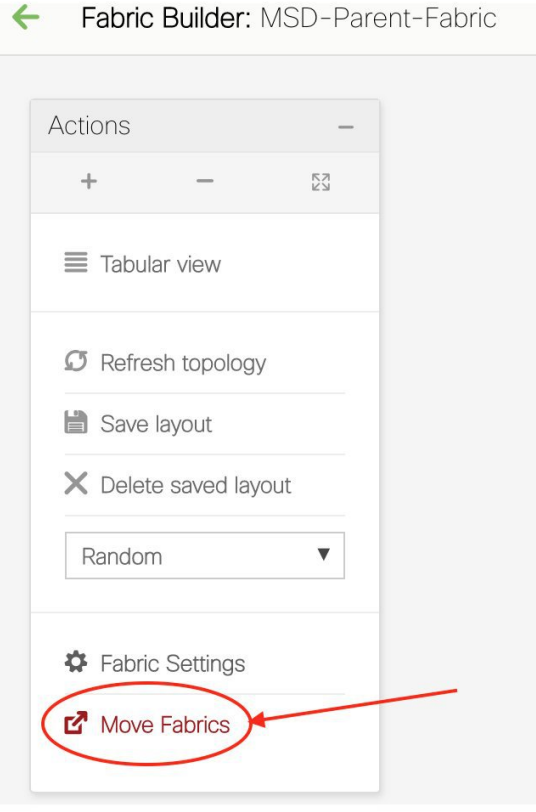

[ファブリックの移動(MoveFabric)] 画面が表示されます。ファブリックのリストが含ま れています。

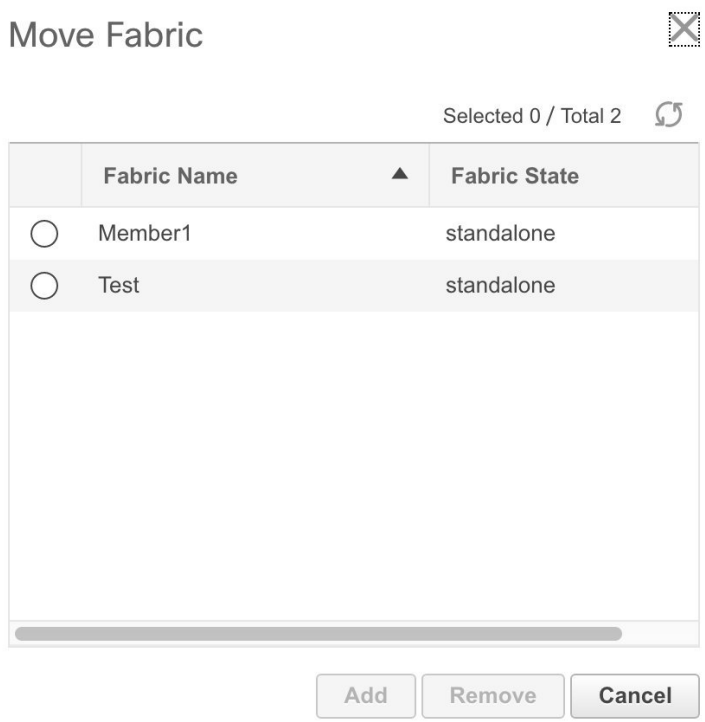

他の MSD コンテナ ファブリックのメンバー ファブリックは、ここには表示されません。

*Member1* ファブリックは、依然としてスタンドアロン ファブリックです。ファブリック は、MSD ファブリックに関連付けられている場合にのみ、MSD ファブリックのメンバー ファブリックと見なされます。また、各スタンドアロンファブリックは、MSDファブリッ クの 1 つに関連付けるまで、MSD ファブリック メンバーの候補です。

- **2.** *Member1* ファブリックを MSD ファブリックに関連付けるため、**[Member1]** ラジオ ボタン を選択します。**[**追加(**Add**)**]** ボタンが有効になります。
- **3.** [追加(Add)] をクリックします。

すぐに、*Member1* ファブリックが MSD ファブリック *MSD-Parent-Fabric* に関連付けられた ことを示すメッセージが画面の上部に表示されます。これで、MSD-Parent-Fabric ファブ リック ページが再び表示されます。

**4. [**ファブリックの移動(**MoveFabrics**)**]**オプションをクリックして、ファブリックのステー タスを確認します。ファブリックのステータスがスタンドアロンからメンバーに変更され たことがわかります。

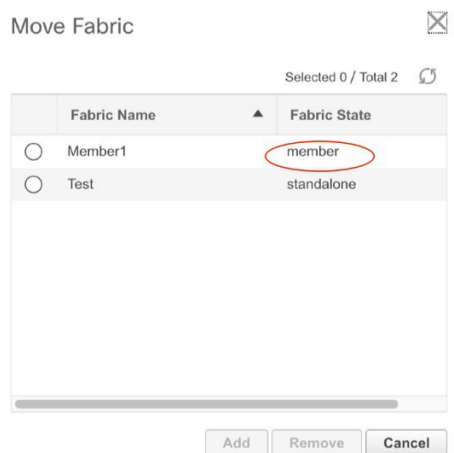

- **5.** この画面を閉じます。
- **6.** [アクション(Actions)]パネルの上にある**[**←**]**をクリックして、ファブリックビルダペー ジに移動します。

*Member1* が MSD ファブリックに追加され、**[**メンバー ファブリック(**Member Fabrics**)**]** フィールドに表示されることがわかります。

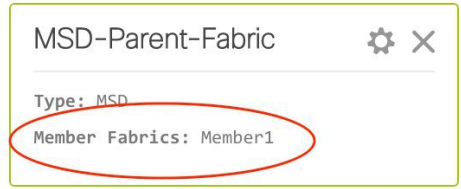

**MSD** ファブリックのトポロジ ビューのポインタ

• **[MSD** ファブリック トポロジ ビュー(**MSD fabric topology view**)**]**:メンバー ファブリッ クとそのスイッチが表示されます。境界は、各メンバーファブリックを定義します。ファ ブリックのすべてのファブリック デバイスは、境界に限定されます。

ファブリック内リンクとマルチサイト(アンダーレイとオーバーレイ)、およびリモート ファブリックへの VRF Lite リンクを含むすべてのリンクが表示されます。

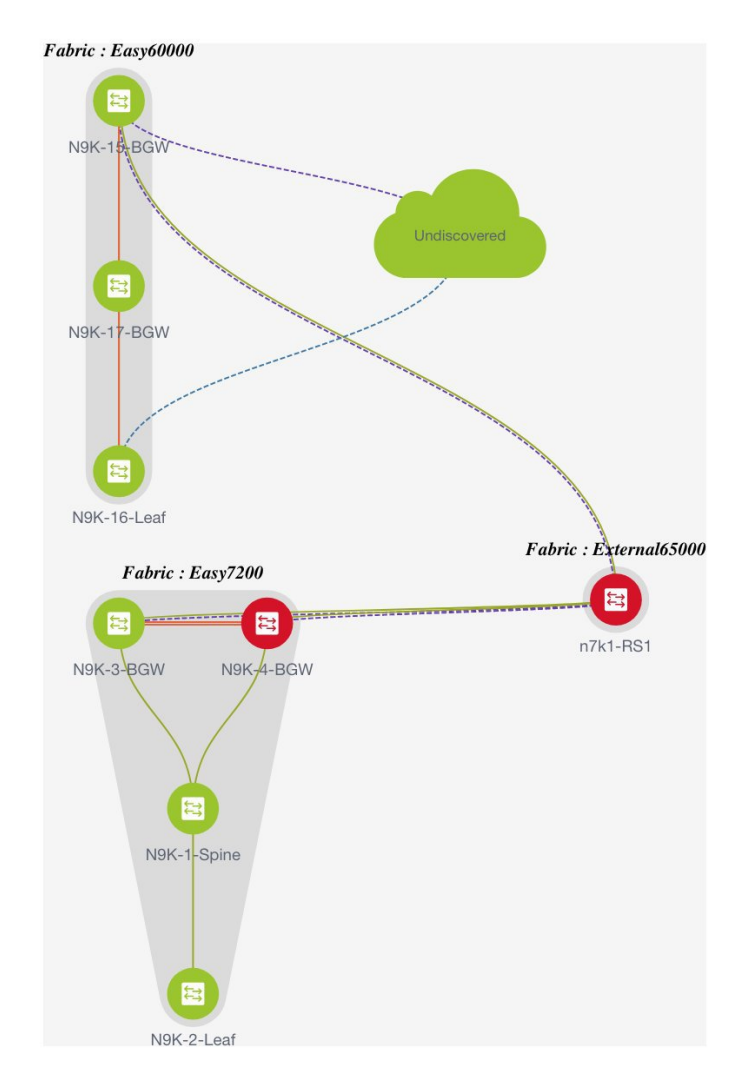

• **[**メンバー ファブリック トポロジ ビュー(**Member fabric topology view**)**]**:メンバー ファ ブリックとそのスイッチが表示されます。また、接続されている外部ファブリックが表示 されます。

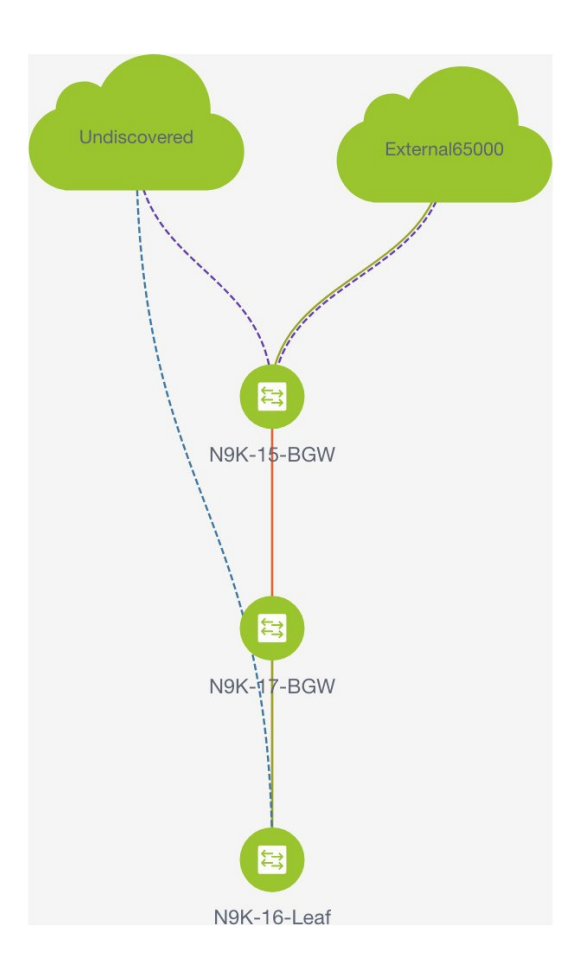

• 境界は、スタンドアロンVXLANファブリックと、MSDファブリック内の各メンバーファ ブリックを定義します。ファブリックのデバイスは、ファブリックの境界に限定されま す。スイッチのアイコンはドラッグして移動できます。ユーザー体験を向上させるため に、DNCM11.2(1)リリースでは、スイッチに加えて、ファブリック全体を移動できます。 ファブリックを移動するには、カーソルをファブリック境界内(スイッチアイコン上では なく)に置き、目的の方向にドラッグします。

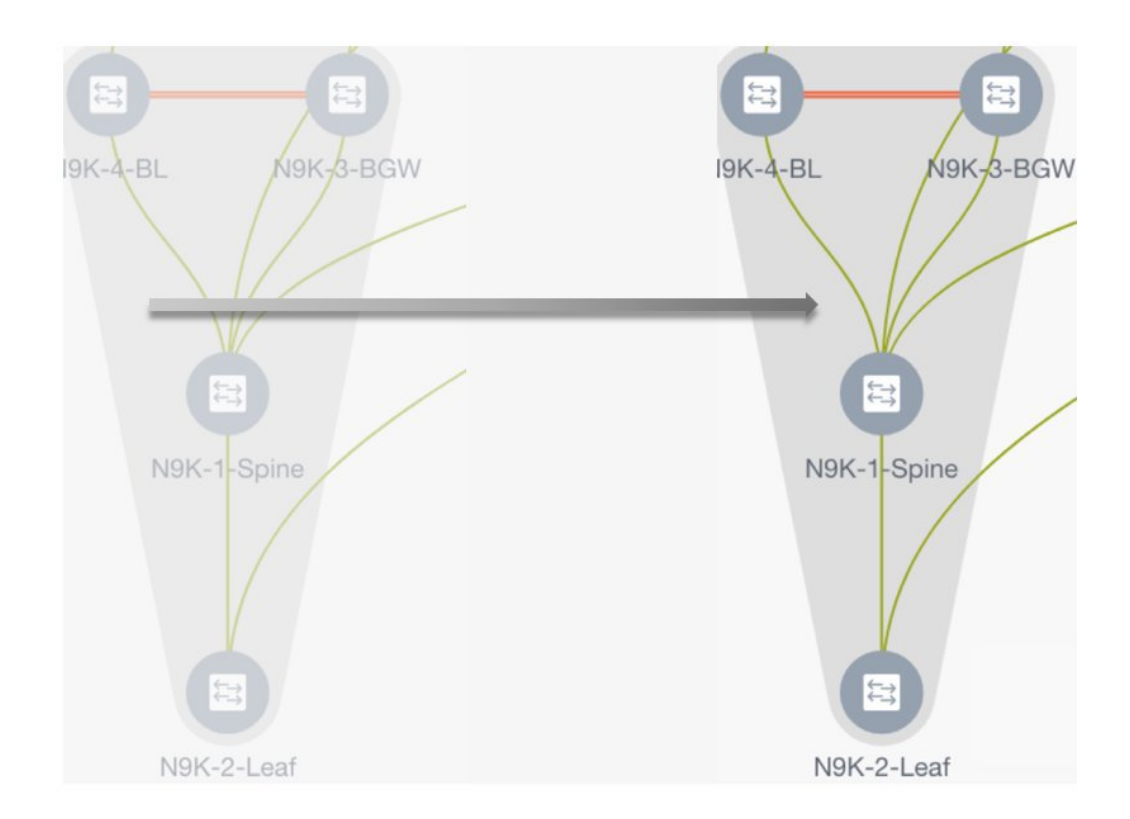

# リンクの追加と編集

リンクを追加するには、トポロジ内の任意の場所を右クリックし、**[**リンクの追加(**AddLink**)**]** オプションを使用します。リンクを編集するには、リンクを右クリックし、**[**リンクの編集(**Edit Link**)**]** オプションを使用します。

または、**[**アクション(**Actions**)**]** パネルから **[**表形式ビュー(**Tabular view**)**]** オプションに移 動することもできます。

異なるファブリックのボーダースイッチ間(ファブリック間)、または同じファブリック内の スイッチ間(ファブリック内)にリンクを追加する方法については、ファブリックのリンクの トピックを参照してください。

## **MSD** ファブリックでのネットワークと **VRF** の作成と展開

スタンドアロンファブリックでは、ファブリックごとにネットワークとVRFが作成されます。 MSD ファブリックでは、ネットワークと VRF は MSD ファブリック レベルで作成する必要が あります。ネットワークと VRF は、すべてのメンバー ネットワークによって継承されます。 メンバー ファブリックのネットワークおよび VRF を作成または削除することはできません。 ただし、編集することはできます。

たとえば、2 つのメンバー ファブリックを持つ MSD ファブリックを考えてみます。MSD ファ ブリックに 3 つのネットワークを作成すると、3 つのネットワークすべてが自動的に両方のメ ンバー ファブリックで展開できるようになります。

メンバー ファブリックは MSD ファブリックのネットワークと VRF を継承しますが、ファブ リックごとにネットワークと VRF を個別に展開する必要があります。

DCNM 11.1(1) リリースでは、ファブリックごとの展開ビューに加えて、MSD の展開ビューが 導入されました。このビューでは、MSD 内のすべてのメンバー ファブリックのオーバーレイ ネットワークを一度に表示し、プロビジョニングできます。ただし、ファブリックごとにネッ トワークと VRF の構成を個別に適用して保存する必要があります。

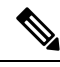

ネットワークと VRF は、サーバー (またはエンドホスト)がその下でグループ化される 共通の識別子(メンバー ファブリック全体で表現される)であり、同じファブリック、 それとも異なるファブリックに属しているかにはかかわりなく、ネットワークと VRF ID に基づいてエンド ホスト間でトラフィックを送信できるようにします。メンバー ファブ リック全体で共通の表現があるため、ネットワークと VRF を一度にプロビジョニングで きます。異なるファブリックのスイッチは物理的にも論理的にも異なるため、ファブリッ クごとに同じネットワークと VRF を個別に展開する必要があります。 **Note**

たとえば、2 つのメンバー ファブリックを含む MSD にネットワーク 30000 と 30001 を作成す ると、メンバーファブリック用にネットワークが自動的に作成され、展開に使用できるように なります。

DCNM 11.1(1) リリースでは、30000 および 30001 は、単一の(MSD ファブリック)展開画面 を介して、すべてのメンバーファブリックのボーダーデバイスに展開できます。これ以前は、 最初のメンバーのファブリック展開画面にアクセスし、ファブリックのボーダー デバイスに 30000と300001を展開してから、2番目のメンバーファブリック展開画面にアクセスして、再 度展開する必要がありました。

ネットワークと VRF は MSD で作成され、メンバー ファブリックに展開されます。手順は次 のとおりです。

- **1.** MSD ファブリックにネットワークと VRF を作成します。
- **2.** メンバー ファブリックのデバイスにネットワークと VRF を展開します。1 回に付き 1 つの ファブリックを展開します。

**MSD** ファブリックでのネットワークの作成

**1. [**制御(**Control**)**]>[**ネットワーク(**Networks**)**]**(**[**ファブリック(**Fabrics**)**]**サブメニュー の下)をクリックします。

[ネットワーク(Networks)] 画面が表示されます。

**2.** [範囲(SCOPE)] から正しいファブリックを選択してください。ファブリックを選択する と、**[**ネットワーク(**Networks**)**]** 画面が更新され、選択したファブリックのネットワーク が一覧表示されます。

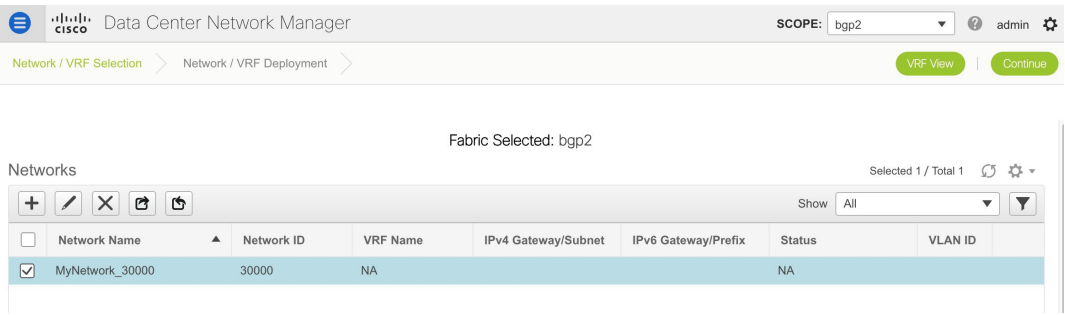

**3.** リストから *MSD-Parent-Fabric* を選択し、画面の右上にある **[**続行(**Continue**)**]** をクリッ クします。

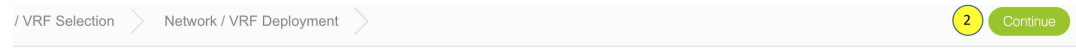

# Select a Fabric

Choose a fabric with appropriate switches where you want the Top Down functionality to be enabled

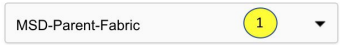

[ネットワーク (Networks) ]ページが表示されます。これには、MSDファブリック用に作 成されたネットワークのリストが表示されます。最初、この画面にはエントリがありませ  $h_{\rm o}$ 

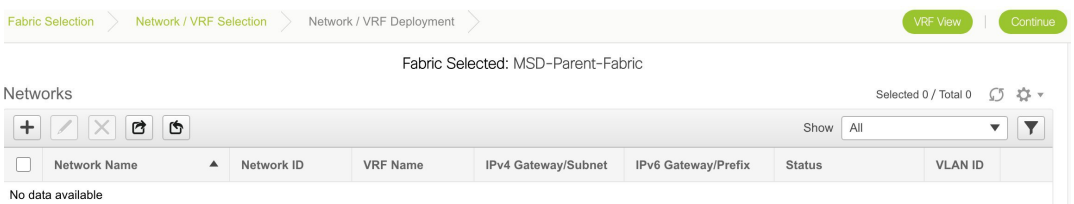

**4.** 画面の左上部分(**[**ネットワーク(**Networks**)**]** の下)にある **[+]** ボタンをクリックして、 ネットワークをMSDファブリックに追加します。[ネットワークの作成(Create Network)] 画面が表示されます。ほとんどのフィールドは自動入力されます。

 $\times$ 

## **Create Network**

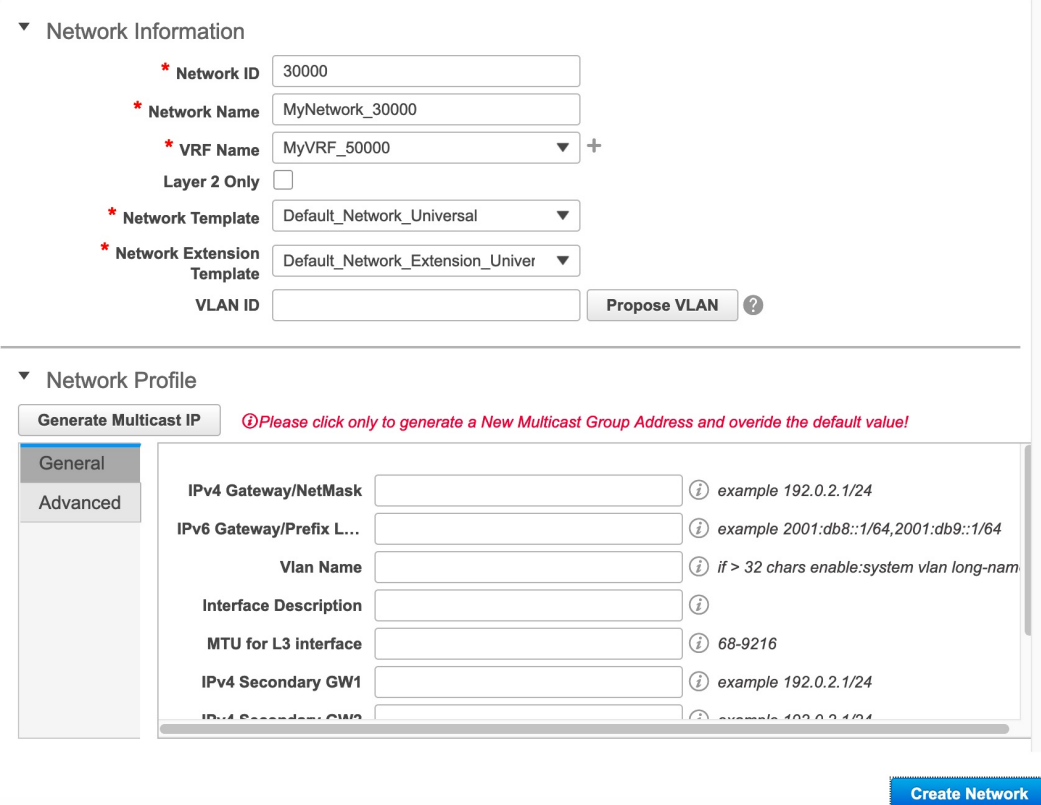

この画面のフィールドは次のとおりです。

**[**ネットワーク **ID (Network ID)]** と **[**ネットワーク名 **(Network Name)]**:ネットワークのレ イヤ2 VNI と名前を指定します。ネットワーク名には、アンダースコア()とハイフン (-) 以外の空白や特殊文字は使用できません。

**[VRF** 名 **(VRF Name)]**:仮想ルーティングおよび転送(VRF)を選択できます。

VRF が作成されていない場合、このフィールドは空白になります。新しい VRF を作成す る場合は、**[+]** ボタンをクリックします。VRF名には、アンダースコア(\_)、ハイフン (-)、およびコロン(:)以外の空白文字や特殊文字は使用できません。

[ネットワーク(Networks)] ページの [VRF ビュー(VRF View)] ボタンをクリックし て、VRF を作成することもできます。 **Note**

**[**レイヤ **2** のみ **(Layer 2 Only)]**:ネットワークがレイヤ 2 のみであるかどうかを指定しま す。

**[**ネットワーク テンプレート(**Network Template**)**]**:ネットワーク テンプレートを選択で きます。

**[**ネットワーク拡張テンプレート(**Network Extension Template**)**]**:このテンプレートを使 用すると、メンバー ファブリック間のネットワークを拡張できます。

VLAN ID:ネットワークの対応するテナントVLAN IDを指定します。

**[**ネットワーク プロファイル(**Network Profile**)**]** のセクションには、[全般(General)] タ ブと [詳細(Advanced)] タブがあります。

[General] タブ

IPv4ゲートウェイ/ NetMask:IPv4アドレスとサブネットを指定します。

**[IPv6**ゲートウェイ**/**プレフィックス(**IPv6 Gateway/Prefix**)**]**:サブネットの IPv6 アドレス を指定します。

**[Vlan** 名(**Vlan Name**)**]**:VLAN 名を入力します。

VLAN が複数のサブネットにマッピングされている場合は、それらのサブネットのエニー キャスト ゲートウェイ IP アドレスを入力します。

**[**インターフェイスの説明(**Interface Description**)**]**:インターフェイスの説明を指定しま す。

**[L3** インターフェイスの **MTU**(**MTU for L3 interface**)**]**:レイヤ 3 インターフェイスの MTU を入力します。

IPv4セカンダリGW1:追加のサブネットのゲートウェイIPアドレスを入力します。

**[IPv4** セカンダリ **GW2**(**IPv4 Secondary GW2**)**]**:追加のサブネットのゲートウェイ IP ア ドレスを入力します。

**[**詳細(**Advanced**)**]**タブ:オプションとして、**[**詳細(**Advanced**)**]**タブをクリックしてプ ロファイルの詳細設定を指定できます。次のオプションがあります。

- ARP 抑制
- DHCPv4 サーバー 1 および DHCPv4 サーバー 2:最初と 2 番目の DHCP サーバーの DHCP リレー IP アドレスを入力します。
- DHCPv4サーバVRF:DHCPサーバのVRF IDを入力します。
- DHCP リレー インターフェイスのループバック ID:DHCP リレー インターフェイス のループバック ID を入力します。
- ルーティング タグ:ルーティング タグは自動入力されます。このタグは、各ゲート ウェイの IP アドレス プレフィックスに関連付けられます。
- [TRM が有効(TRM enable)]:TRM を有効にするには、このチェックボックスをオ ンにします。

詳細については、テナント ルーテッド マルチキャストの概要, on page 176を参照して ください。

• L2 VNI ルート ターゲットの両方が有効: すべてのL2 仮想ネットワークのルート ター ゲットの自動インポートとエクスポートを有効にするには、このチェックボックスを オンにします。

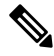

Cisco DCNM リリース 11.5(1) 以降、**[**ボーダーで **L3** ゲート ウェイを有効にする(**EnableL3Gateway onBorder**)**]**フィー ルドは、MSD ネットワーク設定の一部として使用できませ ん。ボーダースイッチのレイヤ3ゲートウェイをファブリッ ク レベルで有効にすることができます。詳細については、 スタンドアロン ファブリック向けのネットワークの作成, on page 275を参照してください。 **Note**

> MSD ファブリック レベルで **[**ボーダーで **L3** ゲートウェイを有効にする(**Enable L3 Gateway on Border**)**]** チェックボックスをオンにして、Cisco DCNM リリース 11.5(1) にアップグレードしようとすると、アップグレード中に MSD ファブリック レベルか ら自動的に削除されます。

- [ネットワークの作成(Create Network)] 画面のサンプル:
- **5.** [ネットワークの作成 (Create Network)]をクリックします。画面の右下に、ネットワーク が作成されたことを示すメッセージが表示されます。新しいネットワーク (*MyNetwork\_30000*)は、表示される[ネットワーク(Networks)]ページに表示されます。

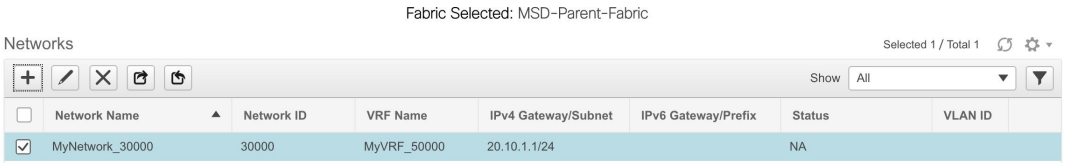

# **MSD** ファブリックでのネットワークの編集

**1.** MSD ファブリックの [ネットワーク(Networks)] 画面で、編集するネットワークを選択 し、画面の左上にある [編集 (Edit) ] アイコンをクリックします。

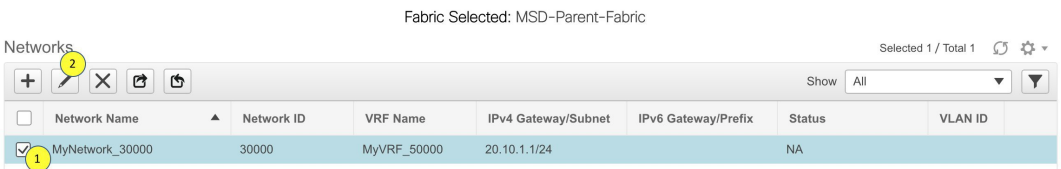

[ネットワークの編集 (Edit Network)]画面が表示されます。

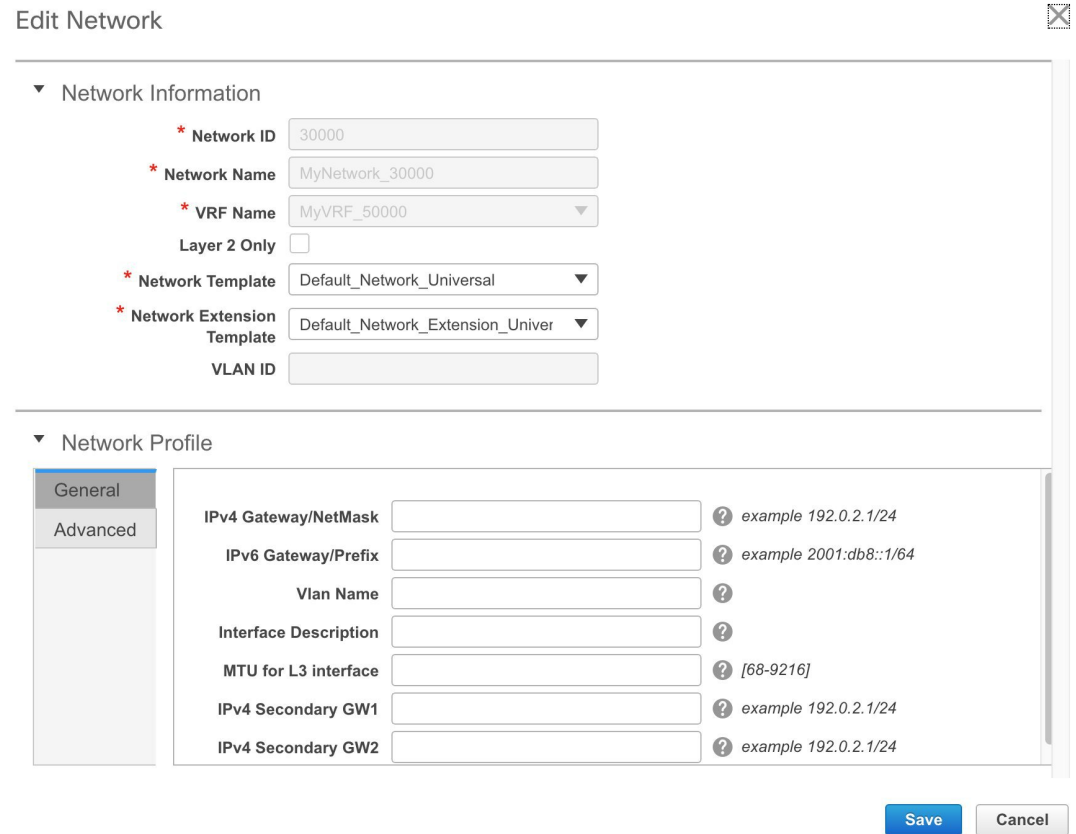

MSD ファブリック ネットワークでは、ネットワーク プロファイルを一部だけ(**[**一般 (**General**)**]** タブと **[**詳細(**Advanced**)**]** タブで)編集することができます。

**2.** 画面の右下の **[**保存(**Save**)**]** ボタンをクリックして、アップデートを保存します。

## **MSD-Parent-Fabric** から **Member1** へのネットワーク継承

MSD-Parent-Fabric ファブリックには、1 つのメンバー ファブリック *Member1* が含まれていま す。[ファブリックの選択(Select aFabric)] ページに移動して、*Member1* ファブリックにアク セスします。

**1. [**制御(**Control**)**]>[**ネットワーク(**Networks**)**]**(**[**ファブリック(**Fabrics**)**]**サブメニュー の下)をクリックします。

[ネットワーク (Networks) ]画面が表示されます。

**2.** [範囲(SCOPE)] から正しいファブリックを選択してください。ファブリックを選択する と、**[**ネットワーク(**Networks**)**]** 画面が更新され、選択したファブリックのネットワーク が一覧表示されます。

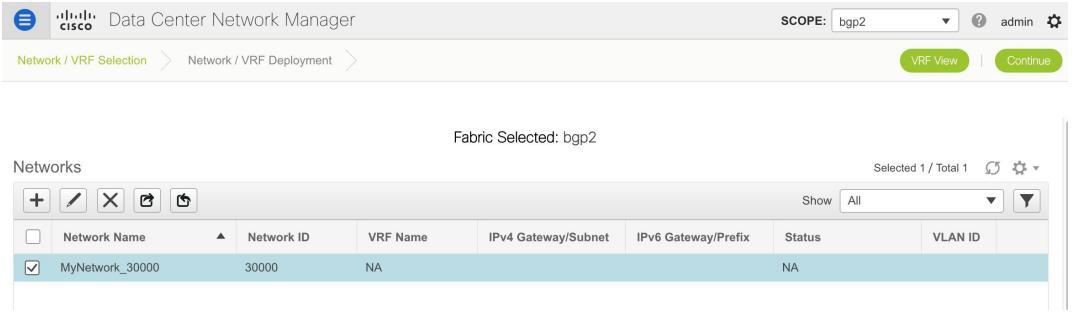

# メンバー ファブリックでのネットワークの編集

MSDには複数のファブリックを含めることができます。これらのファブリックは、マルチキャ ストまたは入力レプリケーションを介して BUM トラフィックを転送します。すべてのファブ リックが BUM トラフィックにマルチキャストを使用する場合でも、これらのファブリック内 のマルチキャスト グループは同じである必要はありません。

MSDでネットワークを作成すると、すべてのメンバーファブリックに継承されます。ただし、 マルチキャスト グループ アドレスは、ファブリック インスタンス ごとの変数です。マルチ キャスト グループ アドレスを編集するには、メンバー ファブリックに移動してネットワーク を編集する必要があります。**[**マルチキャスト グループ アドレス(**Multicast Group Address**)**]** フィールドの詳細については、スタンドアロンファブリックのネットワークの作成を参照して ください。

- **1.** ネットワークを選択し、ウィンドウの左上にある **[**編集(**Edit**)**]** オプションをクリックし ます。**[**ネットワークの編集(**Edit Network**)**]** ウィンドウが表示されます。
- **2.** 次のいずれかの方法でマルチキャスト グループ アドレスを更新します。
	- **[**ネットワーク プロファイル(**Network Profile**)**]** で、**[**マルチキャスト **IP** の生成 (**Generate Multicast IP**)**]** ボタンをクリックして、選択したネットワークの新しいマ ルチキャスト グループ アドレスを生成し、**[**保存(**Save**)**]** をクリックします。
	- **[**ネットワークプロファイル(**Network Profile**)**]**セクションの**[**詳細(**Advanced**)**]**タ ブをクリックし、マルチキャストグループアドレスを更新して、**[**保存(**Save**)**]**をク リックします。

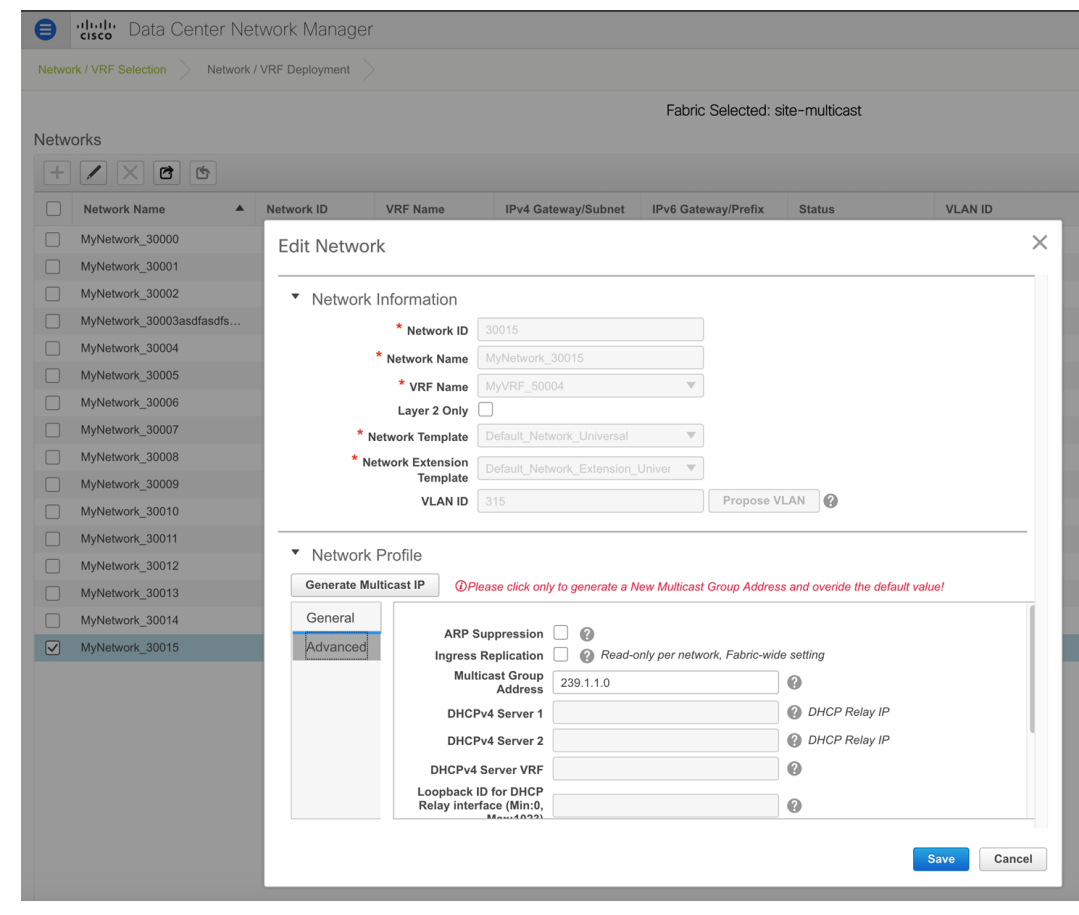

- - **[**マルチキャスト**IP**の生成(**GenerateMulticastIP**)**]**オプションは、メンバーファブリッ ク ネットワークでのみ使用でき、MSD ネットワークでは使用できません。 **Note**

# **MSD** およびメンバー ファブリックでのネットワークの削除

ネットワークを削除できるのは MSD ファブリックからだけであり、メンバー ファブリックか らは削除できません。MSD ファブリック内のネットワークおよび対応する VRF を削除するに は、次の手順に従います。

- **1.** 削除する前に、それぞれのファブリック デバイスでネットワークを展開解除します。
- **2.** MSD ファブリックからネットワークを削除します。ネットワークを削除するには、[ネッ トワーク(Networks)]画面の左上にある削除(**[X]**)オプションを使用します。複数のネッ トワークを一度に削除することもできます。

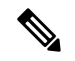

**Note**

MSDファブリックからネットワークを削除すると、そのネットワークはメンバーファブ リックからも自動的に削除されます。

- **3.** 削除する前に、それぞれのファブリック デバイスで VRF を展開解除します。
- **4.** 画面の左上にある削除(**[X]**)オプションを使用して、MSDファブリックからVRFを削除 します。複数の VRF インスタンスを一度に削除することもできます。

## **MSD** ファブリックでの **VRF** の作成

- **1.** MSDファブリックの[ネットワーク(Networks)]ページで、画面の右上にある**[VRF**ビュー (**VRF View**)**]** ボタンをクリックして VRF を作成します。
	- **a.** [範囲(SCOPE)] から正しいファブリックを選択してください。ファブリックを選択 すると、**[VRF**(**VRFs**)**]** 画面が更新され、選択したファブリックの VRF が一覧表示 されます。

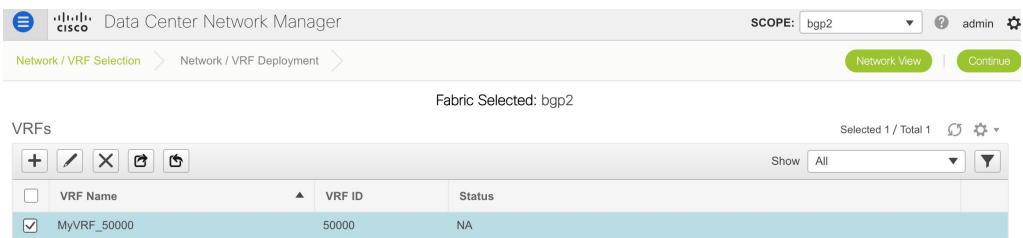

- **b.** ドロップダウン ボックスから MSD ファブリック(*MSD-Parent-Fabric*)を選択し、**[**続 行(**Continue**)**]**をクリックします。[ネットワーク(Networks)]ページが表示されま す。
- **c.** [ネットワーク(Networks)]ページの右上にある**[VRF**ビュー(**VRFView**)**]**をクリッ クします。

[VRF] ページが表示されます。これには、MSD ファブリック用に作成された VRF のリス トが表示されます。最初、この画面にはエントリがありません。

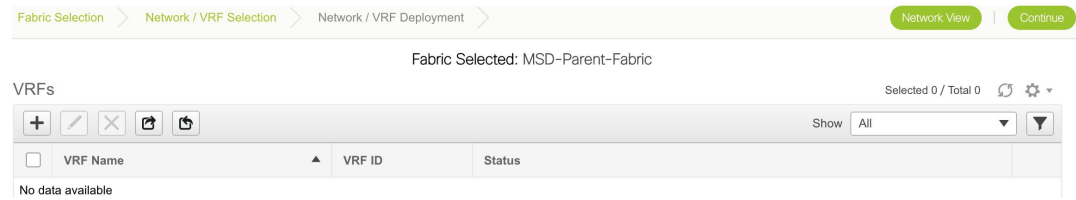

**2.** 画面の左上にある **[+]** ボタンをクリックして、VRF を MSD ファブリックに追加します。 [VRF の作成 (Create VRF)] 画面が表示されます。ほとんどのフィールドは自動入力されま す。

この画面のフィールドは次のとおりです。

**VRF ID** と **VRF** 名:VRF の ID と名前です。

VRF ID は、テナントの VRF VNI または L3 VNI です。

**Note** 使いやすいように、ネットワークの作成時に VRF 作成オプションも使用できます。

**[VRF** テンプレート(**VRF Template**)**]**:これは *Default\_VRF* テンプレートに入力されま す。

**[VRF** 拡張テンプレート(**VRF Extension Template**)**]**:このテンプレートを使用すると、 メンバー ファブリック間の VRF を拡張できます。

- **3. [**全般(**General**)**]** タブ:VRF に関連付けられた VLAN の VLAN ID、対応するレイヤ 3 仮 想インターフェイス、および VRF ID を入力します。
- **4. [**詳細(**Advanced**)**]** タブ

**[**ルーティング タグ(**Routing Tag**)**]** :VLAN が複数のサブネットに関連付けられている 場合、このタグは各サブネットのIPプレフィックスに関連付けられます。このルーティン グ タグは、オーバーレイ ネットワークの作成にも関連付けられています。

**[**再配布直接ルート マップ(**Redistribute Direct Route Map**)**]** :VRF でルートを再配布す るためのルート マップ名を指定します。

**[**最大 **BGP** パス(**Max BGP Paths**)**]** および **[**最大 **iBGP** パス(**Max iBGP Paths**):最大 BGP および iBGP パスを指定します。

**[TRM**の有効(**TRMEnable**)**]**:TRMを有効にするには、このチェックボックスをオンに します。

TRMを有効にする場合は、RPアドレスとアンダーレイマルチキャストアドレスを入力す る必要があります。

詳細については、テナント ルーテッド マルチキャストの概要, on page 176を参照してくだ さい。

**[RP** が外部(**Is RP External**)**]**:ファブリックに対して RP が外部である場合、このチェッ クボックスを有効にします。このフィールドのチェックがオフの場合、RP はすべての VTEP に分散されます。

**RP** アドレス:RP の IP アドレスを指定します。

**RP** ループバック **ID**:**RP** が外部 が有効化されていない場合、RP のループバック ID を指 定します。

**[**アンダーレイマルキャストアドレス(**Underlay Multicast Address**)**]**:VRFに関連付けら れたマルチキャスト アドレスを指定します。マルチキャスト アドレスは、ファブリック アンダーレイでマルチキャスト トラフィックを転送するために使用します。

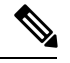

**Note**

ファブリック設定画面の **[TRM VRF** のデフォルト **MDT** アドレス(**Default MDT Address for TRM VRFs**)**]** フィールドのマルチキャスト アドレスは、このフィールドに自動的に 入力されます。このVRFに別のマルチキャストグループアドレスを使用する必要がある 場合は、このフィールドを上書きできます。

**[IPv6** リンク ローカル オプションの有効化(**Enable IPv6 link-local Option**)**]**:このチェッ クボックスをオンにすると、VRF SVI で IPv6 リンク ローカル オプションが有効になりま す。このチェックボックスをオフにすると、IPv6 転送が有効になります。

**[**ホスト ルートのアドバタイズ(**Advertise Host Routes**)**]**:エッジ ルータへの /32 および /128 ルートのアドバタイズメントを制御するには、このチェックボックスをオンにしま す。

**[**デフォルトルートのアドバタイズ(**Advertise Default Route**)**]**:このチェックボックスを 選択して、ファブリック内のデフォルト ルートのアドバタイズを制御します。

サンプル スクリーンショット:

[Advanced] タブ:

**5. [VRF** の作成(**Create VRF**)**]** をクリックします。

*MyVRF\_50000 VRF* が作成され、VRFs ページに表示されます。

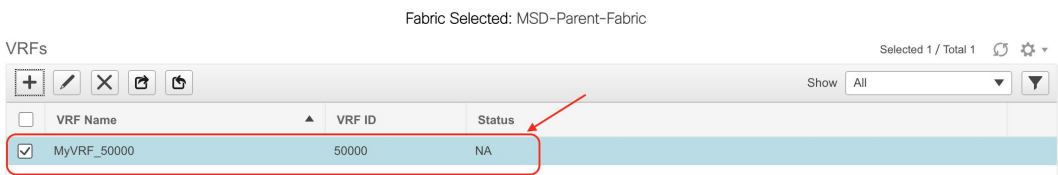

# **MSD** ファブリックでの **VRF** の編集

**1.** MSD ファブリックの [VRF] 画面で、編集する VRF を選択し、画面の左上にある [編集 (Edit)] アイコンをクリックします。

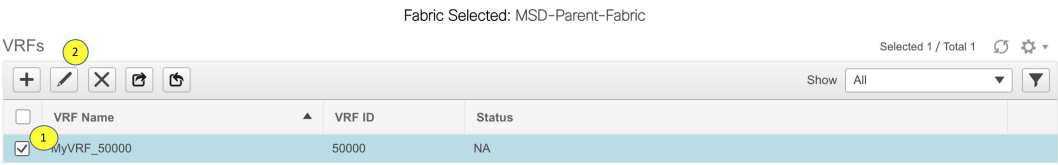

[VRF の編集(Edit VRF)] 画面が表示されます。
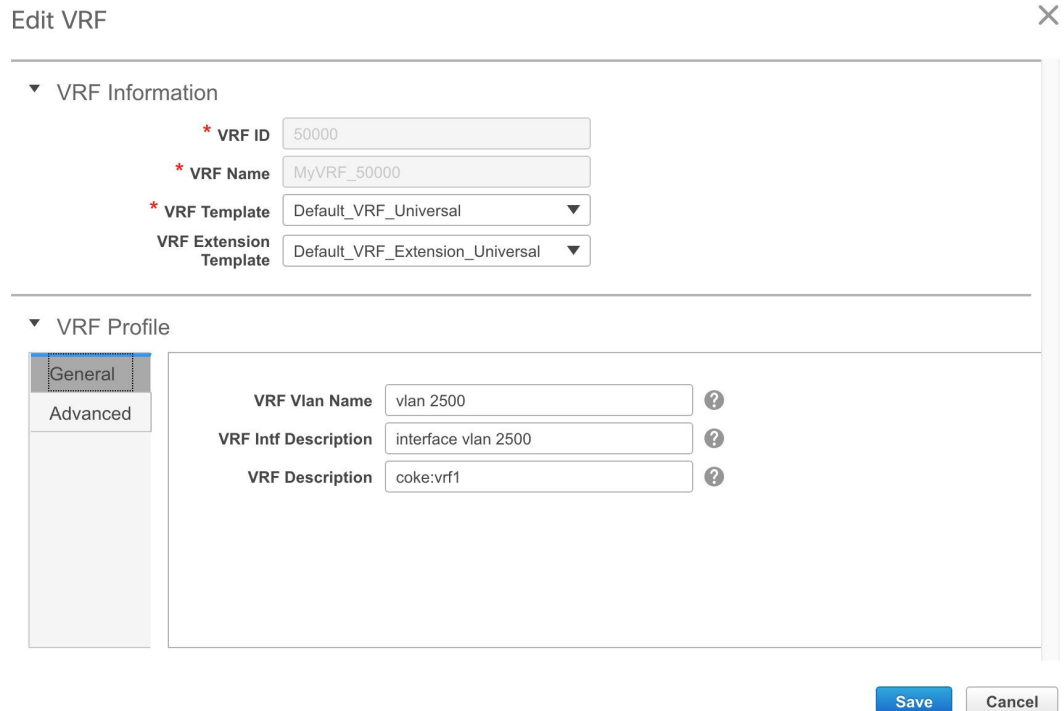

**[VRF**プロファイル(**VRFProfile**)**]**の部分(**[**全般(**General**)**]**タブと**[**詳細(**Advanced**)**]** タブ)を編集することができます。

**2.** 画面の右下の **[**保存(**Save**)**]** ボタンをクリックして、アップデートを保存します。

### **MSD-Parent-Fabric** から **Member1** への **VRF** 継承

*MSD-Parent-Fabric* には、1 つのメンバー ファブリック *Member1* が含まれています。メンバー ファブリック ページにアクセスするには、次の手順を実行します。

**1.** [範囲(SCOPE)] から正しいファブリックを選択してください。ファブリックを選択する と、**[VRF**(**VRFs**)**]**画面が更新され、選択したファブリックのVRFが一覧表示されます。

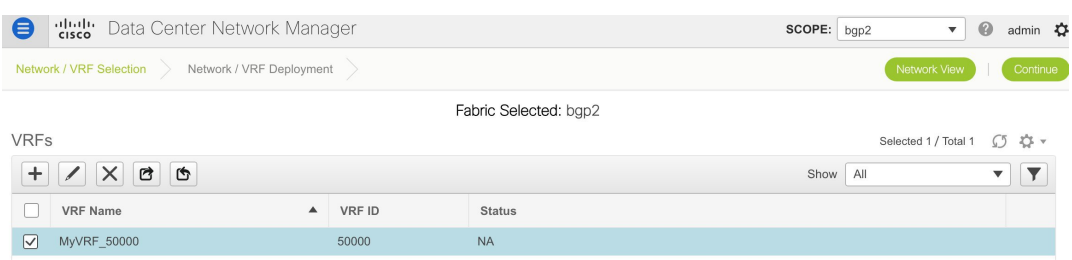

**2. [VRF** ビュー(**VRF View**)**]** ボタンをクリックします。[VRF] ページで、MSD 用に作成さ れた VRF がそのメンバーに継承されていることがわかります。

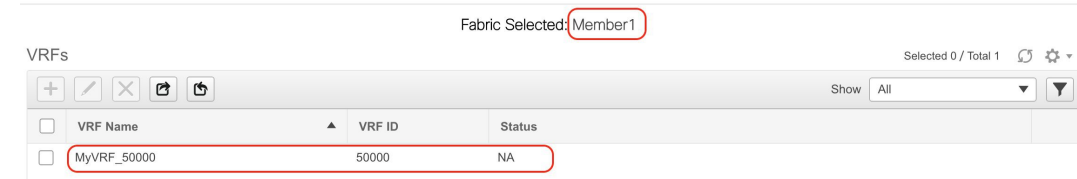

#### **MSD** およびメンバー ファブリックでの **VRF** の削除

ネットワークを削除できるのは MSD ファブリックからだけであり、メンバー ファブリックか らは削除できません。MSD ファブリック内のネットワークおよび対応する VRF を削除するに は、次の手順に従います。

- **1.** 削除する前に、それぞれのファブリック デバイスでネットワークを展開解除します。
- **2.** MSD ファブリックからネットワークを削除します。
- **3.** 削除する前に、それぞれのファブリック デバイスで VRF を展開解除します。
- **4.** 画面の左上にある削除(**[X]**)オプションを使用して、MSDファブリックからVRFを削除 します。複数の VRF インスタンスを一度に削除することもできます。

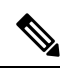

MSD ファブリックから VRF を削除すると、メンバー ファブリックからも自動的に削除 されます。 **Note**

#### メンバー ファブリックでの **VRF** の編集

メンバー ファブリック レベルで VRF パラメータを編集することはできません。MSD ファブ リックの VRF 設定を更新します。すべてのメンバー ファブリックが自動的に更新されます。

### メンバー ファブリックでの **VRF** の削除

メンバーファブリックレベルでVRFを削除することはできません。MSDファブリックでVRF を削除します。削除された VRF は、すべてのメンバー ファブリックから自動的に削除されま す。

以下の手順 1 について説明します。手順 2 の情報については、次のサブセクションで説明しま す。

- **1.** MSD ファブリックにネットワークと VRF を作成します。
- **2.** メンバー ファブリックのデバイスにネットワークと VRF を展開します。1 回に付き 1 つの ファブリックを展開します。

### メンバー ファブリックでのネットワークと **VRF** の展開と展開解除

メンバーファブリックは、MSDファブリック用に作成されたネットワークとVRFを継承する ため、開始する前に、MSD ファブリック レベルでネットワークを作成していることを確認し てください。

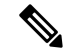

メンバーファブリックでのネットワークと VRF の展開(および展開解除)は、スタンド アロン ファブリックで説明したものと同じです。「ネットワークおよび VRF の作成と展 開 」を参照してください。 **Note**

### マルチサイト展開での **CloudSec** のサポート

CloudSec 機能は、異なるファブリック内のボーダー ゲートウェイ デバイス間の送信元から宛 先へのパケット暗号化をサポートすることにより、マルチサイト展開で安全なデータセンター 相互接続を可能にします。

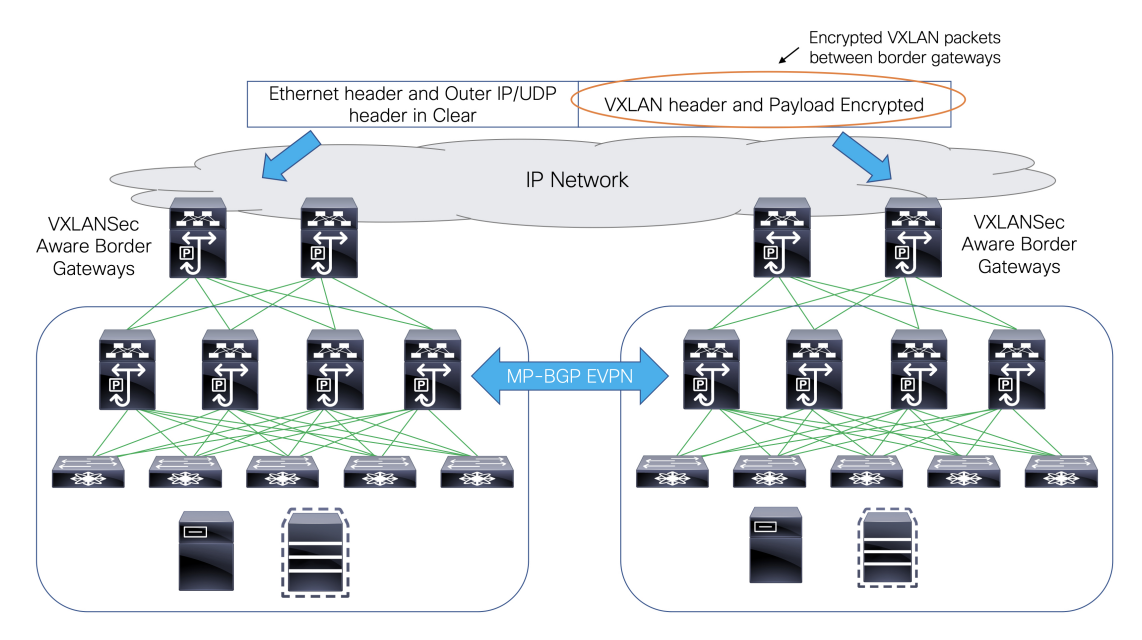

CloudSec 機能は、Cisco NX-OS リリース 9.3(5) 以降を搭載した Cisco Nexus 9000 シリーズ FX2 プラットフォームでサポートされています。FX2 プラットフォームであり、Cisco NX-OS リ リース 9.3(5) 以降を実行するボーダー ゲートウェイ、ボーダー ゲートウェイ スパイン、およ びボーダー ゲートウェイ スーパースパインは、CloudSec 対応スイッチと呼ばれます。

Cisco DCNM リリース 11.4(1) には、MSD ファブリックで CloudSec を有効にするオプションが 用意されています。

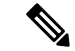

CloudSec セッションは、2 つの異なるサイトのボーダー ゲートウェイ(BGW)間の DCI を介したポイントツーポイントです。サイト間のすべての通信は、VIPの代わりにマルチ サイト PIP を使用します。CloudSec を有効にするには、VIP から PIP に切り替える必要が あります。これにより、サイト間のデータ フローのトラフィックが中断される可能性が あります。したがって、CloudSec の有効または無効の切り替えは、メンテナンス ウィン ドウ中に行うことをお勧めします。 (注)

CloudSec 機能を構成する方法を示すビデオを見ることもできます。「[ビデオ:](https://www.youtube.com/watch?v=EZUZfV6-VwA&feature=youtu.be&list=PLFT-9JpKjRTAZC7YSciYcPNFyimCrJHb0)Cisco DCNM で の [CloudSec](https://www.youtube.com/watch?v=EZUZfV6-VwA&feature=youtu.be&list=PLFT-9JpKjRTAZC7YSciYcPNFyimCrJHb0) の構成」を参照してください。

### **MSD** で **CloudSec** を有効にする

**[**制御(**Control**)**] > [**ファブリック(**Fabrics**)**] > [**ファブリック ビルダ(**Fabric Builder**)**]** に 移動します。**[**ファブリックの作成(**Create Fabric**)**]** をクリックして新しい MSD ファブリッ クを作成するか、**[**ファブリックの編集(**EditFabric**)**]**をクリックして既存のMSDファブリッ クを編集することができます。

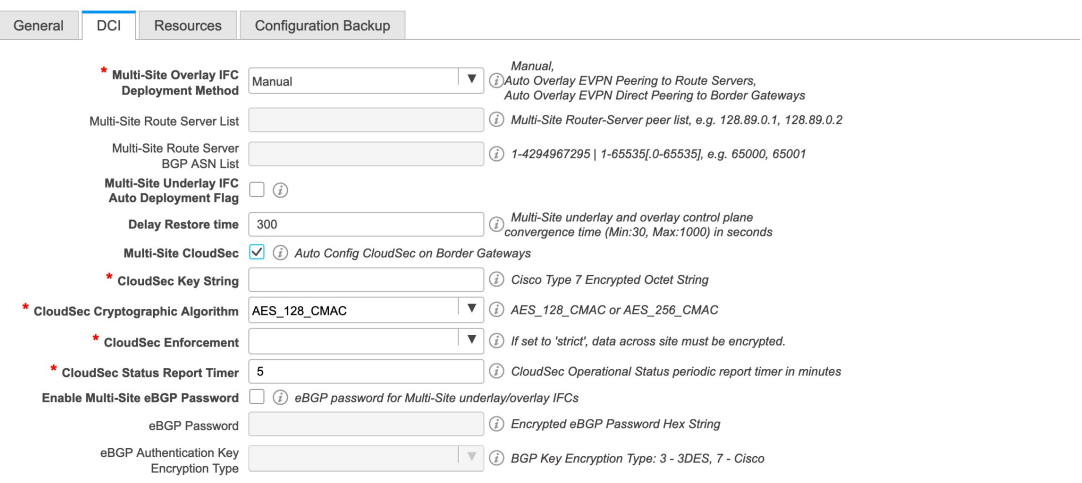

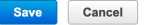

**[DCI]** タブで、CloudSec 構成の詳細を指定できます。

**[**マルチサイト(**Multi-Site CloudSec**)**]**:ボーダー ゲートウェイで CloudSec 構成を有効にしま す。このフィールドを有効にすると、CloudSec の残りのフィールドが編集可能になります。

**[**マルチサイト(**Multi-Site CloudSec**)**]**:ボーダー ゲートウェイで CloudSec 構成を有効にしま す。このフィールドを有効にすると、CloudSecの残りの3つのフィールドが編集可能になりま す。

Cloudsec が MSD レベルで有効になっている場合、DCNM は、すべての Cloudsec 対応ゲート ウェイのアップリンクで、**dci-advertise-pip**(**evpn multisite border-gateway**の下) と 、 **tunnel-encryption** も有効にします。

**[**保存と展開(**Save & Deploy**)**]** をクリックすると、ボーダーゲートウェイ スイッチの **[**構成の プレビュー(**Preview Config**)**]** ウィンドウでこれらの構成を確認できます。

**[**注(**Note**)**]**:ボーダーゲートウェイに vPC がある場合、または TRM が有効になっている場 合、つまり、マルチサイト オーバーレイ IFC で TRM が有効になっている場合、CloudSec はサ ポートされません。このシナリオで CloudSec が有効になっている場合、適切な警告またはエ ラー メッセージが生成されます。

**[CloudSec**キー文字列(**CloudSecKeyString**)**]**:16進キー文字列を指定します。**AES\_128\_CMAC** を選択した場合は 66 文字の 16 進文字列を入力し、**AES\_256\_CMAC** を選択した場合は 130 文 字の 16 進文字列を入力します。

**[CloudSec** 暗号化アルゴリズム(**CloudSec Cryptographic Algorithm**)**]**:**AES\_128\_CMAC** また は **AES\_256\_CMAC** を選択します。

**[CloudSec**強制(**CloudSecEnforcement**)**]**:CloudSecを厳密に強制するか、緩和するかを指定 します。

**[**厳密(**strict**)**]**:MSD のファブリック内のすべてのボーダー ゲートウェイに CloudSec 構成を 展開します。CloudSec をサポートしていないボーダー ゲートウェイがある場合、エラー メッ セージが生成され、構成はどのスイッチにもプッシュされません。

**[**厳密(**strict**)**]**が選択されている場合、**tunnel-encryption must-secure**CLIがMSD内のCloudSec 対応ゲートウェイにプッシュされます。

**[**緩和(**loose**)**]**:MSD のファブリック内のすべてのボーダー ゲートウェイに CloudSec 構成を 展開します。CloudSec をサポートしていないボーダー ゲートウェイがある場合は、警告メッ セージが生成されます。この場合、CloudSec 構成は、CloudSec をサポートするスイッチにの み展開されます。**[**緩和(**loose**)**]** が選択されていて、**tunnel-encryption must-secure** CLI が存在 する場合は削除されます。

CloudSec をサポートするボーダー ゲートウェイを備えた MSD には、少なくとも 2 つの ファブリックが必要です。CloudSec 対応デバイスを備えたファブリックが 1 つしかない 場合は、次のエラー メッセージが生成されます。 (注)

CloudSec には、CloudSec をサポートできるサイトが少なくとも 2 つ必要です(CloudSec needs to have at least 2 sites that can support CloudSec)。

このエラーを解消するには、CloudSec をサポートするか、CloudSec を無効にできるサイトが 少なくとも 2 つあるという条件を満たす必要があります。

**[CloudSec** ステータス レポート タイマー(**CloudSec Status Report Timer**)**]**:CloudSec 動作ス テータス定期レポート タイマーを分単位で指定します。この値は、DCNM がスイッチから CloudSec ステータス データをポーリングする頻度を指定します。デフォルト値は 5 分で、範 囲は 5 ~ 60 分です。

DCNM の CloudSec 機能を使用すると、MSD 内のすべてのゲートウェイが同じキーチェーン (および1つのキー文字列のみ)を持ち、ポリシーを持つようにすることができます。DCNM に1つのキーチェーン文字列を指定して、キーチェーンポリシーを形成することができます。

DCNMは、すべてのデフォルト値を使用してencryption-policyを形成します。DCNMは、同じ キー チェーン ポリシー、同じ暗号化ポリシー、および暗号化ピア ポリシーを各 CloudSec 対応 ゲートウェイにプッシュします。各ゲートウェイには、CloudSec対応で、同じキーチェーンと 同じキー ポリシーを使用する encryption-peer ポリシーが、リモート ゲートウェイごとに 1 つ あります。

MSD ファブリック全体に同じキーを使用したくない場合、またはすべてのサイトのサブセッ トでのみ CloudSec を有効にしたい場合は、**switch\_freeform** を使用して、CloudSec 構成をス イッチに手動でプッシュできます。

**switch\_freeform** のすべての CloudSec 構成をキャプチャします。

```
たとえば、次の設定は switch_freeform ポリシーに含まれています。
```

```
feature tunnel-encryption
evpn multisite border-gateway 600
 dci-advertise-pip
tunnel-encryption must-secure-policy
tunnel-encryption policy CloudSec_Policy1
tunnel-encryption source-interface loopback20
key chain CloudSec_Key_Chain1 tunnel-encryption
 key 1000
   key-octet-string 7 075e731f1a5c4f524f43595f507f7d73706267714752405459070b0b0701585440
cryptographic-algorithm AES_128_CMA
tunnel-encryption peer-ip 192.168.0.6
 keychain CloudSec_Key_Chain1 policy CloudSec_Policy1
```
次のような構成を生成するアップリンク インターフェイス ポリシーのフリーフォーム構成に **tunnel-encryption** を追加します。

```
interface ethernet1/13
 no switchport
 ip address 192.168.1.14/24 tag 54321
 evpn multisite dci-tracking
 tunnel-encryption
 mtu 9216
 no shutdown
```
詳細については、ファブリックスイッチでのフリーフォーム設定の有効化 (350ページ)を参 照してください。

CloudSec設定がスイッチに追加または削除されると、DCIアップリンクがフラップし、マルチ サイトBGPセッションフラッピングがトリガーされます。既存のクロスサイトトラフィック があるマルチサイトの場合、この移行中にトラフィックの中断が発生します。したがって、メ ンテナンス期間中に移行を行うことをお勧めします。

CloudSec 構成の MSD ファブリックを DCNM に移行する場合、Cloudsec 関連の構成は、

**[switch\_freeform]** および インターフェイス自由形式構成でキャプチャされます。MSD ファブ リック設定で Multi-Site Cloudsec をオンにする必要はありません。さらにファブリックを追加 し、既存のものとキーを含む同じ CloudSec ポリシーを共有する CloudSec トンネルを確立する 場合は、MSD ファブリック設定で CloudSec 構成を有効にすることができます。MSD ファブ リック設定の CloudSec パラメータは、スイッチの既存の CloudSec 設定と一致する必要があり ます。CloudSec 構成は既にフリーフォーム構成に取り込まれており、MSD で CloudSec を有効 にすると構成インテントも生成されます。したがって、二重のインテントが生じます。たとえ ば、MSD 設定で CloudSec キーを変更する場合、DCNM は **switch\_freeform** の構成を変更しな

いため、CloudSec 自由形式構成を削除する必要があります。そうしないと、MSD ファブリッ ク設定のキーがフリーフォーム構成のキーと競合します。

### **CloudSec** の動作状態の表示

Cisco DCNM 11.5(1) 以降では、MSD ファブリックで CloudSec が有効になっている場合、 **[CloudSec** 操作ビュー(**CloudSec Operational View**)**]** を使用して CloudSec セッションの操作 ステータスを確認できます。

#### 手順

- ステップ **1** MSD ファブリックを選択します。 ファブリック トポロジ ウィンドウが表示されます。
- ステップ **2 [**アクション(**Actions**)**]** ペインで **[**表形式ビュー(**Tabular view**)**]** をクリックします。
- ステップ **3 [CloudSec** 操作ビュー(**CloudSec Operational View**)**]** タブを選択します。
- ステップ **4** CloudSecが無効になっている場合、**[CloudSec**操作ビュー(**CloudSec Operational View**)**]**タブ は表示されません。

**[**操作ビュー(**Operational View**)**]** タブには、次のフィールドと説明があります。

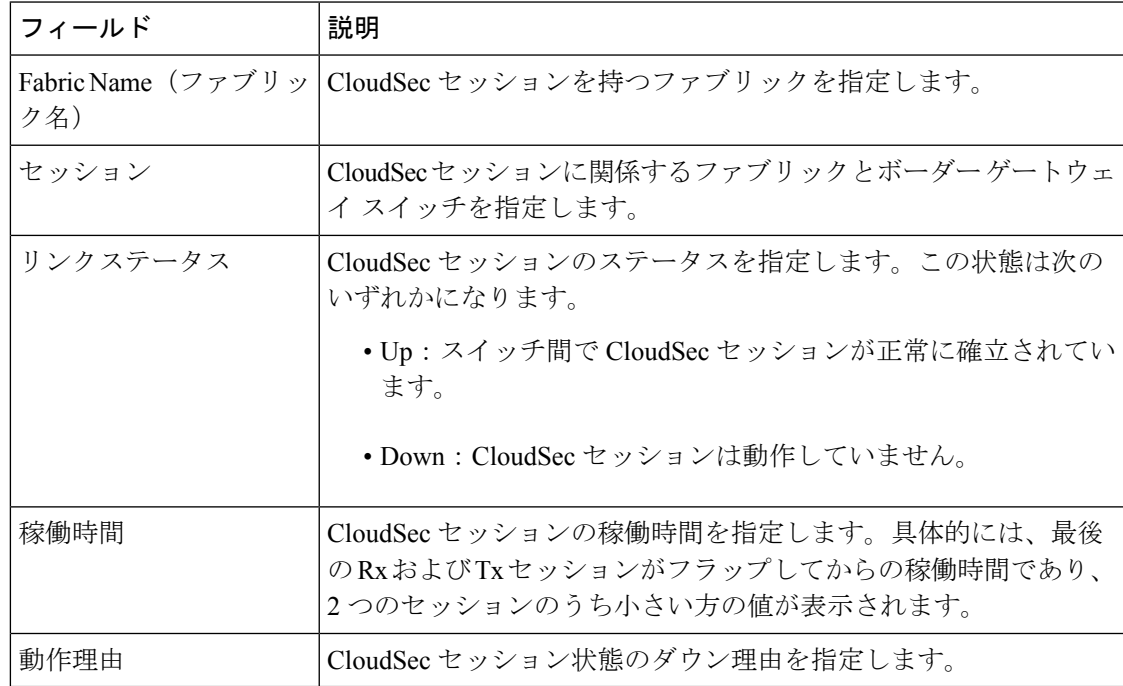

これらすべての列が並べ替え可能です。

ファブリックで CloudSec が有効になった後、セッションが作成され、次のステータ ス ポーリングが発生するまでは、動作ステータスを使用できない場合があります。 (注)

#### **CloudSec** セッションのトラブルシューティング

CloudSec セッションが停止している場合は、プログラマブル レポートを使用してその詳細を 確認できます。

### 手順

- ステップ **1 [**アプリケーション(**Applications**)**] > [**プログラマブル レポート(**Programmable report**)**]** に 移動します。
- ステップ **2 [**レポートの作成(**Create Report**)**]** アイコンをクリックします。
- ステップ **3** レポート名を指定し、レポートジョブを実行するMSDファブリックを選択して、**[**次へ(**Next**)**]** をクリックします。
- ステップ **4 [**テンプレート(**Template**)**]** ドロップダウン リストから、**fabric\_cloudsec\_oper\_status** を選択 して **[**ジョブの作成(**Create Job**)**]** をクリックします。

レポートが正常に生成されると、ステータスは成功を示す緑色のチェックマークに変わりま す。

- ステップ **5** [レポート(report)] をクリックして表示します。このレポートは、**CloudSec** 操作ビュー (**CloudSec Operation View**)**]** タブに似ています。
- ステップ **6** CloudSecセッションステータスの詳細を表示するには、**[**詳細の表示(**ViewDetails**)**]**をクリッ クします。
- ステップ7 セッションの動作ステータスをクリックして、各ピアファブリックおよびデバイスのCloudSec セッションに関する詳細情報を表示します。

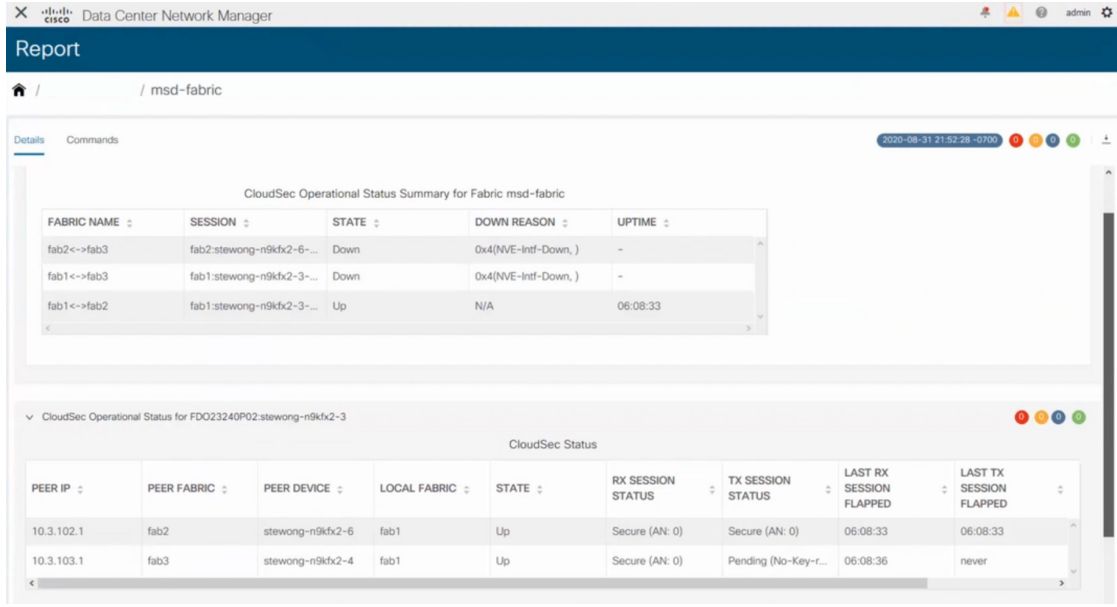

### **MSD** からのファブリックの削除

MSD ファブリックからファブリックを削除するには、次の手順を実行します。

### **Before you begin**

削除するファブリックのボーダー スイッチに VRF が展開されていないことを確認してくださ い。詳細については、メンバー ファブリックでのネットワークと VRF の展開と展開解除, on page 147を参照してください。

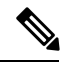

**Note**

Cisco DCNM リリース 11.4(1) 以降、MSD から個々のファブリックを削除した後、アン ダーレイおよびオーバーレイ IFC が削除されます。IFC が拡張されている場合、ファブ リックの削除を禁止するエラーが報告されます。

### **Procedure**

- ステップ **1 [**ファブリック ビルダ(**Fabric Builder**)**]** ウィンドウで、MSD ファブリックをクリックしま す。
- ステップ **2 [**アクション(**Actions**)**]** メニューで **[**ファブリックの移動(**Move Fabric**)**]** をクリックしま す。
- ステップ **3 [**ファブリックの移動(**Move Fabric**)**]** ウィンドウで、削除するファブリックのそれぞれのラ ジオ ボタンを選択し、**[**削除(**Remove**)**]** をクリックします。

ファブリックの削除通知ウィンドウで、**[**閉じる(**Close**)**]** をクリックします。

- ステップ **4 [**ファブリック ビルダ(**Fabric Builder**)**]** ウィンドウで MSD の **[**保存と展開(**Save & Deploy**)**]** をクリックします。
- ステップ **5 [**構成の展開(**Config Deployment**)**]** ウィンドウで **[**展開構成(**Deploy Config**)**]** をクリックし ます。

[閉じる (Close)] をクリックします。

- ステップ **6** MSDから削除したファブリックに移動し、**[**保存と展開(**Save&Deploy**)**]**をクリックします。
- ステップ **7 [**構成の展開(**Config Deployment**)**]** ウィンドウで **[**展開構成(**Deploy Config**)**]** をクリックし ます。

[閉じる (Close)] をクリックします。

## スタンドアロン ファブリック(既存のネットワークと **VRF** を使用)を **MSD** ファブリッ クに移動する

既存のネットワークと VRF を持つスタンドアロン ファブリックをメンバーとして MSD ファ ブリックに移動する場合は、共通のネットワーク(つまり、L2 VNI と L3 VNI 情報)、エニー

キャスト ゲートウェイ MAC、VRF とネットワーク テンプレートがファブリックと MSD 全体 で同じであることを確認してください。DCNMは、スタンドアロンファブリック(ネットワー クおよび VRF 情報)を MSD ファブリックの(ネットワークおよび VRF 情報)に対して検証 して、エントリの重複を回避します。エントリの重複の例は、2 つの一般的なネットワーク名 が異なるネットワーク ID を持っている場合です。競合があるかの検証後、スタンドアロン ファブリックはメンバー ファブリックとして MSD ファブリックに移動されます。詳細:

- MSD ファブリックは、MSD ファブリックに存在しないスタンドアロン ファブリックの ネットワークと VRF を継承します。それから、これらのネットワークと VRF は、メン バー ファブリックに継承されます。
- 新しく作成されたメンバー ファブリックは、MSD ファブリックのネットワークと VRF (新しく作成されたメンバー ファブリックには存在しないもの)を継承します。
- スタンドアロン ファブリックと MSD ファブリックの間に競合がある場合、検証によっ て、エラー メッセージが表示されます。更新後、メンバー ファブリックを MSD ファブ リックに移動すると、移動は成功します。ページの上部に移動が成功したことを示すメッ セージが表示されます。

メンバー ファブリックをスタンドアロン ステータスに戻すと、ネットワークと VRF はそのま ま残りますが、独立したファブリックのように、MSD ファブリックの範囲外で関連したまま になります。

# **LAN** クラシック テンプレートを使用したスイッチ管理

Cisco DCNM リリース 11.4(1) 以降、**[LAN\_Classic]** および **[Fabric\_Group]** テンプレートを使用 して、以前 DCNM クラシック LAN 展開で管理していたスイッチを管理できます。

**[LAN\_Classic]**ファブリックテンプレートは、Cisco Nexusスイッチを管理するための汎用ファ ブリック テンプレートです。

#### ガイドラインと制約事項

- **[LAN\_Classic]** ファブリック テンプレートを使用するファブリックは、 **[External\_Fabric\_11\_1]** ファブリック テンプレートを使用するように変更してから、関連 するすべての機能を使用することができます。これはサポートされている唯一のファブ リック テンプレートの変換であり、元に戻すことはできません。
- **[LAN\_Classic]** ファブリックは、MSD ファブリックのメンバーとして追加できます。
- **[LAN\_Classic]** ファブリックでは、Cisco Nexus スイッチのみがサポートされています。
- **[ToR]** ロールを持つスイッチがファブリック内にある場合、TOR Auto-Deploy 機能は **[LAN\_Classic]** メンバー ファブリックでサポートされます。詳細については「*ToR* スイッ チの構成とネットワークの展開」を参照してください。
- Cisco Nexus 7000シリーズスイッチとCisco NX-OSリリース6.2 (24a) をLANクラシックま たは外部ファブリックで使用している場合は、ファブリック設定でAAA IP認証を有効に してください。

• **[LAN\_Classic]**テンプレートの次の機能は、**[External\_Fabric\_11\_1]**テンプレートと同じサ ポートを提供します。

サポートされる機能は次のとおりです。

- 設定コンプライアンス
- ファブリックのバックアップまたは復元
- ネットワーク インサイト
- パフォーマンス モニタリング
- VMM
- トポロジ ビュー
- Kubernetes の可視化
- RBAC

詳細については、機能固有のセクションを参照してください。

### **LAN** クラシック ファブリックの作成

手順

- ステップ **1 [**制御(**Control**)**]** > **[**ファブリック(**Fabrics**)**]** > **[**ファブリック ビルダ(**Fabric Builder**)**]** に 移動します。
- ステップ2 [ファブリックの作成 (Create Fabric)] をクリックします。
- ステップ **3** ファブリック名を入力し、**[**ファブリック テンプレート(**Fabric Template**)**]** ドロップダウン リストから **[LAN\_Classic]** を選択します。

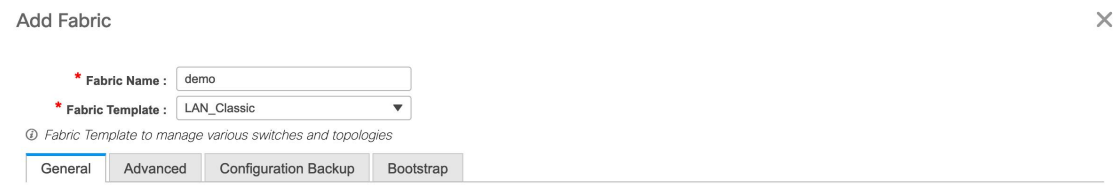

Fabric Monitor Mode  $\sqrt{t}$  if enabled, fabric is only monitored. No configuration will be deployed

ステップ **4** デフォルトでは **[**全般(**General**)**]** タブが表示されます。このタブのフィールドは次のとおり です。

> **[**ファブリック モニタ モード(**Fabric Monitor Mode**)**]**:DCNM がファブリックを管理する場 合は、このチェックボックスをオフにします。ファブリックのモニタリングのみを有効にする 場合は、チェックボックスをオンのままにします。この状態では、スイッチに構成を展開でき ません。

ステップ **5** [Advanced] タブをクリックします。このタブのフィールドは次のとおりです。

**[vPC** ピア リンク **VLAN**(**vPC Peer Link VLAN**)**]**:vPC ピア リンク VLAN ID は自動入力さ れます。正しい値を反映させてフィールドをアップデートします。

電源モード(**Power Supply Mode**):適切な電源モードを選択します。

**[MPLS** ハンドオフの有効化(**Enable MPLS Handoff**)**]**:MPLS ハンドオフ機能を有効にする には、このチェックボックスをオンにします。詳細については、「VXLAN BGP EVPN ファブ リックでの境界プロビジョニングの使用例:MPLS SR および LDP ハンドオフ」の章を参照し てください。

**[**アンダーレイ **MPLS** ループバック **ID**(**Underlay MPLS Loopback Id**)**]**:アンダーレイ MPLS ループバック ID を指定します。デフォルト値は 101 です。

**[AAA IP** 認証の有効化(**Enable AAA IP Authorization**)**]**:AAA サーバで IP 認証が有効になっ ている場合に、AAA IP 認証を有効にします。

**[**トラップホストとして有効にする(**Enable as Trap Host**)**]**:トラップホストとして有効にす る場合は、このチェックボックスをオンにします。

**[**ブートストラップ スイッチの **CDP** の有効化(**Enable CDP for Bootstrapped Switch**)**]**:管理 インターフェイスで CDP を有効にします。

**[NX-API** の有効化(**Enable NX-API**)**]**:NX-API の有効化を指定します。このチェックボック スは、デフォルトでオフになっています。

**[**ポートの**HTTP**で**NX-API**を有効化する(**Enable on NX-API on HTTP**)**]**:HTTP上のNX-API の有効化を指定します。このチェックボックスは、デフォルトでオフになっています。HTTP を使用するには、[NX-API の有効化 (Enable NX-API) ] チェックボックスをオンにします。こ のチェックボックスをオフにすると、レイヤ 4 ~ レイヤ 7 サービス(L4 〜 L7 サービス)、 VXLAN OAM など、NX-API を使用し、Cisco DCNM がサポートするアプリケーションは、 HTTP ではなく HTTPS の使用を開始します。

[NX-API の有効化(Enable NX-API)] チェックボックスと [HTTP での NX-API の有効 化(Enable NX-API on HTTP)] チェックボックスをオンにすると、アプリケーション は HTTP を使用します。 (注)

**[**インバンド管理(**InbandMgmt**)**]**:外部およびクラシックLANファブリックの場合、このノ ブを使用すると DCNM は、インバンド接続(スイッチ ループバック、ルーテッド、または SVIインターフェイス経由で到達可能)でのスイッチのインポートおよび管理が可能になり、 またアウトオブバンド接続(つまり、スイッチ mgmt0 インターフェイス経由で到達可能)で のスイッチの管理が可能になります。唯一の要件は、インバンド管理型スイッチの場合、eth2 (別名インバンドインターフェイス)を介して DCNM からスイッチ IP に到達可能であること です。この目的のために、DCNM で静的ルートが必要になる場合があります。これは、[管理

(Administration)] > [カスタマイズ(Customization)] > [ネットワーク設定(Network Preferences)]オプションで構成できます。インバンド管理を有効にした後、検出中に、インバ ンド管理を使用してインポートするすべてのスイッチの IP を指定し、最大ホップ数を 0 に設

定します。DCNM は、インバンド管理されたスイッチ IP が eth2 インターフェイスを介して到 達可能であるかを検証する事前チェックを行います。事前チェックをパスすると、DCNMはイ ンターフェイスが属する VRF に加えて、指定された検出 IP を持つそのスイッチ上のインター フェイスを検出し、学習します。スイッチのインポート/検出のプロセスの一部として、この 情報はDCNMに入力される目的の基準設定にキャプチャされます。詳細については、外部ファ ブリックおよび LAN クラシック ファブリックでのインバンド管理 (165 ページ)を参照して ください。

ブートストラップまたは POAP は、アウトオブバンド接続、つまりスイッチ mgmt0 を介して到達可能なスイッチでのみサポートされます。DCNM上のさまざまなPOAP サービスは通常、eth1 またはアウトオブバンド インターフェイスにバインドされま す。DCNMeth0/eth1インターフェイスが同じIPサブネットに存在するシナリオでは、 POAP サービスは両方のインターフェイスにバインドされます。 (注)

**[**精密時間プロトコル(**PTP**)の有効化(**Enable Precision Time Protocol**(**PTP**))**]**:ファブ リック全体でPTPを有効にします。このチェックボックスをオンにすると、PTPがグローバル に有効になり、コアに面するインターフェイスで有効になります。また、[PTP 送信元ループ バック ID (PTP Source Loopback Id) |および [PTP ドメイン ID (PTP Domain Id) |フィールド が編集可能になります。詳細については、外部ファブリックおよび LAN クラシック ファブ リック向け高精度時間プロトコル (PTP) (166ページ)を参照してください。

**[**ファブリック自由形式(**Fabric Freeform**)**]**:この自由形式フィールドを使用して、外部ファ ブリックで検出されたすべてのデバイスに構成をグローバルに適用できます。

**[AAA** 自由形式の構成(**AAA Freeform Config**)**]**:AAA 自由形式の構成を指定します。

ステップ **6** [リソース(Resources)] タブをクリックします。このタブのフィールドは次のとおりです。

**[**サブインターフェイス **Dot1q** 範囲(**Subinterface Dot1q Range**)**]**:サブインターフェイス 802.1Q 範囲とアンダーレイ ルーティング ループバック IP アドレス範囲が自動入力されます。

**[**アンダーレイ ルーティング ループバック **IP** 範囲(**Underlay Routing LoopbackIP Range**)**]**: プロトコル ピアリングのループバック IP アドレスを指定します。

**[**アンダーレイ **MPLS** ループバック **IP** 範囲(**Underlay MPLS LoopbackIP Range**)**]**:アンダー レイ MPLS SR または LDP ループバック IP アドレス範囲を指定します。

IP 範囲は一意である必要があります。つまり、他のファブリックの IP 範囲と重複しないよう にする必要があります。

ステップ7 [設定 (Configuration) 1タブをクリックします。このタブのフィールドは次のとおりです。

**[**毎時ファブリック バックアップ(**Hourly Fabric Backup**)**]**:ファブリック構成とインテント の毎時バックアップを有効にします。

**[**スケジュール済みファブリック バックアップ(**Scheduled Fabric Backup**)**]**:毎日のバック アップを有効にします。

[スケジュール済みの時間(Scheduled Time)]:スケジュールされたバックアップ時間を 24 時 間形式で指定します。[スケジュール済みファブリックバックアップ(ScheduledFabricBackup)] チェックボックスをオンにすると、このフィールドが有効になります。

毎時またはスケジュールされたバックアップは、次の CC の毎時実行後にのみ実行さ れます。バックアップは、スケジュールされた時間が経過した後にのみ実行され、そ の時間が経過した後に CC が実行されるたびに実行されます。 (注)

バックアップと復元のプロセスは、外部ファブリックのプロセスに似ています。外部ファブ リックのバックアップおよび復元に関する詳細については、ファブリックのバックアップと復 元 (313 ページ) を参照してください。

ステップ **8 [**ブートストラップ(**Bootstrap**)**]**タブをクリックします。このタブのフィールドは次のとおり です。

> ブートストラップの有効化(**NX-OS**スイッチのみ)(**EnableBootstrap**)(**For NX-OSSwitches Only**)):Cisco Nexus スイッチのみに対してブートストラップ機能を有効にするにはこの チェックボックスをオンにします。

> ブートストラップをイネーブルにした後、次のいずれかの方法を使用して、DHCPサーバでIP アドレスの自動割り当てをイネーブルにできます。

- [外部 DHCP サーバー(External DHCP Server)]:スイッチ管理デフォルト ゲートウェイ (**Switch Mgmt Default Gateway**)**]** および [スイッチ管理 **IP** サブネット プレフィックス (**Switch Mgmt IP Subnet Prefix**)**]** フィールドの外部 DHCP サーバーについての情報を入 力します。
- [ローカル DHCP サーバー(Local DHCP Server)]: **[**ローカル **DHCP** サーバー(**Local DHCP Server**)**]** チェックボックスを有効にして、残りの必須フィールドに詳細を入力し ます。

ローカル **DHCP** サーバーの有効化(**Enable Local DHCP Server**):ローカル DHCP サーバー を介した自動 IP アドレス割り当ての有効化を開始するには、このチェックボックスをオンに します。このチェックボックスをオンにすると、残りのすべてのフィールドが編集可能になり ます。

[DHCP バージョン(DHCP Version)]:このドロップダウンリストから [DHCPv4] または [DHCPv6] を選択します。DHCPv4 を選択すると、**[**スイッチ管理 **IPv6** サブネット プレフィッ クス(**Switch Mgmt IPv6 Subnet Prefix**)**]** フィールドが無効になります。DHCPv6 を選択する と、**[**スイッチ管理 **IP** サブネット プレフィックス(**Switch Mgmt IP Subnet Prefix**)**]** は無効に なります。

Cisco DCNM IPv6 POAP は、Cisco Nexus 7000 シリーズ スイッチではサポートされて いません。Cisco Nexus 9000 および 3000 シリーズ スイッチは、スイッチが L2 隣接 (eth1 またはアウトオブバンド サブネットは /64 が必須)、またはスイッチがいくつ かのIPv6 /64サブネット内に存在するL3隣接である場合にのみ、IPv6POAPをサポー トします。/64 以外のサブネット プレフィックスはサポートされません。 (注)

このチェックボックスをオンにしない場合、DCNM は自動 IP アドレス割り当てにリモートま たは外部 DHCP サーバーを使用します。

[DHCP スコープ開始アドレス(DHCP Scope Start Address)] および [DHCP スコープ終了アド レス(DHCP Scope End Address)]:スイッチのアウトオブバンド POAP に使用される IP アド レス範囲の最初と最後の IP アドレスを指定します。

**[**スイッチ管理デフォルト ゲートウェイ(**Switch Mgmt Default Gateway**)**]**:スイッチの管理 VRF のデフォルト ゲートウェイを指定します。

スイッチ管理 **IP** サブネット プレフィックス(**Switch Mgmt IP Subnet Prefix**):スイッチの Mgmt0 インターフェイスのプレフィックスを指定します。プレフィックスは 8 ~ 30 の間であ る必要があります。

*DHCP* スコープおよび管理デフォルト ゲートウェイ *IP* アドレスの仕様(*DHCP scope and management default gateway IP address specification*):管理デフォルト ゲートウェイ IP アドレ スを10.0.1.1に、サブネットマスクを24に指定した場合、DHCPスコープが指定したサブネッ ト、10.0.1.2 ~ 10.0.1.254 の範囲内であることを確認してください。

**[**スイッチ管理 **IPv6** サブネット プレフィックス(**Switch Mgmt IPv6 Subnet Prefix**)**]**:スイッ チの Mgmt0 インターフェイスの IPv6 プレフィックスを指定します。プレフィックスは 112 〜 126 の範囲で指定する必要があります。このフィールドは DHCP の IPv6 が有効な場合に編集 できます。

**[AAA** 構成の有効化(**Enable AAA Config**)**]**:AAA 構成を有効にします。これには、デバイス の起動時に **[**詳細(**Advanced**)**]** タブからの AAA 構成が含まれます。

ブートストラップ自由形式の構成(**Bootstrap Freeform Config**):(任意)必要に応じて追加 のコマンドを入力します。たとえば、AAAまたはリモート認証関連の構成を使用している場合 は、このフィールドにこれらの構成を追加してインテントを保存します。デバイスが起動する と、[Bootstrap Freeform Config]フィールドで定義されたインテントが含まれます。

running-config をコピーして **[**自由形式の構成(**freeform config**)**]** フィールドに正しいインデン トでペーストします。NX-OS スイッチの実行構成に表示されているように正しく行ってくだ さい。freeform config は running config と一致する必要があります。詳細については、「スイッ チでの自由形式の構成エラーの解決」を参照してください。

**[DHCPv4/DHCPv6** マルチ サブネット スコープ(**DHCPv4/DHCPv6 Multi Subnet Scope**)**]**:1 行に 1 つのサブネット スコープを入力して、フィールドを指定します。**[**ローカル **DHCP** サー バーの有効化(**EnableLocal DHCPServer**)**]**チェックボックスをオンにした後で、このフィー ルドは編集可能になります。

スコープの形式は次の順で定義する必要があります。

**[DHCP** スコープ開始アドレス、**DHCP** スコープ終了アドレス、スイッチ管理デフォルト ゲー トウェイ、スイッチ管理サブネット プレフィックス(**DHCP ScopeStart Address, DHCP Scope End Address, Switch Management Default Gateway, Switch Management Subnet Prefix**)**]**

例:10.6.0.2、10.6.0.9、16.0.0.1、24

外部ファブリックが作成されると、外部ファブリック トポロジ ページが表示されます。

ステップ **9 [ThousandEyes Agent]** タブをクリックします。この機能は、Cisco DCNM リリース 11.5(3) でのみサポートされています。詳細については、「Cisco DCNM での ThousandEyes Enterprise Agent のグローバル設定の構成」を参照してください。

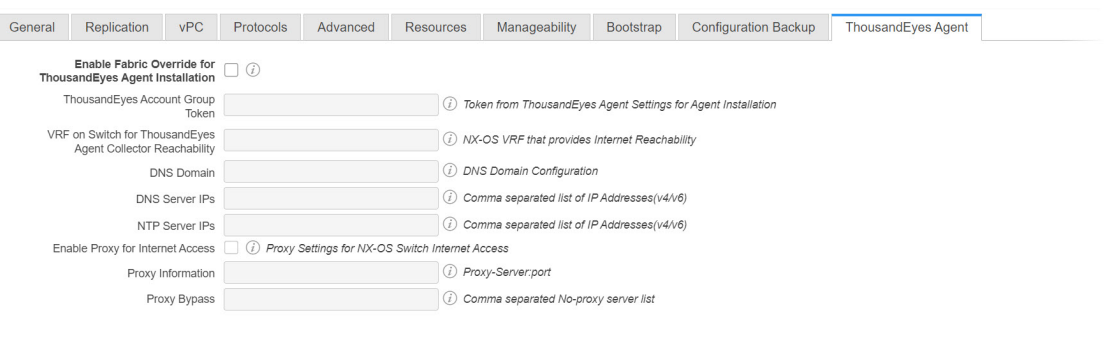

Save Cancel

このタブのフィールドは次のとおりです。

- ThousandEyes Agent のファブリック設定はグローバル設定を上書きし、そのファブ リック内のスイッチにインストールされているすべての ThousandEyes エージェント に同じ構成を適用します。 (注)
	- **[ThousandEyes Agent** インストールのファブリック オーバーライドを有効にする(**Enable Fabric Override for ThousandEyes Agent Installation**)**]** : チェック ボックスを選択して、 ファブリックで ThousandEyes Enterprise Agent を有効にします。
	- **[ThousandEyes** アカウント グループ トークン(**ThousandEyes Account Group Token**)**]** : インストール用の ThousandEyes Enterprise Agent アカウント グループ トークンを指定しま す。
	- **[ThousandEyes Agent** コレクタ到達可能性のスイッチ上の **VRF**(**VRF on Switch for ThousandEyes Agent Collector Reachability**)**]** : インターネットの到達可能性を提供する VRF データを指定します。
	- **[**ドメイン ネーム システム(**DNS**) ドメイン(**DNS Domain**)**]** : スイッチのドメイン ネー ム システム (DNS) ドメイン構成を指定します。
	- **[**ドメイン ネーム システム(**DNS**) サーバ **IP**(**DNS Server IPs**)**]**: ドメイン ネーム シス テム(DNS) サーバの IP アドレス (v4/v6) のカンマ区切りリストを指定します。DNS サーバには、最大 3 つの IP アドレスを入力できます。
	- **[NTP** サーバ **IP**(**NTP Server IPs**)**]**: Network Time Protocol (NTP) サーバの IP アドレス (v4/v6)のコンマ区切りリストを指定します。NTP サーバには、最大 3 つの IP アドレス を入力できます。
	- **[**プロキシを有効にする(**Enable Proxy**)**]**:チェックボックスをオンにして、NX-OS ス イッチのインターネット アクセスのプロキシ設定を選択します。
	- **[**プロキシ情報(**Proxy Information**)**]** : プロキシ サーバのポート情報を指定します。
	- **[**プロキシ バイパス(**Proxy Bypass**)**]** : プロキシをバイパスするサーバ リストを指定しま す。

### **LAN** クラシック ファブリックへのスイッチの追加

#### 手順

ステップ **1** スイッチの **[**追加(**Add**)**]** をクリックします。**[**インベントリ管理(**Inventory Management**)**]** ウィンドウが表示されます。

#### **Inventory Management**

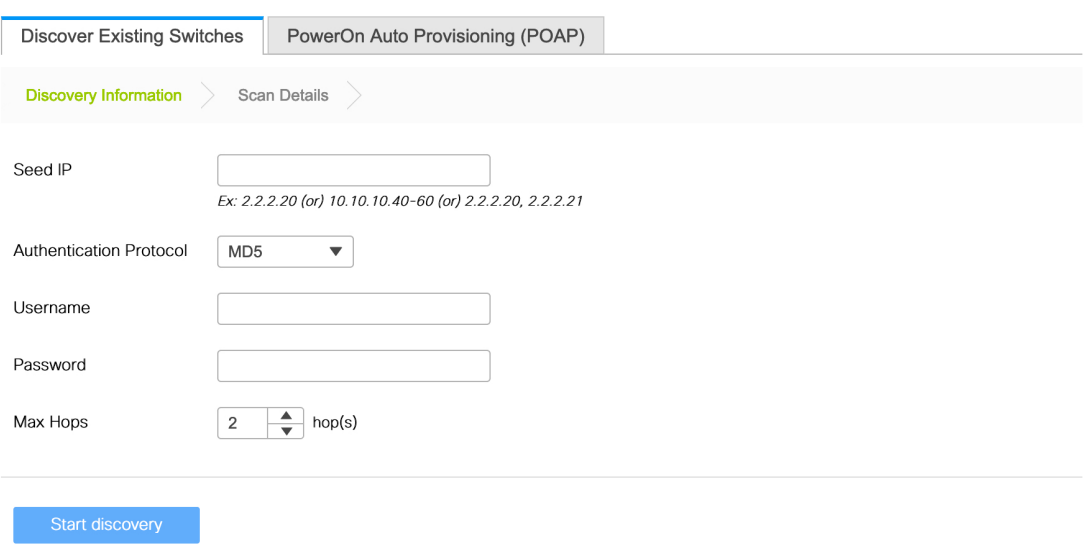

**[**表形式ビュー(**Tabular View**)**]** > **[**スイッチ(**Switches**)**]** > **[+]** をクリックして、スイッチを 追加することもできます。

- ステップ **2** スイッチの IP アドレス(**[**シード **IP**(**Seed IP**)**]**)を入力します。
- ステップ **3** スイッチ管理者ユーザ名およびパスワードを入力します。
- ステップ **4** 画面の下部にある **[**検出の開始(**Start discovery**)**]** をクリックします。**[**スキャン詳細(**Scan Details**)**]** セクションが間もなく表示されます。**[**最大ホップ(**Max Hops**)**]** フィールドに 2 が 入力されているため、指定された IP アドレスを持つスイッチとその 2 ホップのスイッチが入 力されます。
- ステップ **5** 該当するスイッチの横にあるチェックボックスをオンにし、**[**ファブリックにインポート(**Import into fabric**)**]** をクリックします。

複数のスイッチを同時に検出できます。スイッチは適切にケーブル接続し DCNM サーバーに 接続する必要があり、スイッチのステータスは管理可能である必要があります。

スイッチ検出プロセスが開始されます。[進行状況(Progress)] 列には、進行状況が表示され ます。DCNMがスイッチを検出すると、画面が閉じ、ファブリック画面が再び表示されます。 ファブリック画面の中央にスイッチ アイコンが表示されます。

 $\overline{\mathsf{x}}$ 

- ステップ **6** 最新のトポロジ表示を表示するには、トポロジの **[**更新(**Refresh**)**]** をクリックします。 詳細については、以下を参照してください。
	- 既存のスイッチの検出 (32 ページ)
	- 新しいスイッチの検出 (39 ページ)

### ファブリック グループの作成とメンバー ファブリックの関連付け

この手順は、**[Fabric\_Group]** を作成し、**[LAN\_Classic]** ファブリックを追加する方法を示して います。**[Fabric\_Group]** テンプレートは、視覚化のために **[LAN\_Classic]** ファブリックをグ ループ化するために使用されます。

次の機能は **[Fabric\_Group]** ではサポートされていません。

- ファブリックのバックアップと復元
- VXLAN オーバーレイまたは IFC 展開
- ファブリックテンプレートを他のファブリックテンプレートから、または他のファブリッ ク テンプレートに変更する
- **[Fabric\_Group]** は構成を管理しないため、**[**保存と展開(**Save & Deploy**)**]** をクリックす るとエラーが報告されます。

### 手順

- ステップ **1 [**制御(**Control**)**]** > **[**ファブリック(**Fabrics**)**]** > **[**ファブリック ビルダ(**Fabric Builder**)**]** に 移動します。
- ステップ **2** [ファブリックの作成(Create Fabric)] をクリックします。
- ステップ **3** ファブリック名を入力し、**[**ファブリック テンプレート(**Fabric Template**)**]** ドロップダウン リストから **[Fabric\_Group]** を選択します。

 $\times$ 

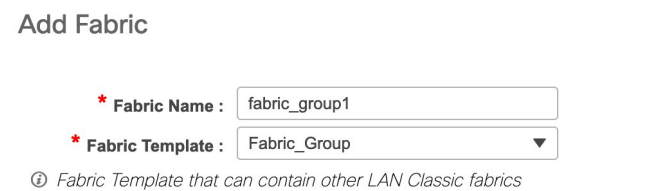

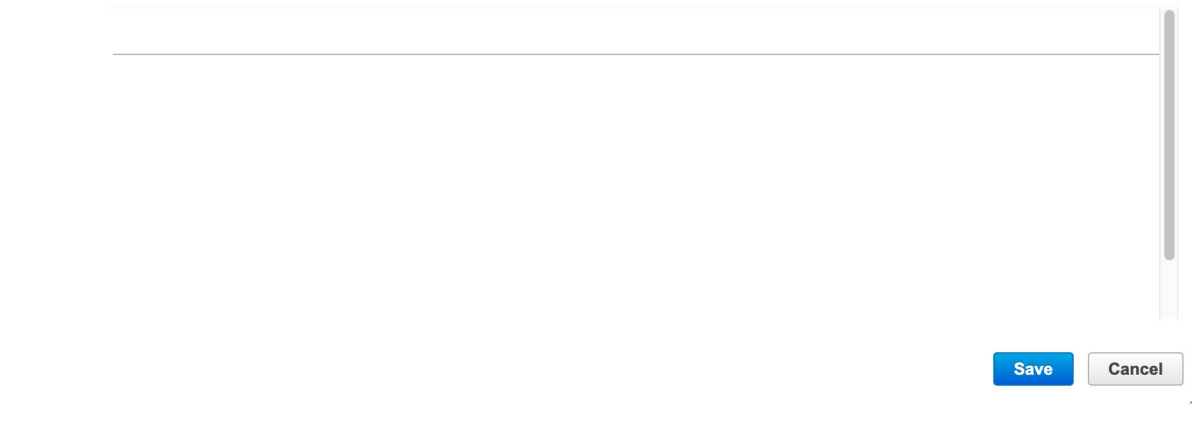

- ステップ4 [保存 (Save) ] をクリックします。
- ステップ **5 [**アクション(**Actions**)**]** パネルで、**[**ファブリックの移動(**Move Fabrics**)**]** をクリックしま す。
- ステップ **6 [**ファブリックの移動(**Move Fabric**)**]** ウィンドウで **[LAN\_Classic]** ファブリックを選択しま す。
	- ファブリック グループ内の **[LAN\_Classic]** ファブリックのみを選択して追加できま す。 (注)
- ステップ7 [追加 (Add) ] をクリックします。

同様に、メンバー ファブリックを選択して **[**削除(**Remove**)**]** をクリックすることで、メン バー ファブリックを削除できます。

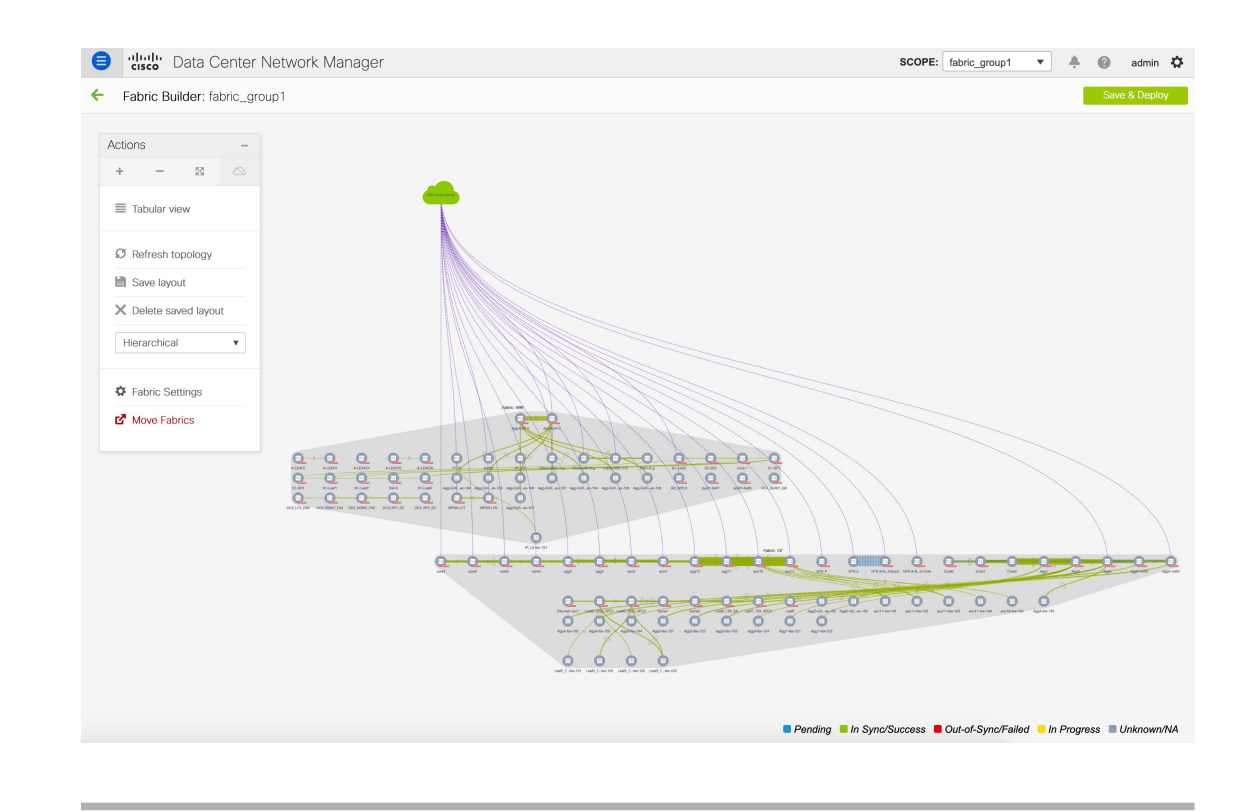

### **LAN** クラシック ファブリック テンプレートのファブリック内接続のサポート

**[LAN\_Classic]** ファブリックは、次の条件で VRF-Lite、Multi-Site、および MPLS IFC をサポー トします。

- DCI/VRF-Lite および Multi-Site IFC の接続先として **[LAN\_Classic]** ファブリックがサポー トされていますが、必要な情報を提供することで手動でのみ作成できます。 **[Easy\_Fabric\_11\_1]** および **[MSD\_Fabric\_11\_1]** ファブリックで自動展開オプションが有効 になっている場合でも、これらは自動的に作成されません。
- 存在しない(メタ)スイッチを **[LAN\_Classic]** ファブリックに追加することはできませ ん。メタ スイッチは、DCNM が検出できないスイッチまたはデバイスのプレースホルダ です。
- 「エッジルータ」および「コアルータ」スイッチロールの基本BGP構成は、自動生成さ れません。これらは、**[switch\_freeform]**ポリシーまたはその他の適切な手段を使用して構 成します。
- ファブリック設定でMPLSハンドオフが有効になっている場合、MPLS基本構成は、「エッ ジ ルータ」および「コア ルータ」スイッチ ロールに対して自動生成されます。

# 外部ファブリックおよび**LAN**クラシックファブリックでのインバンド 管理

リリース 11.5(1) 以降 Cisco DCNM では、ブラウンフィールド展開でのみ、外部および LAN ク ラシックファブリックのインバンド接続のスイッチをインポートまたは検出できます。ファブ リック設定を構成または編集しながら、ファブリックごとにインバンド管理を有効にします。 POAP を使用してインバンド接続のスイッチをインポートまたは検出することはできません。

設定後、ファブリックはインバンド管理の VRF に基づいてスイッチの検出を試みます。ファ ブリック テンプレートは、シード IP を使用してインバンド スイッチのVRFを決定します。同 じシード IP に複数の VRF がある場合、シード インターフェイスのインテントは学習されませ ん。インテント/設定を手動で作成する必要があります。

ファブリック設定を構成/編集した後、保存して展開する必要があります。インバンド管理対 象スイッチをファブリックにインポートした後は、インバンド管理設定を変更できません。こ のチェックボックスをオフにすると、次のエラー メッセージが生成されます。

Inband IP <<IP Address>> cannot be used to import the switch, please enable Inband Mgmt in fabric settings and retry.

スイッチをファブリックにインポートしたら、インターフェイスを管理してインテントを作成 する必要があります。スイッチをインポートするインターフェイスのインテントを作成しま す。インターフェイスコンフィギュレーションを編集/更新します。このインバンド管理スイッ チのインターフェイス IP を変更しようとすると、エラー メッセージが生成されます。

Interface <<interface name>> is used as seed or next-hop egress interface for switch import in inband mode. IP/Netmask Length/VRF changes are not allowed for this interface.

インターフェイスの管理中に、インバンド管理を使用してインポートされたスイッチでは、ス イッチのシード IP を変更できません。次のエラーが生成されます。

<<switch-name>>: Mgmt0 IP Address (<ip-address>) cannot be changed, when is it used as seed IP to discover the switch.

ネクストホップ インターフェイスのポリシーを作成します。サードパーティ製デバイスから DCNMへのルートには、ECMPルートと呼ばれる複数のインターフェイスが含まれる場合があ ります。ネクストホップインターフェイスを検索し、スイッチのインテントを作成します。イ ンターフェイス IP および VRF の変更は許可されません。

インバンド管理が有効になっている場合、イメージ管理中に、ISSU、EPLD、RPM、および SMU インストール フローで、スイッチ上のイメージをコピーするために eth2 IP アドレスが使 用されます。

ファブリック内のインバンド接続を使用してスイッチをインポートし、後でファブリック設定 でインバンド管理を無効にすると、次のエラー メッセージが生成されます。

The fabric << fabric name>> was updated with below message: Fabric Settings cannot be changed for Inband Mgmt, when switches are already imported using inband Ip. Please remove the existing switches imported using Inband Ip from the fabric,

then change the Fabric Setttings.

ただし、同じファブリックに、インバンド接続とアウトオブバンド接続の両方を使用してイン ポートされたスイッチを含めることができます。

# 外部ファブリックおよび**LAN**クラシックファブリック向け高精度時間 プロトコル(**PTP**)

リリース11.5(1)から、**[External\_Fabric\_11\_1]**または**[LAN\_Classic]**テンプレートのファブリッ ク設定で、**[**高精度時間プロトコル(**PTP**)を有効化(**Enable Precision Time Protocol**(**PTP**)**]** チェックボックスをオンにして、ファブリック全体でPTPを有効にします。このチェックボッ クスを選択すると、PTPはグローバルで、およびコア向きのインターフェイスで有効化されま す。また、**[PTP**ループバック**ID**(**PTPLoopbackId**)**]**および**[PTP**ドメイン**ID**(**PTP Domain Id**)**]** フィールドは編集可能です。

PTP 機能は、NX-OS バージョン 7.0(3)I7(1) 以降の Cisco Nexus 9000 シリーズ クラウド スケー ルスイッチでサポートされます。ファブリック内にクラウドスケール以外のデバイスがあり、 PTPが有効になっていない場合は、警告が表示されます。クラウドスケールデバイスの例とし ては、Cisco Nexus 93180YC-EX、Cisco Nexus 93180YC-FX、Cisco Nexus 93240YC-FX2、および Cisco Nexus 93360YC-FX2 スイッチがあります。詳細については、[https://www.cisco.com/c/en/us/](https://www.cisco.com/c/en/us/products/switches/nexus-9000-series-switches/index.html#~products) [products/switches/nexus-9000-series-switches/index.html#~products](https://www.cisco.com/c/en/us/products/switches/nexus-9000-series-switches/index.html#~products)を参照してください。

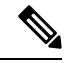

PTP グローバル設定は、Cisco Nexus 3000 シリーズ スイッチでサポートされます。ただ し、PTP および ttag の設定はサポートされていません。 **Note**

詳細については、『*Cisco Nexus 9000* シリーズ *NX-OS* システム管理構成ガイド』の「*PTP* の構 成」の章、および『*Cisco DCNM* ユーザーガイド(「リソース アプリケーション向け *Cisco Network Insights*」』を参照してください。

外部および LAN クラシック ファブリック展開の場合、PTP をグローバルに有効にし、コア側 のインターフェイスで PTP を有効にする必要があります。インターフェイスは、VM や Linux ベースのマシンのような外部PTPサーバに対して構成できます。したがって、インターフェイ スを編集して、グランドマスター クロックと接続する必要があります。PTP および TTAG 構 成を外部およびLANクラシックファブリックで動作させるには、**host\_port\_resync**ポリシーを 使用して DCNM にスイッチ構成を同期する必要があります。詳細については、アウトオブバ ンド スイッチ インターフェイス構成と DCNM の同期, on page 168を参照してください。

グランドマスター クロックは Easy ファブリックの外部で構成する必要があり、IP 到達可能で す。グランドマスタークロックへのインターフェイスは、[interface freeformconfig]を使用して PTP で有効にする必要があります。

**[**保存して展開(**Save & Deploy**)**]**をクリックすると、すべてのコア側インターフェイスがPTP 構成で自動的に有効になります。このアクションにより、すべてのデバイスがグランドマス タークロックに確実にPTP同期されます。さらに、ホスト、ファイアウォール、サービスノー ド、またはその他のルータに接続されている境界デバイスやリーフ上のインターフェイスな ど、コア側でないインターフェイスについては、ttag 関連の CLI を追加する必要があります。 ttag は、VXLAN EVPN ファブリックに入るすべてのトラフィックに追加され、トラフィック がこのファブリックを出るときに ttag を削除する必要があります。

次に、PTP の構成例を示します。feature ptp

feature ptp

```
ptp source 100.100.100.10 -> IP address of the loopback interface (loopback0)
that is already created, or user-created loopback interface in the fabric settings
ptp domain 1 -> PTP domain ID specified in fabric settings
interface Ethernet1/59 -> Core facing interface
 ptp
interface Ethernet1/50 -> Host facing interface
  ttag
  ttag-strip
次のガイドラインは PTP で適用可能です。
```
• ファブリック内のすべてのスイッチに Cisco NX-OS リリース 7.0(3)I7(1) 以降のバージョン が搭載されている場合、ファブリックでPTP機能をイネーブルにできます。それ以外の場 合、次のエラー メッセージが表示されます。

PTP feature can be enabled in the fabric, when all the switches have NX-OS Release 7.0(3)I7(1) or higher version. Please upgrade switches to NX-OS Release 7.0(3)I7(1) or higher version to enable PTP in this fabric.

- NIR のハードウェア テレメトリ サポートでは、PTP 構成が前提条件です。
- PTP 構成を含む既存のファブリックに非クラウド スケール デバイスを追加すると、次の 警告が表示されます。

TTAG is enabled fabric wide, when all devices are cloud-scale switches so it cannot be enabled for newly added non cloud-scale device(s).

• ファブリックにクラウドスケール デバイスと非クラウドスケール デバイスの両方が含ま れている場合、PTP を有効にしようとすると、次の警告が表示されます。

TTAG is enabled fabric wide when all devices are cloud-scale switches and is not enabled due to non cloud-scale device(s).

• ホスト構成の同期がすべてのデバイスで実行されると、すべてのデバイスに対して TTAG 構成が生成されます。新しく追加されたすべてのデバイスでホスト構成の同期が実行され ない場合、新しく追加されたデバイスの Ttag 構成は生成されません。

構成が同期されていない場合は、次の警告が表示されます。

TTAG on interfaces with PTP feature can only be configured for cloud-scale devices. It will not be enabled on any newly added switches due to the presence of non cloud-scale devices.

- PTP および TTAG 構成は、ホスト インターフェイスに展開されます。
- PTPおよびTTAG構成は、同じファブリック内のスイッチ間でサポートされます(ファブ リック内リンク)。PTP はファブリック間リンク用に作成され、ttag は他のファブリック (スイッチ) が DCNM によって管理されていない場合に作成されます。ファブリック間 リンクは、両方のファブリックが DCNM によって管理されている場合、PTP または ttag 構成をサポートしません。
- TTAG 設定は、ブレークアウト後にデフォルトで設定されます。リンクが検出され、ブ レークアウト後に接続されたら、[保存および展開(Save&Deploy)]を実行して、ポート

のタイプ(ホスト、ファブリック内リンク、またはファブリック間リンク)に基づいて正 しい構成を生成します。

# アウトオブバンド スイッチ インターフェイス構成と **DCNM** の同期

DCNM リリース 11.5(1) 以降、DCNM の外部で(CLI を介して)作成されたすべてのインター フェイス レベルの構成を DCNM に同期し、DCNM から管理できます。また、vPC ペア構成は 自動的に検出され、ペアリングされます。これは、External\_Fabric\_11\_1 および LAN\_Classic ファブリックにのみ適用されます。vPC ペアリングは **vpc\_pair** ポリシーで実行されます。

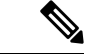

DCNMがスイッチを管理している場合は、すべての構成変更がDCNMから開始されるこ とを確認し、スイッチで直接変更を行わないようにします。 (注)

インターフェイス構成が DCNM インテントに同期されると、スイッチ構成が参照と見なされ ます。つまり、同期アップの終了時に、スイッチに存在する内容が DCNM インテントに反映 されます。再同期操作の前にそれらのインターフェイスに展開されていないインテントがDCNM にある場合、それらは失われます。

- ガイドライン
	- Easy Fabric 11\_1、External\_Fabric\_11\_1、およびLAN\_Classicテンプレートを使用するファ ブリックでサポートされます。
	- Cisco Nexus スイッチでのみサポートされます。
	- 再同期前にファブリックアンダーレイ関連ポリシーが関連付けられていないインターフェ イスでサポートされます。たとえば、IFC インターフェイスとファブリック内リンクは再 同期の対象になりません。
	- 再同期の前に関連付けられているカスタム ポリシー(Cisco DCNM に付属していないポリ シー テンプレート)がないインターフェイスでサポートされます。
	- 再同期前に Cisco DCNM の機能やアプリケーションによってインテントが排他的に所有さ れていないインターフェイスでサポートされます。
	- インターフェイス グループが関連付けられていないスイッチでサポートされます。
	- インターフェイスモード(スイッチポートからルーテッド、トランクからアクセスなど) の変更は、そのインターフェイスに接続されたオーバーレイではサポートされません。

同期アップ機能は、次のインターフェイス モードおよびポリシーでサポートされます。

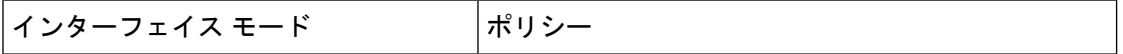

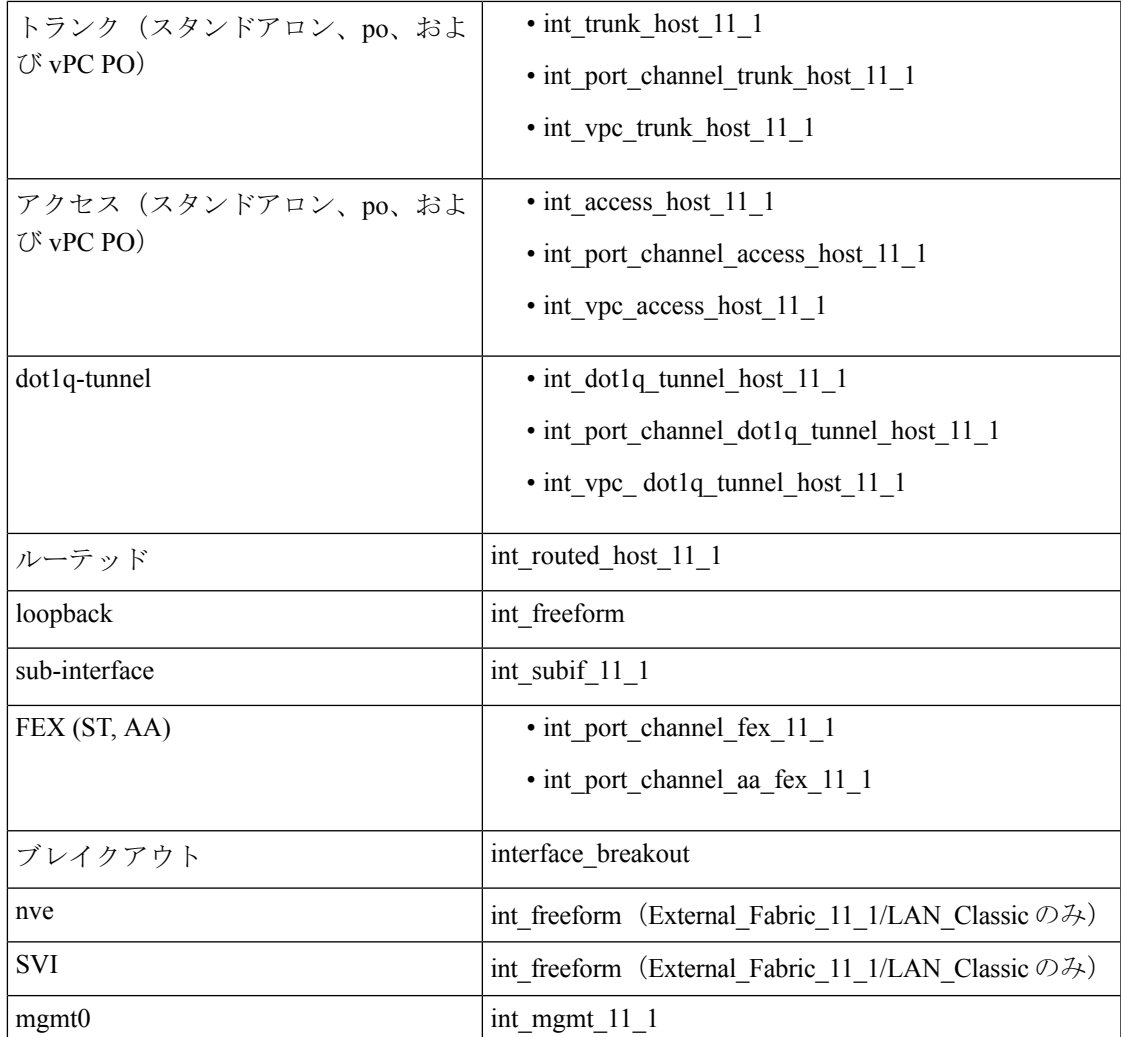

Easyファブリックでは、インターフェイスの再同期によって、インターフェイス上のアクセス VLAN または許可された VLAN に基づいて、ネットワーク オーバーレイ接続が自動的に更新 されます。

再同期操作が完了すると、スイッチ インターフェイスのインテントを通常の DCNM 手順で管 理できます。

### スイッチ インターフェイス構成と **DCNM** の同期

### 始める前に

- インターフェイスの再同期を試みる前に、ファブリックのバックアップを作成することを お勧めします。
- **[External\_Fabric\_11\_1]** および **[LAN\_Classic]** ファブリックで vPC ペアリングが正しく機 能するには、両方のスイッチがファブリック内にあり、機能している必要があります。

• スイッチが**[**同期(**In-Sync**)**]**しており、スイッチモードが**[**移行モード(**Migration-mode**)**]** または **[**メンテナンス モード(**Maintenance-mode**)**]** でないことを確認します。

#### 手順

- ステップ **1** DCNM で、**[**制御(**Control**)**] > [**ファブリック ビルダ(**Fabric Builder**)**]** に移動し、ファブ リックをクリックします。
- ステップ **2** スイッチがファブリックに存在し、vPCペアリングが完了していることを確認します。これら は **[**トポロジ(**Topology**)**]** 表示に示されています。**[**アクション(**Actions**)**]** パネルで **[**表形式 ビュー(**Tabular view**)**]** をクリックします。
- ステップ **3 [**表形式ビュー(**Tabular view**)**]** から、インターフェイス インテントの再同期が必要な 1 つ以 上のスイッチを選択して、**[**ポリシー(**Policies**)**]** をクリックします。
	- スイッチのペアが **no\_policy** または **vpc\_pair** のいずれかを使用してすでにペアリ ングされている場合は、ペアの一方のスイッチのみを選択します。 (注)
		- スイッチのペアがまだペアリングされていない場合は、両方のスイッチを選択し ます。
- ステップ **4 [**ポリシー(**Policies**)**]** ウィンドウで、**[**ポリシーの追加(**Add Policy**)**]** アイコンをクリックし ます。
- ステップ **5 [**ポリシーの追加(**Add Policy**)**]** ウィンドウで、**[host\_port\_resync]** を **[**ポリシー(**Policy**)**]** ド ロップダウンリストから選択します。[保存(Save)] をクリックします。

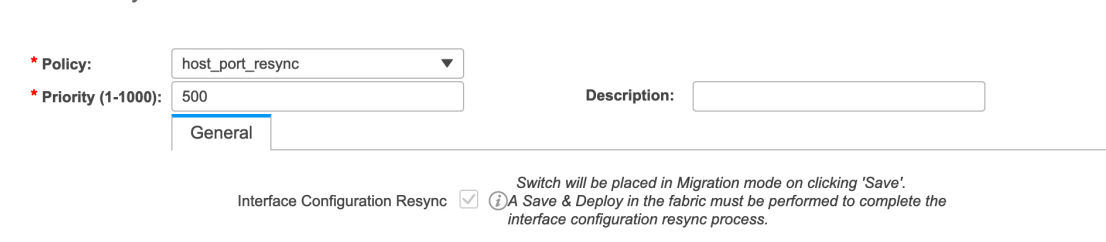

Variables:

**Add Policy** 

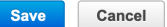

 $\times$ 

ステップ **6** スイッチの**[**モード(**Mode**)**]**列をチェックして、それらが**[**移行(**Migration**)**]**を報告してい ることを確認します。vPC ペアの場合、両方のスイッチが **Migration-mode** になります。

- この手順の後、**[**トポロジ(**Topoplogy**)**]** ビューのスイッチは **Migration-mode** になりま す。
- いずれかのスイッチを移行モードにしただけでも、vPCペアの両方のスイッチが移行モー ドになります。
- スイッチが意図せずに再同期モードになった場合は、**[host\_port\_resync]** ポリシー インス タンスを識別して **[**ポリシー(**Policies**)**]** ウィンドウから削除することで、通常モードに 戻すことができます。
- ステップ **7** 構成の変更を DCNM に同期する準備ができたら、**[**表形式ビュー(**Tabular view**)**]** に移動して 必要なスイッチを選択し、**[**スイッチの再検出(**Rediscover switch**)**]** をクリックして、DCNM が新しいインターフェイスやその他の変更を認識していることを確認します。
- ステップ **8 [**保存と展開(**Save & Deploy**)**]** をクリックして、再同期プロセスを開始します。
	- このプロセスは、スイッチ構成のサイズと関連するスイッチの数によっては、完了す るまでに時間がかかる場合があります。 (注)
- ステップ **9** 再同期操作中にエラーが検出されなかった場合は、**[**構成展開(**ConfigDeployment**)**]**ウィンド ウが表示されます。インターフェイス インテントは DCNM で更新されます。
	- External Fabric 11 1 または LAN Classic ファブリックが [監視モード (Monitored **Mode**)**]** の場合、ファブリックが読み取り専用モードであることを示すエラー メッ セージが表示されます。このエラーメッセージは、再同期プロセスが失敗したことを 意味するものではないため、無視してかまいません。 (注)

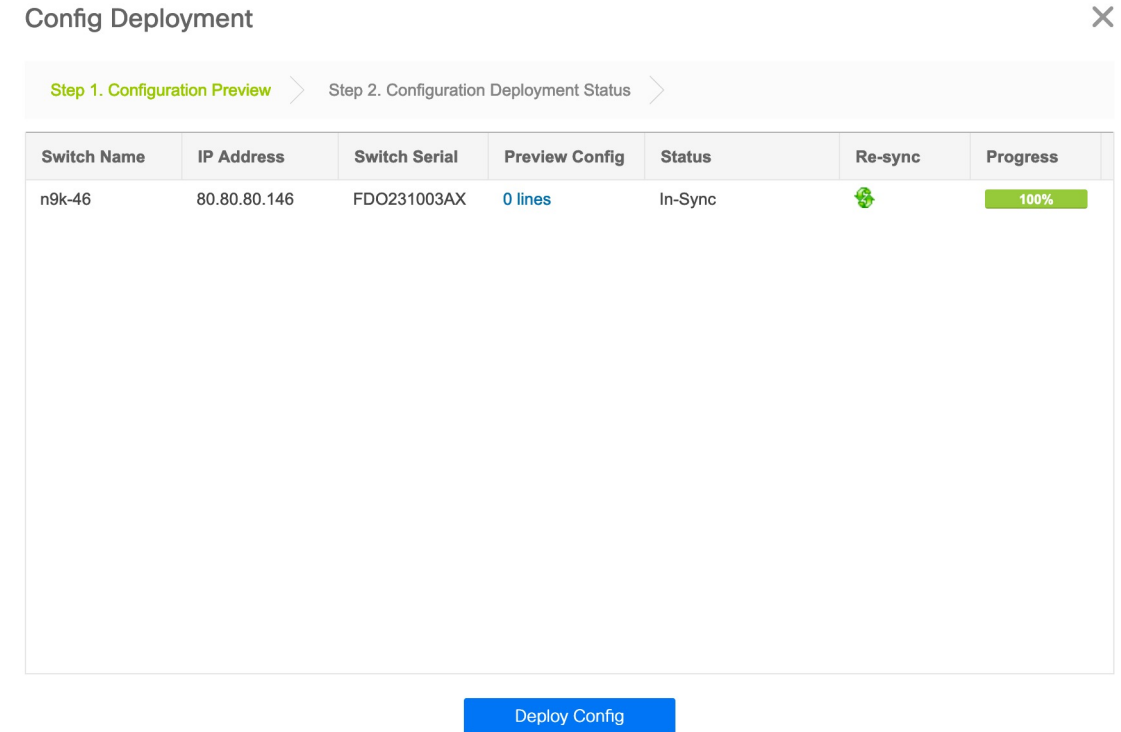

**[**構成展開(**Config Deployment**)**]** ウィンドウを閉じると、スイッチが自動的に **[**移行モード (**Migration-mode**)**]**を終えたことが観察できます。ペアになっていなかった、または**no\_policy** を使用してペアになっていたvPCペアのスイッチは、ペアとして表示され、**vpc\_pair**ポリシー に関連付けられます。

スイッチ用に作成された host\_port\_resync ポリシーは、再同期プロセスが正常に完了 すると自動的に削除されます。 (注)

### 次のタスク

次の制限は、スイッチ インターフェイス構成を DCNM に同期した後に適用されます。

- ポートチャネルメンバーシップ(ポリシーが存在する場合)はサポートされていません。
- オーバーレイがアタッチされているインターフェイスのモードの変更 (トランクからアク セスなど)はサポートされていません。
- インターフェイス グループに属するインターフェイスの再同期はサポートされていませ  $h_{\rm o}$
- **External\_Fabric\_11\_1** および **LAN\_Classic** テンプレートの vPC ペアリングは、**vpc\_pair** ポ リシーで更新する必要があります。
- オーバーレイがアタッチされているインターフェイスのモードの変更はサポートされてい ません。
- **Easy\_Fabric** ファブリックでは、VXLAN オーバーレイ インターフェイスのアタッチは、 許可された VLAN に基づいて自動的に実行されます。

# **Easy** ファブリックおよび **eBGP** ファブリックでの **MACsec** サポート

Cisco DCNM リリース 11.5(1)からMACsec は、ファブリック内リンクの Easy Fabric および eBGP ファブリックでサポートされます。MACsec を設定するには、ファブリックおよび必要 な各ファブリック内リンクで MACsec を有効にする必要があります。CloudSec とは異なり、 MACsec の自動設定はサポートされていません。

MACsec は、Cisco NX-OS リリース 7.0(3)I7(8) および 9.3(5) 以降のスイッチでサポートされま す。

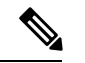

(注) MACsec のサポートは、Cisco DCNM リリース 11.5(1) のプレビュー機能です。

### ガイドライン

- リンクの物理インターフェイスで MACsec を設定できない場合は、**[**保存(**Save**)**]** をク リックするとエラーが表示されます。次の理由により、デバイスおよびリンクで MACsec を設定できません。
	- NX-OS の最小バージョンが満たされていません。
	- インターフェイスは MACsec に対応していません。
- ファブリック設定の MACsec グローバル パラメータは、いつでも変更できます。
- MACsec と CloudSec は BGW デバイス上で共存できます。
- MACsec はボーダー リーフではサポートされていません。
- MACsec が有効になっているリンクの MACsec ステータスが **[**リンク(**Links**)**]** ウィンド ウに表示されます。
- MACsec が設定されたデバイスのブラウンフィールド移行は、スイッチおよびインター フェイスの自由形式の設定を使用してサポートされます。

サポートされているプラットフォームとリリースを含むMACsec設定の詳細については、 『Cisco Nexus 9000 シリーズ NX-OS [セキュリティ設定ガイド』](https://www.cisco.com/c/en/us/td/docs/switches/datacenter/nexus9000/sw/93x/security/configuration/guide/b-cisco-nexus-9000-nx-os-security-configuration-guide-93x/b-cisco-nexus-9000-nx-os-security-configuration-guide-93x_chapter_011001.html)の「*MACsec* の設定」の章 を参照してください。

次のセクションでは、 DCNM で MACsec を有効または無効にする方法を示します:

### **MACsec** の有効化

手順

- ステップ **1 [**制御(**Control**)**] > [**ファブリック(**Fabrics**)**] > [**ファブリック ビルダ(**Fabric Builder**)**]** に 移動します。
- ステップ **2** 既存の Easy または eBGP ファブリックで **[**ファブリックの作成(**Create Fabric**)**]** をクリック して新しいファブリックを作成するか、**[**ファブリックの編集(**Edit Fabric**)**]** をクリックしま す。
- ステップ **3 [**アドバンスト(**Advanced**)**]** タブをクリックし、MACsec の詳細を指定します。

**[MACsec** の有効化(**Enable MACsec**)**]**:ファブリックの MACsec を有効にするには、この チェックボックスをオンにします。

**[MACsec** プライマリ キー文字列(**MACsec Primary Key String**)**]**:プライマリ MACsec セッ ションの確立に使用されるCiscoType7暗号化オクテット文字列を指定します。AES\_256\_CMAC の場合、キー文字列の長さは 130、AES 128 CMAC の場合、キー文字列の長さは 66 である必 要があります。これらの値が正しく指定されていない場合、ファブリックの保存時にエラーが 表示されます。

(注) デフォルトのキー ライフタイムは無期限です。

**[MACsec** プライマリ暗号化アルゴリズム(**MACsec Primary Cryptographic Algorithm**)**]**:プ ライマリ キー文字列に使用する暗号化アルゴリズムを選択します。**AES\_128\_CMAC** または **AES\_256\_CMAC** です。デフォルト値は **AES\_128\_CMAC** です。

プライマリ セッションが失敗した場合にバックアップ セッションを開始するように、デバイ スのフォールバック キーを設定できます。

**[MACsec**フォールバックキー文字列(**MACsecFallbackKeyString**)**]**:フォールバックMACsec セッションの確立に使用される Cisco Type 7 暗号化オクテット文字列を指定します。 AES\_256\_CMAC の場合、キー文字列の長さは 130、AES\_128\_CMAC の場合、キー文字列の長 さは 66 である必要があります。これらの値が正しく指定されていない場合、ファブリックの 保存時にエラーが表示されます。

**[MACsec**フォールバック暗号化アルゴリズム(**MACsec Fallback Cryptographic Algorithm**)**]**: フォールバック キー文字列に使用する暗号化アルゴリズムを選択します。AES\_128\_CMAC ま たは AES\_256\_CMAC です。デフォルト値は AES\_128\_CMAC です。

**[MACsec** 暗号スイート(**MACsec Cipher Suite**)**]**:MACsec ポリシーの次の MACsec 暗号ス イートのいずれかを選択します。

- GCM-AES-128
- GCM-AES-256
- GCM-AES-XPN-128
- GCM-AES-XPN-256

デフォルト値は **GCM-AES-XPN-256** です。

ファブリックの展開が完了した後、MACsec 設定はスイッチに展開されません。ス イッチにMACsec設定を展開するには、ファブリック内リンクでMACsecを有効にす る必要があります。 (注)

**[MACsec**ステータスレポートタイマー(**MACsecStatusReportTimer**)**]**:MACsec動作ステー タス定期レポート タイマーを分単位で指定します。

- ステップ **4** ファブリックをクリックし、**[**アクション(**Actions**)**]**パネルで**[**表形式ビュー(**TabularView**)**]** をクリックしてから、**[**リンク(**Links**)**]** をクリックします。
- ステップ **5** MACsecを有効にするファブリック内リンクを選択し、**[**リンクのアップデート(**UpdateLink**)**]** をクリックします。
- ステップ **6 [**リンク管理 **-** リンクの編集(**Link Management – Edit Link**)**]** ウィンドウで、**[**リンク プロファ イル(**Link Profile**)**]** セクションの **[**アドバンスト(**Advanced**)**]** をクリックし、**[MACsec** の 有効化(**Enable MACsec**)**]** チェックボックスをオンにします。

MACsec がファブリック内リンクで有効になっているが、ファブリック設定では有効になって いない場合、**[**保存(**Save**)**]** をクリックするとエラーが表示されます。

MACsec がリンクで設定されると、次の設定が生成されます。

- MACsec を有効にする最初のリンクである場合は、MACsec グローバル ポリシーを作成し ます。
- リンクの MACsec インターフェイス ポリシーを作成します。
- ステップ **7 [**保存(**Save**)**]** をクリックし、**[**保存と展開(**Save & Deploy**)**]** をクリックして、MACsec 構成 を展開します。

### **MACsec** の無効化

ファブリック内リンクで MACsec を無効にするには、**[**リンク管理 **–** リンクの編集(**Link Management –EditLink**)**]**ウィンドウに移動し、**[MACsec**の有効化(**EnableMACsec**)**]**チェッ クボックスをオフにして、**[**保存(**Save**)**]**をクリックし、**[**保存と展開(**Save & Deploy**)**]**をク リックします。このアクションは、次を実行します。

- リンクから MACsec インターフェイスポリシーを削除します。
- これが MACsec が有効になっている最後のリンクである場合、MACsec グローバル ポリ シーもデバイスから削除されます。

リンクでMACsecを無効にした後でのみ、**[**ファブリックの設定(**FabricSettings**)**]**に移動し、 **[MACsec** の有効化(**Enable MACsec**)**]** チェックボックス(**[**詳細(**Advanced**)**]**タブ)をオフ にして、ファブリックでMACsecを無効にすることができます。MACsec が有効になっている ファブリック内にファブリック内リンクがある場合、**[**保存と展開(**Save & Deploy**)**]**をクリッ クするとエラーが表示されます。

# テナント ルーテッド マルチキャストの概要

テナント ルーテッド マルチキャスト(TRM)は、BGP ベースの EVPN コントロール プレーン を使用する VXLAN ファブリック内でのマルチキャスト転送を有効にします。TRM は、ロー カルまたはVTEP間で同じサブネット内または異なるサブネット内の送信元と受信側の間にマ ルチテナント対応のマルチキャスト転送を実装します。

TRMを有効にすると、アンダーレイでのマルチキャスト転送が活用され、VXLANでカプセル 化されたルーテッド マルチキャストトラフィックが複製されます。デフォルト マルチキャス ト配信ツリー(デフォルト MDT)は、VRF ごとに構築されます。これは、レイヤ 2 仮想ネッ トワーク インスタンス(VNI)のブロードキャストおよび不明ユニキャスト トラフィック、 およびレイヤ 2 マルチキャスト複製グループの既存のマルチキャスト グループに追加されま す。オーバーレイ内の個々のマルチキャスト グループ アドレスは、複製および転送のために それぞれのアンダーレイ マルチキャスト アドレスにマッピングされます。BGP ベースのアプ ローチを使用する利点は、TRM を備えた BGP EVPN VXLAN ファブリックが、すべてのエッ ジ デバイスまたは VTEP に RP が存在する完全な分散型オーバーレイ ランデブー ポイント (RP)として動作できることです。

マルチキャスト対応のデータセンターファブリックは、通常、マルチキャストネットワーク全 体の一部です。マルチキャスト送信元、受信側、およびマルチキャスト ランデブー ポイント はデータセンター内に存在する可能性がありますが、キャンパス内にある場合や WAN 経由で 外部から到達可能である場合もあります。TRM を使用すると、既存のマルチキャスト ネット ワークをシームレスに統合できます。ファブリック外部のマルチキャスト ランデブー ポイン トを活用できます。さらに、TRM では、レイヤ 3 物理インターフェイスまたはサブインター フェイスを使用したテナント対応外部接続が可能です。

詳細については、次のトピックを参照してください。

- テナント ルーテッド [マルチキャストに関する注意事項と制限事項](https://www.cisco.com/c/en/us/td/docs/dcn/nx-os/nexus9000/101x/configuration/vxlan/cisco-nexus-9000-series-nx-os-vxlan-configuration-guide-release-101x/m_configuring_tenant_routed_multicast_93x.html#id_113443)
- レイヤ 3 テナント ルーテッド [マルチキャストの注意事項と制約事項](https://www.cisco.com/c/en/us/td/docs/dcn/nx-os/nexus9000/101x/configuration/vxlan/cisco-nexus-9000-series-nx-os-vxlan-configuration-guide-release-101x/m_configuring_tenant_routed_multicast_93x.html#concept_h1g_qyb_zfb)
- •レイヤ 2/レイヤ 3 テナント ルーテッド マルチキャスト (混合モード)の注意事項と制約 [事項](https://www.cisco.com/c/en/us/td/docs/dcn/nx-os/nexus9000/101x/configuration/vxlan/cisco-nexus-9000-series-nx-os-vxlan-configuration-guide-release-101x/m_configuring_tenant_routed_multicast_93x.html#concept_mnm_pyb_zfb)

### **VXLAN EVPN** マルチサイトのテナント ルーテッド マルチキャストの概要

マルチサイトを使用したテナント ルーテッド マルチキャストは、マルチサイト経由で接続さ れた複数の VXLAN EVPN ファブリック間でのマルチキャスト転送を可能にします。

次の2つのユースケースがサポートされています。

- ユース ケース 1:TRM は、さまざまなサイトの送信元と受信者に、レイヤ 2 およびレイ ヤ 3 マルチキャスト サービスを提供します。
- ユース ケース 2:TRM 機能を VXLAN ファブリックからファブリック外部の送信元受信 者に拡張します。

TRM Multi-Site は、BGP ベースの TRM ソリューションを拡張したもので、複数の VTEP を持 つ複数の TRM サイトが相互に接続して、最も効率的な方法でサイト間でマルチキャスト サー

ビスを提供できるようにします。各TRMサイトは独立して動作しており、各サイトのボーダー ゲートウェイは各サイトをつなぐことができます。サイトごとに複数のボーダーゲートウェイ を設定できます。特定のサイトで、BGW は EVPN および MVPN ルートを交換するために、他 のサイトのルートサーバまたは BGW とピアリングします。BGW で、BGP はローカル VRF/L3VNI/L2VNI にルートをインポートし、ルートが学習された場所に応じて、それらのイ ンポートされたルートをファブリックまたは WAN にアドバタイズします。

### **VXLAN EVPN** マルチサイト オペレーションのテナント ルーテッド マルチキャスト

VXLAN EVPN マルチサイトでの TRM の操作は次のとおりです。

- 各サイトはエニーキャスト VTEP BGW で表されます。BGW 間での DF の選択により、パ ケットの重複がなくなります。
- ボーダーゲートウェイ間のトラフィックは、入力複製メカニズムを使用します。トラフィッ クは VXLAN ヘッダーとともにカプセル化され、その後に IP ヘッダーが続きます。
- 各サイトは、パケットのコピーを 1 つだけ受信します。
- サイト間のマルチキャスト送信元および受信者情報は、TRM が設定されたボーダー ゲー トウェイ上の BGP プロトコルによって伝播されます。
- 各サイトの BGW はマルチキャスト パケットを受信し、ローカル サイトに送信する前に パケットを再カプセル化します。

VXLANEVPNマルチサイトでのTRMのガイドラインと制限事項については、「[テナントルー](https://www.cisco.com/c/en/us/td/docs/dcn/nx-os/nexus9000/101x/configuration/vxlan/cisco-nexus-9000-series-nx-os-vxlan-configuration-guide-release-101x/m_configuring_tenant_routed_multicast_93x.html) テッド [マルチキャストの設定」](https://www.cisco.com/c/en/us/td/docs/dcn/nx-os/nexus9000/101x/configuration/vxlan/cisco-nexus-9000-series-nx-os-vxlan-configuration-guide-release-101x/m_configuring_tenant_routed_multicast_93x.html)を参照してください。

### **Cisco DCNM** を使用したシングル サイト向け **TRM** の構成

この項では、VXLAN EVPN ファブリックが Cisco DCNM を使用してすでにプロビジョニング されていることを前提としています。

### **Procedure**

ステップ **1** 選択した Easy ファブリックの TRM を有効にします。ファブリック テンプレートが **[Easy\_Fabric\_11\_1]**の場合は、[ファブリック(Fabric)]設定をクリックし、**[**複製(**Replication**)**]** タブに移動して、**[**テナント ルーテッド マルチキャスト(**TRM**)の有効化(**Enable Tenant Routed Multicast (TRM)**)**]** フィールドをオンにします。さらに、デフォルトの MDT マルチ キャスト グループ フィールドには、デフォルト値が自動入力されます。

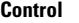

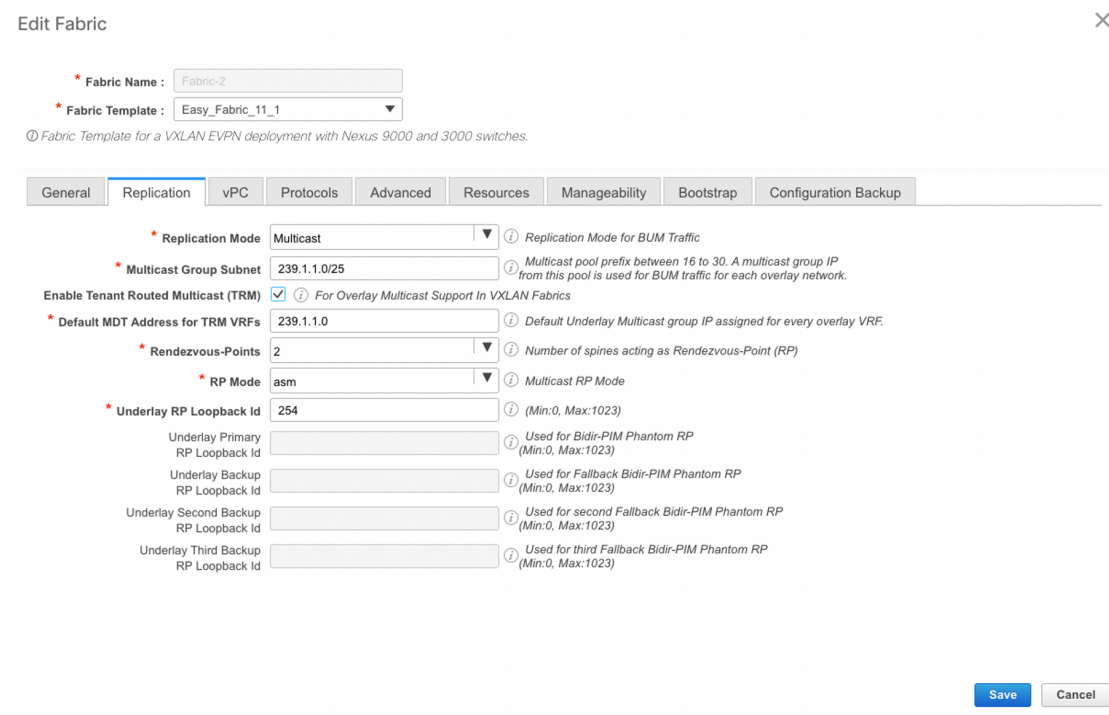

[テナント ルーテッド マルチキャスト(TRM)の有効化(Enable Tenant Routed Multicast (TRM))]:VXLAN BGP EVPN ファブリックで EVPN/MVPN を介してオーバーレイ マルチ キャスト トラフィックをサポートできるようにするテナント ルーテッド マルチキャスト (TRM)を有効にするには、このチェックボックスをオンにします。

[TRM VRFのデフォルトMDTアドレス(Default MDT Addressfor TRM VRFs)]:テナントルー テッド マルチキャスト トラフィックのマルチキャスト アドレスが入力されます。デフォルト では、このアドレスは [マルチキャスト グループ サブネット] フィールドで指定された IP プレ フィックスから取得されます。いずれかのフィールドをアップデートする場合、**[**マルチキャ スト グループ サブネット(**Multicast Group Subnet**)**]** で指定した IP プレフィックスから選択 された TRM アドレスであることを確認してください。

[保存(Save)]をクリックして、ファブリックの設定を保存します。この時点で、すべてのス イッチは保留状態になるため、「青色」になります。**[**保存して展開(**Save and Deploy**)**]** をク リックして、以下を有効にします。

- •機能 ngmvpn の有効化 (Enable feature ngmvpn): BGP ピアリング向け次世代マルチキャ スト VPN (ngMVPN) コントロール パネルを有効にします。
- IP マルチキャスト マルチパス s-g-hash next-hop-based の構成(Configure ip multicast multipath s-g-hash next-hop-based): VRF で有効化された TRM 向けマルチパス ハーシング アルゴリ ズムです。
- IP IGMP スヌーピング VXLAN の構成 (Configure ip igmp snooping vxlan) : VXLAN VLAN の IGMP スヌーピングを有効化します。
- IP マルチキャスト overlay-spt-only の構成(Configure ip multicast Overlay-spt-only): すべ ての MPVN 対応 Cisco Nexus 9000 スイッチで MVPN ルートタイプ 5 を有効にします。

• MVPN BGP AFIピアリングの設定と確立 (Configure and Establish MVPN BGP AFI Peering): これは、BGP RR とリーフ間のピアリングに必要です。

Easy Fabric eBGPファブリックテンプレートを使用して作成されたVXLAN EVPNファブリッ クの場合は、[EVPN] タブに **[**テナント ルーテッド マルチキャスト(**TRM**)の有効化(**Enable Tenant Routed Multicast**(**TRM**))**]** フィールドと **[TRM VRF** のデフォルト **MDT** アドレス (**Default MDT Address for TRM VRFs**)**]** フィールドが表示されます。

ステップ **2** VRF の TRM を有効にします。

**[**制御(**Control**)**] > [VRF]** に移動し、選択した VRF を編集します。**[**詳細(**Advanced**)**]** タブ に移動し、次の TRM 設定を編集します。

**TRM** の有効化:TRM を有効にするためにチェックボックスを選択します。TRM を有効化す る場合、RP アドレスおよびアンダーレイ マルチキャスト アドレスを入力する必要がありま す。

**RP** が外部:ファブリックに対して RP が外部である場合、このチェックボックスを有効にし ます。このフィールドのチェックがオフの場合、RP はすべての VTEP に分散されます。

RPが外部の場合、適切なオプションを選択します。RPが外部の場合、RPループバッ ク ID がグレー化されます。 **Note**

**RP** アドレス:RP の IP アドレスを指定します。

**RP** ループバック **ID**:**RP** が外部 が有効化されていない場合、RP のループバック ID を指定し ます。

**[**アンダーレイ マルキャスト アドレス(**Underlay Multicast Address**)**]**:VRF に関連付けられ たマルチキャストアドレスを指定します。マルチキャストアドレスは、ファブリックアンダー レイでマルチキャスト トラフィックを転送するために使用します。

ファブリック設定画面の **[TRM VRF** のデフォルト **MDT** アドレス(**Default MDT Addressfor TRM VRFs**)**]** フィールドのマルチキャスト アドレスは、このフィールド に自動的に入力されます。ユーザーはこの VRF に別のマルチキャスト グループ アド レスを使用する必要がある場合は、このフィールドを上書きできます。 **Note**

**[**オーバーレイ マルチキャスト グループ(**Overlay Multicast Groups**)**]**:指定した RP のマルチ キャスト グループ サブネットを指定します。値は「ip pim rp-address」コマンドのグループ範 囲です。フィールドが空の場合、デフォルトで 224.0.0.0/24 が使用されます。

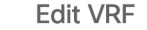

 $\times$ 

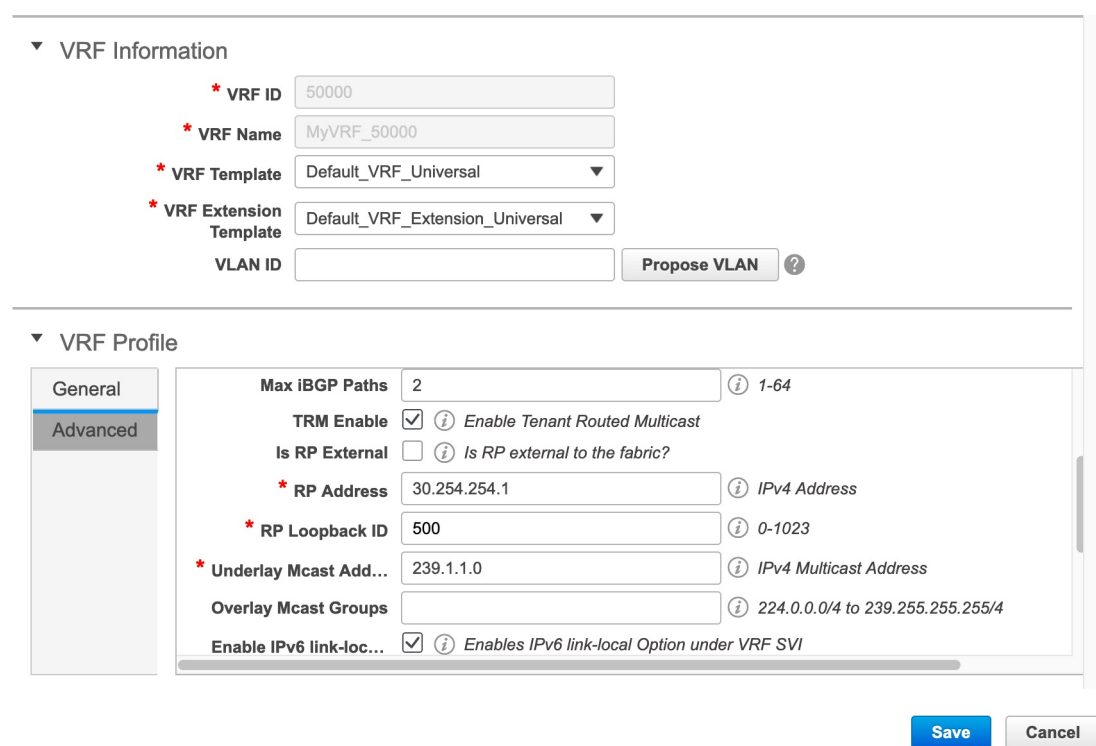

[Save]をクリックして設定を保存します。スイッチは保留状態に入り、青色になります。これ らの設定で次のことが有効化されます。

- L3VNI SVI で PIM を有効にします。
- MVPN AFI のルートターゲットのインポートおよびエクスポート。
- VRF 向け RP およびその他のマルチキャスト構成。
- 分散 RP の上記の RP アドレスと RP ループバック ID を使用するループバック インター フェイス。
- ステップ **3** ネットワークの TRM を有効にします。

**[**制御(**Control**)**] > [**ネットワーク(**Networks**)**]**に移動します。選択したネットワークを編集 し、[詳細(Advanced)] タブに移動します。次の TRM 設定を編集します。

**[TRM**が有効(**TRM enable**)**]**:TRMを有効にするには、このチェックボックスをオンにしま す。
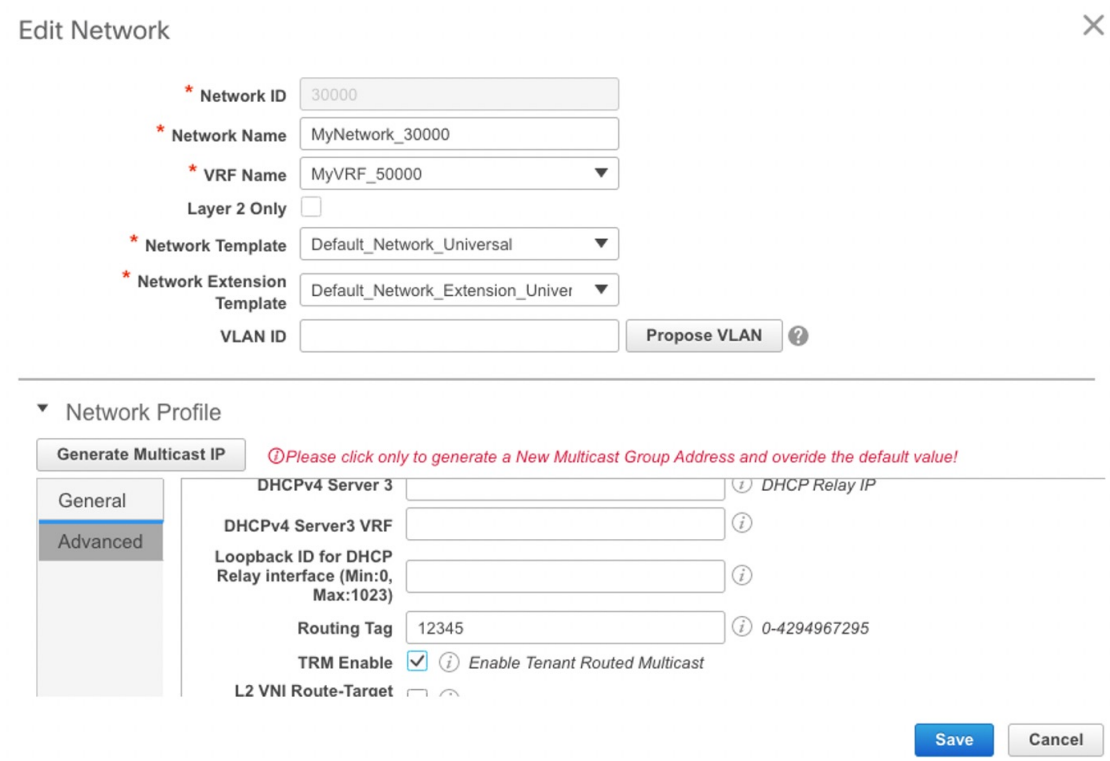

[Save]をクリックして設定を保存します。スイッチは保留状態、つまり青色になります。TRM 設定により、次のことが可能になります。

- L2VNI SVI で PIM を有効にします。
- PIM ポリシーを なし(**none**) で作成して、VLAN 内の PIM ルータとの PIM ネイバーシッ プを回避します。なし(**none**) キーワードは、すべての ipv4 アドレスを拒否するように 設定されたルートマップで、エニーキャスト IP を使用した PIM ネイバーシップ ポリシー の確立を回避します。

## **Cisco DCNM** を使用したマルチサイト向け **TRM** の構成

このセクションでは、マルチサイト ドメイン (MSD) がすでに Cisco DCNM によって展開さ れており、TRM を有効にする必要があることを前提としています。

#### **Procedure**

ステップ1 BGW で TRM を有効にします。

**[**制御(**Control**)**] > [VRF]** に移動します。[スコープ(Scope)] で正しい DC ファブリックが 選択されていることを確認し、VRF を編集します。[Advanced] タブまで移動します。TRM 設 定の編集すべての DC ファブリックとその VRF に対してこのプロセスを繰り返します。

**TRM** の有効化:TRM を有効にするためにチェックボックスを選択します。TRM を有効化す る場合、RP アドレスおよびアンダーレイ マルチキャスト アドレスを入力する必要がありま す。

**RP** が外部:ファブリックに対して RP が外部である場合、このチェックボックスを有効にし ます。このフィールドのチェックがオフの場合、RP はすべての VTEP に分散されます。

RPが外部の場合、適切なオプションを選択します。RPが外部の場合、RPループバッ ク ID がグレー化されます。 **Note**

**RP** アドレス:RP の IP アドレスを指定します。

**RP** ループバック **ID**:**RP** が外部 が有効化されていない場合、RP のループバック ID を指定し ます。

**[**アンダーレイ マルキャスト アドレス(**Underlay Multicast Address**)**]**:VRF に関連付けられ たマルチキャストアドレスを指定します。マルチキャストアドレスは、ファブリックアンダー レイでマルチキャスト トラフィックを転送するために使用します。

ファブリック設定画面の **[TRM VRF** のデフォルト **MDT** アドレス(**Default MDT Addressfor TRM VRFs**)**]** フィールドのマルチキャスト アドレスは、このフィールド に自動的に入力されます。ユーザはこの VRF に別のマルチキャスト グループ アドレ スを使用する必要がある場合は、このフィールドを上書きできます。 **Note**

**[**オーバーレイ マルチキャスト グループ(**Overlay Multicast Groups**)**]**:指定した RP のマルチ キャスト グループ サブネットを指定します。値は「ip pim rp-address」コマンドのグループ範 囲です。フィールドが空の場合、デフォルトで 224.0.0.0/24 が使用されます。

[TRM BGW MSite の有効化(Enable TRM BGW MSite)]:境界ゲートウェイ マルチサイトで TRM を有効にするには、このチェックボックスをオンにします。

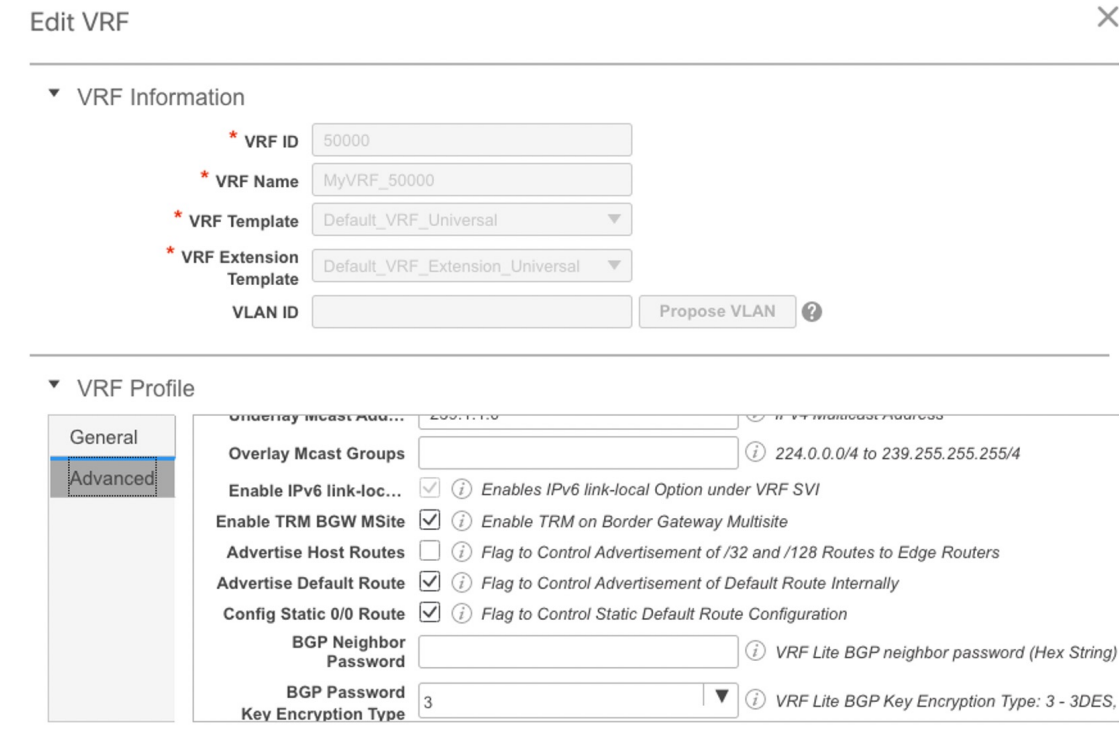

[保存(Save)]をクリックして、設定を保存します。スイッチは保留状態に入り、青色になり ます。これらの設定で次のことが有効化されます。

- •機能ngmvpnの有効化: BGPピアリング向け次世代マルチキャストVPN (ngMVPN) コン トロール パネルを有効にします。
- L3VNI SVIでPIMをイネーブルにします。
- L3VNI マルチキャスト アドレスを構成します。
- MVPN AFI のルートターゲットのインポートおよびエクスポート。
- VRF 向け RP およびその他のマルチキャスト構成。
- 分散 RP のループバック インターフェイス。
- レイヤ 2 VNI を拡張するためのマルチサイト BUM 入力レプリケーション方式を有効化し ます。

### ステップ **2** BGW 間の MVPN AFI を確立します。

**[**制御(**Control**)**] > [**ファブリック(**Fabrics**)**]** に移動します。MSD ファブリックを選択しま す。**[**表形式ビュー(**Tabular view**)**]** をクリックし、**[**リンク(**Links**)**]** をクリックします。ポ リシー:[オーバーレイ(Overlays)] でフィルタします。

Cancel

Save

 $\checkmark$ 

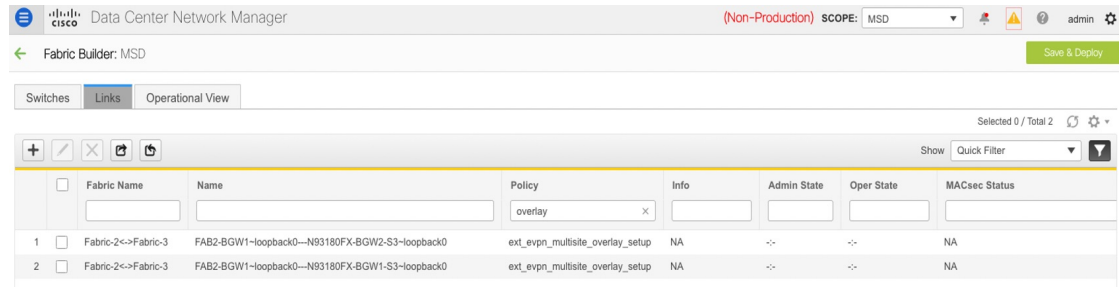

[TRM の有効化 (Enable TRM) ] チェックボックスをオンにして、各オーバーレイ ピアリング を選択および編集し、TRM を有効にします。

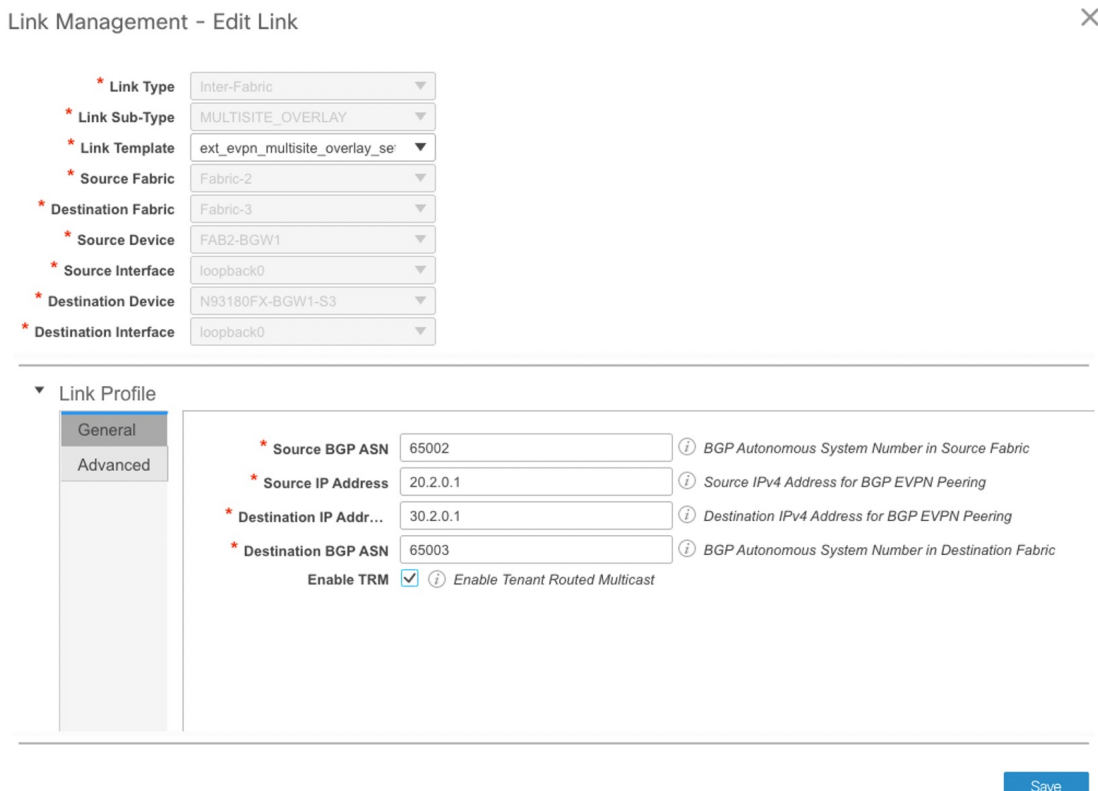

[Save]をクリックして設定を保存します。スイッチは保留状態、つまり青色になります。TRM 設定により、BGW 間、または BGW とルート サーバ間の MVPN ピアリングが有効になりま す。

# **SSH** キー **RSA** ハンドリング

### ブートストラップのシナリオ

スイッチの実行構成にキー長変数値が 1024 以外の **ssh key rsa** コマンドがある場合、ブートス トラップ中に **sshkey rsa** *key-length* **force** コマンドを必要な値(1024 以外の任意の値)を使用し てブートストラップ自由形式構成に追加する必要があります。

グリーンフィールドとブラウンフィールドのシナリオ

**ssh key rsa** *key-length* **force** コマンドを使用して、キー長変数を 1024 以外の値に変更します。

ただし、Cisco Nexus 9000 リリース 9.3(1) および 9.3(2) では、ASCII 再生プロセス中にデバイ スが起動しているときに、**sshkey rsa** *key-length* **force**コマンドが失敗します。詳細については、 [CSCvs40704](https://bst.cloudapps.cisco.com/bugsearch/bug/CSCvs40704) を参照してください。

インテントとスイッチの両方の実行構成に同じコマンドがある場合、構成は同期していると見 なされます。たとえば、**sshkey rsa 2048**コマンドがインテントと実行構成の両方に存在する場 合、ステータスは同期中と見なされます。ただし、アウトオブバンドの変更として **sshkey rsa 2040**コマンドがスイッチにプッシュされたシナリオを検討してください。インテントのキー長 値は 2048 ですが、デバイスのキー長値は 2040 です。このような場合、スイッチは非同期とし てマークされます。

[保留中構成(Pending Config)] タブに表示される差分(厳格構成コンプライアンス モードと 非厳格構成コンプライアンス モードの両方)は、**ssh key rsa** コマンドに変更を加える前に **feature ssh** コマンドを使用して SSH 機能を無効にする必要があるため、DCNM からスイッチ に展開できません。これにより、DCNMへの接続が切断されます。このようなシナリオでは、 差分がないようにインテントを変更することで差分を解決できます。

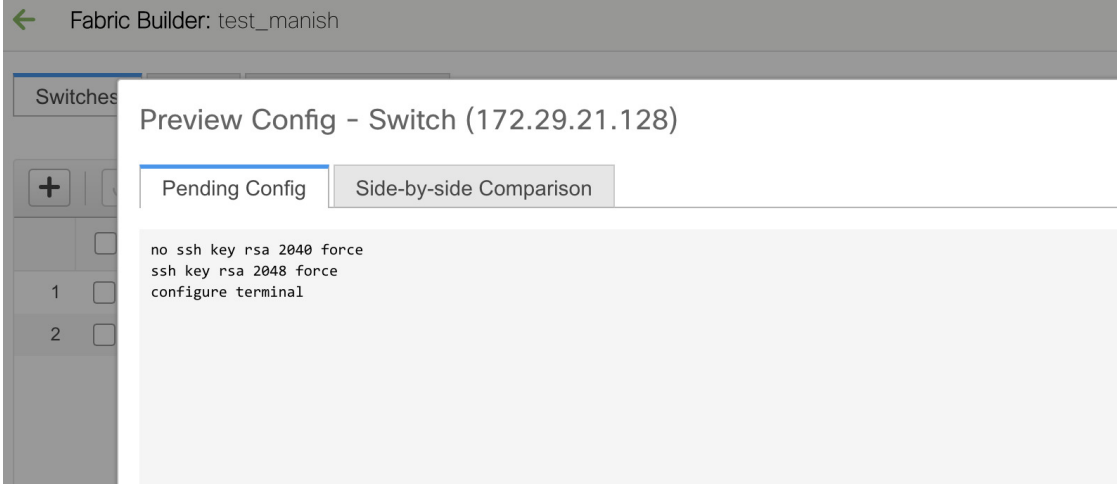

厳格構成コンプライアンス モードの場合:

- **[**ファブリック ビルダ(**Fabric Builder**)**]** ウィンドウの **[**表形式ビュー(**Tabular View**)**]** で **[**ポリシーの表示**/**編集(**View/Edit Policies**)**]** をクリックして、**ssh key rsa 2048 force** コマンド を持つポリシー テンプレート インスタンス(PTI)を削除します。

- **[**ポリシーの表示**/**編集(**View/Edit Policies**)**]** をクリックして、**ssh key rsa 2040 force** コマンド で新しい PTI を作成します。

厳格構成コンプライアンス モードなしの場合:

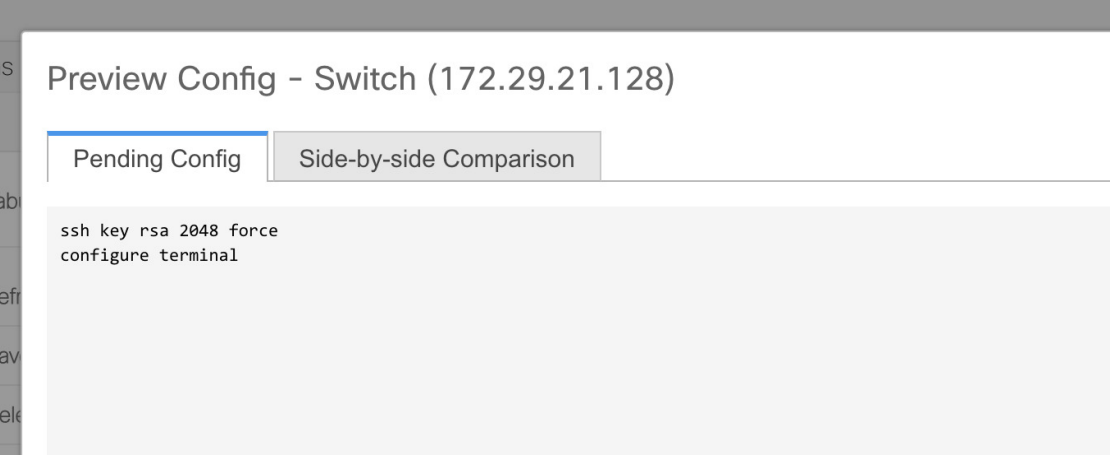

- **[**ファブリック ビルダ(**Fabric Builder**)**]** ウィンドウの **[**表形式ビュー(**Tabular View**)**]** で **[**ポリシーの表示**/**編集(**View/Edit Policies**)**]** をクリックして、**ssh key rsa 2048 force** コマンド を持つ PTI を削除します。

- デバイスからのアウトオブバンドの変更に一致する目的で、**sshkey rsa 2040 force** コマンドを 使用して switch\_freeform PTI を作成します。

# スイッチ操作

さまざまなオプションを表示するには、スイッチを右クリックします。

**[**ロールの設定(**Set Role**)**]**:スイッチにロールを割り当てます。次のロールのいずれかをス イッチに割り当てることができます。

- スパイン
- リーフ(デフォルト ロール)
- 境界
- ボーダースパイン
- ボーダーゲートウェイ
- アクセス
- 集約

**Control**

- エッジ ルータ
- コア ルータ
- スーパースパイン
- ボーダースーパースパイン
- ボーダー ゲートウェイ スパイン
- ToR

または、**[**アクション(**Actions**)**]**ペインから表形式ビューに移動することもできます。同じデ バイス タイプの 1 つ以上のデバイスを選択し、**[**ロールの設定(**Set Role**)**]** をクリックしてデ バイスのロールを設定します。デバイス タイプは次のとおりです。

- NX-OS
- IOS XE
- IOS XR
- その他

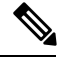

ロールを設定する前に、スイッチをメンテナンス モードからアクティブ モードまたは動 作モードに移動したことを確認します。 **Note**

**[**保存と展開(**Save&Deploy**)**]**を実行する前にのみ、スイッチのロールを変更できます。

非 Nexus デバイスには、次のいずれかのロールを割り当てることができます。

- スパイン
- リーフ
- アクセス(このロールは、Cisco ASR1000シリーズルータおよびCiscoCatalyst 9000シリー ズ スイッチでのみ使用できます)。
- •エッジルータ (VRF-Lite にはこのロールを使用します)。
- コア ルータ
- スーパースパイン
- 設定のプレビュー
- ToR (このロールは、Cisco Catalyst 9000 シリーズ スイッチでのみ使用できます)。

DCNM 11.1(1) リリースから、スイッチにオーバーレイがない場合、スイッチのロールを既存 のロールから必要なロールにシフトできます。**[**保存して展開(**Save and Deploy**)**]** をクリック して、更新後の構成を生成します。スイッチ ロールには、次のシフトが許可されています。

• リーフからボーダー

- ボーダーからリーフ
- リーフからボーダーゲートウェイ
- ボーダーゲートウェイからリーフ
- ボーダーからボーダーゲートウェイ
- ボーダーゲートウェイからボーダー
- スパインからボーダー スパイン
- ボーダー スパインからスパイン
- スパインからボーダーゲートウェイ スパイン
- ボーダーゲートウェイ スパインからスパイン
- ボーダー スパインからボーダーゲートウェイ スパイン
- ボーダーゲートウェイ スパインからボーダー スパイン

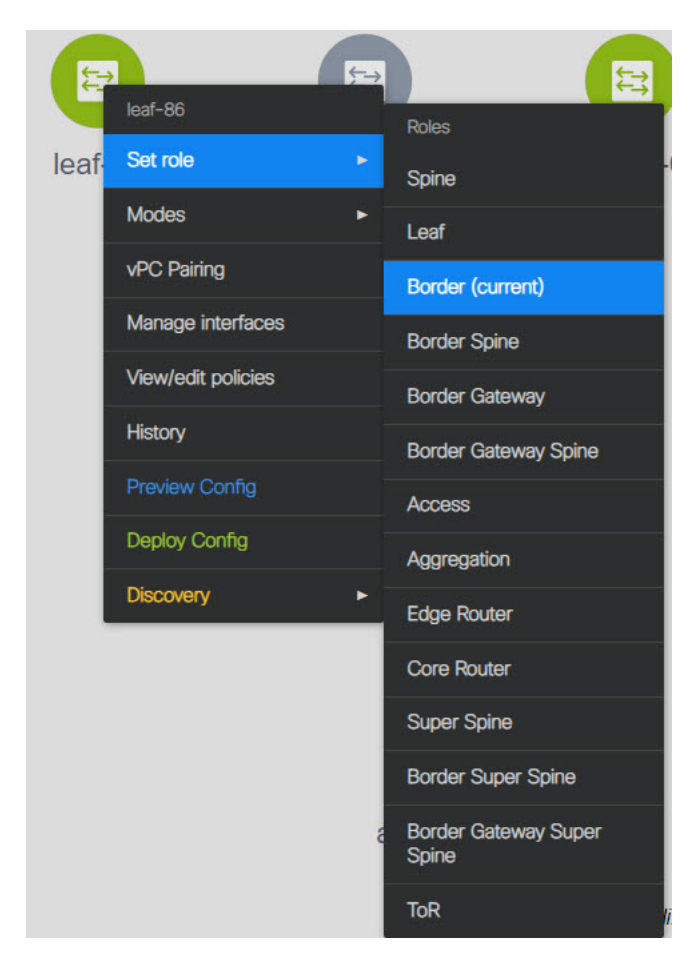

スイッチロールをリーフロールからスパインロールに、スパインロールからリーフロールに 変更することはできません。

上記の Easy ファブリックで許可されているスイッチ ロールの変更に従ってスイッチ ロールが 変更されていない場合、**[**保存して展開(**Save and Deploy**)**]** をクリックした後に次のエラーが 表示されます。

Switch[<serial-number>]: Role change from <switch-role> to <switch-role> is not permitted.

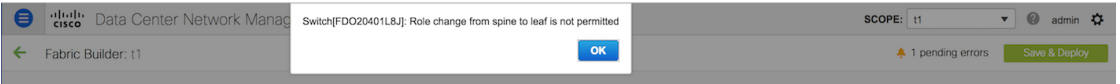

その後、スイッチロールを以前に設定されたロールに変更するか、新しいロールを設定して、 ファブリックを構成できます。

**[**保存して展開(**Save and Deploy**)**]** をクリックする前にポリシー テンプレート インスタンス を作成しておらず、オーバーレイがない場合は、スイッチのロールを他の必要なロールに変更 できます。

vPC ペアの一部である vPC スイッチのスイッチ ロールを変更すると、**[**保存して展開(**Save and Deploy**)**]** をクリックすると次のエラーが表示されます。

Switches role should be the same for VPC pairing. peer1 <serial-number>: [<switch-role>], peer2 <serial-number>: [<switch-role>]

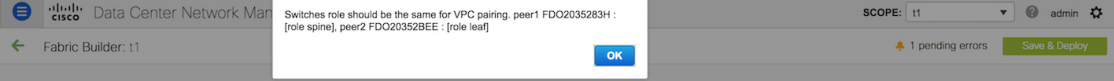

このシナリオを回避するには、vPCペアの両方のスイッチのスイッチロールを同じロールに変 更します。

# **DCNM** での **EXEC** モード コマンドの実行

初めてログインしたときに、Cisco NX-OS ソフトウェアでは EXEC モードが開始されます。 EXEC モードで使用可能なコマンドには、デバイスの状態および構成情報を表示する show コ マンド、clear コマンド、ユーザがデバイス コンフィギュレーションに保存しない処理を実行 するその他のコマンドがあります。

次の手順は、DCNM でEXECコマンドを実行する方法を示しています。

### 手順

- ステップ **1** DCNM から、**[**制御(**Control**)**] > [**ファブリック(**Fabrics**)**] > [**ファブリック ビルダ(**Fabric Builder**)**]** の順に移動します。
- ステップ **2** ファブリックをクリックし、**[**アクション(**Actions**)**]** メニューで **[**表形式ビュー(**Tabular view**)**]** をクリックします。
- ステップ **3** 1 つまたは複数のスイッチを選択し、**[**再生(**Play**)**]** ボタン(コマンド実行)をクリックしま す。

ステップ **4 [**テンプレート(**Template**)**]** ドロップダウンリストから、**[exec\_freeform]** を選択します。

ステップ **5** コマンドを **[**自由形式 **CLI**(**Freeform CLI**)**]** フィールドに入力します。

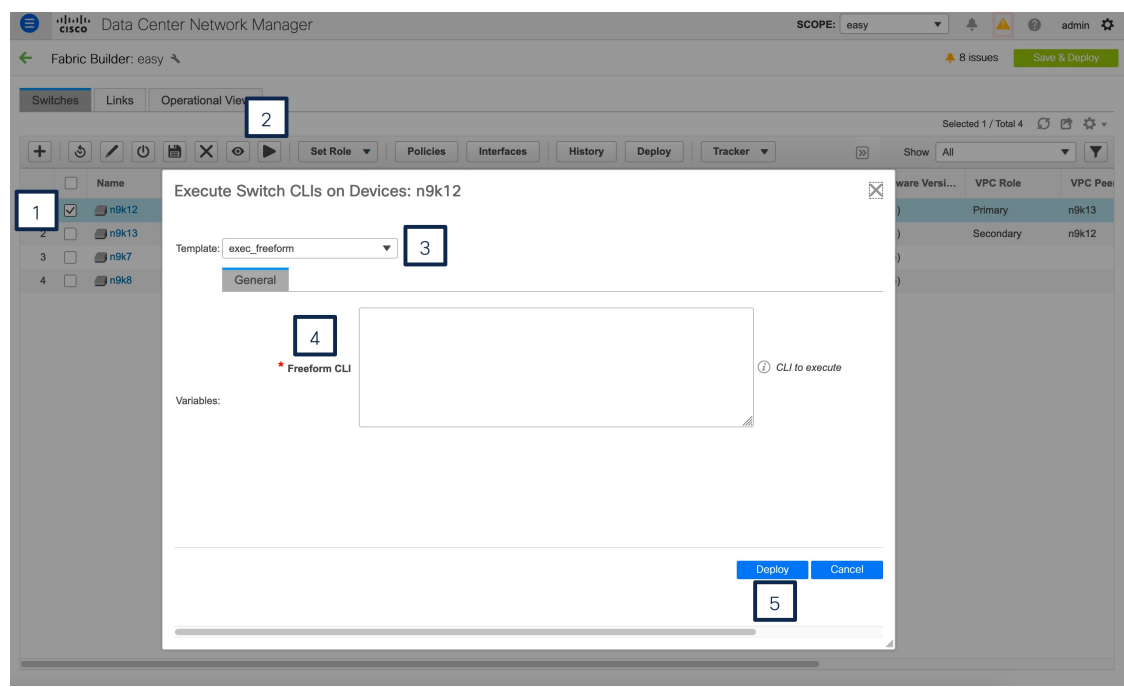

- ステップ **6 [**展開(**Deploy**)**]** をクリックして、EXEC コマンドを実行します。
- ステップ **7 [CLI**実行ステータス(**CLIExecutionStatus**)**]**ウィンドウで、展開のステータスを確認できま す。**[**コマンド(**Command**)**]** 列の **[**詳細なステータス(**Detailed Status**)**]**をクリックして詳細 を表示します。
- ステップ **8 [**コマンド実行の詳細(**Command Execution Details**)**]** ウィンドウで、**[CLI** 応答(**CLI Response**)**]** 列の情報をクリックして、出力または応答を表示します。

# ファブリック マルチ スイッチ操作

ファブリック トポロジ ウィンドウの **[**アクション(**Actions**)**]** ペインから **[**表形式ビュー (**Tabular View**)**]** をクリックします。表形式ビューには、次のタブがあります。

- 表形式ビュー:スイッチ
- 表形式ビュー:リンク
- 表形式ビュー:操作ビュー

# 表形式ビュー:スイッチ

このタブでスイッチ操作を管理できます。各行はファブリック内のスイッチを表し、シリアル 番号を含むスイッチの詳細が表示されます。

このタブから実行できるアクションの一部は、ファブリック トポロジ ウィンドウでスイッチ を右クリックしたときにも使用できます。ただし、**[**スイッチ(**Switches**)**]**タブでは、ポリシー の展開など、複数のスイッチの設定を同時にプロビジョニングできます。

**[**スイッチ(**Switches**)**]** タブには、ファブリックで検出されたすべてのスイッチに関する次の 情報が表示されます。

- 名前:スイッチ名を指定します。
- IP アドレス:スイッチの IP アドレスを指定します。
- ロール:スイッチのロールを指定します。
- シリアル番号:スイッチのシリアル番号を入力します。
- •ファブリック名:スイッチが検出されたファブリックの名前を指定します。
- ファブリック ステータス:スイッチが検出されたファブリックのステータスを指定しま す。
- 検出ステータス:スイッチの検出ステータスを指定します。
- モデル:スイッチ モデルを指定します。
- ソフトウェア バージョン:スイッチのソフトウェア バージョンを指定します。
- ThousandEyes ステータス:ThousandEyes Enterprise Agent のステータスを指定します。
- 最終更新日:スイッチが最後に更新された日時を示します。
- モード:スイッチの現在のモードを指定します。
- VPC ロール:スイッチの vPC ロールを指定します。
- VPC ピア:スイッチの vPC ピアを指定します。

**[**スイッチ(**Switches**)**]** タブには、次のアイコンとボタンがあります。

• スイッチの追加:このアイコンをクリックして、ファブリックに既存または新規のスイッ チを検出します。**[**インベントリ管理(**Inventory Management**)**]**ダイアログボックスが表 示されます。

このオプションは、ファブリック トポロジ ウィンドウでも使用できます。[アクション (Actions)] ペインで [スイッチの追加(Add switches)] をクリックします。

詳細については、次の項を参照してください。

- ファブリックへのスイッチの追加:簡易ファブリックへのスイッチの追加について説 明します。
- 新しいスイッチの検出:外部ファブリックへの Cisco Nexus スイッチの追加に関する 情報を提供します。
- 非 Nexus デバイスを外部ファブリックに追加:外部ファブリックへの非 Nexus スイッ チの追加に関する情報を提供します。
- スイッチの再検出:スイッチ検出プロセスを DCNM afresh により開始します。
- ディスカバリクレデンシャルの更新:認証プロトコル、ユーザ名、パスワードなどのデバ イス クレデンシャルを更新します。
- 構成の保存とリロード:構成を保存して、スイッチをリロードします。

# $\label{eq:1} \bigotimes_{\mathbb{Z}}\mathbb{Z}_{\mathbb{Z}}$

**Note**

このオプションは、ファブリックがフリーズモードの場合、 つまり、ファブリックで展開を無効にしている場合はグレー 表示されます。

• コピー実行からスタートアップ構成:Cisco DCNM、リリース 11.4(1) 以降、1 つ以上のス イッチに対して、オンデマンドのコピー実行コンフィギュレーションからスタートアップ 構成への動作を実行できます。

• スイッチの削除:ファブリックからスイッチを削除します。

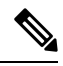

- このオプションは、ファブリックがフリーズモードの場合、 つまり、ファブリックで展開を無効にしている場合はグレー 表示されます。 **Note**
	- プレビュー:保留中の設定と、実行中の設定と予想される設定の並べた比較をプレビュー できます。
	- ポリシーの:ポリシーを追加、更新、および削除します。ポリシーはテンプレートライブ ラリでテンプレートのテンプレート インスタンスです。ポリシーを作成したら、 ウィン ドウで使用できる**[**展開(**Deploy**)**]**オプションを使用してスイッチに展開します。複数の ポリシーを選択して表示できます。

- 複数のスイッチを選択してポリシー インスタンスを展開す る場合、選択したすべてのスイッチに展開されます。 **Note**
	- **[ThousandEyes Agent]**:スイッチで ThousandEyes Enterprise Agent を起動、停止、インス トール、またはアンインストールできます。単一または複数のスイッチを選択し、 **[ThousandEyes** エージェント(**ThousandEyes Agent**)**]**ドロップダウンリストから必要な 操作を選択します。

このオプションは、ファブリックがフリーズモードの場合、 つまり、ファブリックで展開を無効にしている場合はグレー 表示されます。 **Note**

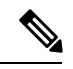

ThousandEyes Enterprise Agentアクションを実行するために複 数のスイッチを選択する場合は、選択したスイッチのステー タスが同じであることを確認してください。 **Note**

- インターフェイスの:スイッチ インターフェイスに構成を展開します。
- 履歴:このボタンを使用して、展開履歴とポリシー変更履歴を表示します。1 つ以上のス イッチを選択し、**[**履歴(**History**)**]** をクリックします。

**[**ポリシー変更履歴(**Policy Change History**)**]**タブには、追加、更新、削除などの変更を 行ったユーザとともにポリシーの履歴が一覧表示されます。

ポリシーの **[**ポリシー変更履歴(**Policy Change History**)**]** タブで、**[**生成された構成

(**Generated Config**)**]** 列の **[**詳細な履歴(**Detailed History**)**]** をクリックして、前後の生 成された構成を表示します。

次の表に、ポリシーテンプレートインスタンス(PTI)の前後に生成される構成の概要を 示します。

| PTI の操作      | 前に生成された構成          | 生成後の構成                 |
|--------------|--------------------|------------------------|
| 追加           | Empty              | 構成が含まれています             |
| 更新           | 変更前の構成が含まれていま<br>す | 変更後の構成が含まれています         |
| マーク - 削<br>除 | 削除する構成が含まれます       | 色を変更して削除する構成が含まれま<br>ォ |
| 削除           | 構成が含まれています         | Empty                  |

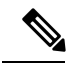

- ポリシーまたはプロファイルテンプレートが適用されると、 テンプレートのアプリケーションごとにインスタンスが作成 されます。このインスタンスは、ポリシー テンプレート イ ンスタンスまたは PTI と呼ばれます。 **Note**
	- 展開:スイッチ構成を展開します。Cisco DCNM リリース 11.3(1) 以降では、**[**展開 (**Deploy**)**]** ボタンを使用して複数のデバイスの構成を展開できます。

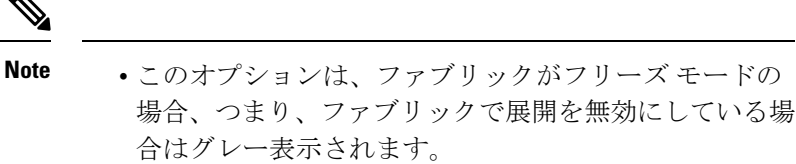

- MSDファブリックでは、Border Gateway、Border Gateway Spine、Border Gateway Super-Spine、または外部ファブ リック スイッチにのみ構成を展開できます。
- ロールの設定:同じデバイスタイプの 1 つ以上のデバイスを選択し、**[**ロールの設定(**Set Role**)**]** をクリックしてデバイスのロールを設定します。デバイス タイプは次のとおりで す。
	- NX-OS
	- IOS XE
	- IOS XR
	- その他

ロールを設定する前に、スイッチをメンテナンス モードからアクティブ モードまたは動 作モードに移動したことを確認します。ロールの設定の詳細については、スイッチ操作の 項を参照してください。

- vPC ペアリング:スイッチを選択し、**[vPC** ペアリング(**vPC Pairing**)**]** をクリックして vPCペアを作成、編集、またはペアリング解除します。ただし、このオプションは、Cisco Nexus スイッチを選択した場合にのみ使用できます。詳細については、次の項を参照して ください。
	- vPCセットアップの作成:外部ファブリックでvPCペアを作成する方法について説明 します。
	- vPC ファブリック ピアリング:簡単なファブリックで vPC ペアを作成する方法につ いて説明します。

# 表形式ビュー:リンク

異なるファブリックの境界スイッチ間(ファブリック間)、または同じファブリック内のス イッチ間(ファブリック内)にリンクを追加できます。DCNMによる管理対象のスイッチに対 してのみ、ファブリック間接続(IFC)を作成できます。

物理的に接続する前にスイッチ間のリンクを定義する必要があるシナリオがあります。リンク は、ファブリック間リンクまたはファブリック内リンクです。そうすることで、リンクを追加 する意図を表現して表すことができます。インテントのあるリンクは、実際に機能するリンク に変換されるまで、異なる色で表示されます。リンクを物理的に接続すると、接続済みとして 表示されます。

管理リンクは、ファブリックトポロジでは赤色のリンクとして表示される場合があります。こ のようなリンクを削除するには、リンクを右クリックし、**[**リンクの削除(**Delete Link**)**]** をク リックします。

Cisco DCNM リリース 11.1(1) 以降で、ボーダー スイッチのスイッチ ロールに、ボーダー スパ イン ロールとボーダーゲートウェイ スパイン ロールが追加されます。

事前プロビジョニングされたデバイスを宛先デバイスとして選択することで、既存のデバイス と事前プロビジョニングされたデバイス間のリンクを作成できます。

### ファブリック間リンクの作成

- **1.** [制御(Control)] > [ファブリック ビルダ(Fabric Builder)] をクリックして、ファブリッ ク ビルダ画面に移動します。
- **2.** ファブリックを表す長方形のボックス内をクリックします。[ファブリックトポロジ(fabric topology)] 画面が表示されます。
- **3.** ウィンドウの左側に表示される [アクション(Actions)] パネルの [表形式ビュー(Tabular view)] をクリックします。

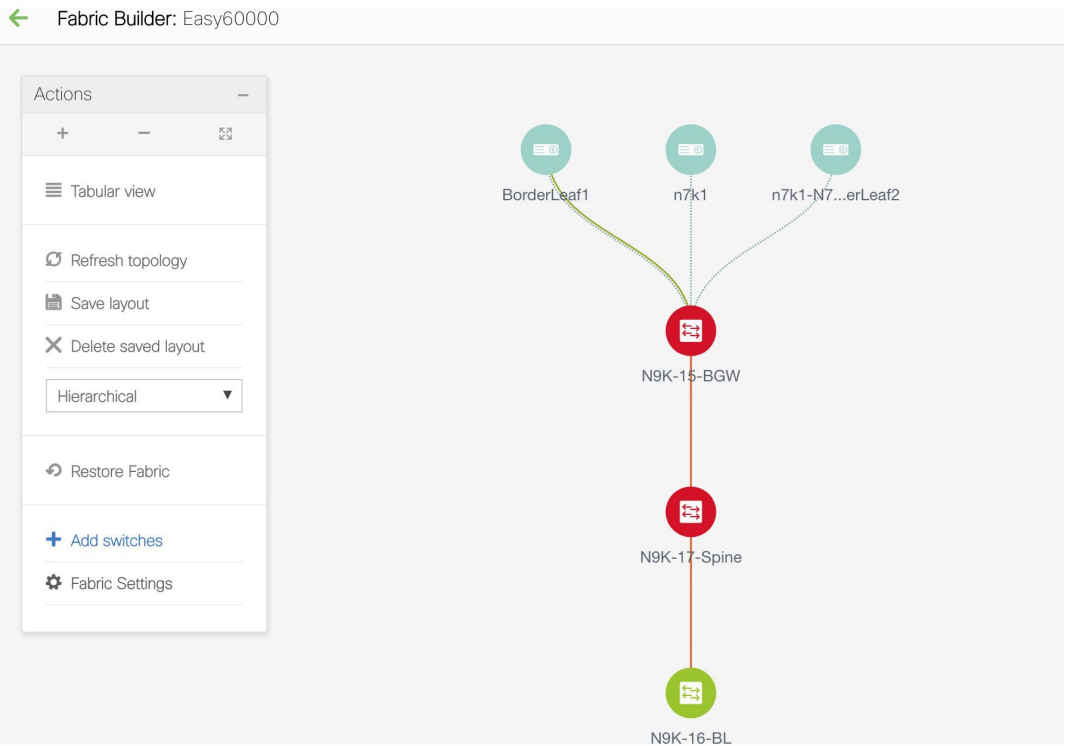

[スイッチ (Switches) ] タブと [リンク (Links) ] タブのあるウィンドウが表示されます。 ファブリック スイッチとリンクをテーブルにリストします。

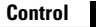

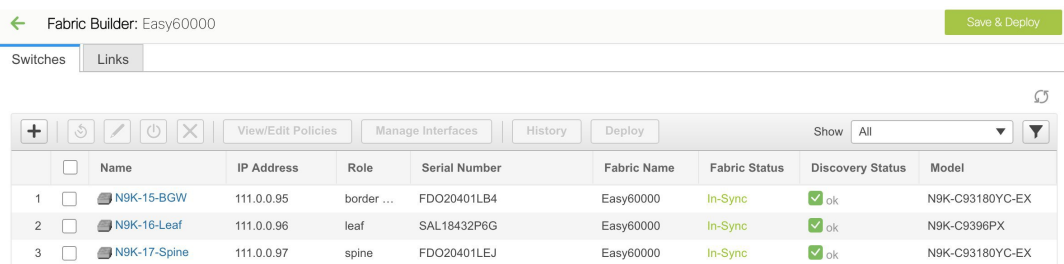

4. [リンク (Links) ] タブをクリックします。リンクのリストを確認できます。 まだリンクを作成していない場合、リストは空です。

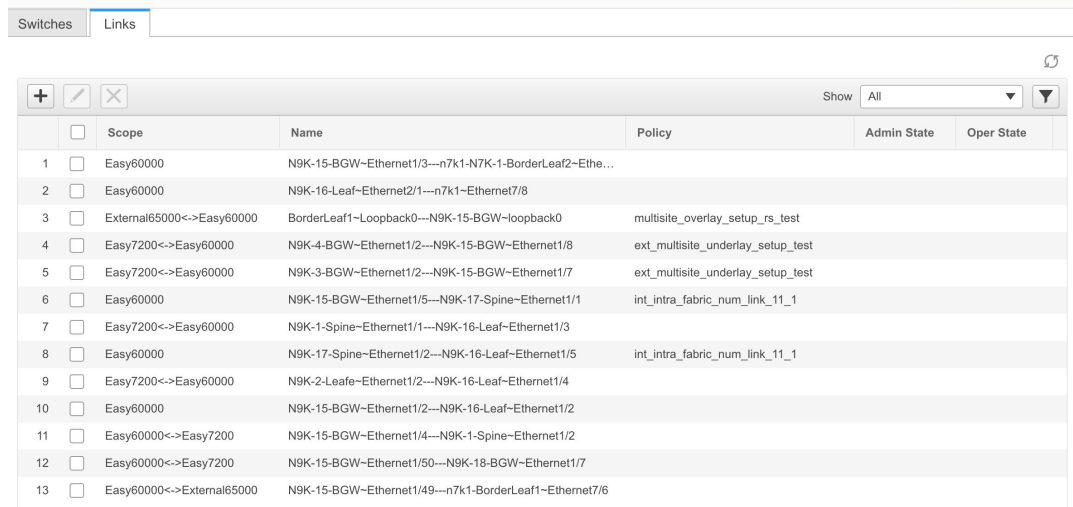

5. 画面の左上にある [追加(+) (Add (+)) ] ボタンをクリックしてリンクを追加します。

[リンクの追加(Add Link)] 画面が表示されます。デフォルトでは、リンク タイプとして [ファブリック内(Intra-Fabric)] オプションが選択されています。

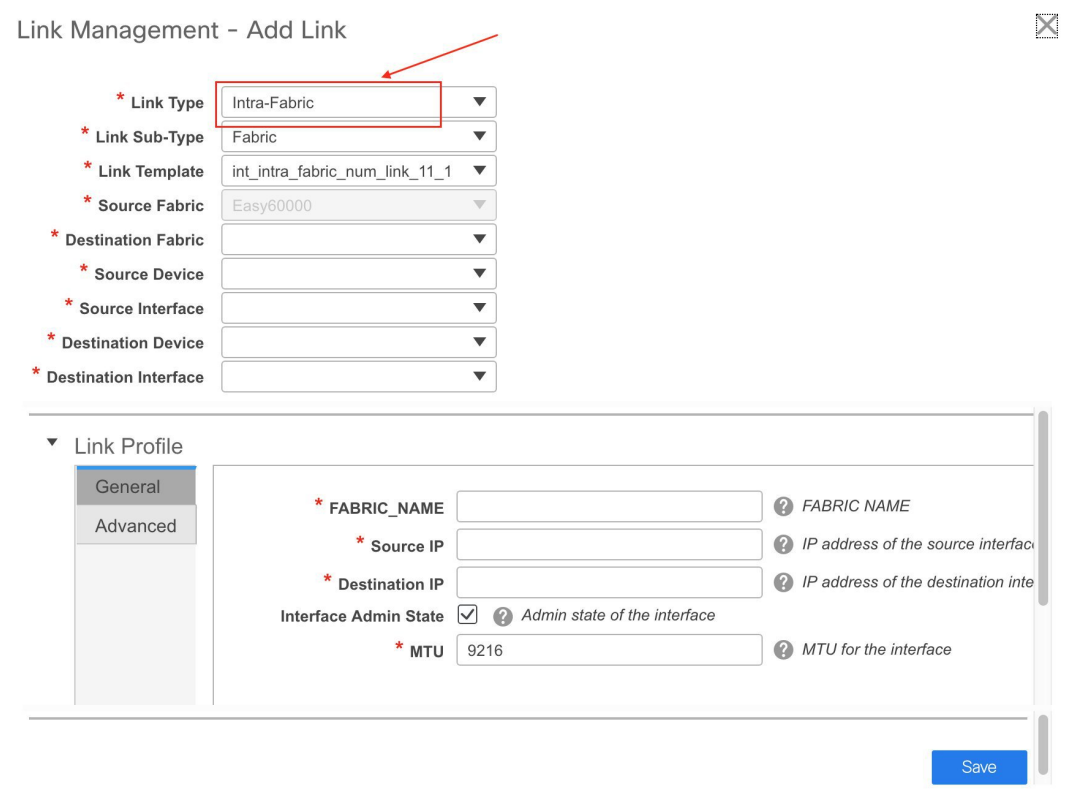

該当するフィールドは次のとおりです。

リンクタイプ:ファブリック内の2つのスイッチ間にリンクを作成するには、[ファブリッ ク内(Intra-Fabric)] を選択します。

リンクサブタイプ:このフィールドは、これがファブリック内のリンクであることを示す 「ファブリック」に入力されます。

リンク テンプレート:次のリンク テンプレートのいずれかを選択できます。

- int intra fabric num link 11 1:リンクが IP アドレスが割り当てられた 2 つのイーサ ネットインターフェイス間にある場合は、int\_intra\_fabric\_num\_link\_11\_1 を選択しま す。
- int\_intra\_fabric\_unnum\_link\_11\_1:リンクが 2 つの IP アンナンバード インターフェイ ス間にある場合は、int\_intra\_fabric\_unnum\_link\_11\_1 を選択します。
- int\_intra\_vpc\_peer\_keep\_alive\_link\_11\_1:リンクが vPC ピア キープアライブ リンクの 場合は、int\_intra\_vpc\_peer\_keep\_alive\_link\_11\_1 を選択します。
- int\_pre\_provision\_intra\_fabric\_link:リンクが2つの事前プロビジョニングされたデバイ ス間にある場合は、int\_pre\_provision\_intra\_fabric\_link を選択します。[保存と展開 (**Save**&**Deploy**)**]** をクリックすると、アンダーレイ サブネット IP プールから IP ア ドレスが選択されます。
- これに対応して、[リンク プロファイル(Link Profile)] セクションのフィールドが更新さ れます。
- 送信元ファブリック:送信元ファブリックが既知であるため、このフィールドにファブ リック名が入力されます。
- 宛先ファブリック:宛先ファブリックを選択します。ファブリック内リンクの場合、送信 元と宛先のファブリックは同じです。
- 送信元デバイスと送信元インターフェイス:送信元デバイスと送信元インターフェイスを 選択します。
- 宛先デバイスと宛先インターフェイス:宛先デバイスと宛先インターフェイスを選択しま す。

- 既存のデバイスと事前プロビジョニングされたデバイスの間にリンクを作成する場合は、 事前プロビジョニングされたデバイスを宛先デバイスとして選択します。 **Note**
	- [リンク プロファイル(Link Profile)]セクションの **[**全般(**General**)**]** タブ

インターフェイス VRF:このインターフェイスのデフォルト以外の VRF の名前。

送信元 IP および宛先 IP:送信元と宛先インターフェイスの送信元 IP および宛先 IP アドレ スをそれぞれ指定します。

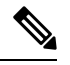

**Note**

**[int\_pre\_provision\_intra\_fabric\_link]** テンプレートを選択すると、[送信元 IP] フィールド と [接続先 IP] フィールドは表示されません。

インターフェイスの管理状態(Interface Admin State): このチェックボックスをオンまた はオフにして、インターフェイスの管理状態を有効または無効にします。

MTU:2 つのインターフェイスの最大伝送単位(MTU)を指定します。

**&** FABRIC NAME

MTU for the interface

<sup>2</sup> IP address of the source interface

<sup>2</sup> IP address of the destination inte

 $\times$ 

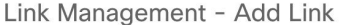

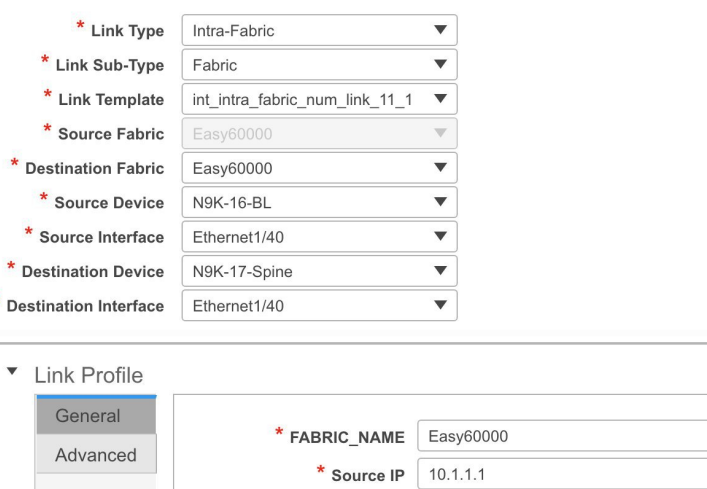

\* Destination IP 10.1.1.3

\* MTU 9216

Interface Admin State  $\bigtriangledown$  Admin state of the interface

Save

### **[**詳細(**Advanced**)**]** タブ

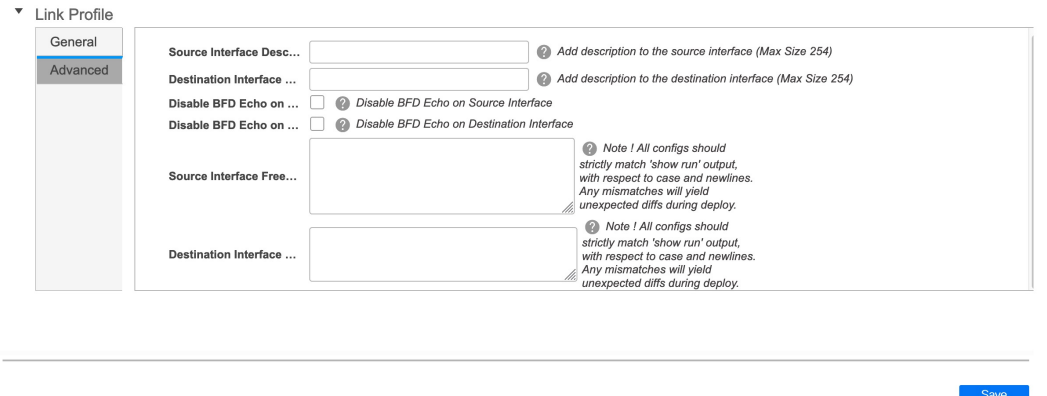

[送信元インターフェイスの説明 (Source Interface Description) | および [宛先インターフェ イスの説明 (Destination Interface Description) ]: 後で使用するためのリンクについて説明 します。たとえば、リンクがリーフ スイッチとルート リフレクタ デバイスの間にある場 合は、これらのフィールドに情報を入力できます(リーフスイッチからRR1へのリンク、 およびRR1からリーフスイッチへのリンク)。この説明は設定に変換されますが、スイッ チにはプッシュされません。**[**保存と展開(**Save & Deploy**)**]**の後、実行構成に反映されま す。

**[**送信元インターフェイスの**BFD**エコーの無効化(**DisableBFD Echo onSource Interface**)**]** および **[**宛先インターフェイスの **BFD** エコーの無効化(**Disable BFD Echo on Destination Interface**)**]**:送信元および宛先インターフェイスでBFDエコーパケットを無効にします。

BFD エコー フィールドは、ファブリック設定で BFD を有効にした場合にのみ適用される ことに注意してください。

送信元インターフェイス フリーフォーム CLI および宛先インターフェイス フリーフォー ム CLI (Source Interface Freeform CLIs and Destination Interface Freeform CLIs) : 送信元と宛 先インターフェイスに特別なフリーフォーム構成を入力してください。スイッチの実行構 成に表示されている設定を、インデントなしで追加する必要があります。詳細な説明と例 については、「ファブリック スイッチでの自由形式構成」セクションを参照してくださ い。

**6.** 画面の下部にある [保存(Save)] をクリックします。

リンク タブに新しいリンクが表示されます。

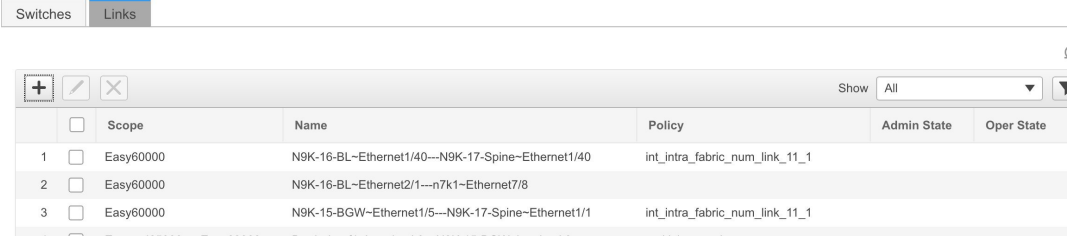

**7. [**保存と展開(**Save & Deploy**)**]** をクリックして、リンク構成をスイッチに展開します。

[構成展開 (Config Deployment) ] 画面が表示されます。スイッチの構成ステータスが表示 されます。[構成のプレビュー(PreviewConfig)]列のそれぞれのリンクをクリックして、 保留中の構成を表示することもできます。[構成のプレビュー(PreviewConfig)]列のリン クをクリックすると、[構成プレビュー(ConfigPreview)]ウィンドウが表示されます。ス イッチの保留中の設定が一覧表示されます。[並べて表示 (Side-by-Side) ]タブには、実行 構成と予想される構成が並べて表示されます。

- **8.** プレビュー画面を閉じて、[構成の展開(Deploy Config)] をクリックします。保留中の構 成が展開されます。
- **9.** すべての行で進行状況が 100% であることを確認したら、画面の下部にある [閉じる (Close)] をクリックします。[リンク(Links)] 画面が再び表示されます。

画面の左上にある[<-]をクリックして、ファブリックトポロジに移動します。ファブリッ ク トポロジでは、2 つのデバイス間のリンクが表示されます。

### ファブリック内リンクの作成

1. [スイッチ|リンク (Switches|Links)]ページの[リンク (Links)]タブをクリックします。 以前に作成されたリンクのリストが表示されます。リンクには、ファブリック内リンク (ファブリック内のスイッチ間)、およびファブリック間リンク(BGW 間、または異な るファブリックのボーダー リーフスイッチ/スパイン スイッチ間)が含まれます。

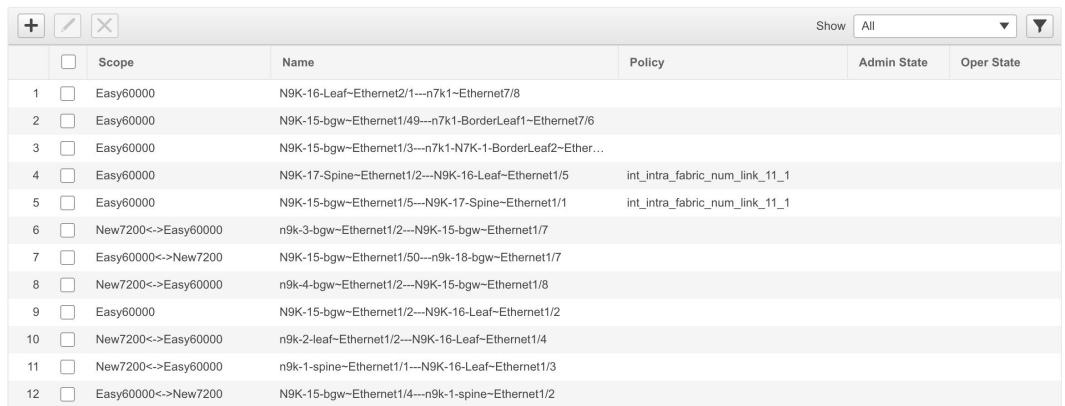

2. 画面の左上にある[追加(+) (Add(+))]ボタンをクリックしてリンクを追加します。[リ ンクの追加(Add Link)] 画面が表示されます。

デフォルトでは、リンク タイプとして [ファブリック内(Intra-Fabric)] オプションが選択 されています。

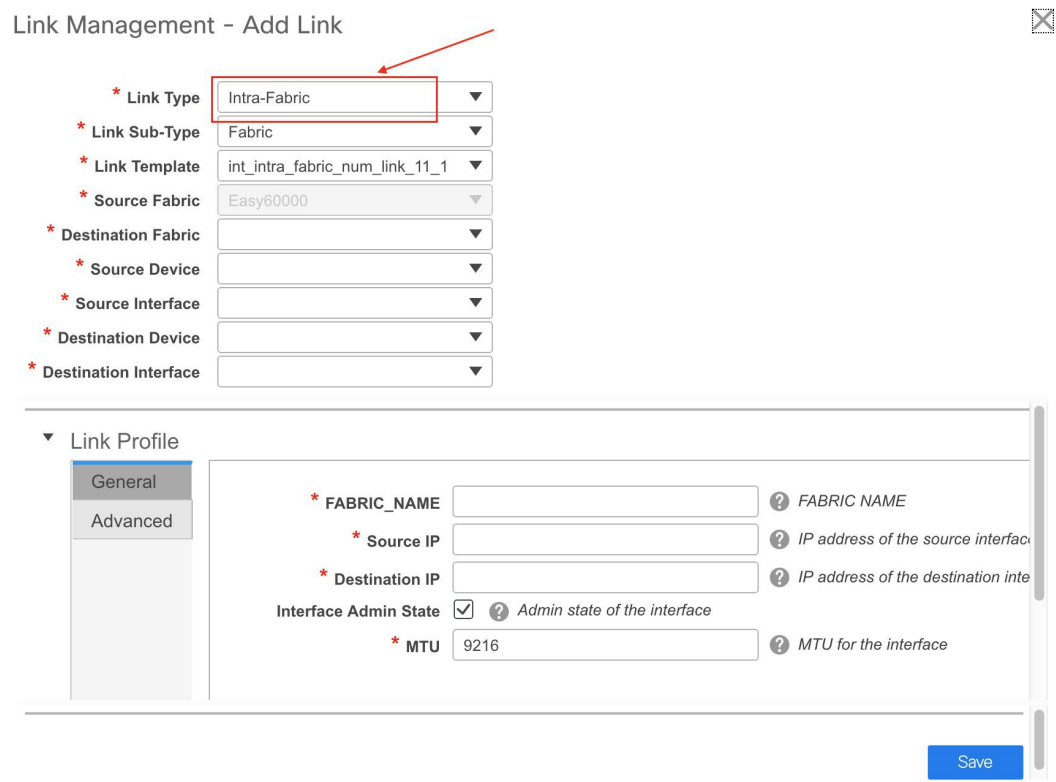

**3.** IFC を作成しているため、[Link Type] ドロップダウン ボックスから [ファブリック間 (Inter-Fabric)] を選択します。画面がそれに応じて変化します。

U

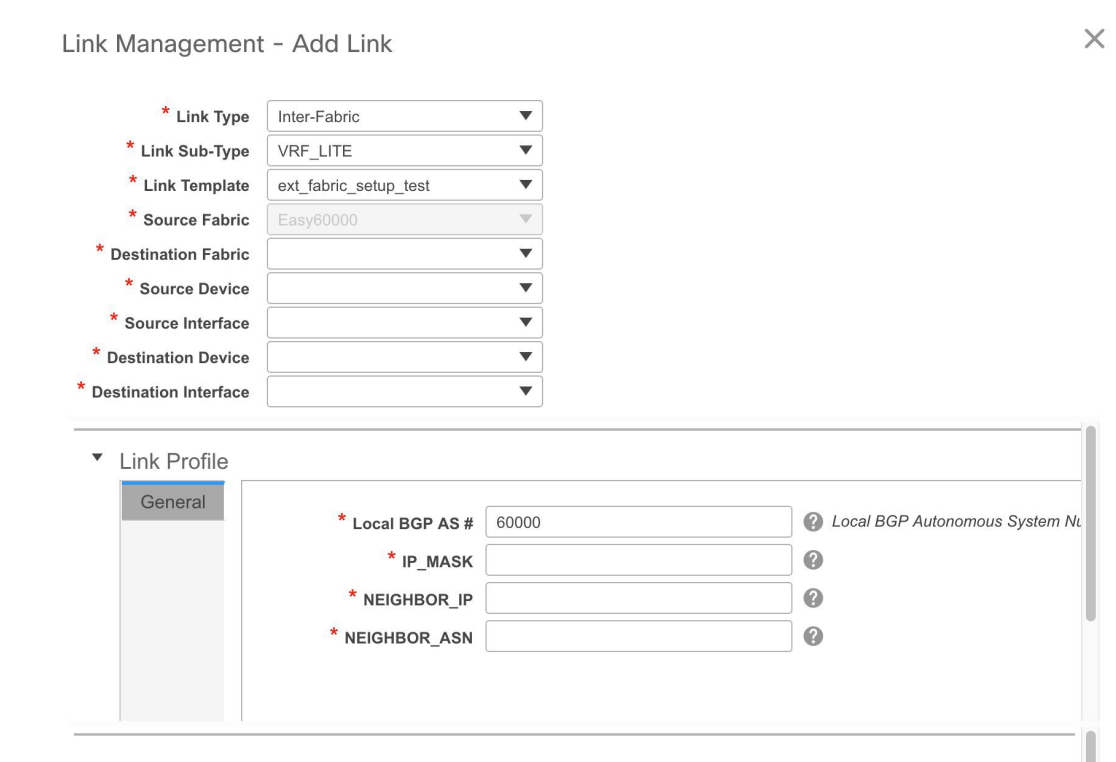

ファブリック間リンク作成のフィールドについて説明します。

リンク タイプ:ファブリック間(Inter-Fabric) を選択して、2 つのファブリック間の境界 スイッチを介したファブリック間接続を作成します。

リンク サブタイプ:このフィールドは IFC タイプを入力します。ドロップダウン リスト から **[VRF\_LITE]**、**[MULTISITE\_UNDERLAY]**、または [**MULTISITE\_OVERLAY]** を選 択します。

マルチサイト オプションについては、マルチサイトの使用例で説明します。

VXLAN MPLS 相互接続の詳細については、「*VXLAN BGP EVPN* ファブリック*-MPLS SR* お よび *LDP* ハンドオフの境界プロビジョニングの使用例」の章を参照してください。

ルーテッドファブリックの相互接続については、「*eBGP* アンダーレイを使用したファブ リックの構成(*Configuring a Fabric with eBGP Underlay*)」の章の「ルーテッド ファブリッ クと外部ファブリック間のファブリック間リンクの作成(*Creating Inter-FabricLinks between a Routed Fabric and an External Fabric*)」の項を参照してください。

リンク テンプレート:リンク テンプレートが入力されます。

テンプレートには、選択内容に基づいて、対応するパッケージ済みのデフォルト テンプ レートが自動的に入力されます。

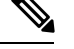

ユーザ定義テンプレートを追加、編集、削除できます。詳細については、「制御」の章 の「テンプレート ライブラリ」のセクションを参照してください。 **Note**

[送信元ファブリック]:このフィールドには、送信元ファブリック名が事前に入力されて います。

[宛先ファブリック]:このドロップダウンボックスから宛先ファブリックを選択します。

[送信元デバイスと宛先インターフェイス]:宛先デバイスに接続する送信元デバイスとイー サネット インターフェイスを選択します。

[宛先デバイスと宛先インターフェイス]:送信元デバイスに接続する宛先デバイスとイー サネット インターフェイスを選択します。

送信元デバイスと送信元インターフェイスの選択に基づいて、Cisco Discovery Protocol 情 報(使用可能な場合)に基づいて宛先情報が自動入力されます。宛先外部デバイスが宛先 ファブリックの一部であることを確認するために、追加の検証が実行されます。

[リンク プロファイル] セクションの **[**全般**]** タブ。

ローカル BGP AS#:このフィールドには、送信元ファブリックの AS 番号が自動入力さ れます。

IP MASK:宛先デバイスに接続する送信元インターフェイスの IP アドレスをこのフィー ルドに入力します。

NEIGHBOR\_IP:宛先インターフェイスの IP アドレスをこのフィールドに入力します。

NEIGHBOR\_ASN:このフィールドには、宛先デバイスの AS 番号が自動入力されます。

[リンクの追加(Add Link)] 画面に入力すると、次のようになります。

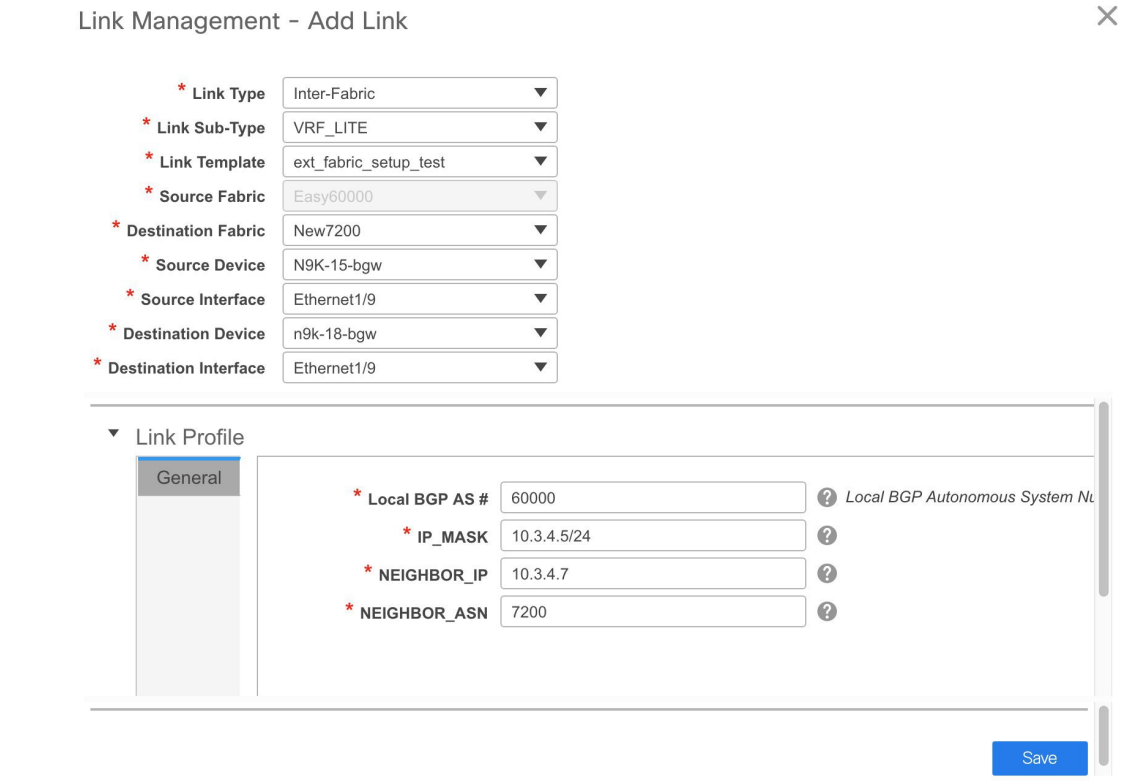

**4.** 画面の下部にある [保存(Save)] をクリックします。

[スイッチ | リンク (Switches | Links) ] 画面が再び表示されます。IFC が作成され、リンク のリストに表示されていることがわかります。

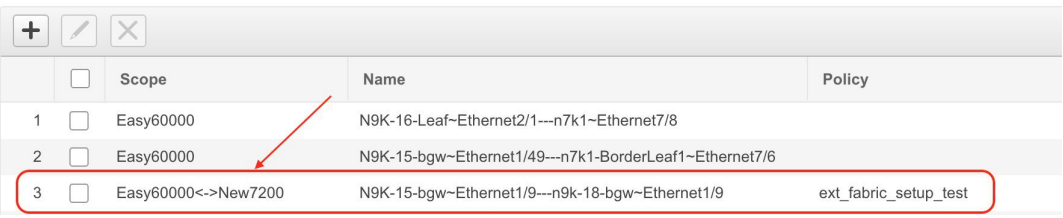

**5.** [保存と展開(Save & Deploy)] をクリックして、リンク構成をスイッチに展開します。

[構成展開 (Config Deployment)] 画面が表示されます。スイッチの構成ステータスが表示さ れます。[構成のプレビュー(PreviewConfig)]列のそれぞれのリンクをクリックして、保 留中の構成を表示することもできます。[構成のプレビュー(PreviewConfig)]列のリンク をクリックすると、[構成プレビュー(Config Preview)] ウィンドウが表示されます。ス イッチの保留中の設定が一覧表示されます。[並べて表示(Side-by-Side)]タブには、実行 構成と予想される構成が並べて表示されます。

**6.** プレビュー画面を閉じて、[構成の展開(Deploy Config)] をクリックします。保留中の構 成が展開されます。

- **7.** すべての行で進行状況が 100% であることを確認したら、画面の下部にある [閉じる (Close)] をクリックします。[リンク(Links)] 画面が再び表示されます。
- **8.** 画面の左上にある[<-]をクリックして、ファブリックトポロジに移動します。ファブリッ ク トポロジでは、2 つのデバイス間のリンクが表示されます。

2 つのファブリックが MSD のメンバー ファブリックである場合は、MSD トポロジにもリ ンクが表示されます。

ToExternalOnlyメソッドまたはMSDファブリック経由のマルチサイト機能を使用してVRF Lite 機能を有効にすると、(VXLAN ファブリック)ボーダー/BGW デバイスと接続された(外部 ファブリック)エッジ ルータ/コア デバイス間で IFC が自動的に作成されます。ER/コア/ボー ダー/BGWデバイスを削除すると、DCNMでそのスイッチとの間で対応するIFC(リンクPTI) が削除されます。その後、DCNMは次の保存および展開操作で、残りのデバイスから対応する IFC 構成(存在する場合)を削除します。また、IFC およびオーバーレイ拡張を備えたデバイ スをそれらのIFCから削除する場合は、それらのIFCに対応するすべてのオーバーレイ拡張を 展開して、スイッチを削除できるようにする必要があります。

VRF拡張を展開解除するには、[制御 (Control) ]>[ネットワークとVRF (Networks&VRFs) ] をクリックして、VXLAN ファブリックと拡張 VRF を選択し、VRF 展開画面で VRF を展開解 除します。

IFC を削除するには、[制御(Control)] > [ファブリック ビルダ(Fabric Builder)] をクリック し、ファブリック トポロジ画面に移動し、[表形式ビュー(Tabular view)] をクリックして、 [リンク(Links)] タブから IFC を削除します。

ファブリック スイッチ名が一意であることを確認します。同じ名前のスイッチに VRF 拡張を 導入すると、設定が誤ってしまいます。

新しいファブリックが作成され、DCNMでファブリックスイッチが検出され、これらのスイッ チでアンダーレイ ネットワークがプロビジョニングされ、DCNM とスイッチ間の構成が同期 されます。その他のタスクは、次のとおりです。

- vPC、ループバックインターフェイス、サブインターフェイス設定などのインターフェイ ス構成をプロビジョニングします。インターフェイスを参照してください。
- オーバーレイ ネットワークと VRF を作成し、スイッチに展開します。「ネットワークお よび VRF の作成と展開 」を参照してください。

### リンクのエクスポート

**1. [**制御(**Control**)**]>** > **[**ファブリック ビルダ(**Fabric Builder**)**]** の順に選択し、1 つのファ ブリックを選択します。

ファブリック トポロジ ウィンドウが表示されます。

- **2. [**アクション(**Actions**)**]** パネルで **[**表形式ビュー(**Tabular view**)**]** をクリックします。 **[**スイッチ(**Switches**)**]**タブと**[**リンク(**Links**)**]**タブのあるウィンドウが表示されます。
- **3. [**リンク(**Links**)**]** タブをクリックします。

リンクのリストを確認できます。まだリンクを作成していない場合、リストは空です。

**4. [**リンクのエクスポート(**Export Links**)**]** アイコンをクリックしてリンクを CSV ファイル にエクスポートします。

リンクの次の詳細がエクスポートされます。リンクテンプレート、送信元ファブリック、 宛先ファブリック、送信元デバイス、宛先デバイス、送信元スイッチ名、宛先スイッチ 名、送信元インターフェイス、宛先インターフェイス、および nvPairs。nvPairs フィール ドは JSON オブジェクトで構成されます。

### リンクのインポート

リンクの詳細を含む CSV ファイルをインポートして、ファブリックに新しいリンクを追加で きます。CSVファイルには、リンクテンプレート、送信元ファブリック、宛先ファブリック、 送信元デバイス、宛先デバイス、送信元スイッチ名、宛先スイッチ名、送信元インターフェイ ス、宛先インターフェイス、および nvPairs の詳細が含まれている必要があります。

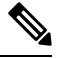

• 既存のリンクは更新できません。 **Note**

> • **[**リンクのインポート(**Import Links**)**]** アイコンは、外部ファブリックでは無効で す。

**1. [**制御(**Control**)**]>** > **[**ファブリック ビルダ(**Fabric Builder**)**]** の順に選択し、1 つのファ ブリックを選択します。

ファブリック トポロジ ウィンドウが表示されます。

- **2. [**アクション(**Actions**)**]** パネルで **[**表形式ビュー(**Tabular view**)**]** をクリックします。 **[**スイッチ(**Switches**)**]**タブと**[**リンク(**Links**)**]**タブのあるウィンドウが表示されます。
- **3. [**リンク(**Links**)**]** タブをクリックします。 リンクのリストを確認できます。まだリンクを作成していない場合、リストは空です。
- **4. [**リンクのインポート(**Import Links**)**]** アイコンをクリックします。 ファイル サーバ ディレクトリが開きます。
- **5.** ディレクトリを参照し、インポートする CSV ファイルを選択します。
- **6.** [開く (Open) 1をクリックします。 確認の画面が表示されます。
- **7. [**はい(**Yes**)**]** をクリックして、選択したファイルをインポートします。

### ファブリック リンクの詳細の表示

ファブリック ビルダのトポロジ表示で、アンダーレイを展開するリンク間の IP サブネット、 MTU、速度の不一致などのファブリック リンクに関する情報を表示できます。Cisco DCNM Web クライアントからリンクの詳細を表示するには、次の手順を実行します。

#### **Procedure**

ステップ **1 [**制御(**Control**)**] > [**ファブリック(**Fabrics**)**] > [**ファブリック ビルダ(**Fabric Builder**)**]** の 順に選択し、1 つのファブリックを選択します。

ファブリックのトポロジ表示が表示されます。

ステップ **2** いずれかのリンクをダブルクリックします。

詳細ウィンドウが表示されます。このリンクを使用して接続されているデバイス、サマリ、お よびデータトラフィックを表示できます。

ステップ **3 [**さらに詳細を表示(**Show more details**)**]** をクリックします。

リンクで接続されている2つのデバイスの比較表が表示されます。これには、デバイスの次の パラメータが含まれます。デバイス名、名前、管理ステータス、動作ステータス、理由、ポリ シー、オーバーレイネットワーク、ステータス、PC、vPCID、速度、MTU、モード、VLAN、 IP またはプレフィックス、VRF、ネイバー、および説明。

- ハイパーリンクのあるデバイス名をクリックすると、ファブリックリンクのトラ フィックの詳細を表示できます。または、詳細ウィンドウでこれらのトラフィッ クの詳細を表示できます。詳細については、「ファブリックリンクのトラフィッ クの詳細の表示」セクションを参照してください。 **Note**
	- ハイパーリンクのあるポリシーをクリックすると、ファブリックリンクの予想さ れる構成を表示できます。

ステップ **4 [**戻る(**Back**)**]** アイコンをクリックして、詳細ウィンドウに戻ります。

**Note [**閉じる(**Close**)**]** アイコンをクリックして、詳細ウィンドウを終了できます。

### ファブリック リンクのトラフィック詳細の表示

ファブリック リンクの詳細ウィンドウで、トラフィックの詳細を表示する方法を選択できま す。期間、形式に基づいてトラフィックの詳細を表示し、この情報をエクスポートできます。

[期間(Duration)] ドロップダウンリストでは、次のリンクのデータ トラフィックを表示する ことができます。

- 24 時間
- 週

• 月

• 年

表示 : **[**表示(**Show**)**]** をクリックし、ドロップダウン リストから **[**チャート(**Chart**)**]**、**[**表 (**Table**)**]**、または **[**チャートと表(**Chart and Table**)**]** を選択して、トラフィックの詳細を表 示する方法を表示します。ブラウザ ウィンドウを拡大して、**[**チャートと表形式(**Chart and Table**)**]** フォーマットで詳細を表示します。

**[**チャート(**Chart**)**]** を選択した場合、トラフィック チャートにカーソルを合わせると、Y 軸 に沿って、対応する時間の Rx 値と Tx 値が X 軸に沿って表示されます。時間範囲セレクター のスライダを動かすことで、X軸の持続時間の値を変更できます。RxおよびTxチェックボッ クスをオンまたはオフにして、Y 軸の値を選択できます。

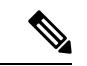

- 期間として週、月、または年を選択すると、Y軸に沿ってピーク受信およびピーク送信の 値を表示することもできます。 (注)
	- **[**表(**Table**)**]** を選択して、交通情報を表形式で表示します。

**[**チャート タイプとチャートのオプション(**Chart Type and Chart Options**)**]** :**[**チャート タイ プ(**Chart Type**)**]** ドロップダウン リストから **[**エリア チャート(**Area Chart**)**]** または **[**ライ ン チャート(**Line Chart**)**]** を選択します。

次のチャート オプションを選択できます。

- 塗りつぶしのパターンを表示
- データマーカーを表示
- **Y**軸**(**対数目盛**)**

アクション:**[**アクション(**Actions**)**]** ドロップダウン リストから適切なオプションを選択し て、トラフィック情報をエクスポートまたは印刷します。

# シンメトリック自動 **VRF Lite**

- **[**リンク管理(**Link Management**)**]** ダイアログボックスの **[**自動展開フラグ(**Auto Deploy Flag**)**]** チェックボックスをオンにします。このチェックボックスをオンにすると、管理 対象デバイスのリンクの両端で、VRF lite 展開が有効になります。
- バックツーバック シナリオで VRF lite を拡張する場合、VRF はピア ファブリックにすで に存在している必要があり、VRF名は同じである必要があります。VRFがピアファブリッ ク内にない場合に、VRFLiteを拡張しようとすると、エラーメッセージが表示されます。
- Easy ファブリックと外部ファブリックの間で VRF Lite を拡張する場合、VRF 名は、送信 元ファブリック、デフォルト、または別のVRF名と同じにすることができます。ただし、 サブインターフェイスの子 PTI および外部ファブリックでの VRF の作成またはピアリン

 $\times$ 

グには送信元があります。したがって、**[**ポリシーの表示**/**編集(**View/Edit policies**)**]**ウィ ンドウからポリシーを編集または削除することはできません。

- DCNM アップグレードを実行し、ポリシーが IFC にアタッチされていないことに気付い た場合は、ポリシーと VRF を編集して、それらを再度アタッチします。
- IPv6 アドレスの他に、IP マスク、IPv4 アドレス、ネイバー IP アドレスも入力して、対称 VRF lite を使用してトップダウンから VRF を展開します。
- 両方のファブリックに構成を展開します。

VRF Extension Attachment - Attach extensions for given switch(es)

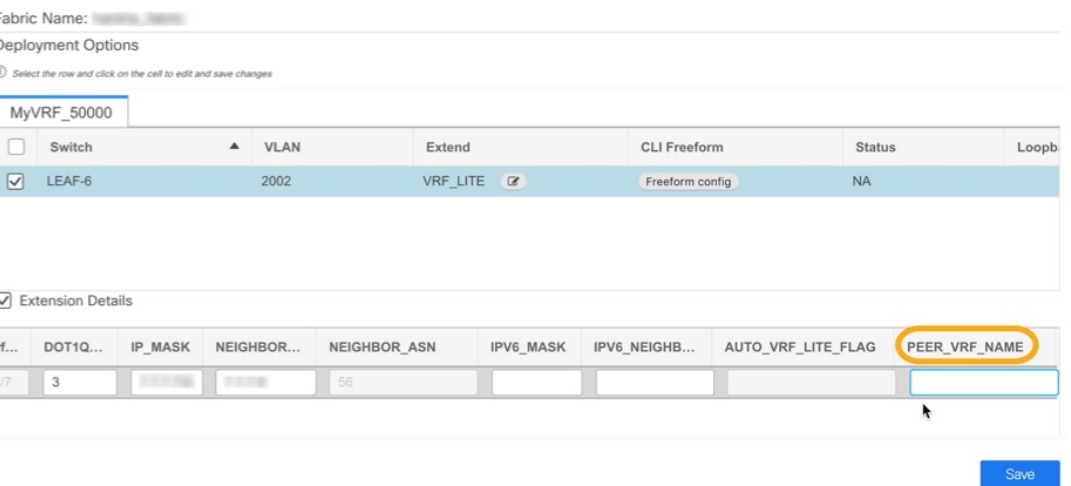

- VXLAN ファブリックの **[**リンク(**Link**)**]** タブで IFC を編集または削除できます。自動構 成IFCに関する追加の考慮事項は、次回の保存および展開時にIFCが再生成されないよう にするために、モードを手動モードに戻すか、関連するデバイスでのみ構成を保存するこ とです。
- バックツーバック シナリオでは、ファブリックの 1 つで VRF lite IFC を削除すると、VRF lite はピア ファブリックからも削除されます。
- Easy ファブリックと外部ファブリックの間の VRF ライトを削除する場合は、トップダウ ン方式を使用して Easy ファブリック内の拡張を削除します。拡張は外部ファブリックか ら自動的に削除されます。
- 両方のファブリックに構成を展開します。

VRF Lite でのユースケースについては、「*VXLAN BGP EVPN* ファブリックでのボーダー プロ ビジョニングのユースケース:*VRF Lite*」の章を参照してください。

# レイヤ **3** ポートチャネル

Cisco DCNM リリース 11.3(1) 以降、レイヤ 3 ポートチャネルは外部リンクおよびインターフェ イスでサポートされます。**[**インターフェイス(**Interfaces**)**]**ウィンドウでは、ポートチャネル および対応するレイヤ 3 ポートチャネル インターフェイス テンプレートを選択できます。こ のテンプレートを使用すると、レイヤ3インターフェイス関連のすべての構成を指定する機能 など、レイヤ 3 ポートチャネルに関連するさまざまなオプションを構成できます。レイヤ 3 ポートチャネルは、Easy ファブリックと外部ファブリックでのみサポートされます。

VRF LITE を使用した外部接続も、レイヤ3ポートチャネルを使用してサポートされます。物 理ルーテッドインターフェイスおよびレイヤ3ポートチャネルインターフェイスの場合、MTU を設定できます。

Cisco DCNM でレイヤ 3 ポートチャネルを使用して対称 VRF Lite を拡張する方法を示すビデオ も視聴できます。「レイヤ3[ポートチャネルを使用した対称](https://www.youtube.com/watch?v=FpTLDnUVIt0&list=PLFT-9JpKjRTAZC7YSciYcPNFyimCrJHb0&index=14&t=0s) VRF Lite の拡張」ビデオを参照 してください。

### インターフェイス上にレイヤ **3** ポートチャネルを構成する

Cisco DCNM Web UI からインターフェイス上にレイヤ 3 ポートチャネル を構成するには、次 の手順を実行します。

#### **Procedure**

ステップ **1 [**制御(**Control**)**] > [**ファブリック(**Fabrics**)**] > [**インターフェイス(**Interfaces**)**]** の順に選択 します。

**[**インターフェイス(**Interfaces**)**]** ウィンドウが表示されます。

- ステップ **2** [インターフェイスの追加(Add Interface)] をクリックします。 [Add Interface] ダイアログボックスが表示されます。
- ステップ **3 [**ポートチャネル(**Port Channel**)**]** のタイプとデバイスを選択します。 port-channel ID が自動入力されます。
- ステップ **4 [int\_l3\_port\_channel]** ポリシーを選択します。 それに伴い **[**全般(**General**)**]** エリアにあるフィールドが変更されます。
- ステップ **5** フィールドに値を入力し、**[**保存(**Save**)**]** をクリックします。

保存された設定のみがデバイスにプッシュされます。インターフェイスの追加中は、最初の保 存後にのみポリシー属性を変更できます。既に使用しているIDを使用しようとすると**Resource could not be allocated** エラーが表示されます。

- ステップ **6** (Optional) **[**プレビュー(**Preview**)**]** オプションをクリックして、展開する構成をプレビューし ます。
- ステップ **7 [**展開(**Deploy**)**]** をクリックして、指定した論理インターフェイスを展開します。

新しく追加したインターフェイスが画面に表示されます。左上にあるブレークアウトオプショ ンを使用してインターフェイスのブレークアウト、およびブレークアウト解除ができます。

# **IOS XE** デバイス向けのインターフェイス上にレイヤ **3** ポートチャネルを構成する

IOS XE デバイス向けのインターフェイス上にレイヤ 3 ポートチャネル を構成するには、次の 手順を実行します。

#### 手順

ステップ **1 [**制御(**Control**)**] > [**ファブリック(**Fabrics**)**] > [**インターフェイス(**Interfaces**)**]** の順に選択 します。

**[**インターフェイス(**Interfaces**)**]** ウィンドウが表示されます。

- ステップ **2** [インターフェイスの追加(Add Interface)] をクリックします。 [Add Interface] ダイアログボックスが表示されます。
- ステップ **3 [**ポートチャネル(**Port Channel**)**]** のタイプとデバイスを選択します。 port-channel ID が自動入力されます。
- ステップ **4 [ios\_xe\_int\_l3\_port\_channel]** ポリシーを選択します。 それに伴い **[**全般(**General**)**]** エリアにあるフィールドが変更されます。
- ステップ **5** フィールドに値を入力し、**[**保存(**Save**)**]** をクリックします。

保存された設定のみがデバイスにプッシュされます。インターフェイスの追加中は、最初の保 存後にのみポリシー属性を変更できます。既に使用しているIDを使用しようとすると**Resource could not be allocated** エラーが表示されます。

- Cisco Catalyst 9000 シリーズ スイッチのポートチャネル ID の範囲は 1 ~ 128 で、Cisco ASR 1000 シリーズ ルータの範囲は 1 ~ 64 です。 (注)
- ステップ **6** (任意) **[**プレビュー(**Preview**)**]** オプションをクリックして、展開する構成をプレビューし ます。
- ステップ **7 [**展開(**Deploy**)**]** をクリックして、指定した論理インターフェイスを展開します。

新しく追加したインターフェイスが画面に表示されます。

# 非 **Nexus** デバイスの物理インターフェイスへのポリシーの展開

Cisco DCNM リリース 11.4(1) からの非 Nexus デバイスをサポートするためのポリシーがさらに 追加されました。非Nexusデバイスを外部ファブリックにインポートすると、ポートの数に基 づいてデフォルトでいくつかの物理インターフェイスが作成されます。ポリシーは、管理ポー トに対してのみ作成されます。Cisco Catalyst 9000 シリーズ スイッチの場合、管理ポートは GigabitEthernet0/0であり、Cisco ASR1000シリーズルータの場合、管理ポートはGigabitEthernet0 です。

次の表に、さまざまな 非 Nexus デバイスに追加されたポリシーを示します。

| デバイス                    | ポリシー                                                                           |
|-------------------------|--------------------------------------------------------------------------------|
| Cisco CSR 1000v シリーズルータ | ギガビットイーサネット                                                                    |
| Cisco IOS-XE デバイス       | • GigabitEthernet mgmt                                                         |
|                         | • ios xe int access host                                                       |
|                         | · ios xe int freeform                                                          |
|                         | • ios xe int routed host                                                       |
|                         | • ios xe int trunk host                                                        |
|                         | GigabitEthernet0/0 である管理ポート<br>(注)<br>にのみ GigabitEthernet mgmt ポリシー<br>を使用します。 |

Cisco DCNM Web UI の **[**インターフェイス(**Interfaces**)**]** ウィンドウで物理インターフェイス にポリシーを展開するには、次の手順を実行します。

#### 始める前に

非 Nexus デバイスを外部ファブリックにインポートして検出します。ファブリックがモニタ モードになっていないことを確認してください。

#### 手順

- ステップ **1** ポリシーを展開するインターフェイスのチェックボックスをオンにします。
- ステップ **2 [**構成の編集(**Edit Configuration**)**]** アイコンをクリックします。
- ステップ **3** ドロップダウンリストから **[**ポリシー(**Policy**)**]** を選択します。

有効なオプションは次のとおりです。

- ギガビットイーサネット
- **GigabitEthernet\_mgmt**
- **ios\_xe\_int\_access\_host**
- **ios\_xe\_int\_freeform**
- **ios\_xe\_int\_routed\_host**
- **ios\_xe\_int\_trunk\_host**

**212**

- 選択したオプションに基づいて、**[**全般(**General**)**]** エリアの下のフィールドは 異なります。 (注)
	- **ios\_xe\_int\_routed\_host** ポリシーを選択した場合は、VRF が帯域外で手動で構成 されているか、**[**ポリシーの表示**/**編集(**View/Edit Policies**)**]** ウィンドウで **ios\_xe\_switch\_freeform** ポリシーを使用していることを確認してください。
	- DCNM は NVE または BDI インターフェイスをサポートしていません。ただし、 それらを手動またはアウトオブバンドですでに作成している場合は、 **ios\_xe\_int\_freeform** ポリシーを使用して構成を定義します。

ステップ **4** すべての必須フィールドに値を入力します。

(注) デバイスに基づいて速度を選択します。

ステップ5 [保存 (Save) ] をクリックします。

ステップ **6 [**プレビュー(**Preview**)**]** をクリックし、保留中の構成をプレビューします。

ステップ **7 [**展開(**Deploy**)**]** をクリックして、インターフェイスのポリシーを展開します。

### サブインターフェイス上にレイヤ **3** ポートチャネルを構成する

Cisco DCNM Web UI からインターフェイス上にレイヤ 3 ポートチャネル を構成するには、次 の手順を実行します。

### **Procedure**

ステップ **1 [**制御(**Control**)**] > [**ファブリック(**Fabrics**)**] > [**インターフェイス(**Interfaces**)**]** の順に選択 します。

**[**インターフェイス(**Interfaces**)**]** ウィンドウが表示されます。

- ステップ **2** レイヤ 3 ポートチャネル インターフェイスを選択します。
- ステップ **3** [インターフェイスの追加(Add Interface)] をクリックします。

[Add Interface] ダイアログボックスが表示されます。

ステップ **4 [**サブインターフェイス(**Subinterface**)**]** タイプを選択します。

サブインターフェイス ID とポリシーが自動入力され、**[**全般(**General**)**]** エリアのフィールド がそれに応じて変更されます。

- ステップ **5** フィールドに値を入力し、**[**保存(**Save**)**]** をクリックします。 保存された設定のみがデバイスにプッシュされます。
- ステップ **6** (Optional) **[**プレビュー(**Preview**)**]** オプションをクリックして、展開する構成をプレビューし ます。

ステップ **7 [**展開(**Deploy**)**]** をクリックして、指定した論理インターフェイスを展開します。 確認ウィンドウが表示され、新しく追加されたサブインターフェイスがリストに表示されま す。

### ファブリック間接続のためのレイヤ **3** ポートチャネルの構成

**[**ファブリック ビルダ(**Fabric Builder**)**]** ウィンドウからレイヤ 3 ポートチャネル リンクを構 成するには、次の手順を実行します。

#### **Before you begin**

インターフェイスにレイヤ 3 ポートチャネルが作成されていることを確認します。

#### **Procedure**

- ステップ **1** VRF-Lite を拡張する Easy ファブリックまたは外部ファブリックを選択します。 ファブリック トポロジ ウィンドウが表示されます。
- ステップ **2 [**アクション(**Actions**)**]** ペインで **[**表形式ビュー(**Tabular view**)**]** をクリックします。 このファブリックのすべてのコンポーネントは、ステータスとその他の詳細とともにさまざま なタブに表示されます。
- ステップ **3 [**リンク(**Links**)**]** タブを選択します。
- ステップ **4 [**リンクの追加(**Add Link**)**]** アイコンをクリックします。 **[**リンクの追加(**Add Link**)**]** ダイアログボックスが表示されます。
- ステップ **5 [Inter-Fabric]** リンク タイプを選択します。
- ステップ **6 [VRF\_LITE]** リンク サブタイプを選択します。
- ステップ **7 [**テンプレートのリンク(**Link Template**)**]** ドロップダウンリストから [テンプレートのリンク (link template)] を選択します。

有効な値は、**[ext\_fabric\_setup\_11\_1]** および **[service\_link\_trunk]** です。

- ステップ **8** それに応じて、他のすべてのフィールドに詳細を入力します。
- ステップ **9** 必要に応じて、**[**リンク プロファイル(**Link Profile**)**]** エリアのフィールドに詳細を入力しま す。

MTUを設定できます。**[Ext\_VRF\_Lite\_Jython]**自動展開テンプレートは、ファブリック内のデ バイスの VRF-Lite 構成に使用されます。

ステップ **10** [保存(Save)] をクリックします。

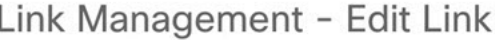

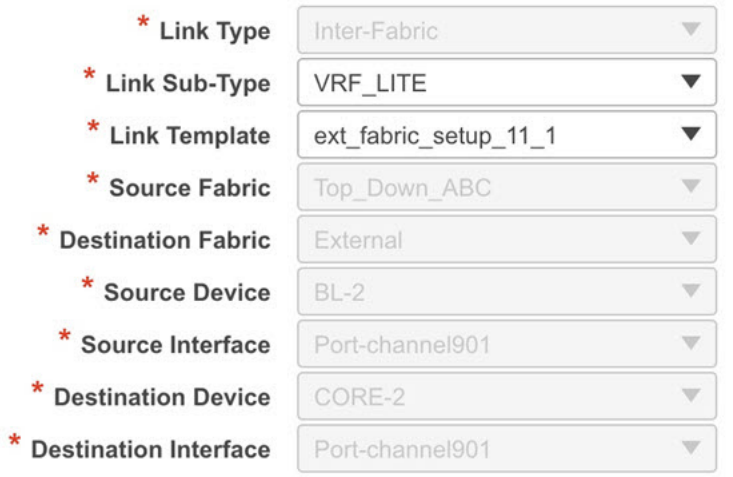

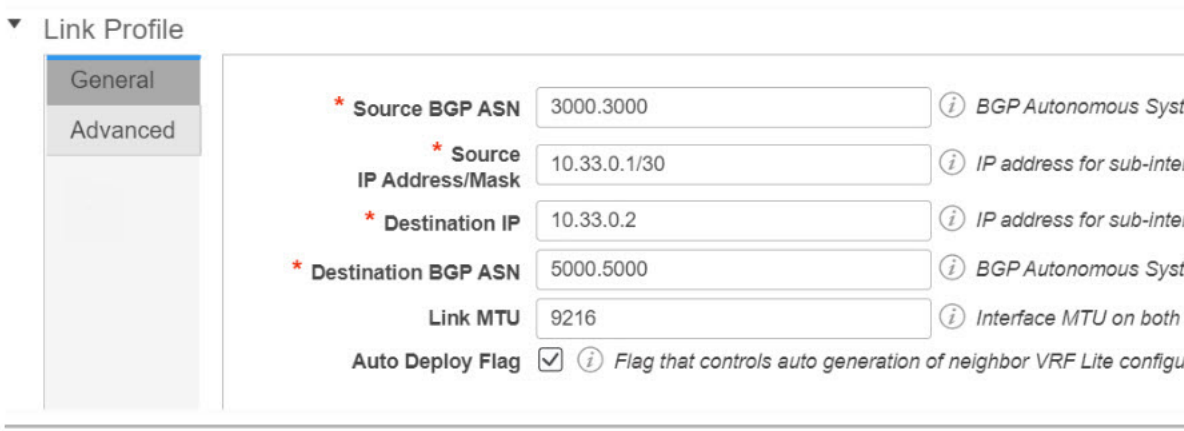

### **What to do next**

トップダウン フローを使用してレイヤ 3 ポートチャネルで VRF Lite IFC を作成した後、VRF Lite を使用して VRF を拡張すると、レイヤ 3 ポートチャネルにサブインターフェイスが作成 されます。VRF が拡張された後でも、レイヤ 3 ポートチャネル リンクを編集できます。ただ し、レイヤ 3 ポートチャネルは、ファブリック内リンクではサポートされていません。

# 表形式ビュー:操作ビュー

Cisco DCNM 11.3(1) から、ファブリックの運用サポートが提供されます。この機能は、次の情 報を提供します。

- ファブリックの稼働状況
- アラームとイベント通知

**[**操作表示(**Operational View**)**]** タブで操作ステータス情報を表示できます。Cisco DCNM の 上部ペインにある **[**ヘルプ(**Help**)**]** アイコンの横にある **[**アラートと通知(**Alerts and Notifications**)**]** アイコンをクリックすると、アラートとイベント通知を表示できます。

### 動作ステータスの表示

**[**ファブリック ビルダ(**Fabric Builder**)**]** ウィンドウからファブリックの動作ステータスを表 示するには、次の手順を実行します。

#### 手順

ステップ **1** ファブリックを選択します。

ファブリック トポロジ ウィンドウが表示されます。

ステップ **2 [**アクション(**Actions**)**]** ペインで **[**表形式ビュー(**Tabular view**)**]** をクリックします。

ステップ **3 [**操作表示(**Operational View**)**]** タブを選択します。

[操作表示 (Operational View) ] タブには、次のフィールドと説明があります。

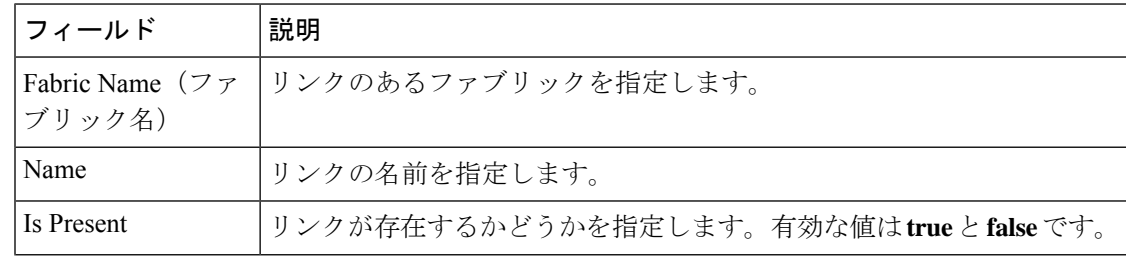
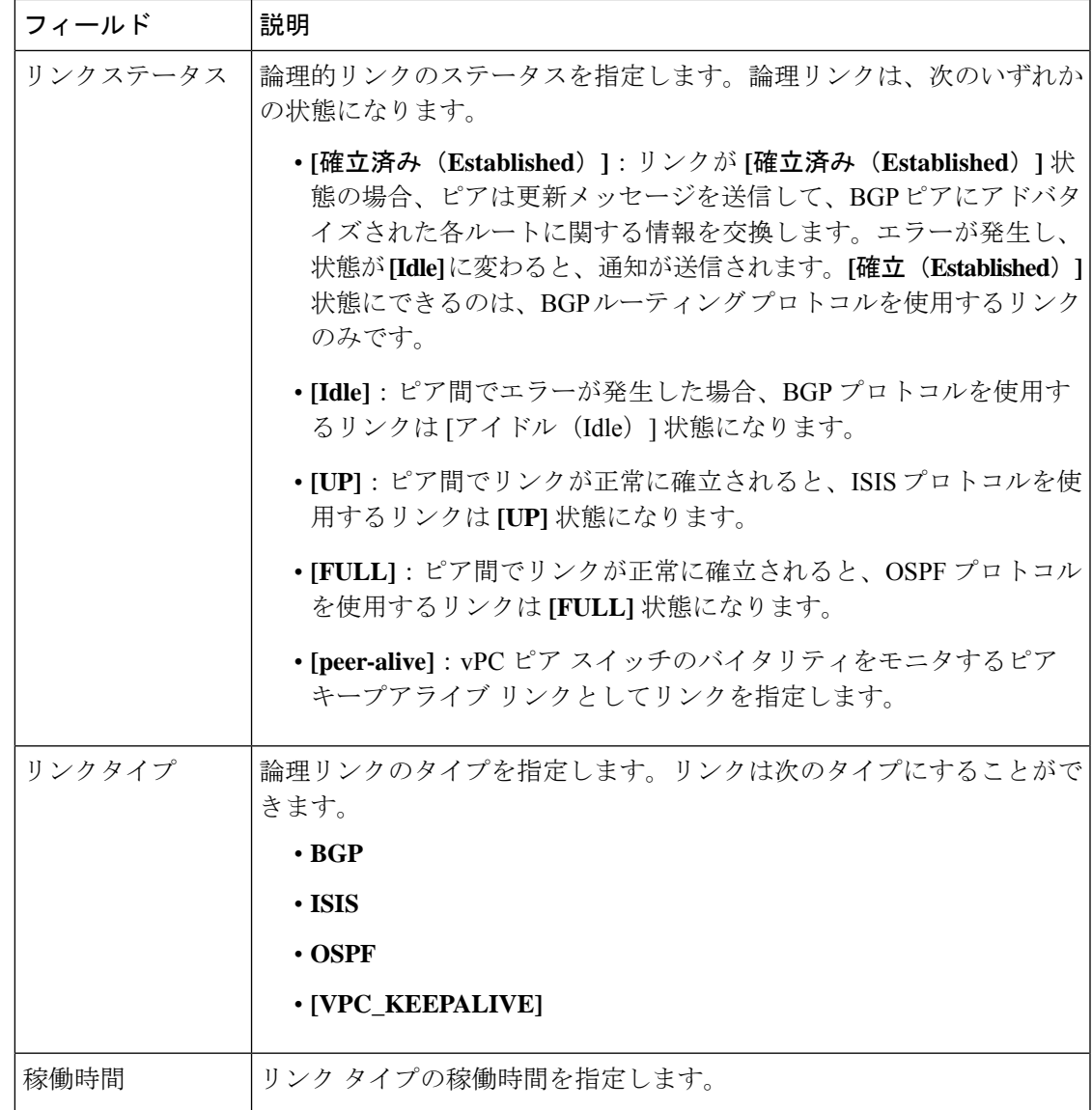

これらすべての列が並べ替え可能です。

## 論理リンクの表示

**[**トポロジ(**Topology**)**]** ウィンドウに論理リンクが表示されます。Cisco DCNM Web UI から論 理リンクを表示するには、次の手順を実行します。

### 手順

ステップ **1 [**トポロジ(**Topology**)**]** を選択します。

**[**トポロジ(**Topology**)**]** ウィンドウが表示されます。

ステップ **2** [表示(Show)] ペインの **[**論理リンク(**Logical Links**)**]** チェック ボックスをオンにします。 デバイス間の論理リンクは青色で表示されます。

(注) リンクの色は、状態に基づいて変化します。

ステップ **3** (任意) リンクにカーソルを合わせると、リンク タイプが表示されます。

### アラートとイベント通知の表示

アラートおよびイベント通知には、正常性スコア、トポロジ ノード表示、アラーム ビュー、 アラーム ポリシー、および通知サービスが含まれます。イベントは、ネットワーク、デバイ ス、またはCisco DCNMに影響を与えるアクションです。アラートは、イベントの一部として トリガーされて表示される通知です。

# **ToR** スイッチのサポート

Cisco DCNM 11.3(1) 以降、トップオブラック(ToR)スイッチのサポートが DCNM に追加され ました。外部ファブリックにレイヤ 2 ToR スイッチを追加でき、それらを Easy ファブリック のリーフスイッチに接続できます。詳細については「*ToR*スイッチの構成とネットワークの展 開」を参照してください。

# **vPC** ファブリック ピアリング

2 台のスイッチの仮想ピア リンクを作成するか、既存の物理ピア リンクを仮想ピア リンクに 変更できます。Cisco DCNM リリース 11.2(1) で vPC ファブリック ピアリングをサポートする のは、グリーンフィールド展開だけです+ ただし、グリーンフィールド展開とブラウンフィー ルド展開の両方で、Cisco DCNM リリース 11.3(1) の vPC ファブリック ピアリングがサポート されます。この機能は、**Easy\_Fabric\_11\_1**および**Easy\_Fabric\_eBGP**ファブリックテンプレー トに適用されます。

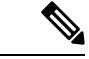

**Easy\_Fabric\_eBGP**ファブリックは、ブラウンフィールドインポートをサポートしていま せん。 (注)

### ガイドラインと制約事項

次に、vPC ファブリック ピアリングの注意事項と制限事項を示します。

• vPC ファブリック ピアリングは、Cisco DCNM リリース 11.2(1) および Cisco NX-OS リリー ス 9.2(3) からサポートされています。

- Cisco Nexus N9K-C9332C スイッチ、Cisco Nexus N9K-C9364C スイッチ、Cisco Nexus N9K-C9348GC-FXP スイッチ、および FX で終わる Cisco Nexus 9000 シリーズ スイッチ、 FX2 だけが vPC ファブリック ピアリングをサポートします。
- Cisco DCNM リリース 11.4(1) 以降、Cisco Nexus N9K-C93180YC-FX3S および N9K-C93108TC-FX3PプラットフォームスイッチはvPCファブリックピアリングをサポー トします。
- Cisco Nexus 9300-EX 、および 9300-FX/FXP/FX2/FX3 プラットフォーム スイッチは、vPC ファブリックピアリングをサポートします。Cisco Nexus 9200および9500プラットフォー ム スイッチは、vPC ファブリック ピアリングをサポートしていません。
- 他の Cisco Nexus 9000 シリーズ スイッチを使用している場合、**[**保存して展開(**Save & Deploy**)**]** 中に警告が表示されます。これらのスイッチは将来のリリースでサポートされ るため、警告が表示されます。
- **[**仮想ピアリンクを使用(**Use Virtual Peerlink**)**]** オプションを使用して、vPC ファブリッ クピアリングをサポートしていないスイッチをペアリングしようとすると、ファブリック の展開時に警告が表示されます。
- オーバーレイの有無にかかわらず、物理ピア リンクを仮想ピア リンクに、またはその逆 に変換することができます。
- ボーダー ゲートウェイのリーフ ロールを持つスイッチは、vPC ファブリック ピアリング をサポートしていません。
- vPC ファブリック ピアリングは、Cisco Nexus 9000 シリーズ モジュラ シャーシおよび FEX ではサポートされていません。これらのいずれかをペアリングしようとすると、**[**保存し て展開中(**Save & Deploy**)**]** にエラーが表示されます。
- ブラウンフィールド展開とグリーンフィールド展開は、Cisco DCNM リリース 11.3(1) の vPC ファブリック ピアリングをサポートします。
- ただし、物理ピア リンクを使用して接続されているスイッチをインポートし、**[**保存して 展開(**Save & Deploy**)**]** 後に物理ピア リンクを仮想ピア リンクに変換することはできま す。機能の設定中に TCAM リージョンを更新するには、構成端末で **hardware access-list tcam ingress-flow redirect** *512* コマンドを使用します。

### ファブリック **vPC** ピアリングの **QoS**

Cisco DCNM リリース 11.4(1) 以降、**Easy\_Fabric\_11\_1** ファブリック設定で、vPC ファブリッ ク ピアリング通信の配信を保証するためにスパインで QoS を有効にできます。さらに、QoS ポリシー名を指定できます。

グリーンフィールド展開については、次のガイドラインに注意してください。

- QoS が有効で、ファブリックが新しく作成された場合:
	- スパインまたはスーパー スパイン ネイバーが仮想 vPC である場合に、スーパー スパ インが存在しているなら、スーパースパインからリーフまたはボーダーからスパイン などの無効なリンクからのネイバーが優先されないようにします。

**Control**

- Cisco Nexus 9000 シリーズ スイッチ モデルに基づいて、**switch\_freeform** ポリシー テ ンプレートを使用して、推奨されるグローバル QoS 構成を作成します。
- スパインから正しいネイバーへのファブリック リンクで QoS を有効にします。
- OoSポリシー名が編集されている場合は、ポリシー名の変更がすべての場所(グローバル とリンクなど)に適用されることを確認してください。
- QoS が無効になっている場合は、QoS ファブリック vPC ピアリングに関連するすべての 設定を削除します。
- 変更がない場合は、既存の PTI を尊重します。

グリーンフィールド展開の詳細については、「新しい*VXLANBGPEVPN*ファブリックの作成」 セクションを参照してください。

ブラウンフィールド展開については、次のガイドラインに注意してください。

ブラウンフィールドのシナリオ 1:

• QoS が有効で、ポリシー名が指定されている場合:

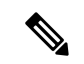

- QoS は、グローバル QoS およびネイバー リンク サービス ポ リシーのポリシー名が、すべてのファブリック vPC ピアリ ング接続スパインで同じ場合にのみ有効にする必要がありま す。 (注)
	- ポリシー名に基づいてスイッチからQoS構成をキャプチャし、ポリシー名に基づいて 説明されていない構成からそれをフィルタリングし、構成を PTI 説明付きの **switch freeform** に入れます。
	- ファブリック インターフェイスのサービス ポリシー構成も作成します。
	- グリーンフィールド構成は、ブラウンフィールド構成を尊重する必要があります。
	- QoSポリシー名が編集されている場合は、既存のポリシーとブラウンフィールドの追加構 成も削除し、推奨される構成でグリーンフィールド フローに従います。
	- QoS が無効になっている場合は、QoS ファブリック vPC ピアリングに関連するすべての 設定を削除します。

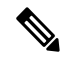

生じ得る、またはエラーのために不一致が生じたユーザー構 成のクロスチェックは行われず、ユーザーには差分が表示さ れる場合があります。 (注)

ブラウンフィールドのシナリオ 2:

- QoSが有効になっていて、ポリシー名が指定されていない場合、QoS設定は、アカウント の対象となっていない、スイッチの自由形式設定の一部です。
- ブラウンフィールドの **[**保存して展開(**Save & Deploy**)**]** 後にファブリック設定から QoS が有効になっている場合、QoS構成が重複し、ファブリックvPCピアリング構成がすでに 存在する場合は相違が表示されます。

ブラウンフィールド展開の詳細については、「新しい*VXLANBGPEVPN*ファブリックの作成」 セクションを参照してください。

### フィールドと説明**+**

スイッチの vPC ペアリング ウィンドウを表示するには、ファブリック トポロジ ウィンドウで スイッチを右クリックし、**[vPC** ペアリング(**vPC Pairing**)**]** を選択します。スイッチの vPC ペアリング ウィンドウには、次のフィールドがあります。

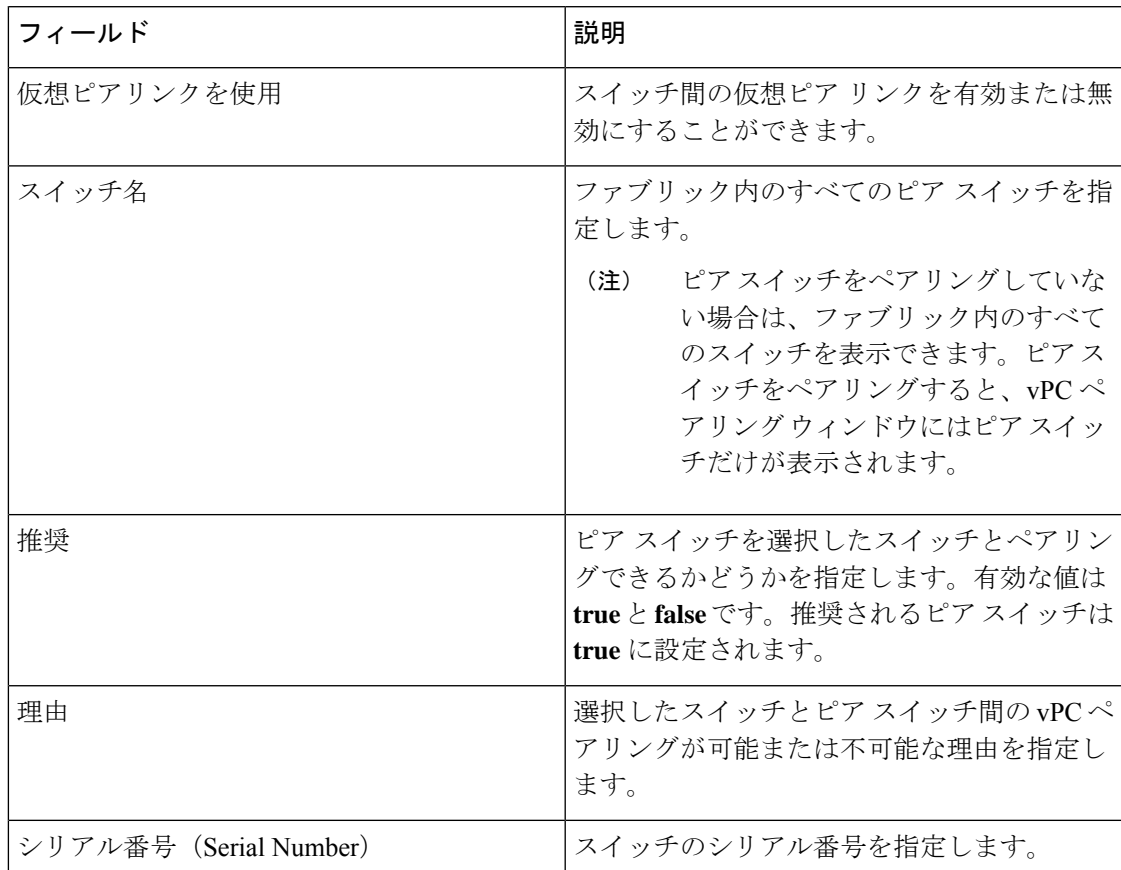

**[vPC** ペアリング(**vPC Pairing**)**]** オプションを使用して、次のことを実行できます。

### 仮想ピア リンクの作成

Cisco DCNM Web UI で仮想ピア リンクを作成するには、次の手順を実行します。

### **Procedure**

ステップ **1 [**制御(**Control**)**] > [**ファブリック(**Fabrics**)**]** を選択します。

**[**ファブリック ビルダー(**Fabric Builder**)**]** ウィンドウが表示されます。

ステップ **2 Easy\_Fabric\_11\_1**または**Easy\_Fabric\_eBGP**ファブリックテンプレートを使用してファブリッ クを選択します。

ファブリック トポロジ ウィンドウが表示されます。

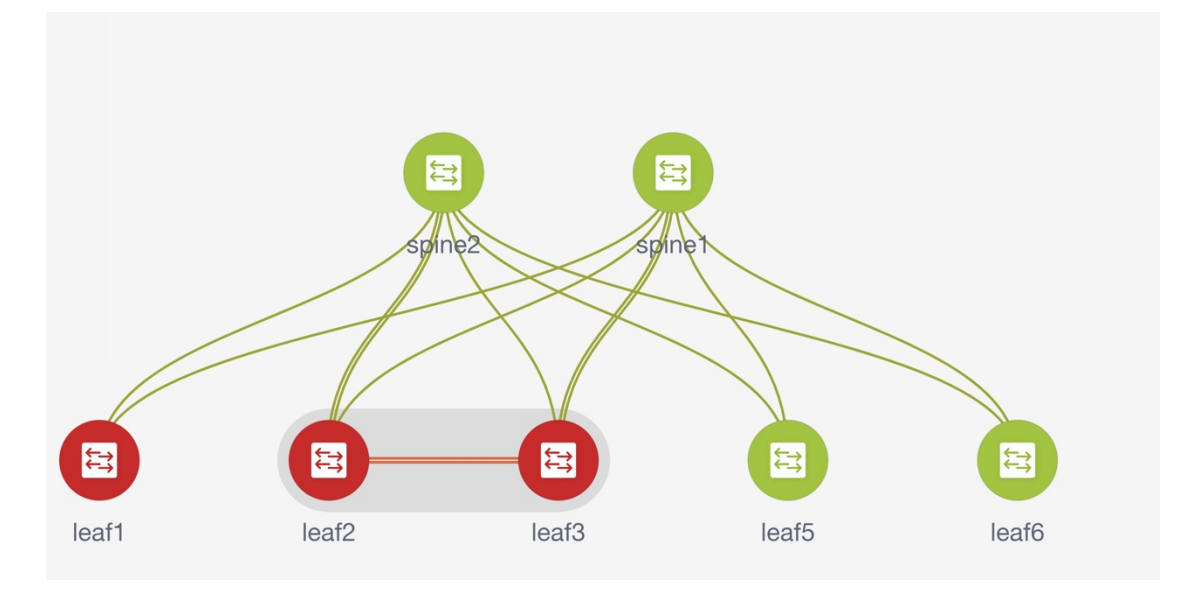

ステップ **3** ドロップダウン リストから **[vPC** ペアリング(**vPC Pairing**)**]** を選択します。 ピア選択のためのウィンドウが表示されます。

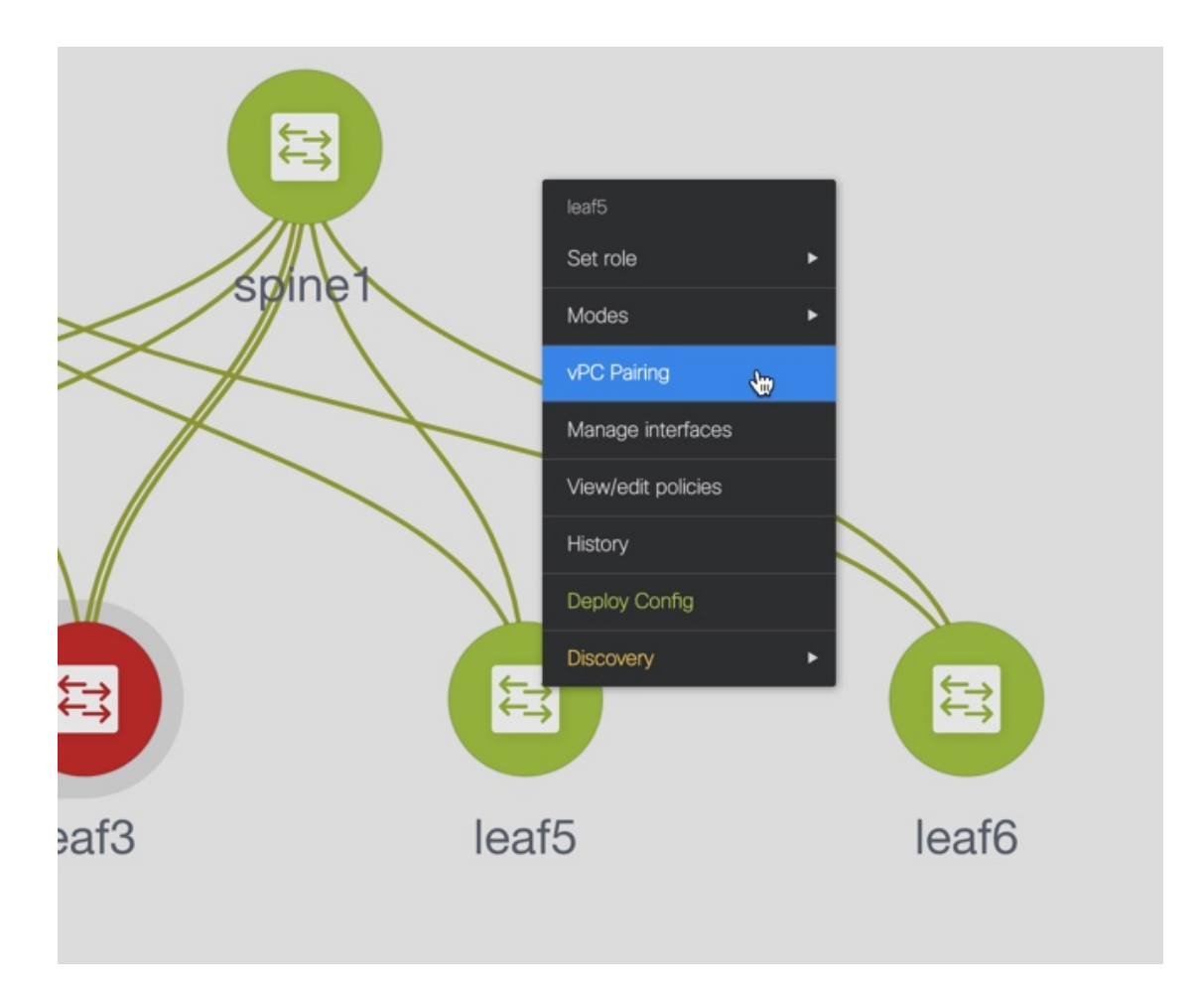

または、**[**アクション(**Actions**)**]** ペインから表形式ビューに移動することもできま す。**[**スイッチ(**Switches**)**]** タブでスイッチを選択し、**[vPC Pairing**(**vPC** ペアリン グ)**]**をクリックしてvPCペアを作成、編集、またはペアリング解除します。ただし、 このオプションは、Cisco Nexus スイッチを選択した場合にのみ使用できます。 **Note**

ボーダー ゲートウェイ リーフ ロールを持つスイッチを選択すると、次のエラーが表示されま す。

<switch-name> にはネットワーク/VRF がアタッチされています(<switch-name> has a Network/VRF attached)。vPC ペアリング/ペアリング解除の前にネットワーク/VRF をデタッチしてください(Please detach the Network/VRF before vPC Pairing/Unpairing)。

- ステップ **4 [**仮想ピアリンクを使用(**Use Virtual Peerlink**)**]** チェック ボックスをオンにします。
- ステップ **5** ピア スイッチを選択し、**[**推奨(**Recommended**)**]** 列をチェックして、ペアリングが可能かど うかを確認します。

値が **true** の場合、ペアリングが可能です。推奨が **false** の場合でも、スイッチをペアリングす ることは可能です。ただし、**[**保存と展開(**Save & Deploy**)**]**中に警告またはエラーが発生しま す。

**ステップ6** [保存 (Save) ] をクリックします。

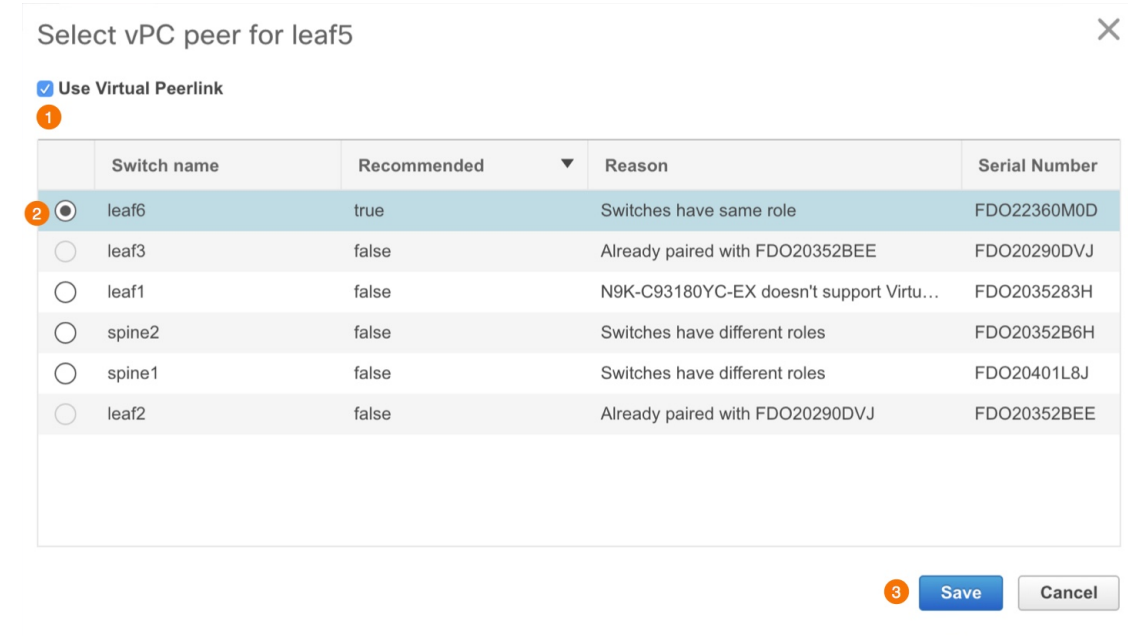

ステップ **7 [**ファブリック トポロジ(**Fabric Topology**)**]** ウィンドウで、**[**保存と展開(**Save & Deploy**)**]** をクリックします。

**[**構成展開(**Config Deployment**)**]** ウィンドウが表示されます。

- ステップ **8 [**構成のプレビュー(**PreviewConfig**)**]**列のスイッチに関連するフィールドをクリックします。 そのスイッチの **[**構成のプレビュー(**Config Preview**)**]** ウィンドウが表示されます。
- ステップ **9** vPC リンクの詳細が、保留中の構成と、元の構成を横に並べて表示されます。
- ステップ **10** ウィンドウを閉じます。
- ステップ **11 [**保存と展開(**Save&Deploy**)**]**アイコンの横にある保留中のエラーアイコンをクリックして、 エラーと警告を表示します (存在する場合)。

TCAM に関連する警告が表示された場合は、**[**解決(**Resolve**)**]** アイコンをクリックします。 スイッチのリロード確認用のダイアログボックスが表示されます。[OK] をクリックします。 ファブリック トポロジ ウィンドウの **[**表形式ビュー(**Tabular view**)**]** からスイッチをリロー ドすることもできます。

vPC ファブリック ピアリングを介して接続されているスイッチは、灰色の雲で囲まれていま す。

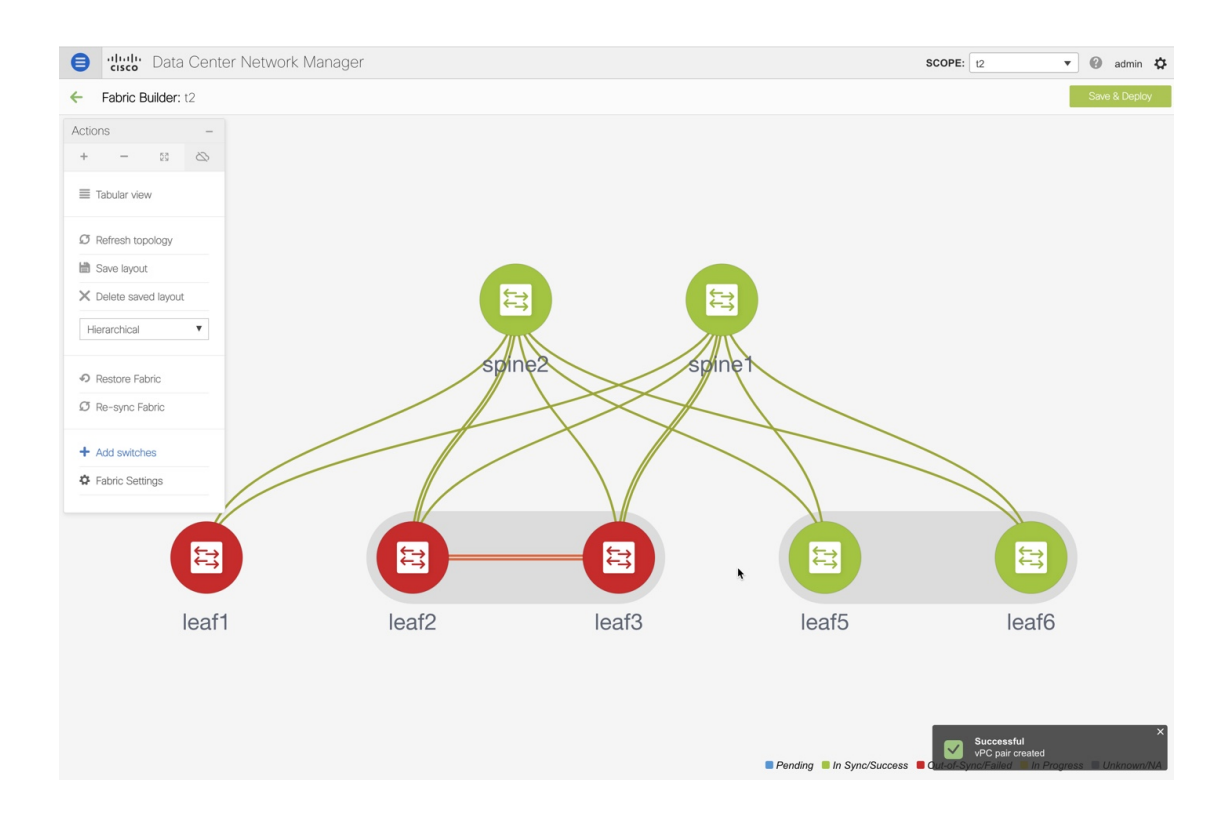

# 物理ピア リンクから仮想ピア リンクへの変換

Cisco NDFC Web UI で物理ピア リンクを仮想ピア リンクに変換するには、次の手順を実行し ます。

### **Before you begin**

- スイッチのメンテナンス ウィンドウ中に、物理ピア リンクから仮想ピア リンクへの変換 を計画します。
- スイッチが vPC ファブリック ピアリングをサポートしていることを確認します。以下の スイッチのみが vPC ファブリック ピアリングをサポートします。
	- Cisco Nexus N9K-C9332C スイッチ、Cisco Nexus N9K-C9364C スイッチ、および Cisco Nexus N9K-C9348GC-FXP スイッチ。

• FX、FX2、および FX2-Z で終わる Cisco Nexus 9000 シリーズ スイッチ。

### **Procedure**

ステップ **1 [**制御(**Control**)**] > [**ファブリック(**Fabrics**)**]** を選択します。 **[**ファブリック ビルダー(**Fabric Builder**)**]** ウィンドウが表示されます。

- ステップ **2 Easy\_Fabric\_11\_1**または**Easy\_Fabric\_eBGP**ファブリックテンプレートを使用してファブリッ クを選択します。
- ステップ **3** 物理ピアリンクを使用して接続されているスイッチを右クリックし、ドロップダウンリストか ら **[vPC** ペアリング(**vPC Pairing**)**]** を選択します。

ピア選択のためのウィンドウが表示されます。

または、**[**アクション(**Actions**)**]** ペインから表形式ビューに移動することもできま す。**[**スイッチ(**Switches**)**]** タブでスイッチを選択し、**[vPC Pairing**(**vPC** ペアリン グ)**]**をクリックしてvPCペアを作成、編集、またはペアリング解除します。ただし、 このオプションは、Cisco Nexus スイッチを選択した場合にのみ使用できます。 **Note**

ボーダー ゲートウェイ リーフ ロールを持つスイッチを選択すると、次のエラーが表示されま す。

<switch-name> にはネットワーク/VRF がアタッチされています(<switch-name> has a Network/VRF attached)。vPC ペアリング/ペアリング解除の前にネットワーク/VRF をデタッチしてください(Please detach the Network/VRF before vPC Pairing/Unpairing)。

ステップ **4 [**推奨(**Recommended**)**]** 列をチェックして、ペアリングが可能かどうかを確認します。

値が **true** の場合、ペアリングが可能です。推奨が **false** の場合でも、スイッチをペアリングす ることは可能です。ただし、**[**保存と展開(**Save & Deploy**)**]**中に警告またはエラーが発生しま す。

- ステップ **5 [**仮想ピアリンクを使用(**Use Virtual Peerlink**)**]** チェック ボックスをオンにします。 **[**ペア解除(**Unpair**)**]** アイコンが **[**保存(**Save**)**]** に変わります。
- ステップ6 [保存 (Save) ] をクリックします。
	- **[**保存(**Save**)**]** をクリックすると、展開しなくても、スイッチ間の物理 vPC ピア リ ンクが自動的に削除されます。 **Note**
- ステップ **7 [**ファブリック トポロジ(**Fabric Topology**)**]** ウィンドウで、**[**保存と展開(**Save & Deploy**)**]** をクリックします。

**[**構成展開(**Config Deployment**)**]** ウィンドウが表示されます。

- ステップ **8 [**構成のプレビュー(**PreviewConfig**)**]**列のスイッチに関連するフィールドをクリックします。 そのスイッチの **[**構成のプレビュー(**Config Preview**)**]** ウィンドウが表示されます。
- ステップ **9** vPC リンクの詳細が、保留中の構成と、元の構成を横に並べて表示されます。
- ステップ **10** ウィンドウを閉じます。
- ステップ **11 [**保存と展開(**Save&Deploy**)**]**アイコンの横にある保留中のエラーアイコンをクリックして、 エラーと警告を表示します (存在する場合)。

TCAM に関連する警告が表示された場合は、**[**解決(**Resolve**)**]** アイコンをクリックします。 スイッチのリロード確認用のダイアログボックスが表示されます。[OK] をクリックします。 ファブリック トポロジ ウィンドウの **[**表形式ビュー(**Tabular view**)**]** からスイッチをリロー ドすることもできます。

ピア スイッチ間の物理ピア リンクが赤に変わります。このリンクを削除します。スイッチは 仮想ピア リンクを介してのみ接続されるようになり、灰色の雲に囲まれて表示されます。

### 仮想ピア リンクから物理ピア リンクへの変換

Cisco DCNM Web UI で仮想ピア リンクを物理ピア リンクに変換するには、次の手順を実行し ます。

### **Before you begin**

vPC ファブリック ピアリングを無効にする前に、物理ピア リンクを使用してスイッチを接続 します。

#### **Procedure**

- ステップ **1 [**制御(**Control**)**] > [**ファブリック(**Fabrics**)**]** を選択します。
	- **[**ファブリック ビルダー(**Fabric Builder**)**]** ウィンドウが表示されます。
- ステップ **2 [Easy\_Fabric\_11\_1]** または **[Easy\_Fabric\_eBGP]** ファブリック テンプレートを使用してファブ リックを選択します。
- ステップ **3** 仮想ピアリンクを介して接続されているスイッチを右クリックし、ドロップダウンリストから **[vPC** ペアリング(**vPC Pairing**)**]** を選択します。

ピア選択のためのウィンドウが表示されます。

- または、**[**アクション(**Actions**)**]** ペインから表形式ビューに移動することもできま す。**[**スイッチ(**Switches**)**]** タブでスイッチを選択し、**[vPC Pairing**(**vPC** ペアリン グ)**]**をクリックしてvPCペアを作成、編集、またはペアリング解除します。ただし、 このオプションは、Cisco Nexus スイッチを選択した場合にのみ使用できます。 **Note**
- ステップ **4 [**仮想ピアリンクを使用(**Use Virtual Peerlink**)**]** チェック ボックスをオフにします。 **[**ペア解除(**Unpair**)**]** アイコンが **[**保存(**Save**)**]** に変わります。
- ステップ5 [保存 (Save) ] をクリックします。
- ステップ **6 [**ファブリック トポロジ(**Fabric Topology**)**]** ウィンドウで、**[**保存と展開(**Save & Deploy**)**]** をクリックします。

**[**構成展開(**Config Deployment**)**]** ウィンドウが表示されます。

- ステップ **7 [**構成のプレビュー(**PreviewConfig**)**]**列のスイッチに関連するフィールドをクリックします。 そのスイッチの **[**構成のプレビュー(**Config Preview**)**]** ウィンドウが表示されます。
- ステップ **8** vPC ピア リンクの詳細が、保留中の構成と、元の構成を横に並べて表示されます。
- ステップ **9** ウィンドウを閉じます。

ステップ **10 [**保存と展開(**Save&Deploy**)**]**アイコンの横にある保留中のエラーアイコンをクリックして、 エラーと警告を表示します (存在する場合)。

> TCAM に関連する警告が表示された場合は、**[**解決(**Resolve**)**]** アイコンをクリックします。 スイッチのリロード確認用のダイアログボックスが表示されます。[OK] をクリックします。 ファブリック トポロジ ウィンドウの **[**表形式ビュー(**Tabular view**)**]** からスイッチをリロー ドすることもできます。

> 灰色の雲で表される仮想ピア リンクが表示されなくなり、代わりにピア スイッチが物理ピア リンクを介して接続されます。

# **vPC** で **PIP** をアドバタイズする

ファブリック設定では、**vPC advertise-pip**チェックボックスをオンにして、ファブリック内の すべての vPC で PIP アドバタイズ機能を有効にすることができます。Cisco DCNM リリース 11.4 (1) 以降、**vpc\_advertise\_pip\_jython** ポリシーを使用して、ファブリック内の特定の vPC で PIP のアドバタイズ機能を有効にできます。

次のガイドラインに注意してください。

- Advertising-pip がグローバルに有効になっていない場合、または vPC ピアがファブリック ピアリングを使用していない場合にのみ、特定のピアで vpc\_advertise\_pip\_jython ポリシー を作成できます。
- **vpc advertise-pip** を有効にしても、現在の動作には影響しません。
- ファブリックのアドバタイズ ピップを無効化しても、このポリシーには影響しません。
- スイッチのペアリングを解除すると、このポリシーが削除されます。
- このポリシーは、作成されたピア スイッチから手動で削除できます。

#### 手順

- ステップ **1 [**ファブリック ビルダー(**Fabric Builder**)**]** ウィンドウでファブリックをクリックし、vPC の あるスイッチを右クリックして **[**表示 **/** ポリシーを編集(**View/Edit Policies**)**]** を選択します。
- ステップ **2 [**追加(**Add**)**]** をクリックして **vpc\_advertise\_pip\_jython** ポリシー テンプレートを選択し、必 須パラメータ データを入力します。
	- このポリシーを 1 つの vPC ピアに追加すると、両方のピアで vpc アドバタイズのそれ ぞれのコマンドが作成されます。 (注)
- ステップ **3 [**保存(**Save**)**]** をクリックして、このポリシーを展開します。

# **ThousandEyes Enterprise Agent**

モニタ対象のネットワーク内でユーザが特定のウェブサイトにアクセスするとき、ThousandEyes Enterprise Agent はネットワークとアプリケーション レイヤのパフォーマンス データを収集し ます。テストの実行、ネットワークパスと接続の詳細なアスペクトのチェック、ネットワーク ルーティングのステータス チェック、インテント、実行構成などの変更のモニタを行うため に、データは使用されます。

リリース 11.5(3) から、ThousandEyes Enterprise Agent は Cisco DCNM と統合されています。

ThousandEyes Enterprise Agent は、NX-OS バージョン 9.3(7) および 10.2(1) 以降のリリースを備 えた Cisco Nexus 3000-R シリーズおよび Cisco Nexus 9000 クラウド スケール シリーズでサポー トされています。

これは、次のファブリック テンプレートでサポートされています。

- Easy\_Fabric\_11\_1
- Easy\_Fabric\_eBGP
- External Fabric 11 1
- LAN\_Classic

Cisco DCNM **[Web UI]>** > **[**制御(**Control**)**]>** > **[ThousandEyes]>** > **[**構成(**Configure**)**]** を使用 して、ThousandEyes Enterprise Agent のグローバル設定を構成できます。

このセクションの内容は次のとおりです。

### **TCAM** および **CoPP** ポリシーの構成

スイッチに ThousandEyes Enterprise Agent 機能をインストールする前に、関連するポリシーを Cisco Nexus 3000-R シリーズおよび Cisco Nexus 9000 クラウド 拡張 シリーズ スイッチに追加し てください。

Cisco DCNM Web UI からスイッチで TCAM および CoPP ポリシーを構成するには、次の手順 を実行します。

### **Procedure**

ステップ **1** DCNM Web UI から、**[**制御(**Control**)**] > [**ファブリック ビルダー(**Fabric Builder**)**]** を選択 し、ファブリックを選択して、**[**アクション(**Actions**)**]** ウィンドウで **[Tabular View]** をクリッ クします。

**[**スイッチ(**Switches**)**]** タブが表示されます。

- ステップ **2 [**スイッチ(**Switches**)**]** タブで 1 つまたは複数のスイッチを選択し、**[**ポリシー(**Policies**)**]** ボ タンをクリックします。
- ステップ **3 [**追加(**Add**)**]** アイコンをクリックします。
- ステップ **4** Cisco Nexus 9000 EX、FX、および FX2 シリーズ スイッチの TCAM ポリシーを追加するには、 次の手順を実行します。

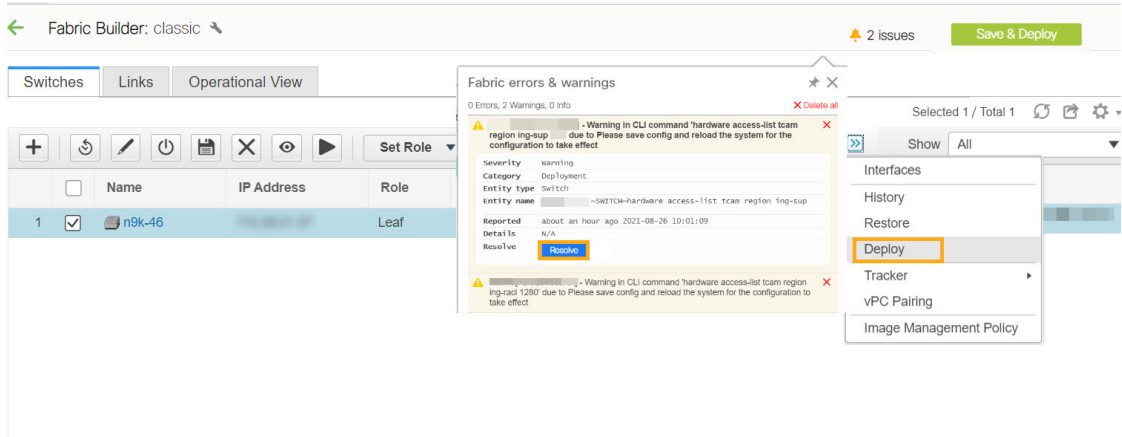

- EX シリーズ スイッチには ThousandEyes Agent N9K\_EX\_tcam\_config を、FX および FX2 シリーズ スイッチには ThousandEyes\_Agent\_N9K\_FX\_FEX2\_tcam\_config を選択します。
- **[**優先度(**Priority**)**]** フィールドに値 200 を入力し、**[**保存(**Save**)**]** をクリックします。
- **[**スイッチ(**Switches**)**]** タブで、ポリシーを追加するスイッチを選択します。**[**展開する (**Deploy**)**]** をクリックして、設定をスイッチに展開します。
- スイッチに TCAM の変更を反映させるためにスイッチをリロードする必要があ ることを示す警告メッセージが表示されます。**[**解決(**Resolve**)**]**をクリックして スイッチをリロードします。 **Note**
- ステップ5 Easy Fabric 11 1 および Easy Fabric eBGP テンプレートに CoPP ポリシーを追加するには、次 の手順を実行します。
	- DCNM Web UI から、**[Control**(制御)**] > [Fabric Builder**(ファブリック ビルダー)**] > [Fabric Settings**(ファブリック設定)**]** を選択し、**[Advanced**(詳細設定)**]** タブをクリッ クします。
	- **[CoPP** プロファイル(**CoPP Profile**)**]** フィールドで手動を選択します。
- ステップ **6** サポートされているすべてのスイッチとファブリック テンプレートにポリシーを展開するに は、次の手順を実行します。
	- 適切なスイッチを選択し、**[**再生(**Play**)**]** ボタンをクリックします。
	- **[**デバイスでのスイッチ **CLI** の実行(**Execute Switch CLIs on Devices**)**]** ウィンドウが表示 されます。
	- [テンプレート(Template)]ドロップダウンリストから**ThousandEyes\_Agent\_Copy\_CoPP** を選択し、[展開(Deploy)] をクリックします。
	- **[**スイッチ(**Switches**)**]**タブで、適切なスイッチを選択します。**[**ポリシー(**New Policy**)**]** をクリックします。

[ポリシー(Policy)] ウィンドウが表示されます。

- **[**追加(**Add**)**]** アイコンをクリックします。
- [ポリシー(Priority)] ドロップダウン リストから **[ThousandEyes\_Agent\_CoPP]** を選択し ます。
- [優先度(Priority)] フィールドに値 210 を入力し、**[**保存(**Save**)**]** をクリックします。
- **[**スイッチ(**Switches**)**]**タブで、ポリシーを追加するスイッチを選択します。**[**保存(**Save**)**]** をクリックして、構成をスイッチに展開します。

### **ThousandEyes Enterprise** エージェント アクションの実行

管理モードのファブリックに対してのみ、ThousandEyes Enterprise Agentアクションを実行でき ます。

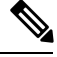

**Note**

ThousandEyes Enterprise Agent をスイッチにインストールする前に、TCAM および COPP ポリシーがスイッチに設定されていることを確認してください。

DCNM Web UI を使用して ThousandEyes Enterprise Agent を起動、停止、インストール、または アンインストールするには、次の手順を実行します。

### **Procedure**

ステップ **1 [**制御(**Control**)**] > [**ファブリック ビルダ **(Fabric Builder)]** を選択します。

**[**ファブリックビルダー(**FabricBuilder**)**]**ウィンドウが表示されます。長方形のボックスは、 各ファブリックを表します。

ステップ **2** ファブリックを選択し、**[**アクション(**Actions**)**]** ウィンドウの **[**表形式のビュー(**Tabular View**)**]** をクリックします。

**[**スイッチ(**Switches**)**]** タブが表示されます。

ステップ **3** 単一または複数のスイッチを選択し、**[ThousandEyes** エージェント(**ThousandEyes Agent**)**]** ドロップダウン リストから必要なアクションをクリックします。

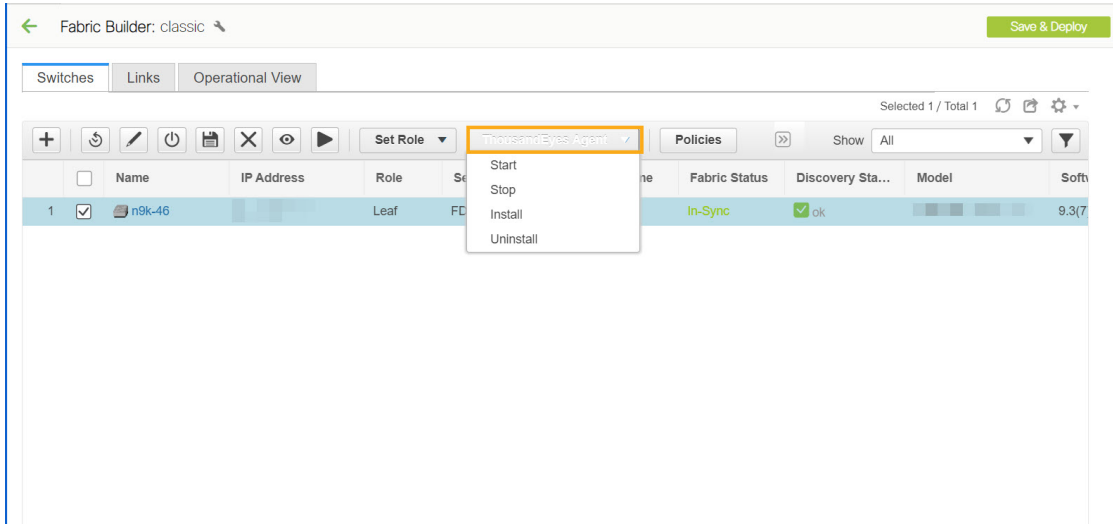

次の操作を実行できます。

- **[**インストール(**Install**)**]** ThousandEyes Enterprise Agentをインストールしますインストー ル後、[ThousandEyes Agent Status] 列に RUNNING と表示されます。
- **[**開始(**Start**)**]** 以前に停止した、スイッチ上の ThousandEyes Enterprise Agent を開始しま す。
- スイッチでエージェントを開始する前に、ThousandEyes Enterprise Agentをインス トールする必要があります。 **Note**
- **[**停止(**Stop**)**]** スイッチの ThousandEyes Enterprise Agent を停止します。
- **[**アンインストール(**Uninstall**)**]** スイッチから ThousandEyes Enterprise Agent をアンイン ストールします。アクションを実行するとポップアップウィンドウが表示され、メッセー ジが表示されます - **ThousandEyes** アクションが完了しました。ステータスを確認してく ださい!

DCNM から ThousandEyes Enterprise Agent をアンインストールしても、ThousandEyes ポー タルのアカウント グループ トークン番号はクリアされません。スイッチ上の既存の ThousandEyes Enterprise Agentアカウントグループトークンを削除するには、ThousandEyes Enterprise Agent の削除セクションを参照してください。

#### **ThousandEyes Enterprise Agent** ステータス

ThousandEyes Enterprise Agent のステータス メッセージは次のとおりです。

- **[NOT\_INSTALLED]**:ThousandEyes Enterprise Agent はスイッチにインストールされませ  $h_{\rm o}$
- **[RUNNING]**:ThousandEyes Enterprise Agent はスイッチでアクティブです。
- **[STOPPED]**:ThousandEyes Enterprise Agent をスイッチで停止します。
- **[UNSUPPORTED\_VERSION]**: ThousandEyes Enterprise Agent は、スイッチの NX-OS バー ジョンではサポートされていません。
- **[UNSUPPORTED\_PLATFORM]**:ThousandEyes Enterprise Agent は、選択したスイッチ プ ラットフォームでサポートされていません。
- **NA**:ThousandEyes Enterprise Agent グローバル設定は DCNM で構成されていません
- **1. [ThousandEyes ステータス (ThousandEyes Status)** ] をクリックして、ThousandEyes Enterprise Agent の情報を表示します。

**[ThousandEyes Agent** の詳細情報(**Detailed ThousandEyes Agent Information**)**]** ページが 表示されます。

- **[**ログ情報(**LogInfo**)**]**タブには、ランタイムエージェントのステータスまたはスイッ チのエラー ログが表示されます。
- **[**同期ステータス(**Sync Status**)**]** タブには、スイッチの展開された設定と予想される 設定の詳細が表示されます。

ThousandEyesEnterprise Agentの構成がその時点でのDCNMの有効な構成と異なる場合、DCNM は構成の不一致(**[In-Sync]**、**[Out-Of-Sync]**)を示します。構成が一致しない場合は、 ThousandEyes Enterprise Agentをアンインストール、削除、およびインストールして、構成を同 期させる必要があります。

Detailed ThousandEyes Agent Information -

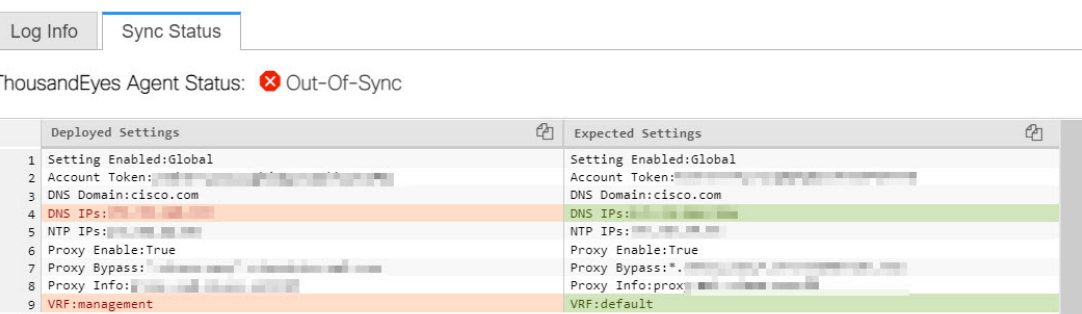

#### **ThousandEyes Enterprise Agent** の削除

ThousandEyes Enterprise ポータルで既存の ThousandEyes Enterprise Agent エントリを削除するに は、[古いエージェント [エントリの削除\(](https://docs.thousandeyes.com/product-documentation/global-vantage-points/enterprise-agents/managing/resetting-an-enterprise-agent#removing-old-agent-entries)Removing Old Agent Entries)]セクションの手順を参 照してください。

DCNM のスイッチから既存の ThousandEyes Enterprise Agent アカウント グループ トークンを削 除するには、次の手順を実行します。

#### **Procedure**

ステップ **1** Cisco DCNM Web UI から、**[**制御(**Control**)**] > [Fabric Builder]** を選択します。

**[**ファブリックビルダー(**FabricBuilder**)**]**ウィンドウが表示されます。長方形のボックスは、 各ファブリックを表します。

ステップ **2** ファブリックを選択し、**[**アクション(**Actions**)**]** ウィンドウの **[**表形式のビュー(**Tabular View**)**]** をクリックします。

**[**スイッチ(**Switches**)**]** タブが表示されます。

ステップ **3** 適切なスイッチを選択してThousandEyes Enterprise Agentを削除し、**[**再生(**Play**)**]**ボタン(コ マンドの実行)をクリックします。

> **[**デバイスでのスイッチ **CLI** の実行(**Execute Switch CLIs on Devices**)**]** ウィンドウが表示され ます。

ステップ **4** [テンプレート(Template)] ドロップダウン リストから **[ThousandEyes\_Agent\_Identity\_Delete]** を選択し、**[**展開(**Deploy**)**]** をクリックします。

# ポリシーの表示と編集

Cisco DCNM は、一連のスイッチをグループ化する機能を提供し、グループに一連のアンダー レイ構成をプッシュできます。このリリースでは、ポリシーテンプレートを作成し、選択した 複数のスイッチに適用できます。

ポリシーを表示、追加、展開、または編集するには、次の手順を実行します。

#### **Procedure**

- ステップ **1 [**制御(**Control**)**] > [**ファブリック ビルダ **(Fabric Builder)]** を選択します。
- ステップ **2** 使用可能なファブリックを選択し、**[**表形式ビュー(**Tabular view**)**]** をクリックします。
- ステップ **3** [スイッチ(switches)] タブで複数のスイッチを選択し、**[**ポリシーの表示**/**編集(**View/Edit Policies**)**]** をクリックします。
	- **[**ポリシーの表示**/**編集(**View/Edit Policies**)**]**は、MSD ファブリックに対して有効に なっていません。 **Note**

### ポリシーの表示

**Procedure**

**View/Edit Policies** 

- ステップ **1 [**制御(**Control**)**] > [**ファブリック ビルダ **(Fabric Builder)]** を選択します。
- ステップ **2** 使用可能なファブリックを選択し、**[**表形式ビュー(**Tabular view**)**]** をクリックします。
- ステップ **3** [スイッチ(switches)] タブで複数のスイッチを選択し、**[**ポリシーの表示**/**編集(**View/Edit Policies**)**]** をクリックします。

ポリシーは、複数のスイッチのポリシー テーブルの表示または編集にリストされます。

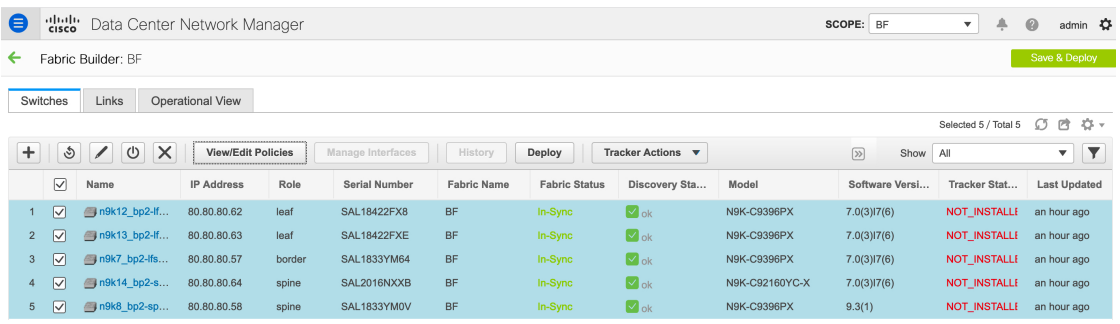

Selected 0 / Total 1762  $O \cdot 2$  $+$   $|Z|$   $|X|$  View **View All** Push Config | Current Switch Config  $\blacksquare$ Show Quick Filter  $\overline{\mathbf{v}}$ Policy ID **Generated Config** Template **Description Entity Name Entity Type** Source  $\Box$ POLICY-127750 ingress rep simulated View SWITCH SWITCH POLICY-106330 View SWITCH SWITCH  $\Box$ host\_11\_1 **SWITCH SWITCH** POLICY-106360 View **UNDEI**  $\Box$ feature\_nxapi POLICY-106380 **SWITCH SWITCH UNDEI** pre\_config **View**  $\Box$  $\Box$ POLICY-106610 base\_feature\_spine\_ **View SWITCH SWITCH UNDEI SWITCH SWITCH UNDEI**  $\Box$ POLICY-106620 feature ospf **View** POLICY-106630 SWITCH SWITCH feature\_tacacs n **View** □ POLICY-109520  $host_11_1$ View SWITCH SWITCH  $\Box$ **SWITCH SWITCH UNDEI** POLICY-109540 feature\_nxapi **View** POLICY-109560 **SWITCH SWITCH UNDEI** pre\_config View П  $\Box$ POLICY-109770 base\_feature\_spine\_... View **SWITCH SWITCH UNDEI** 

**[**生成された構成(**Generated Config**)**]** 列の下にある **[**表示(**View**)**]** ボタンにカーソ ルを合わせると、デバイスに対して生成された構成を表示できます。さらに、この列 の下の検索フィールドに構成を入力して、ポリシーをフィルタリングできます。 **Note**

ステップ **4** ポリシーを選択し、**[**表示(**View**)**]** ボタンをクリックしてその構成を表示します。

 $\times$ 

 $\times$ 

- Python ポリシーは、ロジックを配置し、CLI ポリシーを制御するために使用されま す。DCNM リリース 11.3(1) 以降、複数の CLI 子ポリシーが Python ポリシーごとに集 約されます。 **Note**
- ステップ **5 [**ポリシーの表示**/**編集(**View/Edit Policies**)**]** ウィンドウで、**[**すべてを表示(**View All**)**]** をク リックして、ポリシーを使用してスイッチにプッシュされたすべての構成を表示します。

Generated Config for the selected devices

 $\overline{\phantom{a}}$  $\sqrt{\ }$  Include Policy ID Go To SAL18422FX8 ################### #SAL18422FX8# ################### #POLICY-106330# hostname n9k8\_bp2-spsw-1001 #POLICY-106360# feature nxapi #POLICY-106380# ipv6 switch-packets lla #POLICY-106610# nv overlay evpn<br>feature lldp feature bgp #POLICY-106620# feature ospf #POLICY-106630# feature tacacs+ #POLICY-125130#

**[**移動先:(**Go To:**)**]** このドロップダウンリストからデバイスを選択して、その開始構成に移 動します。

このオプションは、複数のデバイスのポリシーを表示する場合にのみ適用されます。

ポリシー **ID** を含める:(**Include Policy ID:**) すべてのポリシーのポリシー ID を表示するに は、このチェックボックスをオンにします。デフォルトでは、このチェックボックスはオンで す。

ポリシーの追加

**Procedure**

ステップ **1 [**制御(**Control**)**] > [**ファブリック ビルダ **(Fabric Builder)]** を選択します。 ステップ2 使用可能なファブリックを選択し、[表形式ビュー (Tabular view) 1をクリックします。

**236**

 $\times$ 

- ステップ **3 [**スイッチ(**Switches**)**]** タブで 1 つまたは複数のスイッチを選択し、**[**ポリシーの表示**/**編集 (**View/Edit Policies**)**]** ボタンをクリックします。
- ステップ **4** [追加(Add)] アイコンをクリックします。

**Add Policy** 

ステップ **5** ポリシーテンプレートを選択し、必須パラメータデータを入力して、**[**保存(**Save**)**]**をクリッ クします。n 個のデバイスの選択に基づいて、各デバイスごとに PTI が追加されます。

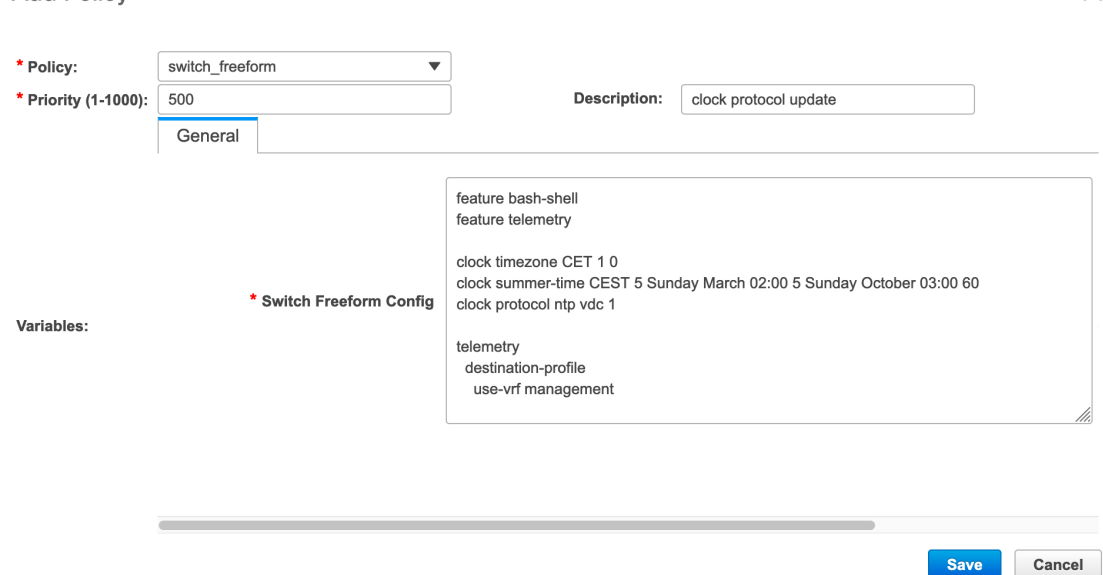

**[**ポリシー(**Policy]**:このドロップダウンリストからポリシーを選択します。

**[**優先順位(**Priority**)**]**:ポリシーの優先順位を指定します。適用可能な値は 1 ~ 1000 です。 デフォルト値は 500 です。**[**優先順位(**Priority**)**]** フィールドの数値が小さいほど、生成され た構成およびPOAPスタートアップ構成の優先順位が高いことを意味します。たとえば、機能 は 50、ルート マップは 100、vpc-domain は 200 です。

**[**説明(**Description**)**]**:(オプション)ポリシーの説明を指定します。このフィールドは、複 数の自由形式ポリシーを差別化するために使用されます。**[**ポリシーの表示**/**編集(**View/Edit Policies**)**]** ウィンドウに **[**説明(**Description**)**]** 列が追加され、説明に基づいてポリシーをフィ ルタリングまたは検索するために使用できます。

### ポリシーの展開

#### **Procedure**

ステップ **1 [**制御(**Control**)**] > [**ファブリック ビルダ **(Fabric Builder)]** を選択します。

ステップ **2** 使用可能なファブリックを選択し、[表形式ビュー(Tabular view)] をクリックします。

 $\times$ 

- ステップ **3** [スイッチ(switches)] タブで複数のスイッチを選択し、**[**ポリシーの表示**/**編集(**View/Edit Policies**)**]** ボタンをクリックします。
- ステップ **4** 複数のポリシーを選択し、 > **[**構成をプッシュ(**Push Config**)**]** をクリックします。選択した PTI の構成がスイッチのグループにプッシュされます。
	- 外部ファブリックがモニタ モードの場合、**[**構成をプッシュ(**Push Config**)**]** オプション は無効になっています。
	- このオプションは、ファブリックが凍結モードの場合、つまり、ファブリックで展開を無 効にしている場合はグレー表示されます。

ポリシーの編集

**Note** 複数のポリシーの編集はサポートされていません。

**Procedure**

- ステップ **1 [**制御(**Control**)**] > [**ファブリック ビルダ **(Fabric Builder)]** を選択します。
- ステップ **2** 使用可能なファブリックを選択し、**[**表形式ビュー(**Tabular view**)**]** をクリックします。
- ステップ **3** [スイッチ(switches)] タブで複数のスイッチを選択し、**[**ポリシーの表示**/**編集(**View/Edit Policies**)**]** ボタンをクリックします。

**View/Edit Policies** 

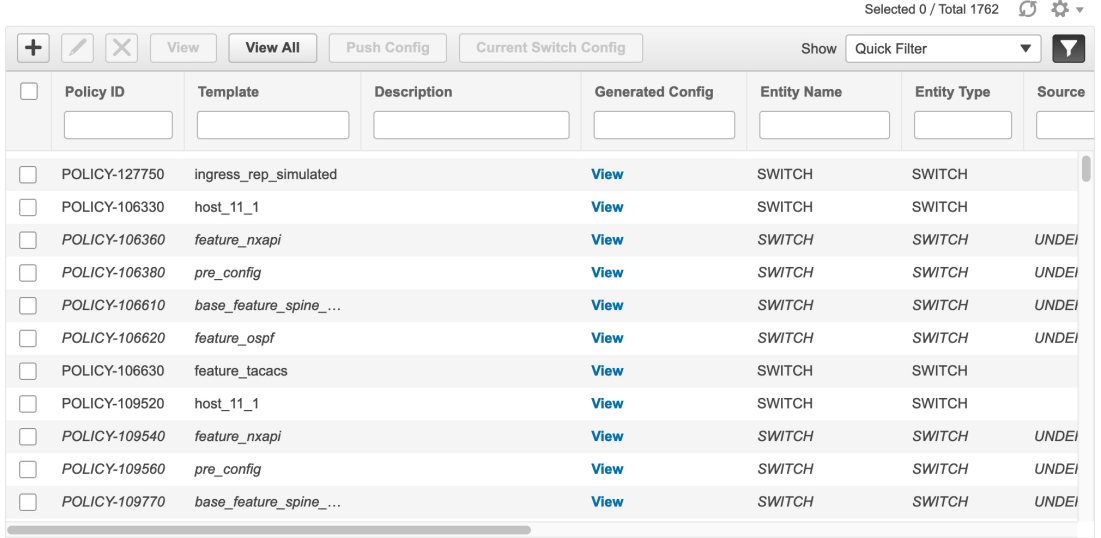

- イタリック体のフォントのポリシーは編集できません。これらのポリシーの **[**編集可 能(**Editable**)**]** 列と **[**削除済みマーク(**Mark Deleted**)**]** 列の値は **[false]** です。 **Note**
- ステップ **4** PTIを選択し、**[**編集(**Edit**)**]**をクリックして必要なデータを変更し、**[**保存(**Save**)**]**をクリッ クして PTI を保存します。
- ステップ **5** PTIを選択し、**[**編集(**Edit**)**]**をクリックして必要なデータを変更し、>**[**構成をプッシュ(**Push Config**)**]** をクリックしてポリシー構成をデバイスにプッシュします。
	- このオプションは、ファブリックが凍結モードの場合、つまり、ファブリックで 展開を無効にしている場合はグレー表示されます。 **Note**
		- Python ポリシーの構成をプッシュすると、Warning(注意)が表示されます。
		- mark-deletedポリシーを編集、削除、または構成をプッシュすると、Warning(注 意)が表示されます。mark-deletedポリシーは、**[**削除済みマーク(**MarkDeleted**)**]** 列で **[true]** に設定されています。**[**削除済みマーク(**Mark Deleted**)**]** ポリシーの スイッチの自由形式の子ポリシーが **[**ポリシーの表示**/**編集(**View/Edit Policies**)**]** ダイアログボックスに表示されます。**Python** の switch\_freeform ポリシーのみを *編*集できます。**Template\_CLI**switch freeform\_configポリシーは編集できません。

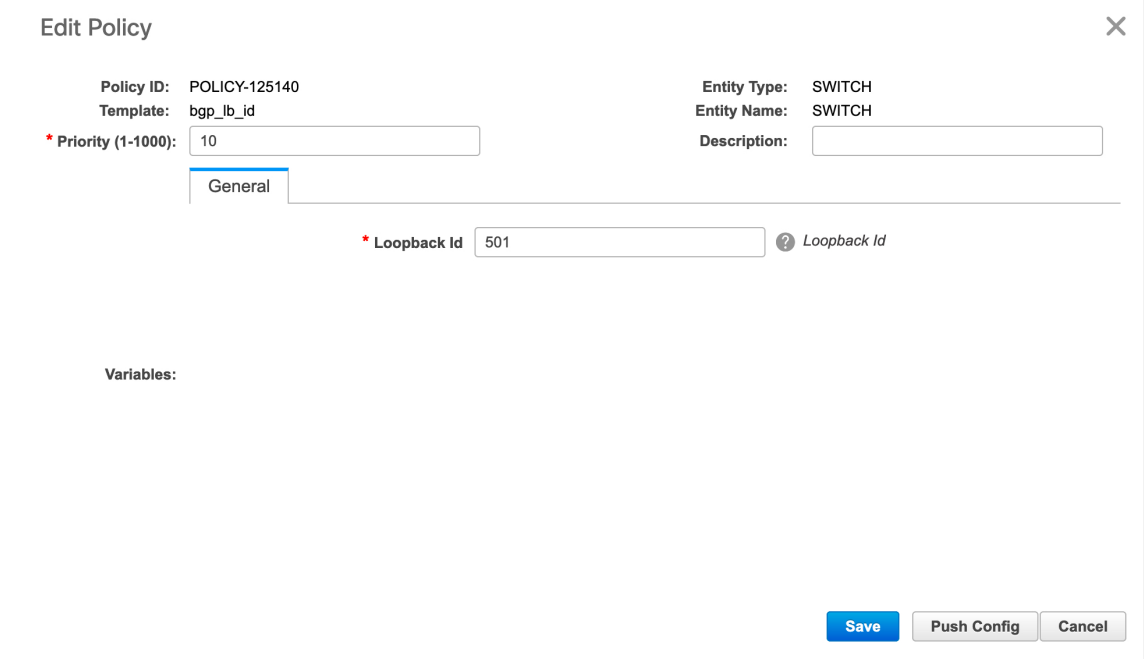

### 現在のスイッチ構成

#### **Procedure**

- ステップ **1 [**制御(**Control**)**] > [**ファブリック ビルダ **(Fabric Builder)]** を選択します。
- ステップ **2** 使用可能なファブリックを選択し、**[**表形式ビュー(**Tabular view**)**]** をクリックします。
- ステップ **3** [スイッチ(switches)] タブで複数のスイッチを選択し、**[**ポリシーの表示**/**編集(**View/Edit Policies**)**]** をクリックします。
- ステップ **4 [**現在のスイッチ構成(**Current Switch Config**)**]** をクリックします。

**[**実行構成(**Running Config**)**]** ダイアログ ボックスに現在のスイッチ構成が表示されます。

ユーザーロールがデフォルトでプロンプトの有効化にアクセスできない場合、**[**現在 のスイッチ構成(**Current Switch Config**)**]** をクリックしても、Cisco CSR 1000v の実 行構成は表示されません。 **Note**

# 認証キーの取得

#### **3DES** 暗号化 **OSPF** 認証キーの取得

- **1.** スイッチに SSH 接続します。
- **2.** 未使用のスイッチインターフェイスで、次を有効にします。

```
config terminal
    feature ospf
    interface Ethernet1/1
       no switchport
       ip ospf message-digest-key 127 md5 ospfAuth
```
この例では、**ospfAuth** は暗号化されていないパスワードです。

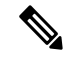

(注) このステップ 2 は、新しいキーを設定する場合に必要です。

**3. show run interface Ethernet1/1** コマンドを入力してパスワードを取得します。

```
Switch # show run interface Ethernet1/1
   interface Ethernet1/1
     no switchport
     ip ospf message-digest key 127 md5 3 sd8478f4fsw4f4w34sd8478fsdfw
    no shutdown
```
**md5 3** の後の文字のシーケンスは、暗号化されたパスワードです。

**4. [OSPF** 認証キー(**OSPF Authentication Key**)**]** フィールドの暗号化されたパスワードを更 新します。

**240**

**Control**

### 暗号化された **IS-IS** 認証キーの取得

キーを取得するには、スイッチにアクセスできる必要があります。

- **1.** スイッチに SSH 接続します。
- **2.** 一時キーチェーンを作成します。

```
config terminal
   key chain isis
   key 127
   key-string isisAuth
```
この例では、**isisAuth** はプレーンテキスト パスワードです。これは、CLI が受け入れられ た後に Cisco タイプ 7 パスワードに変換されます。

**3. show run | section "key chain"** コマンドを入力してパスワードを取得します。

```
key chain isis
   key 127
       key-string 7 071b245f5a
```
key-string 7 の後の文字のシーケンスは、暗号化されたパスワードです。設定を保存しま す。

- **4.** [OSPF 認証キー(OSPF Authentication Key)] フィールドの暗号化されたパスワードを更新 します。
- **5.** ステップ 2 で行った不要な設定を削除します。

### **3DES** 暗号化 **BGP** 認証キーの取得

**1.** スイッチに SSH 接続し、存在しないネイバーの BGP 設定を有効にします。

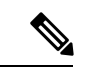

```
存在しないネイバー設定は、パスワードを取得するための一時的な BGP ネイバー設定で
   す。
(注)
```

```
router bgp
   neighbor 10.2.0.2 remote-as 65000
   password bgpAuth
```
この例では、**bgpAuth** は暗号化されていないパスワードです。

**2.** パスワードを取得するには、show run bgp コマンドを入力します。サンプル出力:

```
neighbor 10.2.0.2
   remote-as 65000
   password 3 sd8478fswerdfw3434fsw4f4w34sdsd8478fswerdfw3434fsw4f4w3
```
パスワード 3 の後の文字のシーケンスは、暗号化されたパスワードです。

- **3. [BGP** 認証キー(**BGP Authentication Key**)**]** フィールドの暗号化されたパスワードを更新 します。
- **4.** BGP ネイバー設定を削除します。

#### 暗号化された **BFD** 認証キーの取得

- **1.** スイッチに SSH 接続します。
- **2.** 未使用のスイッチインターフェイスで、次を有効にします。

```
switch# config terminal
switch(config)# int e1/1
switch(config-if)# bfd authentication keyed-SHA1 key-id 100 key cisco123
```

```
この例では、cisco123 は暗号化されていないパスワードで、キー ID は 100 です。
```

```
(注) このステップ 2 は、新しいキーを設定する場合に必要です。
```
**3.** キーを取得するには、**show running-config interface** コマンドを入力します。

switch# show running-config interface Ethernet1/1

```
interface Ethernet1/1
description connected-to- switch-Ethernet1/1
no switchport
mtu 9216
bfd authentication Keyed-SHA1 key-id 100 hex-key 636973636F313233
no ip redirects
ip address 10.4.0.6/30
no ipv6 redirects
ip ospf network point-to-point
ip router ospf 100 area 0.0.0.0
no shutdown
```
BFD キー ID は **100** で、暗号化キーは **636973636F313233** です。

**4. [BFD** 認証キー(**BFD Authentication Key ID**)**]** フィールドと **[BFD** 認証キー(**BFD Authentication Key**)**]** フィールドのキー ID とキーを更新します。

# カスタム メンテナンス モード のプロファイル ポリシー

DCNM を使用してスイッチをメンテナンス モードにすると、メンテナンス モード プロファイ ルでは、BGP および OSPF 分離 CLI の固定セットのみが構成されます。Cisco DCNM リリース 11.3(1) 以降では、メンテナンス モードおよび通常モード プロファイル用にカスタマイズされ た構成で **[custom\_maintenance\_mode\_profile]** PTI を作成し、PTI をスイッチに展開してから、 スイッチをメンテナンス モードに移行できます。

## カスタム メンテナンス モードのプロファイル ポシリーの作成と展開

#### **Procedure**

ステップ **1 [**制御(**Control**)**]>[**ファブリックビルダ(**FabricBuilder**)**]**を選択し、**[**表形式ビュー(**Tabular View**)**]**をクリックして、**[**名前(**Name**)**]**列でスイッチを選択する、または、**[**制御(**Control**)**] > [**ファブリック ビルダ(**Fabric Builder**)**]** を選択してスイッチを右クリックします。

- ステップ **2 [**ポリシーの表示**/**編集(**View/Edit Policies**)**]** をクリックして、**[+]** をクリックして新しいポリ シーを追加します。**[**ポリシーの追加(**Add Policy**)**]** ウィンドウが表示されます。
- ステップ **3 [**ポリシー(**Policy**)**]** ドロップダウンリストから **[custom\_maintenance\_mode\_profile]** を選択し ます。
- ステップ **4 [**メンテナンス モード プロファイル コンテンツ(**Maintenance mode profile contents**)**]** に、必 要な構成 CLI を入力します。

例:

configure maintenance profile maintenance-mode ip pim isolate

**[**通常モード プロファイル コンテンツ(**Normal mode profile contents**)**]** に、必要な構成 CLI を入力します。

例:

configure maintenance profile normal-mode no ip pim isolate

### ステップ5 [保存 (Save) ] をクリックします。

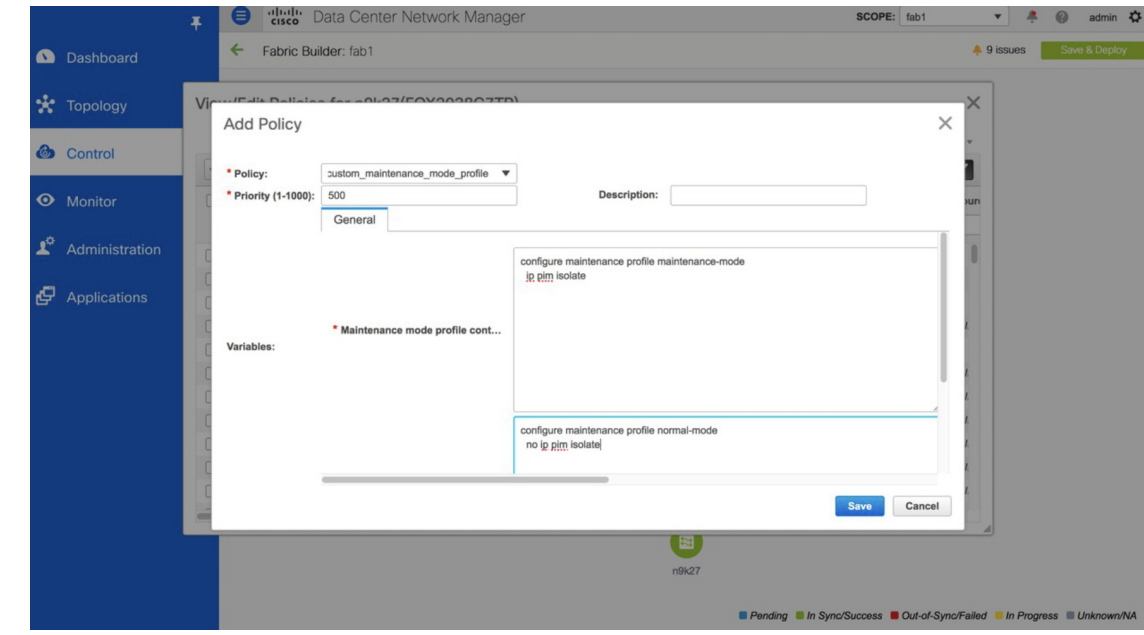

ステップ **6 [**ファブリック ビルダ(**Fabric Builder**)**]** ウィンドウでスイッチを右クリックし、**[**構成の展開 (**Deploy Config**)**]** を選択します。**[**保留中の構成(**Pending Config**)**]** ウィンドウで構成を確 認し、構成をスイッチに展開します。

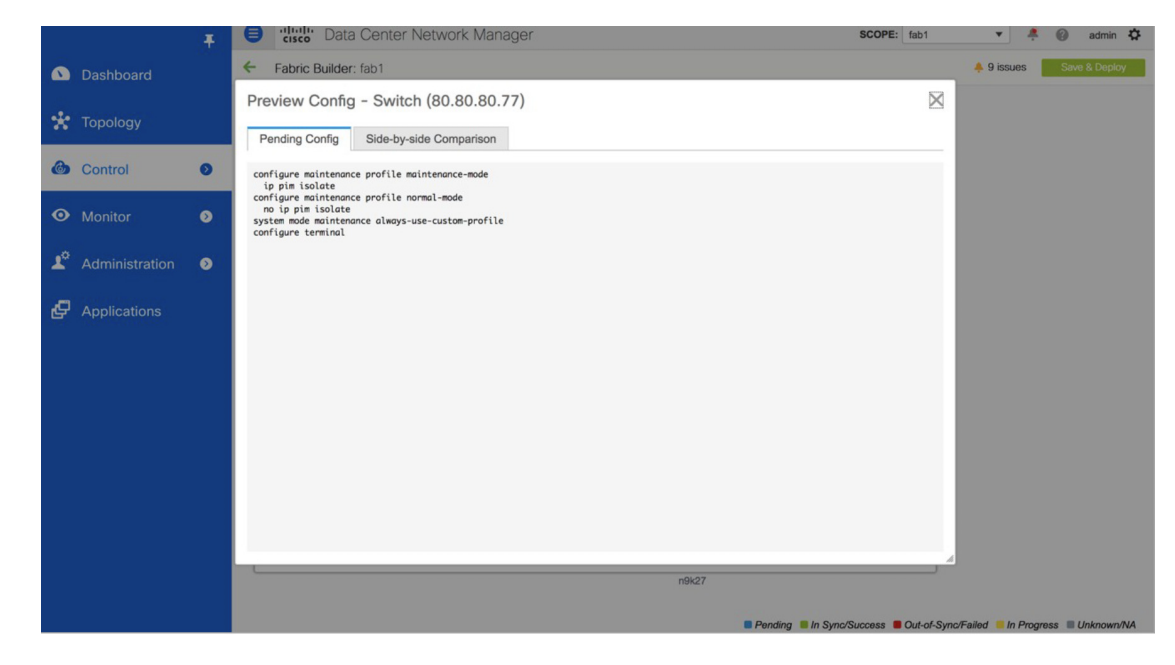

ステップ **7** 次に、スイッチを右クリックし、**[**モード(**Modes**)**] > [**メンテナンス モード(**Maintenance Mode**)**]** を選択して、スイッチをメンテナンス モードに移動します。

### カスタム メンテナンス モード のプロファイル ポリシーの削除

#### **Procedure**

- ステップ **1** カスタムメンテナンスモードプロファイルポリシーを削除する前に、スイッチをアクティブ/ 動作モードまたは通常モードに移行する必要があります。これを行うには、**[**ファブリック ビ ルダ(**Fabric Builder**)**]** ウィンドウでスイッチを右クリックし、**[**モード(**Modes**)**] > [**アク ティブ**/**(**Active/**)**] > [** 動作モード(**Operational Mode**)**]** の順に選択します。
- ステップ **2** スイッチがアクティブ/動作モードまたは通常モードに移動した後、**[**ファブリック ビルダ (**Fabric Builder**)**]** ウィンドウで **[**表形式ビュー(**Tabular View**)**]** をクリックし、**[**名前 (**Name**)**]** 列でスイッチを選択するか、**[**ファブリック ビルダ(**Fabric Builder**)**]** ウィンドウ でスイッチを右クリックします。
- ステップ **3 [**ポリシーの表示**/**編集(**View/Edit Policies**)**]** をクリックし、削除する必要がある **[custom\_maintenance\_mode\_profile]** ポリシーを選択します。
- ステップ **4 [X]** をクリックしてポリシーを削除します。

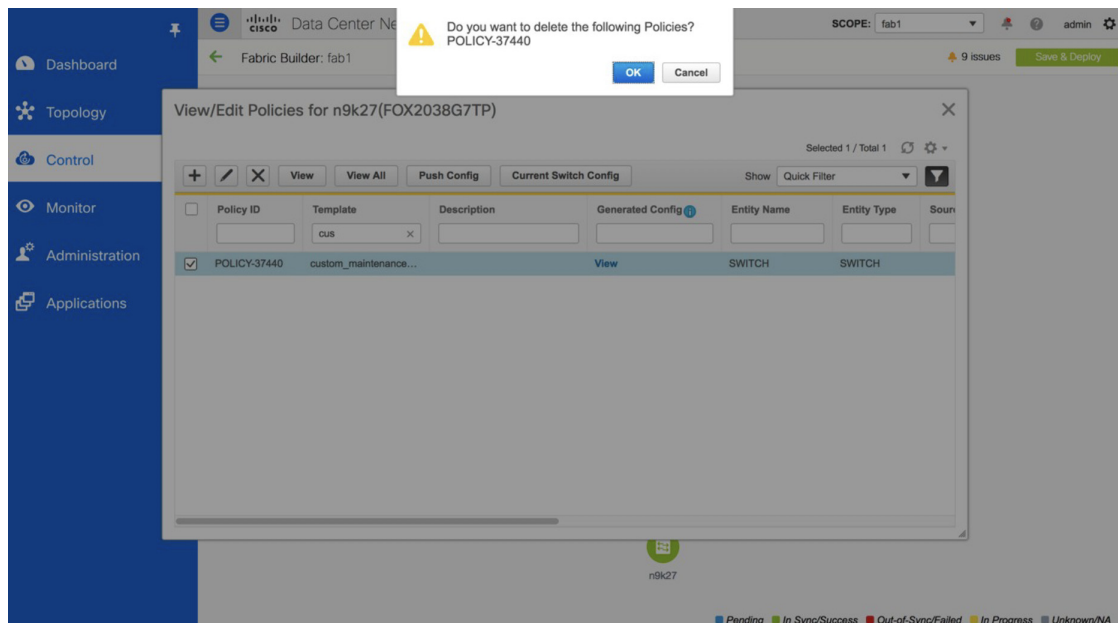

ステップ **5 [**ファブリック ビルダ(**Fabric Builder**)**]** ウィンドウでスイッチを右クリックし、**[**構成の展開 (**Deploy Config**)**]** を選択します。**[**保留中の構成(**Pending Config**)**]** ウィンドウで構成を確 認し、構成をスイッチに展開します。

> no system mode maintenance always-use-custom-profile no configure maintenance profile normal-mode no configure maintenance profile maintenance-mode configure terminal

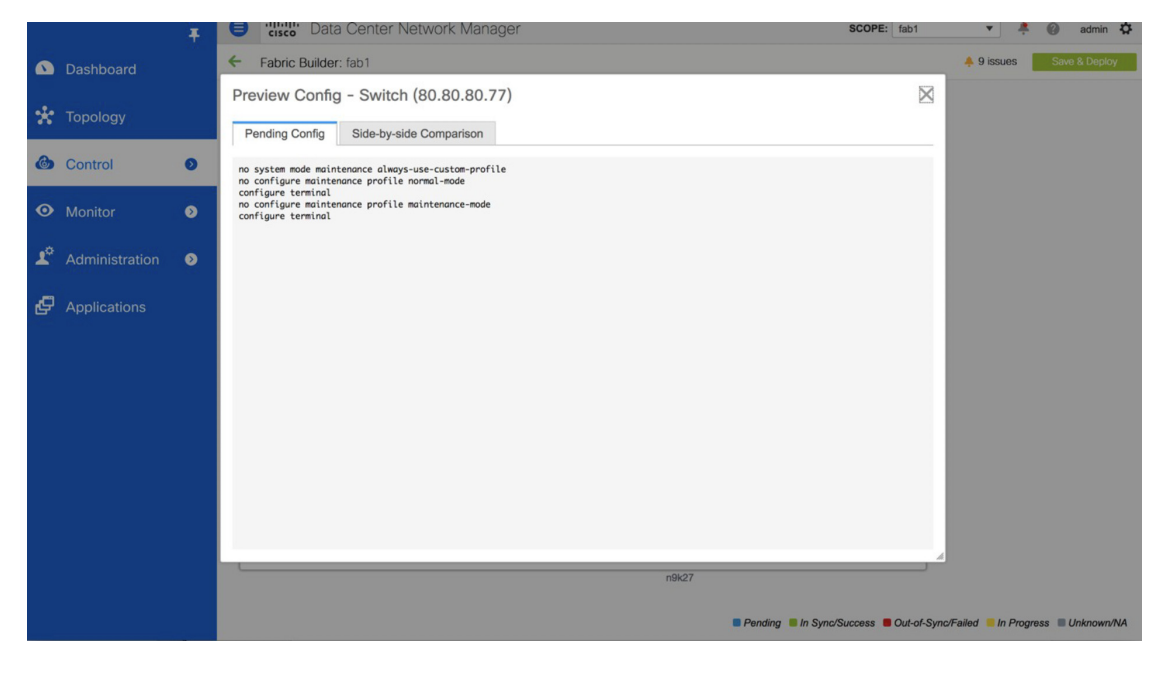

# 返品許可(**RMA**)

ここでは、CiscoDCNMEasyファブリックモードを使用する場合に、ファブリック内の物理ス イッチを交換する方法について説明します。

### 前提条件

- スイッチの交換時に、中断を最小限に抑えてファブリックが稼働していることを確認しま す。
- POAP RMA フローを使用するには、ファブリックをブートストラップ (POAP) 用に設定 します。
- 必要に応じて、保存と展開を複数回実行し、FEX が展開されているスイッチの RMA の FEX 構成をコピーします。

### 注意事項と制約事項

- スイッチを交換するには、ファブリックから古いスイッチを取り外し、ファブリック内の 新しいスイッチを検出します。たとえば、Cisco Nexus 9300-EX スイッチを Cisco Nexus 9300-FXスイッチに交換する場合は、ファブリックから9300-EXスイッチを取り外し、同 じファブリック内の 9300-FX スイッチを検出します。
- Cisco Nexus 7000 シリーズ スイッチをアップグレードする前に GIR が有効になっている場 合、DCNM は、DCNM RMA 手順の開始時に **system mode maintenance** コマンドをスイッ チにプッシュします。このコマンドは、デフォルトのメンテナンス モード プロファイル に存在する設定をスイッチに適用します。Cisco Nexus 7000 シリーズ スイッチでのグレー スフル挿入および取り外し (GIR)の実行の詳細については、「GIR[の構成](https://www.cisco.com/c/en/us/td/docs/switches/datacenter/nexus7000/sw/system-management/config/cisco_nexus7000_system-management_config_guide_8x/configuring_gir_7_3.html)」を参照して ください。

### **POAP RMA** フロー

### **Procedure**

- ステップ **1 [**制御(**Control**)**] > [**ファブリック ビルダ **(Fabric Builder)]** を選択します。
- ステップ **2** RMA を実行するファブリックをクリックします。
- ステップ **3** デバイスをメンテナンス モードにします。デバイスをメンテナンス モードに移行するには、 デバイスで右クリックし、**[**モード(**Modes**)**] > [**メンテナンス モード(**Maintenance Mode**)**]** を選択します。

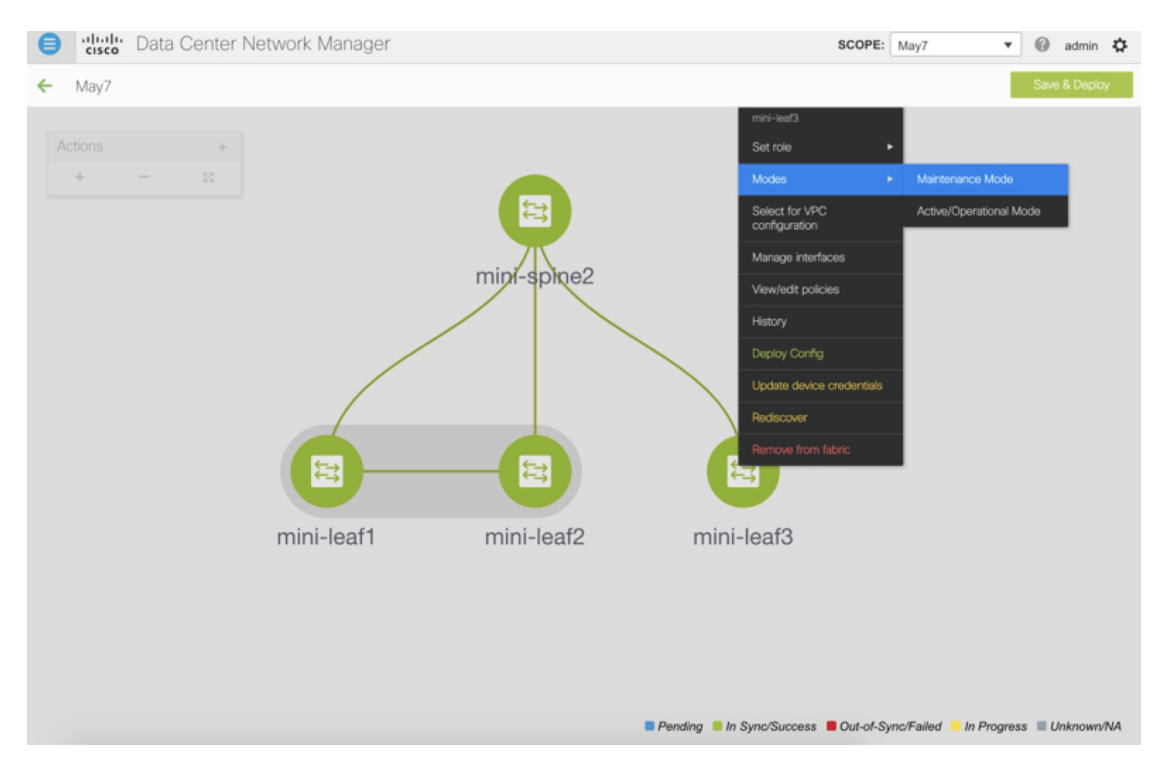

- ステップ **4** ネットワークのデバイスを物理的に交換します。物理接続は、交換用スイッチの元のスイッチ と同じ場所で行う必要があります。
- ステップ **5** RMA フローをプロビジョニングし、交換用デバイスを選択します。

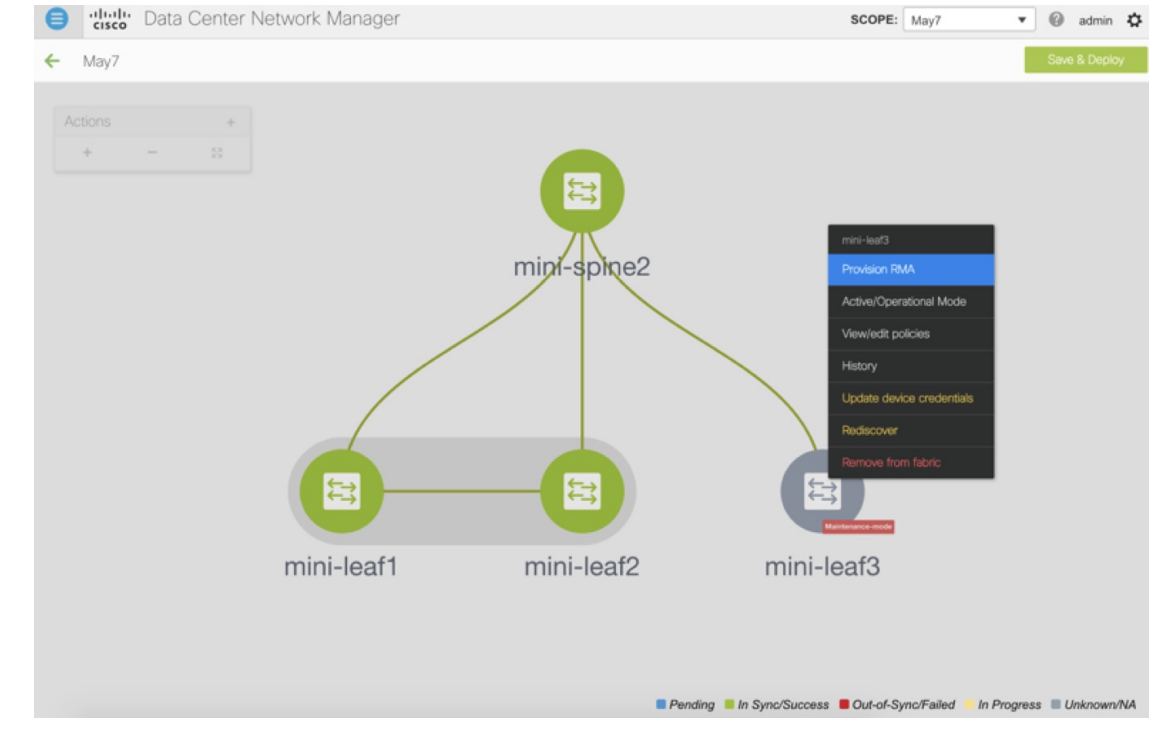

ステップ **6** [RMA のプロビジョニング(Provision RMA)] UIには、電源がオンになってから 5〜10 分後に 交換デバイスが表示されます。

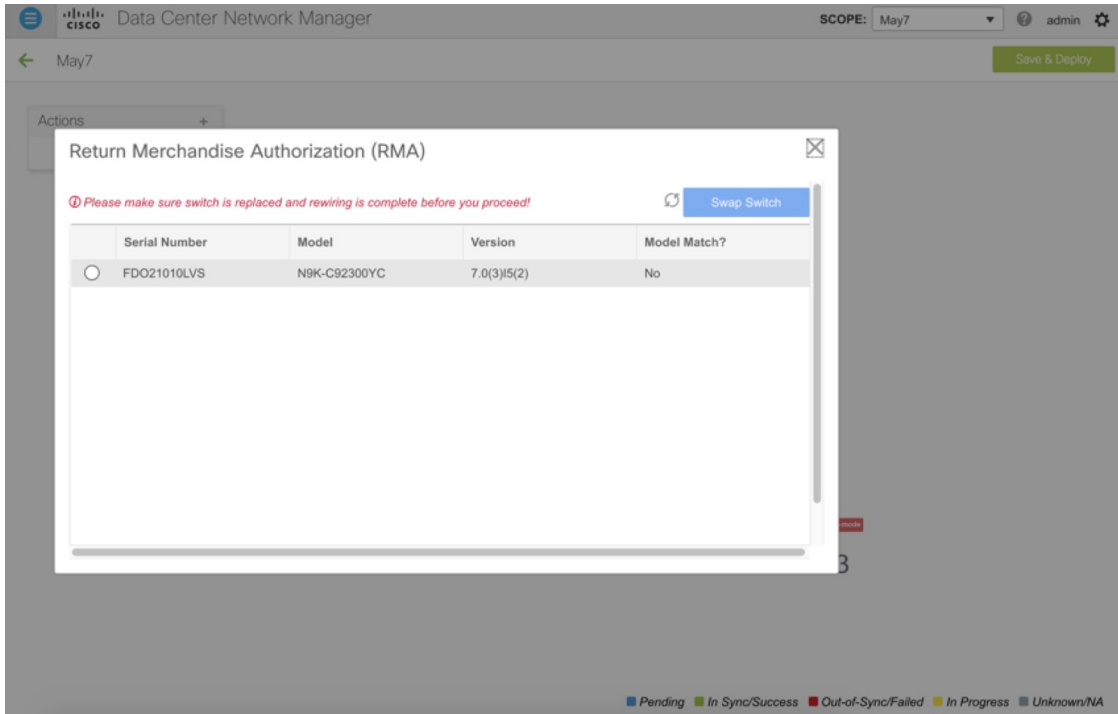

ステップ **7** 正しい交換用デバイスを選択し、**[**スイッチの交換(**Swap Switch**)**]** をクリックします。これ により、そのデバイスの完全な「予想される」構成でPOAPが開始されます。合計POAP時間 は、通常、約 10 ~ 15 分です。

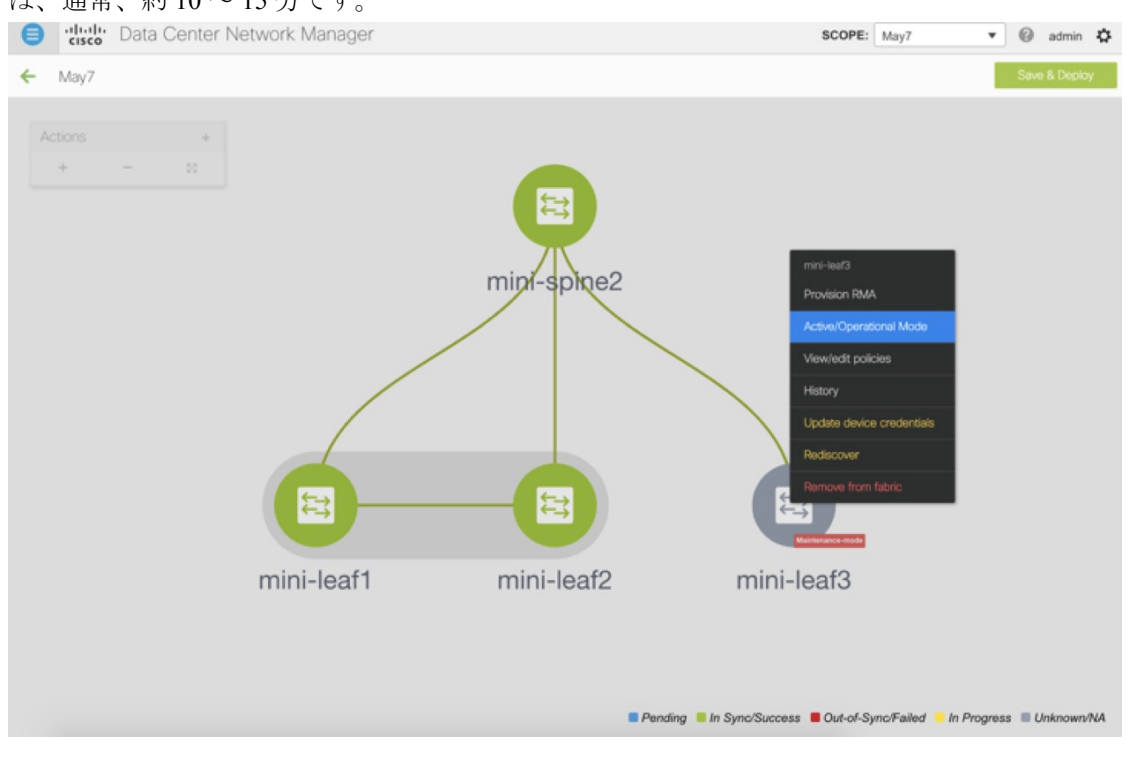

### 手動 **RMA** フロー

このフローは、最初の Cisco DCNM 11.0(1) リリースで *IPv6* のみ である場合など、「ブートス トラップ」が不可能な(または望ましくない)場合に使用します。

### **Procedure**

ステップ **1** デバイスをメンテナンス モード(オプション)にします。

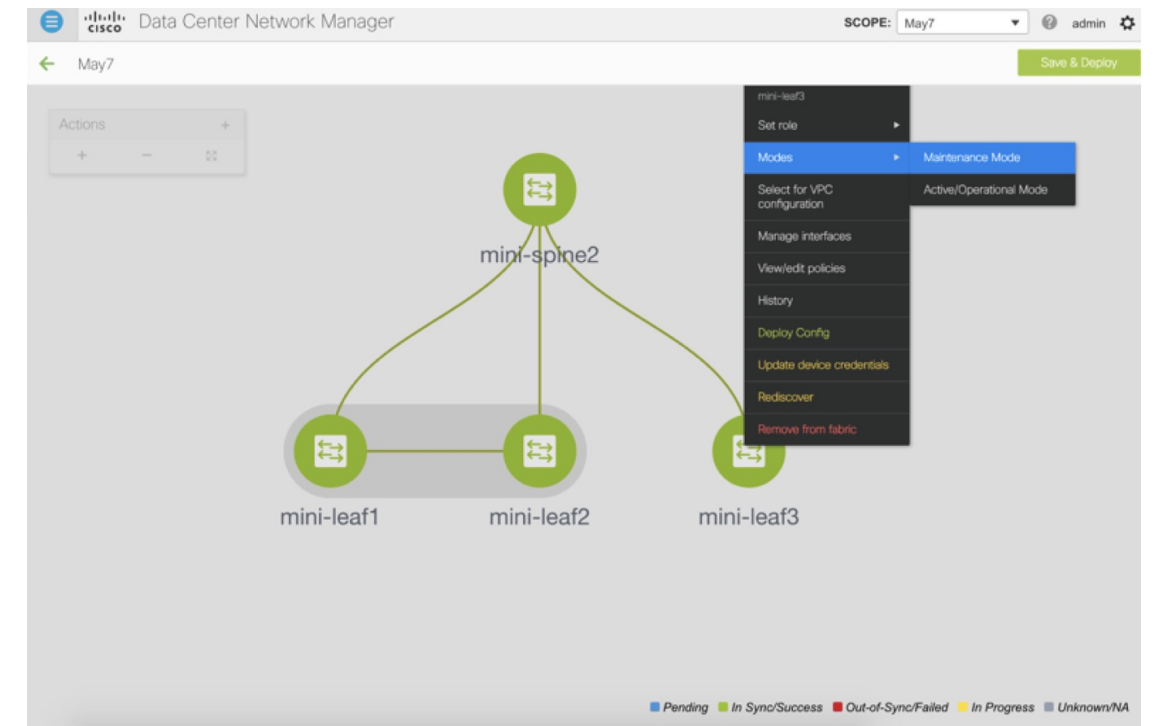

- ステップ2 ネットワーク内のデバイスを物理的に交換します。
- ステップ **3** コンソールからログインし、管理 IP とクレデンシャルを設定します。
- ステップ **4** Cisco DCNM は新しいデバイスを再検出します(または、**[**検出(**Discovery**)**] > [**再検出 (**Rediscover**)**]** を手動で選択できます)。
- ステップ **5 [**展開(**Deploy**)**]** を使用して、必要な設定を展開します。

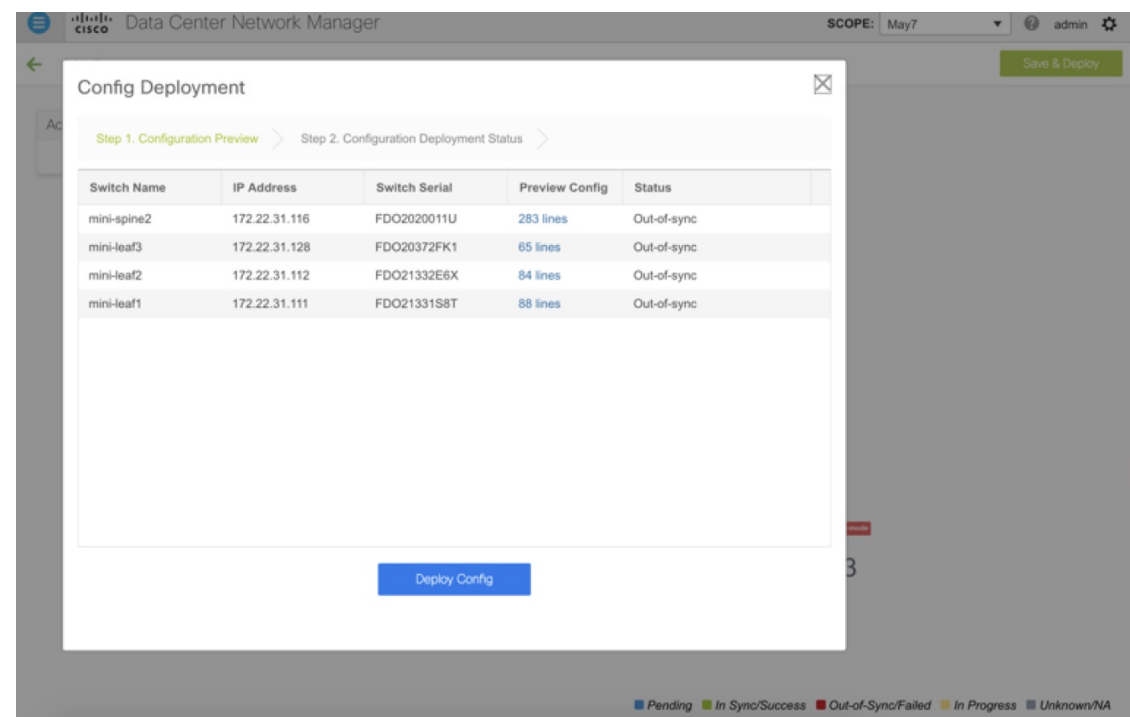

- ステップ **6** 設定によっては、ブレイクアウト ポートまたは FEX ポートが使用中の場合、設定を完全に復 元するために再度展開する必要があります。
- ステップ7 展開が正常に完了し、デバイスが「同期中」になったら、デバイスを通常モードに戻す必要が あります。

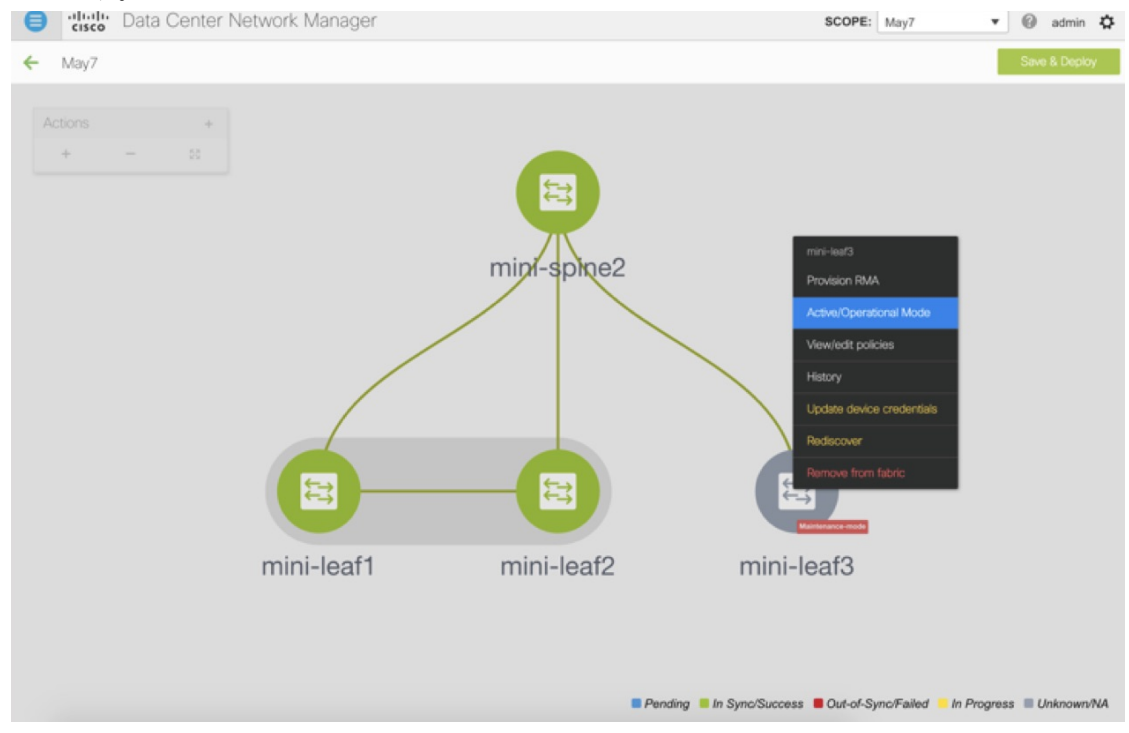

カスタム メンテナンス モード のプロファイル ポリシー

### ローカル認証を持つユーザの **RMA**

**Note** このタスクは、非 POAP スイッチにのみ適用されます。

ローカル認証を持つユーザの RMA を実行するには、次の手順を使用します。

#### **Procedure**

- ステップ **1** 新しいスイッチがオンラインになったら、スイッチにSSH接続し、「username」コマンドを使 用してクリア テキスト パスワードでローカル ユーザ パスワードをリセットします。これは、 SNMPパスワードを再同期するために必要であり、転送不可能な形式で構成ファイルに保存さ れます。
- ステップ **2** RMA が完了するまで待ちます。
- ステップ **3** スイッチの新しい SNMP MD5 キーを使用して、スイッチの Cisco DCNM switch\_snmp\_user ポ リシーを更新します。

# インターフェイス

[インターフェイス(Interfaces)]オプションは、スイッチで検出されたすべてのインターフェ イス、仮想ポートチャネル(vPC)、およびデバイスに存在しない目的のインターフェイスを 表示します。

次の機能を使用できます。

• ポート チャネル、vPC、 Straight-through FEX、Active-Active FEX、ループバック、および サブインターフェイスを作成、展開、表示、編集、および削除します。

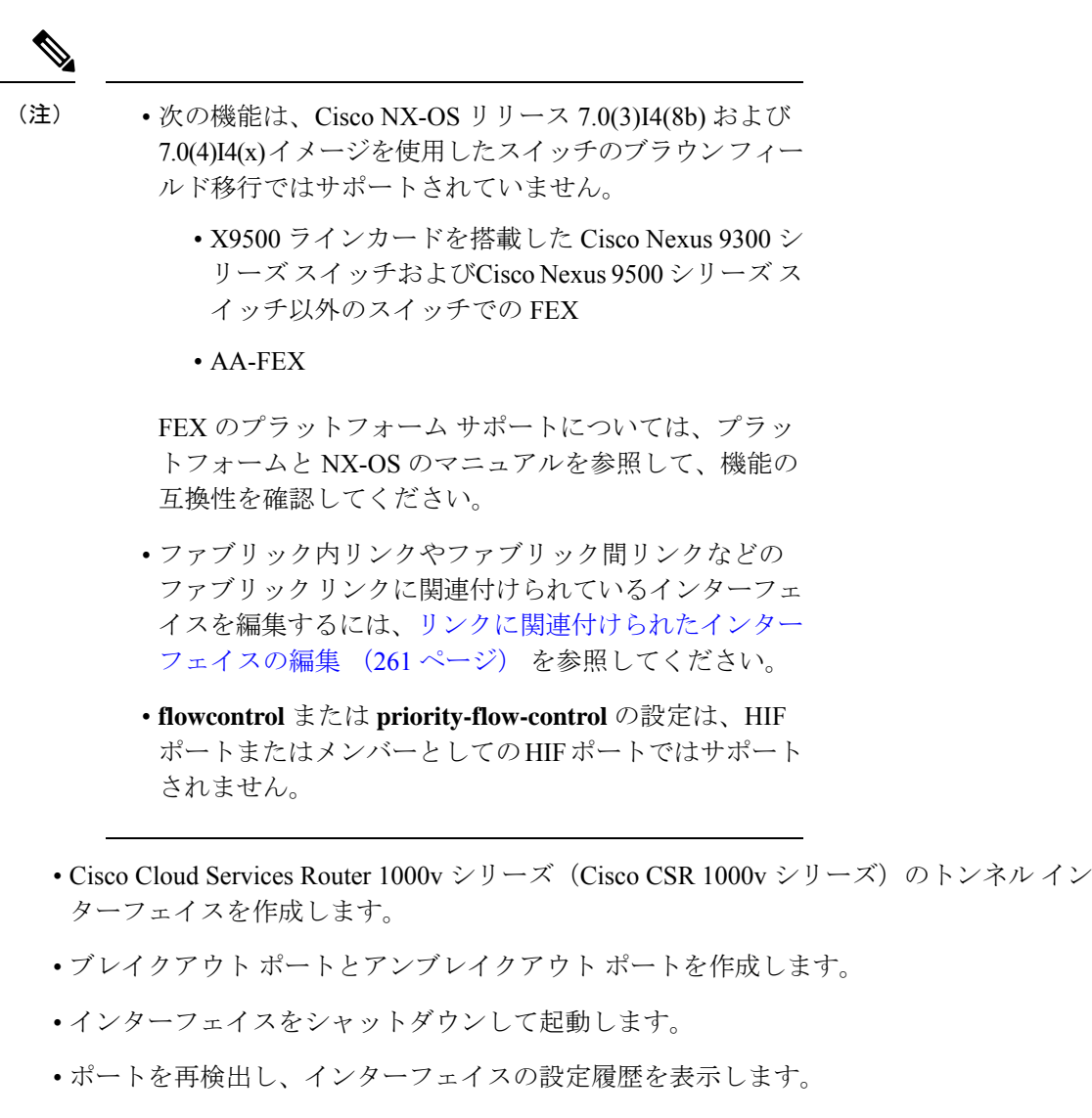

- インターフェイスおよび vPC にホストポリシーを適用します。たとえば、 int\_trunk\_host\_11\_1、int\_access\_host\_11\_1 などです。
- インターフェイスの情報(管理ステータス、動作ステータス、理由、ポリシー、速度、 MTU、モード、VLAN、IP/プレフィックス、VRF、ポートチャネル、インターフェイスの ネイバーなど)を表示します。
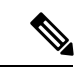

(注)

- **[**ネイバー(**Neighbor**)**]**列には、検出された接続スイッ チ、インテント リンク、および Virtual Machine Manager (VMM)接続の詳細が表示されます。対応するスイッ チをクリックすると、その**[**スイッチ(**Switch**)**]**のダッ シュボードに移動できます。ただし、インテント リン クとVMMリンクはハイパーリンクされておらず、対応 する**[**スイッチ(**Switch**)**]**ダッシュボードに移動できま せん。
	- [名前 (Name) ] 列のグラフ アイコンをクリックして、 過去 24 時間のインターフェイス パフォーマンス チャー トを表示します。ただし、オーバーレイ ネットワーク に関連付けられている VLAN インターフェイスのパ フォーマンス データは、このグラフには表示されない ことに注意してください。
- **[**ステータス(**Status**)**]** 列に、次のいずれかのステータスが表示されます。
	- 青:保留中
	- 緑:同期/成功
	- 赤: 非同期/失敗
	- 黄色:進行中
	- グレー:不明/ NA
- インターフェイスがアウトオブバンドで作成された場合、このインターフェイスを削除す るには、ファブリックの再同期を実行するか、構成コンプライアンスのポーリングを待機 する必要があります。そうしないと、Config Compliance は正しい差分を生成しません。

ただし、ASR 9000 シリーズ ルータおよび Arista スイッチのインターフェイスを追加または編 集することはできません。

特定のフィールド (デバイス名 (Device Name) |など) の情報をフィルタリングおよび表示で きます。次の表で、このページに表示されるボタンを説明します。

(注)

- 適切な vPC ペア構成を含む、インターフェイス オプションから展開する前に、適切 な構成がファブリックビルダオプションを介して展開されていることを確認します。 ファブリックの展開の前にインターフェイスを追加または編集すると、デバイスで構 成が失敗することがあります。
	- ファブリックビルダトポロジ画面からインターフェイスを管理することもできます。 スイッチを右クリックし、[インターフェイスの管理(Manage Interfaces)] オプショ ンを選択します。スイッチごとにインターフェイスを管理できます。スイッチがvPC ペアの一部である場合、両方のピアからのインターフェイスがページに表示されま す。
	- インターフェイス マネージャから構成を展開する前に、vPCペアリングを含むアン ダーレイをファブリックに展開します。

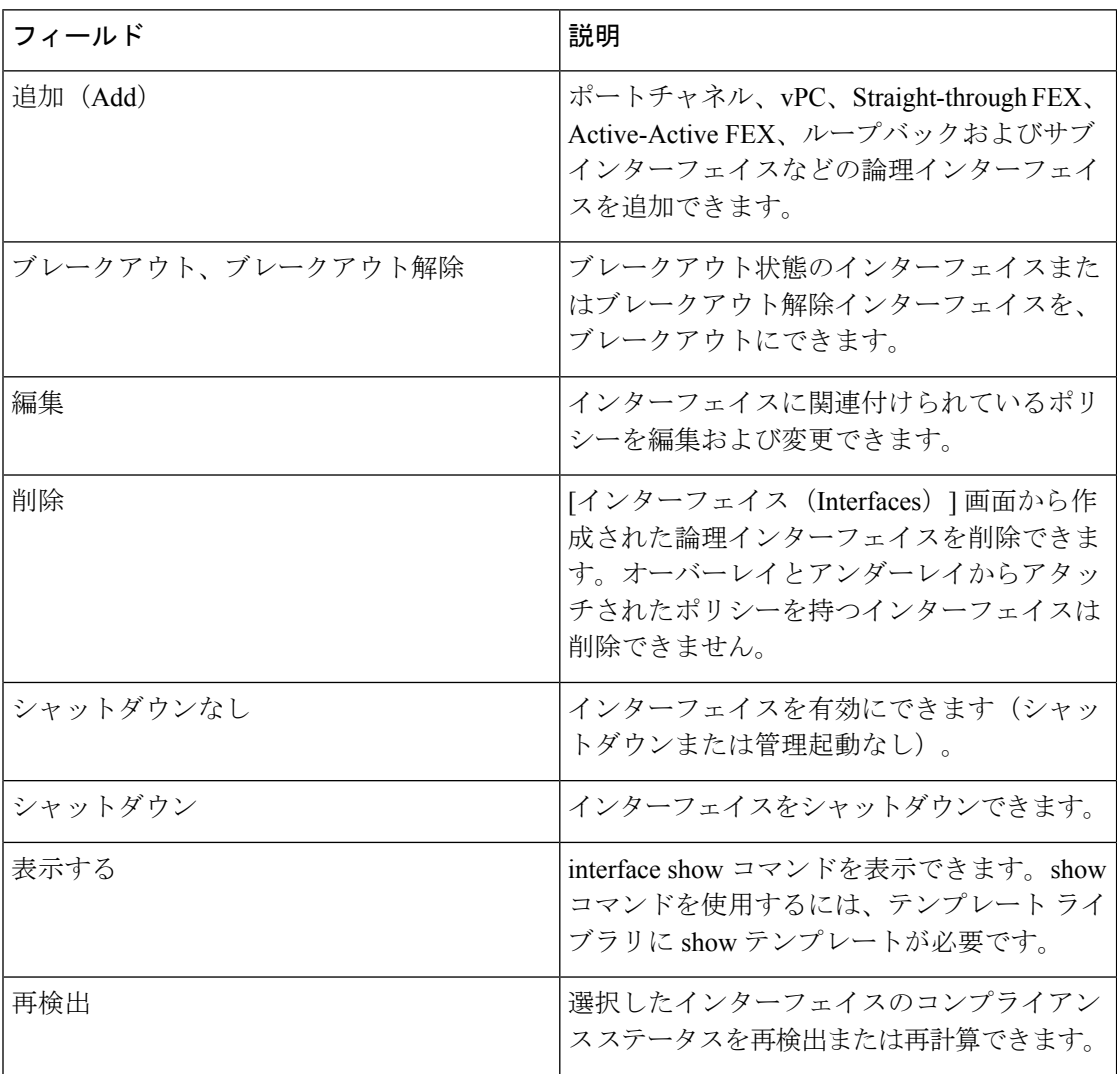

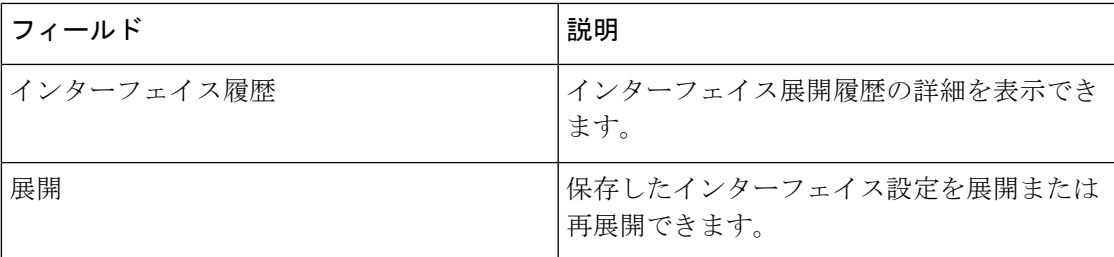

Cisco DCNM リリース 11.4(1) 以降で、**[**インターフェイス(**Interfaces**)**]** ウィンドウでサポー トされるさまざまなユーザーロールとこれらのロールの操作について、次の表で説明します。

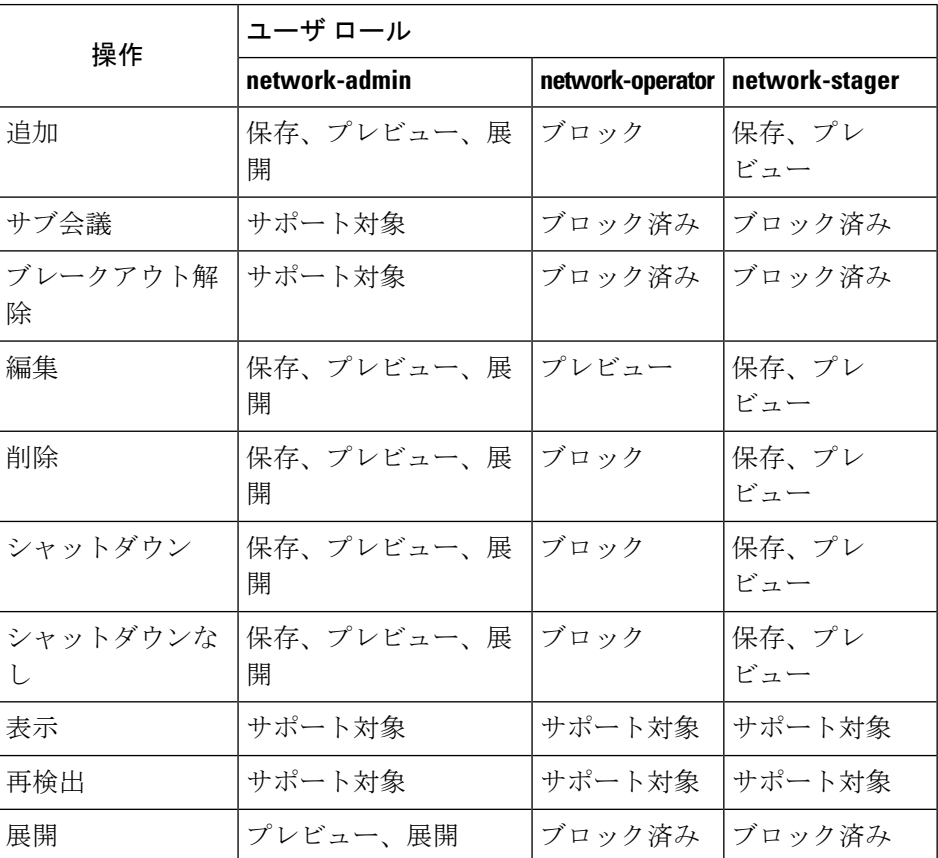

次の表に、Cisco DCNM リリース 11.5(1) からの **[**インターフェイス(**Interfaces**)**]** ウィンドウ のホスト側ポートでの新しいユーザーロール access-admin 操作のサポートを示します。

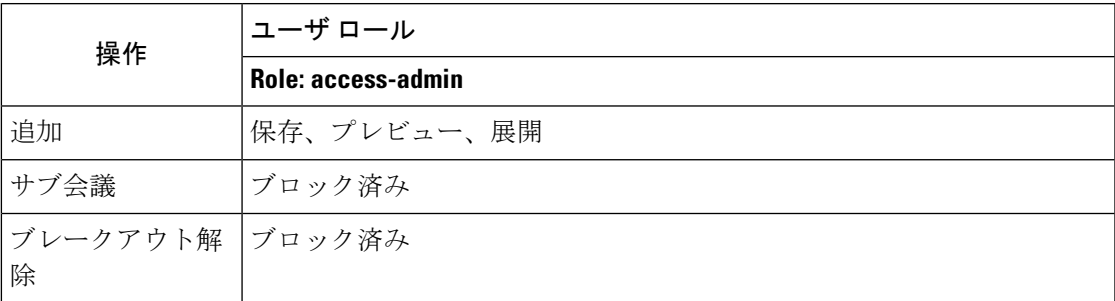

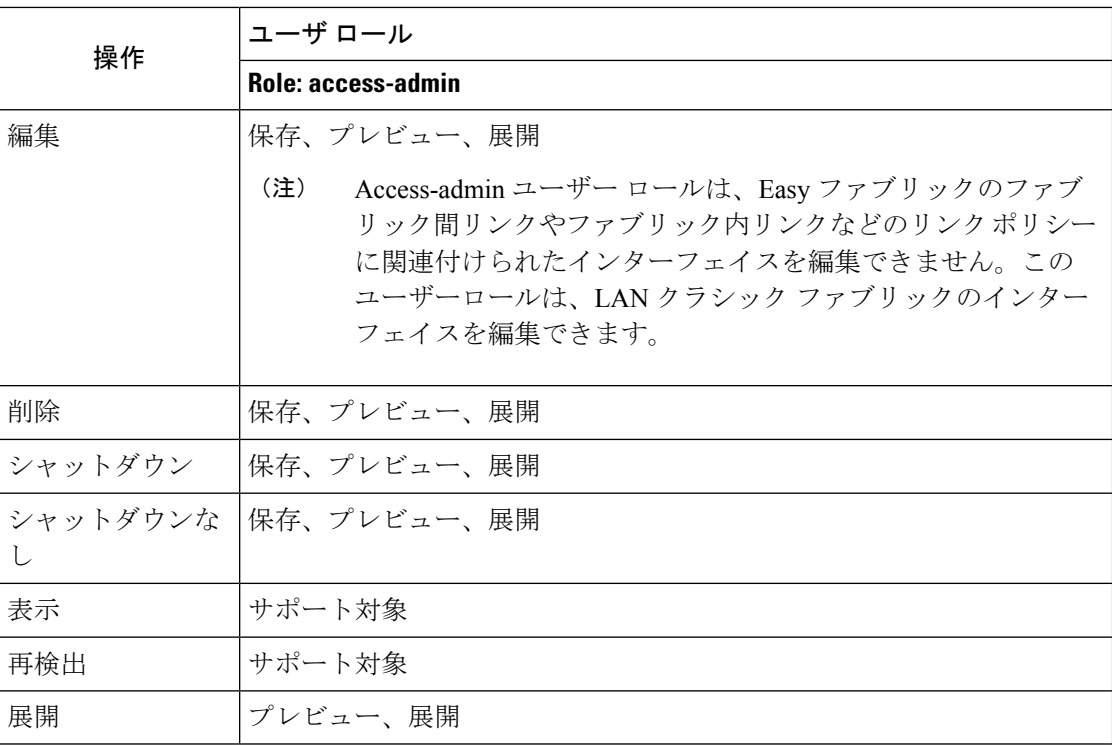

Cisco DCNM リリース 11.4(1) 以降、DCNM で展開を無効にしたり、ネットワーク管理者とし てファブリックをフリーズしたりできます。ただし、ファブリックをフリーズする場合、また はファブリックがモニタ モードの場合、すべてのアクションを実行することはできません。

次の表に、ファブリックをフリーズするとき、およびファブリックのモニタモードを有効にす るときに実行できるアクションを示します。

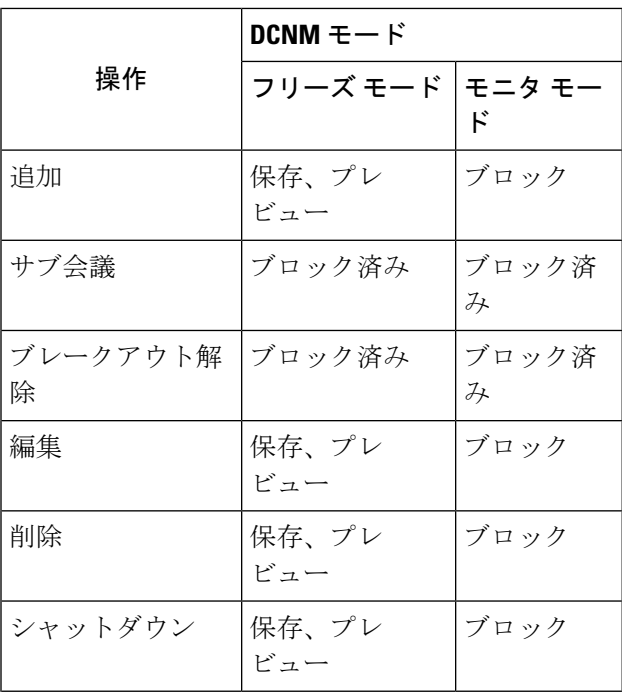

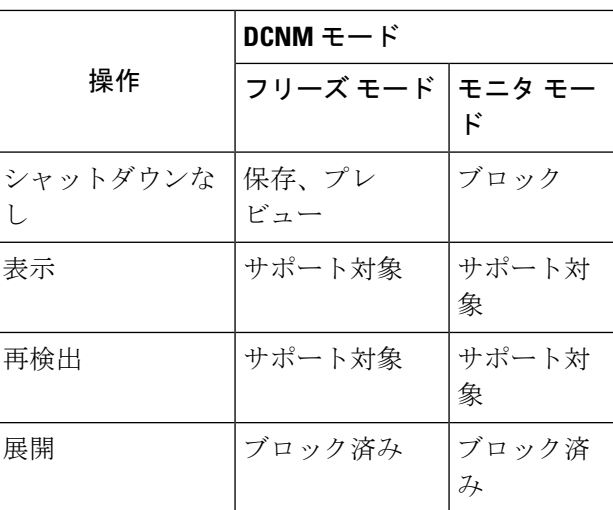

関連付けられた操作のボタンは、それに応じてグレー表示されます。

構成プロファイルの一部である SVI で管理操作(shutdown/no shutdown)を実行すると、連続 した保存して展開操作で **no interface vlan** コマンドが生成されます。

ポリシーのない SVI の場合、管理操作の実行時、つまり **Interface Manager** から shutdown /no shutdown コマンドがプッシュされると、**int\_vlan\_admin\_state** ポリシーが SVI に関連付けられ ます。

たとえば、**switch\_freeform** から SVI を作成して展開します。

```
interface vlan1234
description test
no shutdown
no ip redirects
no ipv6 redirects
```
インターフェイス マネージャから SVI をシャットダウンすると、**int\_vlan\_admin\_state** ポリ シーが SVI に関連付けられます。

保留中の差分は次のように表示されます。

```
interface Vlan1234
shutdown
no ip redirects
no ipv6 redirects
description test
no shutdown
```
自由形式の設定から **no shutdown CLI** を削除します。

ユーザがSVIで管理操作を実行した場合、デバイスには実行構成のインターフェイスがありま す。したがって、ネットワーク切断後の **interface vlan** は引き続き存在し、インターフェイス が検出されます。**InterfaceManager**からインターフェイスを手動で削除する必要があります。

この項の内容は、次のとおりです。

# インターフェイスの追加

Cisco DCNM Web UIからインターフェイスを追加するには、次の手順を実行します。

手順

ステップ **1 [**制御(**Control**)**] > [**インターフェイス(**Interfaces**)**]** の順に選択します。

右上に **[**範囲(**Scope**)**]** オプションが表示されます。特定のファブリックのインターフェイス を表示する場合は、リストからファブリック ウィンドウを選択します。

ステップ **2 [**追加(**Add**)**]** をクリックして、論理インターフェイスを追加します。

**[**インターフェイスの追加(**Add Interface**)**]** ウィンドウが表示されます。

ステップ **3 [**タイプ(**Type**)**]** ドロップダウン リストで、インターフェイス タイプを選択します。 有効な値は、ポートチャネル、仮想ポートチャネル(vPC)、ストレート(ST)FEX、アク ティブ-アクティブ(AA)FEX、ループバック、、トンネルイーサネット、およびスイッチ仮 想インターフェイス(SVI) です。インターフェイス タイプを選択すると、それぞれのイン ターフェイス ID フィールドが表示されます。

- DCNMを通じてポートチャネルを作成する場合は、同じ速度のインターフェイスを追加し ます。さまざまな速度のインターフェイスから作成されたポート チャネルは起動しませ ん。たとえば、2 つの *10* ギガビット イーサネット ポートを持つポート チャネルが有効で す。ただし、*10* ギガビット イーサネット *+ 25* ギガビット イーサネット ポートの組み合 わせを持つポート チャネルは無効です。
- vPC ホストを追加するには、ファブリック トポロジで(ファブリック ビルダを介して) vPC スイッチを指定し、**[**保存して展開(**Save and Deploy**)**]**オプションを使用して vPC お よびピアリンク構成を展開する必要があります。vPC ペアの構成が展開されると、[vPC ペアの選択 (Select a vPC pair) | ドロップダウンボックスに表示されます。

**int\_vpc\_trunk\_host\_11\_1** ポリシーを使用して vPC を作成できます。

- サブインターフェイスを追加する場合は、[追加(Add)] ボタンをクリックする前に、イ ンターフェイス テーブルからルーテッド インターフェイスを選択する必要があります。
- [インターフェイス(Interface)] ウィンドウでイーサネット インターフェイスを事前プロ ビジョニングできます。この事前プロビジョニング機能は、Easy、eBGP、および外部ファ ブリックでサポートされています。詳細については、イーサネットインターフェイスの事 前プロビジョニング (51 ページ)を参照してください。
- ステップ **4 [**デバイスの選択(**Select a Device**)**]** フィールドで、デバイスを選択します。

デバイスは、ファブリックおよびインターフェイスタイプに基づいてリストされます。外部 ファブリック デバイスは、ST FEX および AA FEX には表示されません。vPC またはアクティ ブからアクティブ FEX の場合は、vPC スイッチペアを選択します。

ステップ **5** 選択したインターフェイスに基づいて、表示される各インターフェイス ID フィールド(ポー トチャネル **ID**、**vPC ID**、ループバック **ID**、および サブインターフェイス **ID**)に ID 値を入力 します。

> この値は上書きできます。新しい値は、リソース マネージャ プールで使用可能な場合にのみ 使用されます。それ以外の場合は、エラーになります。

ステップ **6 [**ポリシー(**Policy**)**]** フィールドで、インターフェイスに適用するポリシーを選択します。

このフィールドには、インターフェイスのタイプに基づいてフィルタリングされた、*interface interface\_edit\_policy* のインターフェイス Python ポリシーのみが表示されます。

**\_upg** インターフェイス ポリシーを作成しないでください。たとえば、**vpc\_trunk\_host\_upg**、 **port\_channel\_aa\_fex\_upg**、**port\_channel\_trunk\_host\_upg**、および **trunk\_host\_upg** オプション を使用してポリシーを作成することはできません。

- ポリシーは、**[**タイプ(**Type**)**]** ドロップダウンリストで選択したインターフェイス タイプと、**[**デバイスの選択(**Select a Device**)**]**ドロップダウンリストで選択したデバ イスに基づいてフィルタリングされます。 (注)
- ステップ **7 [**全般(**General**)**]** タブの必須フィールドに値を入力します。

フィールドは、選択したインターフェイス タイプによって異なります。

- Cisco DCNM Release 11.5(1) 以降では、vPC の作成時に Peer-1 の構成を Peer-2 にミラー リングできます。**[**構成ミラーリングの有効化(**Enable Config Mirroring**)**]** チェック ボックスをオンにすると、[Peer-2]フィールドがグレー表示されます。[Peer-1]フィー ルドに入力した設定は、[Peer-2] フィールドにコピーされます。 (注)
- ステップ **8** [保存(Save)] をクリックして、設定を保存します。
	- インターフェイスに QoS ポリシーを適用するには、参照を使用してインターフェイ スの自由形式を作成します。 (注)

保存された設定のみがデバイスにプッシュされます。インターフェイスの追加中は、最初の保 存後にのみポリシー属性を変更できます。すでに使用されている ID を使用しようとすると、 リソースが割り当てられないというエラーが発生します。

- ステップ **9** (任意) **[**プレビュー(**Preview**)**]** オプションをクリックして、展開する構成をプレビューし ます。
- ステップ **10 [**展開(**Deploy**)**]** をクリックして、指定した論理インターフェイスを展開します。

新しく追加したインターフェイスが画面に表示されます。

サブ会議

**[**ブレークアウト(**Breakout**)**]** アイコン の横にあるドロップダウン矢印をクリックして、 使用可能なブレイクアウト オプションのリストを表示します。使用可能なオプションは、

**10g-4x**、**25g-4x**、**50g-2x**、**50g-4x**、**100g-2x**、**100g-4x**、**200g-2x**、および **Unbreakout** です。必要 なオプションを選択します。

## インターフェイスの編集

Cisco DCNM Web UIからインターフェイスを編集するには、次の手順を実行します。

**[**インターフェイスの編集(**EditInterface**)**]**では、ポリシーを変更したり、ポートチャネ ルまたは vPC からインターフェイスを追加または削除したりできます。 (注)

#### 手順

ステップ **1 [**制御(**Control**)**] > [**インターフェイス(**Interfaces**)**]** の順に選択します。

画面の左上にあるブレークアウトオプションを使用してインターフェイスのブレークアウト、 およびブレークアウト解除ができます。

ステップ **2** インターフェイスまたは vPC を編集するには、インターフェイス チェックボックスをオンに します。

> 複数のインターフェイスを編集するには、対応するチェックボックスをオンにします。複数の ポート チャネルおよび vPC を編集することはできません。異なるタイプのインターフェイス を同時に編集することはできません。

ステップ **3** インターフェイスを編集するには、**[**編集(**Edit**)**]** をクリックします。

**[**構成の編集(**Edit Configuration**)**]**ウィンドウに表示される変数は、テンプレートとそのポリ シーに基づいています。適切なポリシーを選択します。ポリシーをプレビューし、同じように 保存して展開します。このウィンドウには、インターフェイスの種類に基づいてフィルタリン グされた、*interface\_edit\_policy*タグが付いたインターフェイスPythonポリシーのみが表示され ます。

vPC のセットアップでは、2 つのスイッチは、編集ウィンドウに表示されるスイッチ名の順序 になります。たとえば、スイッチ名が *LEAF1:LEAF2* と表示されている場合、Leaf1 はピア ス イッチ 1、Leaf2 はピア スイッチ 2です。

スイッチへのオーバーレイ ネットワークの展開中に、ネットワークをトランク インターフェ イスに関連付けることができます。トランクインターフェイスとネットワークの関連付けは、 **[**インターフェイス(**Interfaces**)**]**画面に反映されます。このようなインターフェイスを更新で きます。

**[**制御(**Control**)**] > [**インターフェイス(**Interfaces**)**]**画面から作成されていないインターフェ イスポリシーの場合、一部の構成を編集できますが、ポリシー自体は変更できません。編集で きないポリシーとフィールドはグレー表示されます。

次に、編集できないポリシーの例を示します。

- •ループバック インターフェイス ポリシー: int fabric\_loopback\_11\_1 ポリシーは、ループ バック インターフェイスを作成するために使用されます。ループバック IP アドレスと説 明は編集できますが、int\_fabric\_loopback\_11\_1ポリシーインスタンスは編集できません。
- ファブリックアンダーレイネットワークインターフェイスポリシー(int\_fabric\_num\_11\_1 など)およびファブリック オーバーレイ ネットワーク インターフェイス (NVE) ポリ シー。
- vPC に関連付けられたポート チャネルおよびメンバーポートを含む、ポート チャネルお よびポート チャネルのメンバー ポートに関連付けられたポリシー。
- ネットワークおよび VRF の作成時に作成された SVI。関連付けられた VLAN がインター フェイス リストに表示されます。

### リンクに関連付けられたインターフェイスの編集

リンクには、ファブリック内リンクとファブリック間リンクの2種類があります。名前が示す ように、ファブリック内リンクは同じ Easy ファブリック内のデバイス間に設定され、通常は スパイン リーフ接続に使用されます。ファブリック間リンクは、Easy ファブリックと、通常 は他の外部または Easy ファブリック間に設定されます。外部 WAN や DC I接続に使用されま す。ポリシーは、リンクの両端に適用される設定を効果的に示す各リンクに関連付けられま す。つまり、リンク ポリシーは、リンクを形成する2つのインターフェイスに関連付けられた 個々の子インターフェイス ポリシーの親になります。このシナリオでは、リンク ポリシーを 編集して、説明、IPアドレス、インターフェイスごとの自由形式の設定などのインターフェイ ス ポリシー フィールドを編集する必要があります。次の手順は、リンクに関連付けられたイ ンターフェイスを編集する方法を示しています。

### **Procedure**

- ステップ **1 [**制御(**Control**)**] > [**ファブリック ビルダ(**Fabric Builder**)**]** を選択し、リンクを含むファブ リックを選択します。
- ステップ **2 [**アクション(**Actions**)**]** パネルで **[**表形式ビュー(**Tabular view**)**]** をクリックします。 **[**スイッチ(**Switches**)**]** タブと **[**リンク(**Links**)**]** タブのあるウィンドウが表示されます。
- ステップ **3 [**リンク(**Links**)**]** タブをクリックします。
- ステップ **4** 編集するリンクを選択し、**[**リンクの更新(**Update Link**)**]** アイコンをクリックします。

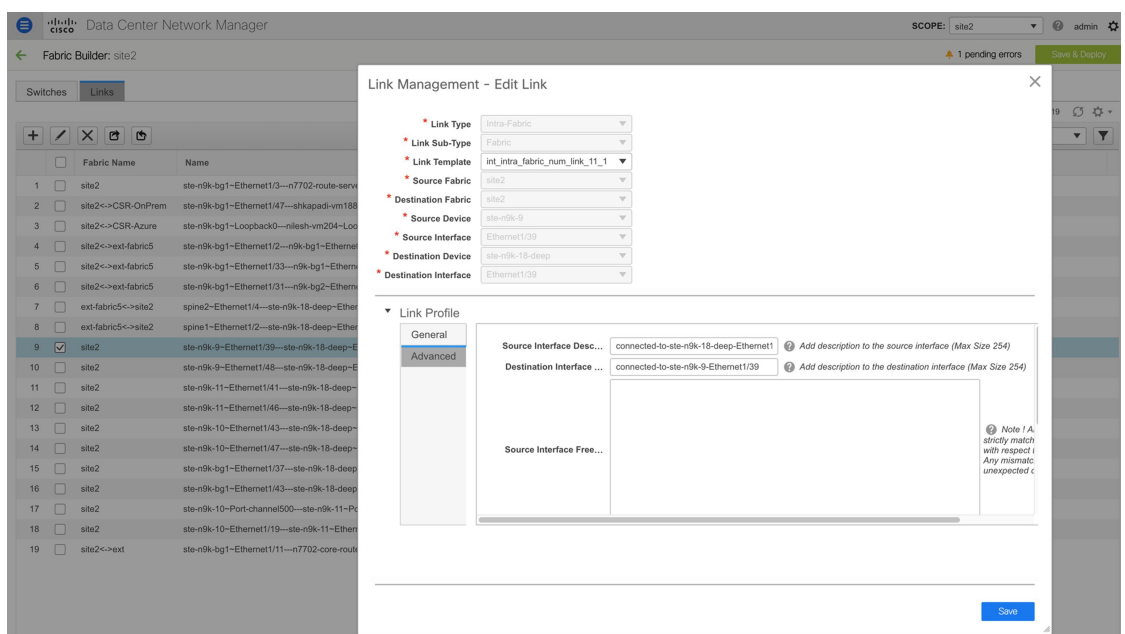

要件に基づいてリンクを更新し、**[**保存(**Save**)**]** をクリックします。

# インターフェイスの削除

Cisco DCNM Web UI からインターフェイスを削除するには、次の手順を実行します。

このオプションを使用すると、論理ポート、ポート チャネル、および vPC のみを削除で きます。オーバーレイまたはアンダーレイ ポリシーがアタッチされていない場合は、イ ンターフェイスを削除できます。 (注)

ポート チャネルまたは vPC が削除されると、対応するメンバー ポートにデフォルトのポ リシーが関連付けられます。デフォルトポリシーは、server.propertiesファイルで 設定できます。

#### 手順

- ステップ **1 [**制御(**Control**)**] > [**インターフェイス(**Interfaces**)**]** の順に選択します。
- ステップ **2** インターフェイスを選択します。
- ステップ3 [削除 (Delete) ] をクリックします。

ファブリック アンダーレイで作成された論理インターフェイスは削除できません。

ステップ **4 [Save**(保存)**]** をクリックします。

**262**

ステップ **5** (任意) インターフェイスを削除する前に、**[**プレビュー(**Preview**)**]** をクリックしてすべて の変更を表示します。

> 削除は、**[**予期される構成(**ExpectedConfig**)**]**タブの下に取り消し線付きの赤色で強調表示さ れます。

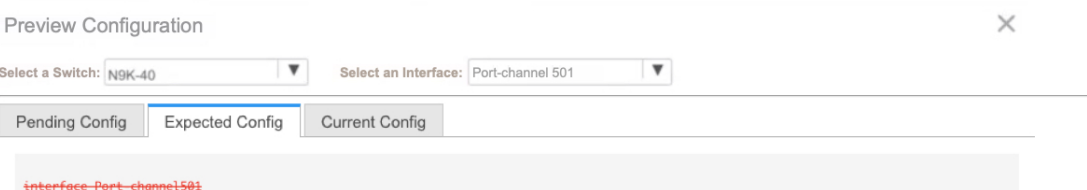

ステップ **6 [**展開(**Deploy**)**]** をクリックして、インターフェイスを削除します。

# インターフェイスのシャットダウンと起動

Cisco DCNMWeb UIからインターフェイスをシャットダウンして起動するには、次の手順を実 行します。

#### 手順

- ステップ **1 [**制御(**Control**)**] > [**インターフェイス(**Interfaces**)**]** の順に選択します。
- ステップ **2** シャットダウンまたは起動するインターフェイスを選択します。
- ステップ **3 [**シャットダウン(**Shutdown**)**]**をクリックして、選択したインターフェイスを無効にします。 たとえば、ネットワークからホストを分離したり、ネットワーク内でアクティブでないホスト を分離したりできます。

変更を保存、プレビュー、および展開できる確認ウィンドウが表示されます。**[**保存(**Save**)**]** をクリックして、変更の展開をプレビューします。

ステップ **4 [**シャットダウンなし(**No Shutdown**)**]** をクリックして、選択したインターフェイスを起動し ます。

変更を保存、プレビュー、および展開できる確認ウィンドウが表示されます。**[**保存(**Save**)**]** をクリックして、変更をプレビューまたは展開します。

# インターフェイス構成の表示

Cisco DCNMWeb UIからインターフェイス構成コマンドを表示して実行するには、次の手順を 実行します。

#### 手順

ステップ **1 [**制御(**Control**)**] > [**インターフェイス(**Interfaces**)**]** の順に選択します。

構成を表示するインターフェイスを選択します。

ステップ **2 [**インターフェイス表示コマンド(**InterfaceShow Commands**)**]**ウィンドウで、**[**表示(**Show**)**]** ドロップダウンボックスからアクションを選択し、**[**実行(**Execute**)**]** をクリックします。イ ンターフェイス構成が、画面の右側の **[**出力(**Output**)**]** セクションに表示されます。

> Showコマンドの場合は、インターフェイスで対応する**show**テンプレート、またはポートチャ ネルや vPC などのインターフェイス サブタイプを **[**テンプレート ライブラリ(**Template Library**)**]** で定義する必要があります。

# インターフェイスの再検出

Cisco DCNM Web UI からインターフェイスを再検出するには、次の手順を実行します。

#### 手順

- ステップ **1 [**制御(**Control**)**] > [**インターフェイス(**Interfaces**)**]** の順に選択します。
- ステップ **2** 再検出するインターフェイスを選択します。
- ステップ **3 [**再検出(**Rediscover**)**]** をクリックして、選択されたインターフェイスを再検出します。たと えば、インターフェイスを編集または有効にした後、インターフェイスを再検出できます。

# インターフェイス履歴の表示

Cisco DCNM Web UI からインターフェイス履歴を表示するには、次の手順を実行します。

手順

ステップ **1 [**制御(**Control**)**] > [**インターフェイス(**Interfaces**)**]** の順に選択します。

**ステップ2** インターフェイスを選択します。

- ステップ **3 [**インターフェイス履歴(**Interface History**)**]** をクリックして、インターフェイスでの構成履 歴を表示します。
- ステップ **4 [**ステータス(**Status**)**]** をクリックして、その構成インスタンスに設定されている各コマンド を表示します。

## インターフェイス構成の展開

Cisco DCNM Web UIからインターフェイス構成を展開するには、次の手順を実行します。

手順

- ステップ **1 [**制御(**Control**)**] > [**インターフェイス(**Interfaces**)**]** の順に選択します。
- ステップ **2** 展開するインターフェイスを選択します。
	- (注) 複数のインターフェイスを選択し、保留中の設定を展開できます。
- ステップ **3 [**展開(**Deploy**)**]**をクリックして、インターフェース用に保存されている構成を展開または再 展開します。

インターフェイス設定を展開すると、インターフェイスステータス情報が更新されます。ただ し、全体的なスイッチレベルの状態は保留状態(青色)になることがあります。インターフェ イス、リンク、ポリシーテンプレートの更新、トップダウンなどのいずれかのモジュールから インテントが変更されると、スイッチレベルの全体的な状態は保留状態になります。保留状態 では、スイッチに保留中の設定またはスイッチレベルの再計算がある場合があります。スイッ チ レベルの再計算は、次の場合に発生します。

- スイッチをプレビューまたは展開します
- 保存および展開中
- 毎時同期中

スイッチをプレビューまたは展開して、状態を確認し、保留状態の根本原因を理解します。 ファブリック全体の再計算のために保存して展開します。

**[**展開(**Deploy**)**]** をクリックする前に **[**プレビュー(**Preview**)**]** をクリックし、構成をプレ ビューします。

# 外部ファブリック インターフェイスの作成

外部ファブリック デバイスのポート チャネル、vPC、サブインターフェイス、およびループ バック インターフェイスを追加および編集できます。ストレート FEX およびアクティブ-アク ティブ FEX 機能は追加できません。

ブレークアウト ポート機能は、外部ファブリックの Cisco Nexus 9000、3000、および 7000 シ リーズ スイッチでのみサポートされます。

**Control**

外部ファブリック デバイスにインターフェイスを追加すると、リソース マネージャはデバイ スと同期しません。そのため、ID フィールドに入力された値(ポート チャネルID、vPC ID、 ループバック ID など) がスイッチで事前に設定されていないことを確認します。

外部ファブリックでポート チャネルを設定する場合は、ポート チャネルが設定されるスイッ チに **feature\_lacp** ポリシーを追加して展開する必要があります。

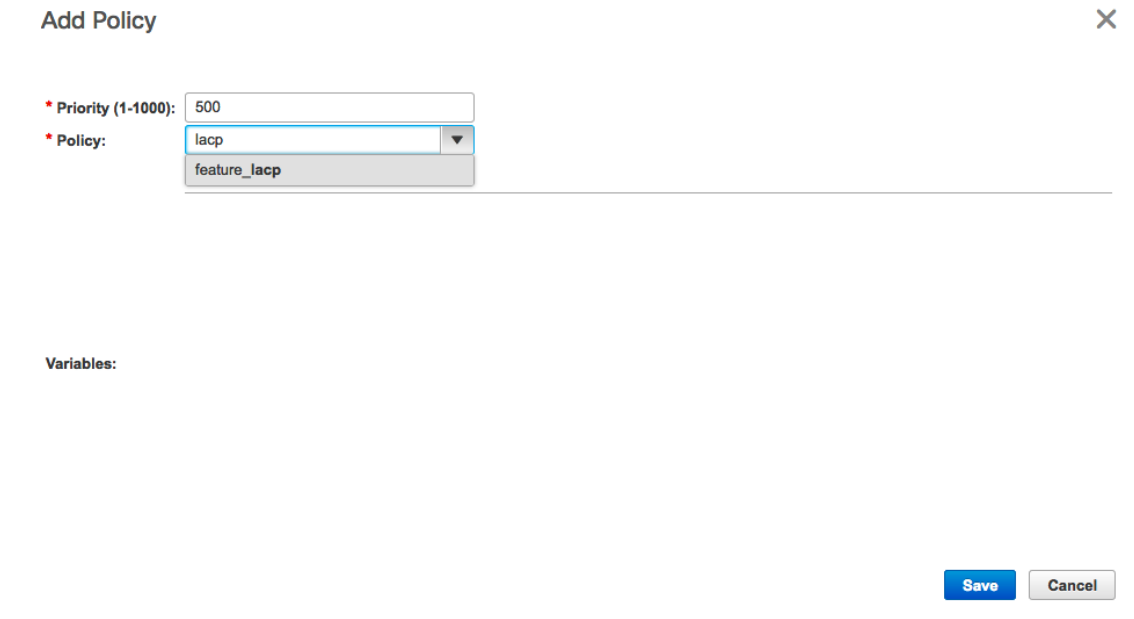

外部ファブリックが **[**ファブリック モニタ モードのみ(**Fabric Monitor Mode Only**)**]** に設定 されている場合は、そのスイッチに設定を展開できません。ファブリック トポロジ画面で **[**保 存して展開(**Save**&**Deploy**)**]** をクリックすると、エラー メッセージが表示されます。ただ し、次の設定(スイッチ アイコンを右クリックすると使用可能)が許可されます。

vPC ペアリング:vPC スイッチ ペアを指定できますが、これは参照用です。

ポリシーの表示/編集:ポリシーを追加できますが、スイッチに展開することはできません。

インターフェイスの管理:インターフェイスを追加する目的のみを作成できます。インター フェイスを展開、編集、または削除しようとすると、エラー メッセージが表示されます。

# インターフェイスグループ

Cisco DCNM リリース 11.5(1) 以降、ファブリック レベルでホスト側のインターフェイスをグ ループ化できるインターフェイス グループを作成できます。具体的には、物理イーサネット インターフェイス、L2 ポート チャネル、および vPC のインターフェイス グループを作成でき ます。インターフェイス グループのインターフェイスに複数のオーバーレイ ネットワークを 接続または接続解除できます。

**266**

### ガイドライン

- インターフェイス グループは、**Easy\_Fabric\_11\_1** テンプレートを使用するファブリック でのみサポートされます。
- インターフェイスグループは、ファブリックに固有です。たとえば、2つのファブリック (Fab1 と Fabric 2)を考えます。Fab1 のインターフェイス グループ IG1 は、Fab 2 には適 用されません。
- インターフェイスグループは、特定のタイプのインターフェイスのみを持つことができま す。たとえば、物理イーサネット トランク インターフェイスの場合は IG1、L2 トランク ポート チャネルの場合は IG2、vPC ホスト トランク ポートの場合は IG3 など、3 つのタ イプのインターフェイスをグループ化する場合は、3つの個別のインターフェイスグルー プが必要です。
- インターフェイスグループは、事前プロビジョニングされたインターフェイスを使用して 作成することもできます。
- インターフェイスグループは、リーフロールを持つスイッチに限定されます。これらは、 Border、BGW、およびその他の関連バリアントなどの他のロールではサポートされませ  $h_n$
- インターフェイスグループの一部であるL2ポートチャネルおよびvPCの場合、インター フェイスグループに関連付けられているネットワークがない場合でも、それらはインター フェイス グループから関連付け解除されるまで削除できません。同様に、オーバーレイ ネットワークを持たないがIGの一部であるトランク ポートは、アクセス ポートに変換で きません。つまり、インターフェイスグループの一部であるインターフェイスのポリシー は変更できません。ただし、ポリシーの特定のフィールドは編集できます。
- リーフスイッチのL4~L7サービス設定では、サービス接続に使用されるトランクポート をインターフェイス グループの一部にすることはできません。
- イージーファブリックのファブリック単位のバックアップを実行すると、そのファブリッ クで作成されたインターフェイスグループがある場合、関連するすべてのインターフェイ スグループの状態がバックアップされます。
- イージーファブリックにインターフェイスグループが含まれている場合、このファブリッ クは MSO にインポートできません。同様に、イージー ファブリックが MSO に追加され ている場合は、イージーファブリック内のスイッチに属するインターフェイスのインター フェイス グループを作成できません。
- **[**インターフェイスグループ(**InterfaceGroup**)**]**ボタンは、管理者およびステージャユー ザに対してのみ有効です。他のすべてのユーザの場合、このボタンは無効になります。
- **[**インターフェイス グループ(**Interface Group**)**]** ボタンは、次の状況では無効になりま す。
	- **[SCOPE]**ドロップダウンリストから**[**データセンター(**DataCenter**)**]**を選択します。
	- スイッチのないファブリックを選択します。
- vPC、ポートチャネル、およびイーサネット以外の他のインターフェイスを選択しま す。
- インターフェイスに別の送信元からのポリシーがアタッチされている場合:
	- インターフェイスがポート チャネルまたは vPC のメンバーである場合。
	- ポート チャネルが vPC のメンバーである場合。
	- インターフェイスにアンダーレイまたはリンクからのポリシーがある場合。

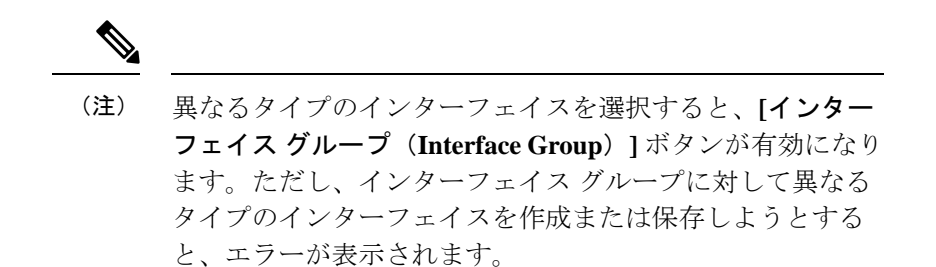

インターフェイス グループの作成

#### 手順

- ステップ **1** DCNMから、**[**制御(**Control**)**]>[**ファブリック(**Fabrics**)**]>[**インターフェイス(**Interfaces**)**]** に移動します。
- ステップ **2 [**範囲(**SCOPE**)**]** ドロップダウン リストから、ファブリックを選択します。
- ステップ **3** グループ化する必要があるインターフェイスを選択し、**[**インターフェイスグループ(**Interface Group**)**]** をクリックします。

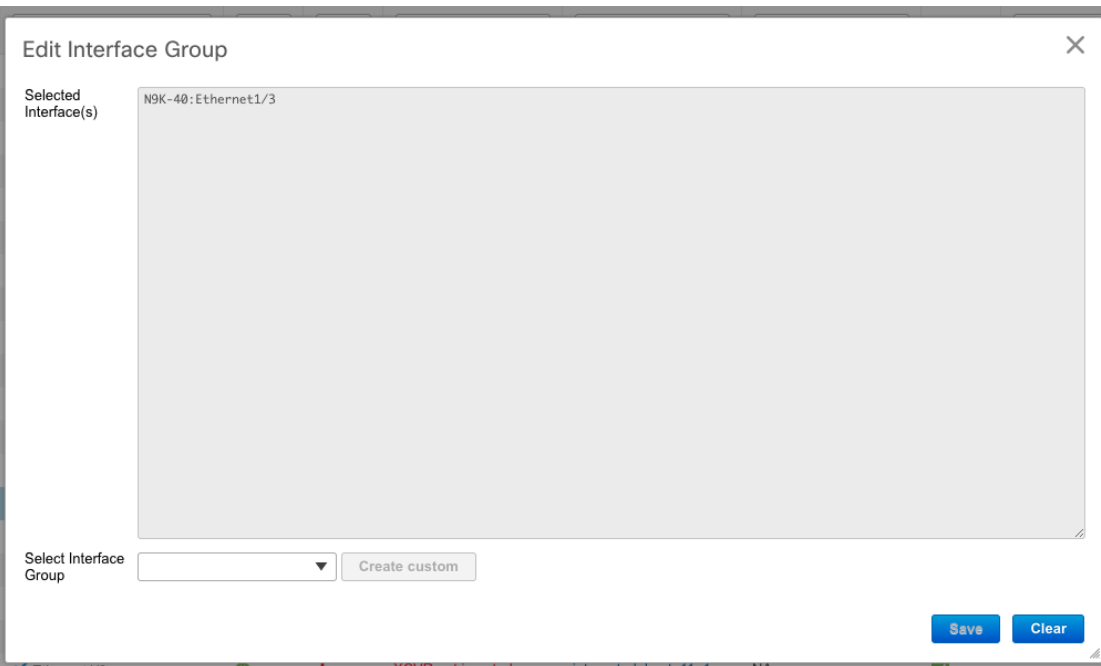

ステップ **4** 4.**[**インターフェイス グループの編集(**Edit Interface Group**)**]** ウィンドウで、**[**インターフェ イス グループの選択(**Select Interface Group**)**]** フィールドにインターフェイス グループ名を 入力してカスタム インターフェイス グループを作成し、**[**カスタムの作成(**Create custom**)**]** をクリックします。インターフェイス グループ名の最大長は 64 文字です。

> すでにインターフェイス グループを作成している場合は、**[**インターフェイス グループの選択 (**Select Interface Group**)**]** ドロップダウン リストから選択します。また、インターフェイス がすでにインターフェイス グループの一部である場合は、**[**インターフェイス グループの選択 (**Select Interface Group**)**]** ドロップダウンリストから新しいグループを選択することで、そ のインターフェイスを別のインターフェイス グループに移動できます。

(注) インターフェイスは、1つのインターフェイスグループにのみ属することができます。

インターフェイス グループは、**[**インターフェイス (**Interfaces**)**]** ウィンドウまたは **[**ネット ワーク(**Networks**)**]** ウィンドウから作成できます。詳細については、インターフェイス グ ループへのネットワークの接続 (270 ページ)を参照してください。

**ステップ5** [保存 (Save) ] をクリックします。

**[**インターフェイス(**Interfaces**)**]** ウィンドウの **[**インターフェイス グループ(**Interfaces Groups**)**]** 列にインターフェイス グループ名が表示されます。

インターフェイス グループからのインターフェイスの削除

#### 手順

- ステップ **1** DCNMから、**[**制御(**Control**)**]>[**ファブリック(**Fabrics**)**]>[**インターフェイス(**Interfaces**)**]** に移動します。
- ステップ **2 [**範囲(**SCOPE**)**]** ドロップダウン リストから、ファブリックを選択します。
- ステップ **3** インターフェイスグループから関連付けを解除するインターフェイスを選択し、**[**インターフェ イス グループ(**Interface Group**)**]** をクリックします。
- ステップ **4 [**インターフェイス グループの編集(**Edit Interface Group**)**]** ウィンドウで、**[**インターフェイ ス グループの選択(**Select Interface Group**)**]**ドロップダウンリストで何も選択されていない ことを確認し、**[**クリア(**Clear**)**]** をクリックします。

関連付けられたすべてのインターフェイスをクリアするかどうかを確認するダイアログボック スが表示されます。**[**はい(**Yes**)**]** をクリックして続行します。これらのインターフェイスに 接続されているネットワークがある場合、**[**クリア(**Clear**)**]**をクリックすると、それらのネッ トワークも切断されます。

インターフェイス グループへのネットワークの接続

#### 手順

- ステップ **1** DCNM から、**[**制御(**Control**)**] > [**ファブリック(**Fabrics**)**] > [**ネットワーク(**Networks**)**]** に移動します。
- ステップ **2 [**範囲(**SCOPE**)**]** ドロップダウン リストから、ファブリックを選択します。
- ステップ **3 [**ネットワーク(**Networks**)**]** ウィンドウで、インターフェイス グループに接続する必要があ るネットワークを選択し、**[**インターフェイス グループ(**Interface Group**)**]** をクリックしま す。
	- オーバーレイ ネットワークは、複数のインターフェイス グループに属すること ができます。 (注)
		- VLAN ID を持つネットワークのみを選択できます。それ以外の場合は、適切な エラー メッセージが表示されます。
- ステップ **4 [**インターフェイス グループ(**Interface Groups**)**]** ウィンドウで、次の操作を実行できます。
	- **[**インターフェイス グループの選択(**SelectInterface Group**)**]** ドロップダウン リストから 既存のインターフェイス グループを選択し、**[**保存(**Save**)**]** をクリックします。

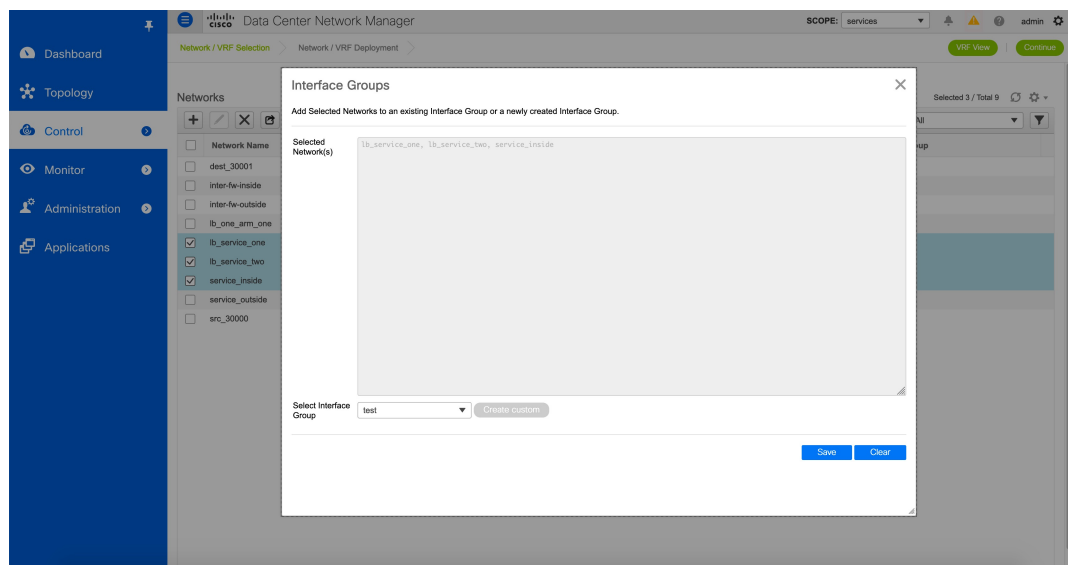

たとえば、3つのネットワークとインターフェイスグループ**test**を選択し、**[**保存(**Save**)**]** ボタンをクリックすると、次の操作がバックグラウンドで実行されます。

- **1.** DCNM は、インターフェイス グループ **[test]** の一部であるインターフェイスを取得し ます。
- **2.** DCNM は、3 つのネットワークがインターフェイス グループ **[test]** に追加されること を決定します。したがって、これらのネットワークは、インターフェイス グループ **test** の一部であるすべてのインターフェイスに自動接続されます。
- **3.** インターフェイスごとに、DCNM は 選択したネットワークごとに **[switchport trunk allowed vlan add xxxx]** コマンドを 3 回プッシュします。
	- (注) DCNM は、重複する構成インテントがないことを保証します。

**[**クリア(**Clear**)**]** ボタンをクリックすると、DCNM により **[switchport trunk allowed vlan remove xxx]** 構成インテントがプッシュされます。

• **[**インターフェイス グループの選択(**Select Interface Group**)**]** フィールドにインターフェ イスグループ名を入力してカスタムインターフェイスグループを作成し、**[**カスタムの作 成(**Create custom**)**]** をクリックします。**[Save**(保存)**]** をクリックします。

このオプションを選択する場合は、**[**インターフェイス(**Interfaces**)**]**ウィンドウでこのイ ンターフェイス グループにインターフェイスを追加してください。その結果、DCNM は 次の操作を実行します。

- **1.** インターフェイス グループに属していない既存のすべてのオーバーレイ ネットワー クをこれらのインターフェイスから削除します。
- **2.** インターフェイスグループの一部であるが、まだこれらのインターフェイスに接続さ れていない新しいオーバーレイ ネットワークを追加します。

インターフェイスグループへのインターフェイスの関連付けの詳細については、イン ターフェイス グループの作成 (268 ページ) を参照してください。

ステップ **5 [**続行(**Continue**)**]** をクリックし、**[**保存して展開(**Save**&**Deploy**)**]** をクリックして、選択し たネットワークをスイッチに展開します。

#### インターフェイス グループからのネットワークの接続解除

この手順では、「ネットワーク (Networks) 1ウィンドウでインターフェイスグループからネッ トワークの接続を解除する方法を示します。また、**[**インターフェイス(**Interfaces**)**]**ウィンド ウでインターフェイスグループからインターフェイスを削除すると、ネットワークの接続を解 除できます。詳細については、「インターフェイスグループからのインターフェイスの削除」 を参照してください。

#### 手順

- ステップ **1** 1. DCNM から、**[**制御(**Control**)**] > [**ファブリック(**Fabrics**)**] > [**ネットワーク(**Networks**)**]** に移動します。
- ステップ **2 [**範囲(**SCOPE**)**]** ドロップダウン リストから、ファブリックを選択します。
- ステップ **3 [**ネットワーク(**Networks**)**]** ウィンドウで、インターフェイス グループに接続解除する必要 があるネットワークを選択し、**[**インターフェイスグループ(**InterfaceGroup**)**]**をクリックし ます。
- ステップ **4 [**インターフェイス グループ(**Interface Group**)**]** ウィンドウで、**[**インターフェイス グループ の選択(**Select Interface Group**)**]** ドロップダウン リストからインターフェイスグループを選 択し、**[**クリア(**Clear**)**]**をクリックしてネットワークの接続を解除します。
- ステップ **5** (任意) **[**制御(**Control**)**] > [**ファブリック(**Fabrics**)**] > [**インターフェイス(**Interfaces**)**]** に移動します。

**[**オーバーレイ ネットワーク(**Overlay Network**)**]** 列の下に、対応するインターフェイスの未 接続ネットワークが赤色で表示されます。ネットワークをクリックすると、取り消し線が引か れた設定が表示されます。

ステップ **6 [**ファブリック ビルダ(**Fabric Builder**)**]** または **[**ネットワーク(**Networks**)**]** ウィンドウに移 動し、**[**保存と展開(**Save & Deploy**)**]** をクリックします。

#### インターフェイス グループの削除

インターフェイスグループは、使用されていないときに自動的に削除されます。インターフェ イス グループにマッピングされたインターフェイスおよびネットワークがない場合、DCNM はインターフェイス グループの暗黙的な削除を実行します。このチェックは、**[**インターフェ イスグループの編集(**EditInterfaceGroup**)**]**ウィンドウで**[**クリア(**Clear**)**]**ボタンをクリッ クするたびに実行されます。インターフェイスグループを明示的にクリーンアップする必要が ある例外シナリオが存在する場合があります。

たとえば、インターフェイスグループ**storageIG**を作成し、それにインターフェイスを追加し ます。後で、インターフェイス マッピングを別のグループに変更します。したがって、イン ターフェイスを選択し、**[**インターフェイス グループ(**Interface Group**)**]** をクリックして **[**イ ンターフェイス グループの編集(**EditInterface Group**)**]** ウィンドウを開きます。**diskIG** とい う名前の別のインターフェイスグループを選択します。現在、**storageIG**インターフェイスグ ループには、関連付けられているメンバー インターフェイスまたはネットワークがありませ ん。この場合は、次の手順を実行します。

#### 手順

- ステップ **1** インターフェイスグループに属していないインターフェイスを選択します。
- ステップ **2** インターフェイスを選択し、**[**インターフェイスグループ(**InterfaceGroup**)**]**をクリックして **[**インターフェイス グループの編集(**Edit Interface Group**)**]** ウィンドウを開きます。
- ステップ **3 [**インターフェイス グループの選択(**Select Interface Group**)**]**ドロップダウン リストから **StorageIG** インターフェイス グループを選択します。

| dulub Data Center Network Manager<br>$\circ$<br>∈<br>$\mathbf{A}$<br>admin $\bullet$<br>$\mathbf{v}$ 4<br><b>SCOPE:</b> services |                |               |                        |                            |                             |                                |
|----------------------------------------------------------------------------------------------------|----------------|---------------|------------------------|----------------------------|-----------------------------|--------------------------------|
| Control / Fabrics / Interfaces<br>A                                                                                              |                |               |                        |                            |                             |                                |
| Interfaces                                                                                                    |                |               |                        |                            | Selected 1 / Total 72 ① 凸 四 | 春 -                            |
| $+$<br>$\frac{1}{2}$<br>目<br><b>BX1+</b><br>$\circ$ $\circ$<br>$\blacktriangledown$<br><b>Interface Group</b><br>Deploy          |                |               |                        |                            | Show Quick Filter           | IY<br>$\overline{\phantom{a}}$ |
| <b>Device Name</b><br>Name<br><b>Admin</b>                                                                                       | Oper<br>Reason | Policy        | <b>Overlay Network</b> | <b>Status</b>              | <b>Interface Group</b>      | <b>Port-Channel ID</b>         |
|                                                                                                    |                |               |                        |                            |                             |                                |
| $\times$<br>Edit Interface Group                                                                                                 |                |               | MyVRF_50000            | $\circ$                    |                             |                                |
|                                                                                                    |                |               | <b>MyVRF 50001</b>     | $\circledcirc$             |                             |                                |
| Selected<br>n9k14_bp2-spsw-1002:Ethernet1/1<br>Interface(s)                                                                      |                |               | Src_30000              | $\circ$                    |                             |                                |
|                                                                                                    |                |               | <b>Dest 30001</b>      | Ø                          |                             |                                |
|                                                                                                    |                |               | in_net                 | Ø                          |                             |                                |
|                                                                                                    |                |               | in_net_dynamic         | $\circledcirc$             |                             |                                |
|                                                                                                    |                |               | fw-in-net              | Ø                          |                             |                                |
|                                                                                                    |                |               | fw-out-net             | $\circ$                    |                             |                                |
|                                                                                                    |                | Ib-one        | $\circ$                |                            |                             |                                |
|                                                                                                    |                |               | inter in               | $\circ$                    |                             |                                |
|                                                                                                    |                |               | inter_out<br><b>NA</b> | $\circ$                    |                             |                                |
|                                                                                                    |                |               |                        | ⊡                          |                             |                                |
|                                                                                                    |                |               | N <sub>A</sub>         | ∇                          |                             |                                |
|                                                                                                    |                |               | <b>NA</b>              | ⊡                          |                             |                                |
|                                                                                                    |                |               | N <sub>A</sub>         | $\overline{\triangledown}$ |                             |                                |
|                                                                                                    |                | /i.           | <b>Src 30000</b>       | ☑                          |                             |                                |
| Select Interface<br>StorageIG<br>$\boldsymbol{\mathrm{v}}$<br>Create custom<br>Group                                             |                |               | Dest_30001             | ☑                          |                             |                                |
|                                                                                                    |                |               | <b>Networks</b>        | ☑                          |                             |                                |
|                                                                                                    |                | Clear<br>Save | Networks               | ∇                          |                             |                                |
|                                                                                                    |                |               | ANA                    | ⊡                          |                             |                                |

ステップ **4** [Clear] をクリックします。

# ネットワークおよび **VRF** の作成と展開

オーバーレイ ネットワークと VRF プロビジョニングの手順は次のとおりです。

**1.** ファブリックにネットワークと VRF を作成します。

**2.** ファブリック スイッチでネットワークと VRF を展開します。

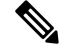

展開の説明の後に、オーバーレイネットワークとVRFの展開解除と削除について説明しま す。最後に、外部ファブリックの作成と、VXLANから外部ファブリックへのファブリッ ク拡張について説明します。 **Note**

インターフェイスグループの作成とネットワークの接続については、インターフェイスグルー プ, on page 266 を参照してください。

次のオプションのいずれかを使用して、ネットワークおよびVRFウィンドウに移動できます。

- ホームページから: Cisco DCNM Web UI のランディングページで **[**ネットワークと **VRF** (**Networks & VRFs**)**]** ボタンをクリックします。
- [制御(Control)] メニューから:Cisco DCNM Web UI のホームページから、**[**制御 (**Control**)**] > [**ファブリック(**Fabrics**)**] > [**ネットワーク(**Networks**)**]** を選択して、 **[**ネットワーク(**Networks**)**]** ウィンドウに移動します。**[**制御(**Control**)**] > [**ファブリッ ク(**Fabrics**)**] > [VRF]** を選択して、**[VRF]** ウィンドウに移動します。
- ファブリック トポロジ ウィンドウから:ファブリック トポロジ ウィンドウの任意の場所 を右クリックします。**[**オーバーレイ表示(**Overlay View**)**] > [VRF** 表示(**VRF View**)**]** または **[**オーバーレイ表示(**Overlay View**)**] > [**ネットワーク表示(**Network View**)**]** を選 択します。このオプションはスイッチ ファブリック、Easy ファブリック、および MSD ファブリックにのみ適用可能です。

**[VRF** 表示(**VRF View**)**]** または **[**ネットワーク表示(**Network View**)**]** ボタンをクリックする と、両方のウィンドウでネットワーク表示と VRF 表示を切り替えることができます。ネット ワークまたは VRF ウィンドウを開いているとき、ネットワークまたは VRF を作成する前に、 **[**範囲(**Scope**)**]** ドロップダウンリストから適切なファブリックを選択していることを確認し てください。

# ファブリックのネットワークと **VRF** の表示

- メインメニューから**[**制御(**Control**)**] > [**ネットワーク(**Networks**)**]**をクリックします。
- **[**ネットワーク(**Networks**)**]**画面が表示されます。(画面の右上にある)[範囲(SCOPE)] ドロップダウンボックスには、DCNM インスタンスによって管理されるすべてのファブ リックがアルファベット順に一覧表示されます。[範囲(SCOPE)]から正しいファブリッ クを選択できます。ファブリックを選択すると、**[**ネットワーク(**Networks**)**]**画面が更新 され、選択したファブリックのネットワークが一覧表示されます。

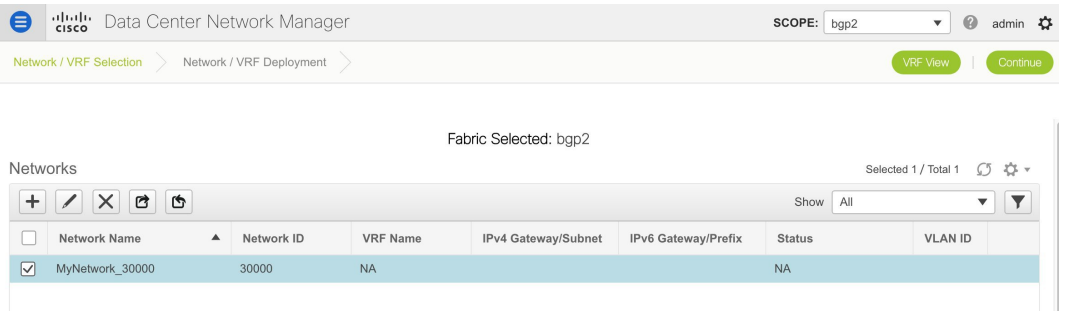

• メイン メニューから **[**制御(**Control**)**] > [VRF]** をクリックします。

VRF 画面が表示されます。(画面の右上にある) SCOPE ドロップダウン ボックスには、 DCNMインスタンスによって管理されるすべてのファブリックがアルファベット順に一覧 表示されます。[範囲(SCOPE) ]から正しいファブリックを選択できます。ファブリック を選択すると、**[VRF]** 画面が更新され、選択したファブリックの VRF が一覧表示されま す。

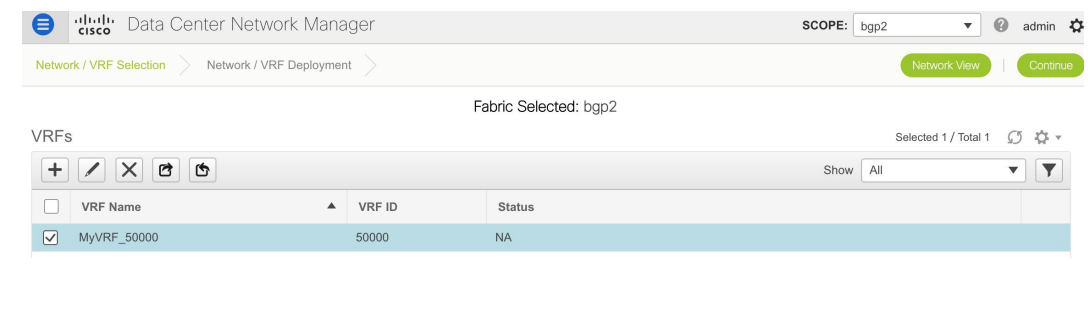

**[**ネットワーク(**Networks**)**]** または **[VRF]** ウィンドウは、Easy ファブリックまたは MSD ファブリックにのみ適用されます。 **Note**

# スタンドアロン ファブリック向けのネットワークの作成

**1. [**制御(**Control**)**]>[**ネットワーク(**Networks**)**]**(**[**ファブリック(**Fabrics**)**]**サブメニュー の下)をクリックします。

[ネットワーク (Networks) 1画面が表示されます。

**2.** [範囲(SCOPE)] から正しいファブリックを選択してください。ファブリックを選択する と、**[**ネットワーク(**Networks**)**]** 画面が更新され、選択したファブリックのネットワーク が一覧表示されます。

**Create Network** 

 $\times$ 

**Create Network** 

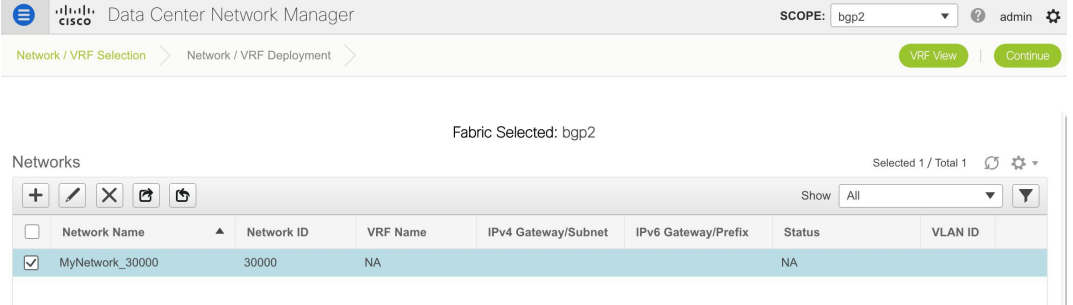

**3.** 画面の左上部分(**[**ネットワーク(**Networks**)**]** の下)にある **[+]** ボタンをクリックして、 ネットワークをファブリックに追加します。[ネットワークの作成 (Create Network)]画面 が表示されます。ほとんどのフィールドは自動入力されます。

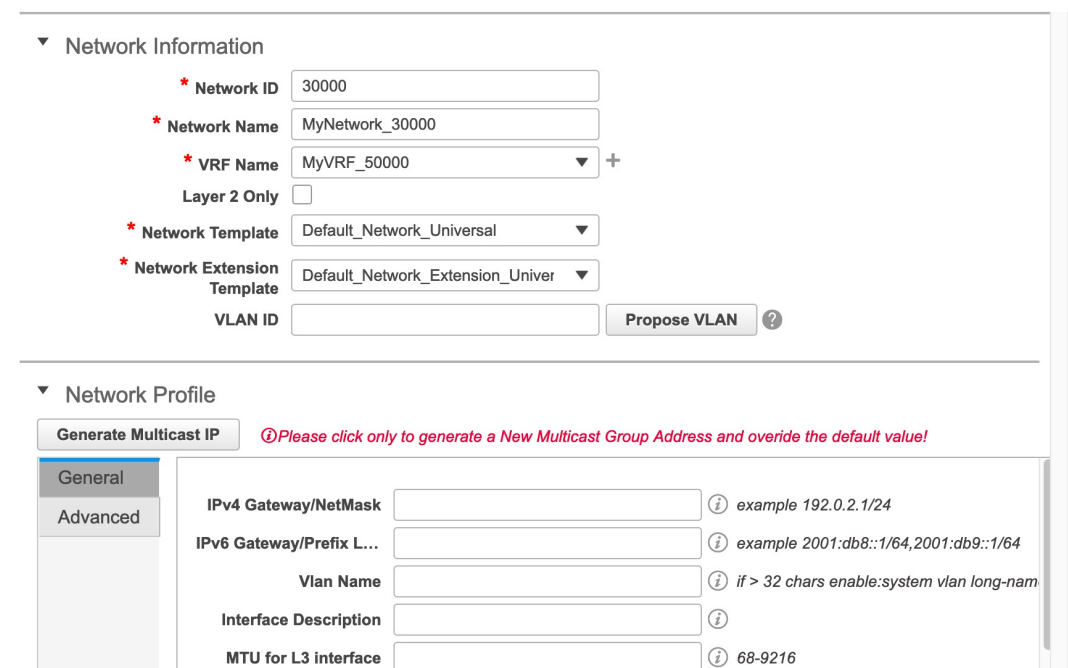

(i) example 192.0.2.1/24 **IPv4 Secondary GW1**  $\bigcap_{n=1}^{\infty}$ A Passaulant PIAIO

この画面のフィールドは次のとおりです。

**[**ネットワーク **ID**(**Network ID**)**]** と **[**ネットワーク名(**Network Name**)**]**:ネットワーク のレイヤ 2 VNI と名前を指定します。ネットワーク名には、アンダースコア()とハイ フン(-)以外の空白や特殊文字は使用できません。対応するレイヤ 3 VNI (または VRF VNI)は、VRF の作成時に生成されます。

**[VRF** 名(**VRF Name**)**]**:仮想ルーティングおよび転送(VRF)を選択できます。

VRF が作成されていない場合、このフィールドは空白になります。新しい VRF を作成す る場合は、**[+]** ボタンをクリックします。VRF名には、アンダースコア(\_)、ハイフン (-)、およびコロン(:)以外の空白文字や特殊文字は使用できません。

**[**レイヤ **2** のみ(**Layer 2 Only**)**]**:ネットワークがレイヤ 2 のみであるかどうかを指定しま す。

**[**ネットワーク テンプレート **(Network Template)]**:ユニバーサル テンプレートが自動入力 されます。これはリーフ スイッチにのみ適用されます。

**[**ネットワーク拡張テンプレート **(Network Extension Template)]**:ユニバーサル拡張テンプ レートが自動入力されます。これにより、このネットワークを別のファブリックに拡張で きます。メソッドは VRF Lite、Multi Site などです。このテンプレートは、境界リーフ ス イッチおよび BGW に適用できます。

**[VLAN ID]**:ネットワークの対応するテナントVLAN IDを指定します。

VLAN ID のデフォルト範囲は 2 から 3967 です。DCNM リリース 11.5(2) 以降、デフォル ト値 3967 以上の VLAN 範囲を使用できます。予約済み VLAN 範囲は異なる範囲で設定す る必要があります。スイッチ コマンドで「**system vlan <vlan> reserve**」を入力します。ス タートアップ構成で構成を保存し、新しい予約済みVLAN範囲を反映させてスイッチをリ ロードします。

Cisco DCNM Web UI から、**[**管理(**Administration**)**] > [DCNM** サーバー(**DCNM Server**)**] > [**サーバー プロパティ(**Server Properties**)**]** の順に選択し、

**RM.TOP\_DOWN\_NETWORK\_VLAN.MAX** および **RM.TOP\_DOWN\_VRF\_VLAN.MAX** に値 4094 として入力し、**[**変更の適用(**Apply Changes**)**]** をクリックし DCNM を再起動し ます。DCNM が起動したら、3967 以上の VLAN 値を使用して VRF とネットワークを作成 できます。

**[**ネットワーク プロファイル(**Network Profile**)**]** セクションには、*[*全般(*General*)*]* タブ と *[*詳細(*Advanced*)*]* タブがあります。

[General] タブ

**IPv4** ゲートウェイ**/**ネットマスク **(IPv4 Gateway/NetMask)]**:IPv4 アドレスとサブネットを 指定します。

ネットワーク テンプレートの IPv4 ゲートウェイと IPv4 セカンダリ GW1 または GW2 フィールドに同じ IP アドレスを構成した場合、DCNM はエラーを表示しないので、この 構成は保存できます。 **Note**

ただし、このネットワーク設定がスイッチにプッシュされると、スイッチは設定を許可 しないため、障害が発生します。

**[IPv6**ゲートウェイ**/**プレフィックス(**IPv6 Gateway/Prefix**)**]**:サブネットの IPv6 アドレス を指定します。

MyNetwork\_30000に属するサーバーおよび別の仮想ネットワークに属するサーバーからの L3 トラフィックを転送するためのエニーキャスト ゲートウェイ IP アドレスを指定しま

**[Vlan** 名(**Vlan Name**)**]**:VLAN 名を入力します。

**[**インターフェイスの説明**(InterfaceDescription)]**:インターフェイスの説明を指定します。 このインターフェイスはスイッチの仮想インターフェイス(SVI)です。

**[L3** インターフェイスの **MTU**(**MTU for L3 interface**)**]**:レイヤ 3 インターフェイスの MTU を入力します。

IPv4セカンダリGW1:追加のサブネットのゲートウェイIPアドレスを入力します。

IPv4セカンダリGW2:追加のサブネットのゲートウェイIPアドレスを入力します。

**[**詳細(**Advanced**)**]**タブ:オプションとして、**[**詳細(**Advanced**)**]**タブをクリックしてプ ロファイルの詳細設定を指定できます。

**[ARP** 抑制 **(ARP Suppression)]**:ARP 抑制機能を有効にするには、このチェックボックス をオンにします。

**[**入力レプリケーション(**Ingress Replication**)**]**:レプリケーション モードが入力レプリ ケーションの場合、チェックボックスはオンになります。

入力レプリケーションは、[詳細(Advanced)]タブの読み取り専用オプションです。ファ ブリック設定を変更すると、このフィールドは更新されます。 **Note**

**[**マルチキャスト グループ アドレス(**Multicast Group Address**)**]**:ネットワークのマルチ キャスト IP アドレスが自動入力されます。

マルチキャストグループアドレスは、ファブリックインスタンスごとの変数です。サポー トされるアンダーレイ マルチキャスト グループの数は 128 に限られます。すべてのネッ トワークがすべてのスイッチに展開されている場合は、L2VNIまたはネットワークごとに 異なるマルチキャストグループを使用する必要はありません。したがって、ファブリック 内のすべてのネットワークのマルチキャストグループは同じままです。新しいマルチキャ スト グループ アドレスが必要な場合は、**[**マルチキャスト **IP** の生成 **(Generate Multicast IP)]**ボタンをクリックして生成できます。

DHCPv4サーバ1:最初のDHCPサーバのDHCPリレーIPアドレスを入力します。

DHCPv4サーバ2:次のDHCPサーバのDHCPリレーIPアドレスを入力します。

**[DHCPv4** サーバー **VRF**(**DHCPv4 Server VRF**)**]**:DHCP サーバーの VRF ID を入力しま す。

Loopback ID for DHCP Relay interface (Min: 0, Max: 1023): DHCPリレーインターフェ イスのループバックIDを指定します。

**[**ルーティング タグ(**Routing Tag**)**]**:ルーティングタグは自動入力されます。このタグ は、各ゲートウェイの IP アドレス プレフィックスに関連付けられます。

**[TRM** が有効(**TRM enable**)**]**:TRM を有効にするには、このチェックボックスをオンに します。

詳細については、テナント ルーテッド マルチキャストの概要, on page 176を参照してくだ さい。

**[L2 VNI** ルート ターゲットの両方が有効(**L2 VNI Route Target Both Enable**)**]**:すべての L2 仮想ネットワークのルート ターゲットの自動インポートとエクスポートを有効にする には、このチェックボックスをオンにします。

[境界でのL3ゲートウェイの有効化(Enable L3 Gateway on Border)]:チェックボックスを オンにすると、境界スイッチでレイヤ3ゲートウェイが有効になります。

[ネットワークの作成 (Create Network) ]画面のサンプルを以下に示します。

V Network Profile

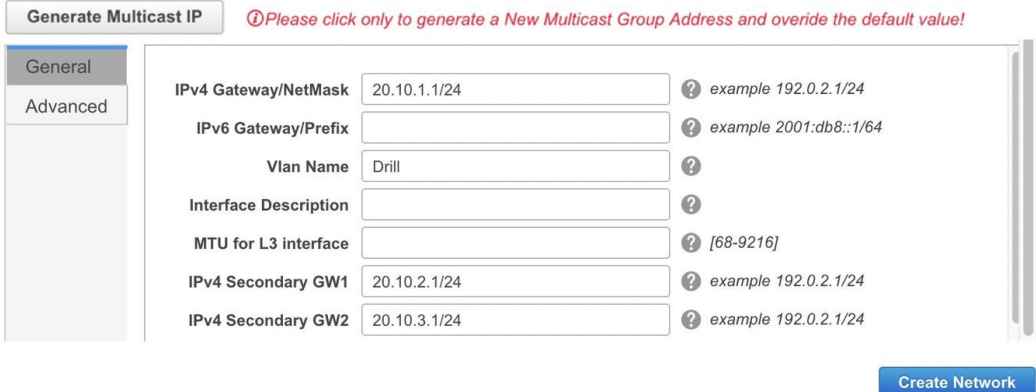

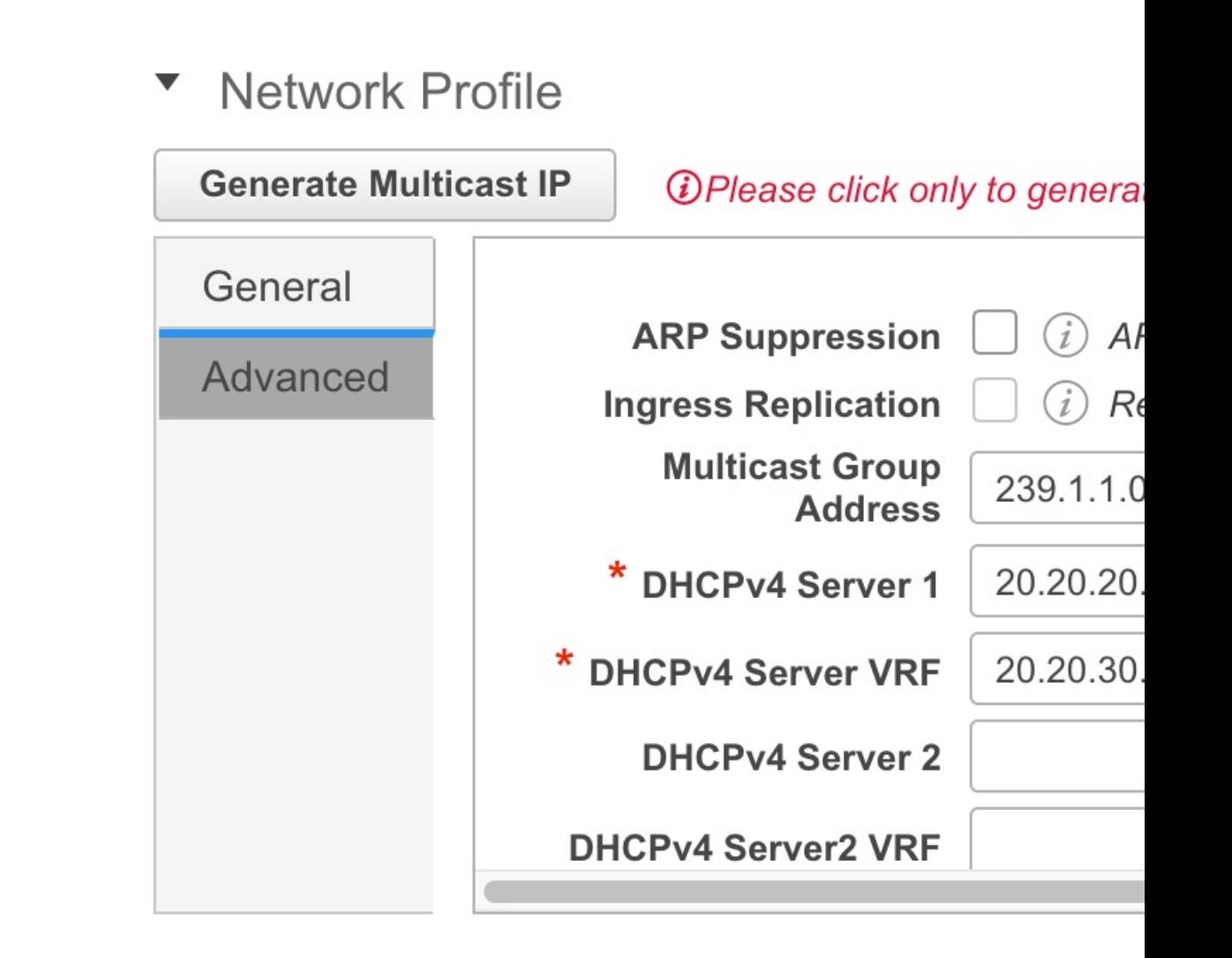

**4.** [ネットワークの作成(Create Network)]をクリックします。画面の右下に、ネットワーク が作成されたことを示すメッセージが表示されます。

新しいネットワークは、表示される **[**ネットワーク **(Networks)]** ページに表示されます。

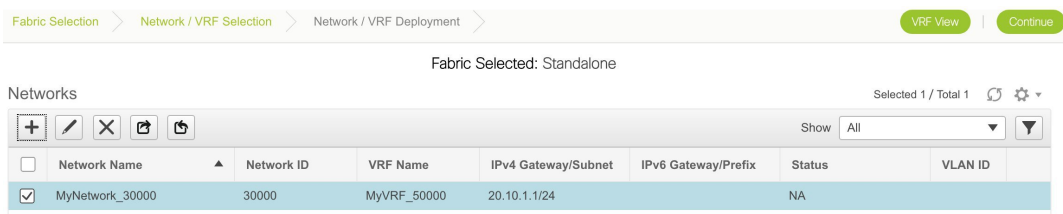

ネットワークは作成されていますが、まだスイッチに展開されていないため、ステータス は *NA* です。これでネットワークは作成されました。必要であればさらにネットワークを 作成し、ファブリック内のデバイスにネットワークを展開できます。

#### ネットワーク情報のエクスポートとインポート

**Networks** 

ネットワーク接続についての情報は、.CSV ファイルにエクスポートすることが可能です。エ クスポートされたファイルには、所属するファブリック、関連付けられている VRF、ネット ワークの作成に使用されたネットワークテンプレート、およびネットワークの作成時に保存し たその他のすべての設定の詳細が含まれます。

[ネットワーク (Networks) ]画面で、[エクスポート (Export) ]アイコンをクリックして、ネッ トワーク情報を .CSV ファイルとしてエクスポートします。

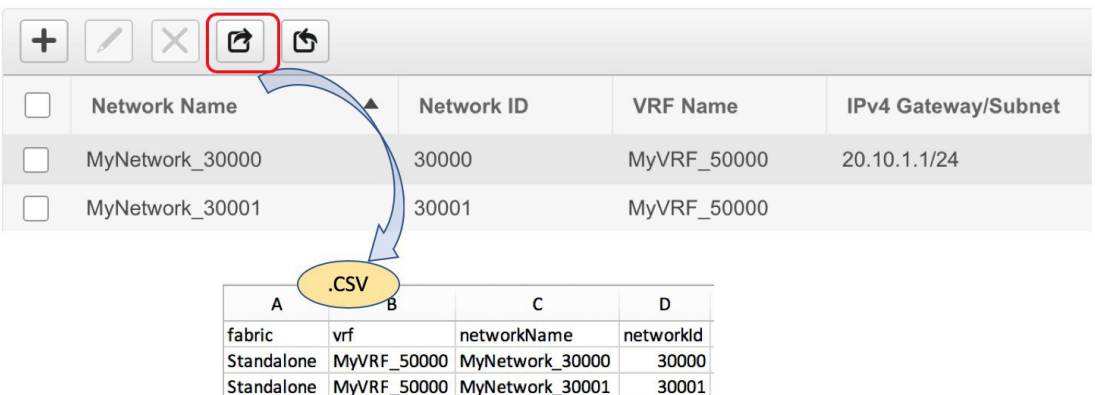

エクスポートされた .CSV ファイルは参照用に使用することや、新しいネットワークを作成す るためのテンプレートとして使用することができます。ネットワークをインポートするには、 次の手順を実行します。

**1.** .CSV ファイル内の新しいレコードをアップデートします。[networkTemplateConfig] フィー ルドに JSON オブジェクトが含まれていることを確認します。画面の右下にあるメッセー ジ部に、エラーメッセージと成功メッセージが表示されます。このスクリーンショット は、インポートされる 2 つの新しいネットワークを示しています。

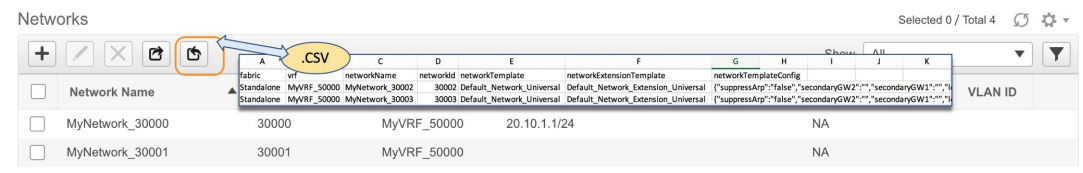

**2.** [ネットワーク(Networks)]画面で、[インポート(Import)]アイコンをクリックし、.CSV ファイルを DCNM にインポートします。

インポートされたネットワークが[ネットワーク(Networks)]画面に表示されていることがわ かります。

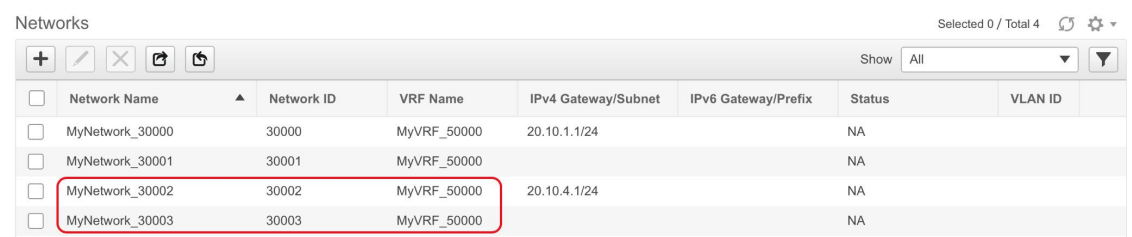

# スタンドアロン ファブリック向けのネットワークの編集

Cisco DCNM Web UI からスタンドアロン ファブリック向けのネットワークを編集するには、 以下の手順を実行します。

#### **Procedure**

- ステップ **1 [**制御(**Control**)**] > [**ネットワーク(**Networks**)**]** をクリックします。 **[**ネットワーク(**Networks**)**]** ウィンドウが表示されます。
- ステップ **2 [**範囲(**SCOPE**)**]** ドロップダウンリストから [ファブリック(Fabric)] を選択します。 **[**ネットワーク(**Networks**)**]**ウィンドウが更新され、ファブリック内のネットワークが一覧表 示されます。
- ステップ **3** ネットワークを選択します。
- ステップ **4** [編集(Edit)] アイコンをクリックします。 **[**ネットワークの編集(**Edit Network**)**]** ウィンドウが表示されます。
- ステップ **5** 必要に応じて、**[**ネットワーク プロファイル(**Network Profile**)**]** エリアの **[**全般(**General**)**]** タブと **[**詳細(**Advanced**)**]** タブのフィールドを更新します。
	- ネットワーク名を編集できます。編集したネットワーク名は、**[**ネットワーク (**Networks**)**]**ウィンドウの**[**ネットワーク名(**Network Name**)**]**列に表示されます。 ネットワークの作成時に使用した元の名前が**[**ディスプレイ名(**DisplayName**)**]**列に 表示されます。**[**ネットワーク(**Networks**)**]** ウィンドウの **[**ディスプレイ名(**Display Name**)**]** 列から元のネットワーク名を表示するには、**[**設定(**Settings**)**]** をクリック します。**[**列(**Columns**)**]**ドロップダウンリストを展開し、**[**ディスプレイ名(**Display Name**)**]**オプションを選択します。[閉じる(Close)]をクリックします。ネットワー ク トポロジ表示で元のネットワーク名を表示することもできます。 **Note**

ステップ **6** ウィンドウの右下の **[**保存(**Save**)**]** ボタンをクリックして、アップデートを保存します。

# スタンドアロン ファブリック向けの **VRF** の作成

**1. [**制御(**Control**)**] > [VRF]**(**[**ファブリック(**Fabrics**)**]** サブメニューの下)をクリックし ます。

[VRF] 画面が表示されます。

**2.** [範囲(SCOPE)] から正しいファブリックを選択してください。ファブリックを選択する と、**[VRF]** 画面が更新され、選択したファブリックの VRF が一覧表示されます。

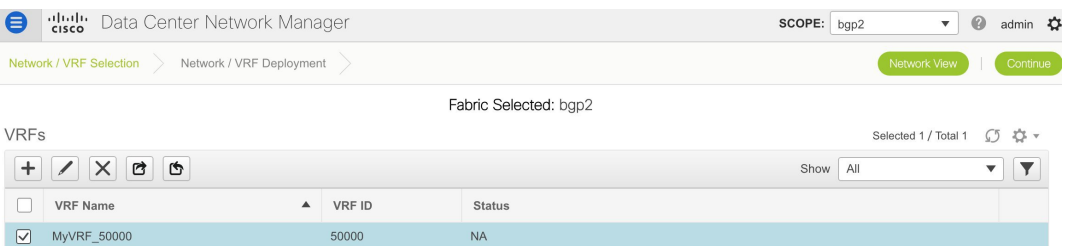

**3. [+]** ボタンをクリックして、スタンドアロン ファブリックに VRF を追加します。[VRF の 作成 (Create VRF)] 画面が表示されます。ほとんどのフィールドは自動入力されます。

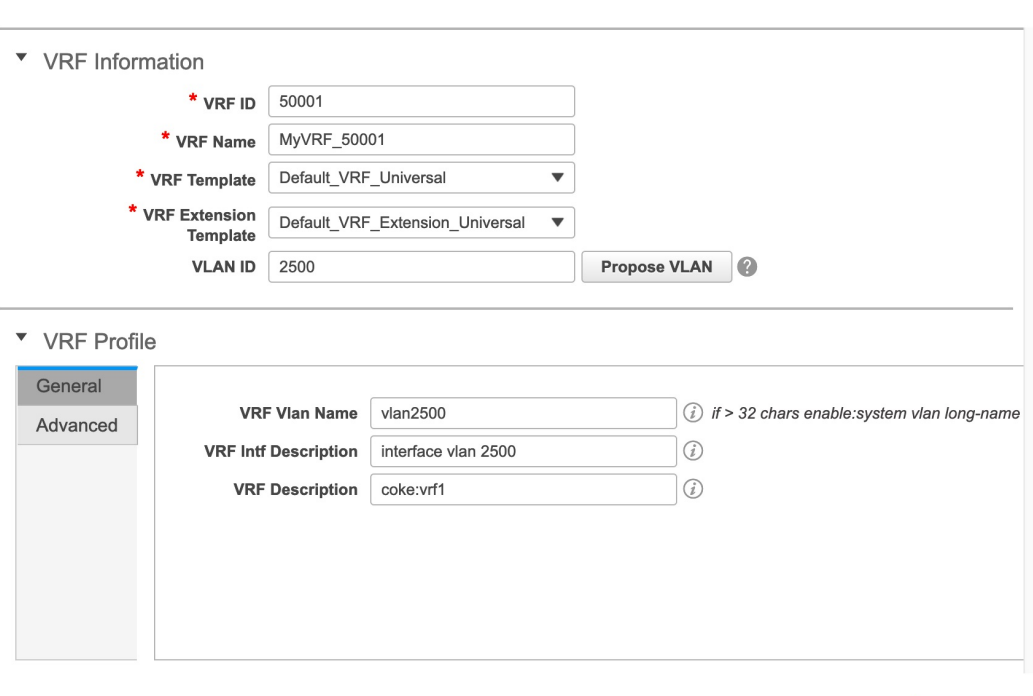

**Create VRF** 

 $\times$ 

この画面のフィールドは次のとおりです。

**[VRF ID]** と **[VRF** 名(**VRF Name**)**]**:VRF の ID と名前です。

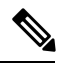

**Create VRF** 

**Note** 使いやすいように、ネットワークの作成時に VRF 作成オプションも使用できます。

**[VRF**テンプレート(**VRFTemplate**)**]**:このテンプレートはVRFの作成に適用でき、リー フスイッチにのみ適用できます。

**[VRF** 拡張テンプレート(**VRF Extension Template**)**]**:テンプレートは、VRF を他のファ ブリックに拡張する場合に適用され、ボーダー デバイスに適用されます。

**[VRF** プロファイル(**VRF Profile**)**]** セクションのフィールドに入力します。

**[**全般(**General**)**]** タブ:VRF に関連付けられた VLAN の VLAN ID、対応するレイヤ 3 仮 想インターフェイス、および VRF ID を入力します。

VLAN ID のデフォルト範囲は 2 から 3967 です。DCNM リリース 11.5(2) 以降、デフォル ト値 3967 以上の VLAN 範囲を使用できます。予約済み VLAN 範囲は異なる範囲で設定す る必要があります。スイッチ コマンドで「**system vlan <vlan> reserve**」を入力します。ス タートアップ構成で構成を保存し、新しい予約済みVLAN範囲を反映させてスイッチをリ ロードします。

Cisco DCNM Web UI から、**[**管理(**Administration**)**] > [DCNM** サーバー(**DCNM Server**)**] > [**サーバー プロパティ(**Server Properties**)**]** の順に選択し、

**[RM.TOP\_DOWN\_NETWORK\_VLAN.MAX]**および**[RM.TOP\_DOWN\_VRF\_VLAN.MAX]** に値 4094 として入力し、**[**変更の適用(**Apply Changes**)**]** をクリックし DCNM を再起動し ます。DCNM が起動したら、3967 以上の VLAN 値を使用して VRF とネットワークを作成 できます。

**[**詳細(**Advanced**)**]** タブ:タブのフィールドは自動入力されます。

**[VRF** インターフェイス **MTU**(**VRF Intf MTU**)**]**:VRFインターフェイスMTUを指定しま す。

**[**ルーティング タグ(**Routing Tag**)**]** :VLAN が複数のサブネットに関連付けられている 場合、このタグは各サブネットのIPプレフィックスに関連付けられます。このルーティン グ タグは、オーバーレイ ネットワークの作成にも関連付けられています。

**[**再配布直接ルート マップ(**Redistribute Direct Route Map**)**]** :VRF でルートを再配布す るためのルート マップ名を指定します。

**[**最大 **BGP** パス(**Max BGP Paths**)**]** および **[**最大 **iBGP** パス(**Max iBGP Paths**):最大 BGP および iBGP パスを指定します。

**[TRM**の有効(**TRMEnable**)**]**:TRMを有効にするには、このチェックボックスをオンに します。

TRMを有効にする場合は、RPアドレスとアンダーレイマルチキャストアドレスを入力す る必要があります。

詳細については、テナント ルーテッド マルチキャストの概要, on page 176を参照してくだ さい。

**[RP** が外部(**Is RP External**)**]**:ファブリックに対して RP が外部である場合、このチェッ クボックスを有効にします。このフィールドのチェックがオフの場合、RP はすべての VTEP に分散されます。

**RP** アドレス:RP の IP アドレスを指定します。

**RP** ループバック **ID**:**RP** が外部 が有効化されていない場合、RP のループバック ID を指 定します。

**[**アンダーレイマルキャストアドレス(**Underlay Multicast Address**)**]**:VRFに関連付けら れたマルチキャスト アドレスを指定します。マルチキャスト アドレスは、ファブリック アンダーレイでマルチキャスト トラフィックを転送するために使用します。

ファブリック設定画面の **[TRM VRF** のデフォルト **MDT** アドレス(**Default MDT Address for TRM VRFs**)**]** フィールドのマルチキャスト アドレスは、このフィールドに自動的に 入力されます。このVRFに別のマルチキャストグループアドレスを使用する必要がある 場合は、このフィールドを上書きできます。 **Note**

**[**オーバーレイ マルチキャスト グループ(**Overlay Multicast Groups**)**]**:指定した RP のマ ルチキャスト グループ サブネットを指定します。値は「ip pim rp-address」コマンドのグ ループ範囲です。フィールドが空の場合、デフォルトで 224.0.0.0/24 が使用されます。

**[IPv6** リンク ローカル オプションの有効化(**Enable IPv6 link-local Option**)**]**:このチェッ クボックスをオンにすると、VRF SVI で IPv6 リンク ローカル オプションが有効になりま す。このチェックボックスをオフにすると、IPv6 転送が有効になります。

**[TRM BGW** マルチサイトの有効化(**Enable TRM BGW MSite**)**]**:チェックボックスをオ ンにして、ボーダー ゲートウェイ マルチサイトで TRM を有効にします。

**[**ホスト ルートのアドバタイズ(**Advertise Host Routes**)**]**:エッジ ルータへの /32 および /128 ルートのアドバタイズメントを制御するには、このチェックボックスをオンにしま す。

**[**デフォルトルートのアドバタイズ(**Advertise Default Route**)**]**:このチェックボックスを オンにすると、デフォルトルートのアドバタイズメントが内部的に制御されます。

異なる VXLAN ファブリック内 (両方のファブリックにサブネットが存在する)のエンド ホスト間のサブネット間通信を許可するには、関連付けられているVRFのデフォルトルー トのアドバタイズ機能を無効にする(**[**デフォルトルートのアドバタイズ(**AdvertiseDefault Route**)**]** チェックボックスをオフにする)必要があります。これにより、両方のファブ リックでホストの/32ルートが表示されます。たとえば、ファブリック1のホスト1 (VNI 30000、VRF50001)は、ホストルートが両方のファブリックに存在する場合にのみ、ファ ブリック 2 のホスト 2(VNI 30001、VRF 50001)にトラフィックを送信できます。サブ ネットが 1 つのファブリックにのみ存在する場合は、サブネット間通信にはデフォルト ルートだけで十分です。

**[**静的 **0/0** ルートの構成(**ConfigStatic 0/0 Route**)**]**:静的デフォルトルートの構成を制御す るには、このチェックボックスをオンにします。

**[BGP**ネイバーパスワード(**BGP Neighbor Password**):VRF LiteBGPのネイバーパスワー ドを指定します。

**[BGP** パスワード キー暗号化タイプ(**BGP Password Key Encryption Type**)**]**:このドロッ プダウン リストから暗号化タイプを選択します。

VRF の作成画面のサンプル スクリーンショット:

[Advanced] タブ:

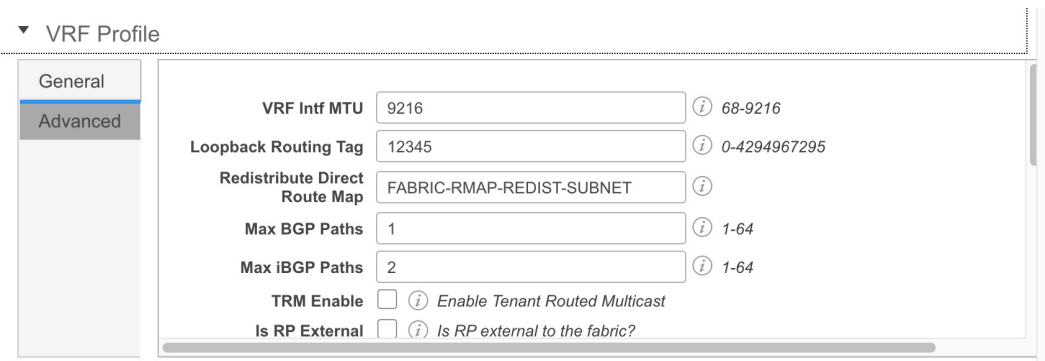

**Create VRF** 

**4. [VRF** の作成(**Create VRF**)**]** をクリックします。

*MyVRF\_50001 VRF* が作成され、VRFs ページに表示されます。

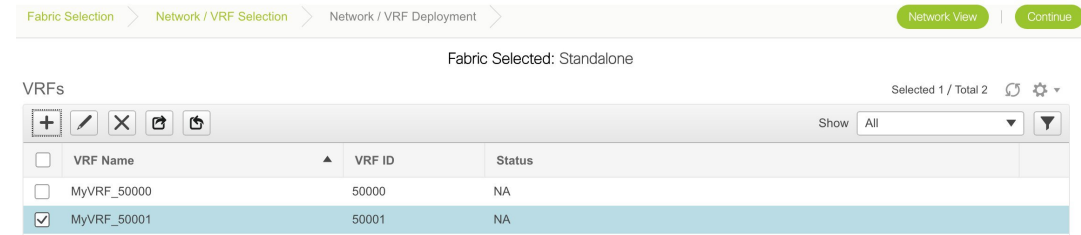

#### **[VRF** 情報のエクスポートとインポート(**Export and Import VRF Information**)**]**

VRF 接続についての情報は、.CSV ファイルにエクスポートすることが可能です。エクスポー トされたファイルには、含まれるファブリック、VRF作成に使用されたテンプレート、および VRF の作成時に保存したその他のすべての構成の詳細を含む、各 VRF に関連する情報が格納 されています。

[VRF] 画面で、[エクスポート(Export)] アイコンをクリックして、VRF 情報を .CSV ファイ ルとしてエクスポートします。

#### **VRFs**

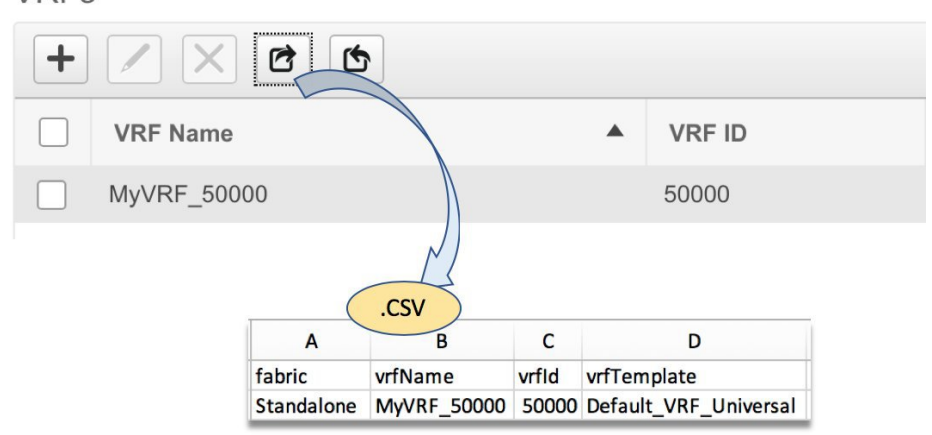

エクスポートされた.CSVファイルは参照用に使用することや、新しいVRFを作成するための テンプレートとして使用することができます。VRFをインポートするには、次の手順を実行し ます。

- **1.** .CSV ファイル内の新しいレコードをアップデートします。**[vrfTemplateConfig]** フィール ドに JSON オブジェクトが含まれていることを確認します。
- **2.** [VRF] 画面で、**[**インポート(**Import**)**]** アイコンをクリックし、.CSV ファイルを DCNM にインポートします。

画面の右下にあるメッセージ部に、エラーメッセージと成功メッセージが表示されます。 このスクリーンショットは、インポートされる新しい VRF を示しています。

 $\label{eq:1}$ 

[VRF] ウィンドウの **[**インポート(**Import**)**]** オプションまたは DCNM API を使用して VRF を作成すると、次のエラーが表示される場合があります。「インスタンス名が指定 されていません。」 **Note**

このエラーは、タグ付けの問題が原因です。このエラーを削除するには、DCNM Web UI で VRF を編集してから展開します。

**VRFs**  $+$ C はん .csv  $\overline{)}$  B  $\mathsf{C}$ D E vrfld vrfTemplate fabric vrfName vrfExtensionTemplate vrfTemplateConfig **VRF Name** H Standalone MyVRF\_50001 50001 Default\_VRF\_Universal Default\_VRF\_Extension\_Universal {"vrfVlanId":"3","vrfDest MyVRF\_50000 50000 **NA** 

インポートされた VRF が [VRF] 画面に表示されていることがわかります。

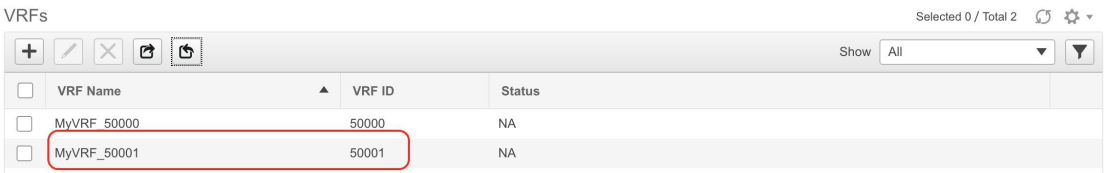

# スタンドアロン ファブリック向けの **VRF** の編集

**1.** [範囲(SCOPE)] から正しいファブリックを選択してください。ファブリックを選択する と、**[VRF**(**VRFs**)**]**画面が更新され、選択したファブリックのVRFが一覧表示されます。

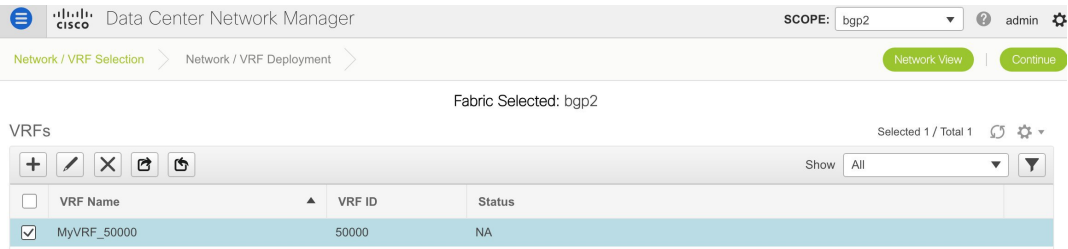

- **2. [**ファブリックの選択(**Select a Fabric**)**]** ドロップダウンリストから *[*スタンドアロン (*Standalone*)*]*を選択し、画面の右上にある**[**続行(**Continue**)**]**をクリックします。[ネッ トワーク(Networks)] ページが表示されます。
- **3.** 画面右上の **[VRF** の表示(**VRF View**)**]** をクリックします。VRF ページが表示されます。

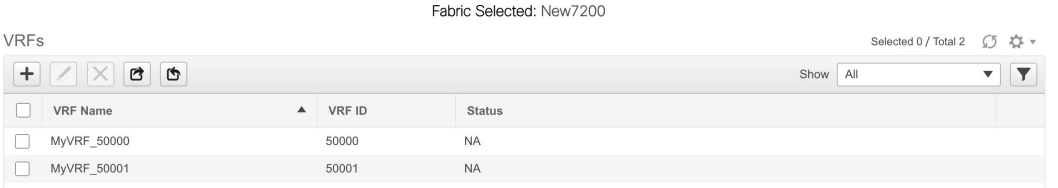

- **4. [VRF]** を選択し、画面の左上にある **[**編集(**Edit**)**]** オプションをクリックします。**[VRF** の編集(**Edit VRF**)**]** 画面が表示されます。
- **5.** 必要に応じて、**[VRF** プロファイル(**VRF Profile**)**]** セクションの **[**全般(**General**)**]** タブ と **[**詳細(**Advanced**)**]** タブのフィールドを更新します。
- **6.** 画面の右下の **[**保存(**Save**)**]** ボタンをクリックして、アップデートを保存します。

# スタンドアロンおよび **MSD** ファブリック向けネットワークの展開

開始の前に:ファブリックのネットワークが作成されていることを確認します。

**1. [**制御(**Control**)**]>[**ネットワーク(**Networks**)**]**(**[**ファブリック(**Fabrics**)**]**サブメニュー の下) をクリックします。

[ネットワーク (Networks) 1画面が表示されます。

**2.** [範囲(SCOPE)] から正しいファブリックを選択してください。ファブリックを選択する と、**[**ネットワーク(**Networks**)**]** 画面が更新され、選択したファブリックのネットワーク が一覧表示されます。

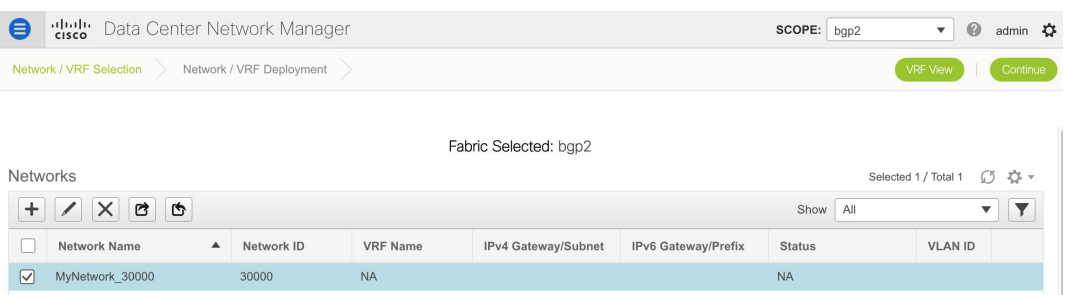

**3.** 展開するネットワークを選択します。この場合、両方のネットワークの横にあるチェック ボックスをオンにして、画面の右上にある **[**続行(**Continue**)**]** をクリックします。

[ネットワークの展開(Network Deployment)] ページが表示されます。このページでは、 スタンドアロン ファブリックのネットワーク トポロジを確認できます。

**Control**
複数のスイッチにネットワークを同時に展開できます。選択したデバイスは、同じロール (リーフ、ボーダーゲートウェイなど)を持つ必要があります。

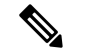

**Note** MSDファブリックでは、すべてのメンバーファブリックがこの画面から表示されます。

画面の右下に、展開のさまざまな段階を表すカラーコードが表示されます。それに応じて スイッチ アイコンの色が変わります。保留中 の状態は青色、プロビジョニングが進行中 の場合の 進行中 は黄色、正常に展開された場合は緑色などです。 DCNM 11.3(1) 以降、保 留状態は、保留中の展開または保留中の再計算があることを示します。スイッチをクリッ クし、**[**プレビュー(**Preview**)**]** または **[**構成の展開(**Deploy Config**)**]** オプションを使用 して保留中の展開を確認するか、**[**保存と展開(**Save & Deploy**)**]**をクリックしてスイッチ の状態を再計算できます。

オーバーレイ ネットワーク (/VRF) のプロビジョニング ステータスは、コンテキスト固 有です。これは、プロビジョニング用に選択したネットワークとトポロジ内の関連するス イッチの組み合わせです。この例では、ネットワーク *MyNetwork\_30000* および *MyNetwork\_30001* が、このファブリック内のどのスイッチにもまだ展開されていないこと を意味します。

**[**未検出のクラウド(**Undiscovered cloud**)**]** の表示:この画面に **[**未検出(**Undiscovered**)**]** クラウドを表示(または非表示)するには、画面の右上にある垂直パネルのクラウドアイ コンをクリックします。アイコンをクリックすると、**[**未検出(**Undiscovered**)**]** クラウド と、選択したファブリックトポロジへのリンクは表示されません。**[**未検出(**Undiscovered**)**]** クラウドを表示するためにアイコンを再度クリックします。

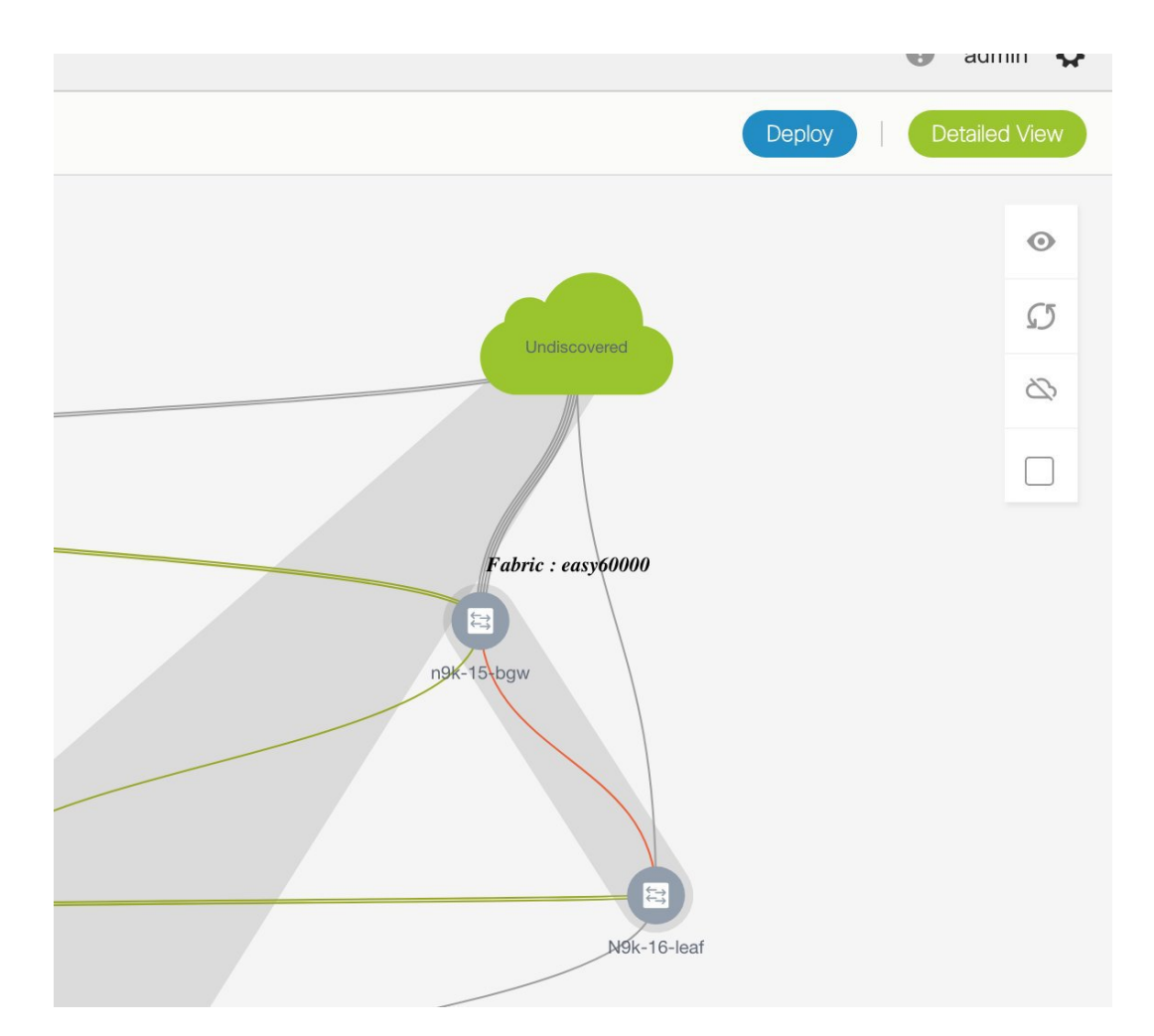

画面上でマウスの左ボタンをクリックし、希望する方向に移動することにより、画面上で トポロジを移動できます。カーソル ローラーを移動することで、スイッチ アイコンを比 例して拡大または縮小できます。タッチパッドで対応する代替手段を使用することもでき ます。

**4. [**インターフェイス(**Interfaces**)**]** 列で **[...]** をクリックします。

**[**インターフェイス(**Interfaces**)**]** ボックスが開きます。インターフェイスまたはポート チャネルが一覧表示されます。インターフェイス/ポートチャネルを選択して、選択した ネットワークに関連付けることができます。インターフェイスごとに、ポートタイプと説 明、チャネル番号、および接続されたネイバーインターフェイスの詳細が表示されます。

Cisco DCNM リリース 11.5(1) 以降、**[**インターフェイス(**Interfaces**)**]** ウィンドウには、イ ンターフェイスグループの一部であるインターフェイスが表示されません。具体的には、 トランク ポート、アクセス ポート、および dot1q トンネル ポートです。

スイッチへのネットワーク接続を実行しようとしたときに、インターフェイスがインター フェイス グループの一部である場合、適切なエラーが表示されます。

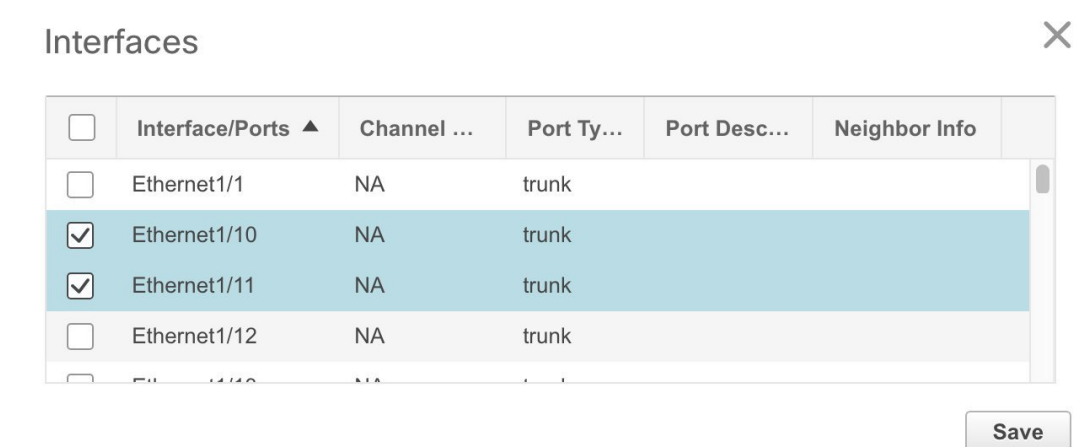

**5.** スイッチをダブルクリックして、スイッチにネットワークを展開します。複数のスイッチ にネットワークを展開するには、画面の右上にあるパネルから「複数選択 (Multi-Select) ] をクリックし(トポロジが静的な状態に凍結します)、スイッチ間でカーソルをドラッグ します。

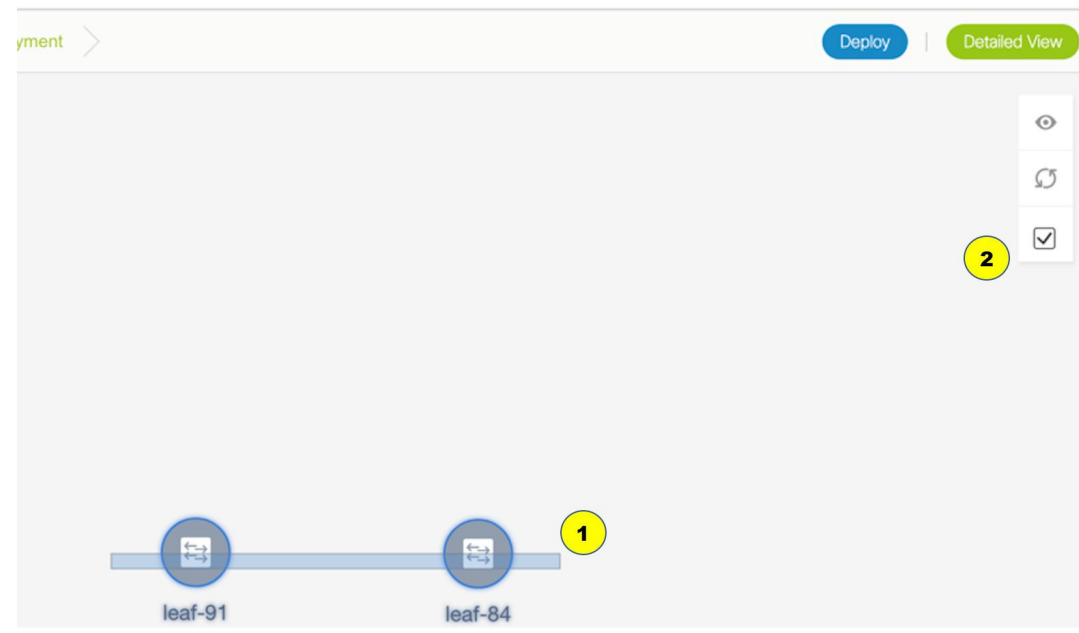

すぐに [ネットワーク接続 (Network Attachment) ] ダイアログ ボックスが表示されます。

## Network Attachment - Attach networks for given switch(es)

Fabric Name: Standalone

#### **Deployment Options**

Select the row and click on the cell to edit and save changes

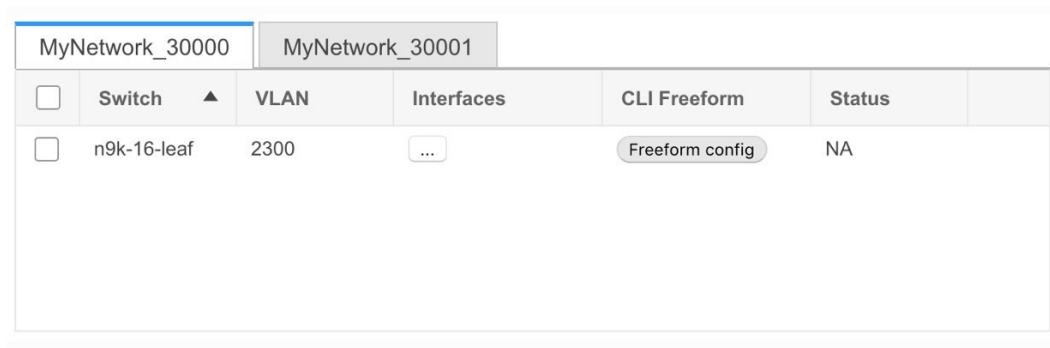

Save

タブは、展開されている各ネットワークを表します(最初のネットワークがデフォルトで 表示されます)。各ネットワークタブに、スイッチが表示されます。各行はスイッチを表 します。

**[**スイッチ(**Switch**)**]** 列の横にあるチェックボックスをクリックし、すべてのスイッチを 選択します。ネットワークは、スイッチでプロビジョニングする準備ができています。

VLAN:必要に応じて VLAN ID を更新します。

VLAN ID を更新して、ネットワークの展開プロセスを完了しても、古い VLAN は自動的 に削除されません。プロセスを完了するには、ファブリック トポロジ画面に移動し(**[**制 御(**Control**)**] > [**ファブリック ビルダ(**Fabric Builder**)**]** をクリックし、対応するファブ リックボックス内をクリックして画面に移動します)、[保存して展開(Save and Deploy)] オプションを使用する必要があります。

特定のネットワークの VLAN ID を更新する場合、元の VLAN ID は接続されたトランク イ ンターフェイスから自動的に削除されません。古いまたは元のVLANIDを削除するには、 ファブリック ビルダのファブリック内から **[**保存して展開(**Save and Deploy**)**]** + **[**構成展 開(**Config Deploy**) 操作を実行する必要があります。このためには、ファブリック トポ ロジ画面に移動し(**[**制御(**Control**)**]>[**ファブリックビルダ(**FabricBuilder**)**]**をクリッ クし、対応するファブリック ボックス内をクリックして画面に移動します)、**[**保存して 展開(Save andDeploy)]操作を実行する必要があります。構成コンプライアンスによって 必要な構成が削除されていることを確認してから、**[**構成の展開(**Deploy Config**)**]** 操作を 実行して構成を削除します。

インターフェイス:列の[…]をクリックして、選択したネットワークに関連付けられたイ ンターフェイスを追加します。

**Control**

 $\times$ 

**292**

**Control**

VLAN からトランク ポートへのマッピング:選択したトランク ポートには、ポートで許 可された VLAN として VLAN が含まれます。

VLAN から vPC ドメインへのマッピング:VLAN を vPC ドメインのポートチャネルに関 連付ける場合は、インターフェイスのリストからポートチャネルを追加します。vPC ポー トチャネルには、許可された VLAN として VLAN が含まれています。

自由形式構成: [自由形式構成 (Freeform config) ]をクリックして、スイッチで追加の構成 を有効にします。構成が保存されると、[自由形式構成(Freeformconfig)]ボタンが強調表 示されます。

- **6.** 他のネットワーク タブを選択し、同じ選択を行います。
- **7. [**保存(**Save**)**]** (画面の右下部分)をクリックして、構成を保存します。

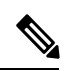

インターフェイスの追加と削除は、[スイッチの展開(SwitchesDeploy)]画面の**[**インター フェイス(**Interfaces**)**]**列に表示されます。インターフェイス関連の更新(トランクポー トの追加または削除など)はスイッチにプロビジョニングされますが、正しい構成はプ レビュー画面に反映されません。トランクまたはアクセス ポートを追加または削除する と、プレビューには、そのネットワーク下のインターフェイスの構成の追加または削除 が表示されます。 **Note**

[トポロジ(Topology)] ウィンドウが再び表示されます。画面の右上にある垂直パネルの *[*更新(*Refresh*)*]*をクリックします。スイッチアイコンの青色は、展開が保留中であるこ とを示します。 DCNM 11.3(1) 以降、保留状態は、保留中の展開または保留中の再計算が あることを示します。スイッチをクリックし、**[**プレビュー(**Preview**)**]** または **[**構成の展 開(**DeployConfig**)**]**オプションを使用して保留中の展開を確認するか、**[**保存と展開(**Save & Deploy**)**]** をクリックしてスイッチの状態を再計算できます。

**8.** *[*プレビュー(*Preview*)*]*([複数選択(Multi-Select)] オプションの上にある目のアイコ ン)をクリックして、構成をプレビューします。*MyNetwork\_30000* と *MyNetwork\_30001* は VRF*50000*のネットワークであるため、構成にはVRF構成とそれに続くネットワーク構成 が含まれます。

# **Preview Configuration**

# Select a Switch:

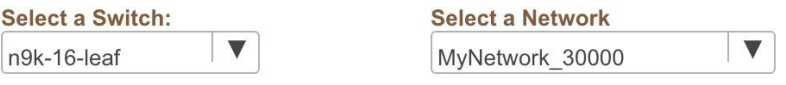

## Generated Configuration:

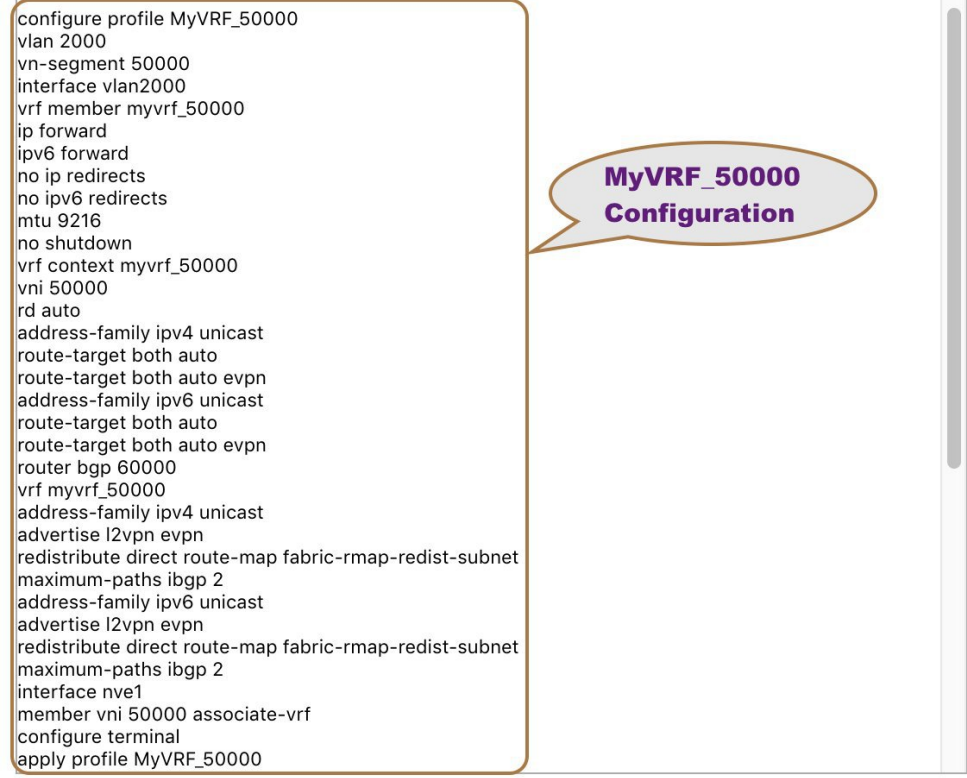

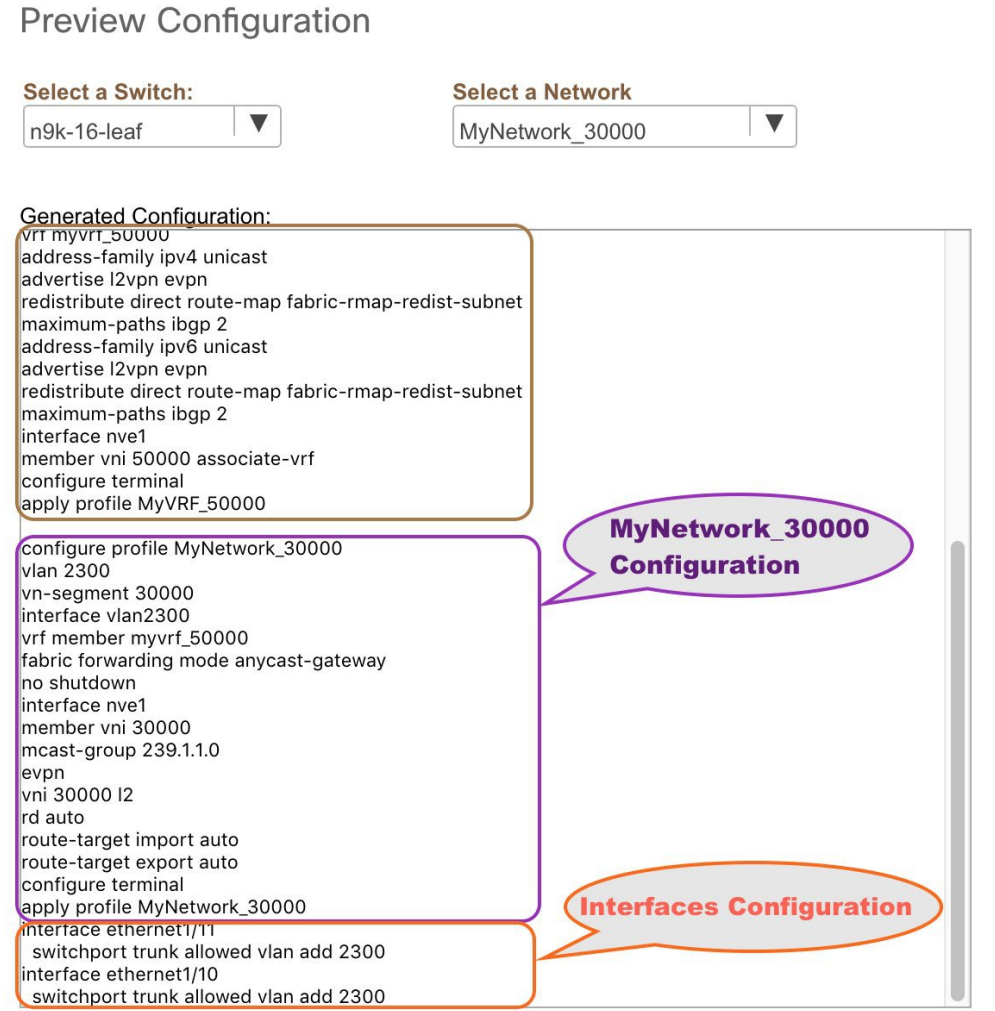

プレビュー画面では、画面上部の **[**スイッチの選択(**Select a switch**)**]** および **[**ネットワー クの選択(**Select a network**)**]** ドロップダウンボックスから選択して、他のネットワーク 構成を表示できます。

構成を確認したら、画面を閉じます。[トポロジ(Topology)] 画面が再び表示されます。

**9.** 画面の右上にある**[**展開(**Deploy**)**]**をクリックします。スイッチアイコンの色が黄色に変 わり、画面の右下に展開が進行中であることを示すメッセージが表示されます。ネット ワークの展開が完了すると、スイッチアイコンの色が緑に変わり、展開が成功したことを 示します。

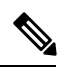

**[**展開(**Deploy**)**]** をクリックして、展開する必要のある構成差分がない場合は、**[**展開保 留中のスイッチなし(**No switches PENDING for deployment**)**]** と示すポップアップ ウィ ンドウが表示されます。 **Note**

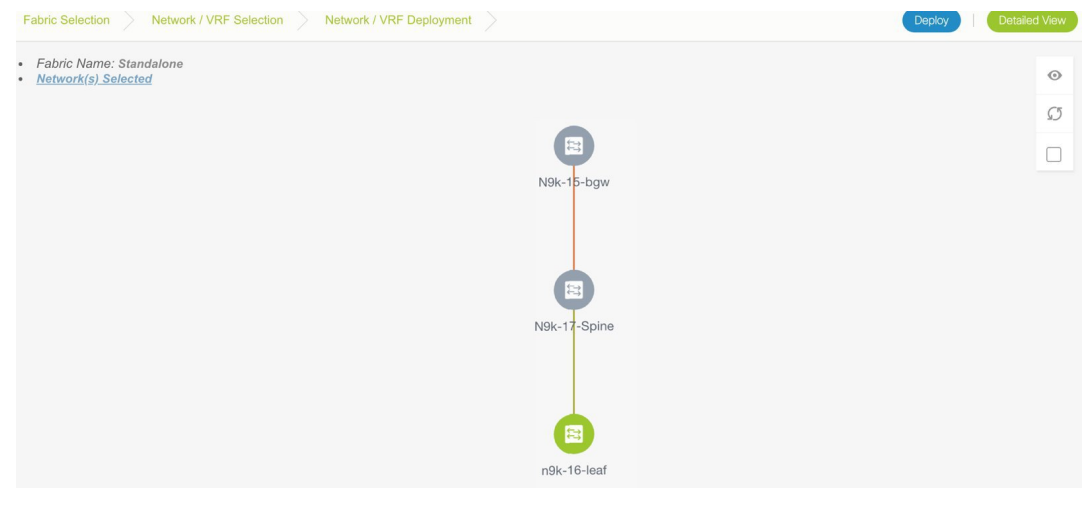

スイッチのステータスは、選択したネットワークまたは次の階層の VRF の集約ステータ スによって決定されます:**[**保留中(**Pending**)**]**、**[**進行中(**In Progress**)**]**、**[**同期してい ない**/**失敗(**Out-of-Sync/Failed**)**]**、**[**同期中**/**成功(**In Sync/Success**)**]**、**[**不明**/NA** (**Unknown/NA**)**]**。たとえば、いずれかのネットワークまたは VRF のステータスが **Out-of-Sync/Failed** で、他のネットワークまたは VRF が **[**保留中(**Pending**)**]** または **[**進 行中(**In Progress**)**]** のステータスでない場合、スイッチのステータスは **[**同期していな い**/**失敗(**Out-of-Sync/Failed**)**]** です。ステータスが不明の場合、デフォルトのステータ スは **[**不明**/NA**(**Unknown/NA**)**]** です。 **Note**

[ネットワーク (Network) ] ページに移動して、すべてのネットワークの個々のステータ スを表示します。

# **[MSD** ファブリックのネットワーク展開(**Network Deployment for an MSD Fabric**)**]**

異なるメンバー ファブリック ボーダー デバイスに同じネットワークを展開しているシナリオ を検討してください。1つのファブリックを選択し、そのボーダーデバイスにネットワークを 展開してから、2 番目のファブリックを選択してネットワークを展開できます。

または、MSDファブリックを選択し、すべてのメンバーファブリックボーダーデバイスの単 一トポロジ表示からネットワークを展開できます。

これは、MSD ファブリックのトポロジ表示であり、2 つのメンバー ファブリック トポロジと それらの接続が示されています。ファブリックの BGW にネットワークを一度に展開できま す。

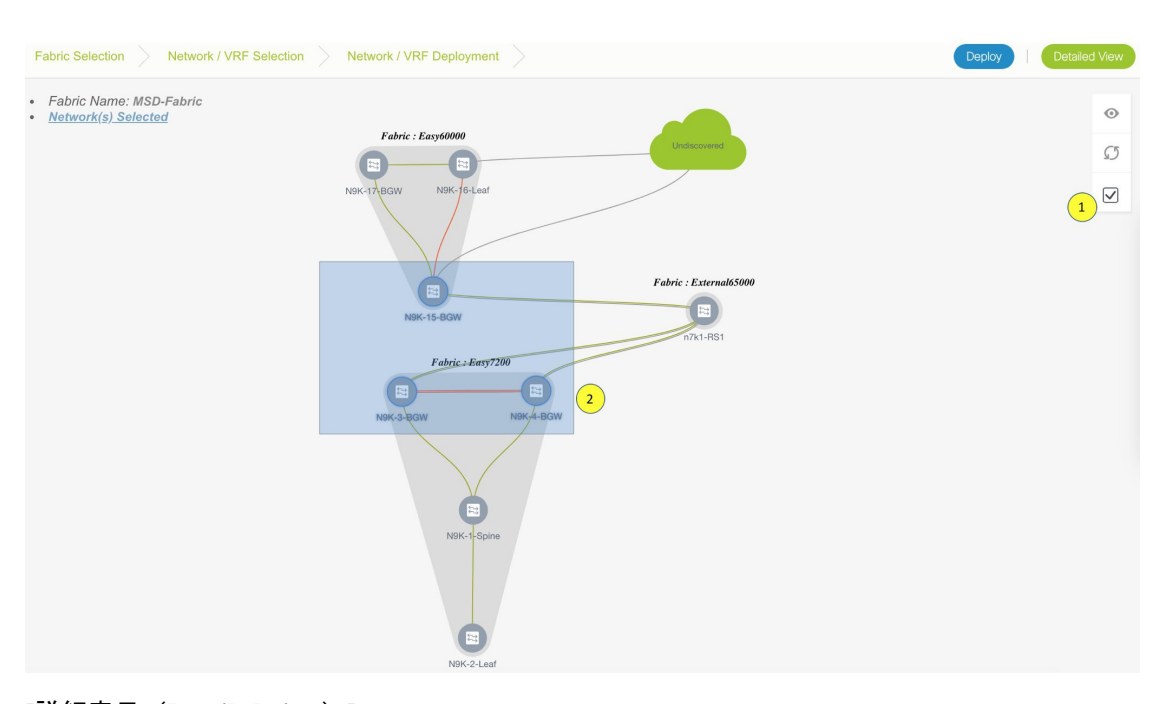

## **[**詳細表示(**Detailed view**)**]**

[詳細表示(Detailed View)]オプションを使用して、ネットワークとVRFを展開することもで きます。画面右上の **[**詳細表示(**Detailed View**)**]** をクリックします。[詳細表示(Detailed View)] ウィンドウが表示されます。これにより、表形式ビューでネットワークが一覧表示さ れます。

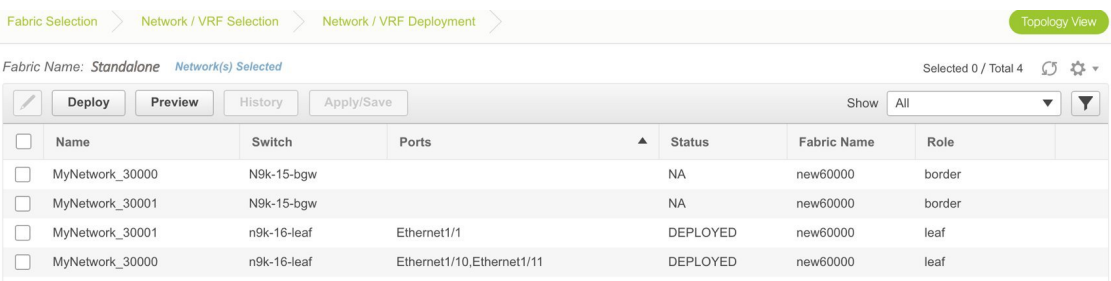

次のオプションがあります。

編集:ネットワークを選択し、画面の左上にある [編集(Edit)] アイコンをクリックします。

**Note**

ネットワーク/スイッチ エントリを1つ選択して [編集 (Edit) ] をクリックすると、[ネッ トワーク接続(Network Attach)] ダイアログ ボックスが表示されます。[トポロジ表示 (Topology View)] 画面と [詳細表示(Detailed View)] 画面の間で一貫性を維持するため に、ネットワーク接続画面には、選択したネットワーク/スイッチ エントリだけでなく、 すべてのネットワークが表示されます。

展開:[展開 (Deploy) ] をクリックして、ネットワークをスイッチにプロビジョニングしま す。

履歴:行を選択し、[履歴 (History) ]をクリックして、構成インスタンスとステータスを表示 します。ネットワークおよび VRF に関する構成が表示されます。詳細については、任意のイ ンスタンスの [ステータス(Status)] 列をクリックします。

テーブルのフィールドには、各行の構成インスタンス、関連するスイッチとファブリックの名 前、スイッチのロール、トランクポート(ある場合)、および展開ステータスが含まれていま す。

クイックアタッチ:ネットワークを選択し、**[**クイックアタッチ(**Quick Attach**)**]**をクリック します。 確認ウィンドウが表示されます。**[OK]** をクリックします。選択したスイッチにネッ トワークが接続されます。

クイック アタッチ解除:ネットワークを選択し、**[**クイック アタッチ解除(**Quick Detach**)**]** をクリックします。確認ウィンドウが表示されます。**[OK]**をクリックします。選択したスイッ チからネットワークが切り離されます。

[詳細表示 (Detailed View) ] ページでは、ネットワーク プロファイルの構成履歴が表示されま す。特定のトランク インターフェイスをそのネットワークに関連付けている場合、インター フェイス構成は別個の構成インスタンスとして表示されます。

以前のリリース (DCNM 10.4[2] など)から DCNM 11.0(1) リリースにアップグレードす ると、以前の DCNM リリースからのオーバーレイ ネットワークおよび VRF 展開履歴情 報は保持されません。 **Note**

# スタンドアロンおよび **MSD** ファブリック向け **VRF** の展開

**1.** [範囲(SCOPE)] から正しいファブリックを選択してください。ファブリックを選択する と、**[VRF**(**VRFs**)**]**画面が更新され、選択したファブリックのVRFが一覧表示されます。

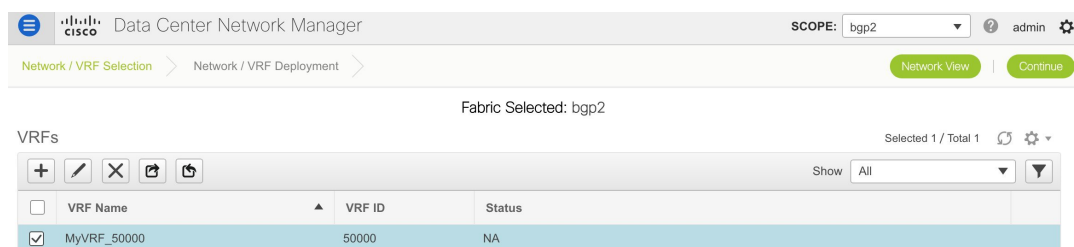

**2.** 展開する VRF の横にあるチェックボックスをオンにして、画面の右上にある [続行 (Continue)] をクリックします。

[VRF 展開(VRF Deployment)] 画面が表示されます。このページでは、スタンドアロン ファブリックのトポロジを確認できます。次の例は、リーフスイッチにVRFMyVRF\_50000

**Control**

および MyVRF\_50001 を展開する方法を示しています。複数のスイッチに同時に VRF を展 開できますが、ロールは同じです(リーフ、ボーダーゲートウェイなど)。

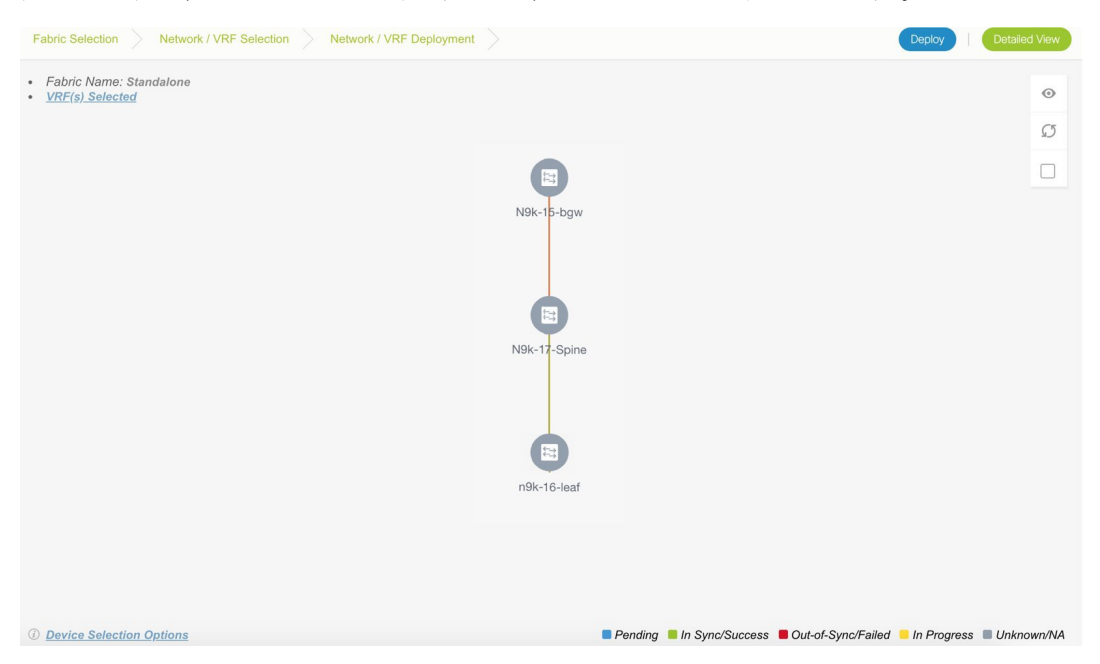

画面の右下に、展開のさまざまな段階を表すカラーコードが表示されます。それに応じて スイッチ アイコンの色が変わります。保留中 の状態は青色、プロビジョニングが 進行中 の場合は黄色、失敗状態の場合は赤色、正常に展開された場合は緑色です。DCNM11.3(1) 以降、保留状態は、保留中の展開または保留中の再計算があることを示します。スイッチ をクリックし、**[**プレビュー(**Preview**)**]** または **[**構成の展開(**Deploy Config**)**]** オプショ ンを使用して保留中の展開を確認するか、**[**保存と展開(**Save & Deploy**)**]**をクリックして スイッチの状態を再計算できます。

オーバーレイ ネットワーク(または VRF)のプロビジョニング ステータスは、コンテキ スト固有です。これは、プロビジョニング用に選択した VRF とトポロジ内の関連するス イッチの組み合わせです。この例では、VRFがこのファブリックのどのスイッチにもまだ 展開されていないことを意味します。

**[**未検出のクラウド(**Undiscovered cloud**)**]** の表示:この画面に **[**未検出(**Undiscovered**)**]** クラウドを表示(または非表示)するには、画面の右上にある垂直パネルのクラウドアイ コンをクリックします。アイコンをクリックすると、**[**未検出(**Undiscovered**)**]** クラウド と、選択したファブリックトポロジへのリンクは表示されません。**[**未検出(**Undiscovered**)**]** クラウドを表示するためにアイコンを再度クリックします。

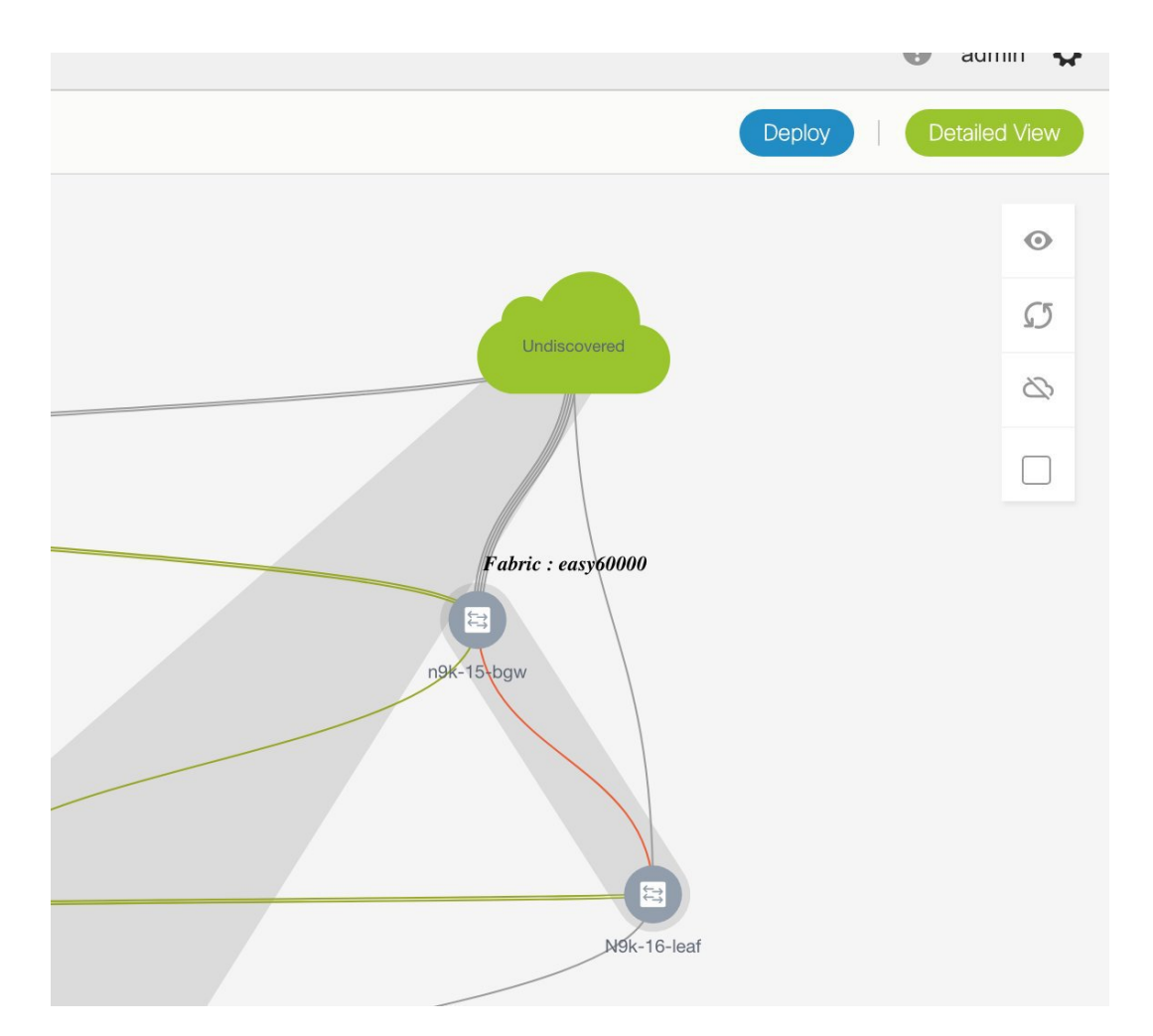

画面上でマウスの左ボタンをクリックし、希望する方向に移動することにより、画面上で トポロジを移動できます。カーソル ローラーを移動することで、スイッチ アイコンを比 例して拡大または縮小できます。タッチパッドで対応する代替手段を使用することもでき ます。

**3.** スイッチをダブルクリックして、スイッチに VRF を展開します。[VRF アタッチメント (VRF Attachment)] 画面が表示されます。

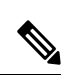

**Note**

複数のスイッチに VRF を展開するには、画面の右上部分にあるパネルから [複数選択 (Multi-Select)] オプションをクリックし(これにより、トポロジが静的な状態に凍結し ます)、スイッチ間でカーソルをドラッグします。

Save

#### X VRF Attachment - Attach VRFs for given switch(es).

Fabric Name: Standalone

## **Deployment Options**

Select the row and click on the cell to edit and save changes

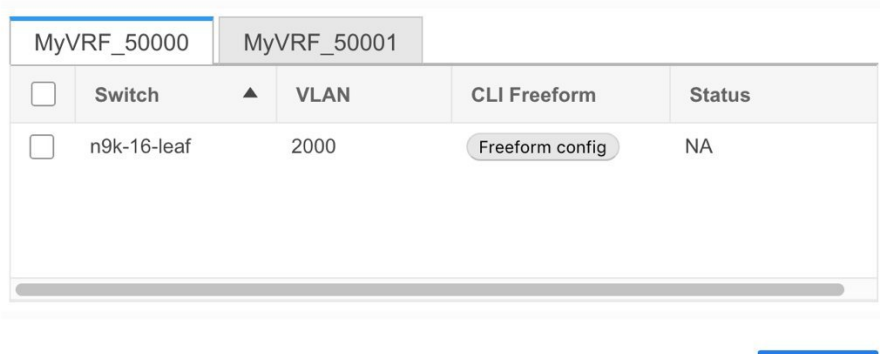

タブは、展開されている各 VRF を表します(最初に選択された VRF がデフォルトで表示 されます)。各VRFタブには、選択したスイッチが表示されます。各行はスイッチを表し ます。

VLAN ID:必要に応じて、VLAN 列内をクリックして VRF VLAN ID を更新します。

自由形式構成: [自由形式構成 (Freeform config) ]をクリックして、スイッチで追加の構成 を有効にします。自由形式構成を保存すると、[自由形式構成(Freeform config) ]ボタンが 強調表示されます。

[スイッチ(Switch)] 列の横にあるチェックボックスをクリックし、すべてのスイッチを 選択します。VRF MyVRF 50000 は、スイッチでプロビジョニングする準備ができていま す

- **4.** 他の VRF タブを選択し、同じ選択を行います。
- **5. [**保存(**Save**)**]** (画面の右下部分)をクリックして、VRF 構成を保存します。

トポロジ画面が再び起動します。画面の右上にある垂直パネルの*[*更新(*Refresh*)*]*ボタン をクリックします。スイッチ アイコンの青色は、展開が保留中であることを示します。 DCNM11.3(1)以降、保留状態は、保留中の展開または保留中の再計算があることを示しま す。スイッチをクリックし、**[**プレビュー(**Preview**)**]**または**[**構成の展開(**DeployConfig**)**]** オプションを使用して保留中の展開を確認するか、**[**保存と展開(**Save & Deploy**)**]** をク リックしてスイッチの状態を再計算できます。

*[*プレビュー(*Preview*)*]*ボタン(*[*複数選択(*Multi-Select*)*]*オプションの上にある目のア イコン)をクリックして、構成をプレビューします。

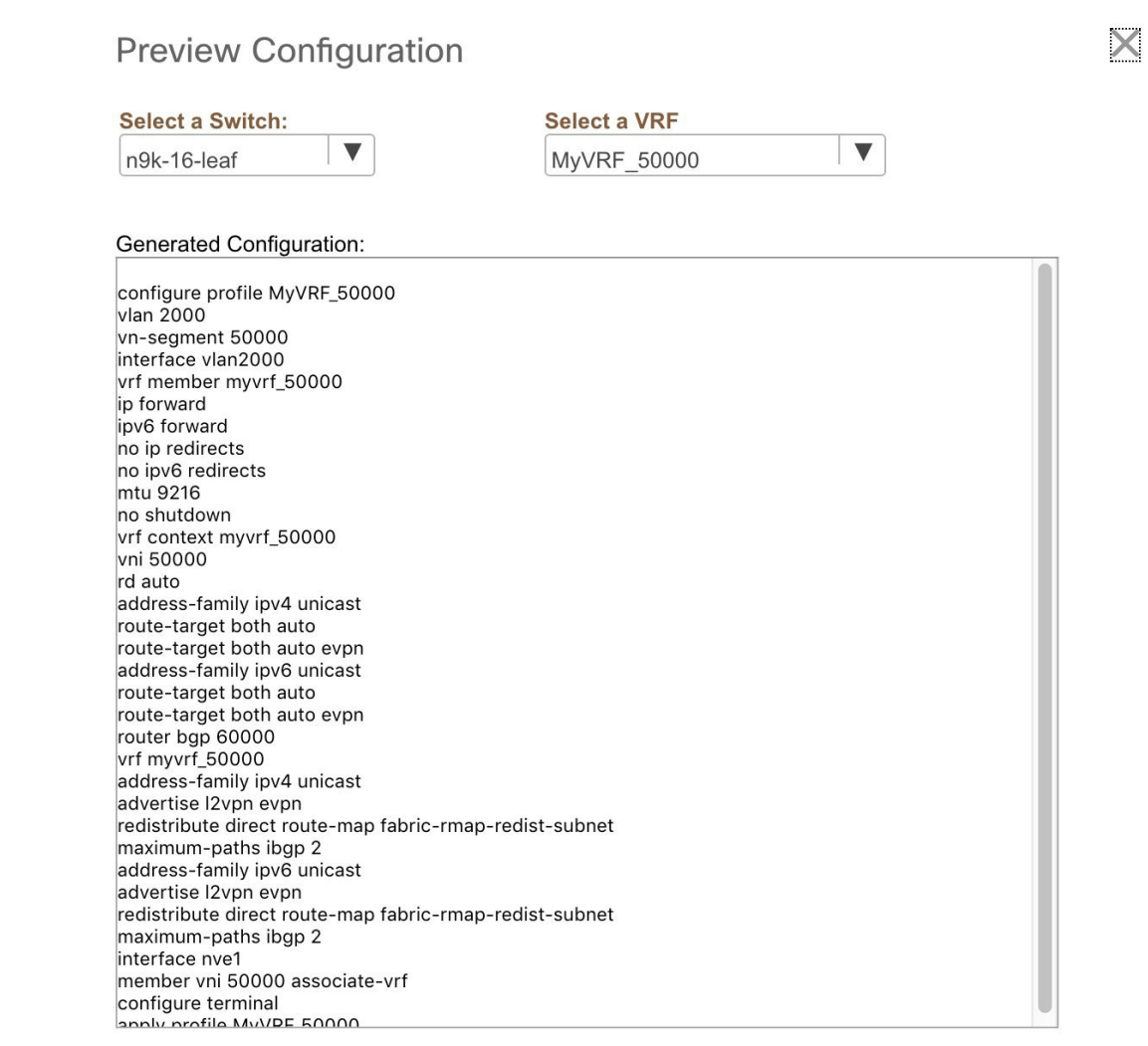

構成を確認したら、画面を閉じます。*[*トポロジ表示(*Topology View*)*]* 画面が表示されま す。

**6.** 画面右上の**[**展開(**Deploy**)**]**ボタンをクリックします。スイッチアイコンの色が黄色に変 わり、画面の右下に展開が進行中であることを示すメッセージが表示されます。VRFの展 開が完了すると、スイッチアイコンの色が緑に変わり、展開が成功したことを示します。

# 

**[**展開(**Deploy**)**]** をクリックして、展開する必要のある構成差分がない場合は、**[**展開保 留中のスイッチなし(**No switches PENDING for deployment**)**]** と示すポップアップ ウィ ンドウが表示されます。 **Note**

**[MSD** ファブリックの **VRF** 展開(**VRFs Deployment for an MSD Fabric**)**]**

異なるメンバーファブリックボーダーデバイスに同じVRFを展開しているシナリオを検討し てください。1 つのファブリックを選択し、そのボーダー デバイスに VRF を展開してから、2 番目のファブリックを選択して VRF を展開できます。

または、MSDファブリックを選択し、すべてのメンバーファブリックボーダーデバイスの単 一トポロジ表示から VRF を一度に展開できます。

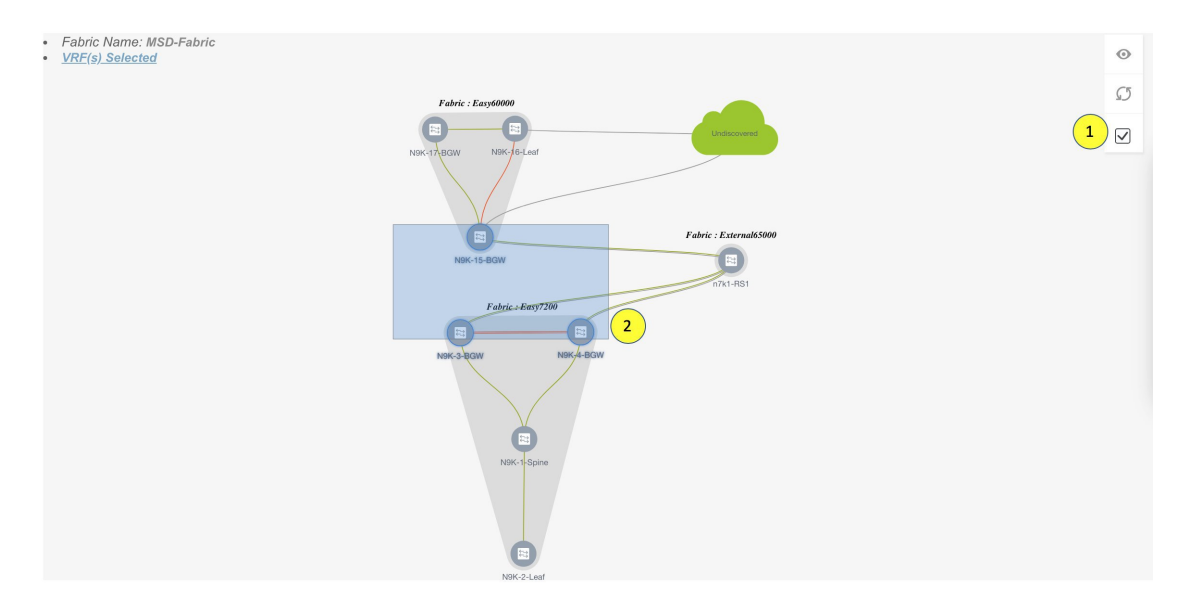

## 詳細ビュー

**[**詳細表示(**Detailed View**)**]** ボタンを使用して、ネットワークと VRF を展開することもでき ます。

画面右上の **[**詳細表示(**Detailed View**)**]** をクリックします。[詳細表示(Detailed View)] 画面 が表示されます。これにより、表形式ビューで VRF が一覧表示されます。

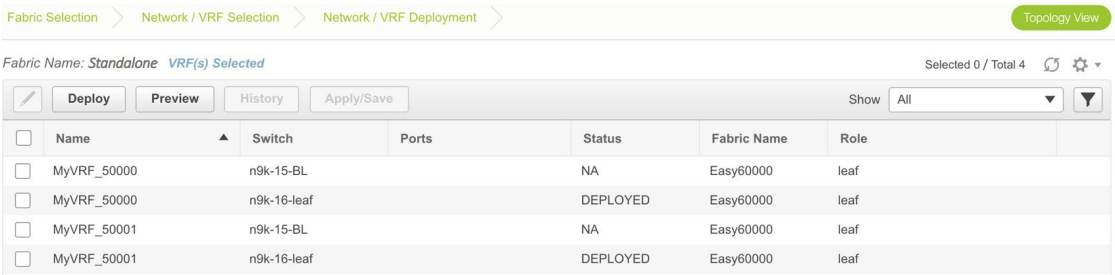

次のオプションがあります。

編集:VRFを選択し、画面の左上にある [編集 (Edit)] アイコンをクリックします。

1 つの VRF/スイッチ エントリを選択すると、VRF 接続画面が表示されます。[トポロジ 表示(Topology View)] 画面と [詳細表示(Detailed View)] 画面の間で一貫性を維持する ために、VRF接続画面には、選択したVRF/スイッチエントリだけでなく、すべてのVRF が表示されます。 **Note**

プレビュー:[プレビュー(Preview)]をクリックして、展開をする前に構成をプレビューしま す。プレビューできるのは保留中の構成のみであり、開始されていない構成や展開された構成 はプレビューできません。

展開:[展開(Deploy)] をクリックして、VRF をスイッチにプロビジョニングします。

履歴:行を選択し、[履歴(History) ]をクリックして、構成インスタンスとステータスを表示 します。ネットワークおよび VRF に関する構成が表示されます。詳細については、任意のイ ンスタンスの [ステータス(Status)] 列をクリックします。

テーブルのフィールドには、各行の構成インスタンス、関連するスイッチとファブリックの名 前、スイッチのロール、および展開ステータスが含まれています。

クイックアタッチ:VRFを選択し、**[**クイックアタッチ(**QuickAttach**)**]**をクリックします。 確認ウィンドウが表示されます。**[OK]** をクリックします。選択したスイッチに VRF が接続さ れます。

クイック アタッチ解除:VRF を選択し、**[**クイック アタッチ解除(**Quick Detach**)**]** をクリッ クします。確認ウィンドウが表示されます。**[OK]** をクリックします。選択したスイッチから VRF が切り離されます。

# スタンドアロン ファブリック向けのネットワークの展開解除

展開画面から VRF とネットワークを展開解除できます。展開解除の DCNM 画面フローは、展 開プロセスフローに似ています。展開画面(トポロジ表示)に移動して、ネットワークの展開 を解除します。

**1. [**制御(**Control**)**]>[**ネットワーク(**Networks**)**]**(**[**ファブリック(**Fabrics**)**]**サブメニュー の下)をクリックします。

[ネットワーク(Networks)] 画面が表示されます。

**2.** [範囲(SCOPE)] から正しいファブリックを選択してください。ファブリックを選択する と、**[**ネットワーク(**Networks**)**]** 画面が更新され、選択したファブリックのネットワーク が一覧表示されます。

以前のリリース (DCNM 10.4[2] など)から DCNM 11.0(1) リリースにアップグレードす ると、以前の DCNM リリースからのオーバーレイ ネットワークおよび VRF 展開履歴情 報は保持されません。 **Note**

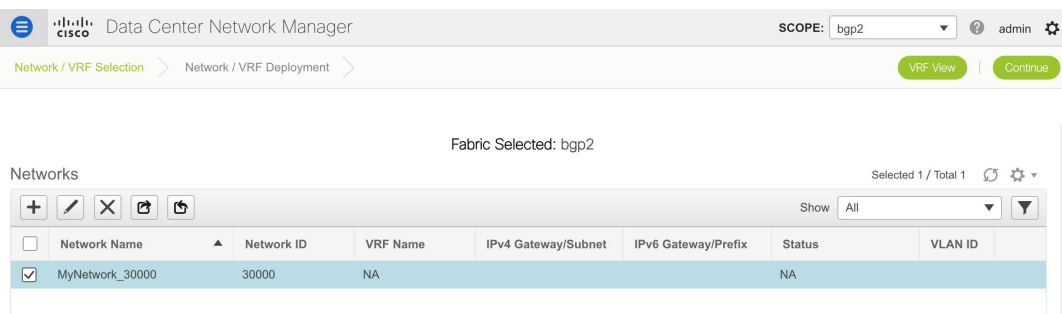

- 3. 展開解除するネットワークを選択し、[続行 (Continue) ] をクリックします。トポロジ表 示が表示されます。
- **4.** 複数のスイッチからネットワークを展開解除する場合は、[複数選択(Multi-Select)] ボタ ンを選択し、同じロールを持つスイッチ間でカーソルをドラッグします。[ネットワーク接 続 (Network Attachment) 1画面が表示されます。

(単一のスイッチの場合、スイッチをダブルクリックすると、[ネットワーク接続(Network Attachment) 1画面が表示されます)。

(単一のスイッチの場合、スイッチをダブルクリックすると、[スイッチ展開(Switches Deploy)] 画面が表示されます)。

- **5.** [ネットワーク接続(Network Attachment)] 画面で、展開されたネットワークの [ステータ ス(Status)] 列が [展開済み(DEPLOYED)] と表示されます。必要に応じて、スイッチ の横にあるチェックボックスをオフにします。各タブはネットワークを表すため、すべて のタブでこれを繰り返します。
- **6. [**保存(**Save**)**]**(画面の右下部分)をクリックして、ネットワークの展開解除を開始しま す。トポロジ表示 が再び表示されます。

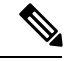

- または、**[**詳細表示(**DetailedView**)**]**ボタンをクリックして、ネットワークを展開解除す ることもできます。 **Note**
- **7.** 画面を更新し、必要に応じて構成をプレビューし、**[**展開(**Deploy**)**]**をクリックしてスイッ チのネットワーク構成を削除します。スイッチアイコンが緑色に変わったら、展開解除が 成功したことを示します。
- **8.** [ネットワーク(Networks)] ページに移動して、ネットワークが展開されていないかどう かを確認します。

# スタンドアロン ファブリック向けの **VRF** の展開解除

展開画面から VRF を展開解除できます。展開解除の DCNM 画面フローは、展開プロセス フ ローに似ています。

**1. [**制御(**Control**)**] > [**ファブリック(**Fabrics**)**] > [VRF]** を選択します。

- **2. [**範囲(**SCOPE**)**]**から正しいファブリックを選択してください。ファブリックを選択する と、**[VRF]** 画面が更新され、選択したファブリックのネットワークが一覧表示されます。
- **3.** 展開解除する VRF を選択し、**[**続行(**Continue**)**]** をクリックします。*[*トポロジ表示 (*Topology View*)*]* ページが表示されます。
- **4.** 複数のスイッチから VRF を展開解除する場合は、Multi-Select オプションを選択し、同じ ロールを持つスイッチ間でカーソルをドラッグします。[VRF アタッチメント (VRF Attachment)] 画面が表示されます。

(単一のスイッチの場合、スイッチをダブルクリックすると、VRF接続画面が表示されま す)。

- **5.** [スイッチの展開(Switches Deploy)] 画面で、展開された VRF の **[**ステータス(**Status**)**]** 列が[展開済み(DEPLOYED)]と表示されます。必要に応じて、スイッチの横にあるチェッ クボックスをオフにします。各タブはVRFを表すため、すべてのタブでこれを繰り返しま す。
- **6. [**保存(**Save**)**]**(画面の右下部分)をクリックして、VRF の展開解除を開始します。トポ ロジ表示が再び表示されます。

- または、**[**詳細表示(**Detailed View**)**]** ボタンをクリックして、VRF を展開解除すること もできます。 **Note**
- **7.** 画面を更新し、必要に応じて構成をプレビューし、**[**展開(**Deploy**)**]**をクリックしてスイッ チの VRF 構成を削除します。スイッチ アイコンが緑色に変わったら、展開解除が成功し たことを示します。
- **8.** [VRF] ページに移動して、ネットワークが展開されていないかどうかを確認します。

# ネットワークおよび **VRF** の削除

MSD ファブリック内のネットワークおよび対応する VRF を削除するには、次の手順に従いま す。

- **1.** ネットワークを展開解除します(まだ実行していない場合)。
- **2.** ネットワークを削除します。
- 3. VRF を展開解除します(まだ実行していない場合)。
- **4.** VRF を削除します。

# 複数の **VLAN ID** を単一の **VNI** に構成する

次の手順は、DCNM で複数の VLAN ID を単一の VNI にタグ付けする方法を示しています。

#### 手順

- ステップ **1 [**制御(**Control**)**] > [**ネットワーク(**Networks**)**]** に移動します。
- ステップ **2 [**範囲(**SCOPE**)**]** ドロップダウンリストからファブリックを選択し、ネットワークを選択ま す。**[**続行(**Continue**)**]**をクリックします。
- ステップ **3 [**複数選択(**Multi-Select**)**]** チェックボックスをオンにして、VLAN ID で更新する必要がある スイッチの上にカーソルをドラッグします。

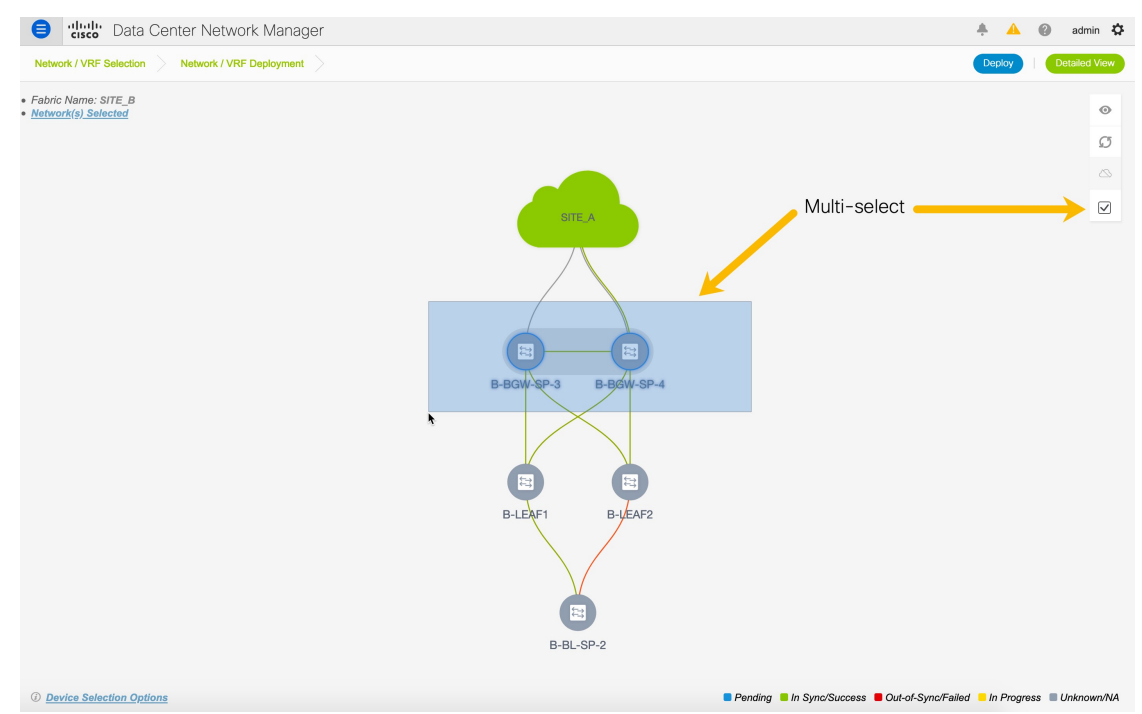

ステップ **4 [**ネットワーク接続(**Network Attachment**)**]** ウィンドウで、スイッチの VLAN ID を編集し、 **[**保存(**Save**)**]** をクリックします。

Network Extension Attachment - Attach extensions for given switch(es)

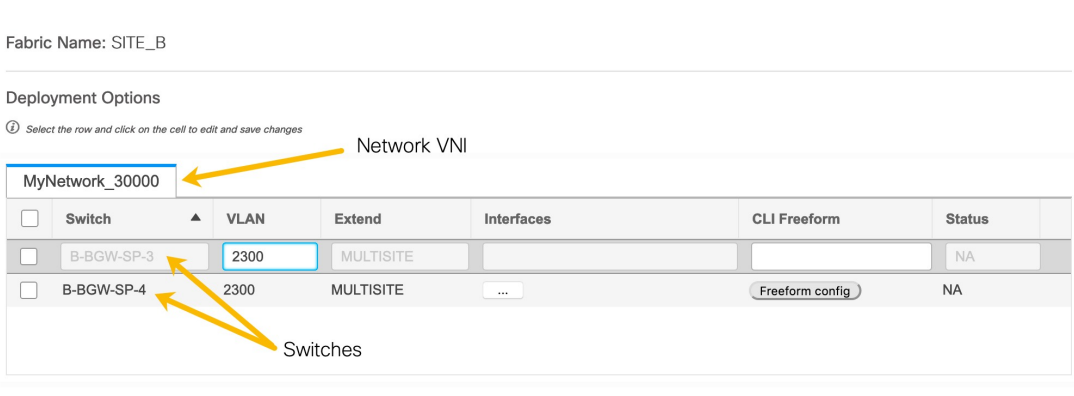

Save

 $\times$ 

ステップ **5** 構成を展開するには、**[**展開(**Deploy**)**]** をクリックします。

# **Cisco DCNM** の拡張された役割別のアクセス制御

Cisco DCNM リリース 11.4 (1) から、次のロールベース アクセス コントロール (RBAC) の 変更を確認できます。

- **network-operator** ユーザー ロールの Cisco DCNM Web UI および API への読み取り専用ア クセス
- **network-stager** と呼ばれる新しいユーザー ロール。
- **network-admin**ロールを持つユーザーとして、DCNM 内の特定のファブリックまたはすべ てのファブリックの展開をフリーズします。

Cisco DCNM リリース 11.5(1))から、新しいユーザー ロール、**device-upg-admin**、および **access-admin** が追加されていることがわかります。

(注) 選択したユーザー ロールで実行できないアクションはグレー表示されます。

また、ネットワークステージャによって実行される操作の一部と、Cisco DCNMでファブリッ クを凍結する方法についてのビデオを見ることもできます。[[拡張されたロールベース](https://www.youtube.com/watch?v=T4BA158ClLg&list=PLFT-9JpKjRTAZC7YSciYcPNFyimCrJHb0&index=2&t=0s) アクセ ス コントロール (RBAC) (Enhanced Role-based Access Control (RBAC))]ビデオを参照してく ださい。

# **Device-upg-admin** ロール

**[device-upg-admin]** ロールを持つユーザーは、**[**イメージ管理(**Image Management**)**]** ウィンド ウでのみ操作を実行できます。

詳細については、イメージ管理 (433ページ)を参照してください。

# **Access-admin** ロール

**[access-admin]** ロールを持つユーザーは、すべてのファブリックの **[**インターフェイス マネー ジャ(**Interface Manager**)**]** ウィンドウでのみ操作を実行できます。

access-admin は次のアクションを実行できます。

- レイヤ 2 ポート チャネル、および vPC を追加、編集、削除、展開します。
- ホスト vPC、およびイーサネット インターフェイスを編集します。
- 管理インターフェイスからの保存、プレビュー、および展開。
- LAN クラシック ファブリックのインターフェイスを編集します。

nve、管理、トンネル、サブインターフェイス、SVI、インターフェイス グループ、およ びループバック インターフェイスを除く

ただし、access-admin ロールを持つユーザーは、次のアクションを実行できません。

- レイヤ 3 ポートチャネル、ST FEX、AA FEX、ループバック インターフェイス、nve イン ターフェイス、およびサブインターフェイスは編集できません。
- レイヤ 3、ST FEX、AA FEX のメンバー インターフェイスおよびポート チャネルは編集 できません。
- Easy ファブリック用に、アンダーレイとリンクから関連付けられたポリシーを持つイン ターフェイスは編集できません。
- ピア リンク ポート チャネルを編集できません。
- 管理インターフェイスを編集できません。
- トンネルを編集できません。

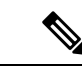

ファブリックまたは DCNM が deployment-freeze モードの場合、このロールのアイコンと ボタンはグレー表示されます。 (注)

# **Network-Operator** ロール

**[network-operator]**ロールを持つユーザーは、DCNM Web UIの次のメニューにアクセスできま す。

- ダッシュボード
- トポロジ
- モニタ(Monitor)
- アプリケーション

Cisco DCNMリリース11.4(1)以降、このロールを持つユーザーは、**[**制御(**Control**)**]**メニュー への読み取り専用アクセスもできます。

ネットワークオペレータは、ファブリックビルダー、ファブリック設定、構成のプレビュー、 ポリシー、およびテンプレートを表示できます。ただし、ネットワークオペレータは次の操作 を実行できません。

- ファブリック内のスイッチの予期される構成を変更できません。
- スイッチに構成を展開できません。
- ライセンス、追加ユーザの作成などの管理オプションにアクセスできません。

# **Network-Stager** ロール

network-stager ロールを持つユーザーは、DCNM で構成を変更できます。network-admin ロール を持つユーザーは、これらの変更を後で展開できます。ネットワークステージャは、次のアク ションを実行できます。

- インターフェイス構成を編集します。
- ポリシーを表示または編集します。
- インターフェイスを作成します。
- ファブリック設定を変更します。
- テンプレートを編集または作成します。

ただし、ネットワーク ステージャは次のアクションを実行できません。

- スイッチに設定を展開できません。
- DCNM Web UI または REST API から展開関連のアクションを実行できません。
- ライセンス、追加ユーザの作成などの管理オプションにアクセスできません。
- メンテナンス モードの切り替えはできません。
- 展開フリーズモードでファブリックを移動したり、展開モードから解放したりすることは できません。
- パッチをインストールします。
- スイッチをアップグレードできません。
- ファブリックを作成または削除できません。
- スイッチをインポートまたは削除できません。

ネットワーク オペレータとネットワーク ステージャの違いは、ネットワーク ステージャとし て、既存のファブリックのインテントのみを定義できますが、それらの構成を展開できないこ とです。

**[network-stager]**ロールを持つユーザーがステージングした変更および編集を展開できるのは、 ネットワーク管理者だけです。

# ポリシー変更履歴の表示

異なるユーザーは、DCNM でスイッチの予期される構成を同時に変更できます。**[**ポリシー変 更履歴(**Policy ChangeHistory**)**]**タブでこれらの段階的な変更履歴を表示できます。展開履歴 は、DCNM からスイッチにプッシュまたは展開された変更をキャプチャします。

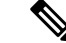

(注) 非 Nexus デバイスでは、展開履歴のみがサポートされます。

さまざまなユーザーによる変更を表示するには、次の手順を実行します。

手順

- ステップ **1 [network-admin]**、**[network-stager]**、または**[network-operator]**のユーザーロールでCisco DCNM にログインします。
- ステップ2 ファブリックトポロジウィンドウに移動します。
- ステップ **3** 履歴を変更する対象のスイッチを右クリックします。
- ステップ **4 [**履歴(**History**)**]** を選択します。
- ステップ **5 [**ポリシー変更履歴(**Policy Change History**)**]** タブをクリックします。
- ステップ **6 [**生成された構成(**Generated Config**)**]** 列で変更を加えたインターフェイスを検索します。
- ステップ **7 [PTI**操作(**PTIOperation**)**]**列には、さまざまなユーザーによって行われた変更の値**[UPDATE]** が含まれます。
- ステップ **8 [**ユーザー(**User**)**]**列まで水平にスクロールします。タイムスタンプ付きのユーザー名が表示 されます。

構成可能なエンティティごとに、**[**生成された構成(**Generated Config**)**]**列の下の詳細な履歴 に、すべてのユーザーが行った構成変更の差分が表示されます。

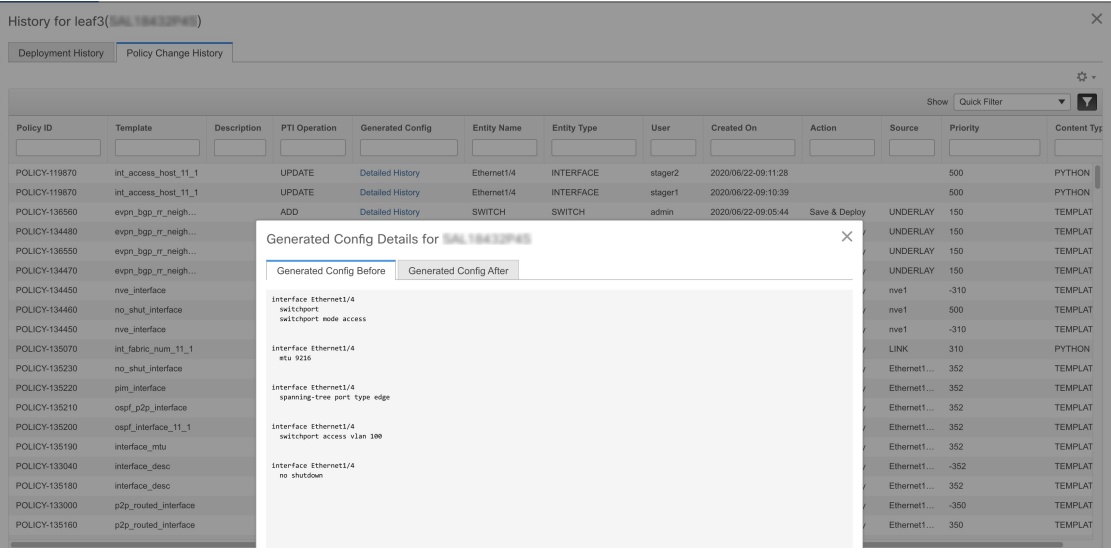

# **Cisco DCNM** でのファブリックの凍結

ネットワーク管理者は、LAN クラシック ファブリック、Easy ファブリック、および外部ファ ブリックの展開を無効にするか、凍結することができます。展開が凍結すると、DCNMからス イッチへの構成または書き込みアクセスが無効になります。ファブリックを凍結すると、ス イッチをリロードしたり、メンテナンス モードに移行したり、メンテナンス モードを終了し たり、ファブリック内でスイッチを追加または削除したりできなくなります。この機能は、メ

ンテナンス ウィンドウがスケジュールされていない限り、ネットワーク管理者が DCNM から 物理ネットワークへの不注意な変更を無効にする完全な制御を提供します。

#### ファブリックの凍結

Cisco DCNM Web UI からのファブリックの展開を無効にするには、次の手順を実行します。

手順

- ステップ **1 [**ファブリック ビルダ(**Fabric Builder**)**]** ウィンドウまたはファブリック トポロジ ウィンドウ に移動します。
- ステップ **2** スパナ( )アイコンをクリックします。

スパナアイコンは、ファブリックトポロジウィンドウのファブリック名の横にあります。ファ ブリックのすべての展開を無効にするかどうかを尋ねる確認ウィンドウが表示されます。

- ステップ **3 [**はい(**Yes**)**]** をクリックします。
	- ファブリックを凍結する前にスパナアイコンにカーソルを合わせると、ツールチップ に**[**展開有効化(**DeploymentEnabled**)**]**と表示されます。ファブリックを凍結した後 にスパナアイコンにカーソルを合わせると、ツールチップに**[**展開無効化(**Deployment Disabled**)**]** と表示されます。 (注)

展開を無効にするか、ファブリックを凍結した後は、変更を保存、編集、またはプレビューす ることはできますが、それらを展開することはできません。DCNMからこのファブリックへの 展開関連のアクションはすべてグレー表示されます。

ファブリックのすべての展開を有効にするには、同じスパナ(<sup>8)</sup>) アイコンをクリックして、 ファブリックの凍結を解除します。

## すべてのファブリックの凍結

ファブリックごとの展開凍結ノブに加えて、ネットワーク管理者は、DCNM内のすべてのファ ブリックの展開を同時に凍結できます。

Cisco DCNM Web UI から DCNM セットアップですべてのファブリックを凍結するには、以下 の手順を実行します。

### 手順

- ステップ **1 [**管理 **(Administration)] > [DCNM** サーバ **(DCNM Server)] > [**サーバ ステータス **(Server Status)]** を選択します。
- ステップ2 [DEPLOYMENT FREEZE] フィールドを検索します。
- ステップ **3** 値を **[true]** に設定します。

デフォルト値は **false** です。

DCNMを凍結すると、スイッチに変更を展開できません。ただし、network-adminロー ルや network-stager ロールなどの適切なロールを持つユーザーは、適切なアクセス権 を持ち、後の段階で展開するために DCNM に変更を加えることができます。 (注)

ファブリックまたはDCNMを凍結したときに実行できないアクションはグレー表示されます。

# ファブリックのバックアップと復元

このセクションでは、Cisco DCNM でのファブリックのバックアップと復元について説明しま す。

# ファブリックのバックアップ

すべてのファブリック設定とインテントを自動または手動でバックアップできます。インテン トである構成をCisco DCNMに保存できます。インテントは、スイッチにプッシュされる場合 とされない場合があります。

DCNM は、次のファブリックをバックアップしません。

• モニタ専用モードの外部ファブリック:構成またはインテントを復元できないため、モニ タ専用モードでの外部ファブリックのバックアップはサポートされていません。ただし、 そのような外部ファブリックが MSD ファブリックのメンバー ファブリックである場合、 バックアップは MSD ファブリック レベルで取得されます。

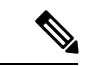

- CiscoDCNMリリース11.4(1)以降、モニタ専用モードで外部 ファブリックのバックアップを取得できますが、復元するこ とはできません。外部ファブリックがモニタ専用モードでな い場合は、このバックアップを復元できます。 (注)
	- Cisco DCNM リリース 11.4(1) より前のリリースの親 MSD ファブリック:MSD ファブリッ ク内のメンバー ファブリックの構成とインテントのみを個別にバックアップできます。

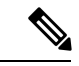

CiscoDCNMリリース11.4(1)から、MSDファブリックのバッ クアップを取得できます。親ファブリックからバックアップ を開始すると、バックアッププロセスはメンバーファブリッ クにも適用されます。ただし、DCNM は、メンバー ファブ リックと MSD ファブリックのすべてのバックアップ情報を 1 つのディレクトリにまとめて保存します。 (注)

バックアップされた構成ファイルは、ファブリック名を持つ対応するディレクトリにありま す。ファブリックの各バックアップは、手動または自動のどちらでバックアップされたかに関 係なく、異なるバージョンとして扱われます。バックアップのすべてのバージョンは、対応す るファブリック ディレクトリにあります。したがって、バックアップされたインテント構成 ファイル、実行構成ファイル、および PTI は、次の場所にありま

す。/usr/local/cisco/dcm/dcnm/data/archive/<fabric\_name> /Version\_x、ここで x はバージョ ン番号です。有効な値は、1 から、**[archived.versions.limit]** フィールドで設定した制限までで す。デフォルト値は 50 です。これは、50 個のバックアップのみがアーカイブされ、最も古い バックアップが削除されることを意味します。最小値は 10 です。10 未満の値を指定すると、 10 に上書きされます。**[**サーバーのプロパティ(**Server Properties**)**]** ウィンドウで、アーカイ ブするバックアップファイルの数を設定できます。**[**サーバーのプロパティ(**ServerProperties**)**]** ウィンドウで、**[**ファブリックあたり保持されるアーカイブ ファイルの数:(**# Number of archived files per fabric to be retained:**)**]** セクションを検索します。**[archived.versions.limit]** フィールドに値を入力します。

CiscoDCNMでMSDファブリックをバックアップおよび復元する方法を示すビデオも視聴でき ます。「MSD[ファブリックのバックアップと復元](https://www.youtube.com/watch?v=6oLTd-pzRT0&list=PLFT-9JpKjRTAZC7YSciYcPNFyimCrJHb0&index=3&t=0s)」のビデオを参照してください。

### ファブリックの自動バックアップ

ファブリック構成およびインテントの毎時の自動バックアップ、またはスケジュール バック アップを有効にできます。自動バックアップには 2 つのタイプがあります。

バックアップには、ファブリック上の使用済みリソースに関するリソースマネージャの状態に 加えて、インテントとファブリック設定に関連する情報が含まれます。DCNMは、構成のプッ シュがある場合にのみバックアップします。DCNM は、最後の構成プッシュ後に手動バック アップをトリガーしなかった場合にのみ、自動バックアップをトリガーします。

自動バックアップには 2 つのタイプがあります。

• **[**毎時のファブリック バックアップ(**Hourly Fabric Backup**)**]**:毎時のバックアップを有 効にすることができます。

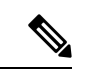

- MSD ファブリックは、毎時バックアップをサポートしてい ません。 (注)
	- **[**スケジュール ファブリック バックアップ(**Scheduled Fabric Backup**)**]** : 定期的な間隔で ファブリック バックアップをスケジュールできます。

**314**

**Control**

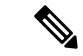

外部ファブリックでは、DCNMは実行構成の変更もバックアップします。構成のプッシュ は、展開後に行われます。変更を展開しなかった場合、インテントでそれらをバックアッ プすることはできません。 (注)

1時間ごと、およびスケジュールされたバックアッププロセスは、次の定期的な構成コンプラ イアンス アクティビティ中にのみ発生し、最大 1 時間の遅延が発生する可能性があります。

ファブリックの毎時バックアップおよびスケジュール済みバックアップ

Cisco DCNM Web クライアントからファブリック構成およびインテントの自動バックアップを 有効化するには、次の手順を実行します。

手順

ステップ **1 [**制御(**Control**)**] > [**ファブリック(**Fabrics**)**] > [**ファブリック ビルダ(**Fabric Builder**)**]** を 選択します。

**[**ファブリック ビルダ(**Fabric Builder**)**]** ウィンドウが表示されます。

- ステップ **2** バックアップするファブリックの**[**ファブリックの編集(**EditFabric**)**]**アイコンをクリックし ます。
- ステップ **3** [構成のバックアップ(Configuration Backup)] タブをクリックします。
- ステップ **4** 適切なチェックボックスをオンにして、バックアップの種類を選択します。

有効なオプションは、**[**毎時のファブリック バックアップ(**Hourly Fabric Backup**)**]** と **[**スケ ジュール済みファブリック バックアップ(**Scheduled Fabric Backup**)**]** です。両方のバック アップを有効にする場合は、**[**毎時のファブリック バックアップ(**Hourly Fabric Backup**)**]** チェックボックスと**[**スケジュール済みファブリックバックアップ(**ScheduledFabricBackup**)**]** チェックボックスをオンにします。

**[**スケジュール済みファブリックバックアップ(**Scheduled FabricBackup**)**]**チェック ボックスをオンにする場合は、**[**スケジュール時刻(**Scheduled Time**)**]** フィールドで スケジュール済みのバックアップ時刻を指定します。HH:MM フォーマットで値を入力 します。 (注)

ステップ5 [保存 (Save) ] をクリックします。

**[**保存(**Save**)**]** をクリックすると、DCNM はバックアップ プロセスを開始します。

ファブリックの手動バックアップ

ファブリック構成およびインテントの手動バックアップを有効にできます。**[**ファブリックの 編集(**Edit Fabric**)**]** ダイアログ ボックスの **[**構成バックアップ(**Configuration Backup**)**]** タ ブで選択した設定に関係なく、このオプションを使用してバックアップを開始できます。MSD ファブリックのメンバー ファブリックのスタンドアロン バックアップを開始することはでき ません。

Cisco DCNMWeb UIからファブリック構成およびインテントの手動バックアップを開始するに は、次の手順を実行します。

### 手順

ステップ **1 [**制御(**Control**)**] > [**ファブリック(**Fabrics**)**] > [**ファブリック ビルダ(**Fabric Builder**)**]** を 選択します。

**[**ファブリック ビルダー(**Fabric Builder**)**]** ウィンドウが表示されます。

- ステップ **2** すぐにバックアップするファブリックをクリックします。 ファブリック トポロジ ウィンドウが表示されます。
- ステップ **3** [アクション(Actions)] ペインで [今すぐバックアップ(Backup Now)] をクリックします。 **[**今すぐバックアップ(**Backup Now**)**]** ダイアログが表示されます。
- ステップ **4 [**タグ(**Tag**)**]** フィールドにタグ名を入力します。
- ステップ **5** [OK] をクリックします。

バックアップが正常にトリガーされたことを示す確認メッセージが表示されます。

- 確認メッセージは、バックアップが成功したかどうかではなく、バックアップがトリ ガーされたことのみを示しています。 (注)
- ステップ **6** (任意) **[**アクション(**Actions**)**]** ペインで **[**ファブリックの復元(**Restore Fabric**)**]** をクリッ クして、手動バックアップが成功したかどうかを確認します。

手動バックアップは濃い青色で示されます。バックアップにカーソルを合わせると、名前に手 順 *4* で言及したタグが付いており、手動バックアップであることを確認できます。

ゴールデン バックアップ

アーカイブの制限に達した後でも、削除しないバックアップにマークを付けることができま す。これらのバックアップはゴールデン バックアップです。ファブリックのゴールデン バッ クアップは削除できません。ただし、Cisco DCNM は最大 10 のゴールデン バックアップのみ をアーカイブします。ファブリックの復元中に、バックアップをゴールデンバックアップとし てマークできます。Cisco DCNM でゴールデンとしてバックアップをマークするには、Cisco DCNM Web UI から次の手順を実行します。

手順

- ステップ **1 [**制御(**Control**)**] > [**ファブリック(**Fabrics**)**] > [**ファブリック ビルダ(**Fabric Builder**)**]** の 順に選択し、1 つのファブリックを選択します。
- ステップ **2 [**アクション(**Actions**)**]** メニューから **[**ファブリックの復元(**Restore Fabric**)**]** をクリックし ます。

**[**ファブリックの復元(**Restore Fabric**)**]** ウィンドウが表示されます。

ステップ **3** バックアップを選択する期間を選択します。

有効な値は、**1m**、**3m**、**6m**、**YTD**、**1y**および**All**です。グラフを拡大できます。デフォルトで は、**1m** のバックアップ情報(1 ヵ月)が表示されます。カスタムの日付範囲を選択すること もできます。バックアップ情報には、次の情報が含まれます。

- バックアップ日
- デバイスの総数
- 同期しているデバイスの数
- 同期されていないデバイスの数
- ステップ **4** バックアップをクリックして、ゴールデンとしてマークするバックアップを選択します。

自動または手動バックアップを選択できます。これらのバックアップは色分けされています。 自動バックアップは青色で示されます。手動バックアップは濃い青色で示されます。ゴールデ ンバックアップはオレンジ色で示されます。自動バックアップの名前にはバージョンのみが含 まれます。一方、手動バックアップには、手動バックアップを開始したときに指定したタグ名 と、バックアップ名のバージョンがあります。バックアップにカーソルを合わせると、名前が 表示されます。自動バックアップは、**[**ファブリックの設定(**FabricSettings**)**]**ダイアログボッ クスの **[**構成のバックアップ(**Configuration Backup**)**]** タブから開始します。手動バックアッ プを開始するには、ファブリック トポロジ ウィンドウの **[**アクション(**Actions**)**]** ペインから **[**今すぐバックアップ(**Backup Now**)**]** をクリックします。

ステップ **5** バックアップをゴールデン バックアップとしてマークするには、**[**バックアップをゴールデン バックアップとしてマーク(**Markbackupas goldenbackup**)**]** チェックボックスにチェックを 入れます。

確認用のダイアログボックスが表示されます。

- ステップ **6 [**はい(**Yes**)**]** をクリックします。
- ステップ **7** 「ファブリックの復元」の項に記載されている残りのファブリック復元手順を続行するか、 ウィンドウを終了します。

### バックアップの検証

ファブリックの復元プロセスを開始すると、DCNMはすべてのバックアップを検証します。検 証には、次のチェックが含まれます。

- 復元する DCNM リリース:Cisco DCNM リリース 11.3(1) および Cisco DCNM リリース 11.4(1) からのみバックアップを復元できます。したがって、Cisco DCNM リリース 11.3(1) から Cisco DCNM リリース 11.4(1) にアップグレードする場合、アップグレード前にアー カイブしたバックアップを復元できます。
- メンバーファブリックの構成:DCNMは、MSDファブリックのメンバーファブリックの 名前または ID をチェックします。バックアップ後にそれらを変更すると、復元は続行さ れません。
- テンプレートの検証:DCNMは、バックアップのテンプレートが現在のバージョンのテン プレートと一致するかどうかを確認します。テンプレートを削除または名前を変更する と、復元を続行できません。
- ファブリックのデバイス構成:バックアップ後にスイッチのインベントリに変更があった 場合、復元することはできません。

# ファブリックの復元

このセクションでは、さまざまなタイプのファブリックの復元について説明します。Cisco DCNM はファブリック レベルで構成の復元をサポートします。復元する構成のバックアップ を取ります。

### **Easy Fabric** の復元

Cisco DCNM で Easy ファブリックを復元するには、Cisco DCNM Web UI から以下の手順を実 行します。

### **Procedure**

- ステップ **1 [**制御(**Control**)**] > [**ファブリック(**Fabrics**)**] > [**ファブリック ビルダ(**Fabric Builder**)**]** の 順に選択し、1 つのファブリックを選択します。
- ステップ **2 [**アクション(**Actions**)**]**メニューから**[**ファブリックの復元(**RestoreFabric**)**]**を選択します。 **[**ファブリックの復元(**Restore Fabric**)**]** ウィンドウが表示されます。
- ステップ **3** 構成を復元する時間を選択します。

有効な値は、**1m**、**3m**、**6m**、**YTD**、**1y**および**All**です。グラフを拡大できます。デフォルトで は、**1m** のバックアップ情報(1 ヵ月)が表示されます。カスタムの日付範囲を選択すること もできます。バックアップ情報には、次の情報が含まれます。

- バックアップ日
- デバイスの総数
- 同期しているデバイスの数
- 同期されていないデバイスの数
- ステップ **4** 復元するバックアップを選択します。

自動または手動バックアップを選択できます。これらのバックアップは色分けされています。 自動バックアップは青色で示されます。手動バックアップは濃い青色で示されます。ゴールデ ンバックアップはオレンジ色で示されます。自動バックアップの名前にはバージョンのみが含 まれます。一方、手動バックアップには、手動バックアップを開始したときに指定したタグ名 と、バックアップ名のバージョンがあります。バックアップにカーソルを合わせると、名前が 表示されます。自動バックアップは、**[**ファブリックの設定(**FabricSettings**)**]**ダイアログボッ クスの **[**構成のバックアップ(**Configuration Backup**)**]** タブから開始します。手動バックアッ プを開始するには、ファブリック トポロジ ウィンドウの **[**アクション(**Actions**)**]** ペインから **[**今すぐバックアップ(**Backup Now**)**]** をクリックします。

- ファブリックが MSD ファブリックのメンバーであり、バックアップが MSD ファブ リック レベルで取得された場合、そのバックアップはここに表示されません。MSD ファブリックの一部になる前に取得されたファブリックのスタンドアロンバックアッ プのみがここに表示されます。 **Note**
- ステップ **5** バックアップをゴールデン バックアップとしてマークするには、**[**バックアップをゴールデン バックアップとしてマーク(**Markbackupas goldenbackup**)**]** チェックボックスにチェックを 入れます。
- ステップ **6** > **[**次へ(**Next**)**]** をクリックして、同期しているデバイスの選択したバックアップ情報を表示 します。

スイッチ名、スイッチのシリアル番号、IP アドレス、と差分構成の詳細が表示されます。

- ファブリックにデバイスを追加または削除すると、バックアップは無効になります。 有効なバックアップのみを復元できます。 **Note**
- ステップ **7 [**構成の取得(**Get Config**)**]** をクリックして、構成の詳細をプレビューします。

**[**構成のプレビュー(**Config Preview**)**]** ウィンドウが表示されます。このウィンドウには 2 つ のタブがあります。

- バックアップ構成(**Backup Config**):このタブには、選択したデバイスのバックアップ 設定が表示されます。
- **[**現在の構成(**Current Config**)**]**:このタブには、選択したデバイスの現在の構成が表示 されます。
- ステップ **8 [**バックアップのサマリを表示(**View Backup Summary**)**]** ウィンドウに戻ります。
- ステップ **9 [**インテントの復元(**Restore Intent**)**]** をクリックして、復元の手順に進みます。

**[**ステータスの復元(**RestoreStatus**)**]**ウィンドウが表示されます。次のステータスを表示でき ます。

• **[**バックアップの検証(**Validating Backup**)**]**

- **[**ファブリック インテントの復元(**Restoring fabric intent**)**]**
- **[**アンダーレイ インテントの復元(**Restoring underlay intent**)**]**
- **[**インターフェイス インテントの復元(**Restoring interface intent**)**]**
- **[**オーバーレイ インテントの復元(**Restoring overlay intent**)**]**

アクションのステータスの有効な値は、**[**進行中(**In Progress**)**]**、**[**保留中(**Pending**)**]**、また は **[**失敗(**Failed**)**]**です。

- **[**検証のバックアップ(**Validating Backup**)**]** のステータスが **[**失敗(**Failed**)**]** の場 合、他の復元アクションはこのウィンドウにリストされません。 **Note**
- ステップ **10** インテントが復元されたら、**[**次へ(**Next**)**]** をクリックします。

**[**構成のプレビュー(**Configuration Preview**)**]** ウィンドウが表示されます。このウィンドウで は、次の詳細を表示できます。

- スイッチ名
- [IP アドレス (IP Address)]
- スイッチのシリアル番号
- 構成のプレビュー
- Status
- 進歩
- ステップ **11** 復元された構成を展開するには、**[**展開(**Deploy**)**]** をクリックします。

**[**構成展開ステータス(**Configuration DeploymentStatus**)**]**ウィンドウが表示されます。スイッ チ名、IP アドレス、ステータス、ステータスの説明、進行状況の詳細を表示できます。

ステップ **12** 復元プロセスが完了したら、**[**閉じる(**Close**)**]** をクリックします。

### 外部ファブリックの復元

外部ファブリックを復元すると、バックアップされたチェックポイントが DCNM からスイッ チにコピーされます。Cisco DCNM で外部ファブリックを復元するには、Cisco DCNM Web UI から以下の手順を実行します。

#### **Procedure**

- ステップ **1 [**制御(**Control**)**] > [**ファブリック(**Fabrics**)**] > [**ファブリック ビルダ(**Fabric Builder**)**]** の 順に選択し、1 つのファブリックを選択します。
- ステップ **2** [アクション(Actions)]メニューから**[**ファブリックの復元(**RestoreFabric**)**]**を選択します。 **[**ファブリックの復元(**Restore Fabric**)**]** ウィンドウが表示されます。

ステップ **3** 構成を復元する時間を選択します。

有効な値は、**1m**、**3m**、**6m**、**YTD**、**1y**および**All**です。グラフを拡大できます。デフォルトで は、1m のバックアップ情報 (1 ヵ月) が表示されます。

バックアップバージョンを選択すると、それを表す垂直バーがグレーになり、対応する情報が 画面下部に表示されます。収集する情報は次のとおりです。

- バックアップ日
- DCNM Version
- デバイスの総数
- 同期しているデバイスの数
- 同期されていないデバイスの数

垂直バーの下にある日付スライドを再配置するか、画面の右上にある **[**開始(**From**)**]** ボック スと **[**終了(**To**)**]** ボックスを使用して、カスタムの日付範囲を選択できます。

ステップ **4** 復元するバックアップを選択します。

自動または手動バックアップを選択できます。これらのバックアップは色分けされています。 自動バックアップは青色で示されます。手動バックアップは濃い青色で示されます。ゴールデ ンバックアップはオレンジ色で示されます。自動バックアップの名前にはバージョンのみが含 まれます。一方、手動バックアップには、手動バックアップを開始したときに指定したタグ名 と、バックアップ名のバージョンがあります。バックアップにカーソルを合わせると、名前が 表示されます。自動バックアップは、**[**ファブリックの設定(**FabricSettings**)**]**ダイアログボッ クスの **[**構成のバックアップ(**Configuration Backup**)**]** タブから開始します。手動バックアッ プを開始するには、ファブリック トポロジ ウィンドウの **[**アクション(**Actions**)**]** ペインから **[**今すぐバックアップ(**Backup Now**)**]** をクリックします。

- ファブリックが MSD ファブリックのメンバーであり、MSD ファブリックのバック アップが取られた場合、そのバックアップはここに表示されません。MSDファブリッ クの一部になる前に取得されたファブリックのスタンドアロンバックアップのみがこ こに表示されます。 **Note**
- ステップ **5** (Optional) バックアップをゴールデン バックアップとしてマークするには、**[**バックアップを ゴールデン バックアップとしてマーク(**Mark backup as golden backup**)**]** チェックボックス にチェックを入れます。
- ステップ **6** > **[**次へ(**Next**)**]** をクリックして、同期しているデバイスの選択したバックアップ情報を表示 します。

スイッチ名、スイッチのシリアル番号、IPアドレス、ステータス、復元のサポート(デバイス がチェックポイントロールバックをサポートしているかどうかを示します)、デバイスの構成 の詳細、および VRF が表示されます。

プラットフォームでのチェックポイントロールバック機能のサポートについては、そ れぞれのプラットフォームのドキュメントを参照してください。 **Note**

デフォルトでは、管理 VRF は、復元プロセス中のコピー操作に使用されるため、VRF 列に表 示されます。コピー操作に別の VRF を使用する場合は、VRF 列を更新します。すべてのデバ イスに同じ VRF を更新するには、画面の左下にある [すべてのデバイスに適用(Apply for all devices) 1オプションを使用します。サンプル スクリーンショット:

ファブリックにデバイスを追加または削除した場合、現在の日付から過去の日付に ファブリックを復元することはできません。 **Note**

ステップ **7 [**構成の取得(**Get Config**)**]** をクリックして、デバイスの構成の詳細をプレビューします。

**[**構成のプレビュー(**Config Preview**)**]** ウィンドウが表示されます。このウィンドウには 3 つ のタブがあります。

- バックアップ構成(**Backup Config**):このタブには、選択したデバイスのバックアップ 設定が表示されます。
- 現在の構成(**Current Config**):このタブには、選択したデバイスの現在の実行構成が表 示されます。
- **[**並列比較(**Side-by-side Comparison**)**]**:このタブには、スイッチの現在の実行構成と、 バックアップ構成(または予想される構成)が表示されます。
- ステップ **8 [**バックアップのサマリを表示(**View Backup Summary**)**]** ウィンドウに戻ります。
- ステップ **9 [**インテントの復元(**Restore Intent**)**]** をクリックして、復元の手順に進みます。

**[**ステータスの復元(**RestoreStatus**)**]**ウィンドウが表示されます。次のステータスを表示でき ます。

- **[**バックアップの検証(**Validating Backup**)**]**
- **[**ファブリック インテントの復元(**Restoring fabric intent**)**]**
- **[**アンダーレイ インテントの復元(**Restoring underlay intent**)**]**
- **[**インターフェイス インテントの復元(**Restoring interface intent**)**]**
- **[**オーバーレイ インテントの復元(**Restoring overlay intent**)**]**
- **[**インテント再生(**Intent Regeneration**)**]**
- アクションのステータスの有効な値は、**[**進行中(**InProgress**)**]**、**[**保留中(**Pending**)**]**、**[**完了 (**Completed**)**]** または **[**失敗(**Failed**)**]**です。
- **[**検証のバックアップ(**Validating Backup**)**]** のステータスが **[**失敗(**Failed**)**]** の場 合、他の復元アクションはこのウィンドウにリストされません。 **Note**

ステップ **10** 復元プロセスが完了したら、**[**閉じる(**Close**)**]** をクリックします。

**MSD** ファブリックの復元

MSD ファブリックを復元すると、MSD ファブリックに関連するオーバーレイ情報が復元され てから、子ファブリックに関連する情報が復元されます。MSD ファブリックのインベントリ

に変更がある場合、バックアップは無効と見なされ、復元はブロックされます。メンバーファ ブリックの復元プロセスを開始することはできません。ファブリックが現在 MSD ファブリッ クのメンバー ファブリックであることを示すエラーが表示されます。メンバー ファブリック をMSDファブリックから移動して、以前のスタンドアロンバックアップを復元します。MSD ファブリックの復元には、ファブリック インテント、アンダーレイまたはインターフェイス インテント、オーバーレイ インテント、およびインテント再生成の復元が含まれます。

CiscoDCNMでMSDファブリックをバックアップおよび復元する方法を示すビデオも視聴でき ます。「MSD [ファブリックのバックアップと復元」](https://www.youtube.com/watch?v=6oLTd-pzRT0&list=PLFT-9JpKjRTAZC7YSciYcPNFyimCrJHb0&index=3&t=0s)のビデオを参照してください。

Cisco DCNM で Easy ファブリックを復元するには、Cisco DCNM Web UI から以下の手順を実 行します。

#### 手順

- ステップ **1 [**制御(**Control**)**] > [**ファブリック(**Fabrics**)**] > [**ファブリック ビルダ(**Fabric Builder**)**]** を 選択します。
- ステップ **2** MSD ファブリックを選択します。
- ステップ **3 [**アクション(**Actions**)**]** メニューから **[**ファブリックの復元(**Restore Fabric**)**]** をクリックし ます。

**[**ファブリックの復元(**Restore Fabri**)**]**ウィザードが表示され、**[**バックアップの選択(**Select Backup**)**]**手順に進みます。

- このオプションは、対応するファブリック トポロジ ウィンドウから、MSD ファブ リックのメンバー ファブリックには使用できません。 (注)
- ステップ **4** 構成を復元する時間を選択します。

有効な値は、**1m**、**3m**、**6m**、**YTD**、**1y**および**All**です。グラフを拡大できます。デフォルトで は、**1m** のバックアップ情報(1 ヵ月)が表示されます。カスタムの日付範囲を選択すること もできます。バックアップ情報には、次の情報が含まれます。

- バックアップ日
- デバイスの総数
- 同期しているデバイスの数
- 同期されていないデバイスの数
- ステップ **5** 復元するバックアップを選択します。

自動または手動バックアップを選択できます。これらのバックアップは色分けされています。 自動バックアップは青色で示されます。手動バックアップは濃い青色で示されます。ゴールデ ンバックアップはオレンジ色で示されます。自動バックアップの名前にはバージョンのみが含 まれます。一方、手動バックアップには、手動バックアップを開始したときに指定したタグ名 と、バックアップ名のバージョンがあります。バックアップにカーソルを合わせると、名前が 表示されます。自動バックアップは、**[**ファブリックの設定(**FabricSettings**)**]**ダイアログボッ

クスの **[**構成のバックアップ(**Configuration Backup**)**]** タブから開始します。手動バックアッ プを開始するには、ファブリック トポロジ ウィンドウの **[**アクション(**Actions**)**]** ペインから **[**今すぐバックアップ(**Backup Now**)**]** をクリックします。

- メンバー ファブリックを MSD ファブリックにインポートする前に取ったスタンドア ロン バックアップは、ここには表示されません。MSD バックアップのみがここに表 示されます。 (注)
- ステップ **6** 復元したいバックアップをクリックします。

**[**バックアップ サマリ(**BackupSummary**)**]** エリアが表示されます。収集する情報は次のとお りです。

- バックアップ取得時間:バックアップを取った時点のタイムスタンプ
- DCNM バージョン:バックアップを取った時点の DCNM バージョン
- バックアップバージョン:バックアップのバージョン(手動バックアップの場合はタグ名 も含みます。)
- ファブリックの総数:MSD ファブリックにインポートされたメンバー ファブリックの総 数を指定します。
- Easy ファブリックの総数:Easy ファブリックであるメンバー ファブリックの数を指定し ます。
- 外部ファブリックの総数:外部ファブリックであるメンバーファブリックの数を指定しま す。
- デバイスの総数:すべてのメンバー ファブリック内のスイッチの総数を指定します。
- 同期ステータス以外のデバイスの数:同期していないデバイスの数を指定します。
- 不明なステータスのデバイスの数:ステータスが不明のデバイスの数を指定します。
- メンバーファブリック:メンバーファブリックの名前を指定します。[ゴールデンバック アップとしてバックアップをマーク付け(Mark backup as golden backup)] チェックボック ス: (オプション) バックアップをゴールデンバックアップとしてマーク付けするには、 **[**ゴールデン バックアップとしてバックアップをマーク付け(**Mark backup as golden backup**)**]** チェック ボックスをオンにします。
- 同期ステータス以外(Out-of-Sync)または不明な(Unknown)ステータスのデバイス がある場合、復元プロセスはブロックされます。 (注)

# ステップ **7 [**次へ(**Next**)**]** をクリックして、**[**プレビューの復元(**Restore Preview**)**]** の手順に進みます。 **[Easy** ファブリック(**Easy Fabric**)**]** タブには、スイッチ名、ファブリック名、スイッチ シリ アル、IPアドレス、およびメンバーEasyファブリックのデルタ構成に関する情報があります。

**[Easy** ファブリック(**Easy Fabric**)**]** タブには、スイッチ名、ファブリック名、スイッチのシ リアル、IPアドレス、スイッチのステータス、構成、およびメンバーの外部ファブリックで復 元がサポートされているかどうかに関する情報が含まれています。
- デバイスがファブリックに追加または削除された場合、バックアップは無効です。有 効なバックアップのみを復元できます。 (注)
- ステップ **8 [**インテントの復元(**Restore Intent**)**]**をクリックして、復元のステータスの復元手順に進みま す。

メンバー ファブリックの復元ステータスと説明が表示されます。メンバー ファブリック オプ ション ボタンをクリックして、そのファブリックのファブリック レベルの進行状況を表示し ます。進行状況は 5 秒ごとに自動的に更新されます。

ステップ **9** ステータスが成功したら、**[**次へ(**Next**)**]** をクリックします。

**[**構成のプレビュー(**Configuration Preview**)**]** ウィンドウが表示されます。このウィンドウで は、スイッチ名、IPアドレス、スイッチのシリアル番号、構成のプレビュー、ステータス、お よび進行状況の詳細を表示できます。

- **[**次へ(**Next**)**]** をクリックできるのは、ステータスが **[**完了(**Completed**)**]** の場 合のみです。 (注)
	- ファブリック設定が変更されているため、前の手順に戻ることはできません。
	- 復元に失敗した場合、ファブリックは以前の構成にロール バックします。
- ステップ **10** 復元された構成を展開するには、**[**展開(**Deploy**)**]** をクリックします。

**[**構成展開ステータス(**Configuration Deployment Status**)**]** ウィンドウが表示されます。次の 詳細情報を表示できます。

- スイッチ名
- [IP アドレス (IP Address) ]
- Status
- ステータスの説明
- 進歩
- ステップ **11** 復元プロセスが完了したら、**[**閉じる(**Close**)**]** をクリックします。

## スイッチの復元

Cisco DCNM リリース 11.5(1) 以降、Cisco DCNM Web UI から外部ファブリックおよび LAN ク ラシック ファブリックの Cisco Nexus スイッチを復元できます。スイッチ レベルで復元する情 報は、ファブリック レベルのバックアップから抽出されます。スイッチ レベルの復元では、 ファブリックレベルのインテントおよびファブリック設定を使用して適用されたその他の設定 は復元されません。スイッチレベルのインテントのみが復元されます。したがって、スイッチ を復元すると、ファブリックレベルのインテントが復元されないため、同期がとれなくなる可 能性があります。ファブリックレベルの復元を実行して、インテントも復元します。復元は一 度に 1 つしか実行できません。スイッチが検出されたファブリックが MSD ファブリックの一 部である場合、スイッチを復元することはできません。

Cisco DCNM でスイッチを復元するには、Cisco DCNM Web UI から以下の手順を実行します。

#### 手順

- ステップ **1 [**制御(**Control**)**] > [**ファブリック(**Fabrics**)**] > [**ファブリック ビルダ(**Fabric Builder**)**]** を 選択します。
- ステップ **2** 外部ファブリック、または LAN クラシック ファブリックを選択します。
- ステップ **3** 構成を復元する Cisco Nexus スイッチを右クリックします。
- ステップ **4 [**構成の復元(**Restore Config**)**]** オプションを選択します。

または、**[**アクション(**Actions**)**]** ペインの **[**表形式ビュー(**Tabular view**)**]** をクリックして、 **[**スイッチ(**Switches**)**]**タブに移動することもできます。チェックボックスをオンにしてCisco Nexus スイッチを選択し、**[**復元(**Restore**)**]** をクリックします。

非 Nexus スイッチの場合、**[**構成の復元(**Restore Config**)**]** オプションは表示されず、**[**復元 (**Restore**)**]** ボタンはグレー表示されます。

このオプションは、**[network-operator]** ロールでログインした場合、またはファブリックがモ ニタ モードまたは凍結モードの場合は表示されません。

**[**スイッチの復元(**Restore Switch**)**]** ウィザードが表示され、**[**バックアップの選択(**Select Backup**)**]** 手順に進みます。

ステップ **5** 構成を復元する時間を選択します。

有効な値は、**1m**、**3m**、**6m**、**YTD**、**1y**および**All**です。グラフを拡大できます。デフォルトで は、**1m** のバックアップ情報(1 ヵ月)が表示されます。カスタムの日付範囲を選択すること もできます。

ステップ **6** 復元するバックアップを選択します。

自動、手動、またはゴールデンバックアップを選択できます。これらのバックアップは色分け されています。自動バックアップは青色で示されます。手動バックアップは濃い青色で示され ます。ゴールデンバックアップはオレンジ色で示されます。自動バックアップの名前にはバー ジョンのみが含まれます。一方、手動バックアップには、手動バックアップを開始したときに 指定したタグ名と、バックアップ名のバージョンがあります。バックアップにカーソルを合わ せると、名前が表示されます。自動バックアップは、**[**ファブリックの設定(**FabricSettings**)**]** ダイアログボックスの **[**構成のバックアップ(**Configuration Backup**)**]** タブから開始します。 手動バックアップを開始するには、ファブリックトポロジウィンドウの**[**アクション(**Actions**)**]** ペインから **[**今すぐバックアップ(**Backup Now**)**]** をクリックします。

ステップ7 復元するバックアップをクリックします。

**[**バックアップ サマリ(**BackupSummary**)**]** エリアが表示されます。収集する情報は次のとお りです。

• バックアップ取得時間:バックアップを取った時点のタイムスタンプ

- DCNM バージョン:バックアップを取った時点の DCNM バージョン
- バックアップバージョン:バックアップのバージョン(手動バックアップの場合はタグ名 も含みます。)
- デバイスの総数:バックアップを取った時点のファブリック内のスイッチの総数を指定し ます。
- 同期ステータスのデバイスの数:同期しているデバイスの数を指定します。
- 同期ステータス以外のデバイスの数:同期していないデバイスの数を指定します。
- 不明なステータスのデバイスの数:ステータスが不明のデバイスの数を指定します。
- [ゴールデン バックアップとしてバックアップをマーク付け] チェックボックス: (オプ ション)バックアップをゴールデン バックアップとしてマーク付けするには、**[**ゴールデ ン バックアップとしてバックアップをマーク付け(**Mark backup as golden backup**)**]** チェック ボックスをオンにします。バックアップをゴールデン バックアップとしてマー クすると、ファブリック レベルのバックアップもゴールデン バックアップとしてマーク されます。
- この情報の大部分はファブリックレベルであり、スイッチレベルの復元の手順に直接 影響する場合と影響しない場合があります。 (注)
- ステップ **8 [**次へ(**Next**)**]** をクリックして、**[**プレビューの復元(**Restore Preview**)**]** の手順に進みます。 スイッチ名、スイッチ シリアル、IP アドレス、ステータス、サポートされている復元、デル タ構成、および VRF の詳細に関する情報を表示できます。
- ステップ **9** (任意) **[**構成の取得(**Get Config**)**]** をクリックして、デバイスの構成の詳細をプレビューし ます。

**[**構成のプレビュー(**Config Preview**)**]** ウィンドウが表示されます。このウィンドウには 3 つ のタブがあります。

- バックアップ構成(**Backup Config**):このタブには、選択したデバイスのバックアップ 設定が表示されます。
- 現在の構成(**Current Config**):このタブには、選択したデバイスの現在の実行構成が表 示されます。
- 並列比較:このタブには、スイッチの現在の実行構成と、予想される構成が表示されま す。
- ステップ **10 [**復元(**Restore**)**]** をクリックして、復元の **[**ステータスの復元(**Restore Status**)**]** 手順に進み ます。

スイッチの復元ステータスと説明が表示されます。

ステップ **11** 復元プロセスが完了したら、**[**閉じる(**Close**)**]** をクリックします。

• ファブリック設定が変更されているため、前の手順に戻ることはできません。 • 復元に失敗した場合、スイッチは以前の設定にロールバックします。 (注)

## **VXLAN BGP EVPN** ファブリックの削除

**[**制御(**Control**)**] > [**ファブリック ビルダ **(Fabric Builder)]** を選択します。ファブリック ビル ダページで、ファブリックを表す長方形のボックスの**[X]**をクリックします。ファブリックを 削除する前に、次のことを確認してください。

- ファブリックデバイスは、ファブリック内またはファブリックからの移行、進行中のネッ トワークまたは VRF プロビジョニングなどの移行中でないようにしてください。移行が 完了したら、ファブリックを削除します。
- まだファブリックに接続されているデバイスを削除します。最初に Cisco Nexus 9000 シ リーズ以外のスイッチを削除してから、9000 シリーズ スイッチを削除します。

# **VXLAN BGP EVPN**、外部ファブリック、**MSD** ファブリックの **DCNM 11.5(1)** アップグレードのポスト

DCNM リリース 11.5(1) にアップグレードした後は、次のガイドラインに注意してください。

- 以前の DCNM リリースからのアップグレードの一環として、ファブリックおよび関連す るテンプレートは DCNM リリース 11.5(1) に引き継がれます。
- DCNM 11.3(1) 以降、以前の DCNM リリースのポリシー テンプレートの一部は廃止され、 新しい DCNM リリースごとにアクティブに更新されます。これらのポリシー テンプレー トは、使用中でないことが判明した場合、アップグレード後に自動的に削除されます。こ の削除により動作が影響を受けることはなく、DCNM テンプレート ライブラリで表示さ れるポリシーの数を削減することに役立ちます。
- **[**ファブリック ビルダ(**Fabric Builder**)**]** ウィンドウから各ファブリックに移動し、**[**保存 と展開(**Save & Deploy**)**]** をクリックして変更を展開します。

**[**保存と展開(**Save & Deploy**)**]**をクリック後、新規または予期しない保留中の構成が見つ かった場合は、DCNM での構成コンプライアンス (329 ページ)を参照してください。

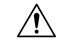

この手順の一部として、いくつかの構成変更が想定されてい ます。したがって、スケジュール済みのメンテナンス ウィ ンドウについてのみ、実行するようにしてください。 注意

•リリース11.2(1)からのDCNMアップグレード後、ファブリックにボーダーデバイス(ボー ダー、ボーダースパイン、ボーダーゲートウェイなど)がある場合、次の相違点が表示さ れます。

route-map extcon-rmap-filter-v6 deny 20 no match ip address prefix-list host-route-v6 route-map extcon-rmap-filter-v6 deny 20 match ipv6 address prefix-list host-route-v6

上記の構成は予期されるものであり、正しいルートマップ定義であることを意味します。 この差分を展開することで、スイッチ構成を正常に行えます。アップグレードの前にファ ブリックがグリーンフィールドとして作成された場合、追加のアクションは必要ありませ ん。デバイス上での誤ったルートマップ構成によってアップグレードが行われる前に、 ファブリックがブラウンフィールドとして作成された場合、この構成は **switch\_freeform** ポリシーでキャプチャされます。アップグレード後、展開の前に、自由形式ポリシーを編 集して CLI **match ip address prefix-list host-route-v6** を削除する必要があります。

• Cisco DCNM 10.4(2) または 11.0(1) 以降では、マルチレベルのアップグレードの後、VRF テンプレートを **Default\_VRF\_Universal** または **Default\_VRF\_Extension\_Universal** に変更 して、**ipv6 address use-link-local-only** を有効にすることができます。

## レベル **1** からレベル **2** へ **ISIS** 構成の変更

この手順は、VXLAN ファブリック展開で、スイッチの ISIS 構成をレベル 1 からレベル 2 に変 更する方法を示しています。

- **1. [**制御(**Control**)**] > [**ファブリック(**Fabrics**)**] > [**ファブリック ビルダ(**Fabric Builder**)**]** を選択します。
- **2.** ファブリック ビルダ(**Fabric Builder**) ウィンドウで、ファブリックをクリックします。
- **3. [**アクション(**Actions**)**]** メニューで **[**表形式ビュー(**Tabular view**)**]** をクリックします。
- **4. [**テンプレート(**Template**)**]** 検索フィールドですべての **base\_isis** ポリシーを検索します。
- **5.** すべての **base\_isis** ポリシーを選択し、**[**削除(**Delete**)**]** アイコンをクリックしてポリシー を削除します。
- **6.** [保存して展開 (Save & Deploy) ] をクリックします。

すべての **base\_isis** ポリシーが削除されると、DCNM は移行されたブラウンフィールド ファブ リックをグリーンフィールド ファブリックと見なし、スイッチに base\_isis\_level2 ポリシーを 作成します。

## **DCNM** での構成コンプライアンス

特定のスイッチに定義されたインテント全体または予想される構成は、DCNM に保存されま す。この構成を1つ以上のスイッチにプッシュする場合、構成コンプライアンス(CC)モ ジュールがトリガーされます。CC は、現在のインテント、現在の実行構成を取得し、現在の

実行構成から現在期待されている構成に移行するために必要な一連の構成を算出し、すべてが 同期するようにします。

スイッチでソフトウェアまたはファームウェアのアップグレードを実行しても、スイッチの現 在の実行構成は変更されません。アップグレード後、現在の実行構成が現在期待されている構 成またはインテントを持っていないことを検出した場合、CC は非同期ステータスを報告しま す。構成の自動展開は行われません。展開される差分をプレビューしてから、1 つ以上のデバ イスを同期状態に戻すことができます。

CC では、同期は常に DCNM からスイッチに対して行われます。逆方向の同期は行われませ ん。そのため、Switchに対し、DCNMで定義されたインテントと競合するアウトオブバンドの 変更を行うと、CC はこの差分をキャプチャし、デバイスが同期していないことを示します。 保留中の差分は、アウトオブバンドで行われた構成を元に戻し、デバイスを同期状態に戻しま す。アウトオブバンド変更によるこのような競合がキャプチャされるのは、デフォルトで 60 分ごとに発生する定期的なCC実行時、またはファブリックごとまたはスイッチごとにRESYNC オプションをクリックしたときであることに注意してください。CCのRESTAPIを使用して、 スイッチ全体のアウトオブバンド変更をキャプチャすることもできます。詳細については、 『*Cisco DCNM REST API* ガイド、リリース *11.2(1)* 』を参照してください。

Cisco DCNMリリース11.2(1)以降、展開される構成の使いやすさと読みやすさを向上させるた めに、DCNM の CC は以下のように拡張されました。

- DCNM でのすべての表示は、読みやすく理解しやすいものにされました。
- 繰り返される構成スニペットは表示されません。
- 保留中の構成には、正確に差分構成だけが表示されます。
- 並列比較による差分表示はより読みやすくなり、統合された検索またはコピー、および差 分サマリー機能を備えています。

CC エンジンは、インテントをスイッチで実行中の構成と比較することで差分を計算し、イン テントで定義されている構成がスイッチに存在することを確認します。インテントで定義され ているコンポーネントまたは構成スニペットについて、CCエンジンは、必要に応じて、スイッ チ構成をインテント構成と一致させる適切なコマンドを生成することにより、同じコンポーネ ントまたは構成スニペットがスイッチ上に存在することを保証します。

DCNMインテントが関連付けられていない、スイッチの最上位の構成コマンドでは、構成コン プライアンス(CC) のコンプライアンス チェックは行われません。ただし、以下のコマンド については、DCNMインテントがない場合でも、CCはコンプライアンスチェックを実行し、 削除を試みます。

- **configure profile**
- **apply profile**
- **interface vlan**
- **interface loopback**
- **interface Portchannel**
- サブインターフェイス、例えば **interface Ethernet** *X/Y.Z*

• **fex**

• **vlan** <*vlan-ids*>

CC は、*Easy\_Fabric\_11\_1* および *Easy\_Fabric\_eBGP* ファブリック テンプレートが使用されて いる場合にのみ、コンプライアンスチェックを実行し、これらのコマンドの削除を試みます。 *External\_Fabric* テンプレートの場合、上記のコマンドも含めて、関連する DCNM インテント を持たないスイッチの最上位の構成コマンドでは、CC はコンプライアンス チェックを実行し ません。

予期しない動作を避けるために、これらのコマンドをスイッチに展開する場合には、DCNM自 由形式構成テンプレートを使用して追加のインテントを作成することが推奨されています。

ここで、スイッチに存在する構成がインテントで定義された構成と関係していないシナリオを 考えてみましょう。このような構成の例としては、インテントでキャプチャされていないがス イッチに存在する新しい機能、またはインテントでキャプチャされていない他の構成の特徴が あります。構成コンプライアンスは、これらの構成の不一致を差分とは見なしません。このよ うな場合、厳密な構成コンプライアンスは、インテントで定義されているすべての構成行がス イッチに存在する唯一の構成であることを保証します。ただし、厳密な CC チェックは、ブー ト文字列、rommon 構成、およびその他のデフォルト構成などの構成を無視します。このよう な場合、内部構成コンプライアンスエンジンは、これらの構成変更が差分として呼び出されな いようにします。これらの差分は、**[**保留中の構成(**Pending Config**)**]** ウィンドウにも表示さ れません。ただし、並列比較差分ユーティリティは、2つをテキストファイルとして差分の比 較を行います。diff の計算で使用される内部ロジックは利用しません。その結果、デフォルト 構成の差分は、並列比較(**Side-by-side Comparison**)ウィンドウで赤で強調表示されます。

Cisco DCNMリリース11.4(1)から、そのような差分は、**[**並列比較(**Side-by-side Comparison**)**]** ウィンドウで強調表示されません。**[**実行中の構成(**Running config**)] ウィンドウで強調表示 される自動生成されたデフォルト構成は、[期待される構成(**Expected config**)] ウィンドウに は表示されません。

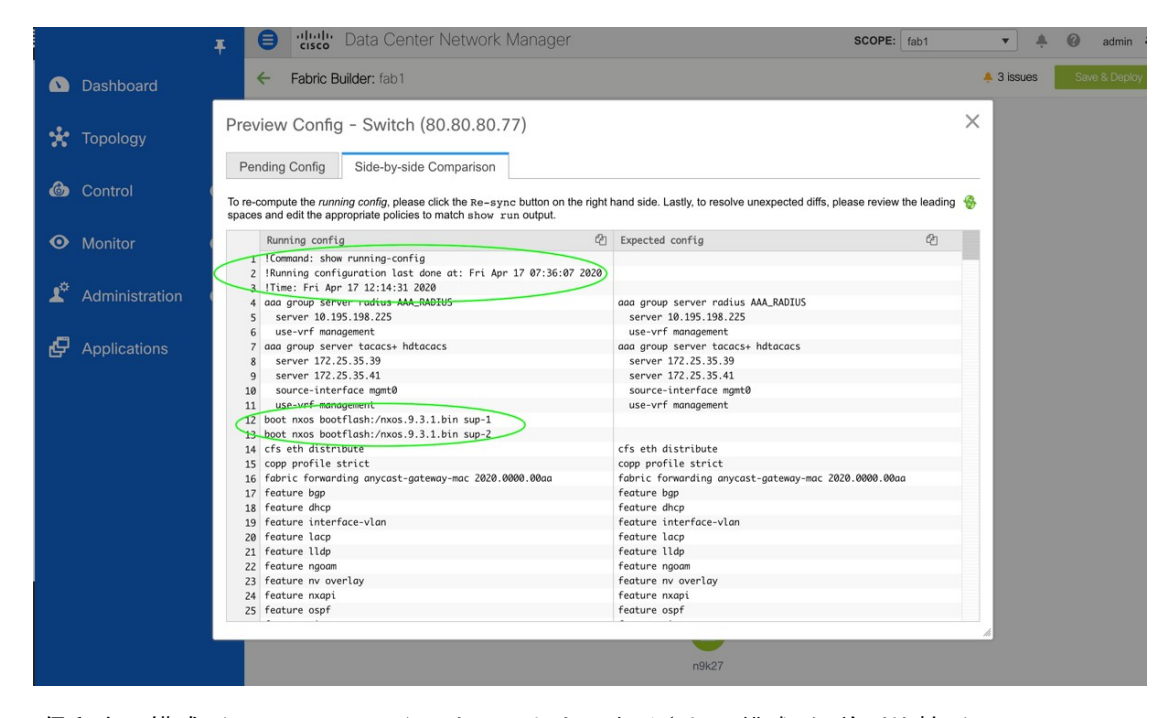

**[**保留中の構成(**Pending Config**)**]** ウィンドウに表示される構成が **[**並列比較(**Side-by-side Comparison**)**]** ウィンドウでは赤で強調表示される場合があります。これは、その構成が **[**実 行中の構成(**Running config**)**]**ウィンドウには表示されるものの、**[**期待される構成(**Expected config**)**]**ウィンドウには表示されない場合です。一方、**[**保留中の構成(**PendingConfig**)**]**ウィ ンドウに表示される構成が **[**並列比較(**Side-by-side Comparison**)**]** ウィンドウでは緑で強調表 示される場合もあります。これは、その構成が **[**期待される構成(**Expectedconfig**)**]** ウィンド ウには表示されるものの、**[**実行中の構成(**Running config**)**]** ウィンドウには表示されない場 合です。**[**保留中の構成(**Pending Config**)**]** ウィンドウに構成が表示されない場合、**[**並列比較 (**Side-by-side Comparison**)**]** ウィンドウに赤で構成が表示されることはありません。

すべての自由形式の構成は、スイッチの **show running configuration** の出力と厳密に一致する 必要があり、構成からの逸脱は、**[**保存と展開(**Save & Deploy**)**]**の際に差分として表示されま す。先頭のスペースによるインデントは守る必要があります。

通常、次の方法を使用して DCNM に構成スニペットを入力できます。

- ユーザー定義のプロファイルとテンプレート
- スイッチ、インターフェイス、オーバーレイ、および vPC フリーフォーム設定
- スイッチごとのネットワークおよび VRF フリーフォーム構成
- リーフ、スパイン、または iBGP 構成のファブリック設定

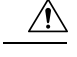

設定形式は、対応するスイッチの **show running configuration** と同じである必要がありま 注意 す。そうなっておらず、構成の先頭のスペースが欠落していたり、正しくなかったりし た場合、予期しない展開エラーが発生したり、保留中の構成が予測不能な状態になった りする可能性があります。予期しない差分または展開エラーが表示された場合は、ユー ザー提供またはカスタムの構成スニペットに間違った値がないか確認してください。

予期しない保留中の構成が原因で DCNM に「非同期」ステータスが表示され、この構成が展 開できないか、展開後も変化がない場合は、次の手順を実行して回復します。

- **1. [**保留中の構成(**Pending Config**)**]** タブ(**[**構成プレビュー(**Pending Config**)**]** ウィンド ウ)で強調表示されている構成の行を確認します。
- **2. [**並列比較(**Side-by-sideComparison**)**]**タブで同じ行を確認します。このタブには、「intent」 または「show run」、あるいはその両方の先頭スペースが異なっていて、差分になってい た場合、それが表示されます。先頭のスペースは、**[**並列比較(**Side-by-sideComparison**)**]** タブで強調表示されます。
- **3.** 保留中の構成または非同期状態のスイッチが、「インテント」と「実行構成」の先頭のス ペースが一致しない、識別可能な構成が原因である場合、インテント側のスペースが正し くないため、編集する必要があることを示しています。
- **4.** カスタム ポリシーまたはユーザー定義ポリシーの不適切なスペースを編集するには、ス イッチに移動して対応するポリシーを編集します。
	- **1.** ポリシーのソースが **[**アンダーレイ(**UNDERLAY**)**]** の場合、ファブリック設定画面 からこれを編集し、更新された構成を保存する必要があります。
	- **2.** ソースが空白の場合は、そのスイッチの **[**ポリシーの表示**/**編集(**View/Edit policies**)**]** ウィンドウから編集できます。
	- **3.** ポリシーのソースが **[**オーバーレイ(**OVERLAY**)**]** であるが、スイッチの自由形式構 成から派生している場合。この場合、適切な **[**オーバーレイ(**OVERLAY**)**]** スイッチ 自由形式構成に移動して更新します。
	- **4.** ポリシーのソースが **[**オーバーレイ(**OVERLAY**)**]** またはカスタム テンプレートの場 合は、次の手順を実行します。
		- **1. [**管理(**Administration**)**] > [DCNM** サーバー(**DCNM Server**)**] > [**サーバー プロ パティ(**Server Properties**)**]**に移動し、**[template.in\_use.check]**プロパティを**[false]** に設定します。これにより、プロファイルまたはテンプレートを編集できるよう になります。
		- **2. [**制御(**Control**)**] > [**テンプレート ライブラリ(**Template Library**)**]** 編集ウィン ドウから特定のプロファイルまたはテンプレートを編集し、更新されたプロファ イル テンプレートを適切なスペースを設定して保存します。
		- **3. [**保存と展開(**Save & Deploy**)**]** をクリックして、影響を受けるスイッチの差分を 再計算します。

**4.** 構成が更新されたら、**[template.in\_use.check]** プロパティを **[true]** に設定します。 これは、特に **[**保存と展開(**Save & Deploy**)**]** 操作で、DCNM システムのパフォー マンスが低下するためです。

差分が解決されたことを確認するには、ポリシーを更新した後に**[**保存と展開(**Save&Deploy**)**]** をクリックして変更を検証します。

DCNM は、特に複数のコマンド シーケンスの場合、コマンドの階層を意味するものであ るため、先頭のスペースのみをチェックします。DCNM は、コマンド シーケンスの末尾 のスペースをチェックしません。 (注)

### 例 **1:** スイッチの自由形式ポリシーの構成コンプライアンス

スイッチの [自由形式構成(Freeform Config)] フィールドのスペースが正しくない例 を考えてみましょう。

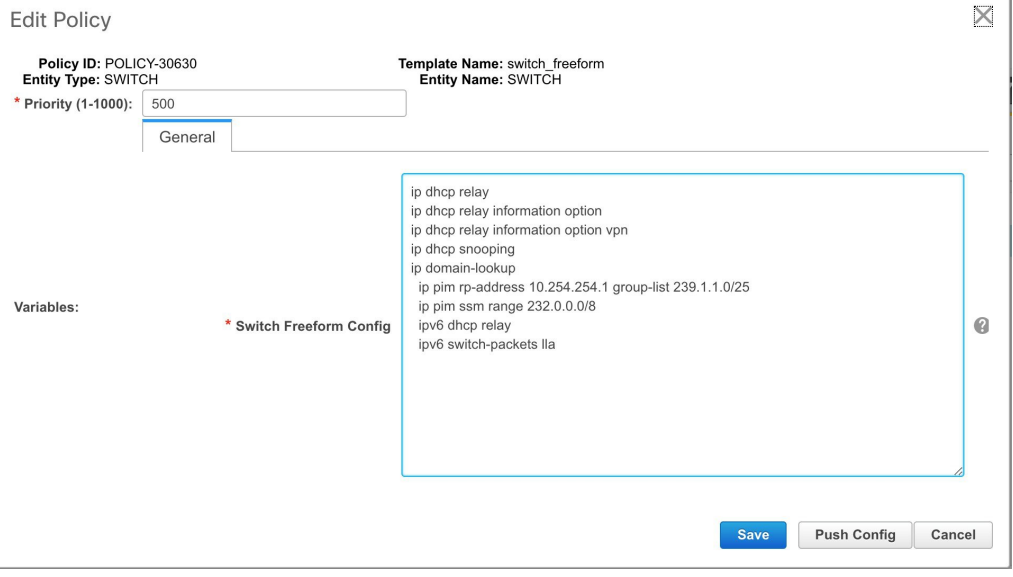

スイッチ自由形式ポリシーは、次のように作成されます。

このポリシーがスイッチに正常に展開されると、DCNMは次のように永続的に差分を レポートします。

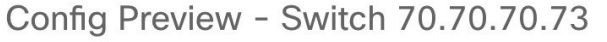

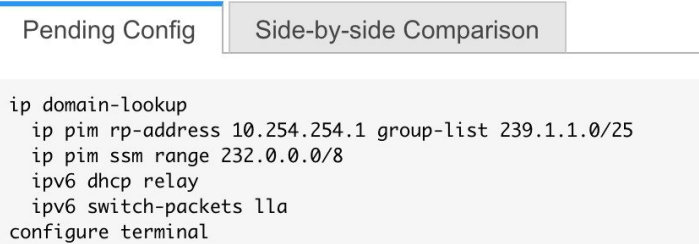

**[**並列比較(**Side-by-side Comparison**)**]** タブをクリックすると、差分の原因を確認で きます。以下のように、**[ippim rp-address]** 行の先頭には 2 文字のスペースがあります が、実行構成の先頭にはスペースがありません。

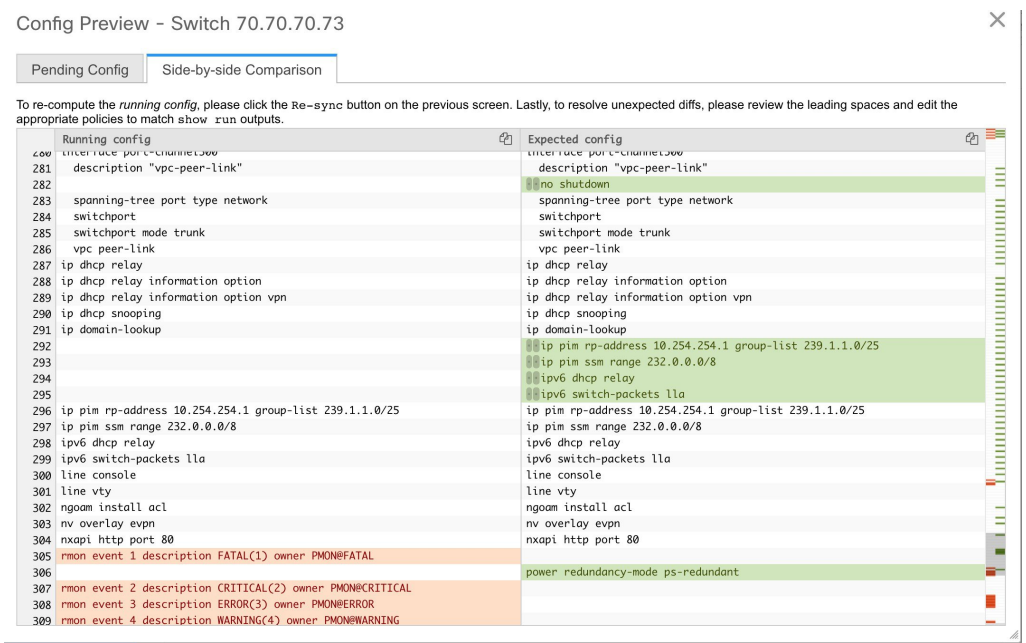

この相違を解決するには、対応するスイッチの自由形式ポリシーを編集して、スペー スを合わせます。

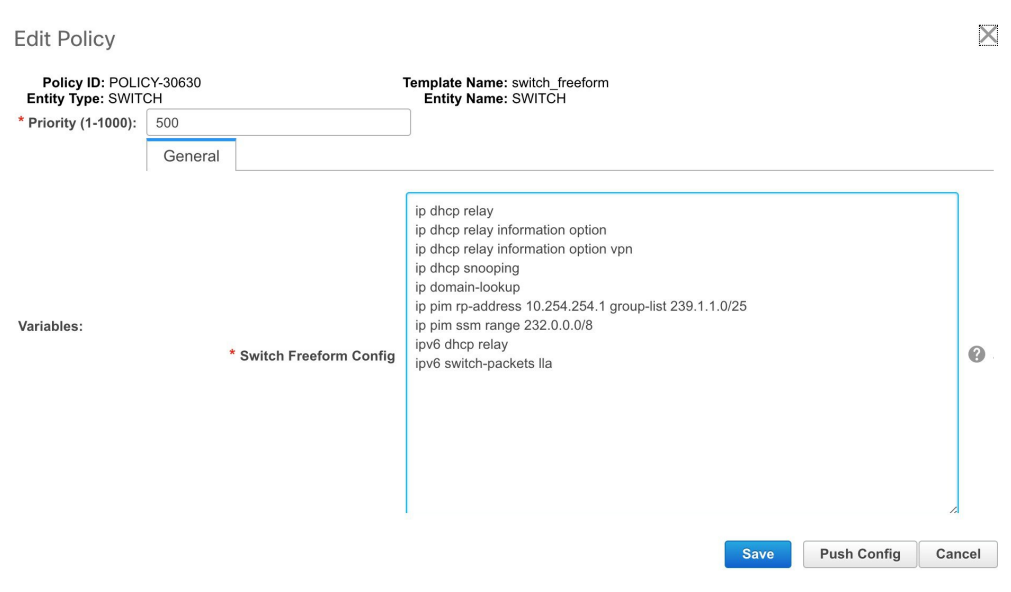

保存後、**[**構成のプッシュ(**Push Config**)**]** または **[**保存と展開(**Save & Deploy**)**]** オ プションを使用して差分を再計算します。

以下に示すように、差分が解決されたことがわかります。**[**並列比較(**Side-by-side Comparison**)**]** タブで、先頭のスペースが更新されていることを確認します。

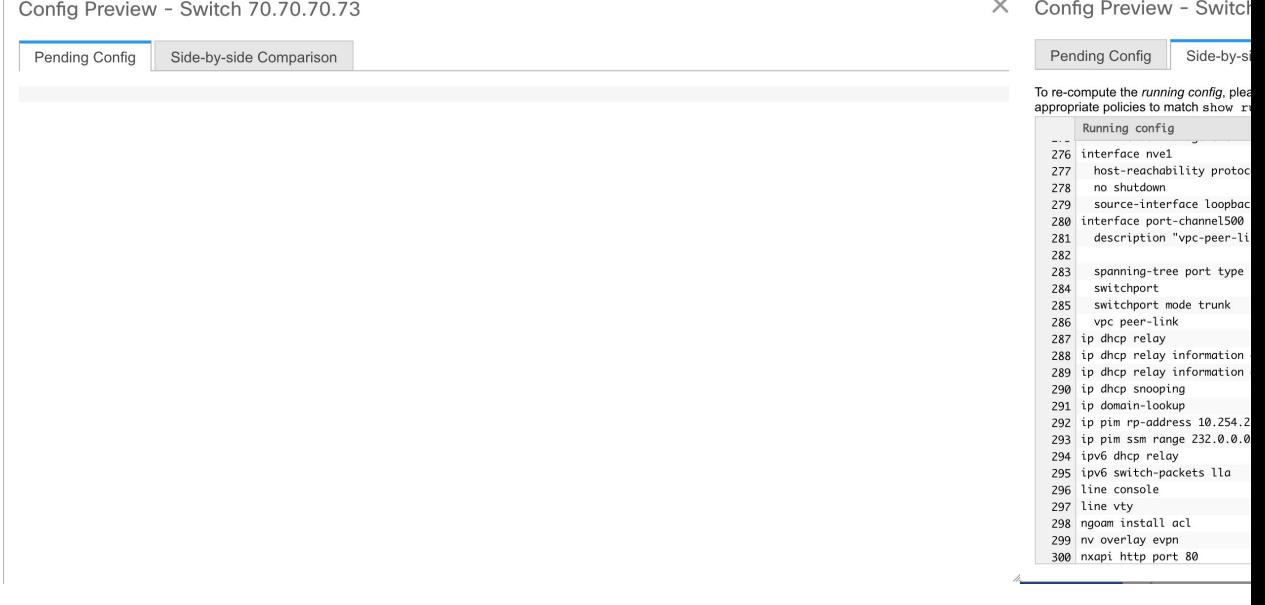

例 **2**:オーバーレイ構成での先頭スペース エラーの解決

**[**保留中の構成(**Pending Config**)**]** タブに表示される先頭スペース エラーの例を考え てみましょう。

 $\mathbb{L}$ 

Ш

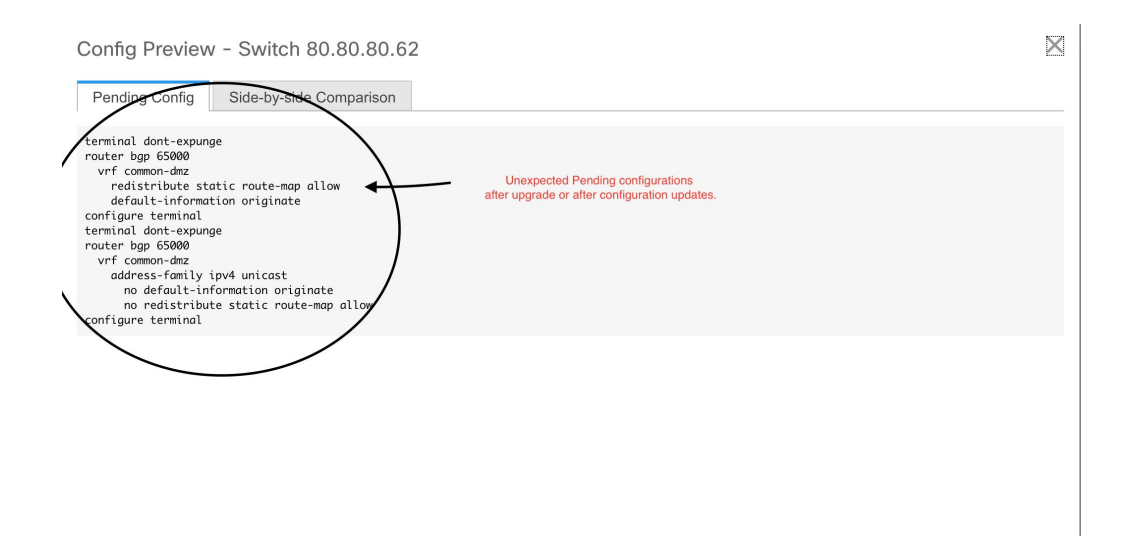

**[**並列比較(**Side-by-side Comparison**)**]** タブで、展開された構成のコンテキストを理 解するために、行ごとの差分を検索します。

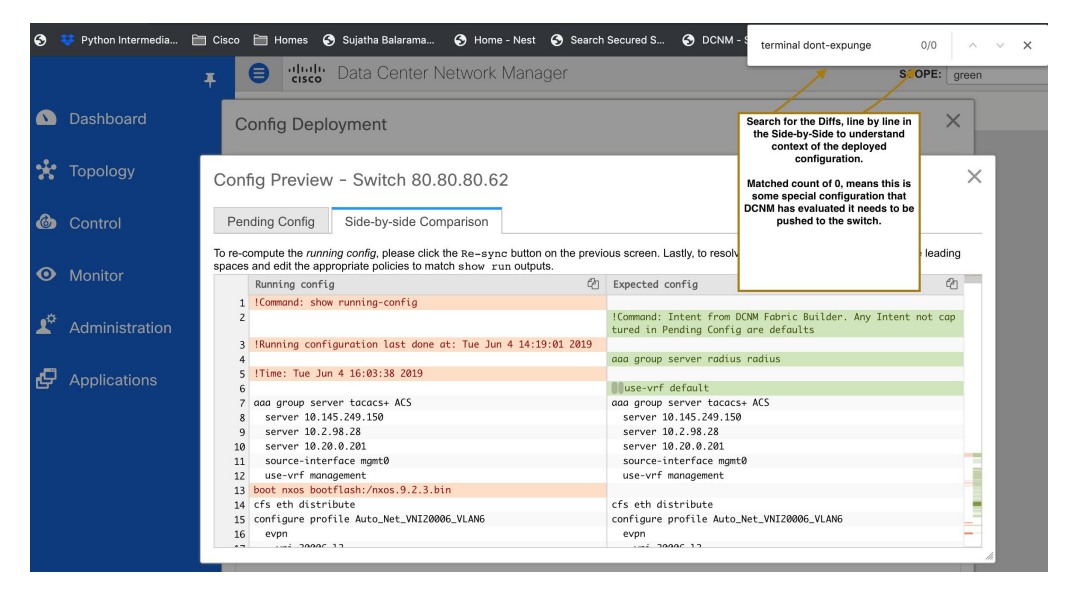

一致数が 0 の場合は、DCNM がスイッチにプッシュするために評価した特別な構成で あることを意味します。

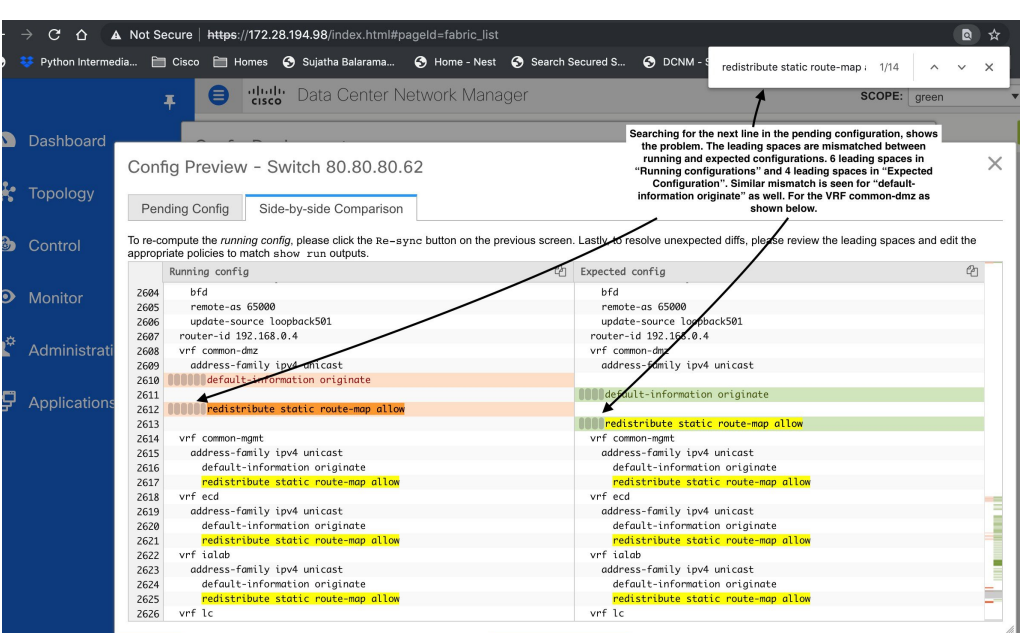

実行中の構成と期待される構成の間で、先頭のスペースが一致していないことがわか ります。

それぞれの自由形式の構成に移動し、先頭のスペースを修正して、更新された構成を 保存します。

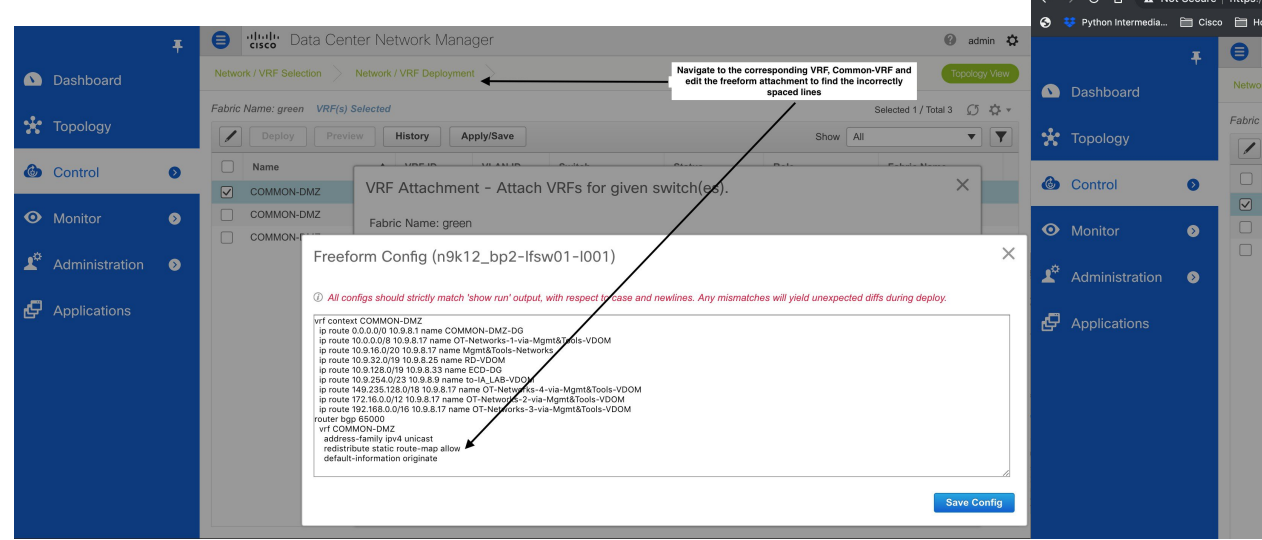

ファブリックの **[**ファブリック ビルダ(**Fabric Builder**)**]** ウィンドウに移動し、**[**保存 と展開(**Save & Deploy**)**]** をクリックします。

**[**構成展開(**Config Deployment**)**]** ウィンドウで、すべてのデバイスが同期しているこ とがわかります。

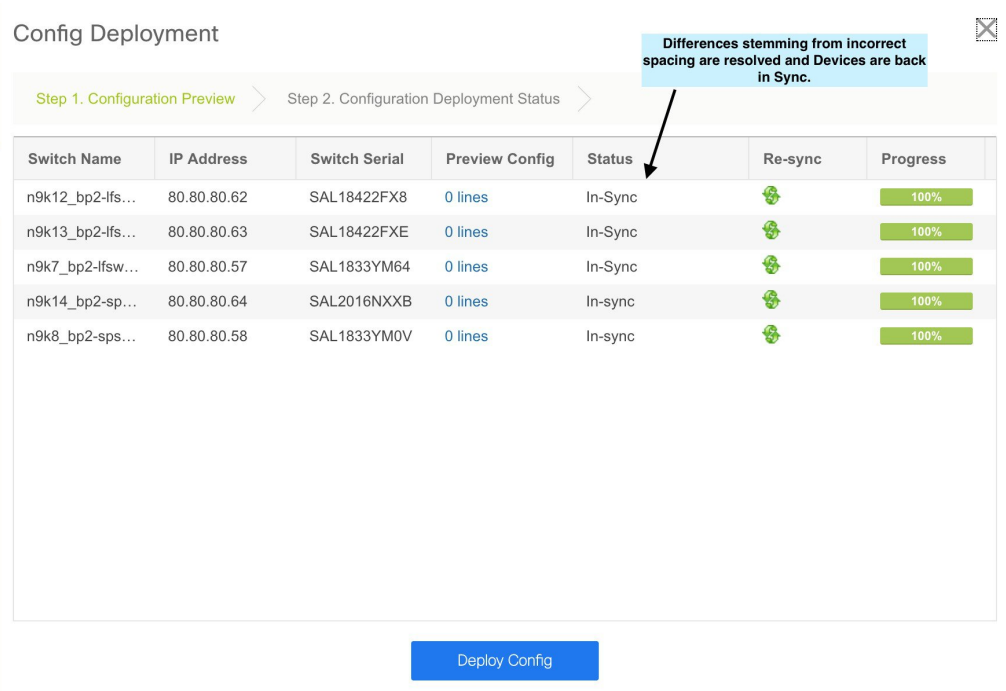

### 外部ファブリックでのコンプライアンスの構成

外部ファブリックを使用すると、Nexus スイッチをファブリックにインポートできます。展開 のタイプに制限はありません。LAN クラシック、VXLAN、FabricPath、vPC、HSRP などを使 用できます。スイッチが外部ファブリックにインポートされるとき、非中断となるようにス イッチの設定が保持されます。スイッチユーザ名やmgmt0インターフェイスなどの基本ポリ シーのみが、スイッチのインポート後に作成されます。

外部ファブリックでは、DCNMで定義されているインテントに対して、構成コンプライアンス (CC)により、このインテントが対応するスイッチに存在することが保証されます。このイ ンテントがスイッチに存在しない場合、CC は **OUT-OF-SYNC** ステータスを報告します。さら に、このインテントをスイッチにプッシュしてステータスを **IN-SYNC** に変更するために生成 された保留中の構成があります。スイッチ上にあるが、DCNMで定義されたインテントではな い追加の構成は、インテント内の構成との競合がない限り、CC によって無視されます。

前述のように、ユーザー定義のインテントが DCNM に追加され、同じトップレベル コマンド の下にスイッチの追加構成がある場合、CCはDCNMで定義されたインテントがスイッチに存 在することのみを確認します。DCNM上のこのユーザー定義インテントがスイッチから削除す る目的で全体として削除され、対応する構成がスイッチに存在する場合、CC はスイッチの **OUT-OF-SYNC** ステータスをレポートし、保留中の構成 を作成してスイッチからその構成を 削除します。この保留中の設定には、トップレベルのコマンドの削除が含まれています。この アクションにより、このトップレベルコマンドでスイッチで行われた他のアウトオブバンド設 定も削除されます。この動作を上書きすることを選択した場合は、自由形式ポリシーを作成 し、関連する最上位コマンドを自由形式ポリシーに追加することを推奨します。

この動作を例で見てみましょう。

**1. switch\_freeform** ポリシーはユーザーによって DCNM に定義され、スイッチに展開されて います。

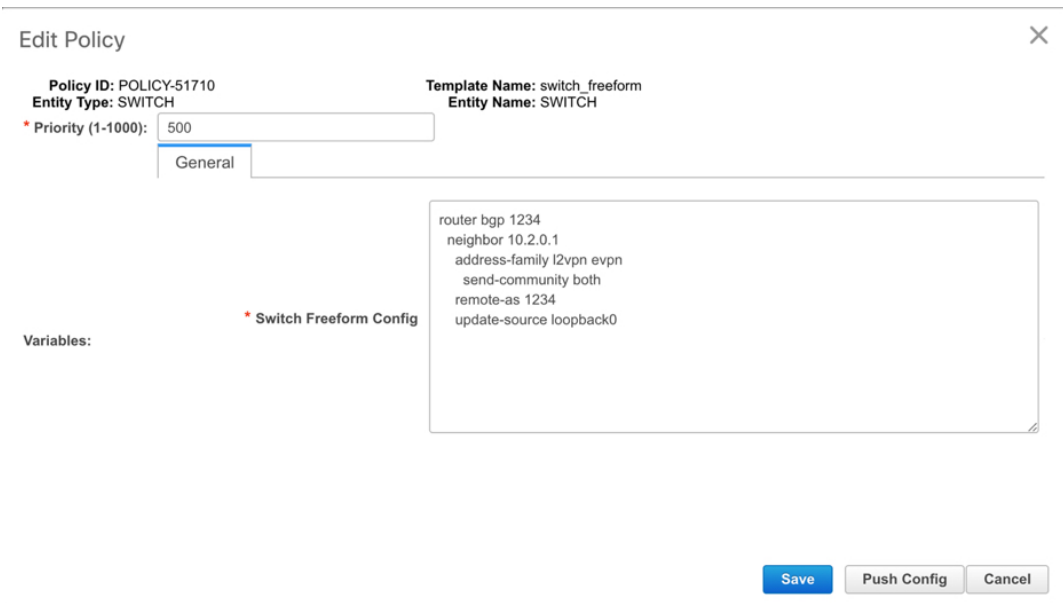

**2.** 実行構成 の ルータ **bgp** の下に、ユーザー定義 DCNM インテントの 予期される構成 に存 在しない追加構成があります。DCNMでユーザー定義のインテントなしでスイッチに存在 する追加の構成を削除する 保留中の構成 はありません。

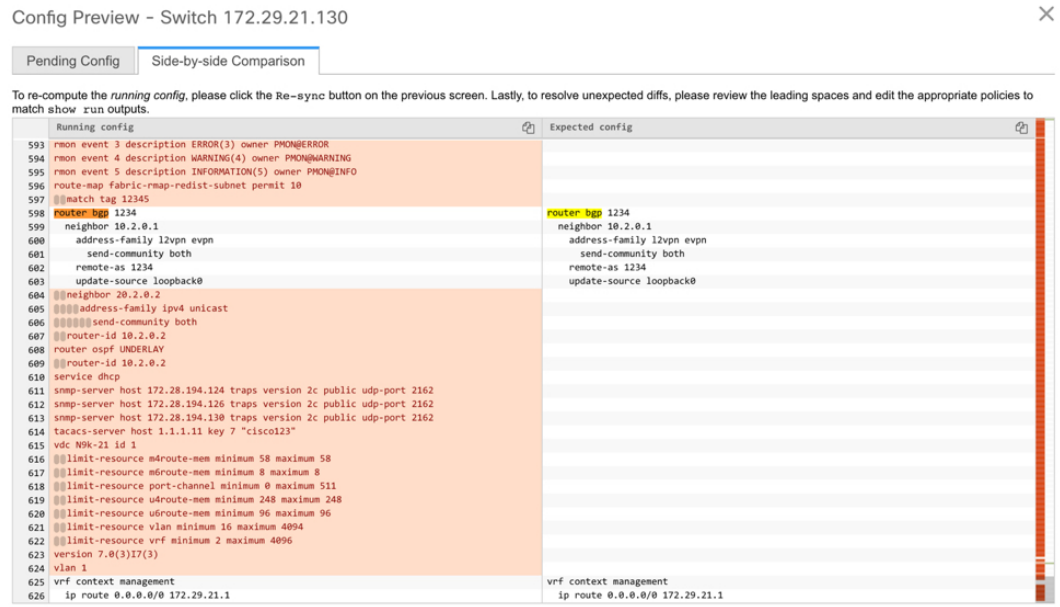

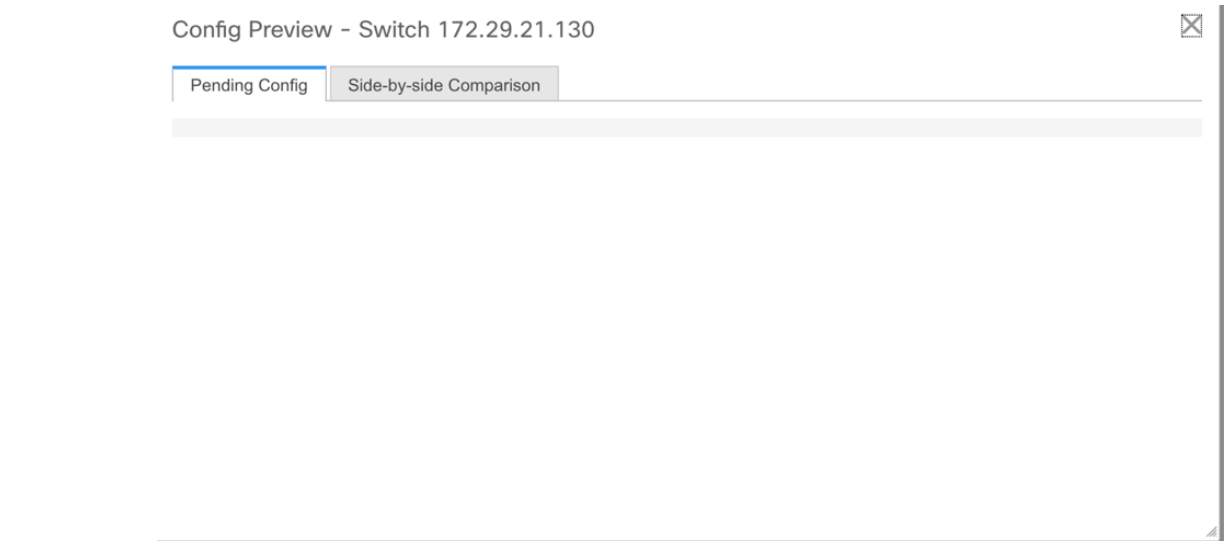

**3.** 手順 1 で作成された switch\_freeform ポリシーを削除することで、DCNM によって以前に プッシュされたインテントが DCNM から削除された場合の **[**保留中の構成(**Pending Config**)**]** と **[**サイドバイサイド比較(**Side-by-side Comparison**)**]**。

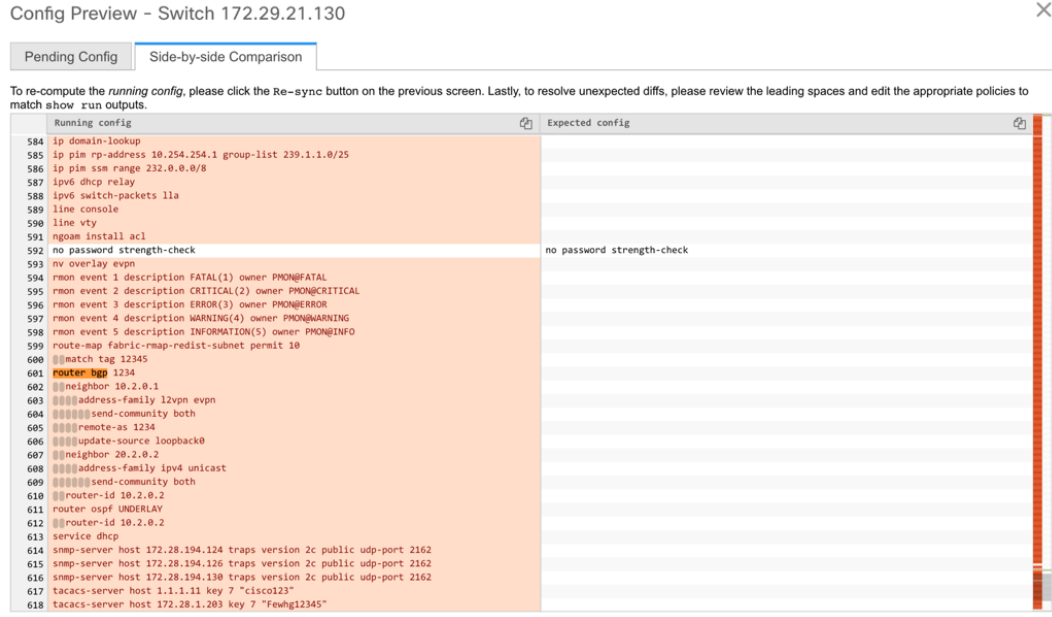

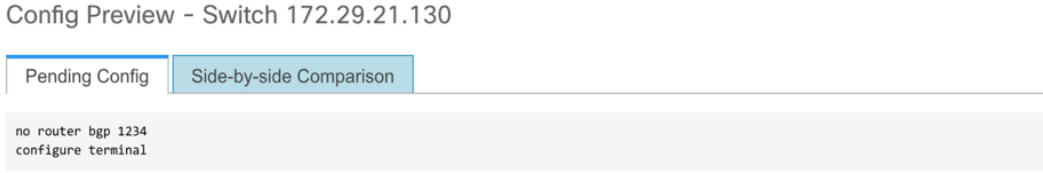

**4.** 最上位のrouter bgpコマンドを使用してswitch\_freeformポリシーを作成する必要があります。 これにより、CC は以前に DCNM からプッシュされた目的のサブ構成のみを削除するため に必要な構成を生成できます。

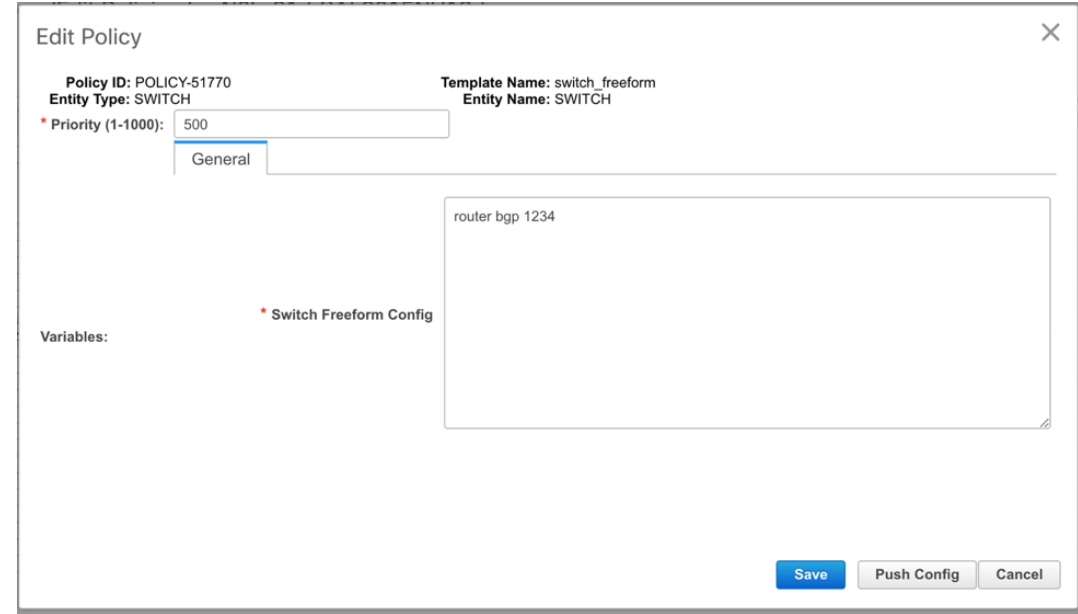

**5.** 削除された構成は、以前に DCNM からプッシュされた構成のサブセットのみです。

Config Preview - Switch 172.29.21.130

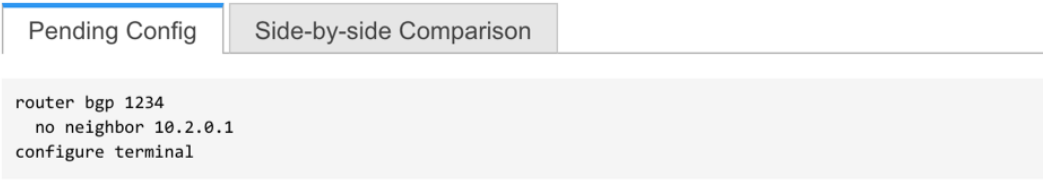

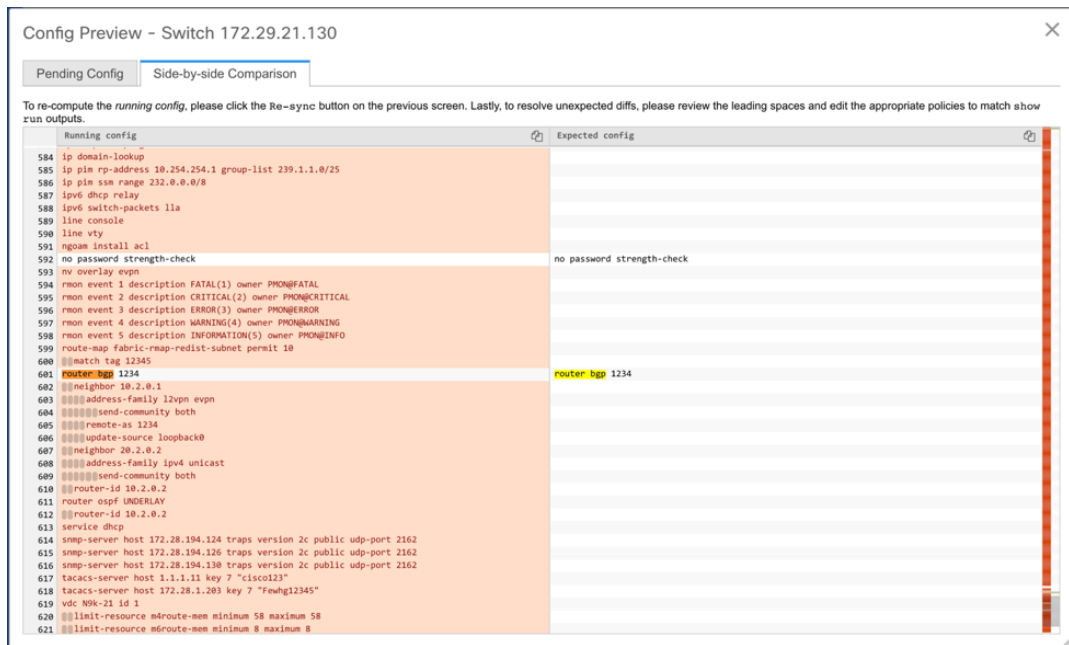

外部ファブリックのスイッチのインターフェイスでは、DCNMはインターフェイス全体を 管理するか、まったく管理しません。CC は次の方法でインターフェイスをチェックしま す。

- 任意のインターフェイスについて、ポリシーが定義され、関連付けられている場合、 このインターフェイスは管理対象と見なされます。このインターフェイスに関連付け られているすべての設定は、関連付けられたインターフェイスポリシーで定義する必 要があります。これは、論理インターフェイスと物理インターフェイスの両方に適用 されます。それ以外の場合、CC は、インターフェイスに行われたアウトオブバンド 更新を削除して、ステータスを **[IN-SYNC]** に変更します。
- アウトオブバンドで作成されたインターフェイス(ポートチャネル、サブインター フェイス、SVI、ループバックなどの論理インターフェイスに適用)は、通常の検出 プロセスの一部としてDCNMによって検出されます。ただし、これらのインターフェ イスにはインテントがないため、CCはこれらのインターフェイスの**[OUT-OF-SYNC]** ステータスをレポートしません。
- どのインターフェイスでも、モニタポリシーはDCNMに常に関連付けられています。 この場合、CC は **[IN-SYNC]** または **[OUT-OF-SYNC]** 構成コンプライアンスステータ スをレポートするときに、インターフェイスの構成を無視します。

## 構成コンプライアンスで無視される特別な構成 **CLI**

次の構成 CLI は、構成コンプライアンス チェック中に無視されます。

- 「ユーザー名」とともに「パスワード」が含まれている CLI
- 「snmp-server user」で始まるすべての CLI

上記に一致する CLI は保留中の差分に表示されず、**[**ファブリック ビルダ(**Fabric Builder**)**]** ウィンドウで **[**保存と展開(**Save & Deploy**)**]** をクリックしても、そのような構成はスイッチ にプッシュされません。これらの CLI は、**[**並列比較(**Side-by-side Comparison**)**]**ウィンドウ にも表示されません。

このような構成 CLI を展開するには、次の手順を実行します。

- **1. [**制御(**Control**)**] > [**ファブリック ビルダ(**Fabric Builder**)**]** を選択し、**[**表形式ビュー (**Tabular View**)**]** をクリックして、**[**名前(**Name**)**]** 列でスイッチを選択する、または、 **[**制御(**Control**)**] > [**ファブリック ビルダ(**Fabric Builder**)**]** を選択してデバイスを右ク リックします。
- **2. [**ポリシーの表示**/**編集(**View/Edit Policies**)**]**をクリックして、**[+]**をクリックして新しいポ リシーを追加します。**[**ポリシーの追加(**Add Policy**)**]** ウィンドウが表示されます。
- **3. [switch\_freeform]** テンプレートを使用して、必要な構成 CLI を含む PTI を追加し、**[**保存 (**Save**)**]** をクリックします。
- **4.** 作成したポリシーを選択し、**[**構成をプッシュ(**Push Config**)**]**をクリックして、構成をス イッチに展開します。

### 大文字と小文字を区別しないコマンドの差分の解決

デフォルトでは、インテントを比較する際に DCNM で生成されるすべての差分(予期される 構成と実行構成の差分)では、大文字と小文字が区別されます。ただし、スイッチには大文字 と小文字を区別しないコマンドも多くあるため、これらのコマンドで相違点が存在するとして フラグを付けるのは適切でない場合があります。これらの外れ値は、

compliance case insensitive clis.txt テキスト ファイルにキャプチャされます。

既存の compliance case insensitive clis.txt ファイルに含まれていない追加のコマンドは、大文 字と小文字を区別するものとして扱うべきです。構成の保留が、DCNMが予期している構成と 実行構成との間の大文字と小文字の違いによって生じたものである場合、次の方法で、大文字 と小文字の違いを無視するように DCNM を構成できます。

**1.** DCNM ファイル システムで次のファイルを変更します。

/usr/local/cisco/dcm/dcnm/model-config/compliance\_case\_insensitive\_clis.txt

compliance case insensitive clis.txt ファイルのサンプル エントリが次のように表示されま す。

```
[root@dcnm98 model-config]# pwd
/usr/local/cisco/dcm/dcnm/model-config
[root@dcnm98 model-config]# cat compliance_case_insensitive_clis.txt
"^(no |)interface\s+Port(.)"
"^(no |)interface\s+Loo(.)"
"^(no |)interface\s+Eth(.)"
"^update-source\s+Loo(.)"
"^vrf\s+"
"^hardware profile portmode\s+"
"^(.*) route-map\s+(.)""(.*)neighbor-policy(.)"
"(no |)encapsulation\s+(.)"
"(\ast)alert-group\s+(.)"
"^streetaddress\s+(.)"
"^transport email\s+(.)"
"(no |) action\s+(.)"
"(no|)\s+\d*\s+remark.*"
[root@dcnm98 model-config]#
```
展開中に新しいパターンが検出され、それらが構成の保留をトリガーしている場合、これ らのパターンをこのファイルに追加します。パターンは、有効な正規表現パターンである 必要があります。

これにより、DCNMは、比較の実行中に、記述された構成パターンを大文字と小文字を区 別しないものとして扱うことができます。

**2.** ファブリックについて、**[**保存と展開(**Save & Deploy**)**]**をクリックして、更新された比較 出力を表示します。

### スイッチのインポート後の構成コンプライアンスの解決

Cisco DCNM にスイッチをインポートした後、管理インターフェイス (mgmt0) の説明フィー ルドに余分なスペースがあるため、スイッチの構成コンプライアンスが失敗することがありま す。

たとえば、スイッチをインポートする前に:

```
interface mgmt0
  description SRC=SDS-LB-LF111-mgmt0, DST=SDS-LB-SW001-Fa0/5
```
スイッチをインポートして構成プロファイルを作成したら、次の手順を実行します。

interface mgmt0

description SRC=SDS-LB-LF111-mgmt0,DST=SDS-LB-SW001-Fa0/5

この例では、コンマ()の後のスペースが削除されています。

 $\sim$ 

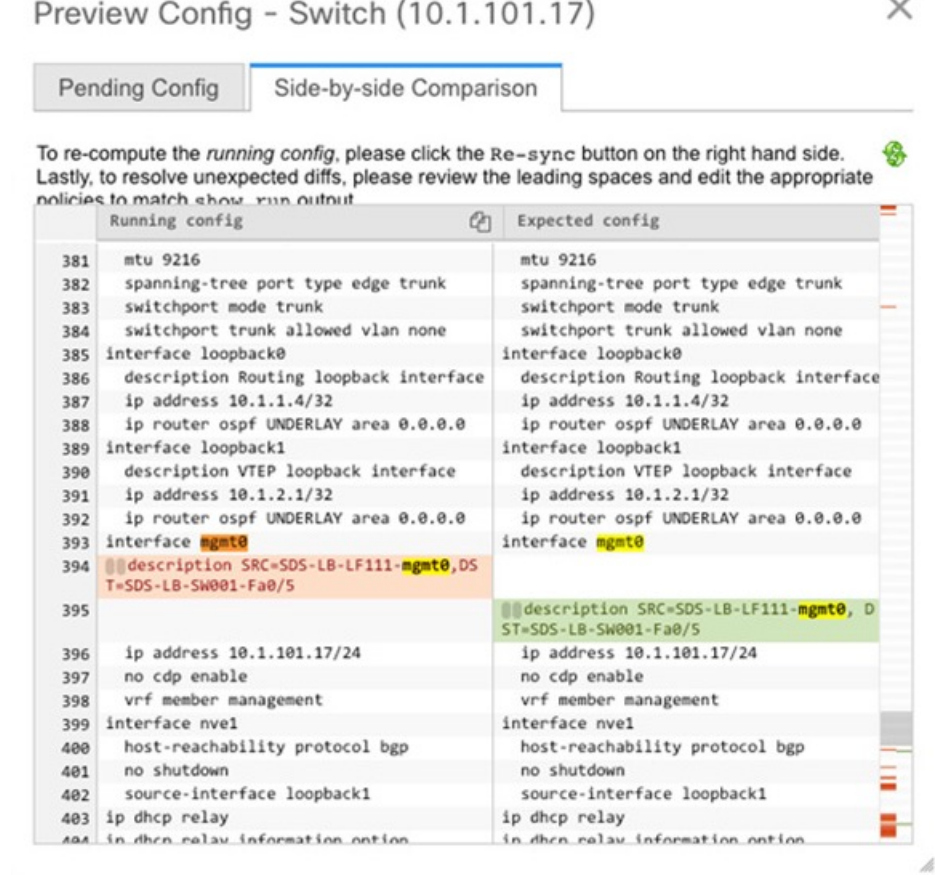

mgmt0インターフェイスを選択した後、インターフェイスマネージャに移動し、**[**編集(**Edit**)**]** アイコンをクリックします。説明の余分なスペースを削除してください。

### 厳密な構成コンプライアンス

Cisco DCNMリリース11.3(1)から厳密な構成コンプライアンスは、スイッチ構成と関連するイ ンテント間の相違をチェックし、スイッチに存在するが関連するインテントに存在しない構成 の **no** コマンドを生成します。**[**保存して展開(**Save and Deploy**)**]** をクリックすると、関連付 けられたインテントに存在しないスイッチ構成が削除されます。この機能を有効にするには、 **[**厳密な公正コンプライアンスを有効にする(**EnableStrict Config Compliance**)**]**チェックボッ クスをオンにします。これは **[**詳細設定(**Advanced**)**]** タブ(**[**ファブリックの追加(**Add Fabric**)**]** または **[**ファブリックの編集(**Edit Fabric**)**]** ウィンドウ)にあります。デフォルト で、この機能は無効になっています。

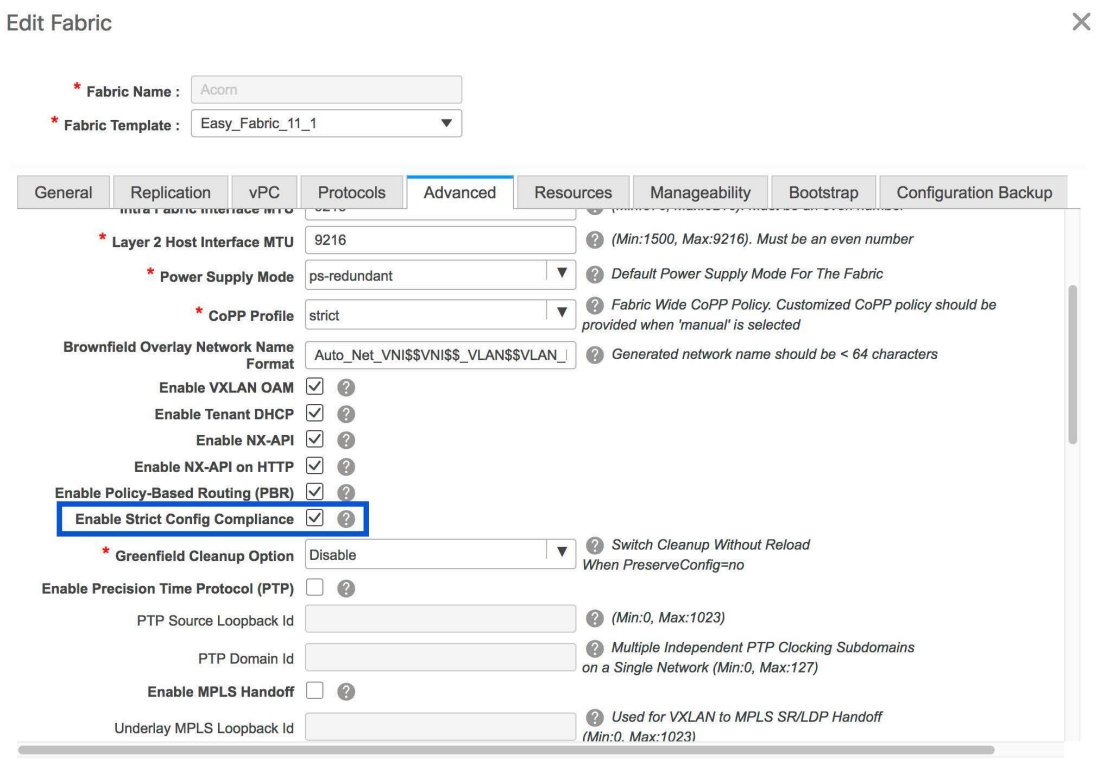

厳密な構成コンプライアンス機能は、Easy Fabric テンプレート (Easy\_Fabric\_11\_1 および Easy Fabric eBGP) でサポートされています。スイッチによって自動生成されるコマンド (vdc、 rmonなど)について差分が生成されないようにするために、CCはデフォルトのコマンドのリ ストを含むファイルを使用して、これらのコマンドに対して差分が生成されないようにしま す。このファイルは、**/usr/local/cisco/dcm/dcnm/model-config/strict\_cc\_exclude\_clis.txt** にありま す。

(注)

• 厳密な構成コンプライアンスを有効にした後に差分が生成された場合、**[**ファブリッ クビルダー(**FabricBuilder**)**]**ウィンドウでスイッチアイコンが青色に変わります。

#### 例:厳密な構成コンプライアンス

コマンドがスイッチで構成されているが、インテントに存在しない例を考えてみましょう。 **feature telnet** このようなシナリオでは、CC チェックが実行された後、スイッチのステータス が非同期として表示されます。

次に、非同期スイッチの **[**構成のプレビュー(**Preview Config**)**]** をクリックします。厳密な構 成コンプライアンス機能が有効になっているため、**[**構成のプレビュー(**PreviewConfig**)**]**ウィ ンドウの **[**保留中の構成(**Pending Config**)**]** の下に **feature telnet** コマンドの **no** 形式が表示 されます。

Save Cancel

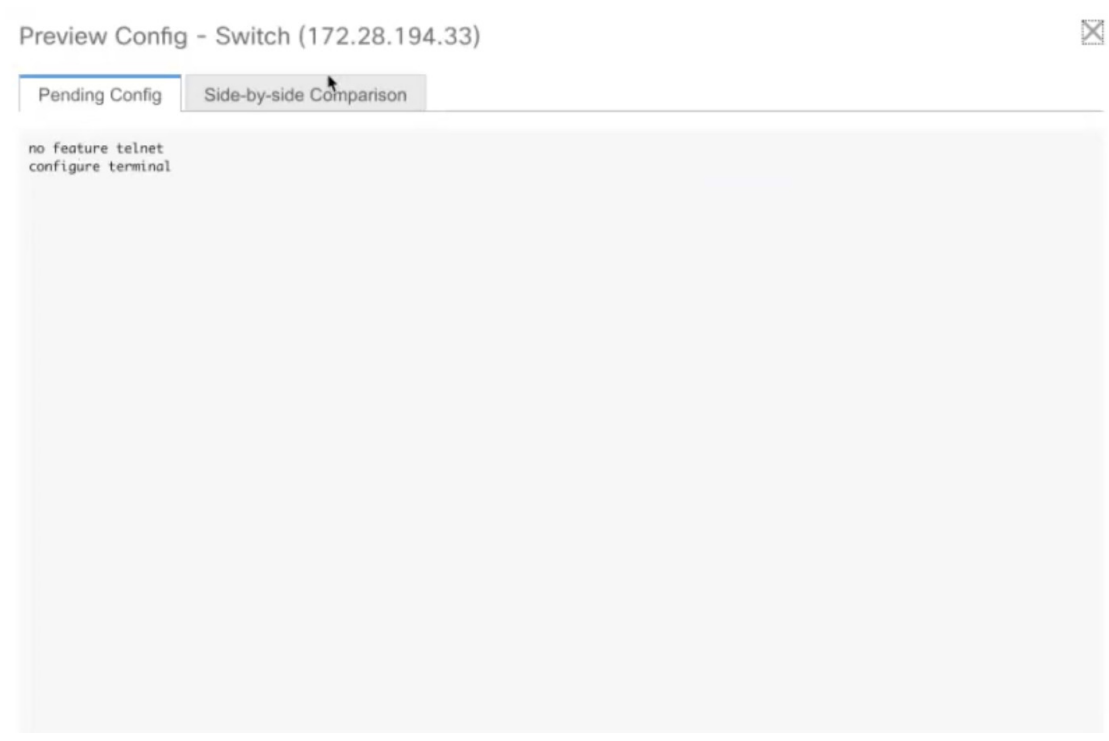

**[**並べて比較(**Side-by-Side Comparison**)**]** タブには、実行構成と予想される構成の差が並べて 表示されます。Cisco DCNM リリース 11.3(1)から**[**再同期(**Re-sync**)**]** ボタンは、構成のプレ ビューウィンドウの[並べて比較 (Side-by-Side Comparison) ]タブの右上隅にも表示されます。 大規模なアウトオブバンド変更がある場合、または設定変更が DCNM に正しく登録されてい ない場合に、このオプションを使用して DCNM 状態を再同期します。

 $\times$ 

Preview Config - Switch (172.28.194.33)

Pending Config Side-by-side Comparison

To re-compute the running config, please click the Re-sync button on the right hand side. Lastly, to resolve unexpected diffs, please review the leading spaces and edit the appropriate policies to match show run output.

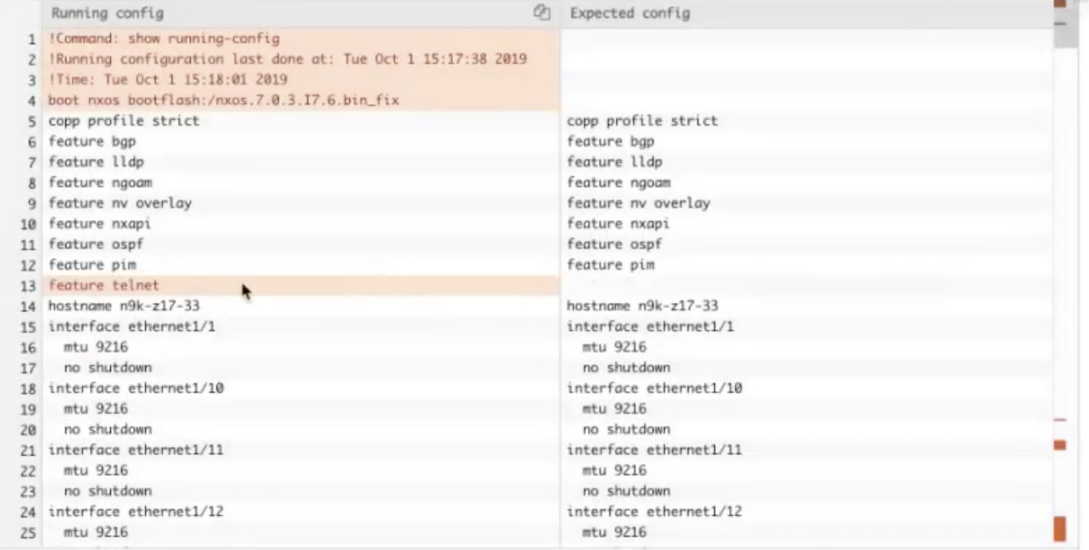

再同期操作は、スイッチに対して完全なCC実行を実行し、「show run」および「show run all」 コマンドをスイッチから再収集します。再同期プロセスを開始すると、進行状況メッセージが 画面に表示されます。再同期中に、実行構成がスイッチから取得されます。スイッチの Out-of-Sync/In-Sync ステータスは、DCNM で定義されたインテントに基づいて再計算されま す。

次に、**[**構成のプレビュー(**Preview Config**)**]** ウィンドウを閉じ、**[**保存と展開(**Save and Deploy**)**]** をクリックします。厳密な構成コンプライアンス機能により、 **feature telnet** コマン ドの **no** 形式をスイッチにプッシュすることによって、スイッチの実行構成がインテントから 逸脱しないようにします。構成間の相違が強調表示されます。**feature telnet** コマンド以外の差 分は、デフォルトのスイッチ構成およびブート構成であり、厳密な CC チェックでは無視され ます。

Cisco DCNMリリース11.2(1)以前のリリースでは、[ファブリックのビルダー(FabricBuilder)] ウィンドウでスイッチを右クリックし、**[**構成を展開(**Deploy Config**)**]** を選択して **[**構成展開 (**Config Deployment**)**]** ウィンドウを表示する必要がありました。次に、特定のスイッチの **[**構成のプレビュー(**Preview Config**)**]** をクリックして、そのスイッチの保留中の構成を表示 する **[**構成のプレビュー(**Preview Config**)**]** ウィンドウを表示する必要がありました。これに より、ユーザは、プレビュー構成が誤ってスイッチに展開されていると考える可能性がありま す。Cisco DCNM リリース 11.3(1)から **[**ファブリックのビルダー(**Fabric Builder**)**]** ウィンド ウでスイッチを右クリックして**[**構成のプレビュー(**Preview Config**)**]**を選択すると、**[**構成の プレビュー(**PreviewConfig**)**]**ウィンドウが表示されます。このウィンドウには、意図に準拠 した構成を実現するためにスイッチにプッシュする必要がある保留中の構成が表示されます。

カスタム自由形式構成を DCNM に追加して、DCNM での目的の構成とスイッチ構成を同一に することができます。その後、スイッチは同期中ステータスになります。DCNMにカスタム自 由形式構成の追加方法の詳細については、「ファブリックスイッチでのフリーフォーム設定の 有効化 」を参照してください。

## ファブリック スイッチでのフリーフォーム設定の有効化

DCNM では、次の方法でフリーフォーム ポリシーを使用してカスタム設定を追加できます。

- **1.** ファブリック全体
	- ファブリック内のすべてのリーフ、ボーダー リーフ スイッチ上で一度に。
	- すべてのスパインとボーダー スパイン スイッチで一度に。
- **2.** 特定のスイッチ上で。

リーフスイッチは、リーフ、境界、および境界ゲートウェイのロールによって識別され、スパ インスイッチは、スパイン、境界スパイン、および境界ゲートウェイスパインのロールによっ て識別されます。

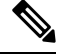

自由形式の CLI は、ファブリックを作成するときでも、ファブリックがすでに作成され ているときでも展開できます。次に、既存のファブリックでの例を示します。ただし、 これは新しいファブリックを作成するときでも参考にすることができます。 **Note**

リーフおよびスパイン スイッチ上でのファブリック全体のフリーフォーム **CLI** の導入

- **1. [**制御(**Control**)**] > [Fabric Builder]**の順にクリックします。[Fabric Builder] 画面が表示さ れます。長方形のボックスが各ファブリックを表します。
- **2.** 既存のファブリックにカスタム構成を追加するには、**[**ファブリックの編集(**EditFabric**)**]** アイコン(長方形のボックスの右上部分)をクリックします。**[**ファブリックの編集 **(Edit Fabric)]** 画面が表示されます。

(ファブリックを初めて作成する場合は、**[**ファブリックの作成 **(Create Fabric)]** をクリッ クします)。

**3. [**詳細設定 **(Advanced)]** タブをクリックし、次のフィールドを更新します。

**[**リーフのフリーフォーム構成 **(Leaf Freeform Config)]**:このフィールドでは、ファブリッ ク内のすべてのリーフ、境界リーフ、および境界リーフ スイッチの構成を追加します。

**[**スパインのフリーフォーム構成 **(Spine Freeform Config)]** - このフィールドでは、ファブ リック内のすべてのスパイン、境界スパイン、および境界ゲートウェイ スパイン スイッ チの構成を追加します。

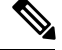

- 目的の設定を正しいインデントでコピー アンド ペーストします。Nexus スイッチでの実 行コンフィギュレーションを参考にしてください。詳細については、スイッチのフリー フォーム設定エラーの解決, on page 353を参照してください。 **Note**
- **4.** [保存(Save)] をクリックします。[ファブリック トポロジ (fabric topology)] 画面が表示さ れます。
- **5.** 画面の右上にある**[**保存して展開**(Save & Deploy)]**をクリックして、構成を保存して展開し ます。

構成の遵守機能により、これらの CLI で示された目的の設定がスイッチ上に確実に存在す るようにします。仮にそれらが削除されるか、ミスマッチが生じた場合には、ミスマッチ としてフラグが付けられ、デバイスが同期外れであることが示されるようにします。

*[*不完全な構成の遵守 *(Incomplete Configuration Compliance)]*:一部の Cisco Nexus 9000 シリーズ スイッチでは、**[**保存して展開**(Save & Deploy)]**オプションを使用して保留中のスイッチ構成を 構成しても、意図した構成とスイッチ構成の間にミスマッチが生じる場合があります。問題を 解決するには、影響を受けるスイッチに switch freeform ポリシーを追加します(「特定のス イッチへのフリーフォーム*CLI*の展開」の項を参照)。たとえば、次の永続的な保留設定を考 えてみます。

line vty logout-warning 0

上記の設定をポリシーに追加し、更新を保存したら、トポロジ画面で **[**保存して展開 **(Save and Deploy)]** をクリックして展開プロセスを完了します。

スイッチを同期状態に戻すには、上記の構成を保存した **switch\_freeform** ポリシーで追加し、 スイッチに展開します。

特定のスイッチへのフリーフォーム **CLI**の導入

- **1. [**制御(**Control**)**] > [Fabric Builder]**の順にクリックします。[Fabric Builder] 画面が表示さ れます。
- **2.** ファブリックを表す長方形のボックスをクリックします。[ファブリック トポロジ(fabric topology)] 画面が表示されます。

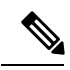

- 新しいファブリックにフリーフォームのCLIをプロビジョニングするには、ファブリック を作成し、そのファブリックにスイッチをインポートしてから、フリーフォームの CLI を展開する必要があります。 **Note**
- **3.** スイッチ アイコンを右クリックし、**[**ポリシーの表示**/**編集(**View/edit policies**)**]** オプショ ンを選択します。

**[**ポリシーの表示**/**編集(**View/edit policies**)**]** 画面が表示されます。

**4. [+]** をクリックします。**[**ポリシーの追加(**Add Policy**)**]** 画面が表示されます。

**[**プライオリティ **(Priority)]** フィールドで、優先順位はデフォルトで500に設定されます。 展開時に上位に表示する必要がある CLI には、(低い番号を指定して)高い優先順位を選 択できます。たとえば、機能を有効にするコマンドは、コマンドリストの前に表示されま す。

- **5. [**ポリシー**]** フィールドから、**switch\_freeform** を選択します。
- **6. [**フリーフォーム **CLI (Freeform Config CLI)]** ボックスで CLI を追加または更新します。

目的の設定を正しいインデントでコピーアンドペーストします。Nexusスイッチでの実行 コンフィギュレーションを参考にしてください。詳細については、スイッチのフリーフォー ム設定エラーの解決, on page 353を参照してください。

**7.** [保存 (Save) ] をクリックします。

ポリシーが保存されると、そのスイッチの目的の設定に追加されます。

- **8.** ポリシー画面を閉じます。ファブリック トポロジが再び起動します。
- **9.** スイッチを右クリックし、**[**構成の展開(**Deploy Config**)**]** をクリックします。

**[**保存して展開(**Save** &**Deploy**)**]** オプションは、展開にも使用できます。ただし、**[**保存 して展開(**Save** &**Deploy**)**]** オプションを使用すると、すべてのファブリック スイッチで 意図した構成と実行構成のミスマッチが特定されます。

#### **switch\_freeform** ポリシー構成:

- ポリシーでは複数のインスタンスを作成できます。
- vPCスイッチペアの場合は、両方のvPCスイッチで一貫した **switch\_freeform** ポリシーを作 成します。
- **switch\_freeform** ポリシーを編集してスイッチに展開すると、([プレビュー(Preview)] オプションの **[**並べて表示(**Side-by-side**)**]** タブで)変更内容を確認できます。

#### フリーフォーム **CLI** の設定例

### コンソール ラインの設定

この例では、一部のファブリック全体のフリーフォーム設定(すべてのリーフスイッチとスパ イン スイッチ)、および個々のスイッチ設定を展開します。

ファブリック全体のセッション タイムアウトの設定:

line console exec-timeout 1

特定のスイッチのコンソール速度設定:

line console speed 115200

#### **ACL** の設定

ACL 設定は通常、ファブリック全体ではなく、特定のスイッチ(リーフ/スパイン スイッチ) で設定されます。スイッチで ACL をフリーフォーム CLIとして設定する場合は、シーケンス 番号を含める必要があります。それ以外の場合は、意図した設定と実行での設定が一致しなく なります。シーケンス番号の設定例:

```
ip access-list ACL_VTY
  10 deny tcp 172.29.171.67/32 172.29.171.36/32
  20 permit ip any any
ip access-list vlan65-acl
  10 permit ip 69.1.1.201/32 65.1.1.11/32
  20 deny ip any any
interface Vlan65
  ip access-group vlan65-acl in
line vty
  access-class ACL_VTY in
```
**switch\_freeform** ポリシーでシーケンス番号なしで ACL を構成した場合は、スイッチの実行構 成に示されているようにシーケンス番号でポリシーを更新します。

ポリシーを更新して保存したら、デバイスを右クリックし、スイッチごとに**[**設定の展開**(Deploy Config)]**オプションを選択して設定を展開します。または、ファブリックトポロジ画面(Fabric Builder 内) の **[**保存して展開**]** オプションを使用して、ファブリックが構成遵守をトリガーし、 構成のミスマッチを解決するようにします。

### スイッチのフリーフォーム設定エラーの解決

実行設定を、NX-OSスイッチの実行設定に示されているように、正しいインデントで フリーフォーム設定にコピーアンドペーストします。フリーフォームの設定は、実行 設定とマッチしている必要があります。それ以外の場合、DCNM の構成遵守は、ス イッチを非同期としてマークします。

スイッチのフリーフォーム設定の例を見てみましょう。

```
feature bash-shell
feature telemetry
clock timezone CET 1 0
# Daylight saving time is observed in Metropolitan France from the last Sunday in March
 (02:00 CET) to the last Sunday in October (03:00 CEST)
clock summer-time CEST 5 Sunday March 02:00 5 Sunday October 03:00 60
clock protocol ntp
```

```
telemetry
  destination-profile
    use-vrf management
```
夏時間に関する強調表示された行は、**show running config** コマンドの出力には表示さ れないコメントです。したがって、インテントが実行設定とマッチしないため、設定 コンプライアンスはスイッチを非同期としてマークします。

クロック プロトコルのスイッチの実行設定を確認します。

spine1# show run all | grep "clock protocol" clock protocol ntp vdc 1

フリーフォームの設定に **vdc 1** がないことがわかります。

この例では、実行設定をフリーフォーム設定にコピーアンドペーストします。

更新されたフリーフォーム設定を次に示します。

feature bash-shell feature telemetry

clock timezone CET 1 0 **clock summer-time CEST 5 Sunday March 02:00 5 Sunday October 03:00 60 clock protocol ntp vdc 1**

```
telemetry
 destination-profile
   use-vrf management
```
実行設定をコピーアンドペーストして展開すると、スイッチは同期されます。**[**保存し て展開(**Save & Deploy**)**]** をクリックすると、**[**構成プレビュー**(Config Preview)]** ウィ ンドウの **[**並べて比較 **(Side-by-Side Comparison)]** により、定義済みのインテントと実 行中の構成の違いに関する情報を表示します。

## **VMM** ワークロードの自動化

VMM ワークロードの自動化は、VMware 環境で生成されたワークロード用の Cisco の Nexus スイッチでのネットワーク構成の自動化に関するものです。これは、Cisco DCNM リリース 11.4(1) のプレビュー機能です。

この自動化を示すビデオを見ることもできます。「[ビデオ:](https://youtu.be/_g4YlhJS5fo?list=PLFT-9JpKjRTAZC7YSciYcPNFyimCrJHb0)Cisco DCNM での VMM ワーク [ロードの自動化](https://youtu.be/_g4YlhJS5fo?list=PLFT-9JpKjRTAZC7YSciYcPNFyimCrJHb0)」を参照してください。

### **vCenter** でのネットワークオブジェクトの概要

VMMワークロードの自動化には、vCenterのネットワークオブジェクトをDCNMのネットワー クオブジェクトにマッピングすることが含まれます。vCenter の次のネットワークオブジェク トが検討されます。

·仮想スイッチ(VS): 通常の VS は、ソフトウェア ベースの切り替えを実行する ESXi ホ ストで実行されます。VS は複数のポート グループ(PG)を持つことができます。各 PG には、VLANなどのネットワークに接続するネットワークポート構成プロパティがありま す。各 VS は、リーフスイッチに接続する複数のアップリンクポートを持つことができま す。ESXi ホストで生成されたワークロードは、この VS で作成された PG に接続できま す。

·分散仮想スイッチ (DVS): DVS は、複数の ESXi ホストにまたがる仮想スイッチです。 通常の VS と同様に、DVS には分散ポート グループ (DPG) と呼ばれる複数のポート グ ループがあります。DPG には、VLAN など、ネットワークに接続するネットワークポー ト構成プロパティがあります。各 DVS は、リーフスイッチに接続できる複数のアップリ ンクポートを持つことができます。DVSのメンバーであるホストのいずれかで生成された ワークロードは、DPGに接続できます。このドキュメントおよび構成ファイルでは、DPG は分散仮想ポートグループ (DV-PG) とも呼ばれます。

DCNM の次のトポロジを考えてみましょう。

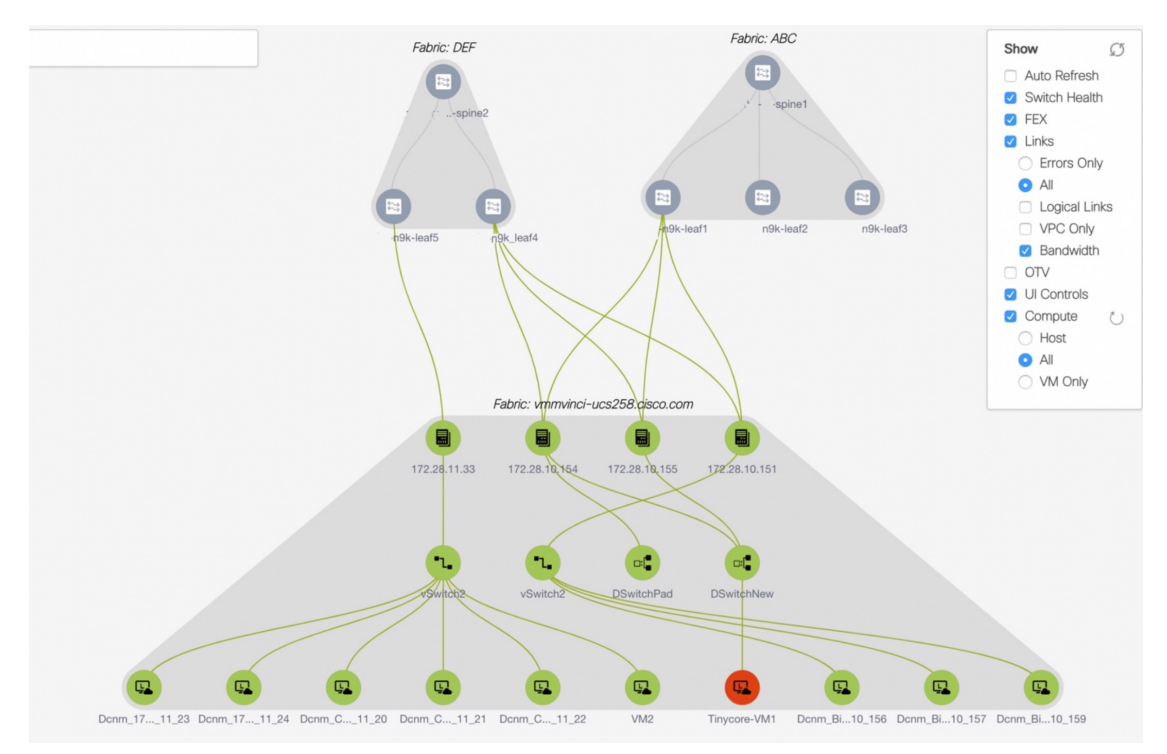

- セットアップには、IP アドレスを持つ 4 つのホストがあります。
	- 172.28.11.33
	- 172.28.10.154
	- $\cdot$ 172.28.10.151
	- $\cdot$ 172.28.10.155
- **DSwitchNew** という名前の DVS は、ホスト 172.28.10.154 と 172.289.10.155 にまたがって生 成されます。この DVS には、図には示されていない **DPGNew** という名前の DPG があり ます。この DVS は、アップリンクポート <vmnic3, vmnic1> およびスイッチ インターフェ イス<e1/25, e1/7>それぞれを介して、スイッチn9k-leaf1およびn9k-leaf4に接続します(図 には示されていません)。571 の VLAN 値は、**DPG DPGNew** に関連付けられています。

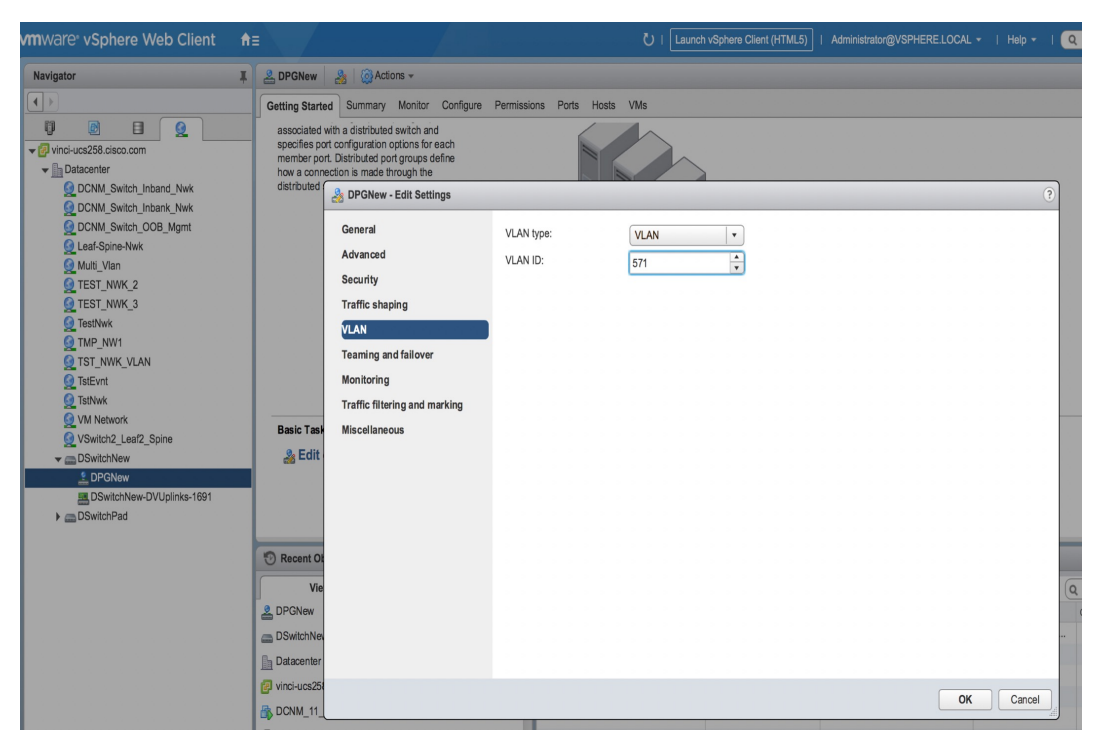

• ホスト 172.28.11.33 には、vSwitch2 という名前の通常の vSwitch もあります。この VS に は、DCNM\_Inbandという名前のPGがあります。このVSは、アップリンクポートvmnic4 およびスイッチインターフェイスe1/23を介してリーフスイッチn9k-leaf5に接続します。 540 の VLAN 値は、PG **DCNM\_Inband** に関連付けられています。

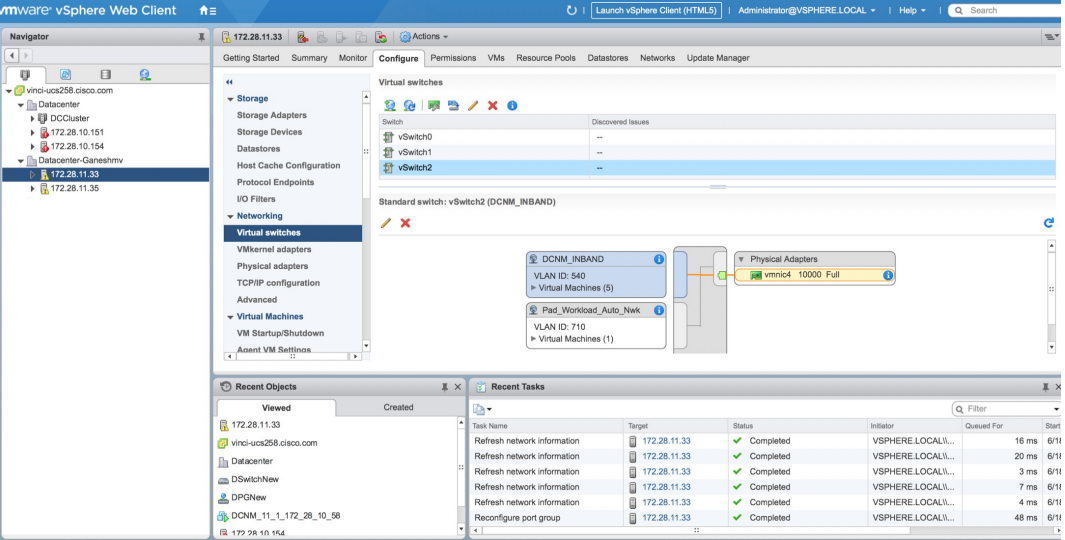

### **VMM** ワークロード自動化の仕組み

ワークロードが生成されると、ネットワークまたはファブリックでのプロビジョニングが必要 になります。vCenterで生成されたワークロードは、DPGまたはPGに関連付けられています。 VMWare 内のこの DPG または PG は、対応する DCNM ネットワークにマッピングする必要が

あります。以前のトポロジの例として、ワークロードが PG インバンド を備えたホスト 172.28.11.33 で生成された場合、オーバーレイおよびアンダーレイ構成を含むネットワーク プ ロビジョニングは、関連するインターフェイス e1/23 を備えたリーフスイッチ n9k-leaf5 で発生 する必要があります。

ネットワークプロビジョニングを行うには、vCenter(DPGまたはPG)の各ネットワークオブ ジェクトを DCNM のネットワークオブジェクトにマッピングする必要があります。DCNM の ネットワークオブジェクトには、次の特性があります。

- VRF Name
- VLAN ID
- IPv4/IPv6 サブネットおよびゲートウェイ情報
- セカンダリ IPv4/v6 およびゲートウェイ情報
- BGP-EVPN 構成

静的マッピングは、vCenter のネットワーク オブジェクトを DCNM のネットワーク オブジェ クトにマッピングする構成ファイルで定義する必要があります。詳細については、VMM ワー クロード自動化の構成ファイル (358 ページ)を参照してください。

構成ファイルにデータが入力されたら、ワークロード自動化モジュールを開始できます。この モジュールは、構成ファイル(conf.yml)で指定されたすべてのvCenterをスキャンし、vCenter ごとに次の情報を収集します。

- すべてのデータセンターで構成されている DVS と DPG のリスト。
- すべてのデータセンターのすべてのホストで構成されている PG のリスト。
- 構成ファイルで指定されたすべての DPG または PG について、構成された VLAN と直接 接続されたネイバー スイッチをそのインターフェイス情報と共に検索します。
- 構成ファイルで指定されている <DVS, DPG> または <Host, PG> はそれぞれ、DCNM で関 連付けられたネットワークマッピングを取得します。

モジュールはすべての情報をマージし、DCNMAPIを呼び出して、前の手順のいずれかでネイ バーとして検出されたすべてのスイッチのネットワークをプロビジョニングまたは修正しま す。

ネットワークまたはファブリックのプロビジョニングは、DCNM トップダウン プロビジョニ ングを使用し、次の手順で構成されます。

- **1.** ネイバーとして検出された 1 つ以上のスイッチの関連インターフェースにネットワーク構 成をアタッチします。このアタッチメントは、ワークロード自動化モジュールによって行 われます。
- **2.** 構成がアタッチされた後、スイッチにプッシュされた正確な CLI を確認できます。
- **3.** 確認後、構成をスイッチに展開できます。この展開は、構成ファイルの設定に基づいてス クリプトで実行するか(デフォルトは **False**)、DCNM を介して実行できます。この手順 の後、構成がスイッチに表示されます。

詳細については、<https://pypi.org/project/vmm-workload-auto/> を参照してください。

### **VMM** ワークロード自動化の構成ファイル

VMM ワークロードの自動化には、次の構成ファイルが使用されます。

- グローバル YML ファイル(conf.yml):このファイルには、DCNM および vCenter のグ ローバル構成とアクセスまたは認証情報が含まれています。また、各 DCNM の CSV ファ イルの場所は、このファイルで指定されます。詳細については、VMM ワークロード自動 化の構成ファイル (358 ページ)を参照してください。
- CSV ファイル(sample.csv):このファイルは、vCenter の <DVS, DVS-PG> または <Host, PG> DCNM を DCNM のネットワーク名にマッピングします。DCNM ごとに個別の CSV ファイルがあります。詳細については、vCenterおよびDCNMのネットワークのマッピン グ用 CSV ファイル (359 ページ)を参照してください。

### **DCNM** および **vCenter** のマッピング用構成ファイル

構成ファイル (conf.yml) は、DCNMのIPアドレス、ユーザー名、およびパスワードを指定し ます。DCNM ごとに、IP アドレス、ユーザー名、パスワードなどの vCenter 情報のリストも指 定されます。この conf.yml ファイルでは、複数の DCNM を指定できます。すべての DCNM イ ンスタンスには、関連付けられた CSV ファイルがあります。マルチ DCNM の場合は、スクリ プトが DCNM で実行されず、構成ファイルで指定されたすべての DCNM および vCenter に接 続できるサーバーで実行される場合にのみ適用されます。

構成ファイルで指定する情報の階層は以下のとおりです。

```
Global config parameters
DCNM1
      DCNM1 config parameters including location of the CSV file
 vCenter1
 vCenter1 config parameters
  …
 vCenter2
              vCenter2 config parameters
  ….
DCNM2
       ….
  …
```
この構成ファイルの場所は、VMM ワークロード自動化スクリプトのインストール方法によっ て異なります。詳細については、VMM ワークロード自動化スクリプトのインストールを参照 してください。このファイルには、サンプルエントリが含まれています。使用環境に合わせて 変更してください。

構成ファイルには次のエントリがあります。

**LogFile**:ワークロード自動化モジュールがエラーとデバッグ情報を記録するために使用する 絶対パスを含むログファイルの名前を指定します。ディレクトリにログファイルを作成するた めの書き込み権限があることを確認してください。たとえば、/tmp/workloadauto.log です。

**ListenPort**:ワークロード自動化モジュールが REST API をリッスンするために使用するポー ト(9590など)を指定します。このポートが他のアプリケーションによって使用されていない ことを確認してください。**sudo netstat -tulpn** コマンドを実行して同じことを確認できます。

**AutoDeploy**:ネットワークを接続した後、スクリプトがスイッチに構成を自動的に展開するか どうかを指定します。デフォルトでは、構成を確認してDCNMに展開できるように**False**に設 定されています。

**NwkMgr**:DCNM 情報を含むトップレベル セクションを指定します。複数の DCNM インスタ ンスの場合は、適切な値でフィールドを繰り返します。例については、複数の DCNM を処理 する conf\_multiple\_dcnm.yml ファイルを参照してください。

**Ip**:DCNM の IP アドレスを指定します(例:172.28.10.156)。

**User**:DCNM へのログインに使用するユーザー名を指定します(例:admin)。

**Password**: DCNM のパスワードを指定します。

**CsvFile**:この DCNM の CSV ファイルの場所の絶対パスを指定します。 (例:/etc/vmm\_workload\_auto/sample.csv)

**ServerCntrlr**:サーバー コントローラ、つまり vCenter/vSphere の情報を指定します。この DCNM に該当する複数の vCenter については、このセクションが繰り返されます。例について は、DCNMの下に複数のvCenterが含まれているconf\_multiple\_vcenter.ymlファイルを参照して ください。

**Ip**:vCenter の IP アドレスを指定します。

タイプ:サーバー コントローラのタイプを指定します。デフォルトは vCenter です。

ユーザー:vCenter へのログインに使用するユーザー名を指しますたとえば、 administrator@vsphere.local とします。

パスワード:vCenter のパスワードを指します。

次の例は、conf.yml ファイルの内容を示しています。

```
LogFile: /tmp/workloadauto.log
ListenPort: 9590
AutoDeploy: false
NwkMgr:
- Ip: 172.28.10.151
  User: admin
 Password: C1sco_123
  CsvFile: /etc/sample.csv
  ServerCntrlr:
    - Ip: 172.28.10.194
      Type: vCenter
      User: administrator@vsphere.local
      Password: Cisc0!23
```
#### **vCenter** および **DCNM** の ネットワークのマッピング用 **CSV** ファイル

CSVファイルには、vCenterのネットワークオブジェクトからDCNMで作成されたネットワー クへのマッピングが含まれています。このファイルには、次のエントリが CSV 形式で含まれ ています。つまり、コンマ区切りのエントリです。CSV ファイルを作成する理由は、vSphere

の PG (または DPG) と DCNM のネットワーク名との間のマッピングを指定するためです。1 対1のマッピングです。ただし、PG または DPG は単独では識別できない (一意ではない)た め、マッピングするには追加の DVS 名またはホスト名が必要です。

CSV ファイルは、次のフィールドを含みます。

**vCenter**:vCenter の IP アドレスを指定します

**Dvs**:DVS の名前を指定します。

**Dvs\_pg**: DVS の DVS PG (DPG) を指定します。

ホスト(**Host**):ホスト/サーバー(IP アドレス)を指定します。

Host pg : ホストのポート グループを指定します。

ファブリック(**Fabric**):DCNM のファブリックを指定します。

ネットワーク(**Network**):DCNM ですでに作成されているネットワークの名前を指定しま す。

ネットワーク オブジェクトは、次のいずれかの一意のペアによって識別されます。<DVS, DVS\_PG> または <Host, Host\_PG>

次の例を考えて見ましょう。

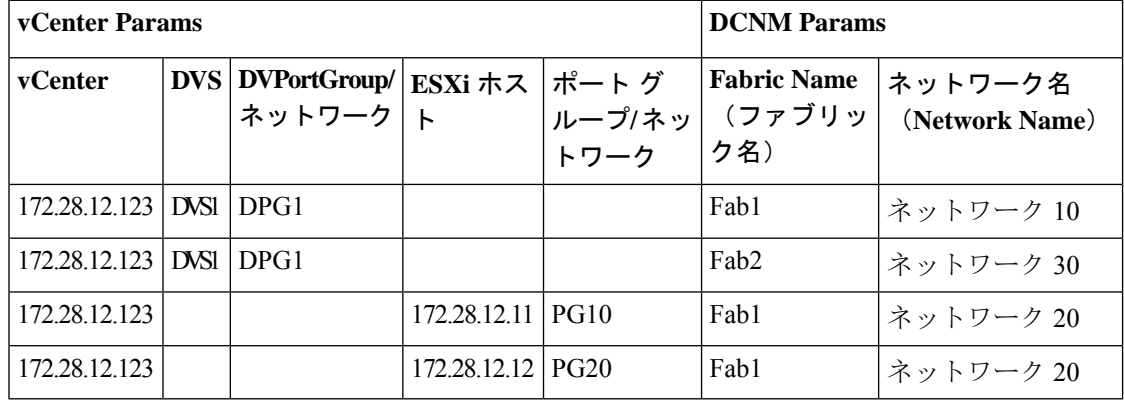

このテーブルには、vCenter 172.28.12.123 のマッピングがあります。次の 4 つのエントリがあ ります。

- 最初のエントリは、DVS1 の DPG1 について、DCNM のネットワークがファブリック 「Fab1」の「Network10」であることを指定します。DVS のホストが複数のファブリック のスイッチに接続できる場合があります。各ファブリックのネットワーク名は異なる場合 があるため、ファブリック名も必要です。表の例では、2番目のエントリにそのようなケー スの1つを示しています。
- 2番目のエントリは同じものを指定します。<DVS1,DPG1>ペアは、ファブリック「Fab2」 のネットワーク 30 にマッピングされています。
- 3 番目のエントリは、ホスト 172.28.12.11 の PG10 の場合、DCNM のネットワークがファ ブリック「Fab1」の「Network20」であることを指定します。

**360**
• 4 番目のエントリは、ホスト 172.28.12.11 の PG20 の場合、DCNM のネットワークがファ ブリック「Fab1」の「Network20」であることを指定します。

前の表に見られるように、ネットワークオブジェクトは、次のいずれかの一意のペアによって 識別されます。<DVS, DVS\_PG> または <Host, Host PG> DVS、DVS\_PG に指定された値がある 場合、<Host, Host\_PG> の値はブランクです。つまり、<DVS, DVS\_PG> と <Host, Host\_PG> は 相互に排他的な値です。

上記の表を CSV 形式で指定すると、CSV ファイルでは以下のように表示されます。

172.28.12.123,DVS1,DPG1,,,Fab1,Network10 172.28.12.123,DVS1,DPG1,,,Fab2,Network30 172.28.12.123,,,172.28.12.11,PG10,Fab1,Network20 172.28.12.123,,,172.28.12.12,PG20,Fab1,Network20

より多くの例を考えてみましょう:

#### • **172.28.10.184,DSwitchPad,DSPad-PG2,,,DEF,MyNetwork\_30000**

CSV ファイルのこの行では、vCenter の IP アドレスを 172.28.10.184 として指定し、<DVS, DVS PG> 値はそれぞれ DSwitchPad、DSPad-PG2 です。DVS、DVS-PG の値が指定されて いるため、この例に示すように、Host、Host-PG の値はブランクです。ファブリック名は DEF で、DCNM のネットワークは MyNetwork\_30000 です。

#### • **172.28.10.184,,,172.28.11.33,Pad\_Workload\_Auto\_Nwk,DEF,MyNetwork\_60000**

この例では、<DVS, DVS-PG>はブランクで、値<Host, Host\_PG>は、それぞれ172.28.11.33 および Pad\_Workload\_Auto\_Nwk として指定されます。DCNM のファブリックは DEF で、 DCNM のネットワーク名は MyNetwork\_60000 です。

CSV ファイルの例は次のとおりです。

vCenter, Dvs, Dvs pg, Host, Host pg, Fabric, Network 172.28.10.184,DSwitchNew,DPGNew,,,DEF,MyNetwork\_30000 172.28.10.184,DSwitchNew,DPGNew,,,ABC,MyNetwork\_30000 172.28.10.184,,,172.28.11.33,Pad\_Workload\_Auto\_Nwk,DEF,MyNetwork\_60000

# **VMM** ワークロード自動化モジュールのインストールと開始

PIP インストールまたはインストール スクリプトを使用して、VMM ワークロード自動化モ ジュールをインストールできます。

### **PIP** インストールの使用

## 始める前に

このインストール方法は、**pip** インストール に精通しており、プロキシの設定方法や Python パッケージで競合が発生した場合の処理方法を知っているユーザー向けです。

#### 手順

- ステップ **1** このモジュールを仮想環境で実行するか、物理サーバーで実行するかを決定します。サーバー でこれを実行する場合は、pip インストールを実行するための書き込み権限があることを確認 してください。
- ステップ2 http\_proxy、https\_proxy、および no\_proxy を適切に設定します。

次に例を示します。

```
export http proxy=http://proxy.esl.cisco.com:80
export https proxy=https://proxy.esl.cisco.com:80
export no proxy=127.0.0.1,172.28.10.0/24
```
この例では、no\_proxy で指定されている 172.28.10.0 が DCNM の管理サブネットです。

ステップ **3** モジュールを <https://pypi.org/> からダウンロードしてインストールします。

pip3 install vmm-workload-auto

同様に、次のコマンドを使用してモジュールをアンインストールできます。**pip3 uninstall vmm-workload-auto**

ステップ **4** デフォルトでは、**pip** コマンドでオプションを指定して上書きしない限り、インストールは次 のディレクトリで行われます。

> パッケージは以下にインストールされま す。/usr/local/lib/python3.7/site-packages/vmm\_workload\_auto-0.1.1.dist-info 構成ファイルは/usr/local/lib/python3.7/site-packages/etc/vmm\_workload\_auto にインストールされます。

> ソース コードは /usr/local/lib/python3.7/site-packages/workload\_auto にあり ます。

ステップ **5** /usr/local/lib/python3.7/site-packages/etc/vmm\_workload\_autoの構成ファイ ルを編集します。

> 詳細については、DCNM と vCenter をマッピングするための構成ファイルを参照してくださ い。

> **conf.yml** ファイルに指定されている CSV ファイルのパスが正しいことを確認してください。

ステップ **6** VMM ワークロード自動化モジュールを開始します。

Python モジュールのエントリ ポイントは、/usr/local/bin/vmm\_workload\_auto です。 次のように実行できます。

/usr/local/bin/vmm\_workload\_auto

または

vmm\_workload\_auto

/usr/local/bin/ がすでに **\$PATH** にある場合。

コマンドライン オプションとして構成ファイルを指定します。

/usr/local/bin/vmm\_workload\_auto –-config=/usr/local/lib/python3.7/site-packages/etc/vmm\_workload\_auto/conf.yml

#### インストール スクリプトの使用

インストールスクリプトの使用は、**pipinstall**を使用したくないユーザのための代替方法です。 インストール スクリプトはインストールを実行し、Python モジュールを開始します。

### 手順

- ステップ **1** <https://pypi.org/project/vmm-workload-auto/> に移動し、 latest.tar.gz ファイルをダウンロードしま す。
- ステップ **2** 解凍します。次に例を示します。

tar -xvf vmm\_workload\_auto-0.1.0.tar.gz

- ステップ **3** config/conf.yml と config/sample.csv を作業環境に合わせて変更します。
- ステップ **4** セットアップ スクリプトを「source setup.sh」として実行します。
- ステップ **5** インストール スクリプトは、最初に conf.yaml および .csv ファイルを編集するようにユーザに 促します。次に、スクリプトは、ユーザにプロキシおよびその他の詳細を求めるプロンプトを 表示します。すべてが完了すると、スクリプトは Python パッケージをインストールし、モ ジュールを自動的に開始します。
- ステップ **6** スクリプトのインストールについては、<https://pypi.org/project/vmm-workload-auto/>にあるREADME ファイルのインストール セクションを参照してください。

インストール後

ワークロード自動化モジュールを実行したら、DCNM ネットワーク ウィンドウに移動して、 ネットワーク接続が完了しているかどうかを確認します。構成ファイル (conf.yml)で **AutoDeploy** が **false** に設定されている場合は、構成を確認して展開します。

# **REST API** を使用する追加の機能

ワークロード自動化モジュールは、次の REST API も提供します。

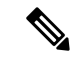

REST API は、VMM ワークロード自動化モジュールの実行後に別のウィンドウで実行さ れます。REST API を実行する前に、自動化モジュールが実行されていることを確認して ください。 (注)

• 更新:CSVファイルが変更された場合、更新操作を実行する必要があります。この操作に より、ファイルが再読み取りされ、必要に応じて新しい構成が適用されます。更新APIは 次のとおりです。

curl -XPOST http://127.0.0.1:{port}/workload\_auto/refresh

• 再同期:DVS-PG、PG、VLAN、またはネイバースイッチに変更がある場合は、再同期操 作が必要です。変更が見つかった場合、それに応じて構成が再適用されます。再同期API は次のとおりです。

curl -XPOST http://127.0.0.1:{port}/workload\_auto/resync

• クリーン:モジュールを使用して以前に実行されたネットワーク プロビジョニングをク リーンアップするには、クリーンアップ操作が必要です。クリーン API は次のとおりで す。

curl -XPOST http://127.0.0.1:{port}/workload\_auto/clean

# **vCenter** のイベント

DCNM リリース 11.4(1) では、リアルタイム イベント処理はモジュールを使用して実行されま せん。さまざまな関連イベントと、このモジュールに対するその重要性は次のとおりです。

#### 更新

更新 API により、モジュールは CSV ファイルを再度読み取り、ネットワーク構成を 1 つ以上 の関連スイッチに適用できます。更新の操作は、次のイベントに対して実行する必要がありま す。

- PG の追加:この PG の DCNM で関連付けられたネットワークを指定するエントリを CSV ファイルに作成します。エントリが追加されたら、更新 REST API を呼び出します。
- DPG の追加:この DPG の DCNM で関連付けられたネットワークを指定するエントリを CSV ファイルに作成します。エントリが追加されたら、更新 REST API を呼び出します。

#### **Resync**

再同期 API により、モジュールはネットワーク オブジェクトとその関連プロパティを再度検 出できます。この再同期操作の結果として、ネットワーク構成が新規または変更されたスイッ チまたはインターフェイスに適用されます。次のイベントに対して再同期操作を実行します。

- DVS へのホストの追加
- DPG または PG の VLAN を変更します。
- トポロジの変更:以下のいずれかの情報が変更された場合は、Resync REST API を発行し てトポロジを再検出し、REST API を適用します。
	- ネイバースイッチの変更:これは、接続されているリーフスイッチが新しいスイッチ に置き換えられた場合、または別のスイッチに再配線された場合に発生する可能性が あります。
- インターフェイスの変更:これは、スイッチ内の別のインターフェイスへの再配線が 原因で発生する可能性があります。
- ホスト pNIC の変更。
- 追加の接続を追加:これは、次の場合に発生する可能性があります。
	- ホストの通常のインターフェイスは、ホストからスイッチに追加のインターフェ イスを接続することにより、ポートチャネルになります。
	- vPC ペアを形成する別のスイッチに接続するホストの追加インターフェイス。

#### 操作の必要はありません

次のイベントの場合、アクションを実行する必要はありません。

- スタンドアロン ホストを追加します。
- vSwitch を追加します。
- DVS を追加します。
- DVS を削除します。

#### マッピングの変更

CSV でのマッピング変更のさまざまなシナリオは次のとおりです。

- 新しいマッピングが追加された場合は、CSV ファイルにマッピングを追加した後に更新 API を実行します。
- vCenter ネットワークから DCNM ネットワークへのマッピングを変更する必要がある場合 は、クリーンな REST API を実行し、CSV ファイルのマッピングを変更して、更新 REST API を実行します。
- 既存のマッピングを削除する必要がある場合は、クリーンな REST API を実行し、CSV ファイル内のマッピングを削除して、更新 API を実行します。

#### その他のイベント

カテゴリに属さないその他のイベントと操作は次のとおりです。

- DVS から削除されたホスト:ホストが DVS から削除された場合、関連するリーフスイッ チと接続されたインターフェイスのネットワーク構成を削除する必要があります。これ は、この DVS のすべての DPG に対して行う必要があります。DCNM に移動し、適切な ネットワークを接続解除します。
- DPG または PG の削除:この DPG または PG に関連付けられているスペック ファイルで 指定されたすべてのネットワークマッピングについて、関連するスイッチおよびインター フェイスのネットワーク構成を削除します。DCNMに移動し、適切なネットワークを接続 解除します。

• ポート ダウンまたはスイッチ ダウン:ポートまたはスイッチが永続的にオフラインにな る場合は、構成をアウトオブバンドで削除する必要があります。スイッチにホストから到 達できないが、まだDCNMによって管理されている場合は、DCNMに移動し、適切なネッ トワークを接続解除します。

# 管理

管理メニューには、次のサブメニューがあります。

# リソース

Cisco DCNM では、リソースを管理できます。次の表で、このページに表示されるフィールド を説明します。

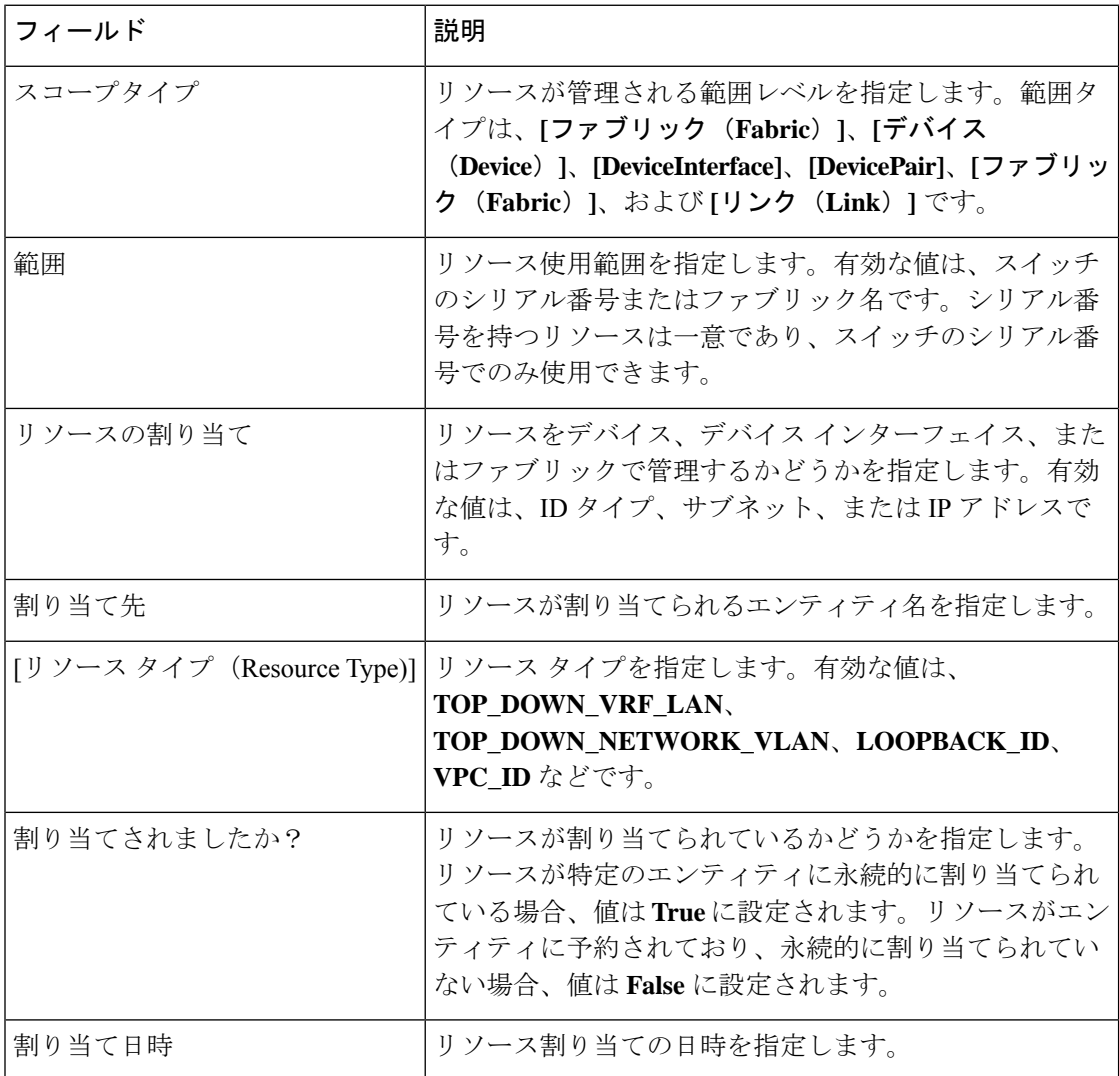

# リソースの割り当て

Cisco DCNM Web UI からリソースを割り当てるには、次の手順を実行します。

手順

ステップ **1 [**制御(**Control**)**] > [**ファブリック(**Fabrics**)**] > [**ファブリック ビルダ(**Fabric Builder**)**]** を 選択します。

**[**ファブリック ビルダー(**Fabric Builder**)**]** ウィンドウが表示されます。

ステップ **2** リソースを割り当てるファブリックで、**[**ファブリックの編集(**Edit Fabric**)**]** アイコンをク リックします。

**[**ファブリックの編集(**Edit Fabric**)**]** ダイアログボックスが表示されます。

- または、ファブリックトポロジウィンドウから**[**ファブリックの編集(**EditFabric**)**]** ダイアログボックスに移動できます。**[**アクション(**Actions**)**]** ペインで **[**ファブリッ ク設定(**Fabric Settings**)**]** をクリックします。 (注)
- ステップ **3 [**リソース(**Resources**)**]** タブを選択します。
- ステップ **4 [**手動アンダーレイ **IP** アドレスの割り当て(**Manual Underlay IP Address Allocation**)**]** チェッ クボックスをオフにします。

このチェックボックスをオンにすると、**[**リソース割り当て(**Resource Allocation**)**]** ウィンド ウを使用して、すべてのリソースに IP アドレスを手動で提供します。

- **ステップ5** [保存 (Save)]をクリックします。
- ステップ **6 [**制御(**Control**)**] > [**管理(**Management**)**] > [**リソース(**Resources**)**]** を選択します。

[リソースの割り当て(**Resource Allocation**)] ウィンドウが表示されます。このウィンドウに は、選択した範囲の下にあるすべてのリソースが一覧表示されます。

- ステップ **7 [**リソースの割り当て(**Allocate Resource**)**]** アイコンをクリックします。 **[**リソースの割り当て(**Allocate Resource**)**]** ダイアログボックスが表示されます。
- ステップ **8** ドロップダウン リストからプール タイプ、プール名、およびスコープ タイプを適宜選択しま す。

プール タイプのオプションは、**[ID]**、**[IP]**、および **[SUBNET]** です。選択したプールタイプに 基づいて、**[**プール名(**Pool Name**)**]** ドロップダウン リストの値が変更されます。

- ステップ **9 [**シリアル番号(**Serial Number**)**]** ドロップダウンリストから、シリアル番号を選択します。 このフィールドは、ファブリック範囲タイプを除くすべての範囲タイプに表示されます。
- ステップ **10 [**エンティティ名(**Entity Name**)**]** フィールドにエンティティ名を入力します。 組み込みヘルプには、さまざまなスコープ タイプの名前の例が示されています。
- ステップ **11 [**リソース(**Resource**)**]** フィールドに ID、IP アドレス、またはサブネットを入力します。ス テップ *3* で選択したプール タイプに従う必要があります。
- ステップ **12 [**保存(**Save**)**]** をクリックしてリソースを割り当てます。

#### リソース割り当ての例

#### 例 **1**:**IP** を **loopback 0** と **loopback 1** に割り当てる

```
#loopback 0 and 1
   L0_1: #BL-3
       pool_type: IP
       pool_name: LOOPBACK0_IP_POOL
       scope type: Device Interface
       serial number: BL-3(FDO2045073G)
       entity_name: FDO2045073G~loopback0
       resource : 10.7.0.1
```

```
# L1_1: #BL-3
# pool_type: IP
# pool_name: LOOPBACK1_IP_POOL
# scope_type: Device Interface
# serial_number: BL-3(FDO2045073G)
# entity_name: FDO2045073G~loopback1
# resource : 10.8.0.3
```
### 例 **2**:サブネットの割り当て

```
#Link subnet
   Link0_1:
       pool_type: SUBNET
       pool_name: SUBNET
       scope_type: Link
       serial number: F3-LEAF(FDO21440AS4)
       entity name: FDO21440AS4~Ethernet1/1~FDO21510YPL~Ethernet1/3
       resource : 10.9.0.0/30
```
### 例 **3**:**IP** をインターフェイスに割り当てる

```
#Interface IP
INT1_1: #BL-3
   pool_type: IP
   pool_name: 10.9.0.8/30
   scope type: Device Interface
   serial number: BL-3(FDO2045073G)
   entity_name: FDO2045073G~Ethernet1/17
   resource : 10.9.0.9
```
### 例 **4**:エニーキャスト **IP** の割り当て

```
#ANY CAST IP
ANYCAST_IP:
   pool_type: IP
    pool_name: ANYCAST_RP_IP_POOL
   scope_type: Fabric
    entity_name: ANYCAST_RP
    resource : 10.253.253.1
```
### 例 **5**:ループバック **ID** の割り当て

#LOOPBACK ID LID0\_1: #BL-3 pool\_type: ID pool\_name: LOOPBACK\_ID scope\_type: Device serial number: BL-3(FDO2045073G) entity name: loopback0 resource : 0

# リソースの解放

Cisco DCNM Web UI からリソースを解放するには、次の手順を実行します。

手順

- ステップ **1 [**制御(**Control**)**] > [**管理(**Management**)**] > [**リソース(**Resources**)**]** を選択します。 [リソースの割り当て(**Resource Allocation**)] ウィンドウが表示されます。このウィンドウに は、選択した範囲の下にあるすべてのリソースが一覧表示されます。
- ステップ **2** 削除するリソースを選択します。

(注) 複数のリソースを選択すると、複数のリソースを同時に削除できます。

- ステップ **3 [**リソースの解放(**Release Resource(s)]** アイコンをクリックします。 確認用のダイアログボックスが表示されます。
- ステップ **4 [**はい(**Yes**)**]** をクリックして、リソースを解放します。

# **VMware** サーバの追加、編集、再検出、削除

この項の内容は、次のとおりです。

# **VirtualCenter** サーバを追加

Cisco DCNM から仮想センター サーバを追加できます。

### **Procedure**

ステップ **1 [**制御(**Control**)**] > [**管理(**Management**)**] > [**仮想マシン マネージャ(**Virtual Machine Manager**)**]** を選択します。

> Cisco DCNM-LAN によって管理されている VMware Server(存在する場合)のリストがテーブ ルに表示されます。

ステップ2 [追加 (Add) ] をクリックします。

**[vCenter** の追加(**Add VCenter**)**]** ウィンドウが表示されます。

- ステップ **3** この VMware **[VirtualCenter** サーバ(**Virtual Center Server**)**]** の IP アドレスを入力します。
- ステップ **4** この VMwareServer の**[**ユーザー名(**User Name**)**]**と**[**パスワード(**Password**)**]**を入力します。
- ステップ **5 [Add**(追加)**]** をクリックすると、このVMware Server の管理が開始されます。

# **VMware** サーバを削除

Cisco DCNM から VMware サーバを削除できます。

### **Procedure**

- ステップ **1 [**コントロール **>** マネジメント **>** 仮想マシン マネージャ(**Control > Management > Virtual Machine Manager**)**]** を選択。
- ステップ **2** VMware サーバのデータ収集を中止するために、削除したい VMware サーバの隣にあるチェッ ク ボックスを選択して、**[**削除(**Delete**)**]** をクリックします。

# **VMware** サーバの編集

Cisco DCNM Web クライアントから VMware サーバを編集できます。

#### **Procedure**

- ステップ **1 [**コントロール **>** 管理 **>** 仮想マシン マネージャ(**Control > Management > Virtual Machine Manager**)**]** を選択します。
- ステップ **2** 編集するVMwareサーバーの隣のチェックボックスをオンにして、**[Edit**(編集)**]** VirtualCenter アイコンをクリックします。

**[vCenter** の編集(**Edit VCenter**)**]** ダイアログ ボックスが表示されます。

- ステップ **3 [**ユーザー名(**User Name**)**]** と **[**パスワード(**Password**)**]** を入力します。
- ステップ **4** 管理対象または管理対象外のステータスを選択します。
- ステップ **5** [適用(Apply)] をクリックし、変更を保存します。

# **VMware** サーバの再検出

Cisco DCNM から VMware サーバを再検出できます。

#### **Procedure**

- ステップ **1 [**制御(**Control**)**] > [**管理(**Management**)**] > [**仮想マシン マネージャ(**Virtual Machine Manager**)**]** を選択します。
- ステップ **2** 再検出する VMware の隣のチェックボックスを選択します。
- ステップ **3 [**再検出(**Rediscover**)**]** をクリックします。

「再検出操作が完了するまでお待ちください」という警告が記載されたダイアログボックスが 表示されます。

ステップ **4** ダイアログ ボックスで [OK] をクリックします。

# コンテナ オーケストレータ

Cisco DCNM Web UI で、 **[**制御(**Control] > [**管理(**Management**)**] > [**コンテナ オーケストレー タ(**Container Orchestrator**)**]** を選択します。コンテナ タイプを追加、削除、編集、および再 検出できます。

Cisco DCNM を使用してコンテナ可視化を使用する方法を示すビデオも視聴できます。「[ビデ](https://www.youtube.com/watch?v=wjY64Gei1oo&list=PLFT-9JpKjRTAZC7YSciYcPNFyimCrJHb0&index=15) オ:Cisco DCNM [でのコンテナ可視化の使用](https://www.youtube.com/watch?v=wjY64Gei1oo&list=PLFT-9JpKjRTAZC7YSciYcPNFyimCrJHb0&index=15)」を参照してください。

次の表に、[Container Orchestrator] ウィンドウのフィールドと説明が記載されています。

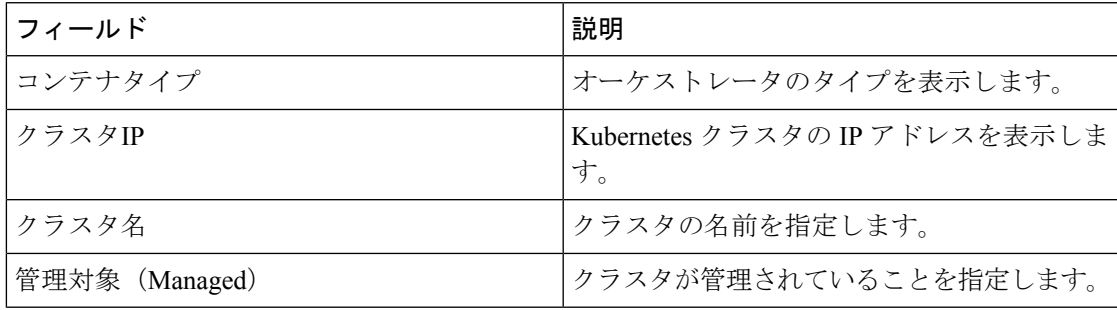

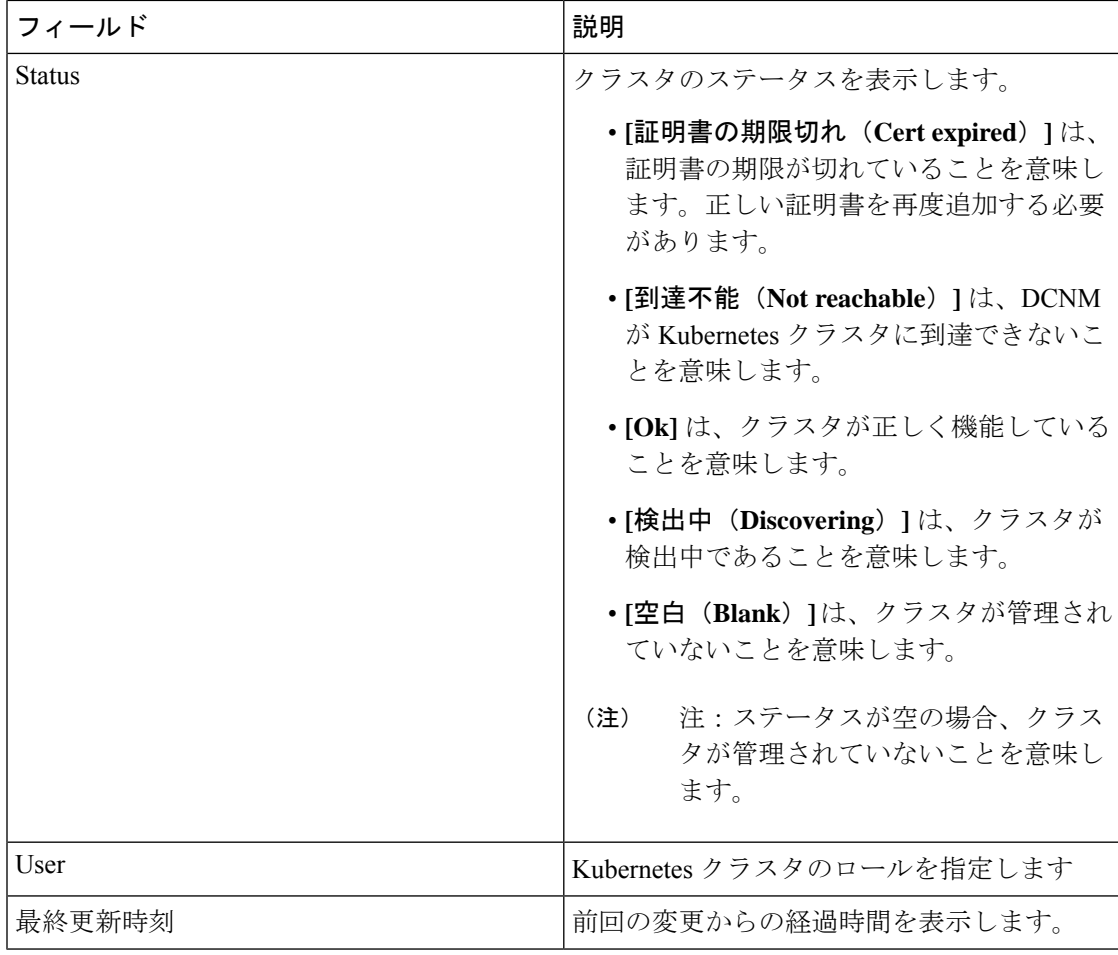

次の表は、[コンテナ オーケストレータ (Container Orchestrator) ] ウィンドウで実行できるア クションについて説明しています。

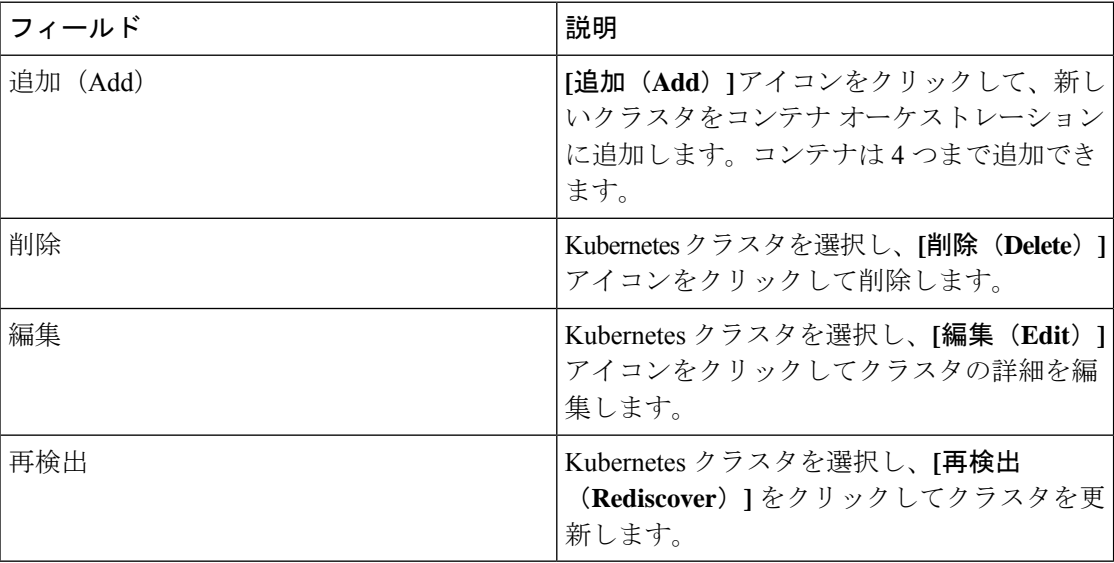

コンテナ オーケストレータでは、次のアクションを実行できます。

# コンテナ オーケストレータの追加

CiscoDCNMWebUIからコンテナオーケストレータを追加するには、次の手順を実行します。

#### 始める前に

VMベースのKubernetesクラスタを追加するには、コンテナオーケストレータの可視化機能を 有効にする前に、CiscoDCNMでVMMが正常に構成されていることを確認してください。VM ベースの Kubernetes クラスタが実行されている VM をホストする VMM に vCenter を追加する 必要があります。

ホスト名がすべてのクラスタ ノードで一意であることを確認してください。

ベアメタル ベースのクラスタには VMM は必要ありません。ベアメタル ベースのクラスタの 場合、次を実行します。

- **[Web UI] > [**管理(**Administration**)**] > [DCNM** サーバー(**DCNM Server**)**] > [**サーバーの プロパティ(**Server Properties**)**]** の順に選択してサーバー プロパティを編集し、DCNM で LLDP を有効にします。**[cdp.discover-lldp]** フィールドに **[true]** を入力して、LLDP を有 効にします。
- ファブリックのすべてのリーフスイッチでLLDP機能が有効化されていることを確認して ください。
- Kubernetes クラスタで、すべてのベアメタルノードで LLDP および SNMP サービスが有効 になっていることを確認します。
- Cisco UCS が Intel NIC を使用している場合、FW-LLDP が原因で LLDP ネイバーシップの 確立に失敗します。

回避策: Intel® イーサネットコントローラ (800 および 700 シリーズなど)に基づく選択 されたデバイスでは、ファームウェアで実行されるLLDPエージェントを無効にします。 LLDP を無効にするには、次のコマンドを使用します。

**echo 'lldp stop' > /sys/kernel/debug/i40e/<bus.dev.fn>/command**

特定のインターフェイスの *bus.dev.fn* を見つけるには、次のコマンドを実行し、インター フェイスに関連付けられた ID を選択します。ID は、以下のサンプル出力で強調表示され ています。

```
[ucs1-lnx1]# dmesg | grep enp6s0
[ 12.609679] IPv6: ADDRCONF(NETDEV UP): enp6s0: link is not ready
[ 12.612287] enic 0000:06:00.0 enp6s0: Link UP
[ 12.612646] IPv6: ADDRCONF(NETDEV UP): enp6s0: link is not ready
[ 12.612665] IPv6: ADDRCONF(NETDEV CHANGE): enp6s0: link becomes ready
[ucs1-lnx1]#
```
(注)

LLDP機能は、ベアメタルクラスタノードが接続されているファブリックスイッチで有効 になっています。また、ボーダーゲートウェイスイッチに接続することもできます。

LLDP の設定後にベアメタルベースの Kubernetes クラスタが検出された場合、トポロジを正し く表示するためにベアメタルクラスタを再検出する必要があります。

#### 手順

ステップ **1 [**制御(**Control**)**] > [**管理(**Management**)**] > [**コンテナ オーケストレータ(**Container Orchestrator**)**]** の順に選択します。

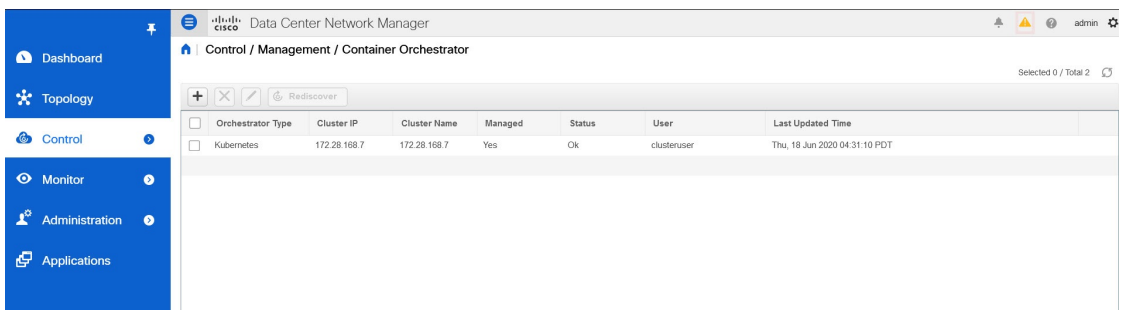

**ステップ2** [追加 (Add)] をクリックします。

[コンテナ オーケストレータの追加 (Add Container Orchestrator) ] が表示されます。

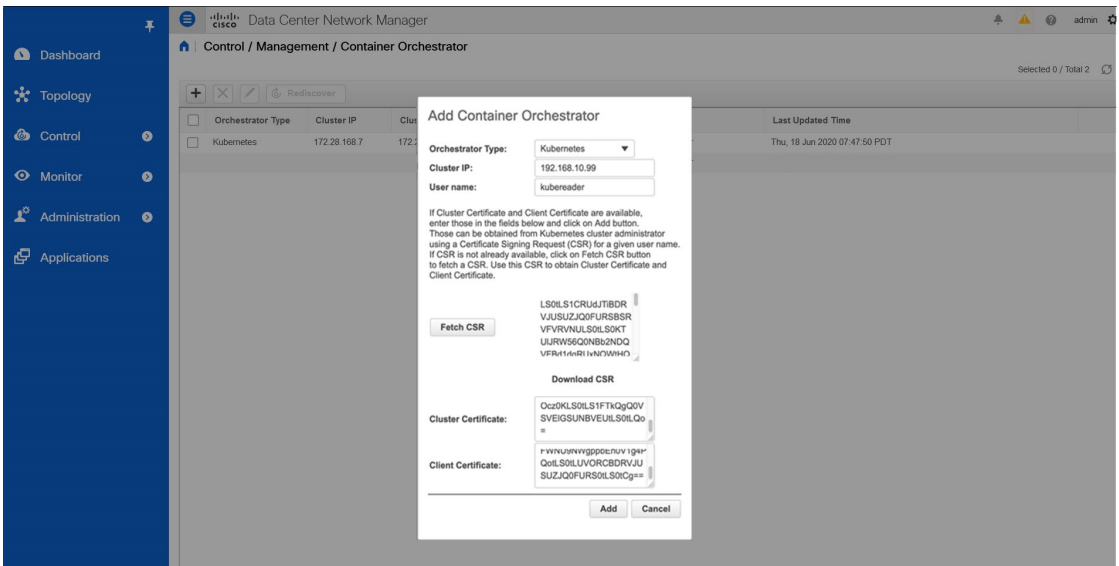

- ステップ **3 [**オーケストレータ(**Orchestrator**)**]**ドロップダウンリストから、**[Kubernetes]**を選択します。
- ステップ **4 [**クラスター **IP**(**Cluster IP**) フィールドに、Kubernetes クラスタのマスター ノードの IP アド レスを入力します。
- ステップ **5 [**ユーザー名(**User Name**)**]**フィールドに、Kubernetesに接続するAPIクライアントのユーザー 名を入力します。
- ステップ **6 [CSR** の取得(**Fetch CSR**)**]** をクリックして、Kubernetes ビジュアライザ アプリケーションか ら証明書署名要求(CSR)を取得します。
	- このオプションは、有効なクラスタ IP アドレスとユーザー名を入力するまで無効に なっています。 (注)

SSL 証明書を取得していない場合にのみ、**[CSR** の取得(**Fetch CSR**)**]** を使用してください。 有効な証明書がすでにある場合は、CSR を取得する必要はありません。

[CSR のダウンロード(Download CSR)] をクリックします。証明書の詳細は、ディレクトリ 内の **<username>.csr** に保存されます。CSR の内容をファイル **[kubereader.csr]** に貼り付けま す。ここで、*kubereader* は、Kubernetes に接続する API クライアントのユーザー名です。

CSR ファイル名は命名規則 *<<username> >* に従う必要があります。

証明書はKubernetesクラスタで生成されるため、証明書を生成するにはKubernetes管 理者権限が必要です。 (注)

証明書 **[genk8clientcert.sh]** を生成するスクリプトは、DCNM サーバの ./root/packaged-files/scripts/genk8sclientcert.sh の場所にあります。

ステップ **7** Kubernetes クラスタコントローラノードにログインします。

(注) 証明書を生成するには、管理者権限が必要です。

- ステップ **8** [genk8clientcert.sh] と [kubereader.csr] を DCNM サーバーの場所から Kubernetes クラスタ コントローラ ノードにコピーします。
	- 「vnc カットアンドペースト」操作を実行して、すべての文字が正しくコピーされる ようにします。 (注)
- ステップ **9 genk8sclientcert.sh** スクリプトを使用して、ユーザー名の CSR を生成します。

(k8s-root)# **./genk8sclientcert.sh kubereader 10.x.x.x**

値は次のとおりです。

- kubereaderは、Kubernetesに接続するAPIクライアントのユーザー名です。(手順ステッ プ 5 (374 ページ) で定義)。
- 10.x.x.x は DCNM サーバーの IP アドレスです。

証明書が正常に生成されると、次のメッセージが表示されます。

```
--------------------------------------------------------------
The K8s CA certificate is copied into k8s cluster ca.crt file.
   This to be copied into "Cluster CA" field.
The client certificate is copied into kubereader 10.x.x.x.crt file.
    This to be copied into "Client Certificate" field.
--------------------------------------------------------------
```
同じ場所に 2 つの新しい証明書が生成されます。

- k8s\_cluster\_ca.crt
- *username\_dcnm-IP*.crt

例: kubereader 10.x.x.x.crt (ここで、kubereader はユーザー名で、10.x.x.x は DCNM IP アドレスです)

ステップ **10 cat** コマンドを使用して、これら 2 つのファイルから証明書を抽出します。

dcnm(root)# cat **kubereader\_10.x.x.x.crt** dcnm(root)# cat k8s cluster ca.crt

Cisco DCNM に Kubernetes クラスタを追加するユーザに、これらの 2 つの証明書を提供しま す。

- ステップ **11** kubereader\_10.x.x.x.crt の内容を **[**クライアント証明書(**Client Certificate**)**]** フィール ドにコピーします。
	- 「vnc カットアンドペースト」操作を実行して、すべての文字が正しくコピーされる ようにします。 (注)
- ステップ **12** k8s\_cluster\_ca.crtの内容を**[**クラスタ証明書(**Cluster Certificate**)**]**フィールドにコピー します。
	- 「vnc カットアンドペースト」操作を実行して、すべての文字が正しくコピーされる ようにします。 (注)
- ステップ **13 [**追加(**Add**)**]** をクリックして、コンテナ オーケストレータを追加します。 **[**キャンセル(**Cancel**)**]** をクリックして、コンテナ オーケストレータの追加を破棄します。

# コンテナ オーケストレータの削除

CiscoDCNMWebUIからコンテナオーケストレータを削除するには、次の手順を実行します。

#### 手順

- ステップ **1 [**制御(**Control**)**] > [**管理(**Management**)**] > [**コンテナ オーケストレータ(**Container Orchestrator**)**]** の順に選択します。
- ステップ **2** 削除する**[**コンテナ オーケストレータ(**Container Orchestrator**)**]** を選択します。

一度に複数のクラスタを選択できます。

[削除(Delete)] をクリックします。

クラスタを削除すると、すべてのデータが削除されます。クラスタは、トポロジビュー からも削除されます。 (注)

ステップ **3** 確認メッセージで **[**はい(**Yes**)**]** をクリックして、コンテナ オーケストレータを削除します。

**[**いいえ(**No**)**]** をクリックして破棄します。

# コンテナ オーケストレータの編集

Cisco DCNM Web UI からコンテナを編集するには、以下の手順を実行します。

手順

- ステップ **1 [**制御(**Control**)**] > [**管理(**Management**)**] > [**コンテナ オーケストレータ(**Container Orchestrator**)**]** の順に選択します。
- ステップ **2** 変更する**[**コンテナオーケストレータ(**ContainerOrchestrator**)**]**を選択します。[編集(Edit)] をクリックします。

[コンテナオーケストレータの編集(EditContainer Orchestrator)]ウィンドウが表示されます。

ステップ **3** 値を適切に変更します。

クラスタとクライアントの証明書を更新できます。Kubernetes クラスタの管理ステータスを更 新することもできます。管理ステータスの更新を選択した場合、証明書は必要ありません。

ステップ **4** [適用(Apply)] をクリックし、変更を保存します。

**[**キャンセル(**Cancel**)**]** をクリックして破棄します。

# **Kubernetes** クラスタの再検出

Cisco DCNM Web UI からKubernetes クラスタを再検出するには、以下の手順を実行します。

手順

- ステップ **1 [**制御(**Control**)**] > [**管理(**Management**)**] > [**コンテナ オーケストレータ(**Container Orchestrator**)**]** の順に選択します。
- ステップ **2** 再検出する**[**コンテナ オーケストレータ(**Container Orchestrator**)**]** を選択します。 一度に複数のクラスタを選択できます。

**[**再検出(**Rediscover**)**]** をクリックします。

このアクションでは、コンテナ情報を更新するのに時間がかかる場合があります。

# **OpenStack** ビジュアライザ

Cisco DCNM Web UI で、**[**制御(**Control**)**] > [**管理(**Management**)**] > [OpenStack** ビジュアラ イザ(**OpenStack Visualizer**)**]** を選択します。OpenStack クラスタを追加、削除、編集、およ び再検出できます。これはプレビュー機能であることに注意してください。

**[**トポロジ(**Topology**)**]** で OpenStack クラスタを表示する方法については、[OpenStack](cisco-dcnm-lanfabric-configuration-guide-1151_chapter4.pdf#nameddest=unique_20) ワーク [ロードの可視性](cisco-dcnm-lanfabric-configuration-guide-1151_chapter4.pdf#nameddest=unique_20) を参照してください。

次のテーブルでは、**[OpenStack**ビジュアライザ(**OpenStack Visualizer**)**]**ウィンドウのフィー ルドと説明を説明します。

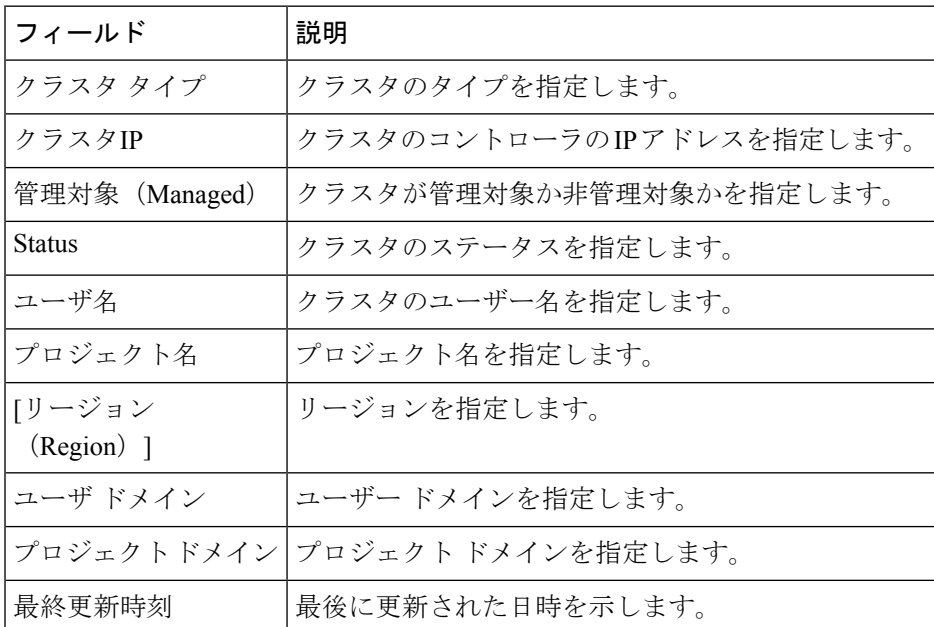

次の表は、**[OpenStack**ビジュアライザ(**OpenStack Visualizer**)**]**ウィンドウで実行できるアク ションについて説明しています。

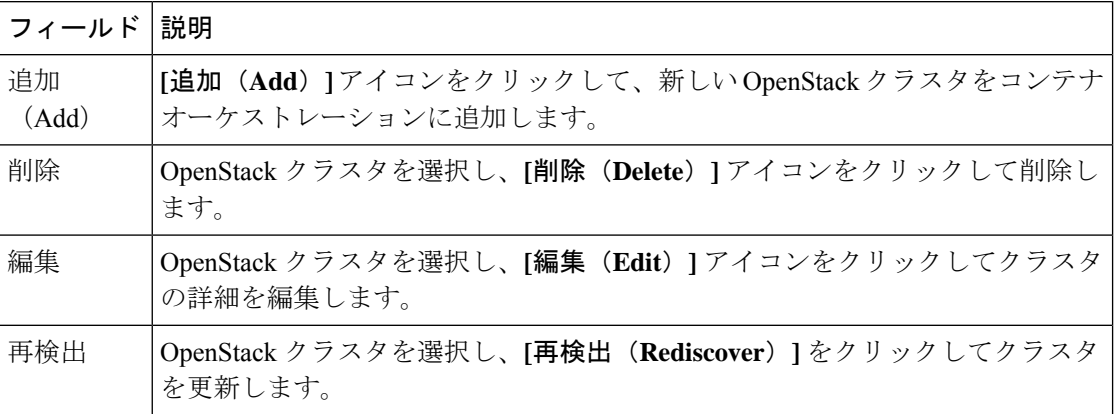

# **OpenStack** クラスタの追加

このタスクは、OpenStack クラスタを追加する方法を示しています。

#### 始める前に

• **[**管理 **(Administration)] > [DCNM** サーバー **(DCNM Server)] > [**サーバー ステータス **(Server Status)]** を選択します。**[cdp.discover-lldp]** プロパティが **[True]** に設定されていることを確 認し、**[**変更の適用(**Apply Changes**)**]** をクリックします。

OpenStack クラスタで、すべてのベアメタルノードで LLDP サービスが有効になっている ことを確認します。LLDP機能は、ベアメタルクラスタノードが接続されているファブリッ クスイッチで有効になっています。また、ボーダーゲートウェイスイッチに接続すること もできます。

- 再同期タイマーは、**[openstackviz.resync.timer]** プロパティを使用して変更できます。デ フォルト値は 60 分です。この値を 60 分未満に設定できないことに注意してください。再 同期機能は、OpenStack プラグインを再起動し、すべての OpenStack クラスタを再検出し ます。
- Intel® イーサネットコントローラに基づく、選択されたデバイス(例:800 および 700 シ リーズ)については、ファームウェアで実行されるLinkLayerDiscovery Protocol (LLDP) エージェントを無効にします。同じことを行うには、次のコマンドを使用します。

# echo 'lldp stop' > /sys/kernel/debug/i40e/*bus.dev.fn*/command

特定のインターフェイスの *bus.dev.fn* を見つけるには、次のコマンドを実行し、インター フェイスに関連付けられた ID を選択します。ID は、以下の出力で強調表示されていま す。

# dmesg | grep eth0 [ 8.269557] enic 0000:6a:00.0 eno5: renamed from eth0 [ 8.436639] i40e **0000:18:00.0 eth0**: NIC Link is Up, 40 Gbps Full Duplex, Flow Control: None [ 10.968240] i40e 0000:18:00.0 ens1f0: renamed from eth0 [ 11.498491] ixgbe 0000:01:00.1 eno2: renamed from eth0

### 手順

- ステップ **1 [**制御(**Control**)**] > [**管理(**Management**)**] > [OpenStack** ビジュアライザ(**OpenStack Visualizer**)**]** の順に移動します。
- ステップ **2 [**追加(**Add**)**]** アイコンをクリックして、OpenStack クラスタを追加します。
	- クラスタ情報(VMやホスト情報など)を取得するには、少なくとも読み取りアクセス許 可が必要です。
	- DCNM リリース 11.5(1) では、単一のプロジェクトとリージョンでのみクラスタを追加で きます。
- **[**オーケストレータ タイプ(**Orchestrator Type**)**]**:オーケストレータのタイプを指定しま す。デフォルトでは、このドロップダウンリストから OpenStack が選択されています。
- **[**サーバー **IP**(**Server IP**)**]**:OpenStack クラスタのコントローラの IP アドレスを指定しま す。
- **[**ポート(**Port**)**]**:ポート番号を指定します。
- **[**バージョン(**Version**)**]**:バージョンを指定します。
- **[**ユーザー名(**Username**)**]** および **[**パスワード(**Password**)**]**:OpenStack クラスタのユー ザー名とパスワードを指定します。
- **[**プロジェクト(**Project**)**]**:プロジェクト名を指定します。
- **[**リージョン(**Region**)**]**:リージョンを指定します。デフォルトのリージョンは**[RegionOne]** です。
- **[**ユーザ ドメイン(**User Domain**)**]**:ユーザ ドメインを指定します。デフォルトのユーザ ドメインは **[default]** です。
- **[**プロジェクト ドメイン(**Project Domain**)**]**:プロジェクト ドメインを指定します。デ フォルトのプロジェクト ドメインは **[default]** です。
- **[AMQP**エンドポイント(**AMQPEndpoint**):AMQPエンドポイントのアドレス詳細を含 む multi-valued フィールドを、コロン(:)区切りで指定します。値はフォーマット: **[username:password:port]** で指定される必要があります。フィールドは次の情報で指定さ れます。
	- **[username]**:AMQP エンドポイントのユーザー名を指定します。
	- **[password]**:AMQP エンドポイントのパスワードを指定します。
	- **[port]**:AMQP エンドポイントのポート番号を指定します。

このフィールドのデフォルト値は **[guest:guest:5672]** です。

ステップ **4** [追加(Add)] をクリックします。

検出後、ステータスは **[**検出中(**Discovering**)**]** から **[OK]** に変わります。OpenStack クラスタ から受信した情報は適切に編成され、メインの**[**トポロジ(**Topology**)**]**ウィンドウに表示され ます。**[**表示(**Show**)**]**ペインに**[OpenStack]**というラベルの付いた追加のメニュー項目が表示 されます。

# **OpenStack** クラスタの編集

手順

- ステップ **1 [**制御(**Control**)**] > [**管理(**Management**)**] > [OpenStack** ビジュアライザ(**OpenStack Visualizer**)**]** の順に移動します。
- ステップ **2** 変更する OpenStack クラスタを選択します。[編集(Edit)] をクリックします。
	- **[OpenStack**クラスタの編集(**Edit OpenStack Cluster**)**]**ウィンドウでは、次のフィールドを編 集できます。
		- **[**ユーザー名(**Username**)**]** および **[**パスワード(**Password**)**]**:OpenStack クラスタのユー ザー名とパスワードを指定します。
		- **[**管理対象(**Managed**)**]**:**[**管理対象外(**unmanaged**)**]**を選択して、OpenStackクラスタを 管理対象外にできます。
		- **[AMQP**エンドポイント(**AMQPEndpoint**):AMQPエンドポイントのアドレス詳細を含 む multi-valued フィールドを、コロン(:)区切りで指定します。値はフォーマット: **[username:password:port]** で指定される必要があります。フィールドは次の情報で指定さ れます。
			- **[username]**:AMQP エンドポイントのユーザー名を指定します。
			- **[password]**:AMQP エンドポイントのパスワードを指定します。
			- **[port]**:AMQP エンドポイントのポート番号を指定します。

このフィールドのデフォルト値は **[guest:guest:5672]** です。

ステップ **3** [適用(Apply)] をクリックし、変更を保存します。

**[**キャンセル(**Cancel**)**]** をクリックして破棄します。

# **OpenStack** クラスタの削除

手順

- ステップ **1 [**制御(**Control**)**] > [**管理(**Management**)**] > [OpenStack** ビジュアライザ(**OpenStack Visualizer**)**]** の順に移動します。
- ステップ **2** 変更する OpenStack クラスタを削除します。[削除(Delete)] をクリックします。

インベントリ ビューからクラスタを削除すると、OpenStack プラグインはクラスタからの変更 通知のフェッチと受信を停止し、削除されたクラスタとの接続をシャットダウンして、すべて のソフトウェア リソースを解放します。

ステップ **3** 確認メッセージで **[**はい(**Yes**)**]** をクリックして、OpenStack クラスタを削除します。 **[いいえ(No)** 1をクリックして破棄します。

# **OpenStack** クラスタの再検出

手順

- ステップ **1 [**制御(**Control**)**] > [**管理(**Management**)**] > [OpenStack** ビジュアライザ(**OpenStack Visualizer**)**]** の順に移動します。
- ステップ **2** 再検出する特定のクラスタまたはすべてのクラスタを選択します。**[**再検出(**Rediscover**)**]** を クリックします。

# **[**テンプレート ライブラリ(**Template Library**)**]**

Cisco DCNM Web クライアントを使用して、異なる Cisco Nexus および Cisco MDS プラット フォームで設定されているテンプレートを追加、編集、または削除できます。CiscoDCNMWeb クライアントのホームページから、**[**制御(**Control**)**] > [**テンプレート ライブラリ(**Template Library**)**] > [**テンプレート(**Templates**)**]** を選択します。Cisco DCNM Web クライアントで構 成されているテンプレートごとに、次のパラメータが表示されます。テンプレートはJavaScript をサポートします。テンプレートの JavaScript 関数を使用して、テンプレートの構文で算術演 算と文字列操作を実行できます。

次の表で、このページに表示されるフィールドを説明します。

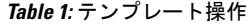

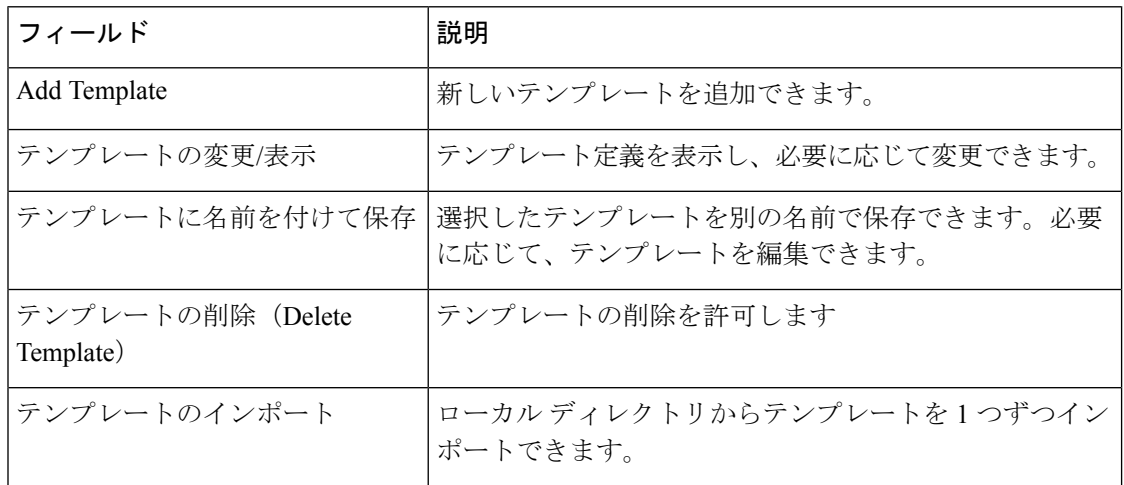

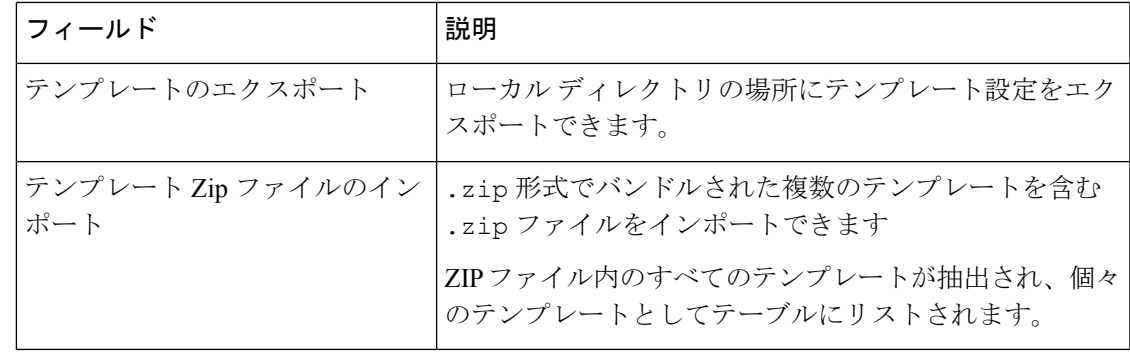

**Note**

サーバーの再起動後にテンプレートのロード中に問題が発生した場合は、**[**テンプレート **Zip** ファイルのインポート**]** の横に通知が表示されます。通知をクリックして、**[**テンプ レートの読み込み中の問題**]**ウィンドウにエラーを表示します。エラーのあるテンプレー トは、**[**テンプレート(**Templates**)**]**ウィンドウに表示されません。このようなテンプレー トをインポートするには、エラーを修正してインポートします。

Cisco DCNM Release 11.4(1) から **network-operator** ロールでのみテンプレートのみを表示でき ます。このロールでテンプレートを作成、編集、または保存することはできません。ただし、 **network-stager** ロールを使用してテンプレートを作成または編集できます。

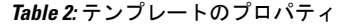

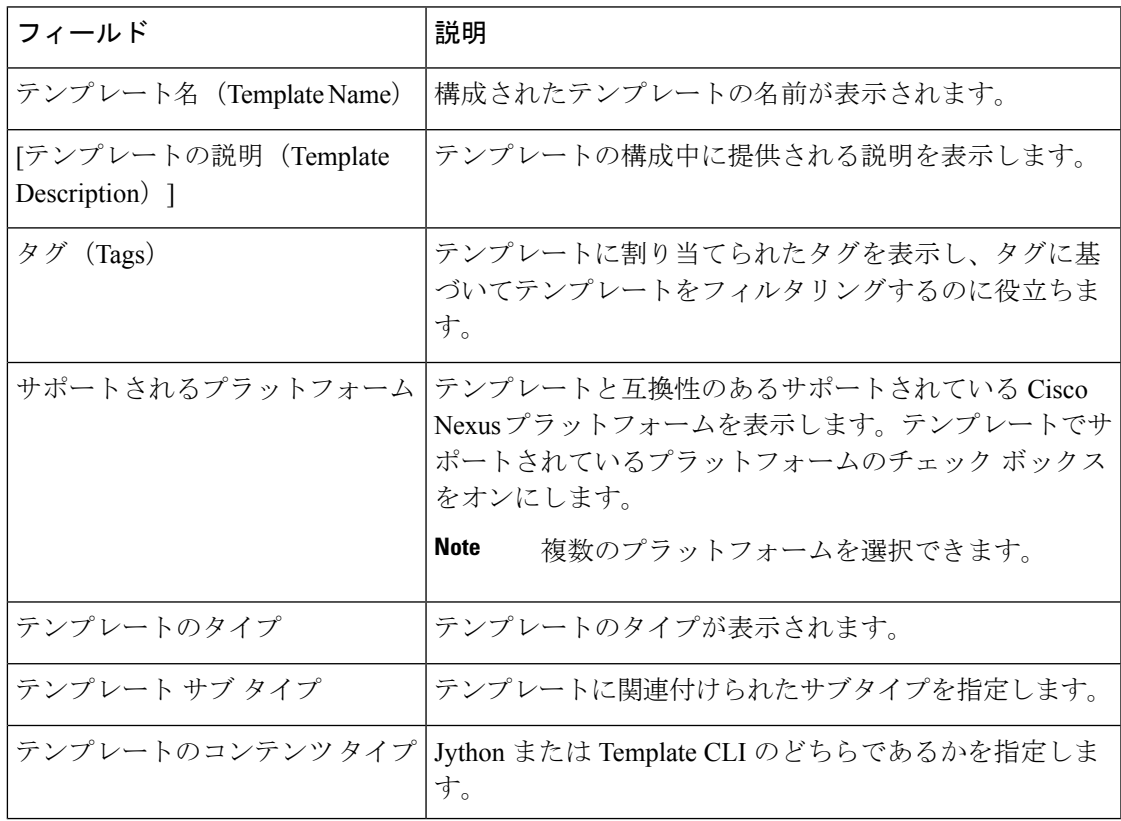

#### **Table 3:** 詳細テンプレートのプロパティ

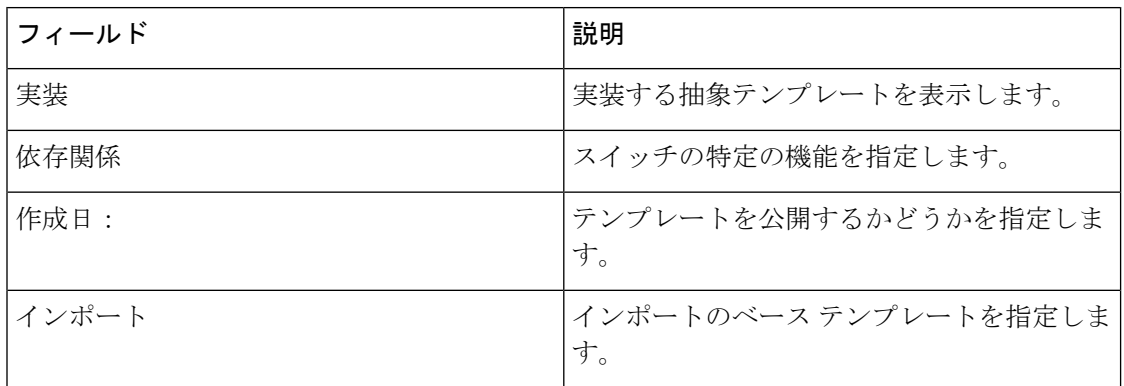

さらに、メニュー バーから **[**制御**] > [**テンプレート ライブラリ**] > [**テンプレート**]** を選択し、次 のこともできます。

- **[**フィルタを表示**]**をクリックして、ヘッダーに基づいたテンプレートをフィルタ処理しま す。
- **[**印刷**]** をクリックして、テンプレートのリストを印刷します。
- **[Excel**にエクスポート**]**をクリックして、テンプレートのリストをMicrosoft Excelスプレッ ドシートにエクスポートします。

この項の内容は、次のとおりです。

# テンプレート構造

構成テンプレートの内容は、主に4つの部分で構成されます。テンプレートのコンテンツの編 集については、**[**テンプレート コンテンツ(**Template Content**)**]** の横にある **[**ヘルプ(**Help**)**]** アイコンをクリックします。

この項の内容は、次のとおりです。

# テンプレートの形式

ここでは、テンプレートの基本情報について説明します。次の表に、使用可能なフィールドの 詳細を示します。

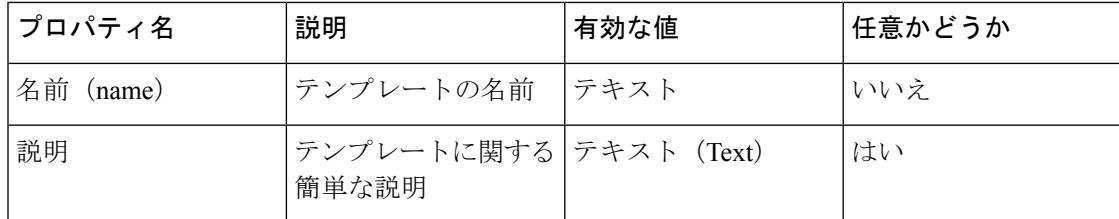

 $\mathbf{l}$ 

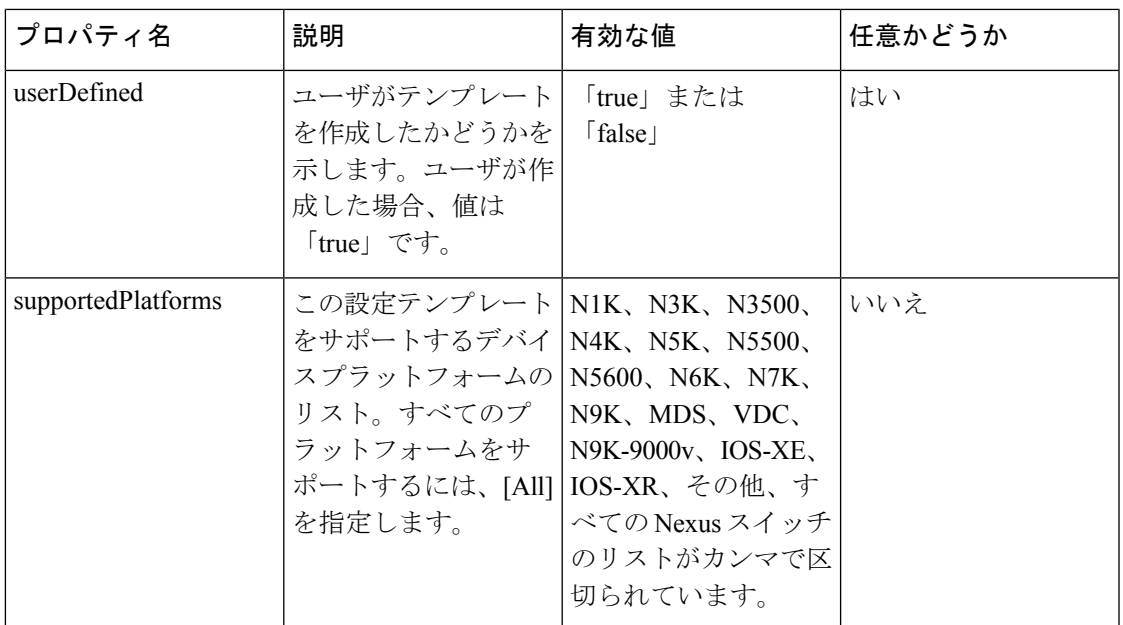

I

 $\overline{\phantom{a}}$ 

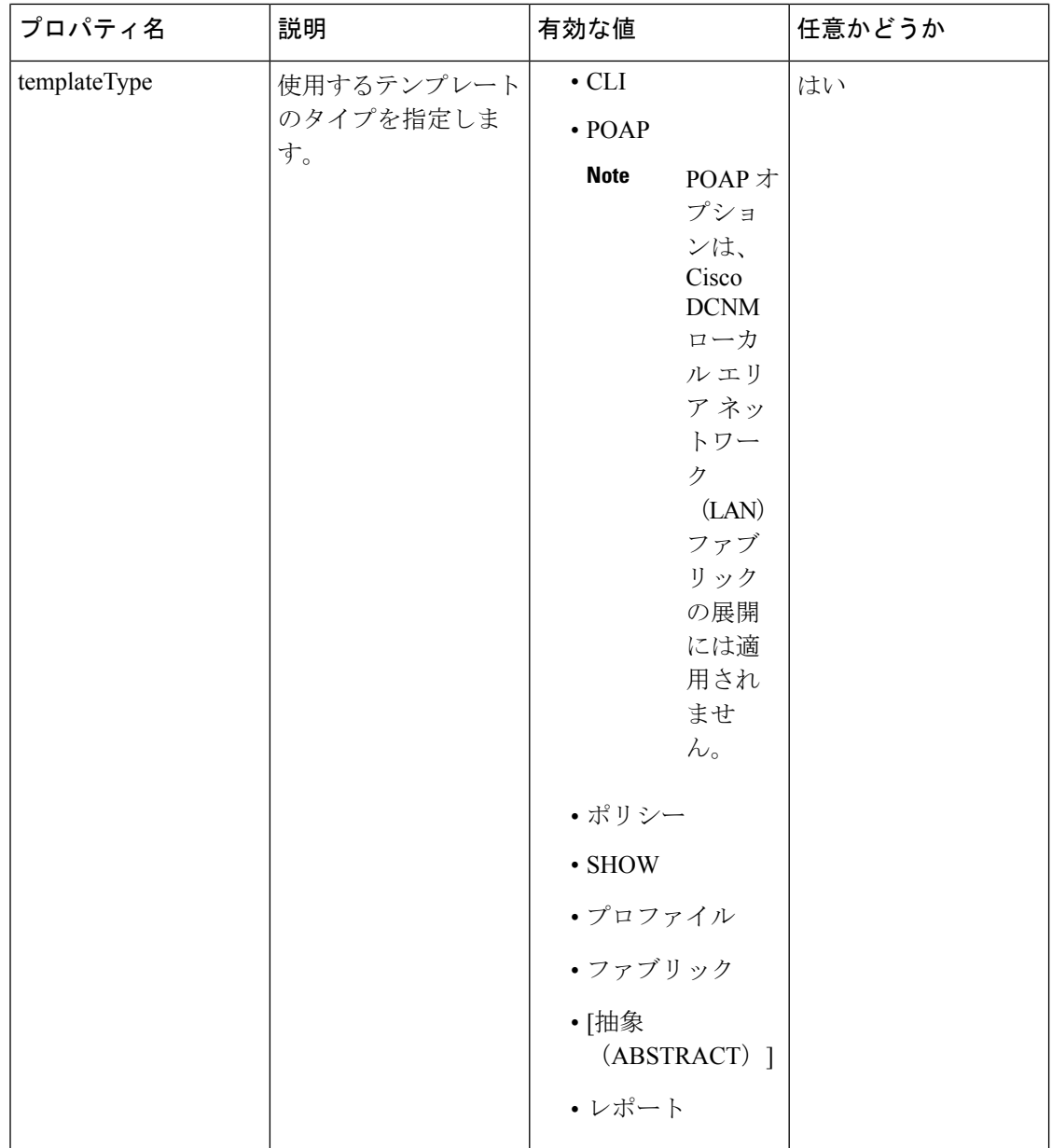

 $\mathbf{l}$ 

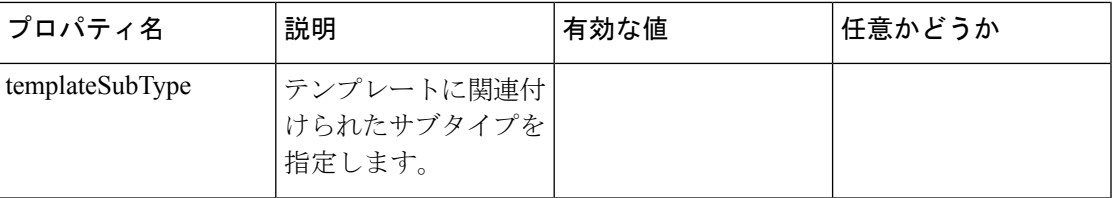

 $\overline{\phantom{a}}$ 

 $\mathbf l$ 

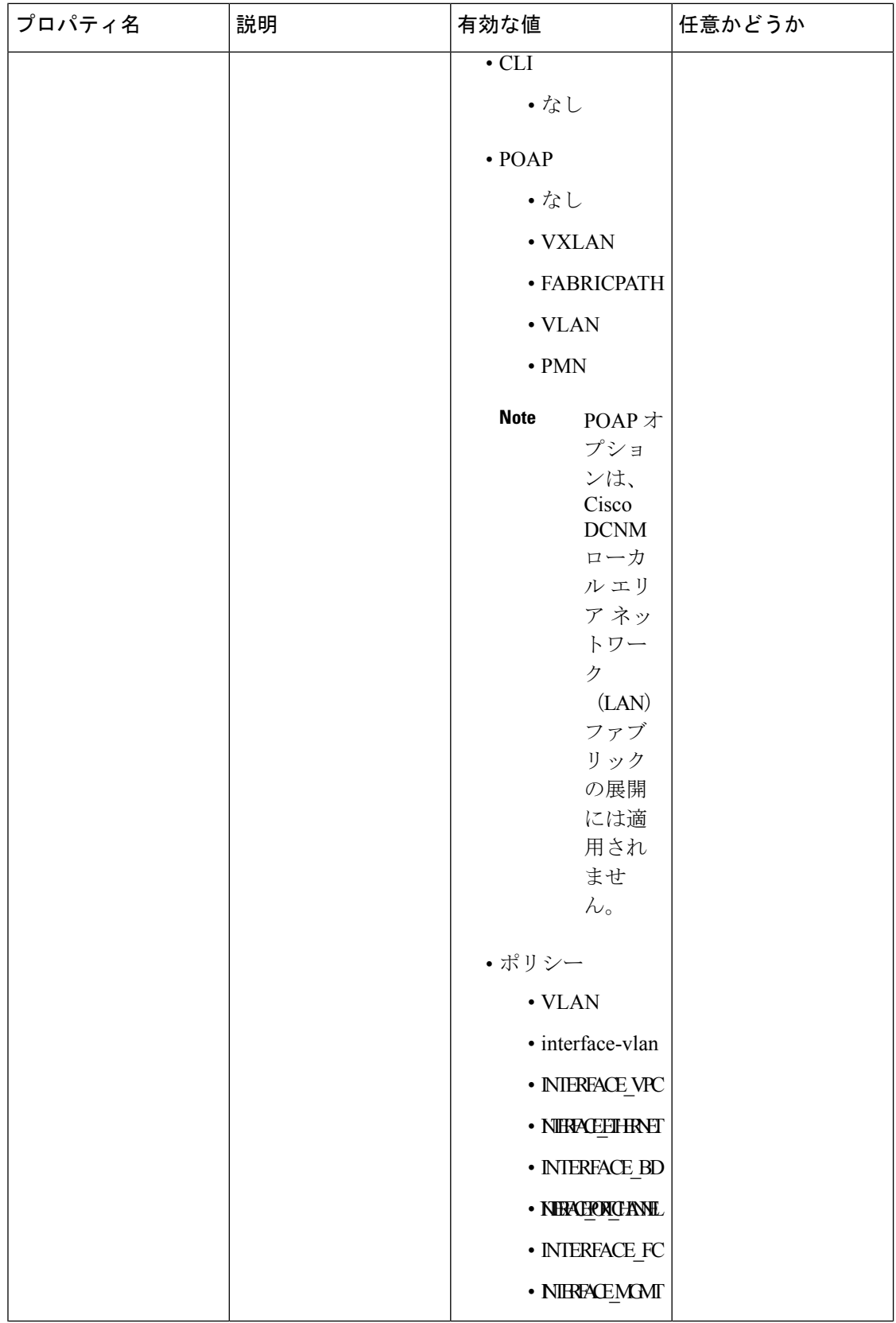

 $\mathbf I$ 

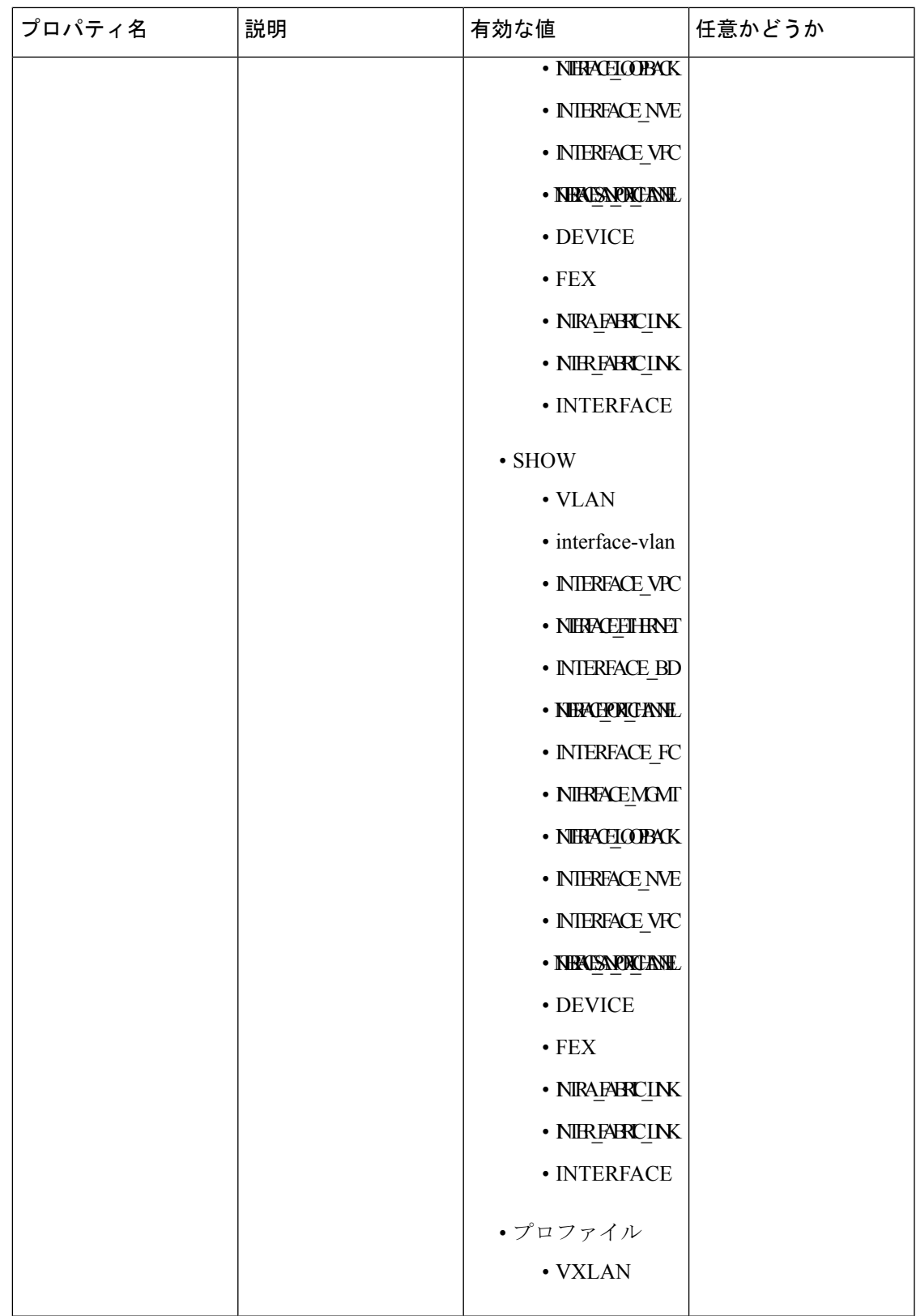

 $\overline{\phantom{a}}$ 

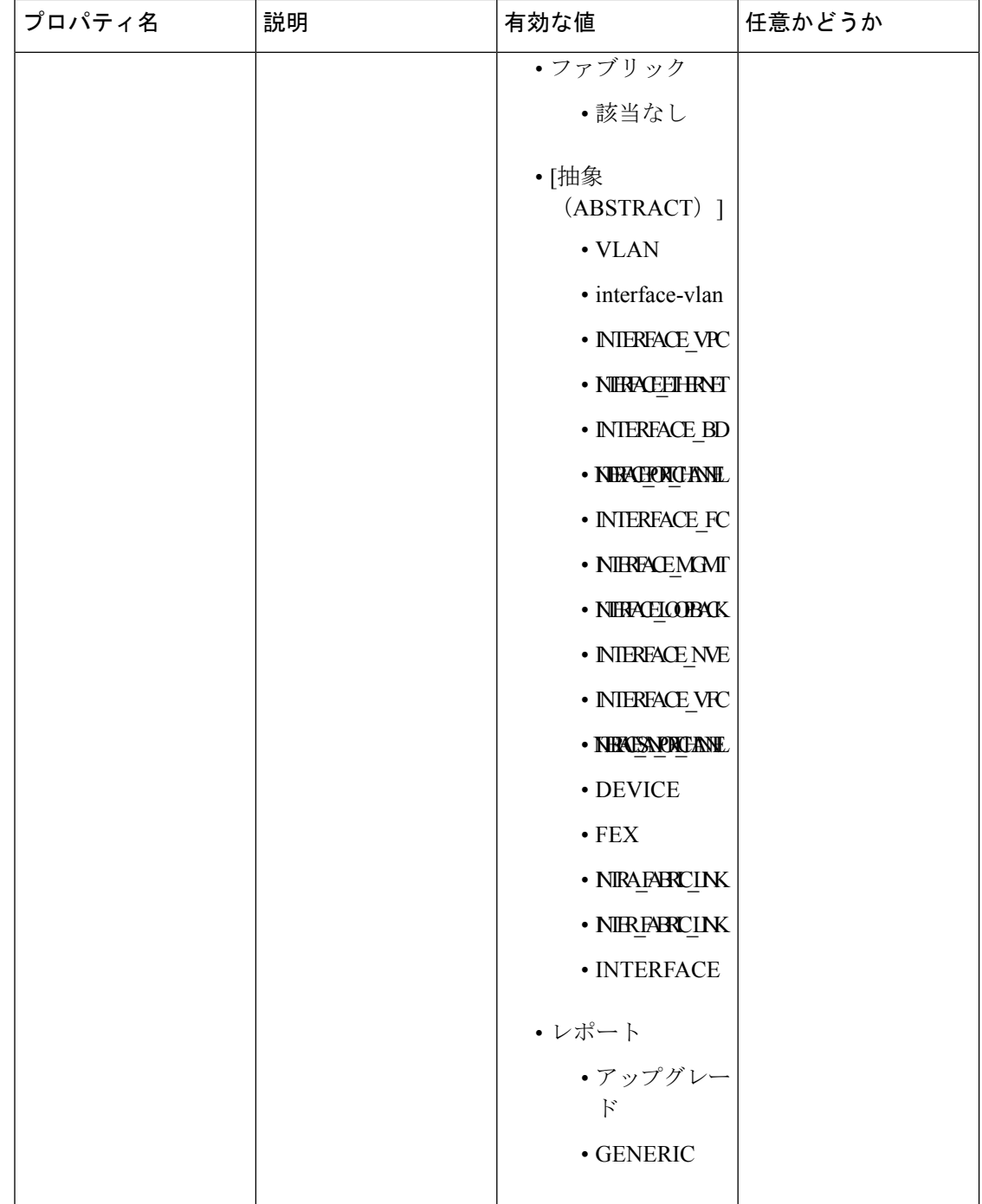

 $\mathbf{l}$ 

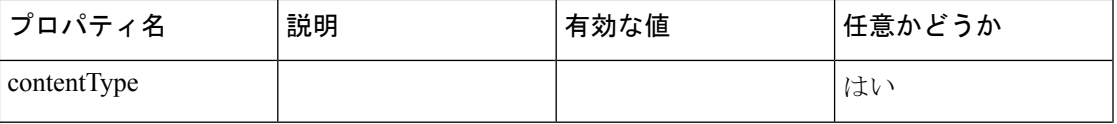

I

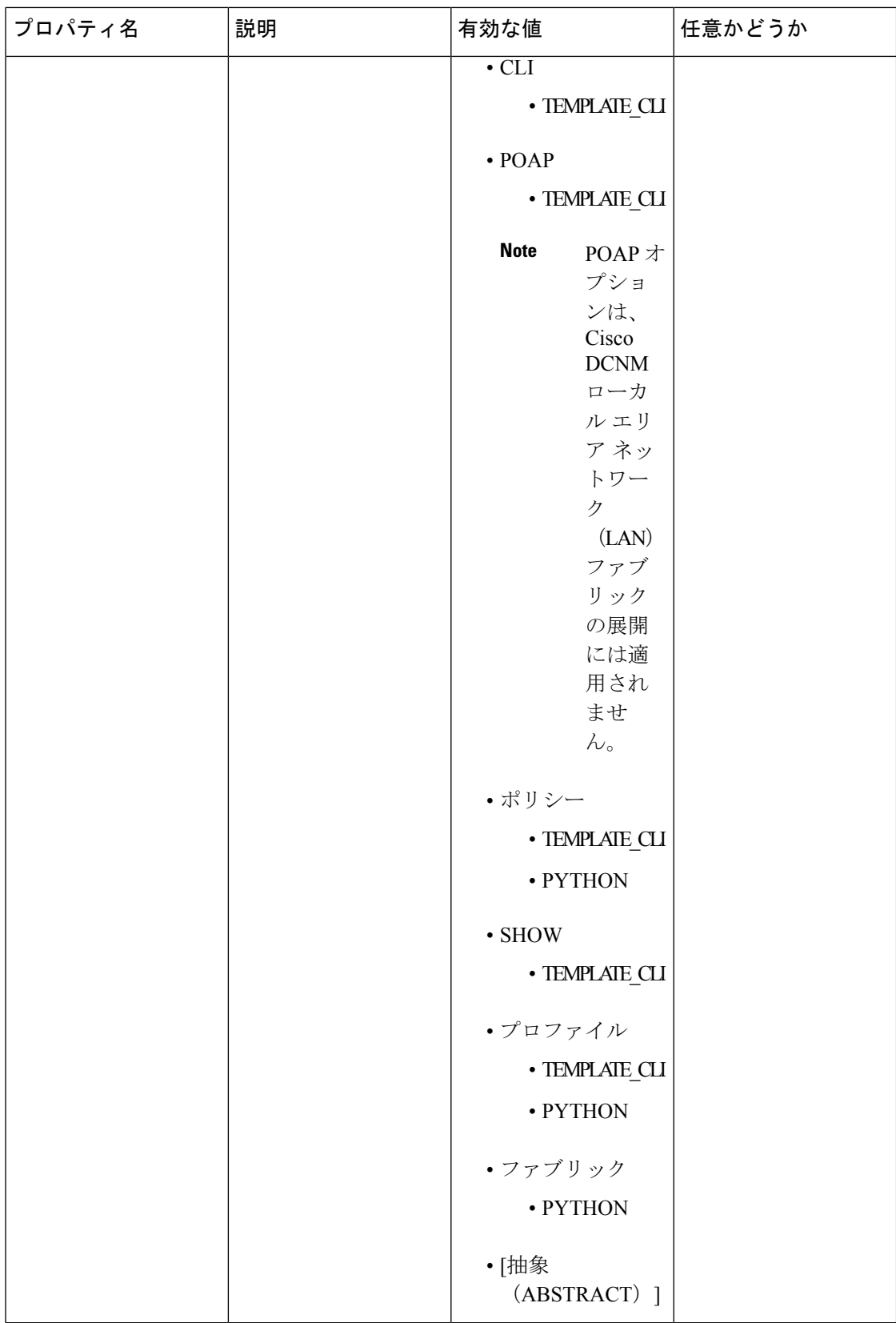

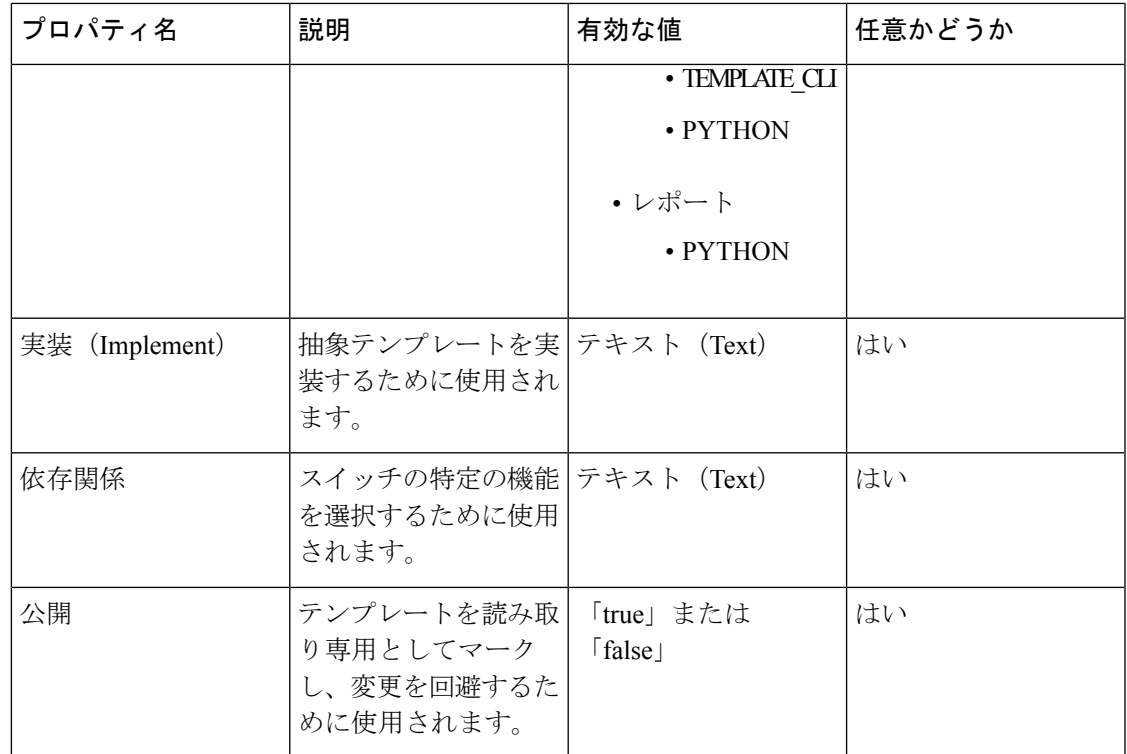

# テンプレート変数

このセクションには、テンプレートに使用されるパラメータの宣言された変数、データ型、デ フォルト値、および有効な値の条件が含まれます。これらの宣言された変数は、動的コマンド 生成プロセス中にテンプレート コンテンツ セクションの値の置換に使用されます。また、こ れらの変数は、意思決定およびテンプレート コンテンツ セクションの反復ブロックで使用さ れます。変数には事前定義されたデータ型があります。変数に関する説明を追加することもで きます。次の表に、使用可能なデータ型の構文と使用方法を示します。

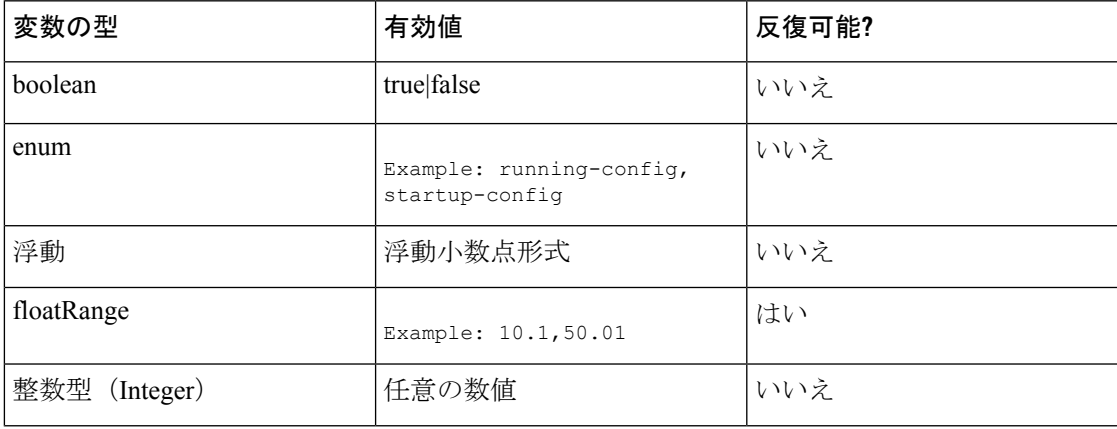

 $\overline{\phantom{a}}$ 

 $\mathbf{l}$ 

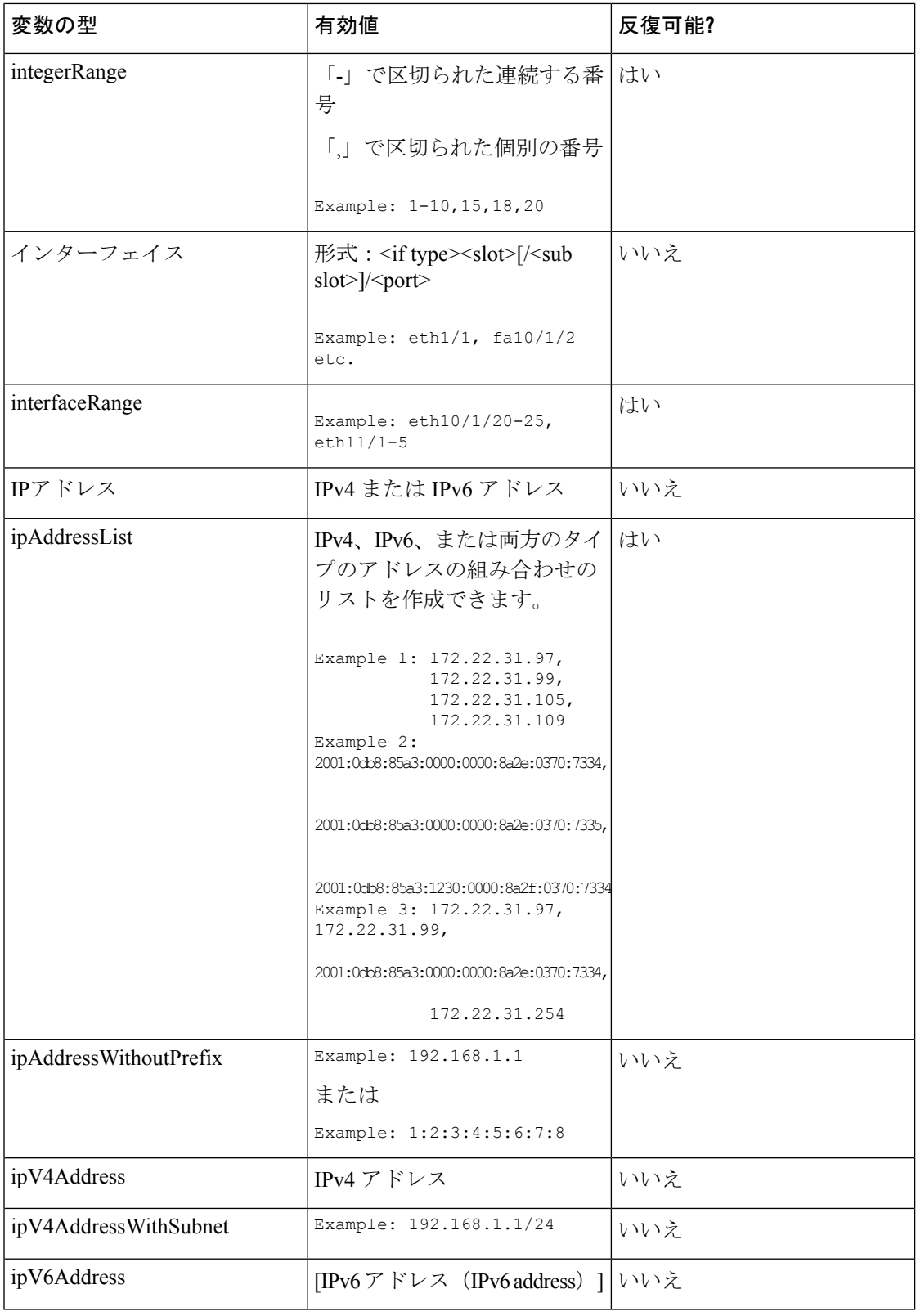

 $\mathbf I$ 

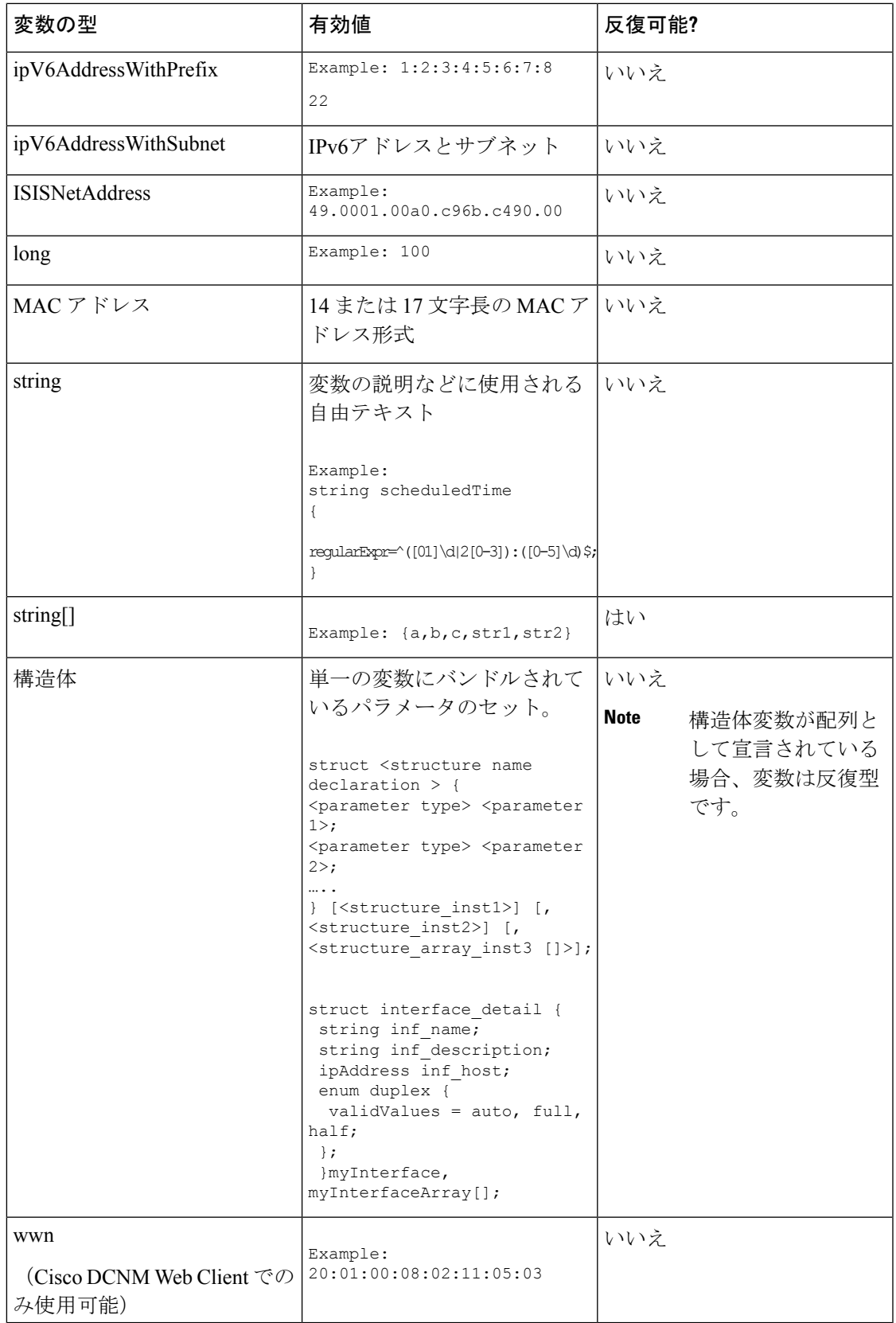

# 可変メタ プロパティ

テンプレート変数セクションで定義されている各変数には、一連のメタ プロパティがありま す。メタ プロパティは、主に変数に定義されている検証ルールです。

次の表に、使用可能な変数タイプに適用されるさまざまなメタ プロパティを示します。

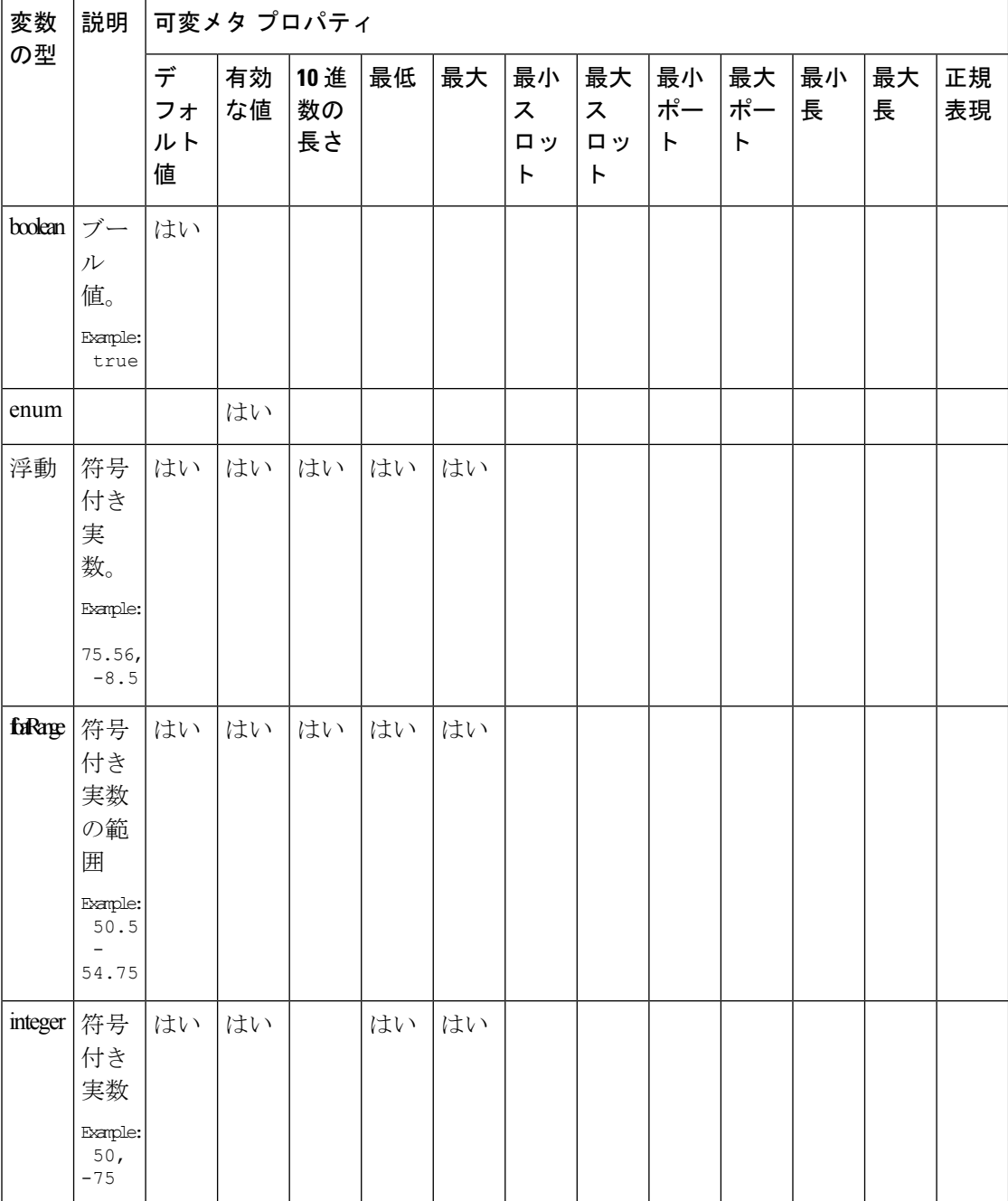
$\mathbf{l}$ 

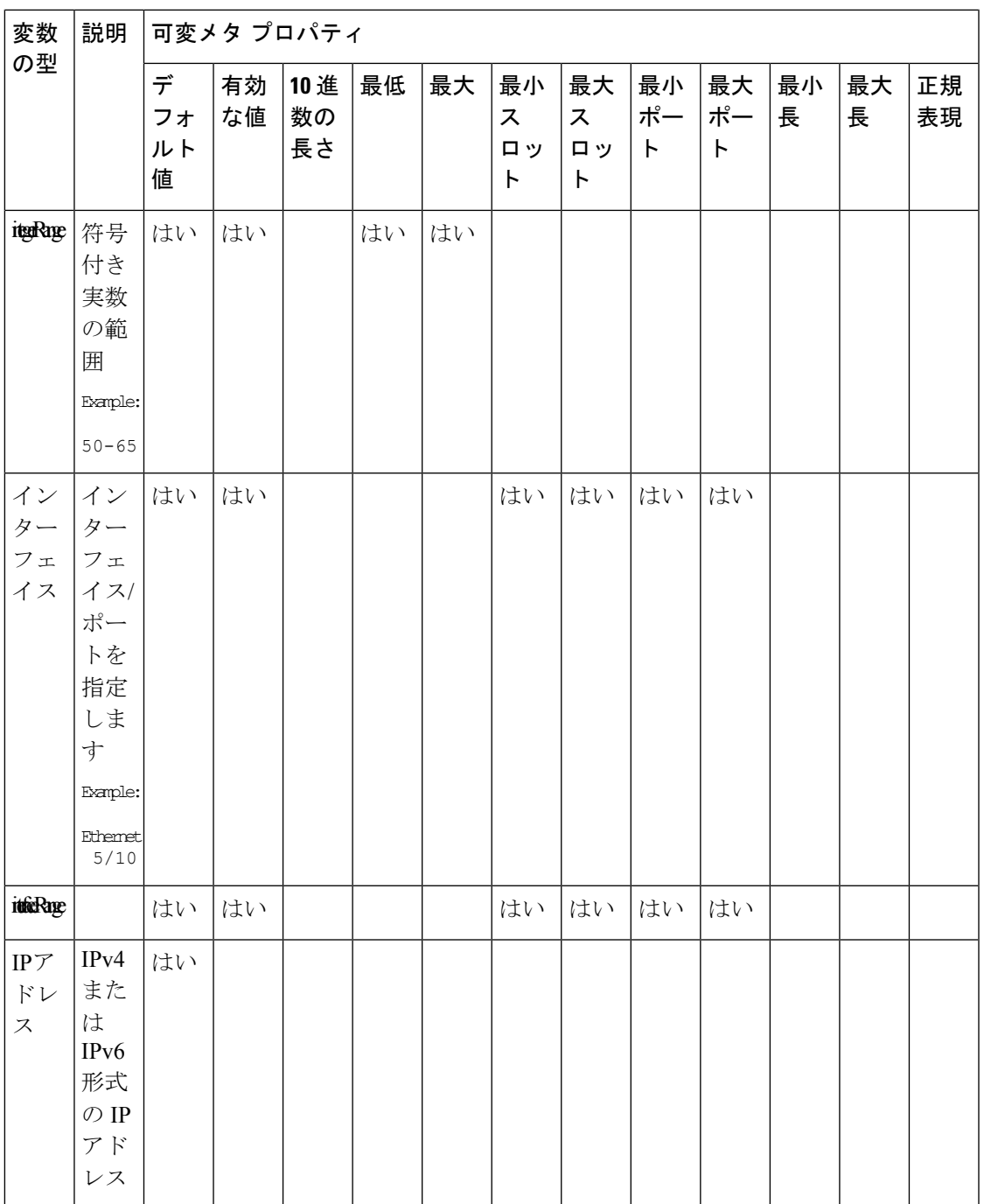

変数  $|\ddot{\mathbb{R}}$  説明 の型

jpAddmslist はい

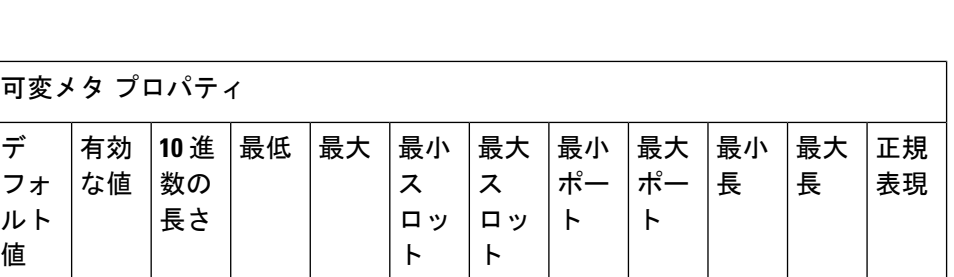

**Control**

 $\mathbf l$ 

 $\mathbf{l}$ 

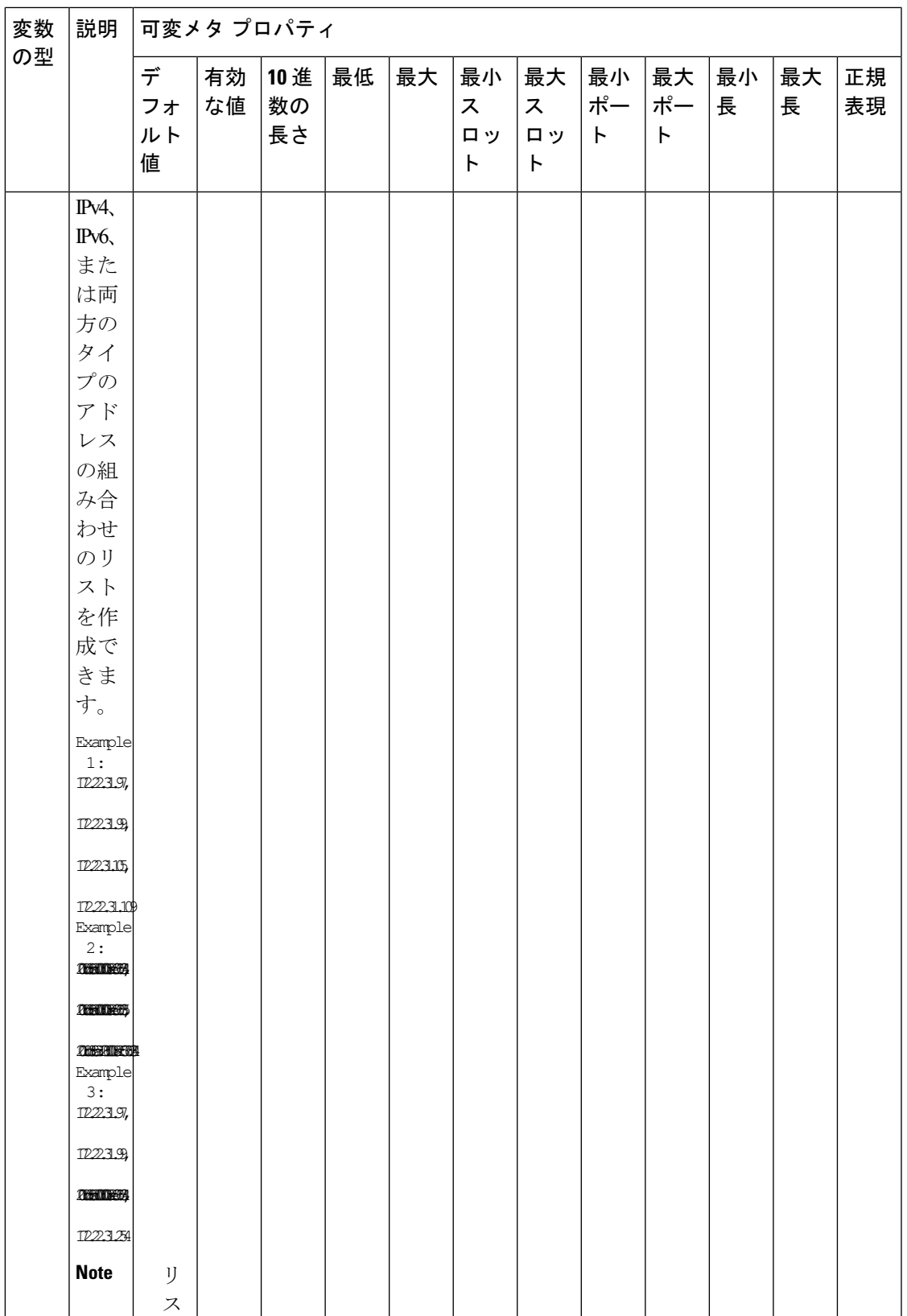

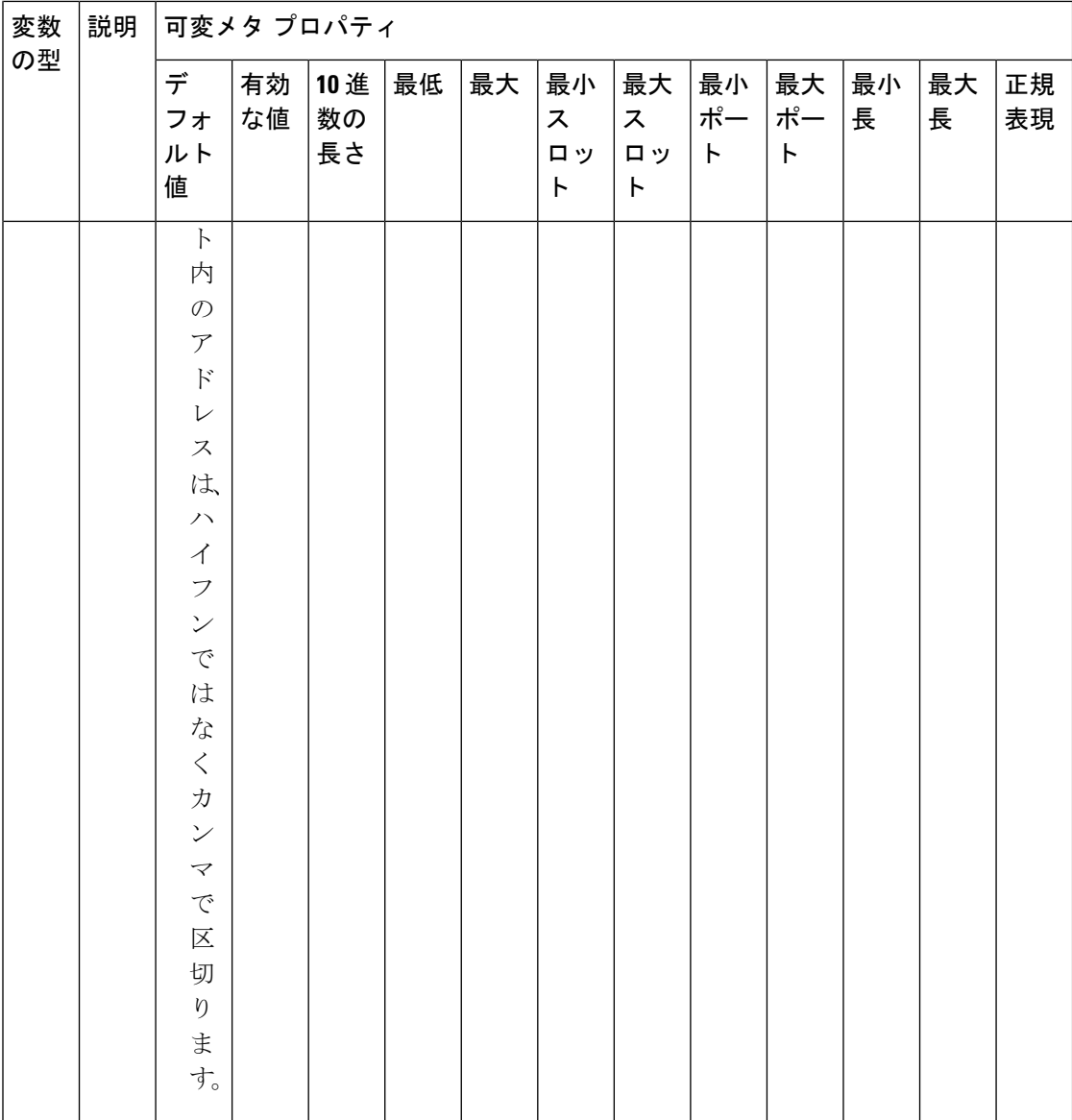

 $\blacksquare$ 

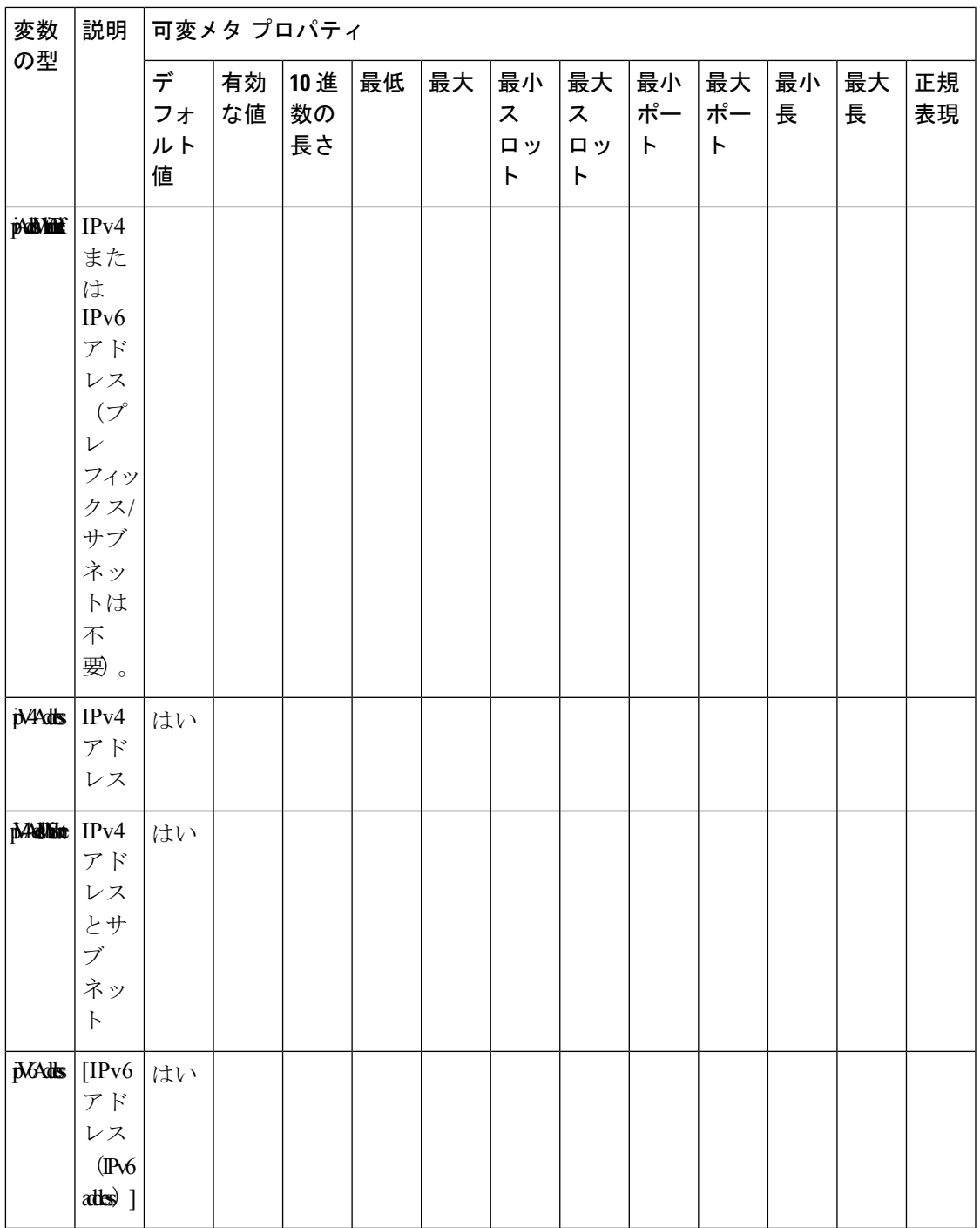

可変メタ プロパティ

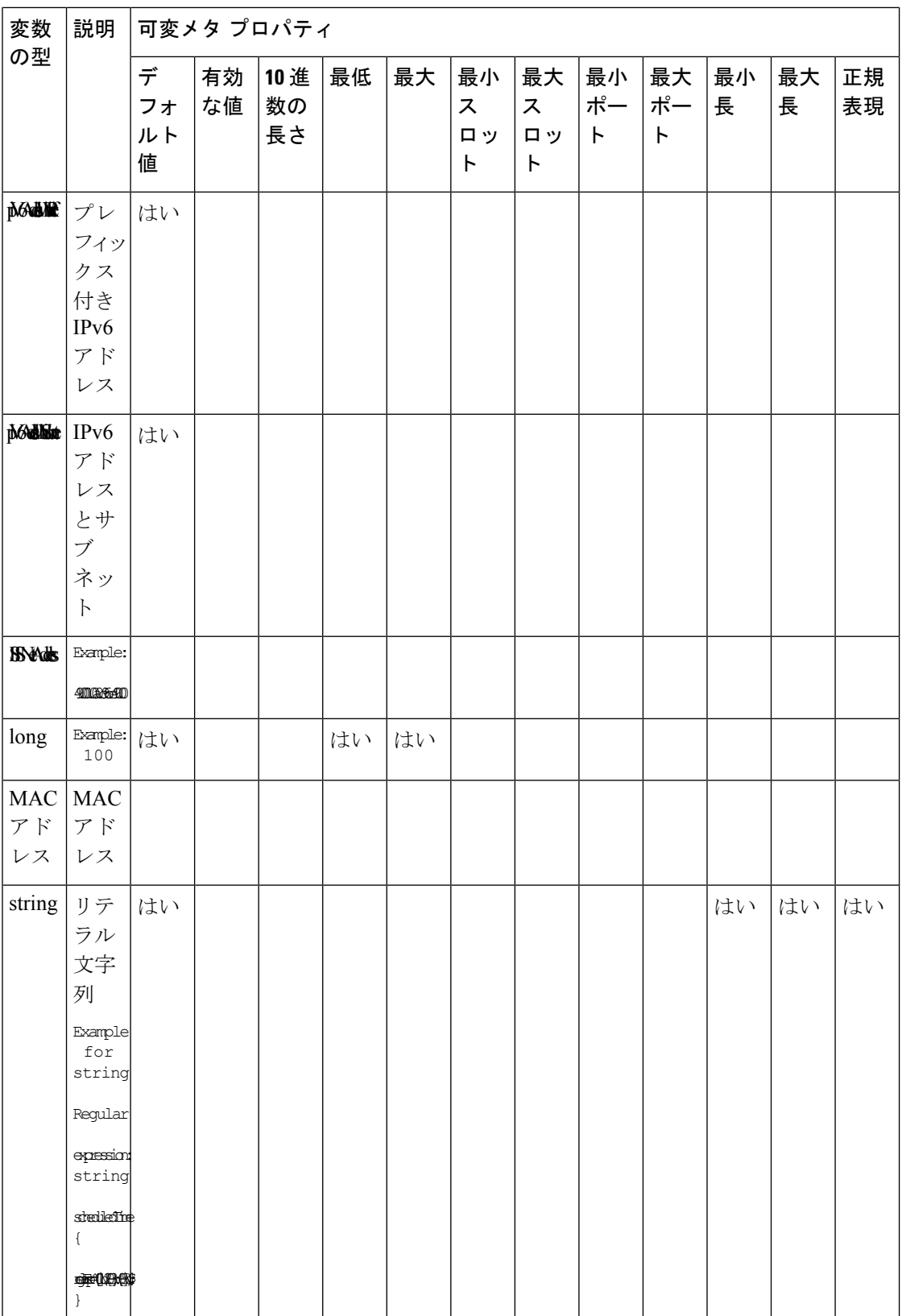

#### **Control**

 $\blacksquare$ 

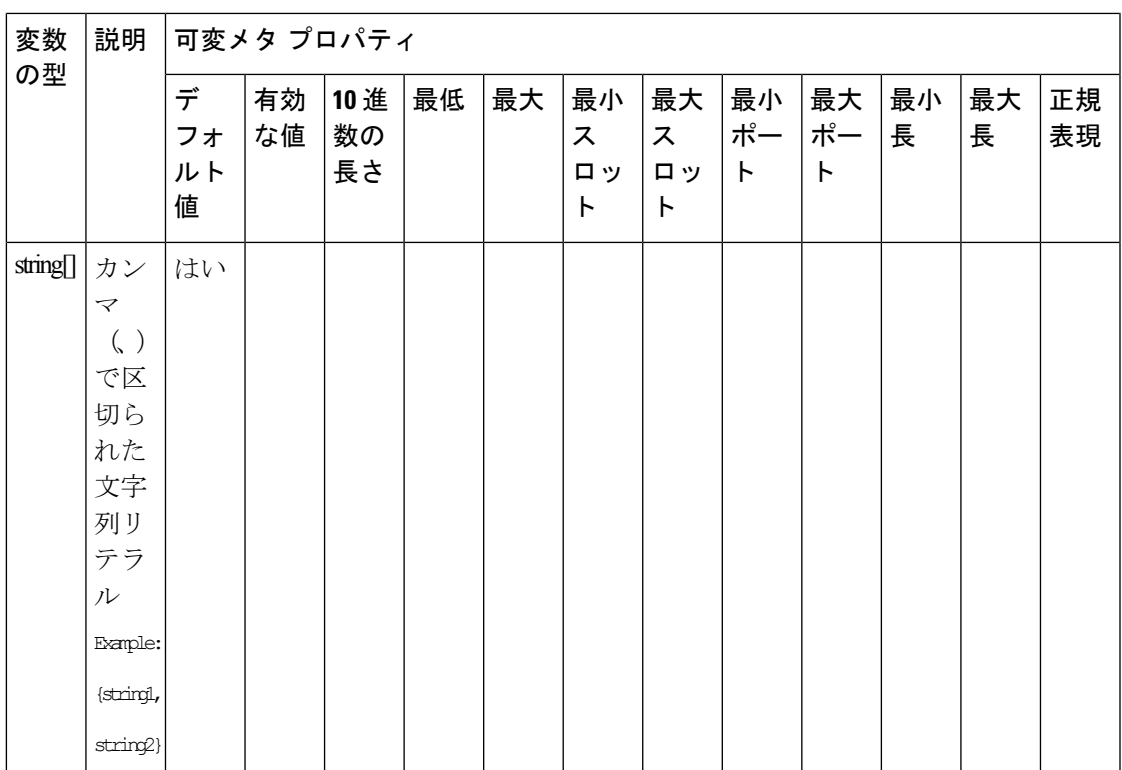

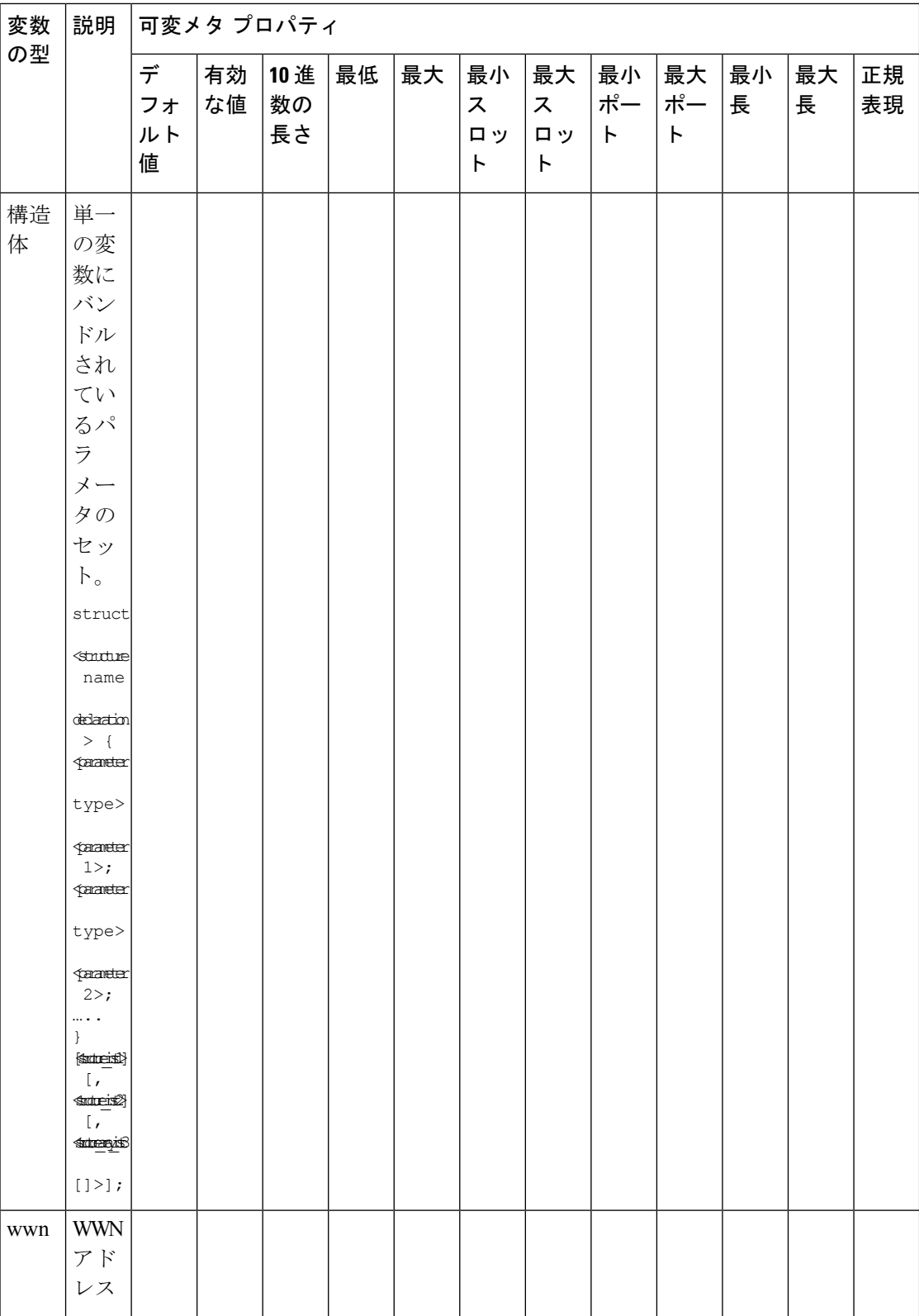

## 例:メタ プロパティの使用

```
##template variables
integer VLAN_ID {
min = 100;max= 200;
};
string USER NAME {
defaultValue = admin123;minLength = 5;
};
struct interface a{
 string inf name;
 string inf description;
ipAddress inf_host;
enum duplex {
 validValues = auto, full, half;
 };
}myInterface;
```
##

## 可変注釈

注釈を使用して変数をマーキングする変数プロパティを設定できます。

可変注釈は、POAP でのみ使用できます。ただし、注釈はテンプレートタイプ「CLI」に は影響しません。 **Note**

テンプレート変数セクションでは、次の注釈を使用できます。

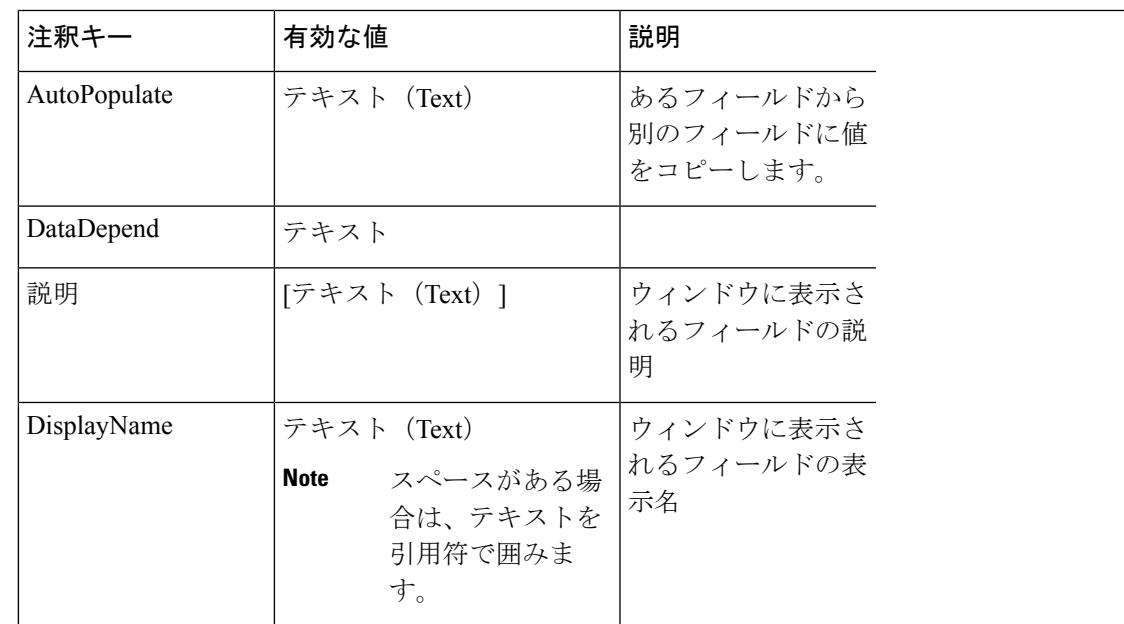

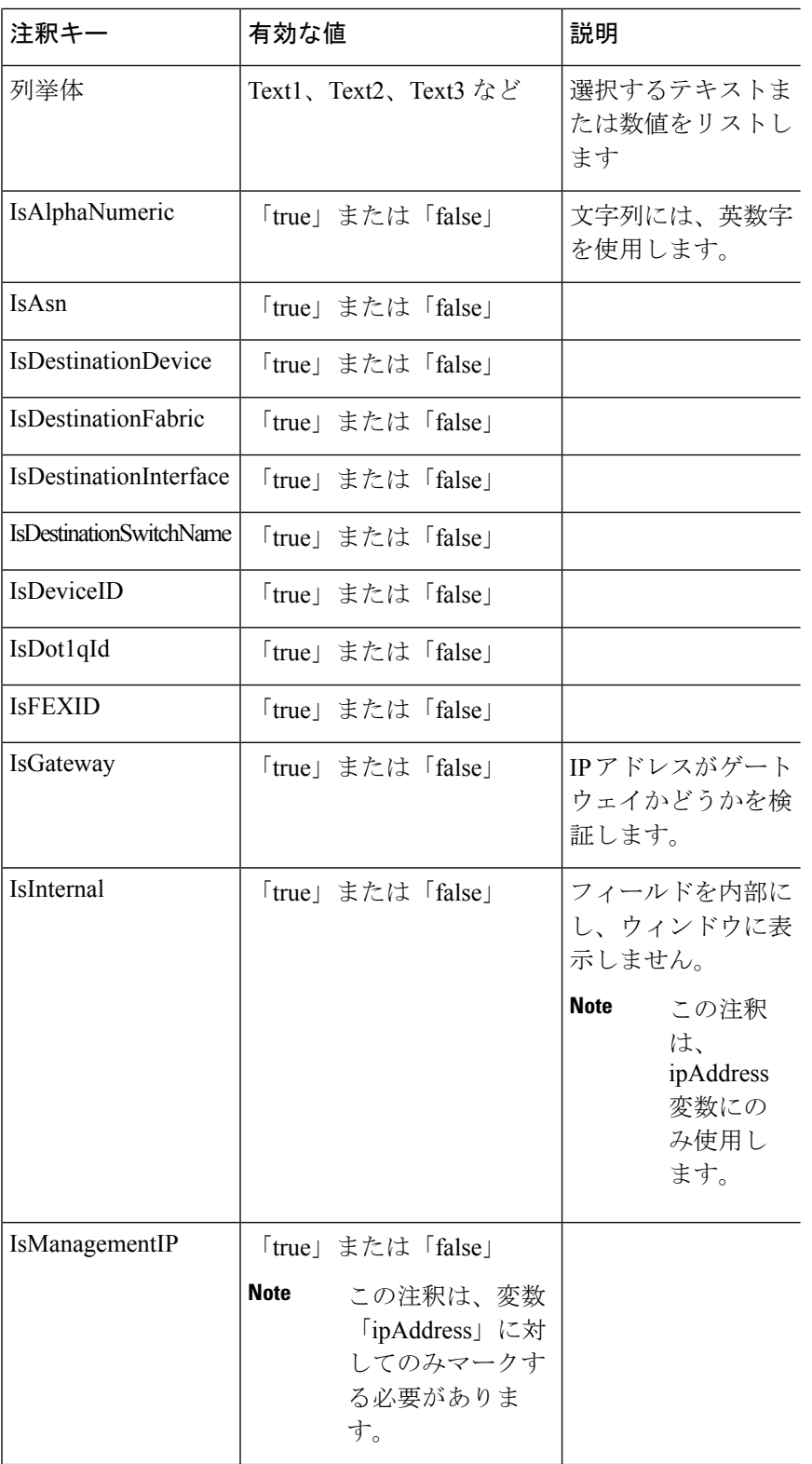

 $\mathbf l$ 

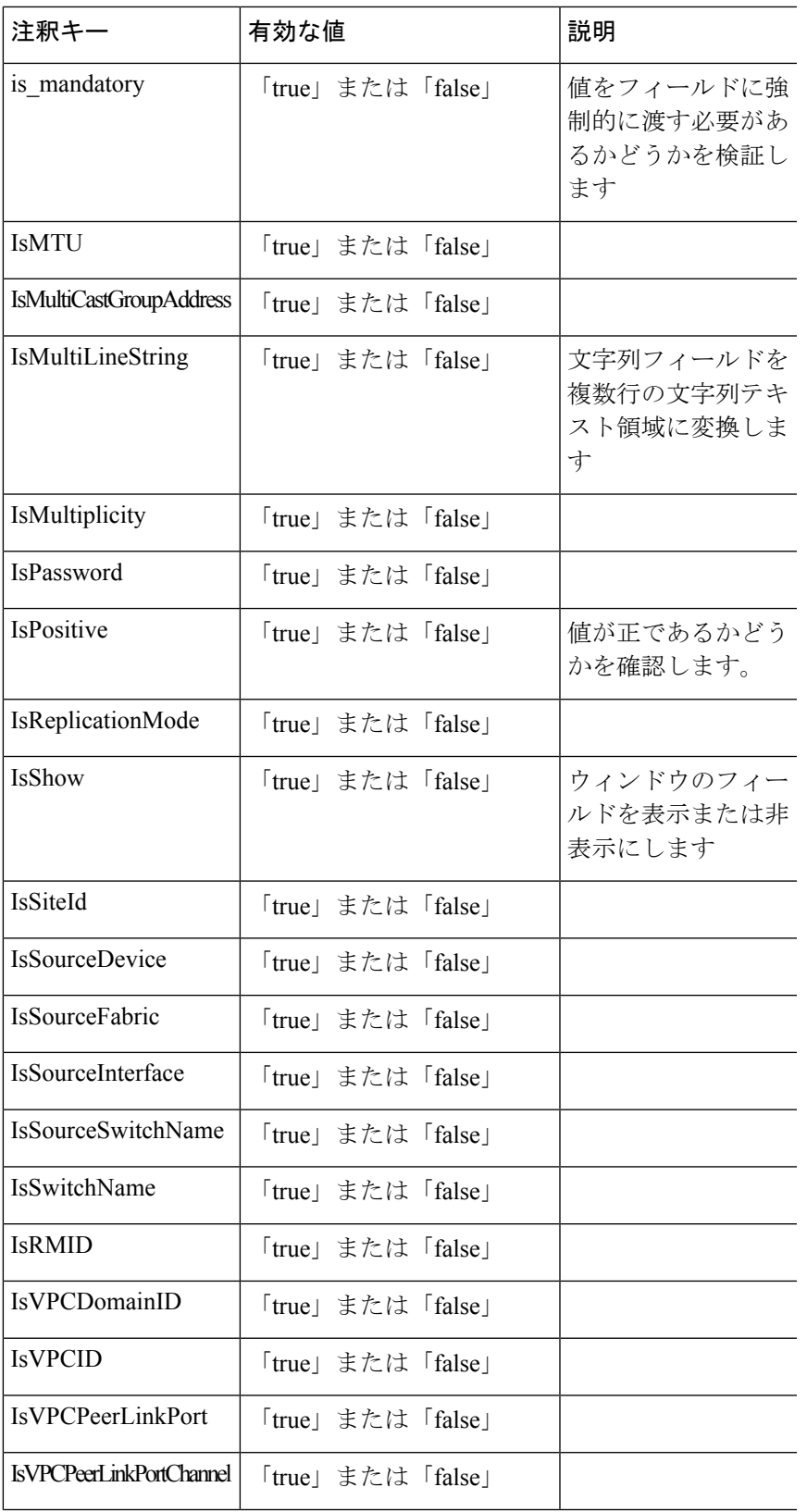

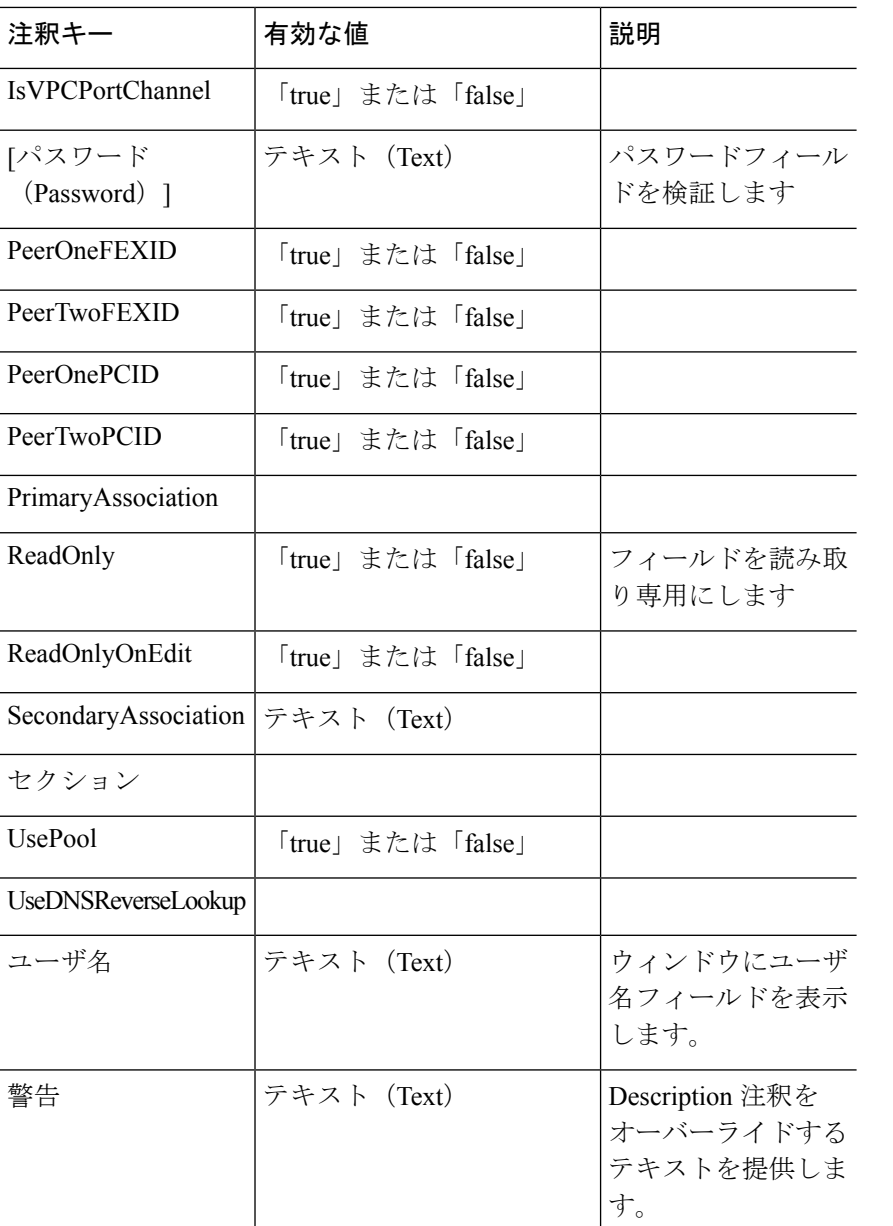

## 例:**AutoPopulate** 注釈

```
##template variables
string BGP_AS;
@(AutoPopulate="BGP_AS")
 string SITE ID;
##
```
#### 例:**DisplayName**注釈

```
##template variables
@(DisplayName="Host Name", Description = "Description of the host")
String hostname;
@(DisplayName="Host Address", Description = " test description" IsManagementIP=true)
```
ipAddress hostAddress; ##

#### 例:**IsMandatory**注釈

```
##template variables
@(IsMandatory="ipv6!=null")
ipV4Address ipv4;
@(IsMandatory="ipv4!=null")
ipV6Address ipv6;
##
```
#### 例:**IsMultiLineString**注釈

```
##template variables
@(IsMultiLineString=true)
string EXTRA CONF SPINE;
##
```
#### **IsShow**注釈

```
##template variables
boolean isVlan;
@(IsShow="isVlan==true")
integer vlanNo;
##
##template variables
boolean enableScheduledBackup;
@(IsShow="enableScheduledBackup==true",Description="Server time")
string scheduledTime;
##
The condition "enableScheduledBackup==true" evaluates to true/false
```

```
##template variables
@(Enum="Manual,Back2BackOnly,ToExternalOnly,Both")
string VRF_LITE_AUTOCONFIG;
@(IsShow="VRF_LITE_AUTOCONFIG!=Manual", Description="Target Mask")
integer DCI_SUBNET_TARGET_MASK
##
The condition "VRF LITE AUTOCONFIG!=Manual" matches string comparison to evaluate to
true or false
```
#### 例:警告の注釈

```
##template variables
@(Warning="This is a warning msg")
  string SITE_ID;
##
```
## テンプレートの内容

この項には、テンプレートで使用する構成コマンドと、すべてのパラメータが含まれていま す。これらのコマンドには、テンプレート変数セクションで宣言された変数を含めることがで きます。コマンド生成プロセス中に、変数の値がテンプレートの内容に適切に置き換えられま す。

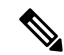

使用するコマンドは、任意のデバイスのグローバル構成コマンド モードで入力するのと 同じように指定する必要があります。コマンドを指定するときは、コマンド モードを考 慮する必要があります。 **Note**

テンプレートの内容は、変数の使用によって決まります。

• スカラ変数:反復に使用できない値の範囲または配列を取得しません(変数タイプテーブ ルでは、iterate-ableが「No」としてマークされています)。スカラ変数はテンプレートの 内容内で定義する必要があります。

Syntax: \$\$<variable name>\$\$ Example: \$\$USER\_NAME\$\$

• 反復変数:ブロックの反復に使用されます。これらのループ変数は、次に示すように、繰 り返しブロック内でアクセスする必要があります。

```
Syntax:@<loop variable>
Example:
foreach val in $$INTEGER_RANGE_VALUE$$ {
@val
}
```
• スカラー構造体変数:構造体メンバー変数は、テンプレートの内容からアクセスできま す。

Syntax: \$\$<structure instance name>.<member variable name>\$\$ Example: \$\$myInterface.inf\_name\$\$

• 配列構造変数:構造体のメンバー変数は、テンプレートの内容からアクセスできます。

```
Syntax: $$<structure instance name>.<member variable name>$$
Example: $$myInterface.inf name$$
```
テンプレート変数に加えて、次のステートメントを使用して、条件付きコマンドと反復コマン ドの生成を使用できます。

• if-else if-else ステートメント:その中の変数に割り当てられた値に基づいて、設定コマン ドのセットの包含/除外を論理的に決定します。

```
Syntax: if(<operand 1> <logical operator> <operand 2>){
command1 ..
command2..
..
}
else if (<operand 3> <logical operator> <operand 4> )
{
Command3 ..
Command4..
..
}
else
{
```

```
Command5 ..
Command6..
..
}
Example: if-else if-else statement
if($$USER_NAME$$ == 'admin'){
Interface2/10
no shut
}
else {
Interface2/10
shut
}
```
• foreachステートメント:コマンドのブロックを反復するために使用されます。反復は、割 り当てられたループ変数値に基づいて実行されます。

```
Syntax:
foreach <loop index variable> in $$<loop variable>$$ {
@<loop index variable> ..
}
Example: foreach Statement
foreach ports in $$MY_INF_RANGE$${
interface @ports
no shut
}
```
• オプションパラメータ:デフォルトでは、すべてのパラメータが必須です。パラメータを オプションにするには、パラメータに注釈を付ける必要があります。

変数セクションには、次のコマンドを含めることができます。

- **@(IsMandatory=false)**
- **Integer frequency;**

テンプレートの内容の項では、「if」条件チェックを使用せずに、パラメータに値を割り 当てることで、コマンドを除外または含めることができます。オプションのコマンドは、 次のように構成できます。

• **probe icmp [frequency frequency-value] [timeout seconds] [retry-count retry-count-value]**

#### テンプレート コンテンツ エディタ

テンプレート コンテンツ エディタには、次の機能があります。

- 構文の強調表示: エディタは、Python スクリプトのさまざまなタイプのステートメント、 キーワードなどの構文を強調表示します。
- オートコンプリート: 入力を開始すると、エディタはテンプレートのデータ型、注釈、ま たはメタプロパティを提案します。
- 行に移動:スクロールする代わりに、テンプレートコンテンツエディタで正確な行に移動 できます。Mac の場合は **Command-L**、Windows の場合は **Ctrl-L** を押し、ポップアップ ウィンドウに移動先の行番号を入力します。

エディタで行数より大きい値を入力すると、エディタ ウィンドウの最後の行に移動しま す。

- テンプレートの検索と置換: Macの場合は**Command-F**、Windowsの場合は**Ctrl-F**を押し、 検索対象フィールドに検索語を入力し、検索ウィンドウで検索のタイプを選択します。エ ディタで次の検索を実行できます。
	- **RegExp** 検索:エディタで正規表現検索を実行できます。
	- **CaseSensitive** 検索 :エディタで大文字と小文字を区別した検索を実行できます。
	- 単語全体の検索 **:** 単語全体の検索を実行して、エディタで正確な単語を見つけること ができます。たとえば、"play" という単語の通常の検索では、"display" などの単語の 一部である結果が返されますが、単語全体の検索では、"play" という単語に完全に一 致する場合にのみ結果が返されます。
	- 選択範囲で検索 : 選択したコンテンツで検索を実行できます。検索を絞り込みたいコ ンテンツを選択し、検索語を入力します。

置換オプションを使用するには、検索ウィンドウで + アイコンを選択します。**[**置換後の 文字列(**Replace with**)**]**フィールドに置換する単語を入力します。**[**置換**]**を選択すると、 選択した単語を1回だけ置き換えることができます。選択した単語の出現箇所をすべて置 換するには、**[**すべて**]** を選択します。

- コードの折りたたみ: エディタでコード ブロックを展開またはグループ化するには、行番 号の横にある矢印をクリックします。
- その他の機能: エディタは、コード、閉じ括弧を自動的にインデントし、対応する括弧を 強調表示します。

#### テンプレート エディタの設定

**[**テンプレート エディタの設定(**Template Editor Settings**)**]** をクリックすると、テンプレート エディタの次の機能を編集できます。

- **[**テーマ(**Theme**)**]** : ドロップダウン リストからエディタに必要なテーマを選択します。
- **KeyBinding**:エディタをカスタマイズするには、**KeyBinding** ドロップダウン リストから エディタ モードを選択します。 **Vim** と **Ace** モードがサポートされています。デフォルト は **Ace** です。
- **[**フォント サイズ(**Font Size**)**]** : エディタに必要なフォント サイズを選択します。

## 高度な機能

次に、テンプレートの構成に使用できる高度な機能を示します。

• 割り当て操作

構成テンプレートは、テンプレートコンテンツセクション内の変数値の割り当てをサポー トします。変数の宣言されたデータ型の値が検証されます。不一致がある場合、値は割り 当てられません。

割り当て操作は、次のガイドラインに従って使用できます。

- 左側の演算子は、テンプレートパラメータまたはforループパラメータのいずれかで ある必要があります。
- 正しい値の演算子は、テンプレート パラメータ、ループ パラメータ、引用符で囲ま れたリテラル文字列値、または単純な文字列値のいずれかの値です。

ステートメントがこれらのガイドラインに従っていない場合、またはこの形式に適合しな い場合は、割り当て操作とは見なされません。これは、他の通常の行と同様に、コマンド 生成時に置き換えられます。

```
Example: Template with assignment operation
##template properties
name =vlan creation;
userDefined= true;
supportedPlatforms = All;
templateType = CLI;
published = false;
##
##template variables
integerRange vlan_range;
@(internal=true)
integer vlanName;
##
##template content
foreach vlanID in $$vlan_range$${
vlan @vlanID
$$vlanName$$=@vlanID
name myvlan$$vlanName$$
}
##
```
• Evaluate メソッド

設定テンプレートは、Java ランタイムが提供する Java スクリプト環境を使用して、算術 演算(ADD、SUBTRACT など)、文字列操作などを実行します。

テンプレートリポジトリパスでJavaScriptファイルを見つけます。このファイルには、算 術文字列関数の主要なセットが含まれています。カスタム JavaScript メソッドを追加する こともできます。

これらのメソッドは、次の形式の設定テンプレート コンテンツ セクションから呼び出す ことができます。

```
Example1:
$$somevar$$ = evalscript(add, "100", $$anothervar$$)
また、次のようなif条件の内部で evalscript を呼び出すことができます。
```

```
if($frac$\xi$ > evalscript(sum, $$vlan id$\xi$, -10)){
```
do something... }

Java スクリプト ファイルのバックエンドにあるメソッドを呼び出すことができます。

• 動的な決定

構成テンプレートは、特殊な内部変数LAST\_CMD\_RESPONSEを提供します。この変数に は、コマンド実行中のデバイスからの最後のコマンド応答が格納されます。これは、デバ イスの状態に基づいてコマンドを提供するための動的な決定を行うために、構成テンプ レートのコンテンツで使用できます。

```
Note
```
if ブロックの後には、空の場合もある新しい行で else ブロッ クを続ける必要があります。

VLAN がデバイス上に存在しない場合の VLAN の作成例。

```
Example: Create VLAN
##template content
show vlan id $$vlan_id$$
if($$LAST_CMD_RESPONSE$$ contains "not found"){
vlan $$vlan_id$$
}
else{
}
##
この特別な暗黙的変数は、「IF」ブロックでのみ使用できます。
```
• テンプレート参照

すべての変数を定義した基本テンプレートを作成できます。この基本テンプレートは、複 数のテンプレートにインポートできます。基本テンプレートの内容は、拡張テンプレート の適切な場所に置き換えられます。インポートしたテンプレートパラメータと内容は、拡 張テンプレート内でアクセスできます。

```
Example: Template Referencing
Base template:
##template properties
name =a vlan base;
userDefined= true;
supportedPlatforms = All;
templateType = CLI;
published = false;
timestamp = 2015 - 07 - 14 16:07:52;
imports = ;
##
##template variables
integer vlan_id;
##
##template content
vlan $$vlan_id$$
##
Derived Template:
##template properties
name =a vlan extended;
userDefined= true;
```

```
supportedPlatforms = All;
templateType = CLI;
published = false;
 timestamp = 2015-07-14 16:07:52;
imports = a vlan base, template2;##
##template variables
interface vlanInterface;
##
##template content
 <substitute a vlan base>
interface $$vlanInterface$$
<substitute a vlan base>
##
```
拡張テンプレートを起動すると、基本テンプレートのパラメータ入力も取得されます。ま た、置換された内容は、完全な CLI コマンドの生成に使用されます。

## レポート テンプレート

Cisco DCNM 11.3(1) リリース以降、新しいテンプレート タイプ、REPORT が追加されました。 このテンプレートには、[UPGRADE] と [GENERIC] の 2 つのサブタイプがあります。テンプ レートの種類は python です。

#### アップグレード

UPGRADEテンプレートは、ISSU前後のシナリオに使用されます。これらのテンプレートは、 ISSU ウィザードに表示されます。

ISSU 前後の処理の詳細については、DCNM にパッケージ化されているデフォルトのアップグ レード テンプレートを参照してください。デフォルトのアップグレード テンプレートは issu\_vpc\_check です。

#### **GENERIC**

GENERIC テンプレートは、リソース、スイッチ インベントリ、SFP、NVE VNI カウンタに関 する情報の収集など、一般的なレポートシナリオに使用されます。このテンプレートを使用し て、トラブルシューティング レポートを生成することもできます。

#### リソース レポート

このレポートには、特定のファブリックのリソース使用状況に関する情報が表示されます。

**[**サマリ(**Summary**)**]**セクションには、すべてのリソースプールと現在の使用率が表示されま す。より多くの列を表示するには、ウィンドウの下部にある水平スクロール バーを使用しま す。

v4-fabri

POOL SUBN LOOP LOOP ANYC DCI si TOP I TOP\_ TOP\_

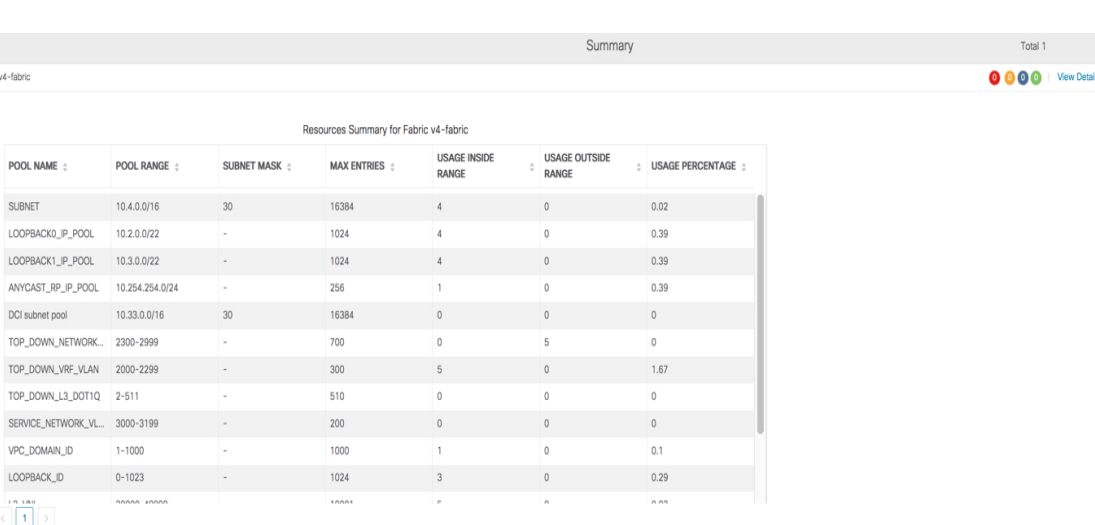

**Control**

**POOL NAME**:プールの名前を指定します。

**POOL RANGE**:プールの IP アドレス範囲を指定します。

**SUBNET MASK**:サブネット マスクを指定します。

**MAX ENTRIES**:プールから割り当て可能な最大エントリ数を示します。

**USAGE INSIDE RANGE**:プール範囲内に割り当てられている現在のエントリ数を指定しま す。

**USAGEOUTSIDERANGE**:プール範囲外に設定されている現在のエントリ数を指定します。

**USAGE PERCENTAGE**:これは、(範囲内での使用数/最大エントリ数) \*100 という式を使用し て計算されます。

[詳細の表示(View Details)]をクリックして、各リソースプールに割り当てられた、または設 定されたリソースのビューを表示します。たとえば、SUBNET の詳細セクションには、サブ ネット内で割り当てられたリソースに関する情報が含まれます。

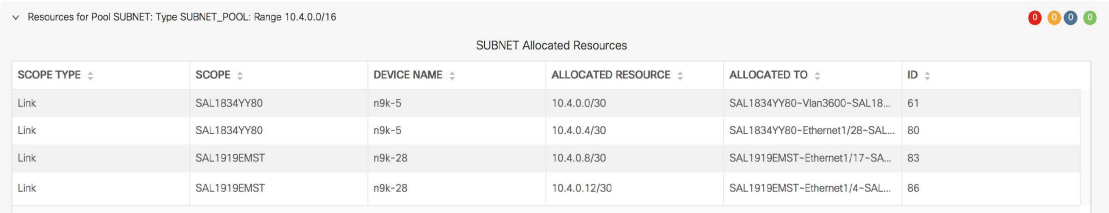

### スイッチ インベントリ レポート

このレポートは、スイッチ インベントリに関する概要を提供します。

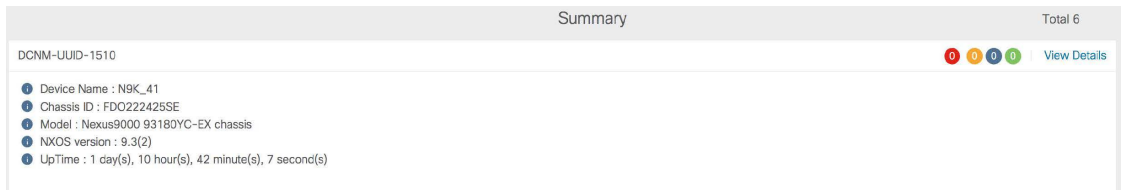

**[**詳細の表示(**View Details**)**]** をクリックして、モジュールとライセンスに関する詳細情報を 表示します。

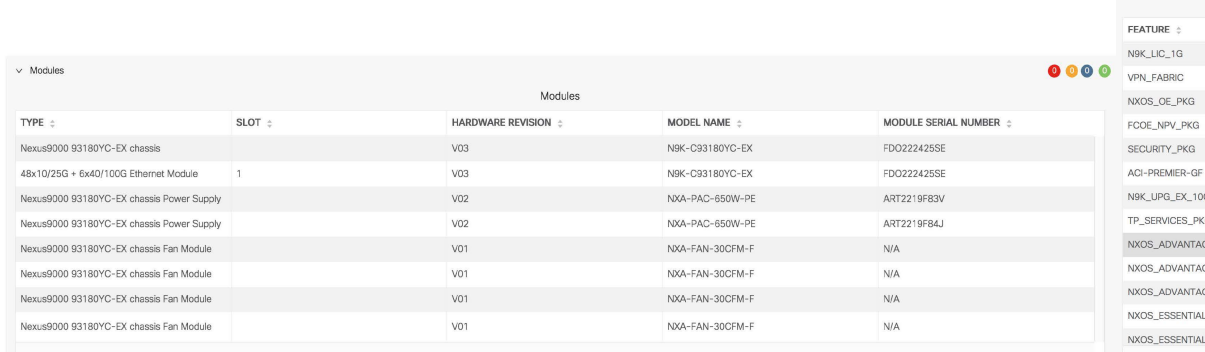

## **SFP**レポート

このレポートは、ファブリックおよびデバイス レベルでの SFP の使用率に関する情報を提供 します。

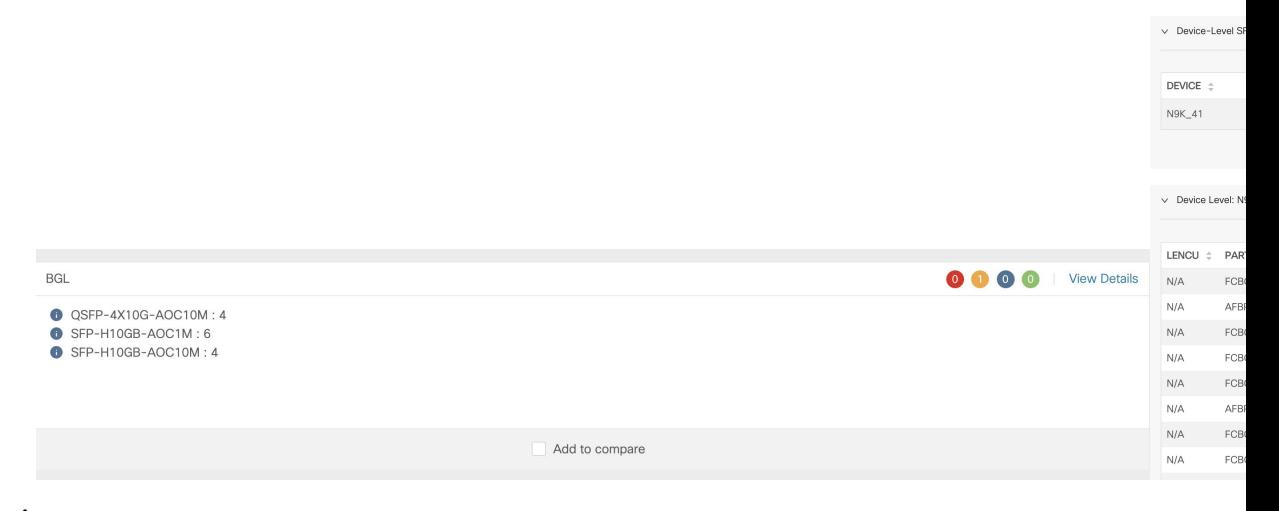

 $\begin{picture}(20,20) \put(0,0){\line(1,0){10}} \put(15,0){\line(1,0){10}} \put(15,0){\line(1,0){10}} \put(15,0){\line(1,0){10}} \put(15,0){\line(1,0){10}} \put(15,0){\line(1,0){10}} \put(15,0){\line(1,0){10}} \put(15,0){\line(1,0){10}} \put(15,0){\line(1,0){10}} \put(15,0){\line(1,0){10}} \put(15,0){\line(1,0){10}} \put(15,0){\line(1$ 

スイッチインベントリおよび SFP レポートは、Cisco Nexus デバイスでのみサポートされ ます。 (注)

トラブルシューティング レポート

これらのレポートは、トラブルシューティングのシナリオに役立つように生成されます。現 在、定義済みのトラブルシューティング レポートは **NVE VNI** カウンタ レポートのみです。 **NVE VNI** カウンタ レポートの生成では、ネットワーク トラフィックに基づいて上位ヒットの VNIを特定するための定期的なチェックが実行されます。大規模なセットアップでは、レポー トの生成頻度を 60 分以上に制限することをお勧めします。

#### **NVE VNI** カウンタ レポート

このレポートは、ファブリック内の各 VNI の **show nve vni counters** コマンド出力を収集しま す。

最も古いレポートと最新のレポートを比較すると、**[**サマリ(**Summary**)**]**セクションには上位 10 件のヒット VNI が表示されます。上位ヒット VNI は、次のカテゴリに表示されます。

- ユニキャスト トラフィック用の L2 または L3 VNI
- マルチキャスト トラフィック用の L2 または L3 VNI
- ユニキャスト トラフィック用の L2 のみの VNI
- マルチキャスト トラフィック用の L2 のみの VNI
- ユニキャスト トラフィック用の L3 のみの VNI
- マルチキャスト トラフィック用の L3 のみの VNI

最も古いレポートは、現在のレポートタスクで保存された最初のレポートを参照します。現在 のレポートと比較する必要がある最初のレポートとして特定のレポートを選択する場合は、選 択したレポートが最初で最も古いレポートになるように、選択したレポートよりも古いすべて のレポートを削除します。

たとえば、昨日の午前 8 時、午後 4 時、および午後 11 時に 3 つのレポートが実行されたとし ます。今日のレポートの最初の最も古いレポートとして午後 11 時にレポートを使用する場合 は、昨日の午前 8 時と午後 4 時に実行されました。

定期レポートの場合、最も古いレポートは、期間の開始時刻に実行される最初のレポートで す。日次および週次レポートの場合、現在のレポートが以前に生成されたレポートと比較され ます。

**[**サマリ(**Summary**)**]** セクションには、送信された合計バイト数と VNI に関する情報を含む カラムごとのレポートが表示されます。より多くの列を表示するには、ウィンドウの下部にあ る水平スクロール バーを使用します。

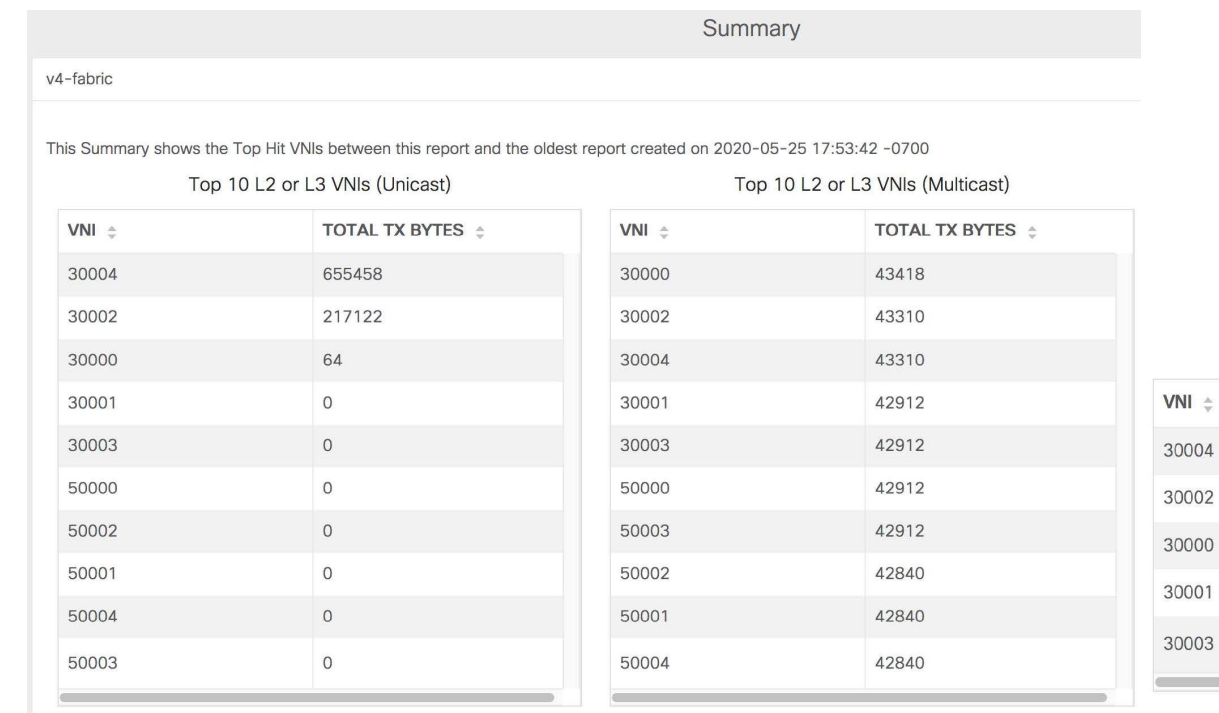

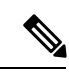

NVE VNIカウンタレポートの**[**サマリ(**Summary**)**]**セクションでは、スイッチのリロー ド後またはスイッチのカウンタのクリア後にレポートが生成された場合、[合計送信バイ ト数 (TOTAL TX BYTES) ]列に負の数が表示されます。番号は、後続のレポートで正し く表示されます。回避策として、スイッチをリロードするか、カウンタをクリアする前 に、古いレポートをすべて削除するか、新しいジョブを作成することを推奨します。 (注)

詳細については、**[**詳細の表示(**View Details**)**]** をクリックしてください。このセクションで は、スイッチごとに NVE VNI とカウンタを示します。

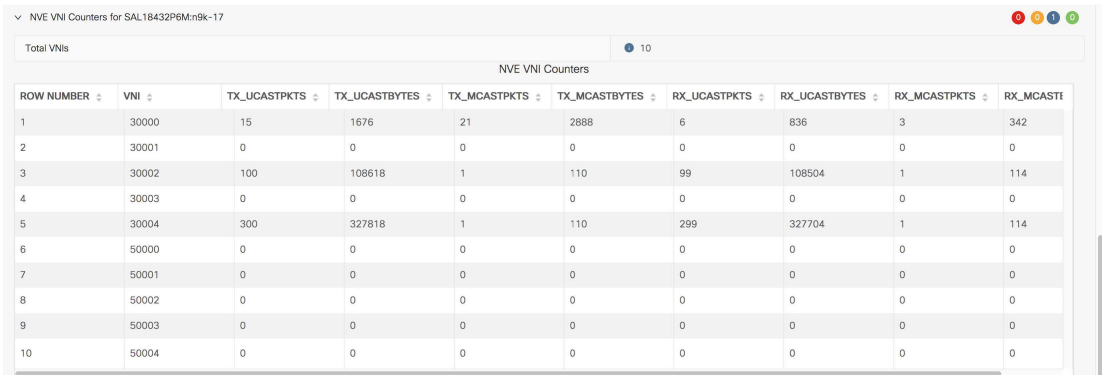

レポートの表示方法の詳細については[、プログラム可能レポート](cisco-dcnm-lanfabric-configuration-guide-1151_chapter13.pdf#nameddest=unique_278) を参照してください。

#### テンプレート機能のレポート

#### **generateReport** メソッド

レポートの生成中に generateReport メソッドが呼び出されます。レポートにはレポート導入ロ ジックが含まれます。このメソッドは、任意のコンテキスト オブジェクトを受け入れ、 WrappersResp オブジェクトを返します。WrappersResp の詳細については、リンクを参照して ください。

#### 検証メソッド

検証メソッドはオプションです。テンプレートでこのメソッドが定義されている場合、プログ ラマブル レポート アプリケーションはこのメソッドを呼び出して、ジョブの作成中に事前検 証チェックを実行します。このメソッドは、選択されたデバイスまたはファブリックの数に関 係なく、ジョブが作成され、1 回だけ呼び出された場合にのみ呼び出されます。検証を通過す ると、このメソッドは SuccessRetCode を持つ WrappersResp オブジェクトを返します。検証が 失敗した場合、このメソッドはエラー リストとともに FailureRetCode を返します。

正常な検証と失敗した検証の例は次のとおりです。

```
*正常な検証
```

```
def validate(context):
   respObj = WrappersResp.getRespObj()
```
## Validation logic here

respObj.setSuccessRetCode() return respObj

\*失敗した検証

```
def validate(context):
    respObj = WrappersResp.getRespObj()
```
## Validation logic here

```
respObj.setFailureRetCode()
respObj.addErrorReport(template_name,error)
return respObj
```
コンテキスト パラメータの内容に基づいて検証を実行することもできます。

#### コンテキスト パラメータ

コンテキスト パラメータは、次の属性で構成されます。

- ユーザー名:ジョブを作成したユーザーの名前
- ユーザーロール:ジョブを作成したユーザーのロール
- Job ID
- 再発:現在、1 回、毎日、毎週、毎月、オンデマンド、定期
- 期間:繰り返しが定期的な場合、期間には選択した頻度が表示されます。

ジョブ コンテキスト API の詳細については、「ジョブ コンテキスト情報」セクションを参照 してください。

#### レポート **Python** ライブラリ

REPORT には次のコンポーネントがあります。

- 要約
	- キーと値
	- メッセージ 推論
- 詳細/セクション
	- キーと値
	- JSON ドキュメント カード
	- JSON ドキュメントの配列 テーブル
- コマンド ログ

レポート JSON モデルを生成するための Python ライブラリが提供されています。これらの API を使用するには、次のインポートステートメントをテンプレートに追加する必要があります。

from reportlib.preport import Report

#### レポート **API**

#### レポートの作成

「レポート」オブジェクトを作成するには、この API を使用します –

report = Report ("Report title")

#### サマリの追加

各レポートには概要を含めることができます。これは python の辞書です。概要を追加するに は、この API を使用します –

summary = report.add\_summary ()

#### **[**概要へのコンテンツの追加(**Adding Content to the Summary**)**]**

概要にコンテンツを追加するには、次の API を使用します。

キーと値 -

summary ['NXOS Version'] = '8.4(1)'

メッセージとインターフェイス -

summary.add message ("Simple message")

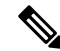

Cisco DCNM リリース 11.4(1) では、概要の値として JSON オブジェクトを追加すること はサポートされていません。次の例はサポートされていません - **Note**

summary["info"] = {"key":"value","key-2":"value-2"}

#### **[**概要でテーブルの追加(**Adding tables in Summary**)**]**

概要にテーブルを追加するには、この API を使用します –

table = summary.add table(title, id)

*title*: テーブルのタイトル。

*\_id*: テーブルの一意の識別子。

#### **[**テーブルへの行の追加(**Adding rows to the table**)**]**

テーブルに行を追加するには、この API を使用します –

table.append(value, \_id)

値:JSON オブジェクトです。ネストされた JSON はサポートされません。

*\_id*:行の一意の識別子です。

#### **[**セクションの追加(**Adding a Section**)**]**

セクションは、レポートコンテンツの論理グループです。セクションは、必要な情報を表示す るためにユーザーが作成および構成します。セクションを追加するには、このAPIを使用しま す。

section = report.add section ("Section title", id)

*\_id*:セクションの一意の識別子。

**[**セクションのキーと値へのコンテンツの追加(**Adding Content to a Section Key and Values**)**]** セクションに単純なキーと値のペアを追加するには、この API を使用します。 section['key'] = 'value'

#### **[JSON** ドキュメント **–** カード(**JSON Document – Cards**)**]**

JSON ドキュメントは、単純なキーと値のペアが追加されるのと同じ方法で追加できます。

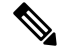

**Note** ネストされた JSON は、Cisco DCNM リリース 11.4(1) ではサポートされていません。

カード ウィジェットとして表示される JSON ドキュメントの例を次に示します。

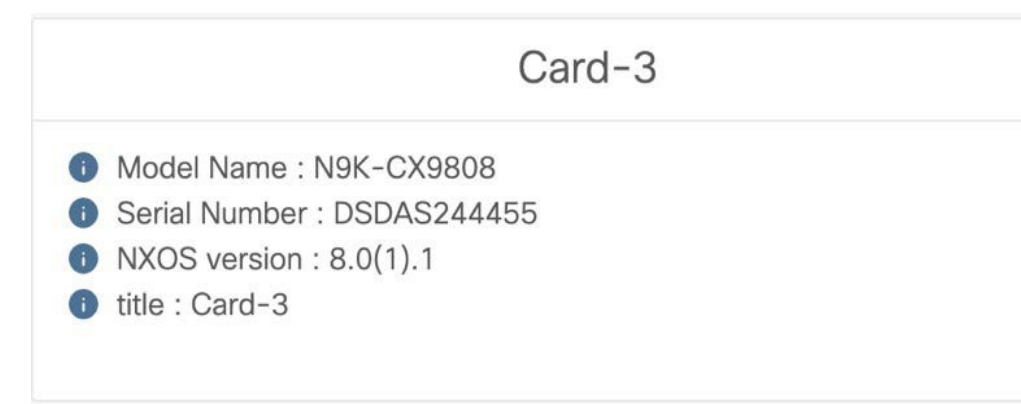

#### **JSON** ドキュメントの配列 **–** テーブル

テーブルを作成し、このテーブルに行を追加するには、この API を使用します。

section.append(key, dictionary, id)

*\_id*:テーブルの行を識別する一意の識別子。*\_id*が重複すると、一意のid違反エラーが発生し ます。

例:

section.append('Switch Details', {'name': 'N5K'},'DSDAS244455')

この API を使用したテーブルの作成には、次の制限があります。

- すべてのJSONドキュメントには、同じキー/列のセットが必要です。列の数または列名が 異なると、テーブルが Web UI に表示されない場合があります。
- ネストされた JSON はサポートされません。

#### **[Formatters]**

Formatter は、ユーザー インターフェイスに表示される値の追加の書式設定を有効にします。 たとえば、値を ERROR、SUCCESS、WARNING、および INFO としてマークできます。これ らの値は色分けされ、Web UI に表示されます。エラーは赤、警告は黄色、情報は青、成功は 緑で表示されます。

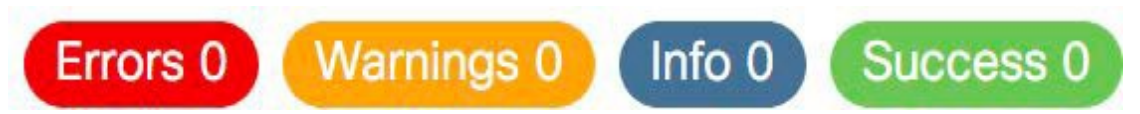

形式を構成するには、この API を使用します。

```
Formatter.add_marker(value,marker)
```
値:マーカーを追加する値

マーカー:Marker.ERROR、Marker.SUCCESS、Marker.WARNING、および Marker.INFO 例:

Formatter.add marker ("NXOS version", Marker.INFO)

グラフ

概要とセクションの両方にグラフを追加できます。

チャートを概要に追加するには、この API を使用します-

```
report = Report("title")summary = report.add summary()
summary.add chart(ChartType, id)
```
*ChartType*:ChartTypes.COLUMN\_CHART、ChartTypes.PIE\_CHART、およぼ ChartTypes.LINE\_CHART

*\_id*:チャートの一意の ID

チャートをセクションに追加するには、この API を使用します。

```
report = Report("title")
section = report.add section ("section title", id)
section.add chart(ChartType, id)
```
chartType: ChartTypes.COLUMN\_CHART、ChartTypes.PIE\_CHART、およぼ ChartTypes.LINE\_CHART

*\_id*:チャートの一意の ID

# $\label{eq:1} \bigotimes_{\mathbb{Z}}\mathbb{Z}_{\mathbb{Z}}$

**Note** インポート セクションでクラスがインポートされていることを確認します。

#### 円グラフ

円グラフで情報を表示するには、この API を使用します。

タイトルとサブタイトルを設定するには:

```
pie chart.set title("Chart title")
pie chart.set subtitle("Sub title")
```
値を追加するには:

pie chart.add value("key", value)

キー:文字列キー

値:数字の値

#### **[**列チャート(**Column chart**)**]**

縦棒グラフで情報を表示するには、この API を使用します。

タイトルとサブタイトルのタイトルを設定するには:

```
column chart.set title("Chart title")
column_chart.set_subtitle("Sub title")
```
X 軸と Y 軸のタイトルを設定するには

column\_chart.set\_xAxis\_title("X-Axis title") column\_chart.set\_yAxis\_title("y-Axis title")

値を追加するには:

bar chart.add value("key", value, category)

キー:文字列キー

#### 値:数字の値

カテゴリ:縦棒グラフは、データをカテゴリと呼ばれる論理グループに分割します。指定され たキーには、各カテゴリの値が必要です。たとえば、デバイス数がキーで、ファブリック名が カテゴリです。チャートには、各ファブリックのデバイス数が必要です。

#### 折れ線グラフ

折れ線グラフで情報を表示するには、この API を使用します。

タイトルとサブタイトルのタイトルを設定するには:

line\_chart.set\_title("Chart\_title") line\_chart.set\_subtitle("Sub\_title")

X 軸と Y 軸のタイトルを設定するには

line\_chart.set\_xAxis\_title("X-Axis\_title") line\_chart.set\_yAxis\_title("y-Axis title")

値を追加するには:

line chart.add value("key", value, category)

キー:文字列キー

値:数字の値

カテゴリ:折れ線グラフは、データをカテゴリと呼ばれる論理グループに分割します。指定さ れたキーには、各カテゴリの値が必要です。たとえば、「デバイス数」がキーで、「ファブ リック名」がカテゴリです。チャートには、ファブリックまたはカテゴリごとのデバイス数が 必要です。

#### **[**デバイスでの **CLI** の実行(**Running CLIs on a Device**)**]**

デバイスでの CLI の実行を構成するには、この API を使用します。

```
from reportlib.preport import show
cli responses = show(serial number, *commands)
```
*serial\_number*:コマンドを実行する必要があるデバイスのシリアル番号。VDCインスタンスの 場合、シリアル番号は **[serial\_number:vdc\_name]** です。

*\*commands*:デバイスで実行されるコマンド。これらは可変引数です。

例:

• 単一のスイッチでコマンドを実行する:

cli responses = show("FOX1816G0S9",'show version | xml', 'show inventory | xml', 'show license usage | xml')

• 複数のスイッチでコマンドを実行する:

cli responses = show(  $[``FOX1816G0S9'',''SSI15470HJ5'']$ , 'show version  $|$  xml', 'show inventory | xml', 'show license usage | xml')

#### **[**コマンドを表示して応答を保存(**Show commands and store responses**)**]**

show コマンドを構成し応答を保存するには、この API を使用します。

```
from reportlib.preport import show and store
cli_responses = show_and_store(report,serial_number,*commands)
```
*report*:以前に作成されたレポート オブジェクト。

*serial\_number*:コマンドを実行するデバイスのシリアル番号。VDC の場合、シリアル番号は *serial\_number:vdc\_name* である必要があります。シリアル番号のリストを追加して、複数のデ バイスで同じコマンド セットを実行できます。

*commands*:デバイスで実行するコマンド。これらは可変引数です。複数のコマンドを指定で きます。

例:

• 単一のスイッチでコマンドを実行する:

cli responses = show and store(report, "FOX1816G0S9", 'show version | xml', 'show inventory | xml', 'show license usage | xml')

• 複数のスイッチでコマンドを実行する:

```
cli responses = show and store(report, ["FOX1816G0S9","SSI15470HJ5"], 'show version
 | xml', 'show inventory | xml', 'show license usage | xml')
```
この API は、デバイスからの応答をレポートとともに elasticsearch に保存します。すべて の応答を保存すると、使用可能なストレージ スペースが減少する可能性があるため、こ の API を使用するときは注意することをお勧めします。 **Note**

#### **[**戻り値(**Return value**)**]**

上記の API は、応答のリストを返します。各応答は、次の構造を持つディクショナリです。

```
{
'status': 'success' | 'failed,
'response':<response from device>,
'command':<cli command>,
'serial number': <device serial number>
}
```
複数のスイッチの場合、応答はスイッチごとに個別のエントリを持つ応答のリストです。

```
例:
```

```
[
{
'status': 'success',
'response':<response from device>,
'command':'show version',
'serial_number': 'FOX1816G0S9'
},
{
'status': 'success',
'response': < response from device>,
'command':'show version',
'serial_number': 'SSI15470HJ5'
}
]
```
**[**ジョブ コンテキスト情報(**Job context information**)**]**

アプリケーションからジョブをスケジュールしているときに繰り返しを表示するには、この API を使用します。

get\_recurrence(context)

戻り値は、NOW、ONCE、DAILY、WEEKLY、MONTHLY、ONDEMAND、および PERIODIC です。

ジョブが定期的にスケジュールされ、特定の期間に関する情報を取得する必要がある場合は、 この API を使用します。

period = get\_period(context)

*period.get\_period()*:期間を返します。

*period. get\_time\_unit()*:時間単位(HOURS、MINUTES)を返します。

**[**履歴レポートによる分析(**Analysis with Historical Reports**)**]**

**[**以前生成されたレポートを取得(**Retrieve previously generated reports**)**]**

過去に生成されたレポートを取得するには、*get\_previous\_reports()* メソッドを使用します。こ れは、現在のデータと履歴データに基づいて分析を実行するために使用できます。この API は、レポートが作成された時間の降順でレポートのリストを返します。

List of reports = get\_previous\_reports(context,entity,count)

コンテキスト:generateReport(コンテキスト)メソッドから入力として受け取ったオブジェク ト

エンティティ: serial\_number またはファブリック名

カウント:取得するレポートの数

#### **[**最も古いレポートを取得(**Get oldest report**)**]**

最も古いレポートを取得するには、この API を使用します。

oldest\_report = get\_oldest\_report(context,entity)

コンテキスト:generateReport(コンテキスト)メソッドから入力として受け取ったオブジェク ト

エンティティ: serial\_number またはファブリック名

上記の両方の API は、情報を取得するために次の API を使用して Report オブジェクトを返し ます。

- 概要を取得する:*report.get\_summary()*
- セクションの取得:*report.get\_section(\_id)*。*\_id* は *[*セクションの追加(*Adding a Section*)*]* で説明したセクションの一意の識別子です。

#### **[XML** ユーティリティ(**XML Utilities**)**]**

XML ユーティリティは、xml.etree.elementtree

(https://docs.python.org/2/library/xml.etree.elementtree.html)に基づいています。

#### **[getxmltree]**

指定されたタグの下にある XML ツリーを返すには、この API を使用します。

from reportlib.preport import getxmltree xml element tree = getxmltree(xml string, tag)

*xml\_string*:デバイスからの XML 応答。

タグ:XML タグ。このタグの下の完全な XML は、ElementTree として返されます。

*xml\_element\_tree*:xml.etree.ElementTree オブジェクトを返す API

#### **[getxmlrows]**

```
CLI 応答に行が含まれている場合に行の配列を取得するには、この API を使用します。
```
from reportlib.preport import getxmlrows rows = getxmlrows(xml\_tree,tag\_xpath)

*xml\_tree*:xml.etree.ElementTree オブジェクト。

*tag\_xpath*:XML レコードの xpath。 https://docs.python.org/2/library/xml.etree.elementtree.html#xpath-support を参照してください。

行:行の配列

#### **[getnodevalue]**

```
XML ノード値を読み取るには、この API を使用します。
```
from reportlib.preport import getnodevalue value = getnodevalue(xml\_tree,node\_xpath)

*xml\_tree*:**xml.etree.ElementTree** オブジェクト

*node\_xpath*: XML  $\nu = -\nabla \Phi$  xpath.

https://docs.python.org/2/library/xml.etree.elementtree.html#xpath-support を参照してください。

#### **[**ノードの存在を確認する(**Check for existence of node**)**]**

この API は、指定されたタグが XML ツリーに存在するかどうかに応じて、True または False を返します。

```
from reportlib.preport import
has tag has tag (xml tree, tag)
```
*xml\_tree*:**xml.etree.ElementTree** オブジェクト

#### **[WrappersResp]**

各レポートは**WrappersResp**タイプのオブジェクトを返す必要があります。これは、以下に示 すAPIを使用して開始できます。これをcom.cisco.dcbu.vinci.rest.services.jython importWrappersResp からインポートします。

respObj = WrappersResp.getRespObj()

WrapperResp のリターン コードは、レポートが正常に実行されたかどうかを示します。

- すべてのコマンドが実行され、必要な情報が抽出された場合、レポートは成功 API *respObj.setSuccessRetCode()* を返します。
- コマンドの失敗などの例外が発生した場合、レポートは失敗API-*respObj.setFailureRetCode()* を返します。

エラーコードを設定すると、レポートの実行に問題があり、レポートが生成されないことを示 します。

エラーのあるレポートを返すには、Formatter を使用してエラーをマークし、*WrapperResp* を *Success* に設定します。詳細については、「*Formatters*」を参照してください。

発生する可能性のあるエラーについては、このAPIを使用してエラーの理由を指定できます。 respObj.addErrorReport(template\_name,error\_message)

作成したレポート オブジェクトは、次に示すように *WrappersResp* の値に設定する必要があり ます。

```
respObj.setValue(report)
```
ロガー

ロガーは、レポートテンプレートからのメッセージのログを有効にします。ロガーを使用して 記録される情報は、「/usr/local/cisco/dcm/fm/logs/preport\_jython.log」に記録されます。

```
Logger.info("message")
Logger.debug("message")
Logger.error("message")
Logger.trace("message")
Logger.warn("message")
```
## テンプレートの追加

Cisco Web UI からユーザー定義のテンプレートを作成し、ジョブをスケジュールするには、次 の手順を実行します。

### **Procedure**

ステップ **1 [**制御(**Control**)**] > [**テンプレート ライブラリ(**Template Library**)**]** を選択します。

**[**テンプレート プロパティ(**Template Properties**)**]** ウィンドウに、テンプレートの名前、その 説明、サポートされるプラットフォーム、およびタグが表示されます。

ステップ **2 [**追加(**Add**)**]** をクリックして新しいテンプレートを追加します。

[テンプレートのプロパティ(Properties)] ウィンドウが表示されます。

- ステップ **3** [テンプレート名、詳細、タグとサポートされているプラットフォームを指定。(Specify a template name, description, tags, and supported platforms for the new template.) [
- ステップ **4** テンプレートの**[**テンプレート タイプ(**Template Type**)**]**を指定します。
- ステップ **5** テンプレートの**[**テンプレート サブ タイプ(**TemplateSub Type**)**]**と**[**テンプレート コンテンツ タイプ(**Template Content Type**)**]**を選択します。
- ステップ **6 [**詳細(**Advanced**)**]**タブをクリックして、**[**実装(**Advanced**)**]**、**[**依存関係(**Dependencies**)**]**、 **[**公開(**Published**)**]**、**[**インポート(**Imports**)**]**などの他のプロパティを編集します。**[**発行済 み(**Published**)**]** を選択して、テンプレートを読み取り専用にします。公開されたテンプレー トは編集できません。

ステップ **7 [**インポート(**Imports**)**] > [**テンプレート名(**Template Name**)**]** リストから、テンプレート チェックボックスを選択します。

> 基本テンプレート コンテンツは、**[**テンプレート コンテンツ(**Template Content**)**]** ウィンドウ に表示されます。ベース テンプレートには、テンプレート プロパティ、テンプレート変数、 およびテンプレートコンテンツが表示されます。他のテンプレートにこのテンプレートをイン ポートすることができます。そして、基本テンプレートの内容は、拡張テンプレートの適切な 場所に置き換えられます。拡張テンプレートを起動すると、基本テンプレートのパラメータ入 力も取得されます。また、置換された内容は、完全な CLI コマンドの生成に使用されます。

**Note** 基本テンプレートは CLI テンプレートです。

- ステップ **8 [OK]**をクリックしてテンプレートのプロパティを保存するか、ウィンドウの右上隅にあるキャ ンセル アイコンをクリックして変更を元に戻します。
	- **[**テンプレート プロパティ(**Template Property**)**]** をクリックして、テンプレート プ ロパティを編集できます。 **Note**
- ステップ **9 [**テンプレート コンテンツ(**Template Content**)**]** をクリックして、テンプレートの構文を編集 します。構成テンプレートの構造については、「テンプレートの構造」の項を参照してくださ い。
- ステップ **10 [**テンプレート構文の検証**]** をクリックして、テンプレート値を検証します。

エラーまたは警告メッセージが表示された場合は、エラーおよび警告フィールドをクリックし て、検証テーブル(**Validation Table**)で検証の詳細を確認できます。

- 警告のみがある場合は、テンプレートの保存を続行できます。ただし、エラーが発生 した場合は、続行する前にテンプレートを編集してエラーを修正する必要がありま す。[開始行(Start Line)] 列の下の行番号をクリックして、テンプレートの内容でエ ラーを見つけます。テンプレート名がないテンプレートを検証すると、エラーが発生 します。 **Note**
- ステップ **11 [**保存(**Save**)**]** をクリックして、テンプレートを保存します。
- ステップ **12 [**保存して閉じる(**Save and Exit**)**]** をクリックし構成を保存して、構成テンプレート画面に戻 ります。

## テンプレートの変更

ユーザ定義のテンプレートを編集できます。ただし、定義済みのテンプレートおよびすでに公 開されているテンプレートは編集できません。

#### **Procedure**

ステップ **1 [**制御(**Control**)**] > [**テンプレート ライブラリ(**Template Library**)**]** から、テンプレートを選 択します。

**430**

ステップ **2 [**テンプレートの変更**/**表示(**Modify/View template**)**]** をクリックします。

ステップ **3** テンプレートの説明とタグを編集します。

編集したテンプレートの内容が右側のペインに表示されます。

ステップ **4 [**インポート(**Imports**)**] > [**テンプレート名(**Template Name**)**]** リストから、テンプレート チェックボックスを選択します。

> 基本テンプレート コンテンツは、**[**テンプレート コンテンツ(**Template Content**)**]** ウィンドウ に表示されます。**[**テンプレート コンテンツ(**Template Content**)**]** ウィンドウで、要件に基づ いてテンプレートコンテンツを編集できます。テンプレートのコンテンツの編集については、 **[**テンプレート コンテンツ(**Template Content**)**]** ウィンドウの横にある [ヘルプ(Help)] アイ コンをクリックします。

- ステップ **5** テンプレートでサポートされているプラットフォームを編集します。
- ステップ **6 [**テンプレートシンタックスの検証(**Validate Template Syntax**)**]** をクリックして、テンプレー ト値を検証します。
- ステップ **7 [**保存(**Save**)**]** をクリックして、テンプレートを保存します。
- ステップ **8 [**保存して閉じる(**Save and Exit**)**]** をクリックし構成を保存して、構成テンプレート画面に戻 ります。

テンプレートのコピー

Cisco DCNM Web UI からテンプレートをコピーするには、以下の手順を実行します。

#### **Procedure**

- ステップ **1 [**制御(**Control**)**] > [**テンプレート ライブラリ(**Template Library**)**]** を選択して、テンプレー トを選択します。
- ステップ **2 [**テンプレートに名前を付けて保存(**Save Template As**)**]** をクリックします。
- ステップ **3** テンプレート名、説明、タグ、およびその他のパラメータを編集します。 編集したテンプレートのコンテンツが右側のペインに表示されます。
- ステップ **4 [**インポート(**Imports**)**] > [**テンプレート名(**Template Name**)**]** リストから、テンプレート チェックボックスを選択します。

基本テンプレート コンテンツは、**[**テンプレート コンテンツ(**Template Content**)**]** ウィンドウ に表示されます。**[**テンプレート コンテンツ(**Template Content**)**]** ウィンドウで、要件に基づ いてテンプレートコンテンツを編集できます。テンプレートのコンテンツの編集については、 **[**テンプレート コンテンツ(**Template Content**)**]** ウィンドウの横にある [ヘルプ(Help)] アイ コンをクリックします。

ステップ **5** テンプレートでサポートされているプラットフォームを編集します。

- ステップ **6 [**テンプレートシンタックスの検証(**Validate Template Syntax**)**]** をクリックして、テンプレー ト値を検証します。
- ステップ **7 [**保存(**Save**)**]** をクリックして、テンプレートを保存します。
- ステップ **8 [**保存して閉じる(**Save and Exit**)**]** をクリックし構成を保存して、構成テンプレート画面に戻 ります。

## テンプレートの削除

ユーザ定義テンプレートを削除できます。ただし、事前定義されたテンプレートは削除できま せん。Cisco DCNM リリース 11.0(1) 以降、複数のテンプレートを一度に削除できます。

Cisco DCNM Web UI からテンプレートを削除するには、以下の手順を実行します。

#### **Procedure**

- ステップ **1 [**制御(**Control**)**] > [**テンプレート ライブラリ(**Template Library**)**]** を選択します。
- ステップ **2** チェックボックスを使用してテンプレートを選択し、**[**テンプレートの削除(**Removetemplate**)**]** アイコンをクリックします。

テンプレートは警告メッセージなしで削除されます。

#### **What to do next**

DCNM Web UI のテンプレート リストからテンプレートが削除されます。DCNM サービスを再 起動すると、削除されたテンプレートが **[**制御(**Control**)**] > [**テンプレート ライブラリ (**Template Library**)**]** ページに表示されます。

テンプレートを永久的に削除するには、ローカル ディレクトリ Cisco Systems\dcm\dcnm\data\templates\ に位置するテンプレートを削除します。

# テンプレートのインポート

Cisco DCNM Web UI からテンプレートをインポートするには、次の手順を実行します。

#### **Procedure**

- ステップ **1 [**制御(**Control**)**] > [**テンプレート ライブラリ(**Template Library**)**]** を選択し、**[**インポート テンプレート(**Import Template**)**]** をクリックします。
- ステップ **2** コンピュータに保存されているテンプレートを参照して選択します。 必要に応じて、テンプレートパラメータを編集できます。詳細については、テンプレートの変 更, on page 430を参照してください。
- テンプレート内の「\n」は、インポートおよび編集されると改行文字と見なされます が、ZIP ファイルとしてインポートされると正常に機能します。 **Note**
- ステップ **3 [**テンプレート構文の検証**]** をクリックして、テンプレートを検証します。
- ステップ **4 [**保存(**Save**)**]** をクリックしてテンプレートを保存するか、**[**保存して終了(**Save and Exit**)**]** をクリックしてテンプレートを保存して終了します。

## テンプレートのエクスポート

Cisco DCNM Web UI からテンプレートをエクスポートするには、次の手順を実行します。

## **Procedure**

- ステップ **1 [**制御(**Control**)**] > [**テンプレート ライブラリ(**Template Library**)**]** を選択します。
- ステップ **2** チェック ボックスを使用してテンプレートを選択し、**[**テンプレートのエクスポート(**Export Template**)**]** アイコンをクリックします。

ブラウザは、テンプレートを開くか、ディレクトリに保存するように要求します。

## イメージ管理

デバイスを最新のソフトウェアバージョンに手動でアップグレードすると、時間がかかり、エ ラーが発生しやすくなります。迅速で信頼性の高いソフトウェアアップグレードを実現するた めに、イメージ管理はアップグレードの計画、スケジューリング、ダウンロード、およびモニ タリングに関連する手順を自動化します。画像管理は、Cisco Nexus スイッチと でのみサポー トされます。

アップグレードする前に、Cisco Nexus 9000 シリーズ スイッチおよび Cisco Nexus 3000 シ リーズ スイッチの POAP ブート モードが無効になっていることを確認します。POAP を 無効にするには、スイッチ コンソールで [no boot poap enable] コマンドを実行します。た だし、アップグレード後に有効にすることができます。 (注)

**[**画像管理(**Image Management**)**]** メニューには、次のサブメニューとオプションが含まれて います:

### 表 **<sup>4</sup> :** 画像管理メニュー

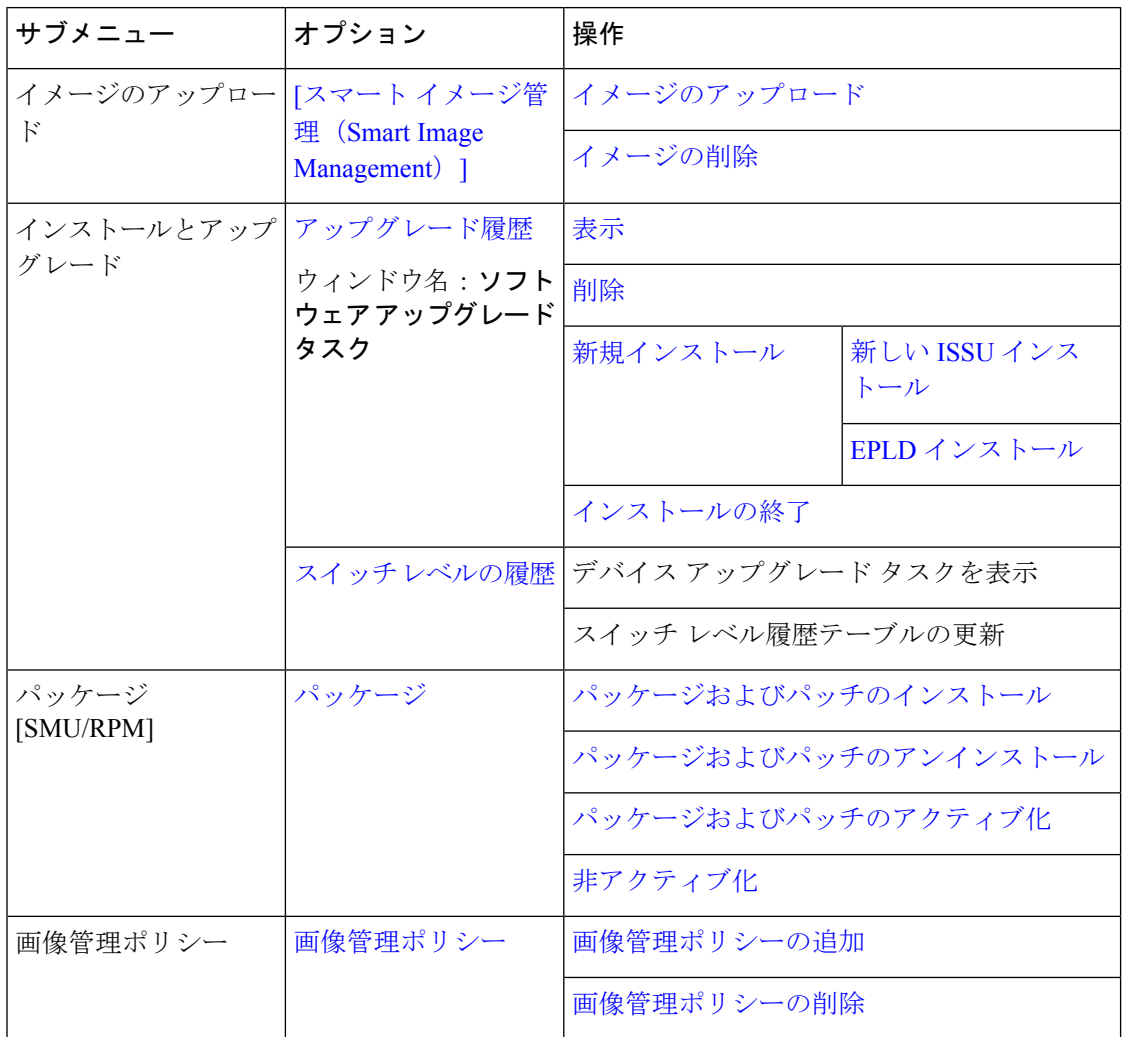

ユーザー ロールが **network-admin** または **device-upg-admin** であり、次の操作を実行するため に DCNM をフリーズしていないことを確認します。

- イメージをアップロードまたは削除します。
- イメージのインストール、削除、またはイメージのインストールを終了します。
- パッケージおよびパッチをインストールまたはアンインストールします。
- パッケージおよびパッチをアクティブ化または非アクティブ化します。
- 画像管理ポリシーを追加または削除します(network-adminユーザーロールにのみ適用)。
- 管理ポリシーを表示します。

ユーザ ロールが network-admin、network-stager、network-operator、または device-upg-admin の 場合は、任意のイメージインストールまたはデバイスアップグレードタスクを表示できます。 DCNM がフリーズ モードの場合は、それらを表示することもできます。

## **[**スマート イメージ管理(**Smart Image Management**)**]**

この機能により、POAP およびスイッチのアップグレード中に使用されるイメージをアップ ロードまたは削除できます。(This feature allows you to upload or delete images that are used during POAP and switch upgrade.) **[**パッケージ(**Packages**)**]** ウィンドウで、インストールに使用され るRPMおよびSMUをアップロードまたは削除することもできます。Cisco DCNMWeb UIホー ムページから スマート イメージ管理(**Image and Configuration Servers Smart Image Management**)**]** ウィンドウを表示するには、コントロール(**Repositories Control**)**] > [**イメー ジ管理(**Image Management**)**] > [**イメージをアップロード(**Image Upload**)**]** を選択します。

[ スマート イメージ管理(Image and Configuration Servers Smart Image Management)] ウィンド ウで、次の詳細を表示できます。

| フィールド                       | 説明                                                                                |
|-----------------------------|-----------------------------------------------------------------------------------|
| [プラットフォーム<br>(Platform) ]   | プラットフォームの名前を指定します。イメージ、RPM、または<br>SMUは、次のように分類されます。                               |
|                             | $\cdot$ N9K/N3 <sub>k</sub>                                                       |
|                             | $\cdot$ N6K                                                                       |
|                             | $\cdot$ N7K                                                                       |
|                             | $\cdot$ N77K                                                                      |
|                             | $\cdot$ N5K                                                                       |
|                             | •その他                                                                              |
|                             | • サード パーティ                                                                        |
|                             | N9K プラットフォームと N3K プラットフォームのイメージは同じ<br>です。                                         |
|                             | アップロードされたイメージが既存のプラットフォームのいずれに<br>もマッピングされていない場合、プラットフォームは「その他<br>(Other) 1になります。 |
|                             | プラットフォームは RPM の [サード パーティ (Third Party) ]にな<br>ります。                               |
| イメージ名                       | アップロードしたイメージ、RPM、または SMU のファイル名を指<br>定します。                                        |
| [イメージ タイプ<br>(Image Type) ] | イメージ、[EPLD、 (EPLD,) ]RPM、または SMU のファイル タイ<br>プを指定します。                             |

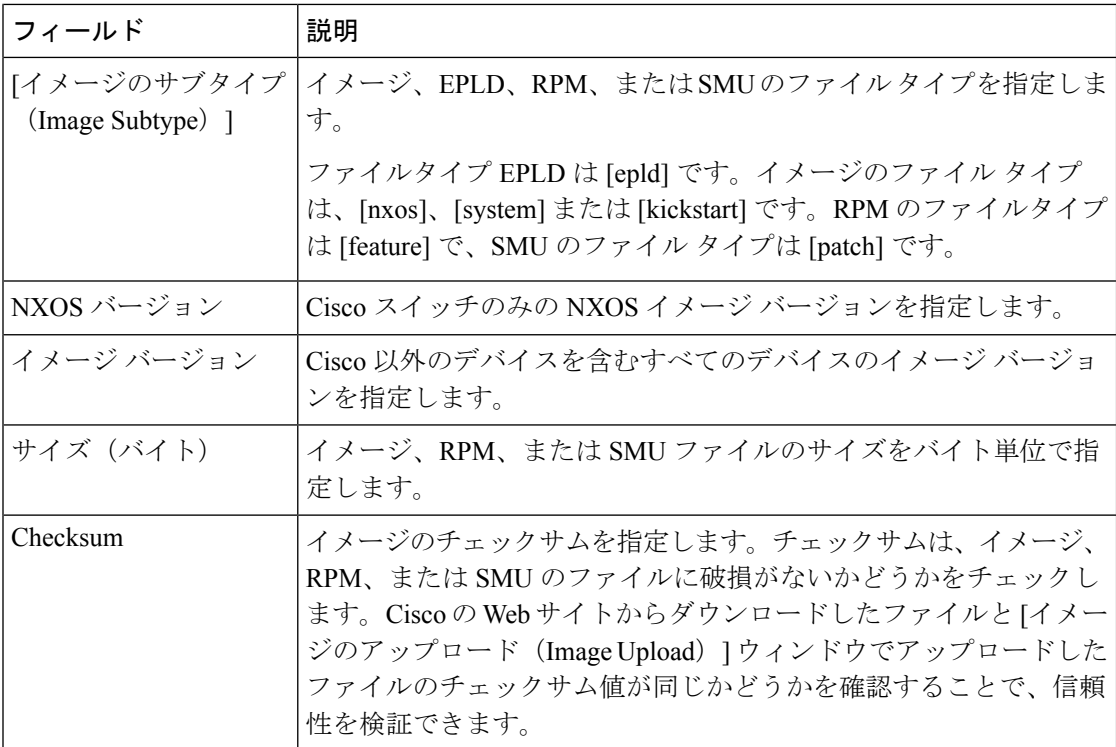

すべての列を並べ替えることができます。

## イメージのアップロード

Cisco DCNMWeb UIからサーバにさまざまなタイプの画像をアップロードするには、次の手順 を実行します。

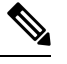

デバイスは、POAP またはイメージのアップグレード中にこれらのイメージを使用しま す。RPMとSMU は、**[**パッケージ(**Packages**)**]** ウィンドウで使用されます。すべての画 像、RPM、および SMU が **[**画像管理ポリシー(**Image Management Policies**)**]** ウィンドウ で使用されます。 **Note**

画像をアップロードするには、ユーザーロールが**network-admin**または**device-upg-admin** である必要があります。**network-stager**ユーザロールでは、この操作を実行できません。

## **Procedure**

ステップ **1 [**制御(**Control**)**] > [**画像管理(**ImageManagement**)**] > [**画像のアップロード(**Image Upload**)**]** を選択します。

のスマート画像管理(**Smart Image Management**)**]** ウィンドウが表示されます。

ステップ **2 [**画像のアップロード(**Image Upload**)**]** をクリックします。

**[**アップロードするファイルを選択(**Select File to Upload**)**]** ダイアログボックスが表示されま す。

- ステップ **3 [**ファイルの選択(**Choose file**)**]** をクリックして、デバイスのローカル リポジトリからファイ ルを選択します。
- ステップ **4** ファイルを選択し、**[**アップロード(**Upload**)**]**をクリックする。

ZIPファイルもアップロードできます。シスコDCNMは画像ファイルを処理して検証し、それ に応じて既存のプラットフォームで分類します。**N9K/N3K**、**N6K**、**N7K**、**N77K**、または**N5K** プラットフォームに該当しない場合、イメージファイルはサードパーティまたはその他のプ ラットフォームに分類されます。サードパーティ プラットフォームは、RPM にのみ適用され ます。

ステップ **5** [OK] をクリックします。

[EPLD 画像、(EPLD images,)]RPM、および SMU はリポジトリにある次のパスにアップロー ドされます:**/var/lib/dcnm/upload/<platform\_name>**

すべての NX-OS、キックスタートおよびシステム 画像はリポジトリにある次のパスにアップ ロードされます:**/var/lib/dcnm/images**と**/var/lib/dcnm/upload/<platform\_name>**

ファイル サイズとネットワーク帯域幅によっては、アップロードに時間がかかります。

すべての Cisco Nexus シリーズ スイッチのイメージをアップロードできます。 **Note**

Cisco Nexus 9000 シリーズ スイッチの EPLD イメージのみをアップロードできます。

ネットワークの速度が遅い場合は、Cisco DCNM の待機時間を 1 時間に増やして、画像のアッ プロードを完了します。Cisco DCNMWeb UIからの待機時間を増やすには、次の手順を実行し ます。

- **a. [**管理者 **(Administrator)] > [DCNM** サーバ **(DCNM Server)] > [**サーバ ステータス **(Server Status)]** を選択します。
- **b. csrf.refresh.time** プロパティを検索し、値を **60** に設定します。

**Note** 値は分単位です。

- **c.** [Apply Changes] をクリックします。
- **d.** Cisco DCNM サーバを再起動します。

イメージの削除

Cisco DCNM Web UI から画像をリポジトリから削除するには、次の手順を実行します。

### **Procedure**

ステップ **1 [**制御(**Control**)**] > [**画像管理(**ImageManagement**)**] > [**画像のアップロード(**Image Upload**)**]** を選択します。

のスマート画像管理(**Smart Image Management**)**]** ウィンドウが表示されます。

- ステップ **2** リストから既存の画像を選択し、**[**画像の削除(**Delete Image**)**]** アイコンをクリックします。 確認ウィンドウが表示されます。
- ステップ3 [はい (Yes)] をクリックして、イメージを削除します。

## **[**インストールとアップグレード(**Install & Upgrade**)**]**

**[**インストールおよびアップグレード(**Install & Upgrade**)**]** メニューには、次のサブメニュー が含まれています。

## アップグレード履歴

この機能により、In-Service Software Upgrade (ISSU) を使用して Cisco Nexus プラットフォー ム スイッチをアップグレードできます。このアップグレード手順は、デバイス構成に基づい て、中断を伴う場合もあれば、中断しない場合もあります。アップグレードに必要なキックス タート、システム、または NX-OS イメージ SSIデバイス上のイメージ リポジトリまたはファ イル システムから選択できます。リポジトリからイメージを選択するには、**[**コントロール**] > [**イメージ管理**] > [**イメージ アップロード**]** タブから同じイメージをアップロードする必要があ ります。

次の表では、**[**制御**] > [**イメージ管理**] > [**アップグレード履歴**]** に表示されるフィールドについ て説明します。

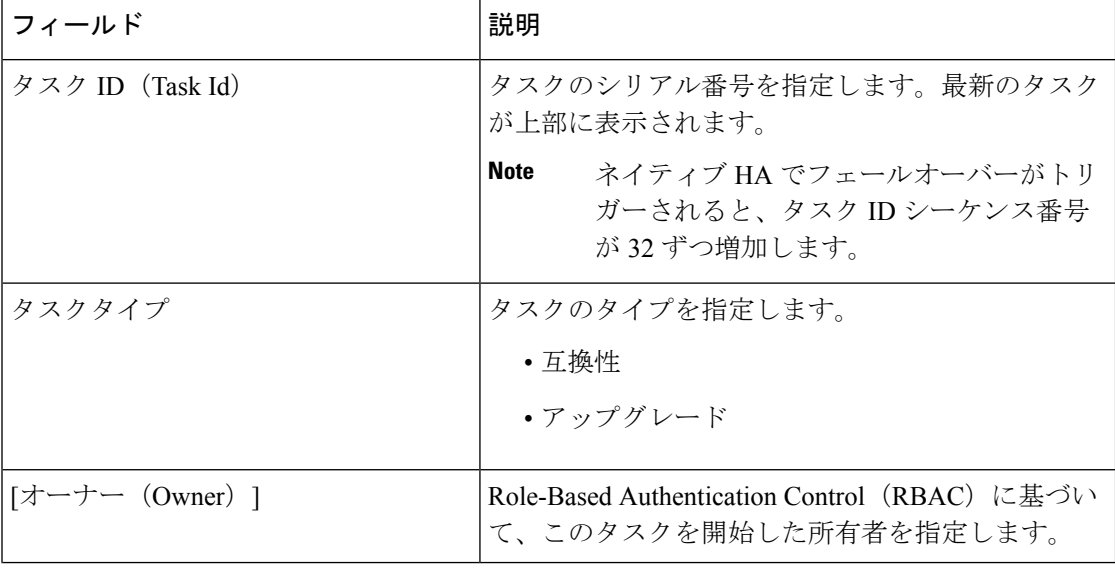

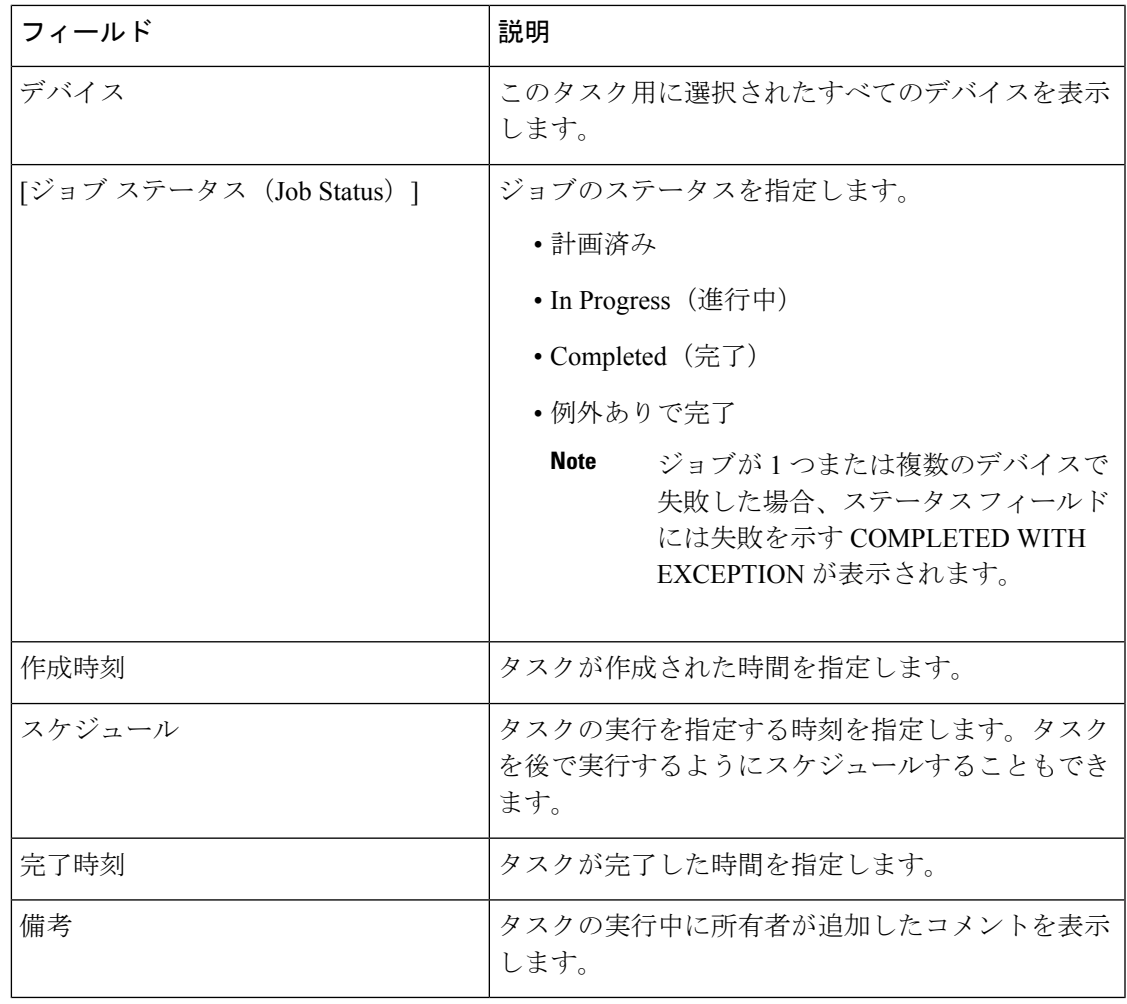

**Note** Cisco DCNM の新規インストール後、このページにはエントリがありません。

次を実行します。

## 表示

Cisco DCNM Web UI からイメージ アップグレード履歴を表示するには、次の手順を実行しま す。

## **Procedure**

ステップ **1 [**制御(**Control**)**] > [**画像管理(**Image Management**)**] > [**インストールおよびアップグレード (**Install & Upgrade**)**] > [**アップグレード履歴(**Upgrade History**)**]**を選択し、タスク 識別子 チェックボックスを選択します。

一度に 1 つのタスクのみを選択します。

ステップ2 [表示 (View) 1をクリックします。

**[**インストール タスクの詳細(**Installation Task Details**)**]** ウィンドウが表示されます。

ステップ **3** [設定(Settings)] をクリックします。**[**列(**Columns**)**]** メニューを展開し、表示する詳細を選 択します。

このウィンドウには次の情報が表示されます。

- キックスタートとシステム イメージのローケーション
- 互換性チェック ステータス
- インストールステータス
- プレ ISSU レポート ステータスとポスト ISSU レポート ステータス
- 説明
- レポートサマリー
- バージョン チェック結果
- ログ

列は、表示することを選択したタスクに応じて変わります。EPLD タスクのスイッチ名、IP ア ドレス、プラットフォームの詳細、イメージ名、およびインストールステータスを表示できま す。レポート ステータスには、レポートの概要も含まれます。 レポートの概要には、ISSU 前 の詳細レポートとISSU後のレポートへのハイパーリンクが含まれています。これらのハイパー リンクをクリックすると、レポートを表示するための新しいタブまたはウィンドウに移動しま す。レポート サマリーには、レポート テンプレートで定義したコマンドも含まれます。

ステップ **4** デバイスを選択します。

タスクの詳細ステータスが表示されます。完了したタスクについては、デバイスからの応答が 表示されます。

アップグレード タスクが進行中の場合は、インストール プロセスのライブ ログが表示されま す。

- このウィンドウが表示されている場合、このテーブルは、進行中のジョブについ て 30 秒ごとに自動更新されます。 **Note**
	- アップグレードされたEPLD情報が表示されるまでに時間がかかります。スイッ チが到達可能になるまで、5分ごとにスイッチからDCNMに更新をフェッチする ジョブがスケジュールされています。

削除

削除

Cisco DCNM Web UI からタスクを削除するために、次の手順を実行します。

### **Procedure**

- ステップ **1 [**制御(**Control**)**] > [**画像管理(**Image Management**)**] > [**インストールおよびアップグレード (**Install & Upgrade**)**] > [**アップグレード履歴(**Upgrade History**)**]**を選択し、**[**タスク 識別子 (**Task ID**)**]** チェックボックスを選択します。
- ステップ2 [削除 (Delete) 1をクリックします。
- ステップ **3 [OK]** をクリックして、ジョブの削除を確認します。

## 新規インストール

Cisco DCNM に ISSU および EPLD イメージをインストールできます。

### 新しい ISSU インストール

Cisco DCNM から検出されたデバイスをアップグレードするには、次の手順を実行します。

## **Before you begin**

ISSU前およびISSU後のレポートが必要な場合は、**[**テンプレートライブラリ**]**ウィンドウにレ ポート テンプレートを追加します。ISSU 前後の処理の詳細については、DCNM にパッケージ 化されているデフォルトのアップグレード テンプレートを参照してください。デフォルトの アップグレード テンプレートは **issu\_vpc\_check** です。

### **Procedure**

- ステップ **1 [**制御(**Control**)**] > [**イメージ管理(**ImageManagement**)**] > [**インストールおよびアップグレー ド(**Install & Upgrade**)**] > [**アップグレード履歴(**Upgrade History**)**]**を選択します。
- ステップ **2 [**新しいインストール(**New Installation**)] > **[ISSU]** を選択して、デバイス上のキックスタート およびシステム イメージをインストールまたはアップグレードします。

デフォルトのVDCを持つデバイスが**[**スイッチの選択(**SelectSwitches**)**]**ウィンドウに表示さ れます。

- フリーズモードまたはモニタリングモードのファブリックの一部であるスイッチは、 ここにリストされていません。**[**デバイス範囲(**Device Scope**)**]** ドロップダウン メ ニューから、フリーズ モードまたはモニタ モードでファブリックを選択する場合、 エラー メッセージが表示されます。 **Note**
- ステップ **3** スイッチ名の左側にあるチェック ボックスをオンにします。 複数のスイッチを選択して。
- ステップ4 [次へ (Next) ] をクリックします。 **[ISSU** 前後のレポート(**Pre-Post ISSU Reports**)**]** ウィンドウが表示されます。
- プレポストISSUレポートは、SANおよびメディアコントローラのインストールでは サポートされていません。 **Note**
- ステップ **5** (Optional) **[ISSU** 前後のレポートのスキップ(**Skip Pre-Post ISSU Reports**)**]** チェックボックス をオンにして、スイッチの ISSU 前後のレポートをスキップし、ステップ *8* に進みます。 デフォルトでは、このチェックボックスはオフになっています。
- ステップ **6 [**レポート テンプレートの選択**]** ドロップダウン リストからレポート テンプレートを選択しま す。

**[**制御(**Control**)**] > [**テンプレート ライブラリ(**Template Library**)**]** ウィンドウにリストされ ている **UPGRADE** サブタイプを持つ **REPORT** テンプレート タイプのテンプレートのみが、 **[**レポート テンプレートの選択(**Select Report Template**)**]** ドロップダウン リストに表示され ます。

- ステップ **7** ステップ *6* で選択したテンプレートに基づいて、**[**全般**]** タブの必須フィールドに入力します。
- ステップ **8** [次へ(Next)] をクリックします。

**[**ソフトウェア イメージの指定(**Specify Software Images**)**]** ウィンドウが表示されます。この タブには、前の画面で選択したスイッチが表示されます。アップグレードするイメージも選択 できます。

- **[**自動ファイル選択**]** チェック ボックスを使用すると、イメージ バージョン、およびアッ プグレードされたイメージを選択したデバイスに適用できるパスを指定できます。
- **[**ファイル サーバーの選択**]**を無効にし、デフォルトのサーバーが使用されます。
- **[**イメージバージョン**]**フィールドで、**[**イメージのアップロード**]**ウィンドウに表示される イメージのバージョンを指定します。
- **[**パス**]** フィールドは無効になり、デフォルトのイメージ パスが使用されます。
- ステップ **9 [**キックスタート イメージ**]** 列で **[**イメージを選択**]** をクリックします。

**[**ソフトウェア イメージ ブラウザ(**Software Image Browser**)**]** ダイアログボックスが表示され ます。

- Cisco Nexus 9000 シリーズ スイッチでは、Cisco NX-OS オペレーティング システ ムをロードするためにシステムイメージのみが必要です。したがって、これらの デバイスのキックスタート イメージを選択するオプションは無効になっていま す。 **Note**
	- **[**ソフトウェア イメージ ブラウザ**]** ダイアログ ボックスの表示に問題がある場合 は、ブラウザのフォント サイズを小さくして再試行してください。

ステップ **10 [**システム イメージ**]** 列で **[**イメージの選択**]** をクリックします。

**[**ソフトウェア イメージ ブラウザ(**Software Image Browser**)**]** ダイアログボックスが表示され ます。

ステップ **11 [**ソフトウェア イメージ ブラウザ(**Software Image Browser**)**]** ダイアログボックスで、**[**ファ イル サーバー(**FileServer**)**]** または **[**スイッチ ファイル システム(**Switch FileSystem**)**]** から イメージを選択できます。

ファイル サーバーを選択した場合:

- a) **[**ファイルサーバーの選択**]**リストから、イメージが保存されているDefault\_SCP\_Repository のファイル サーバーを選択します。
- b) **[**画像の選択**]** リストから、適切な画像を選択します。同じプラットフォームの他のすべて の選択したデバイスに同じイメージを使用するには、チェックボックスをオンにします。

例:プラットフォーム タイプ N9K-C93180YC-EX および N9K-C93108TC-EX の場合、ロ ジックはプラットフォーム (N9K) とサブプラットフォームの 3 つの文字 (C93) に一致 します。すべてのプラットフォーム スイッチで同じロジックが使用されます。

- ファイルサーバーを選択すると、BIN拡張子を持つファイルのみが一覧表示され ます。他のファイルを表示するには、**[**管理(**Administration**)**] > [DCNM** サー バー(**DCNM Server**)**] > [**サーバー プロパティ(**Server Properties**)**]** を選択し、 **[FILE\_SELECTION\_FILTER]** を [false] に設定して、サーバーを再起動します。 デフォルトでは **true** に設定されています。 **Note**
- **[**イメージのアップロード(**Image Upload**)**]** ウィンドウに存在するイメージファ イルのみが選択できます。他のパスにあるイメージは選択できません。 **Note**
- c) [VRF の選択(**Select Vrf**)**]** ドロップダウン リストから VRF を選択します。
	- このフィールドは、Cisco MDS スイッチには表示されません。 **Note**

このVRFは、他の選択されたデバイスに対してデフォルトで選択されています。 デフォルト値は **[management]** です。

d) [OK] をクリックします。

このイメージは、同じプラットフォームタイプの他のすべての選択されたデバイスに対し て選択されます。

**[**ファイル システムの切り替え**]** を選択した場合:

- a) **[**イメージの選択(**Select Image**)**]** リストから、デバイスのフラッシュ メモリにある適切 なイメージを選択します。
	- スイッチ ファイル システム(**Switch File System**)**]** を選択すると、BIN 拡張子を 持つファイルのみが一覧表示されます。他のファイルを表示するには、**[**管理 (**Administration**)**] > [DCNM**サーバー(**DCNM Server**)**] > [**サーバープロパティ (**Server Properties**)**]** を選択し、**[FILE\_SELECTION\_FILTER]** を **[false]** に設定 して、サーバーを再起動します。デフォルトでは **true** に設定されています。 **Note**
- b) **[OK]** をクリックしキックスタート イメージを選択するか、**[**キャンセル(**Cancel**)**]** をク リックして **[**ソフトウェア イメージの指定(**Specify Software Images**)**]** ダイアログ ボック スに戻ります。
- ステップ **12 [Vrf]** 列では、仮想ルーティングおよびフォワーディング(VRF)の名前を示します。
- ステップ **13 [**使用可能なスペース(**AvailableSpace**)**]**列で、スイッチのプライマリスーパーバイザモジュー ルとセカンダリ スーパーバイザ モジュールに使用可能なスペースを指定します。

**[**使用可能なスペース**]** 列には、スイッチで使用可能なメモリが MB で表示されます (1 MB 未満 の場合は、KB として表示およびマークされます。

ブートフラッシュ ブラウザでは、スイッチ ブートフラッシュにあるすべてのファイルとディ レクトリのファイル名、サイズ、最新の変更日を表示します。ファイルを削除するには、ファ イルを選択して **[**削除**]** をクリックし、スイッチの空き容量を増やします。

ステップ **14 [**選択されたファイルのサイズ**]**列には、サーバーから選択されたイメージのサイズが表示され ます。

> 選択したイメージの合計サイズがスイッチの使用可能なスペースより大きい場合、ファイルサ イズは赤でマークされます。スイッチにイメージをコピーしてインストールするためのスペー スを増やすことをお勧めします。

- ステップ **15** スイッチをドラッグ アンド ドロップして、アップグレード タスク シーケンスを並べ替えま す。
- ステップ **16** (Optional) デバイス上の Cisco NX-OS ソフトウェア バージョンと、選択したアップグレードさ れたイメージとの互換性をチェックする場合は、**[**バージョンの互換性をスキップ(**SkipVersion Compatibility**)**]** チェックボックスをオフにします。
- ステップ **17** すべてのラインカードを同時にアップグレードするには、**[**パラレル ライン カードのアップグ レードの選択(**Select Parallel Line Card upgrade**)**]** を選択します。

パラレル ライン カードのアップグレードは、Cisco MDS デバイスには適用されません。

ステップ **18 [**アップグレード オプション**]** 列の **[**オプション**]** をクリックして、アップグレードのタイプを 選択します。

> **[**アップグレードオプション**]**ウィンドウに2つのアップグレードオプションが表示されます。 アップグレード オプション **1** のドロップダウン リストには、次のオプションがあります。

- 中断
- **Bios force**
- 無停止を許可
- 無停止を強制

中断は、Cisco Nexus 9000 シリーズ スイッチのデフォルト値です。アップグレード オプション は、他のスイッチには適用されません。

**[**アップグレード オプション**1]** の下で **[**無停止を許可(**Allow Non Disruptive**)**]** を選択し、ス イッチが無停止アップグレードをサポートしていない場合、中断アップグレードが実行されま す。

アップグレード オプション **1** で **[**無停止を強制(**Force non-disruptive**)**]** を選択すると、互換 性チェックが無停止アップグレードに必須であるため、**[**バージョン互換性の確認(**SkipVersion Compatibility**)**]** チェック ボックスがオフになります。選択したスイッチが無停止アップグ

レードをサポートしていない場合、スイッチの選択を確認するよう求める警告メッセージが表 示されます。スイッチを選択または削除するには、チェックボックスを使用します。

**[**アップグレード オプション **2]** のドロップダウン リストには、**[**アップグレード オプション **1]** で **[**無停止を許可**]** または **[**無停止を強制**]** を選択すると、次のオプションがあります。

- 北米
- バイオスフォース

アップグレード オプション **1** で **Disruptive** または **Bios-force** を選択すると、アップグレード オプション **2** では アップグレード オプション **2** は無効になります。

選択したすべてのデバイスに選択したオプションを使用するには、**[**他のすべての選択したデ バイスにこのオプションを使用する**]** チェック ボックスをオンにして、**[OK]** をクリックしま す。

- アップグレード オプションは、Cisco Nexus 3000 シリーズおよび 9000 シリーズ スイッチにのみ適用されます。 **Note**
	- アップグレードに**[**無停止を許可**]**オプションを選択しても、無停止アップグレー ドが保証されるわけではありません。互換性チェックを実行して、デバイスが無 停止アップグレードをサポートしていることを確認します。
- ステップ **19** [次へ(Next)] をクリックします。

**[**バージョンの互換性をスキップ**]** を選択しなかった場合、Cisco DCNM は互換性チェックを実 行します。

チェックが完了するまで待つか、**[**後でインストールを終了**]** をクリックするかを選択できま す。

インストール ウィザードが閉じられ、互換性タスクが **[**制御**] > [**イメージ管理**] > [**インストー ルとアップグレード**] > [**アップグレード履歴タスク**]** で作成されます。

イメージの互換性のチェックにかかる時間は、構成とデバイスの負荷によって異なります。

互換性検証 ステータス列には、検証のステータスが表示されます。

**[**バージョン互換性をスキップ(**Skip Version Compatibility**)**]** を選択してバージョン互換性 チェックをスキップすると、Cisco DCNM はデバイスの名前だけを表示します。**[**現在のアク ション**]**列には**[**完了**]**と表示され、互換性検証**]**列には**[**スキップされました**]**と表示されます。

**ISSU** 前レポート ステータス(**Pre-ISSU Report Status**)**]** 列は、ISSU 前レポートが生成された かどうかを示します。**[**互換性ステータス**]** 列で、互換性ログとレポートの概要を表示できま す。レポート サマリーのハイパーリンクをクリックして、ISSU 前チェックの詳細レポートを 表示します。

インターネットの帯域幅によっては、ステータスが Web UI に反映されるまでに時間 がかかる場合があります。 **Note**

スイッチの選択を確認し、それに応じてアップグレードするスイッチをオンまたはオフにする ことができます。

- ステップ **20 [**後でインストールを終了**]** をクリックして、後でアップグレードを実行します。
- ステップ **21** [次へ(Next)] をクリックします。
- ステップ **22** デバイスのアップグレード前に実行構成をスタートアップ構成に保存するには、このチェック ボックスをオンにします。
- ステップ **23** アップグレードプロセスは、すぐに実行するか、後で実行するようにスケジュールできます。 **a.** デバイスを今すぐアップグレードするには、**[**今すぐ展開(**Deploy Now**)**]** を選択します。
	- **b. [**展開時間の選択(**Choose time to Deploy**)**]** を選択し、後でアップグレードを実行するた めの時刻を MMM/DD/YYYY HH:MM:SS 形式で指定します。

時刻はサーバーに相対的です。選択した展開時刻が過去の場合、ジョブはすぐに実行され ます。

- ステップ **24** アップグレード対象として選択したデバイスとラインカードに基づいて、実行モードを選択で きます。
	- **a. [**順次**]** を選択して、選択した順序でデバイスをアップグレードします。 **Note** デバイスをメンテナンス モードにすると、このオプションは無効になります。
	- **b. [**同時**]** を選択して、すべてのデバイスを同時にアップグレードします。
- ステップ **25 [**終了(**Finish**)**]** をクリックし、アップグレード プロセスを開始します。

インストール ウィザードが閉じ、**[**制御**] > [**イメージ管理**] > [** インストールとアップグレード**] > [**アップグレード履歴**]** ページにアップグレードするタスクが作成されます。

#### **What to do next**

スイッチで ISSU を完了したら、スイッチが再起動し、SNMP エージェントが安定するまで 20 分間待機します。DCNM は、Cisco DCNM Web UI にスイッチの新しいバージョンを表示する ために、投票サイクルを検出します。

EPLD インストール

Cisco DCNM は、Cisco Nexus 9000 シリーズ スイッチでの 2 種類の EPLD 画像のインストール またはアップグレードをサポートしています。

- EPLD 画像からすべてのモジュールをアップグレードします。
- EPLD 画像から特定のモジュールのみをアップグレードします。

リポジトリから画像を選択するには、**[**制御(**Control**)**] > [**画像管理(**Image Management**)**] > [**画像のアップロード(**Image Upload**)**]** からアップロードします。

Cisco DCNM で EPLD 画像をインストールまたはアップグレードするには、次の手順を実行し ます。

手順

- ステップ **1 [**制御(**Control**)**]>[**画像管理(**ImageManagement**)**]>[**インストールとアップグレード(**Install & Upgrade**)**] > [**アップグレード履歴(**Upgrade History**)**]** を選択します。
- ステップ **2 [**新規インストール(**New Installation**)**] > [EPLD]** を選択します。

**[**スイッチの選択(**Select Switches**)**]** ウィンドウに Cisco Nexus 9000 シリーズ スイッチが表示 されます。

- フリーズモードまたは監視モードのファブリックの一部であるスイッチは、ここにリ ストされていません。**[**デバイス範囲(**DeviceScope**)**]**ドロップダウンメニューから、 フリーズモードまたはモニタモードでファブリックを選択する場合、エラーメッセー ジが表示されます。 (注)
- ステップ **3** スイッチ名の左側にあるチェックボックスをチェックします。 複数のデバイスを選択できます。
- ステップ4 [次へ (Next) ] をクリックします。

**[EPLD**画像の指定(**SpecifyEPLD Images**)**]**ウィンドウが表示されます。このタブには、前の 画面で選択したスイッチが表示され、アップグレードする EPLD 画像を選択できます。

- ステップ **5 [EPLD** 画像(**Select Image**)**]** 列で **[**画像の選択(**EPLD image**)**]** をクリックします。 **[EPLD** 画像ブラウザ(**EPLD Image Browser**)**]** ダイアログ ボックスが表示されます。
- ステップ **6** ファイル サーバまたはスイッチ ファイル システムから EPLD 画像 ファイルを選択します。 **[**ファイル サーバ(**File Server**)**]** を選択した場合:
	- a) **[**画像の選択(**Select Image**)**]** リストから適切な画像を選択します。
		- **[**ファイル サーバ(**File Server**)**]** を選択すると、IMG 拡張子を持つファイル のみがリストされます。他のファイルを表示するには、**[**管理 (**Administration**)**] > [DCNM** サーバー(**DCNM Server**)**] > [**サーバー プロ パティ(**Server Properties**)**]** を選択し、**[FILE\_SELECTION\_FILTER]** を **[false]** に設定して、サーバーを再起動します。デフォルトでは **true** に設定さ れています。 (注)
			- **[**イメージのアップロード(**Image Upload**)**]** ウィンドウに存在するイメージ ファイルのみが選択できます。他のパスにある画像は選択できません。
	- b) **[OK]**をクリックしてEPLD画像を選択するか、**[**キャンセル(**Cancel**)**]**をクリックして、 **[**ソフトウェア画像の指定(**Specify Software Images**)**]** ウィンドウに戻ります。

**[**ファイル システムの切り替え**]** を選択した場合:

- a) **[**イメージの選択(**Select Image**)**]** リストから、デバイスのフラッシュ メモリにある適切 なイメージを選択します。
	- **[**ファイルシステムの切り替え(**Switch FileSystem**)**]**を選択すると、IMG拡張子 を持つファイルのみが一覧表示されます。他のファイルを表示するには、**[**管理 (**Administration**)**] > [DCNM**サーバー(**DCNM Server**)**] > [**サーバープロパティ (**Server Properties**)**]** を選択し、**[FILE\_SELECTION\_FILTER]** を **[false]** に設定 して、サーバーを再起動します。デフォルトでは **true** に設定されています。 (注)
- b) **[OK]** をクリックし EPLD 画像を選択するか、**[**キャンセル(**Cancel**)**]** をクリックして **[**ソ フトウェア画像の指定(**Specify Software Images**)**]** ダイアログ ボックスに戻ります。
- ステップ **7** [VRF の選択(Select Vrf)] ドロップダウン リストから VRF を選択します。

有効な値は、管理、デフォルト、およびキープアライブです。

- ステップ **8** (任意)選択した他のすべてのデバイスにVRFを使用するには、**[**その他すべての選択された デバイスにこの **VRF** を使用する(**Use this Vrf for other all selected devices**)**]** チェックボック スをオンにします。
- ステップ **9** (任意) 選択した他のすべてのデバイスにこの画像を使用するには、**[**同じプラットフォーム タイプのその他すべての選択されたデバイスにこの画像を使用する**Use this image for other all selected devices of same platform type]** チェックボックスをオンにします。
- ステップ **10 [Vrf]** 列では、仮想ルーティングおよびフォワーディング(VRF)の名前を示します。
- ステップ **11 [**使用可能なスペース(**AvailableSpace**)**]**列で、スイッチのプライマリスーパーバイザモジュー ルとセカンダリ スーパーバイザ モジュールに使用可能なスペースを指定します。

**[**使用可能なスペース(**Available Space**)**]** 列には、スイッチで使用可能なメモリが MB 単位で 表示されます(1 MB 未満の場合は、KB として表示およびマークされます)。

ブートフラッシュ ブラウザでは、スイッチ ブートフラッシュにあるすべてのファイルとディ レクトリのファイル名、サイズ、最新の変更日を表示します。ファイルを削除するには、ファ イルを選択して **[**削除**]** をクリックし、スイッチの空き容量を増やします。

ステップ **12** 選択した画像の合計サイズが、**[**選択されたファイルのサイズ(**SelectedFilesSize**)**]**列のスイッ チで使用可能なスペースより大きいかどうかを確認します。

> **[**選択されたファイルのサイズ(**Selected Files Size**)**]** 列には、サーバから選択した画像のサイ ズが表示されます。

> 選択したイメージの合計サイズがスイッチの使用可能なスペースより大きい場合、ファイルサ イズは赤でマークされます。スイッチにイメージをコピーしてインストールするためのスペー スを増やすことをお勧めします。

- (注) 返されるはずのバージョンが返されない場合、EPLDのアップグレードは失敗します。
- ステップ **13** スイッチをドラッグアンドドロップして、アップグレード タスクの順序を並び替えます。
- ステップ **14 [**モジュールオプション(**ModuleOptions**)**]**列のハイパーリンクをクリックして、対応するス イッチのモジュールを選択して EPLD モジュールをアップグレードします。

**[**モジュール オプション(**Module Options**)**]** ダイアログ ボックスが表示されます。デフォル ト値は **[**すべて(**All**)**]** で、選択したスイッチのすべての EPLD モジュールをインストールま たはアップグレードします。

- ステップ **15** モジュールを選択します。
- ステップ **16** [OK] をクリックします。
- ステップ **17 [FPGA**リージョン(**FPGARegion**)**]**列の下のハイパーリンクをクリックして、FPGAリージョ ンを選択します。

有効なオプションは、**[**プライマリ(**Primary**)**]** および **[**ゴールデン(**Golden**)**]** です。

ゴールデン アップグレードを選択した場合は、BIOS が更新され、すべての前提条件が満たさ れていることを確認してください。詳細については、「*Cisco Nexus 9000* シリーズ *FPGA/EPLD* アップグレード リリース ノート」を参照してください。

ステップ **18 [**終了(**Finish**)**]** をクリックし、アップグレード プロセスを開始します。

インストール ウィザードが閉じ、アップグレードするタスクが **[**制御(**Control**)**] > [**画像管理 (**Image Management**)**] > [**インストールおよびアップグレード(**Install & Upgrade**)**] > [**アッ プグレード履歴(**Upgrade History**)**]** ウィンドウで作成されます。EPLD アップグレード タス クは、タスク タイプによって識別できます。

### 次のタスク

スイッチのアップグレードが完了したら、スイッチが再起動し、SNMPエージェントが安定す るまで 20 分間待機します。Cisco DCNM は、Cisco DCNM Web UI の **[**スイッチ レベル履歴 (**Switch Level History**)**]** ウィンドウにスイッチの新しいバージョンを表示するために、ポー リング サイクルを検出します。

**[**イベント(**Events**)**]** ウィンドウで EPLD ゴールデン アップグレード通知を表示できます。 Cisco DCNM Web UI のホームページから、**[**モニタ(**Monitor**)**] > [**スイッチ(**Switch**)**] > [**イ ベント(**Events**)**]** を選択します。

## インストールの終了

**[**互換性チェック(**Compatibility Check**)**]** ページで完了したタスクのインストールを完了する ことを選択できます。次のタスクを実行して、デバイスのアップグレードプロセスを完了しま す。

#### **Procedure**

ステップ **1 [**制御(**Control**)**] > [**イメージ管理(**Image Management**)**] > [**インストールとアップグレード (**Install & Upgrade**)**] > [**アップグレード履歴(**Upgrade History**)**]** を選択し、互換性チェッ クが完了したタスクを選択します。

一度に 1 つのタスクのみを選択します。

ステップ **2 [**インストールの終了(**Finish Installation**)**]** をクリックします。

**[**ソフトウェア インストール ウィザード(**Software Installation Wizard**)**]** が表示されます。

- ステップ **3** スイッチの選択を確認し、それに応じてアップグレードするスイッチをオンまたはオフにする ことができます。
- ステップ4 [次へ (Next) ] をクリックします。
- ステップ **5** デバイスのアップグレード前に実行構成をスタートアップ構成に保存するには、このチェック ボックスをオンにします。
- ステップ **6** チェックボックスをオンにして、アップグレードの前にデバイスをメンテナンスモードにしま す。このオプションは、メンテナンスモードをサポートするデバイスに対してのみ有効です。
- ステップ **7** アップグレードプロセスは、すぐに実行するか、後で実行するようにスケジュールできます。
	- **a.** デバイスを今すぐアップグレードするには、**[**今すぐ展開(**Deploy Now**)**]** を選択します。
	- **b. [**展開時間の選択(**Choose time to Deploy**)**]** を選択し、後でアップグレードを実行するた めの時刻を MM/DD/YYYY HH:MM:SS 形式で指定します。
- ステップ **8** アップグレード対象として選択したデバイスとラインカードに基づいて、実行モードを選択で きます。
	- **a. [**順次(**Sequential**)**]** を選択して、選択された順序でデバイスをアップグレードします。 **Note** デバイスをメンテナンス モードにすると、このオプションは無効になります。
	- **b. [**同時(**Concurrent**)**]** を選択して、すべてのデバイスを同時にアップグレードします。

ステップ **9 [**終了(**Finish**)**]** をクリックして、アップグレード プロセスを完了します。

## スイッチ レベルの履歴

アップグレードプロセスの履歴をスイッチレベルで表示できます。スイッチの現在のバージョ ンとその他の詳細を表示できます。

次の表では、**[**制御(**Control**)**] > [**画像管理(**Image Management**)**] > [**インストールとアップ グレード(**Install & Upgrade**)**] > [**スイッチ レベル履歴(**Switch Level History**)**]** に表示され るフィールドについて説明します。

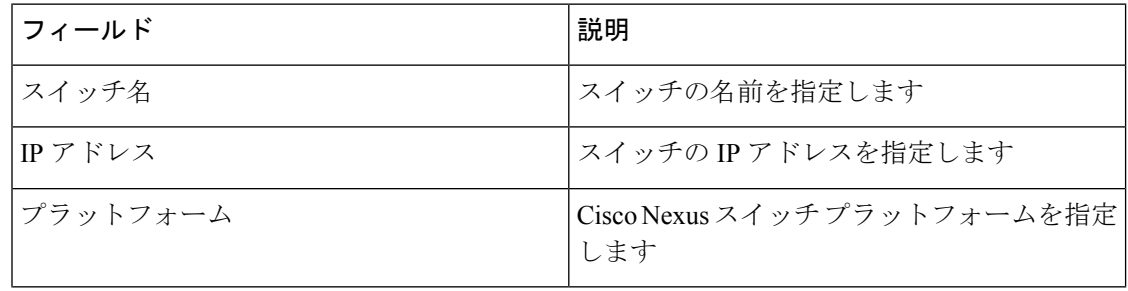

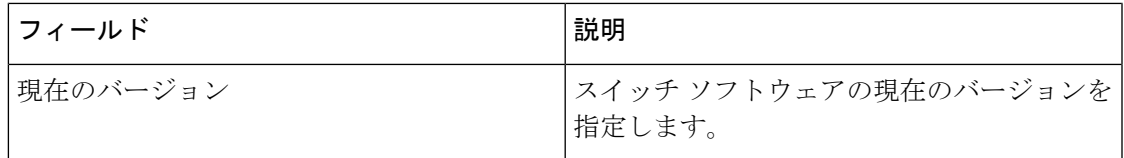

スイッチ名の横にあるラジオボタンをクリックしてスイッチを選択し、そのアップグレード履 歴を表示します。**[**表示(**View**)**]** をクリックして、選択したスイッチのアップグレード タス ク履歴を表示します。

次の表では、**[**制御(**Control**)**] > [**画像管理(**Image Management**)**] > [**インストールとアップ グレード(**Install & Upgrade**)**] > [**スイッチ レベル履歴(**Switch Level History**)**] > [**デバイス アップグレード タスクの表示(**View Device Upgrade Tasks**)**]** に表示されるフィールドについ て説明します。

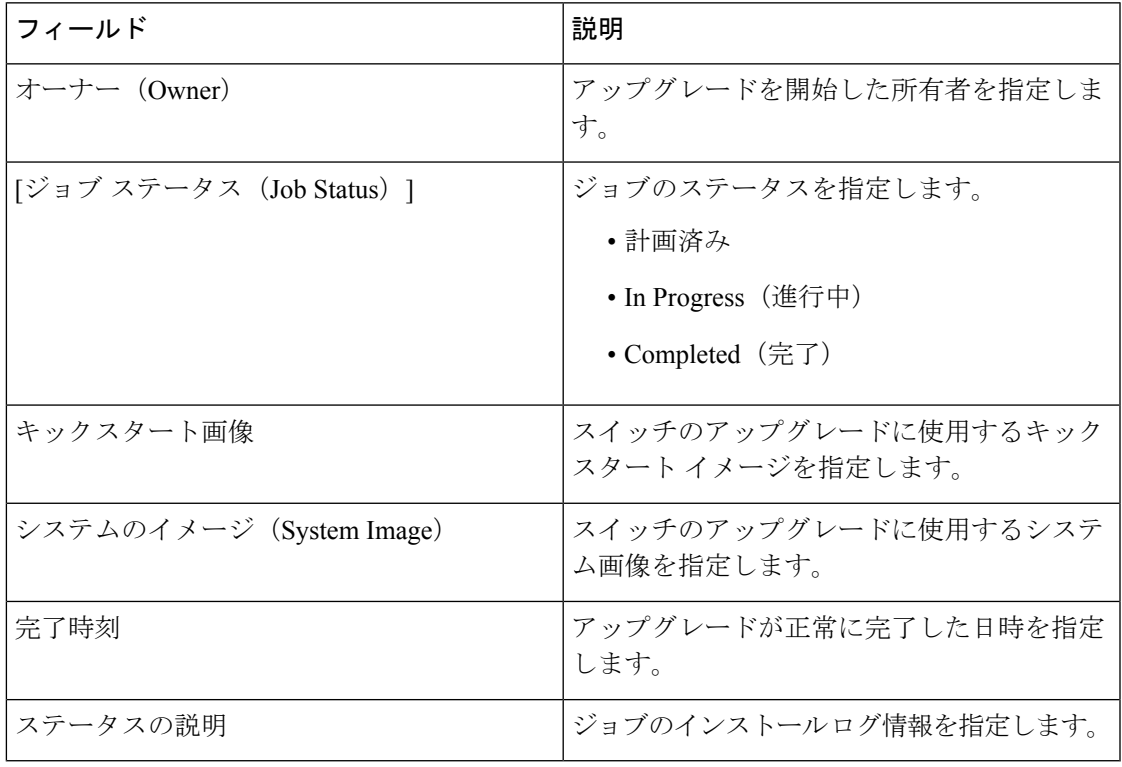

## パッケージ

画像管理は、必要なパッケージとパッチのインストールまたはアンインストールにも役立ちま す。スイッチにインストールされているすべての RPM パッケージと SMU パッチが **[**パッケー ジ **[SMU/RPM]**(**Package [SMU/RPM]**)**]** ウィンドウに表示されます。パッケージまたはパッ チに対して次のアクションを実行できるようになりました。

- インストール
- アンインストール
- 有効化

• 非アクティブ化

この操作を実行するには、管理者権限が必要です。次のテーブルは、 **[**制御(**Control**)**] > [**画 像管理(**Image Management**)**] > [**パッケージ **[SMU/RPM]**(**Package [SMU/RPM]**)**] > [**インス トール履歴(**Installation History**)**]**に現れるフィールドを説明します。

| フィールド                    | 説明                                                                                             |
|--------------------------|------------------------------------------------------------------------------------------------|
| <b>Switch Name</b>       | ファイルがインストールされているスイッチの名前を指定しま<br>す。                                                             |
| シリアル番号(Serial<br>Number) | スイッチのシリアル番号を指定します。                                                                             |
| <b>IP</b> Address        | デバイスの IP アドレスを指定します。                                                                           |
| リリース                     | スイッチのリリース OS バージョンを指定します。                                                                      |
| Name                     | ファイルの名前を指定します。                                                                                 |
| バージョン                    | ファイルのバージョンを指定します。                                                                              |
| [タイプ (Type) ]            | ファイルが基本パッケージ、非基本パッケージ、またはパッチ<br>のいずれであるかを指定します。                                                |
| ステータス                    | パッケージまたはパッチがアクティブ化されているかどうかを<br>指定します。有効な値は[アクティブ (active) ]と[非アクティ<br><b>ブ(inactive)l</b> です。 |

**[**パッケージ(**Package**)**]** ウィンドウで次のタスクを実行することができます。

## パッケージおよびパッチのインストール

Cisco DCNMWeb UIからパッケージまたはパッチをインストールするには、次の手順を実行し ます。

#### **Procedure**

ステップ **1 [**制御(**Control**)**] > [**画像管理(**Image Management**)**] > [**パッケージ **[SMU/RPM]**(**Package [SMU/RPM]**)**]** を選択し、**[**インストール**]** アイコンをクリックします。

[デバイスの選択 (Select Devices) ] ウィンドウが表示されます。

フリーズモードまたは監視モードのファブリックの一部であるスイッチは、ここにリ ストされていません。**[**デバイス範囲(**DeviceScope**)**]**ドロップダウンメニューから、 フリーズモードまたはモニタモードでファブリックを選択する場合、エラーメッセー ジが表示されます。 **Note**

スイッチが移行モードの場合、チェック ボックスは無効になります。

ステップ **2** スイッチ名の左側にあるチェックボックスを選択します。

複数のスイッチを選択できます。

- ステップ3 [次へ (Next) 1をクリックします。
- ステップ **4 [**パッケージ **/** パッチ(**Packages/Patches**)**]** 列の **[**パッケージの選択(**Select Packages**)**]**

**[**パッケージ**/**パッチ ブラウザ(**Packages/Patches Browser**)**]** ダイアログ ボックスが表示されま す。

ステップ **5 [**ファイル サーバ(**File Server**)**]** または **[**スイッチ ファイル システム(**Switch File System**)**]** からファイルを選択します。

ファイル サーバを選択した場合:

a) **[**画像の選択(**SelectImage**)**]**リストから、デバイスにインストールする必要がある適切な パッケージまたはパッチを選択します。

特定のプラットフォーム用にアップロードされたパッケージまたはパッチは、このファイ ルセレクターにリストされます。インストールするファイルを複数選択できますが、イン ストールでスイッチのリロードが必要な場合は、パッチまたはパッケージを 1 つだけ選択 してください。

同じプラットフォームの他のすべての選択されたデバイスに同じパッケージを使用するに は、チェックボックスをオンにします。

このパッケージまたはパッチ画像は、他の選択されたデバイスに対してデフォルトで選択 されています。

- b) **[OK]** をクリックしてパッチ画像を選択します。
- c) ドロップダウン リストから VRF を選択します。
- この VRF は、選択した他のすべてのデバイスに使用できます。
- この VRF は、他の選択されたデバイスに対してデフォルトで選択されています。

**[**ファイル システムの切り替え(**Switch File System**)**]** を選択した場合:

a) **[**画像の選択(**SelectImage**)**]**リストから、デバイスのフラッシュメモリにある適切なファ イル画像を選択します。

デバイスにインストールするファイルを複数選択できますが、インストールでデバイスの リロードが必要な場合は、パッチまたはパッケージを1つだけ選択してください。**[**ファイ ル システムの切り替え(**Switch File System**)**]** を選択すると、RPM または SMU 拡張子を 持つファイルのみがリストされます。他のファイルを表示するには、**[**管理

(**Administration**)**] > [DCNM**サーバー(**DCNMServer**)**] > [**サーバープロパティ(**Server Properties**)**]** を選択し、**[FILE\_SELECTION\_FILTER]** を **[false]** に設定して、サーバーを 再起動します。デフォルトでは **true** に設定されています。

- b) [**OK**] をクリックします。
- ステップ **6** [Finish] をクリックします。

**[**パッケージ(**Packages**)**]**ウィンドウで、スイッチにインストールされているパッケージのリ ストを表示できます。

## パッケージおよびパッチのアンインストール

アンインストールプロセスでは、選択したパッケージまたはパッチが非アクティブ化され、そ の後削除されます。非ベースRPMパッケージとSMUパッチのみを削除できます。ベースRPM パッケージをアンインストールすると、非アクティブ化されるだけです。ベースRPMパッケー ジは削除できません。アンインストールでデバイスの再ロードが必要な場合は、パッチまたは パッケージを 1 つだけ選択します。

Cisco DCNMWeb UIからデバイスのパッケージまたはパッチをアンインストールするには、次 の手順を実行します。

### **Procedure**

- ステップ **1 [**制御(**Control** )**] > [**画像管理(**Image Management**)**] > [**パッケージ **[SMU/RPM]**(**Package [SMU/RPM]**)**]** を選択します。
- ステップ **2** パッケージまたはパッチを選択し、**[**アンインストール(**Uninstall**) アイコンをクリックしま す。

確認ウィンドウが表示されます。

ステップ **3** [OK] をクリックします。

一度に複数のパッケージまたはパッチをアンインストールできますが、選択したすべてのパッ ケージまたはパッチのステータスは同じである必要があります。

## パッケージおよびパッチのアクティブ化

非アクティブなパッケージまたはパッチをアクティブ化できます。Cisco DCNM Web UI から パッケージまたはパッチをアクティブ化にするには、次の手順を実行します。

### **Procedure**

- ステップ **1** [**[**制御(**Control** )**] > [**画像管理(**Image Management**)**] > [**パッケージ **[SMU/RPM]**(**Package [SMU/RPM]**)**]** を選択します。
- ステップ **2** 非アクティブなパッケージまたはパッチを選択し、**[**アクティブ化(**Activate**)**]** アイコンをク リックします。

確認用のダイアログボックスが表示されます。

ステップ **3** [OK] をクリックします。

**454**

**[**インストール タスクの詳細(**Installation Task Details**)**]** ダイアログ ボックスが表示されま す。**[**ステータス(**Status**)**]** 列の下のハイパーリンクをクリックして、インストール ステータ スの詳細を表示できます。

非アクティブ化

アクティブなパッケージまたはパッチを非アクティブ化できます。Cisco DCNM Web UI から パッケージまたはパッチを非アクティブ化にするには、次の手順を実行します。

## **Procedure**

- ステップ **1 [**制御(**Control** )**] > [**画像管理(**Image Management**)**] > [**パッケージ **[SMU/RPM]**(**Package [SMU/RPM]**)**]** を選択します。
- ステップ **2** 1つ以上のアクティブなパッケージまたはパッチを選択し、**[**非アクティブ化(**Deactivate**)**]**ア イコンをクリックします。

確認用のダイアログボックスが表示されます。

ステップ **3 [OK]**をクリックします。

## 画像管理ポリシー

イメージ管理ポリシーには、RPM または SMU とともに NX-OS イメージの目的の情報が含ま れます。ポリシーは、特定のプラットフォームに属することも、さまざまなタイプのプラット フォームに対して包括的に属することもあります。包括タイプのポリシーには、1 つ以上のプ ラットフォームのポリシーを含めることができます。スイッチのプラットフォームに関係な く、包括的なイメージ管理ポリシーをスイッチのグループに関連付けることができます。包括 タイプのポリシーでは、プラットフォームごとに1つのプラットフォームポリシーのみを選択 できます。スイッチに適用されたポリシーに基づいて、CiscoDCNMでは必要なNXOSとRPM または SMU がスイッチに存在するかどうかが確認されます。スイッチ上のポリシーとイメー ジの間に不一致があると、ファブリック警告が生成されます。

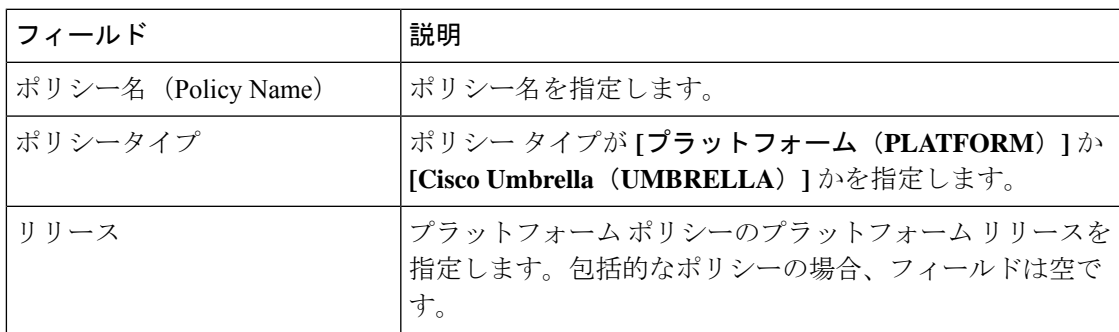

次のテーブルに **[**ポリシー(**Policies**)**]** ウィンドウのフィールドと詳細があります。

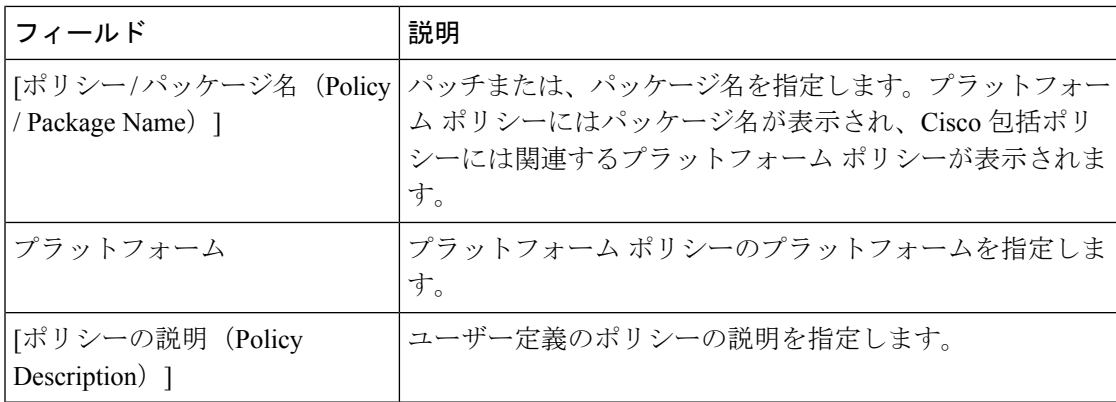

**[**ポリシー(**Policies**)**]** ウィンドウで次のタスクを実行することができます。

## 画像管理ポリシーの追加

Cisco DCNM Web UI から画像管理ポリシーを追加するには、次の手順を実行します。

## **Before you begin**

画像ポリシーを作成する前に、**[**画像のアップロード(**Images Upload**)**]** タブで画像をアップ ロードします。画像のアップロードに関しては、「イメージのアップロード, on page 436」セク ションを参照してください。

## **Procedure**

ステップ **1 [**制御(**Control**)**] > [**画像管理(**ImageManagement**)**] > [**画像管理ポリシー(**ImageManagement Policies**)**]** の順に選択します。

**[**ポリシー(**Policies**)**]** ウィンドウが表示されます。

ステップ2 [追加 (Add) ] アイコンをクリックします。

[イメージ管理ポリシーの作成(Create Image Management Policy)] ダイアログボックスが表示 されます。

ステップ **3** ポリシー タイプの選択

有効な値はプラットフォームと包括的 です。

ステップ **4** プラットフォームポリシータイプを選択すると、**[**画像管理ポリシーの作成(**Create Image** a) **Management Policy**)**]** ダイアログ ボックスに次のフィールドが表示されます。

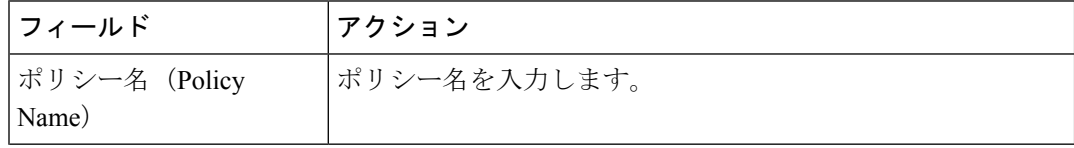

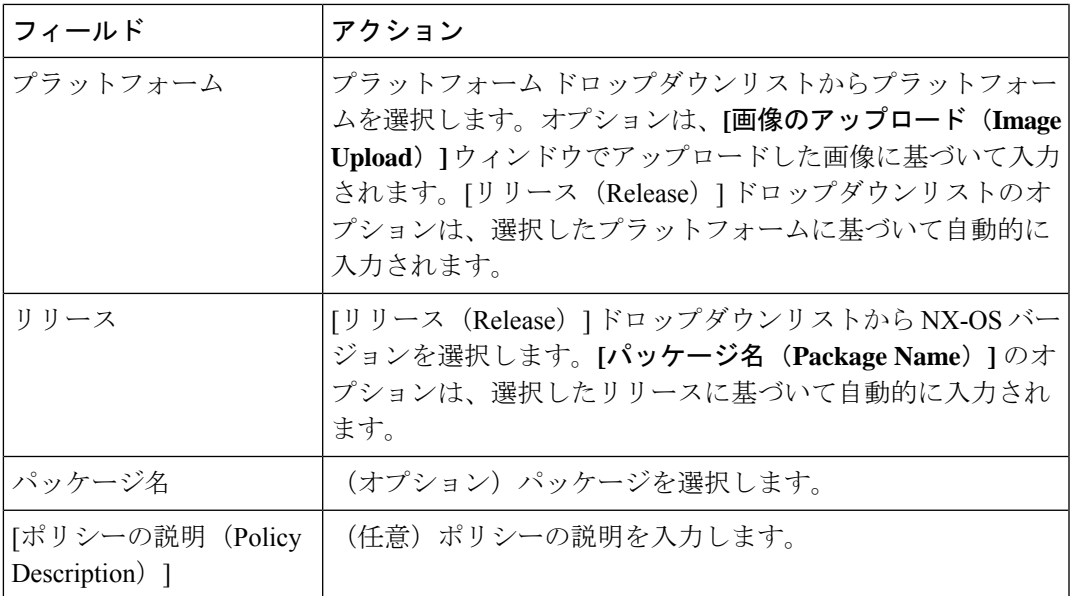

b) 包括的なポリシー タイプを選択すると、**[**画像管理ポリシーの作成(**Create Image Management Policy**)**]** ダイアログ ボックスに次のフィールドが表示されます。

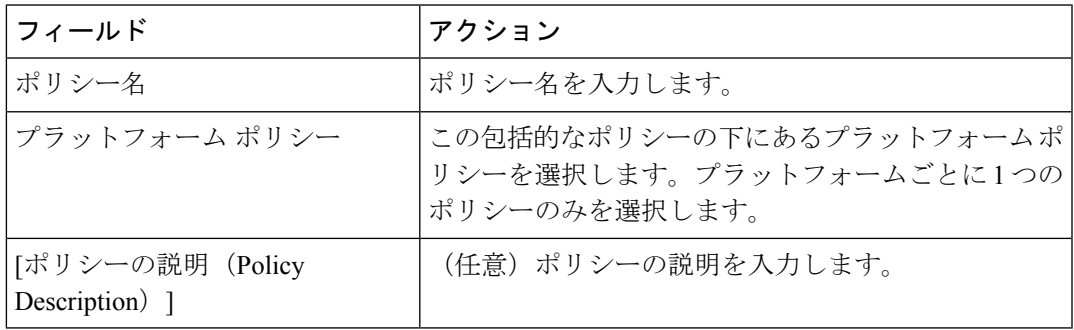

ステップ **5** [OK] をクリックします。

確認ウィンドウが表示されます。

## **What to do next**

デバイスにポリシーをアタッチします。詳細については、デバイスへのイメージ管理ポリシー のアタッチ, on page 457セクションを参照してください。

## デバイスへのイメージ管理ポリシーのアタッチ

Cisco DCNM Web UI から画像管理ポリシーをアタッチするには、次の手順を実行します。

### **Before you begin**

**[**画像管理ポリシー(**Image Management Policies**)**]** ウィンドウで、ポリシーをアタッチするス イッチ プラットフォームの画像管理ポリシーを作成します。詳細については、画像管理ポリ シーの追加, on page 456を参照してください。

## **Procedure**

ステップ **1 [**制御(**Control**)**] > [**ファブリック ビルダ **(Fabric Builder)]** を選択します。

**[**ファブリック ビルダー(**Fabric Builder**)**]** ウィンドウが表示されます。

- ステップ **2** ファブリックを選択します。 ファブリック トポロジ ウィンドウが表示されます。
- ステップ **3 [**アクション(**Actions**)**]** ペインで **[**表形式ビュー(**Tabular view**)**]** をクリックします。
- ステップ **4 [**スイッチ(**Switches**)**]** タブで、画像管理ポリシーをアタッチするスイッチを選択します。
- ステップ **5 [**画像管理ポリシー(**Image Management Policies**)**]** アイコンをクリックします。

**[**ポリシーをデバイスにアタッチする(**Attach Policy to Device**)**]** ダイアログ ボックスが表示さ れます。このダイアログ ボックスには、選択したスイッチの IP アドレス、スイッチ名、シリ アル番号、およびポリシー名が表示されます。

- ステップ **6** イメージ管理ポリシーを適用するスイッチを選択します。
- ステップ1 「追加 (Add) 1アイコンをクリックします。

選択したプラットフォームに対してポリシーが作成されていない場合は、警告が表示されま す。

ステップ **8 [**ポリシーの選択(**Selec Policy**)**]** ドロップダウン リストからポリシーを選択します。

**[**画像管理ポリシー(**Image Management Policies**)**]** ウィンドウにリストされている、選択した スイッチと互換性のあるすべてのプラットフォームポリシーと包括的なポリシーが、ドロップ ダウンリストに表示されます。選択したポリシーに、選択したスイッチのプラットフォームに 関連する情報が含まれていることを確認してください。デフォルト以外の VDC にはポリシー を適用しないでください。

- ステップ **9** [OK] をクリックします。 **[**ポリシーをデバイスにアタッチする(**Attach Policy to Device**)**]** ダイアログ ボックスで、ス イッチのポリシー名が更新されます。
- ステップ **10** (Optional) ファブリック トポロジ ウィンドウに移動します。
- ステップ **11** (Optional) **[**アクション(**Actions**)**]** ペインで **[**ファブリックの再同期(**Re-sync Fabric**)**]** をク リックします。 または、スケジュールされた CC チェックを待って、目的の NX-OS 画像、RPM、または SMU がスイッチにインストールされているかどうかを確認できます。
- ステップ **12** (Optional) 保留中のエラーを確認し、**[**解決(**Resolve**)**]** をクリックして解決します。

スイッチからポリシーを削除するには、上記の手順に従って*[*ステップ *6*(*Step 6*)*]* まで実行 し、**[**ステップ **7**(**Step 7**)**]** で *[*削除(*Delete*)*]* アイコンをクリックします。

## 画像管理ポリシーの削除

Cisco DCNM Web UI から画像管理ポリシーを削除するには、次の手順を実行します。

### **Procedure**

ステップ **1 [**制御(**Control**)**] > [**画像管理(**ImageManagement**)**] > [**画像管理ポリシー(**ImageManagement Policies**)**]** の順に選択します。

**[**ポリシー(**Policies**)**]** ウィンドウが表示されます。

ステップ **2** 削除アイコンをクリックします。

確認用のダイアログボックスが表示されます。

- 包括的なポリシーで使用されているプラットフォーム ポリシーは削除できませ ん。このようなプラットフォームポリシーを削除する前に、包括的なポリシーを 削除してください。 **Note**
	- 使用中のポリシーは削除できません。削除する前にデバイスからポリシーを切断 します。

ステップ **3 [OK]**をクリックします。

## エンドポイント ロケータ

エンドポイントロケータ(EPL)機能により、データセンター内のエンドポイントをリアルタ イムで追跡できます。追跡には、エンドポイントのネットワークライフ履歴のトレースと、エ ンドポイントの追加、削除、移動などに関連する傾向へのインサイトの取得が含まれます。

エンドポイント ロケータに関する情報は、単一のランディング ページまたはダッシュボード に表示されます。ダッシュボードには、すべてのアクティブなエンドポイントに関するデータ がほぼリアルタイムで(30秒ごとに更新されて)1つのペインに表示されます。このランディ ング ページに表示されるデータは、**[**範囲(**Scope**)**]** ドロップダウン リストで選択した範囲に よって異なります。

- エンドポイント ロケータ
- [エンドポイント](cisco-dcnm-lanfabric-configuration-guide-1151_chapter9.pdf#nameddest=unique_308) ロケータの監視

## **ThousandEyes Enterprise Agent**

ThousandEyesはNetwork IntelligenceSaaSプラットフォームであり、これによりユーザはグロー バルの監視ポイントを使用して、DNS 解決、ブラウザの応答特性、ネットワーク パスと接続 の詳細なアスペクト、ネットワーク ルーティングのステータス、VoIP ストリーミング接続の 品質を監視するための様々なテストを実行することができます。

モニタ対象のネットワーク内でユーザが特定のウェブサイトにアクセスするとき、ThousandEyes Enterprise Agent はネットワークとアプリケーション レイヤのパフォーマンス データを収集し ます。テストの実行、ネットワークパスと接続の詳細なアスペクトのチェック、ネットワーク ルーティングのステータス チェック、インテント、実行構成などの変更のモニタを行うため に、データは使用されます。

Cisco DCNM リリース 11.5(3) 以降、ThousandEyes Enterprise Agent は Cisco DCNM と統合され ています。

Cisco DCNM **[Web UI]>** > **[**制御(**Control**)**]>** > **[ThousandEyes]>** > **[**構成(**Configure**)**]** を使用 して、ThousandEyes Enterprise Agent のグローバル設定を構成できます。

## **Cisco DCNM** での **ThousandEyes Enterprise Agent** のグローバル設定の構 成

DCNM のスイッチで ThousandEyes Enterprise Agent アクションを実行するには、最初に Cisco DCNM で ThousandEyes Enterprise Agent のグローバル設定を構成する必要があります。

ThousandEyes ポータルからアカウント グループ トークンを取得したことを確認します。

管理者の資格情報を使用して [ThousandEyes](https://app.thousandeyes.com/login?fwd=%2Fsettings%2Fagents%2Fenterprise%2F%3Fsection%3Dagents) ポータルにログインします。**[Cloud & Enterprise Agents] > [**エージェント設定(**Agent Settings**)**]** に移動し、関連するエージェント名を選択し て **[**新規 **Enterprise Agent** の追加(**Add New Enterprise Agent**)**]** をクリックし、**[**アカウント グ ループ トークン(**Account Group Token**)**]** フィールドからトークンをコピーします。

ThousandEyes Enterprise Agent は、DCNM のすべてのファブリックでサポートされています。 グローバル設定ですべてのファブリックに対して ThousandEyes Enterprise Agent を構成し、新 しいファブリックを作成するときに個々のファブリックに対しても構成できます。個々のファ ブリックを構成すると、グローバル設定が上書きされ、選択したファブリックに適用されま す。選択したファブリックに ThousandEyes Enterprise Agent を構成する前に、グローバル設定 が構成されていることを確認してください。

### **Procedure**

ステップ **1 [**制御(**Control**)**] > [ThousandEyes] > [**構成(**Configure**)**]** を選択します。

**[ThousandEyes** 構成(**ThousandEyes Configuration**)**]** ウィンドウが表示されます。

- ステップ **2 [ThousandEyes** エージェントのインストールを有効にする(**Enable ThousandEyes Agent Installation**)**]** チェック ボックスをオンにして、すべてのフィールドを有効にします。 ステップ **3** 次のフィールドには適切なデータを入力します。
	- **ThousandEyes** アカウント グループ トークン:インストール用の ThousandEyes Enterprise Agent アカウント グループ トークンを入力します。**[ThousandEyes** エージェント設定 (**ThousandEyes Agent Settings**)**]** をクリックして、ThousandEyes ポータルにログインし ます。
	- **ThousandEyes Agent Collector Reachability** のスイッチ上の **VRF**:インターネットの到達 可能性を提供する VRF データを入力します。
	- **DNS** ドメイン:スイッチの DNS ドメイン構成を入力します。
	- DNS サーバ IP : Domain Name System (DNS) サーバの IP アドレス (v4/v6) のコンマ区 切りリストを入力します。DNS サーバには、最大 3 つの IP アドレスを入力できます。
	- NTP サーバ IP : Network Time Protocol (NTP) サーバの IP アドレス (v4/v6) のコンマ区切 りリストを入力します。NTP サーバには、最大 3 つの IP アドレスを入力できます。
	- プロキシを有効にする:チェックボックスをオンにして、NX-OSスイッチのインターネッ ト アクセスのプロキシ設定を有効にします。
	- プロキシ情報: プロキシ サーバのポート情報を入力します。
	- プロキシ バイパス: プロキシをバイパスするサーバ リストを入力します。

**ステップ4** [保存 (Save) ] をクリックします。

ThousandEyes Enterprise Agent をインストールする前に、サポートされているスイッチのポリ シーを追加するには、「TCAM および CoPP ポリシーの構成」セクションの手順を参照してく ださい。

スイッチで ThousandEyes Enterprise エージェントの操作を実行するには、「ThousandEyes Enterprise エージェント アクションの実行」セクションの手順を参照してください。

## レイヤ **4** ~ レイヤ **7** サービス

Cisco DCNM リリース 11.3(1) は、レイヤ 4~レイヤ 7 (L4~L7) サービス デバイスをデータ センター ファブリックに挿入する機能を展開し、これらのサービス デバイスにトラフィック を選択的にリダイレクトすることもできます。サービス ノードを追加し、サービス ノードと サービス リーフ スイッチの間にルート ピアリングを作成し、これらのサービス ノードにトラ フィックを選択的にリダイレクトできます。

Cisco Web UI で、**[**制御(**Control**)**] > [**サービス(**Services**)**]** を選択します。サービス ノード の構成については、レイヤ4~レイヤ7[サービス](cisco-dcnm-lanfabric-configuration-guide-1151_chapter23.pdf#nameddest=unique_18)を参照してください。

# クロス サイト スクリプティング(**XSS**)脅威および緩和

クロスサイトスクリプティング (XSS)攻撃は、インジェクションの一種です。悪意のあるス クリプトが、安全で信頼されている Web サイトに投入されます。XSS 攻撃は、攻撃者が Web アプリケーションを使用して悪意のあるコードを送信すると発生します。悪意のあるコード は、ブラウザ スクリプトの形式で別のエンドユーザーに送信されます。

攻撃者はXSSを使用して、疑いを持たないユーザーに悪意のあるスクリプトを送信できます。 ブラウザは、スクリプトが信頼されるべきではないことを認識できず、スクリプトを実行しま す。ブラウザはスクリプトが信頼できる送信元からのものであると考えるため、悪意のあるス クリプトは、ブラウザが保持し、そのサイトで使用されるCookie、セッショントークン、また はその他の機密情報にアクセスできます。

XSS 攻撃は、DCNM へのアクセスが確立されたときに発生します。システムにアクセスし、 悪意のある文字列をデータとして DCNM に投入できる承認が与えられたことにより、このブ ラウザ上の疑いを持たないユーザーによって読み取り可能となりました。そのため、悪意のあ るコードが実行されます。 OWASP XSS [チートシート](https://owasp.org/www-community/xss-filter-evasion-cheatsheet) は、XSS を引き起こす可能性のある特 殊文字の完全なリストを提供します。

## クロスサイトスクリプト(**XSS**)の脅威、およびポリシーフィールド での特殊文字の取り扱い

さまざまなポリシーフィールドでは、従来、特殊文字を含む文字列を含む値が使用されてきま した。

#### 例

Port mode =  $``40G+10G''$ Shared secret = <A password having many special characters> Description = "NYC & SFO,  $>100G''$ 

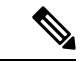

「説明」など、一部のフィールドには特殊文字が含まれていない場合があります。「ポー ト モード」や「共有秘密」などの他のフィールドには、NXOS CLI コマンド形式に関連 付けられているか、システムのインターワーキングに必要なため、特殊文字が必要です。 (注)

### **DCNM 11.5(1)** での処理

DCNM リリース 11.5(1) は、OWASP ガイドラインに基づいて特殊文字のポリシー関連フィー ルド コンテンツをサニタイズ (無害化) し、クロス サイト スクリプティング (XSS) 攻撃を 回避します。ポリシー テンプレート変数の値は、XSS 文字の特別なセットについてスキャン され、エラーとして報告されます。一部の特殊文字はポリシーで必要になるため、NXOS要件 に従って、DCNM リリース 11.5(2) は特殊文字を許可するメカニズムを提供します。

次の図は、典型的なエラー メッセージを示しています。

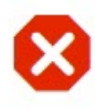

Add policies failed with following errors: **FILER ENDING:** - Invalid Description with XSS vulnerable content

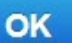

### **DCNM 11.5(2)** での処理

Cisco DCNM リリース 11.5(2) には、サニタイズ動作を制御するサーバー プロパティ **ef.sanitize.state** が用意されています。次のキーワードは、機能を説明します。

• **Strict**—OWASPガイドラインに従って、XSS脅威文字のコンテンツをサニタイズします。

これは、例外がないことを意味します。**@ & + \ + % = < >** などの特殊文字はすべて、XSS エラーの原因になります。

• **Default** — 削減された文字セットのコンテンツをサニタイズします。

使用可能な文字は次のとおりです。**@ % & \ + ' = .**

ただし、これにより、**\$** または **< >** のプレフィックス付きの許可された文字がサニタイズ されます。

例:**\$@** または **<>@** は許可されていません。ただし、**@** は使用できます。

• **Loose** — サニタイズを完全に無効にします。

Cisco DCNMWeb UIでサーバープロパティをアップデートするには、**[**管理(**Administration**)**]** > **[**サーバー プロパティ(**Server Properties]** を選択します。

このサーバー プロパティのデフォルト値は **Default** です。

#Sanitization State for HTML Persistent XSS Sanitization (Default, Loose, Strict) ef.sanitize.state Default

**Strict** モードは、XSS の脆弱なデータが Cisco DCNM に保存されるのを防ぐため、XSS に対す る効率的な防御を提供します。ただし、従来のテンプレートが使用されている実用的な理由 や、特殊文字の使用が義務付けられているNXOSCLIコマンドの場合は、次のメカニズムのい ずれかを使用します。

- 特殊文字を許可するには、次の手順を使用してプロパティ値を**Loose**に設定します。ただ し、これにより XSS の脅威が増加します。この場合、次の点に注意してください。
	- データセンター VPN 内など、安全なマシンを使用して DCNM にアクセスできます。 これにより、悪意のあるユーザが DCNM に簡単に到達することがなくなります。
- これらの操作には管理者権限が必要なため、**admin**ロールを持つユーザはパスワード のセキュアな管理に取り組みます。
- **[**テンプレート コンテンツ(**Template Content**)**]**に XSS の安全でないコンテンツを直接含 むカスタムポリシーテンプレートを作成し、これらのポリシーをスイッチに展開します。

### 例

以下の CLI を GUI **switch\_freeform** ポリシーに追加すると、XSS 脅威緩和の実施により、ポリ シーを保存するとエラーが発生します。

ip as-path access-list ORIGIN-ACL seq 10 permit "^\$"

XSS 脅威を軽減するには、次のいずれかを実行します。

•カスタムテンプレートを作成します。手順については、「テンプレートの追加 (429ペー ジ).

次の例は、サンプルのカスタム テンプレートを示しています。

```
##template properties
name =ip_as_path;
description = IP AS Path Custom Template;
tags = ;userDefined = true;
supportedPlatforms = All;
templateType = POLICY;
templateSubType = DEVICE;
contentType = TEMPLATE CLI;
implements = ;
dependencies = ;
published = false;
imports = ;
##
##template variables
##
##template content
ip as-path access-list ORIGIN-ACL seq 10 permit "^$"
##
```
- [ポリシーの表示/編集(View/Edit Policies)] から、スイッチにこのテンプレートを使用し てポリシーを追加します。
- 新しいポリシーをスイッチに展開します。

翻訳について

このドキュメントは、米国シスコ発行ドキュメントの参考和訳です。リンク情報につきましては 、日本語版掲載時点で、英語版にアップデートがあり、リンク先のページが移動/変更されている 場合がありますことをご了承ください。あくまでも参考和訳となりますので、正式な内容につい ては米国サイトのドキュメントを参照ください。